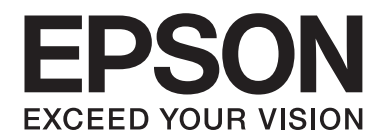

# **Epson Aculaser MX14 Series**

# **Gebruikershandleiding**

NPD4443-00 NL

# **Inhoudsopgave**

#### **[Voorwoord](#page-9-0)**

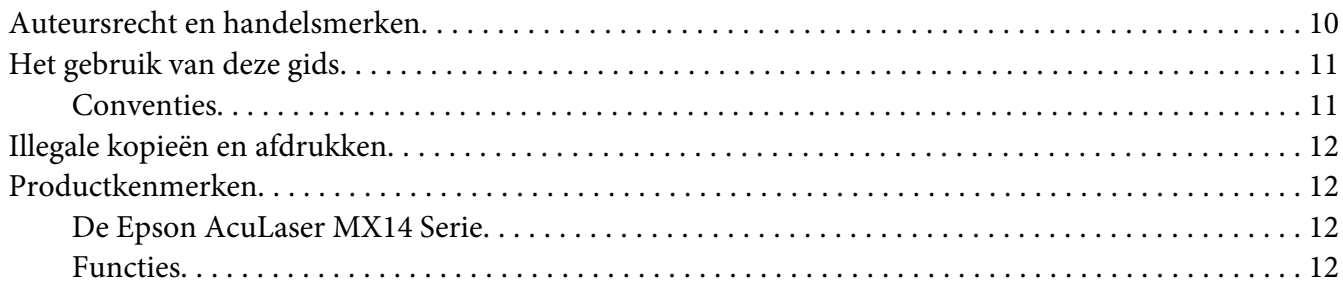

#### Hoofdstuk 1 **[Specificaties](#page-13-0)**

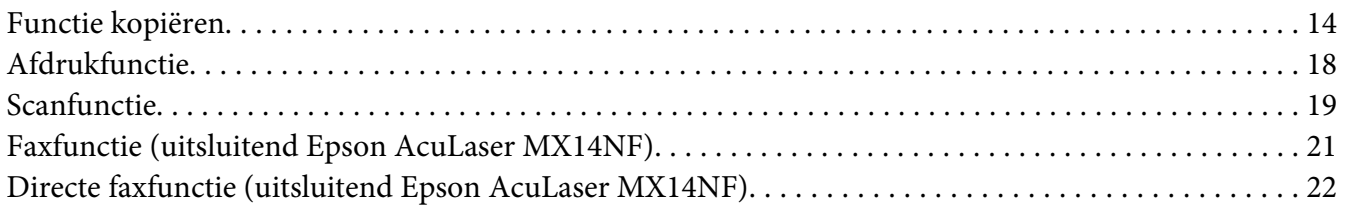

#### Hoofdstuk 2 **[Basisbewerking](#page-22-0)**

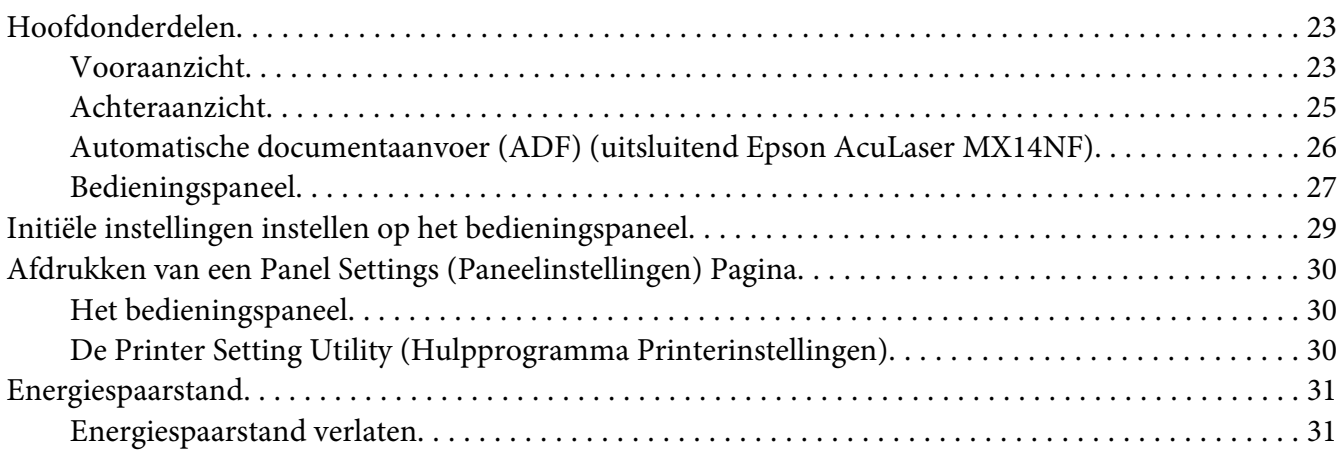

#### Hoofdstuk 3 **[Printer Management Software](#page-31-0)**

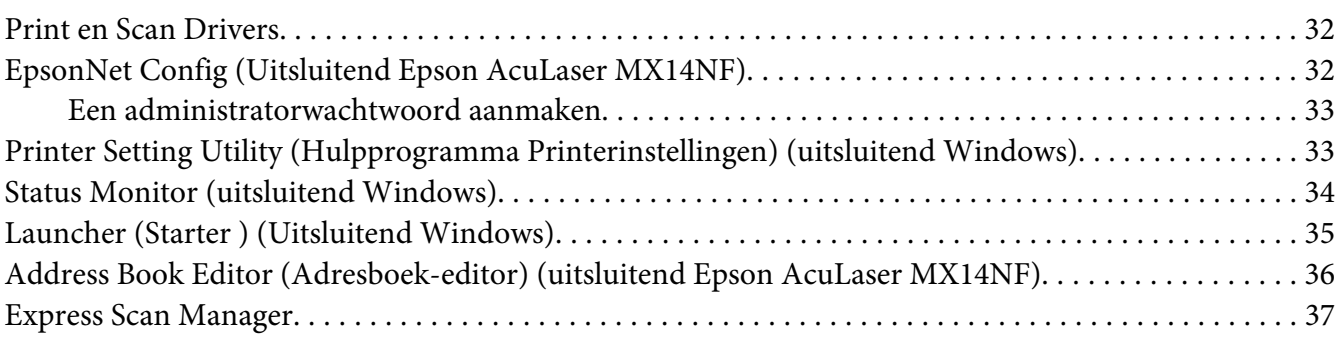

#### Hoofdstuk 4 **[Printeraansluiting en software-installatie](#page-37-0)**

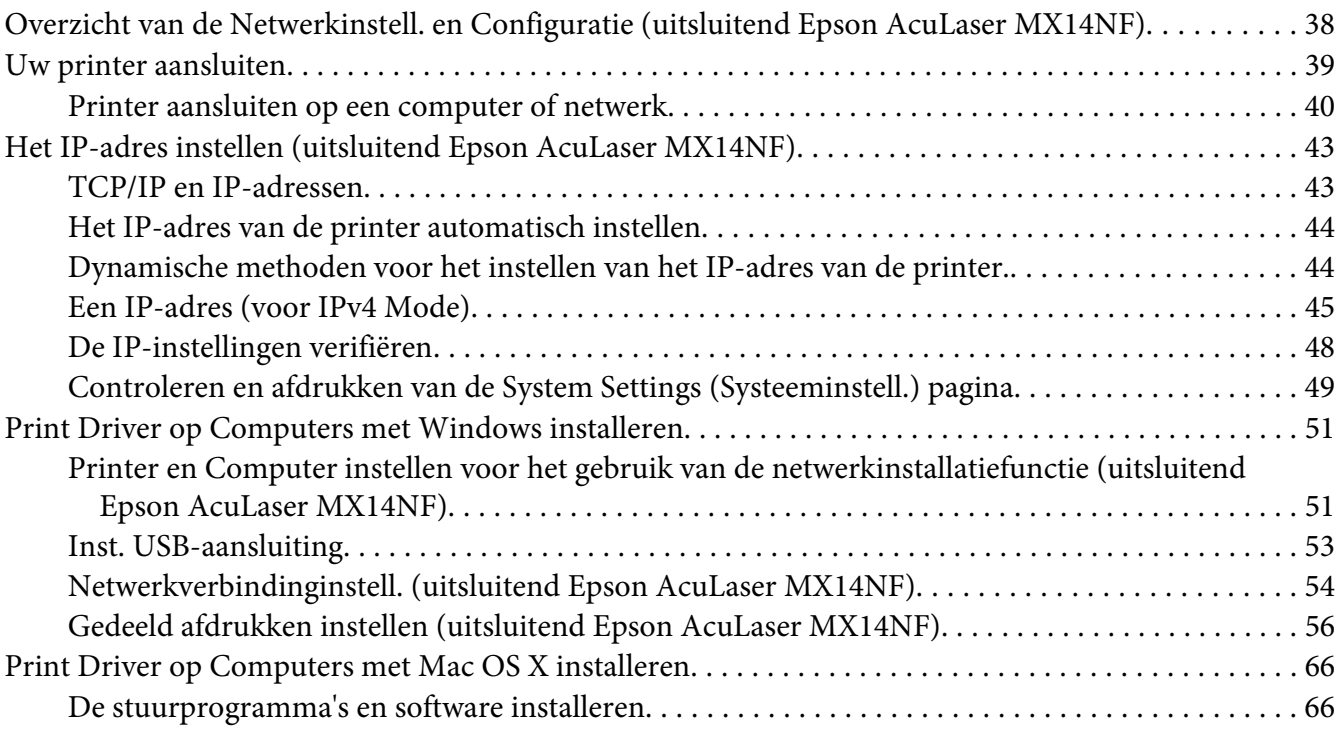

#### Hoofdstuk 5 **[Afdrukbasics](#page-70-0)**

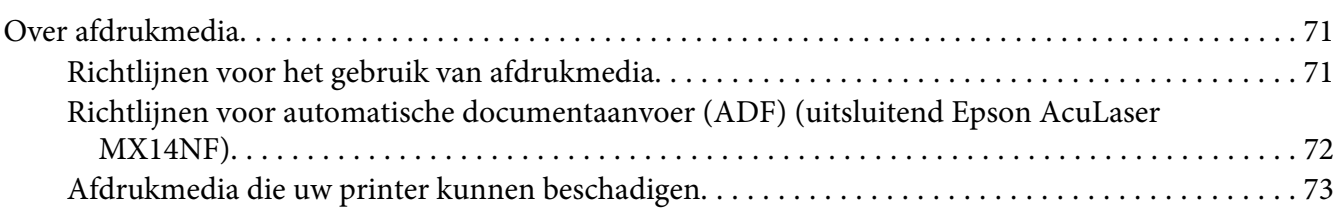

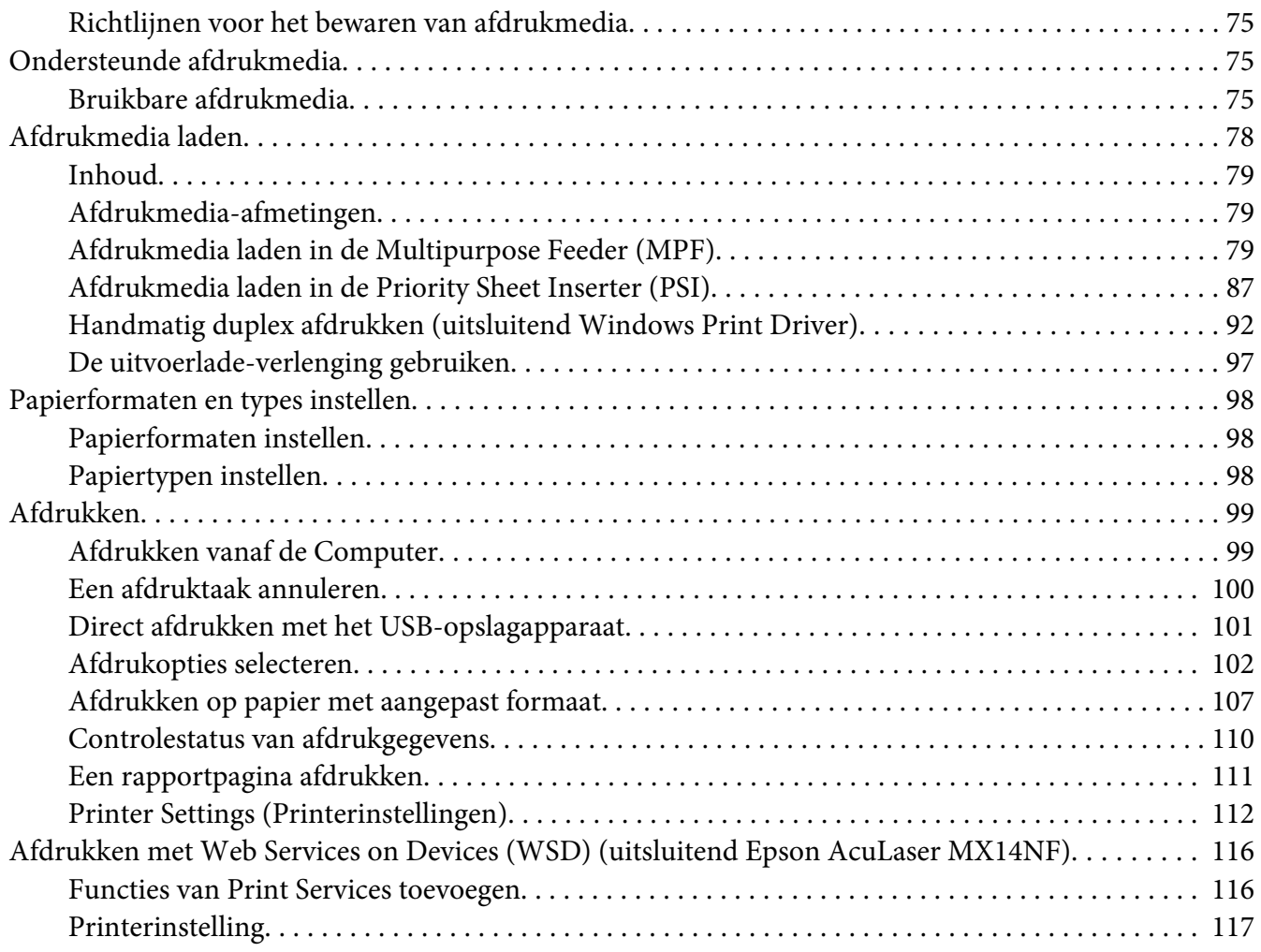

#### [Hoofdstuk 6](#page-118-0) **Kopiëren**

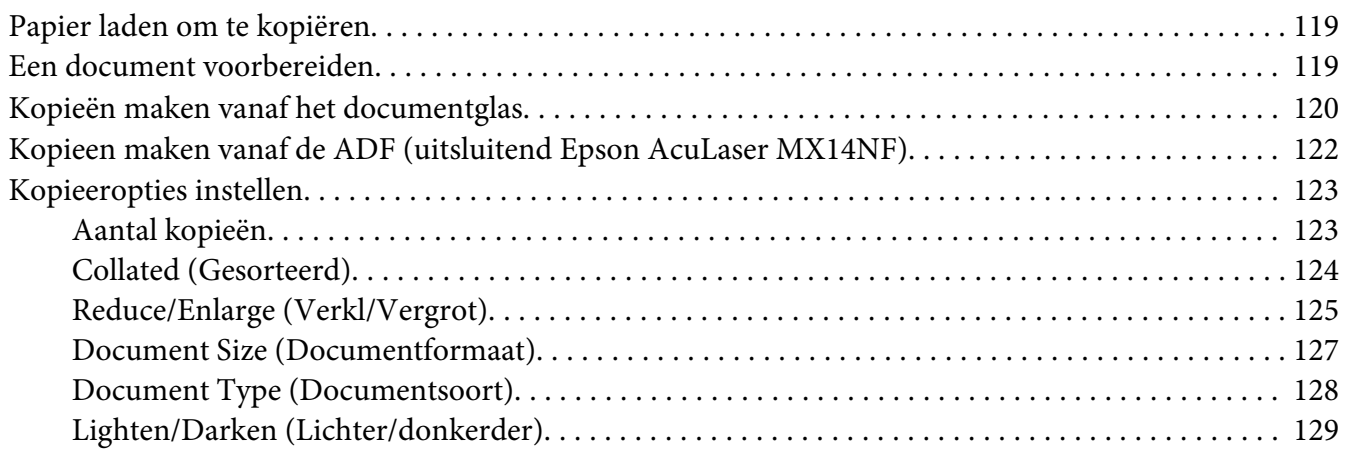

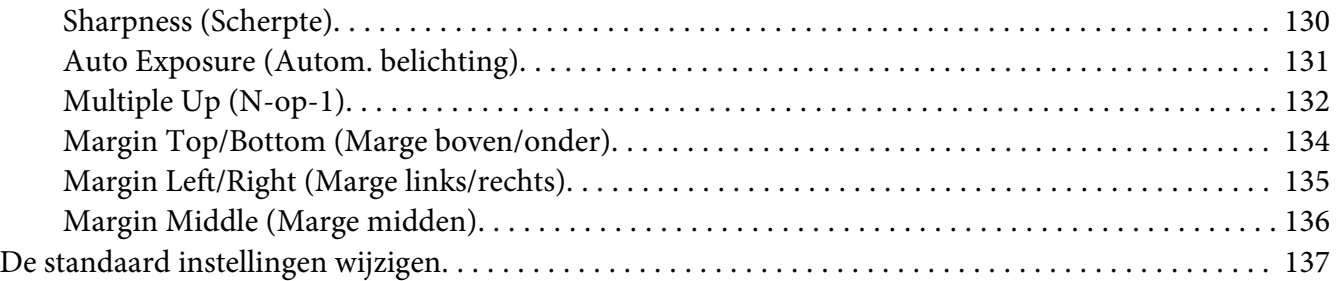

#### [Hoofdstuk 7](#page-138-0) **Scannen**

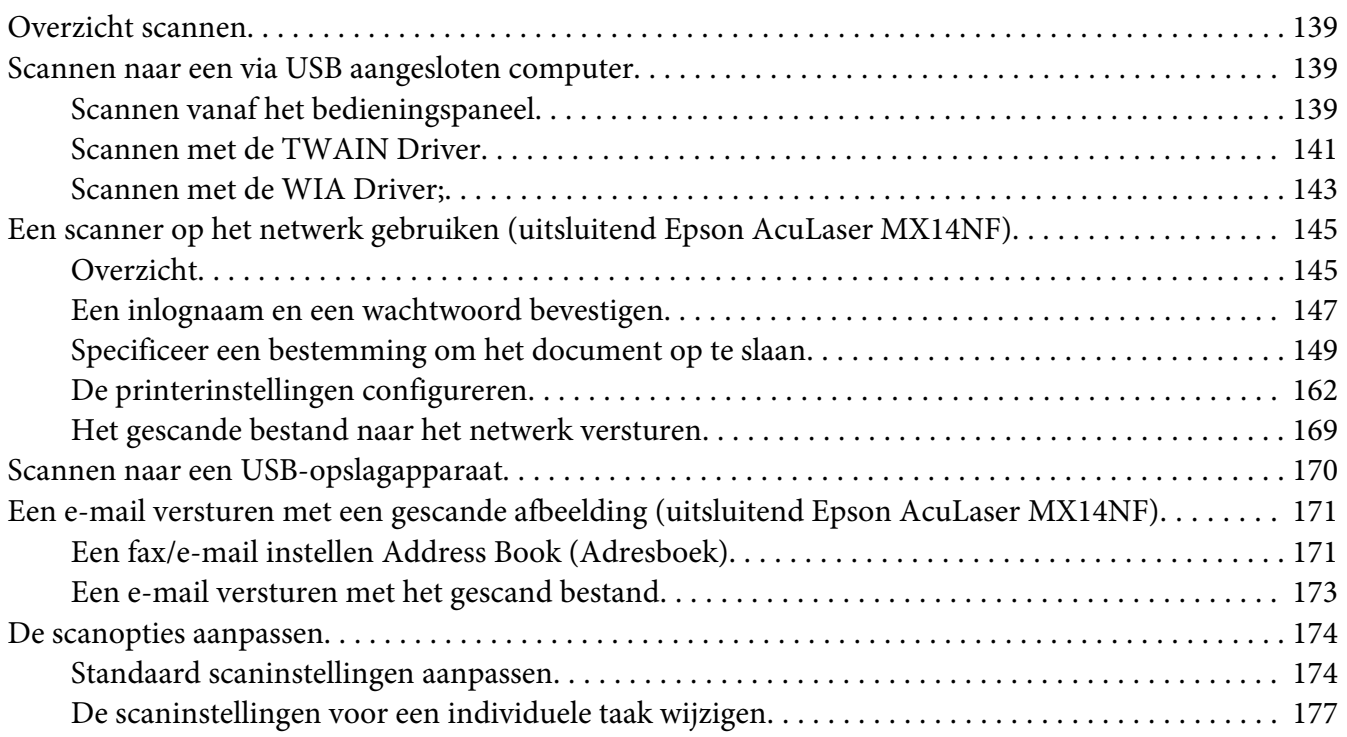

#### Hoofdstuk 8 **[Faxen \(uitsluitend Epson AcuLaser MX14NF\)](#page-178-0)**

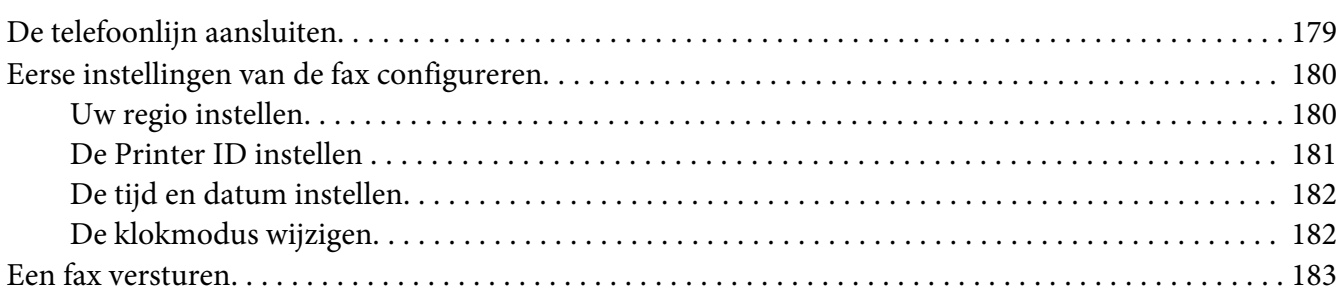

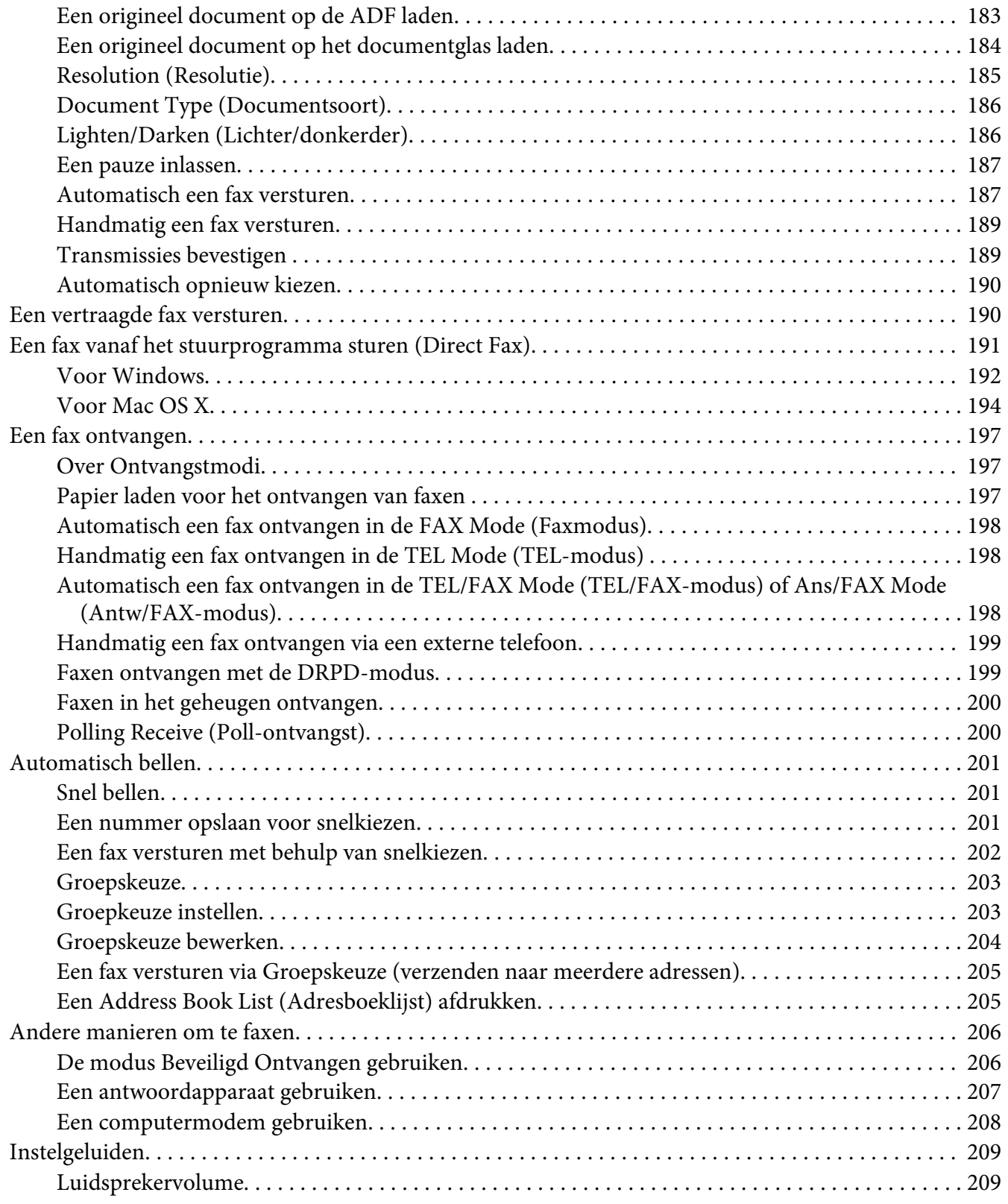

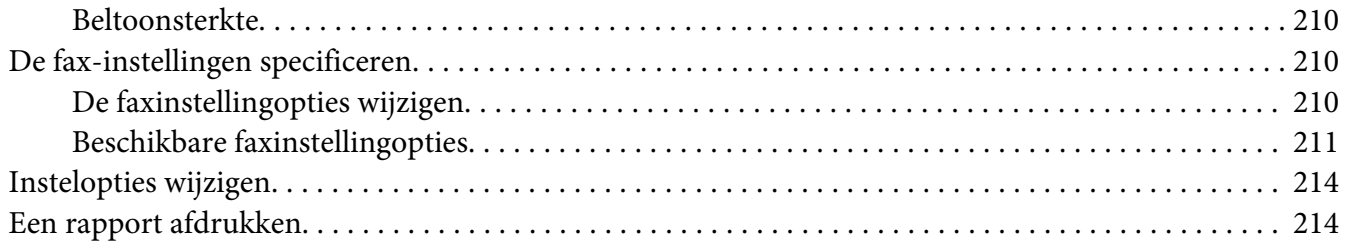

#### Hoofdstuk 9 **[De menu's en het toetsenbord van het bedieningspaneel gebruiken](#page-215-0)**

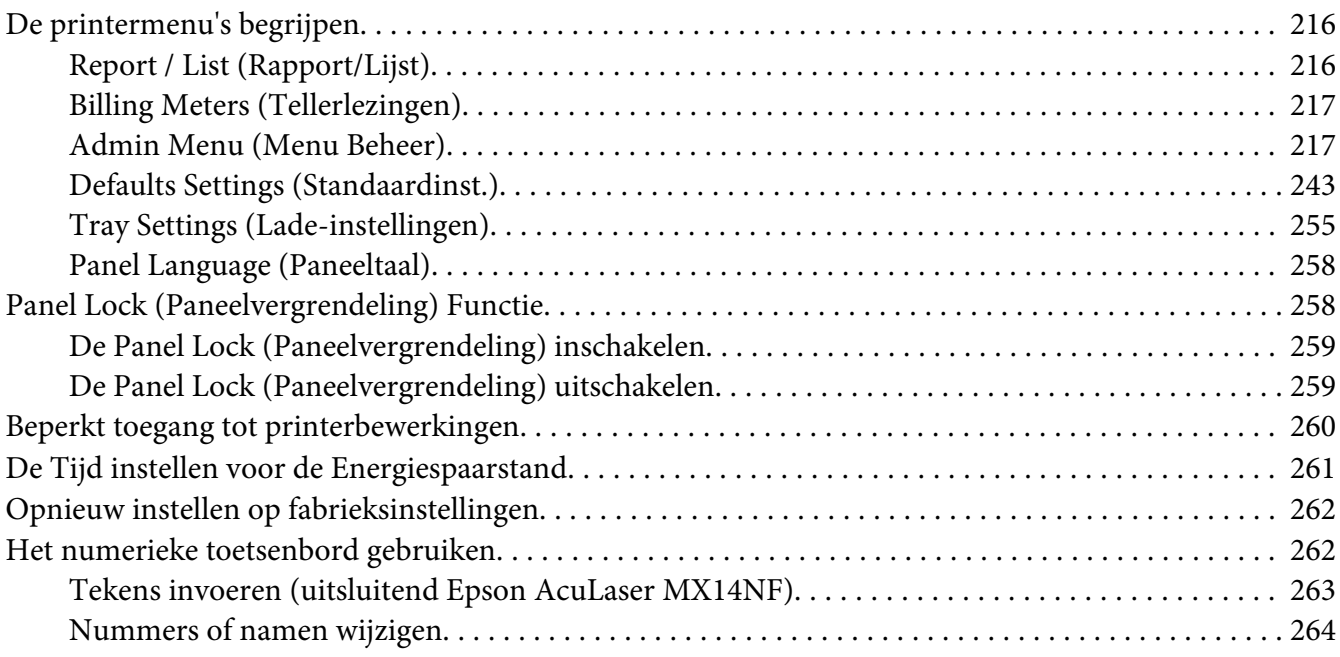

#### Hoofdstuk 10 **[Probleemoplossing](#page-264-0)**

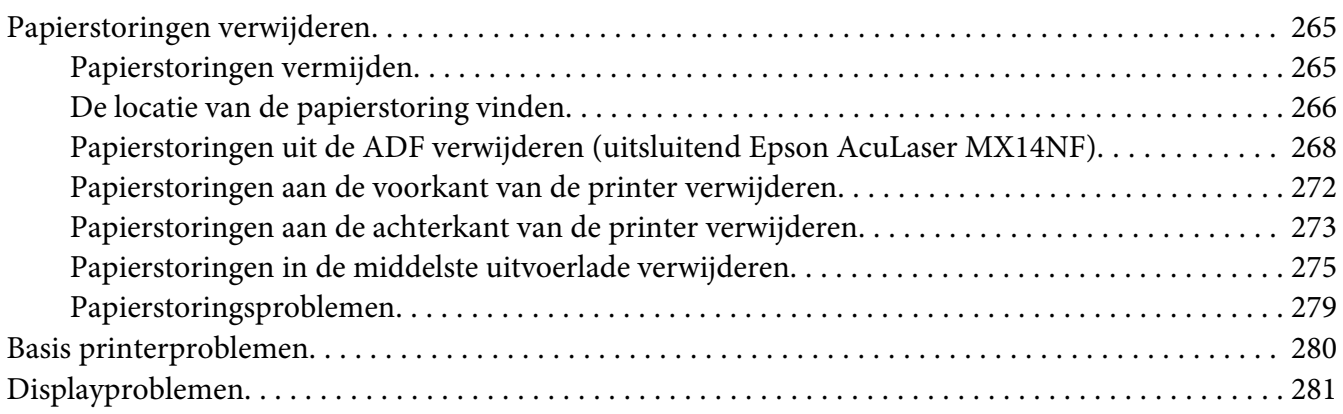

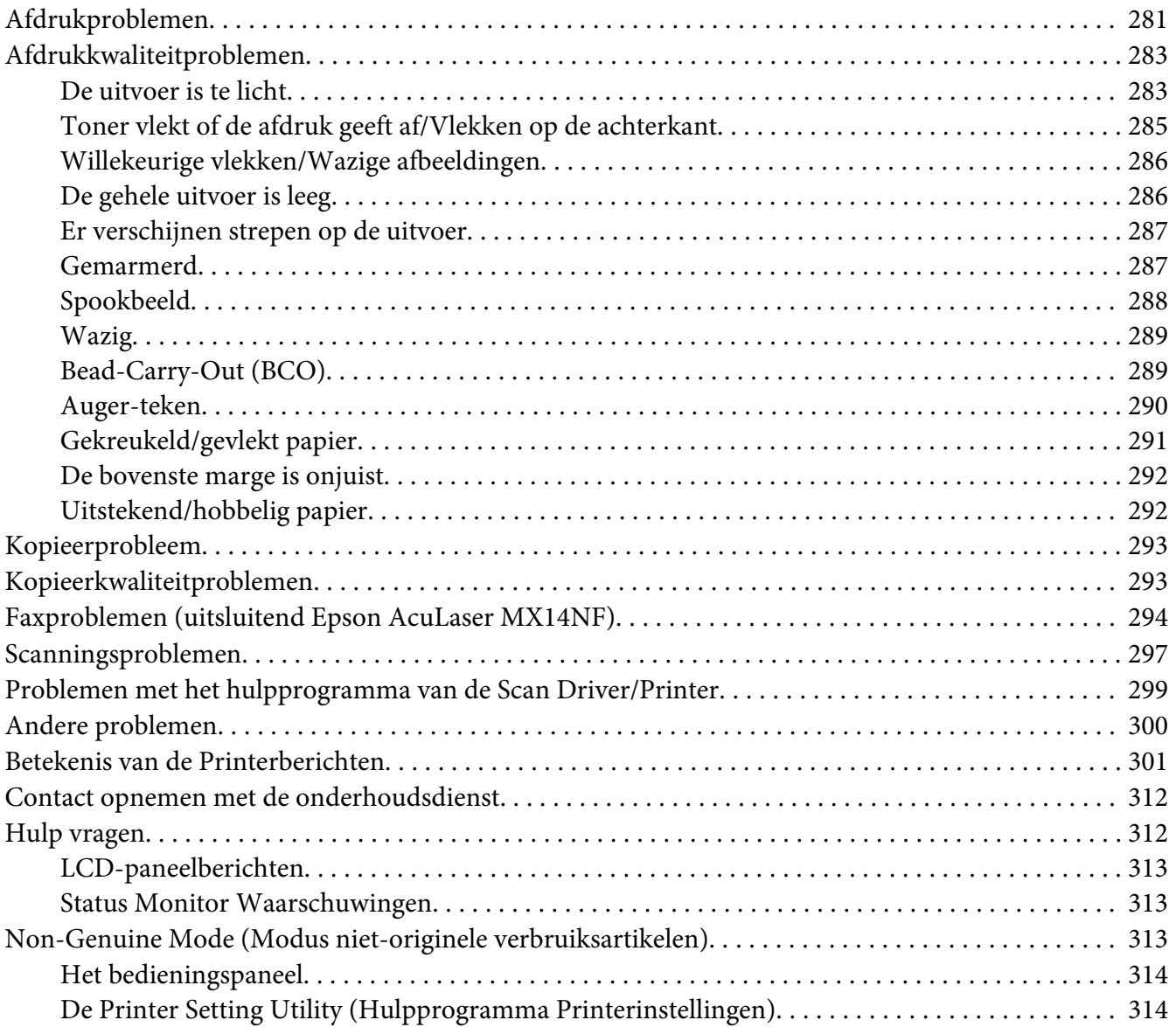

#### [Hoofdstuk 11](#page-315-0) **Onderhoud**

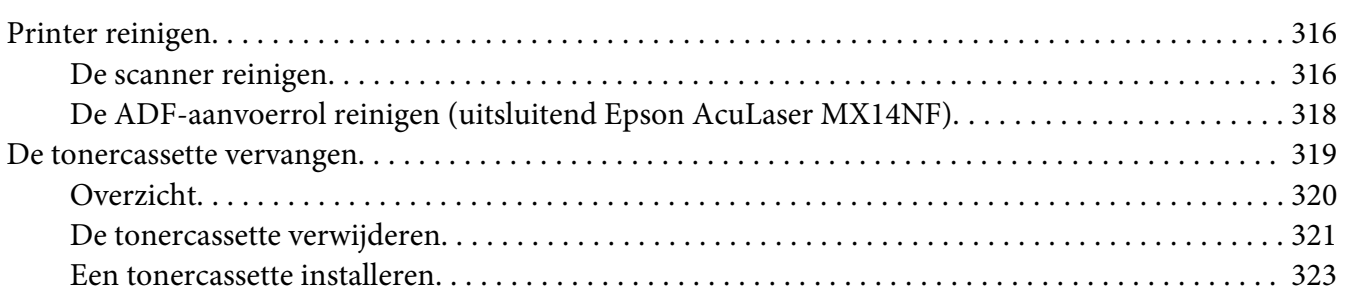

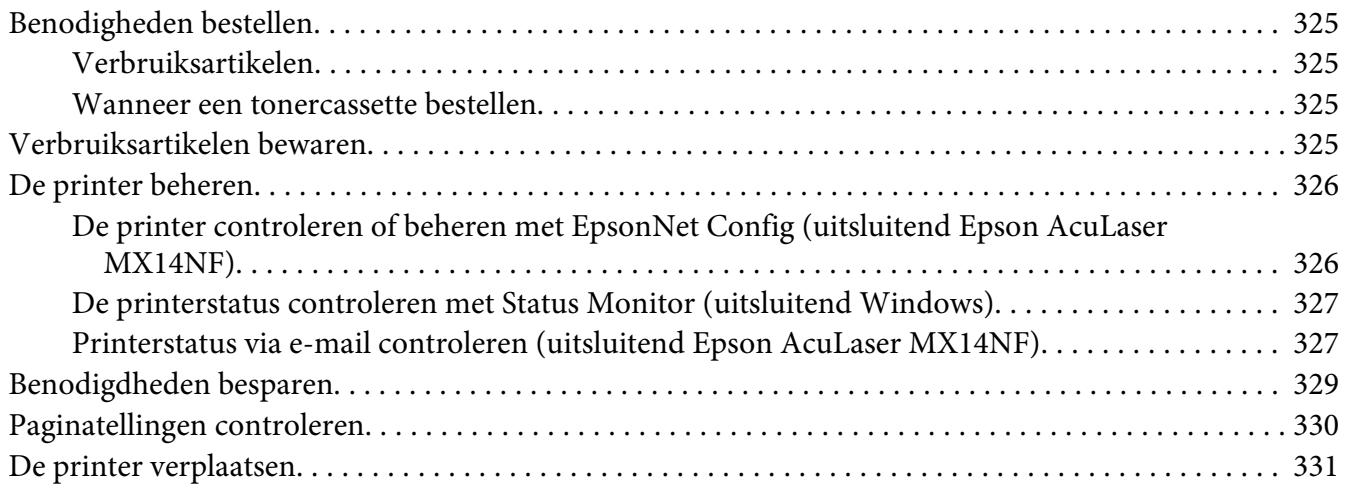

#### Appendix A **[Hulp vragen](#page-334-0)**

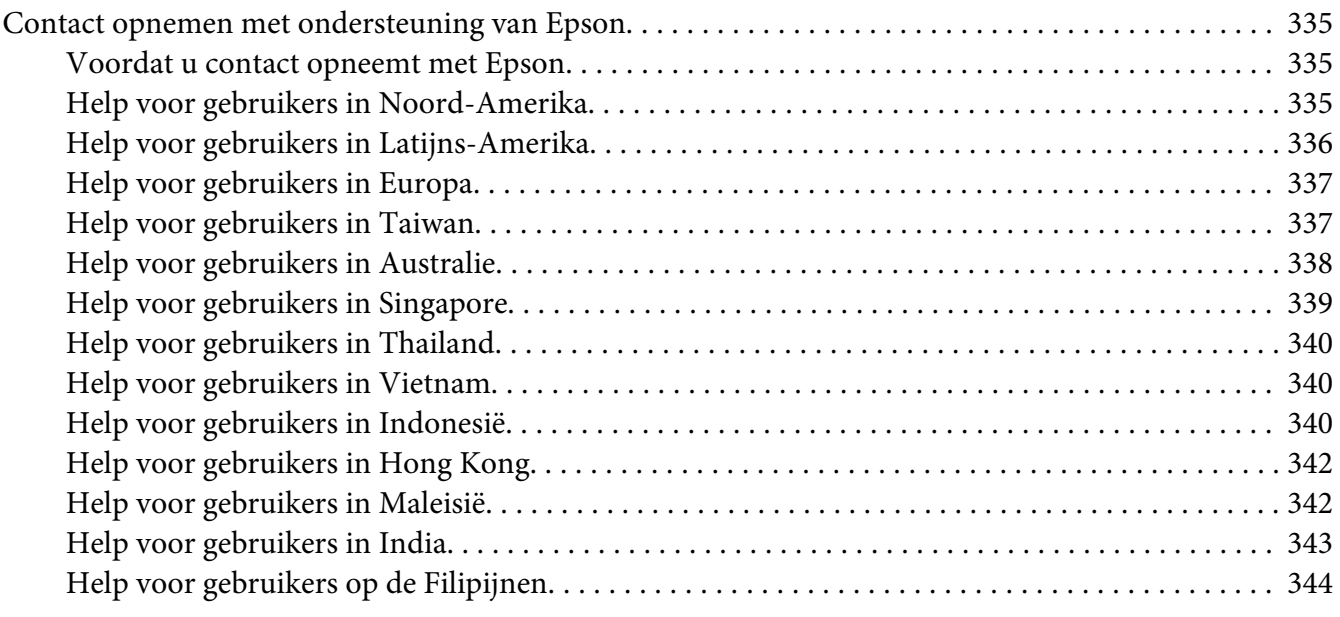

#### **[Index](#page-345-0)**

# <span id="page-9-0"></span>**Voorwoord**

# **Auteursrecht en handelsmerken**

Niets uit dit document mag worden verveelvoudigd, opgeslagen in een geautomatiseerd gegevensbestand of openbaar worden gemaakt, in enige vorm of op enige wijze, hetzij elektronisch, mechanisch, via fotokopieën of opnamen, hetzij op enige andere wijze, zonder voorafgaande schriftelijke toestemming van Seiko Epson Corporation. Seiko Epson Corporation wijst alle patentaansprakelijkheid af wat betreft het gebruik van de informatie in dit document.

Evenmin kan Seiko Epson Corporation aansprakelijk worden gesteld voor schade voortvloeiend uit het gebruik van de informatie in dit document. Seiko Epson Corporation noch zijn filialen kunnen door de koper van dit product of door derden verantwoordelijk worden gesteld voor schade, verliezen of onkosten ontstaan als gevolg van ongelukken, foutief gebruik of misbruik van dit product, onbevoegde wijzigingen en reparaties, of (buiten de Verenigde Staten) als de bedienings- en onderhoudsinstructies van Seiko Epson Corporation niet strikt worden gevolgd.

Seiko Epson Corporation en zijn filialen kunnen niet verantwoordelijk worden gesteld voor schade of problemen voortvloeiend uit het gebruik van onderdelen of verbruiksmaterialen die niet als Original Epson Products of Epson Approved Products zijn aangemerkt door Seiko Epson Corporation.

Apple®, Bonjour®, ColorSync®, Macintosh®, en Mac OS® zijn handelsmerken van Apple Inc. in de Verenigde Staten en of andere landen.

Microsoft®, Windows Vista®, Windows®, en Windows Server® zijn handelsmerken van Microsoft Corporation in de Verenigde Staten en/of andere landen.

EPSON is een gedeponeerd handelsmerk en EPSON AcuLaser is een handelsmerk van Seiko Epson Corporation.

Algemene kennisgeving: andere productnamen vermeld in dit document dienen uitsluitend als identificatie en kunnen handelsmerken zijn van hun respectieve eigenaars. Epson maakt geen enkele aanspraak op deze merken.

Copyright © 2011 Seiko Epson Corporation. All rights reserved.

# <span id="page-10-0"></span>**Het gebruik van deze gids**

# **Conventies**

- 1. In deze gids worden personal computers en werkstations, gezamenlijk "computers" genoemd.
- 2. De volgende termen worden in deze gids gebruikt:

#### *Belangrijk:*

*Belangrijke informatie die moet worden gelezen en opgevolgd.*

*Opmerking: Aanvullende informatie die nadruk verdient.*

*Zie ook: Verwijzingen binnen deze gids.*

3. De richting van de documenten of papier wordt als volgt in deze gids beschreven:

 $\Box$ ,  $\Box$ , Long Edge Feed (LEF): Laad het document of het papier met de lange zijde in de machine zoals weergegeven in onderstaande afbeelding.

 $\bigcap$ ,  $\bigcap$ , Short Edge Feed (SEF): Laad het document of het papier met de korte zijde in de machine zoals weergegeven in onderstaande afbeelding.

LEF-richting SEF-richting

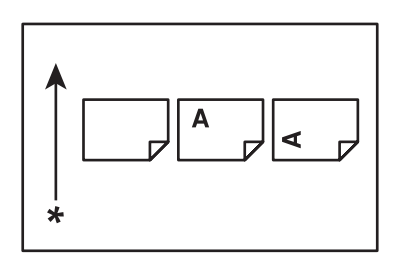

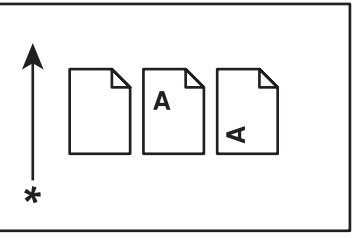

#### \* Papierinvoerrichting

4. De schermafbeeldingen en illustraties die in deze gids worden gebruikt, hangen af van het model van uw printer. Sommige items op de schermafbeeldingen zijn mogelijk niet afgebeeld of beschikbaar afhankelijk van uw printermodel.

<span id="page-11-0"></span>5. Sommige functies zijn niet beschikbaar op sommige modellen.

# **Illegale kopieën en afdrukken**

Het kopiëren of afdrukken van bepaalde documenten kan illegaal zijn in uw land. Boetes of straf of gevangenisstraf kan worden opgelegd aan diegenen die schuldig worden bevonden. Hierna volgen voorbeelden van items die illegaal kunnen zijn om te kopiëren of af te drukken in uw land.

- ❏ Valuta
- ❏ Bankpromesses en cheques
- ❏ Bank en overheidobligaties en effecten
- ❏ Paspoorten en identificatiekaarten
- ❏ Materiaal waarop auteursrecht of een handelsmerk rust zonder de toestemming van de eigenaar.
- ❏ Postzegels en andere onderhandelbare instrumenten

Deze lijst is niet volledige en wij accepteren geen aansprakelijkheid voor de volledigheid of nauwkeurigheid ervan. In geval van twijfel dient u contact op te nemen met een juridisch adviseur.

# **Productkenmerken**

### **De Epson AcuLaser MX14 Serie**

De Epson AcuLaser MX14 serie bestaat uit de volgende twee producten:

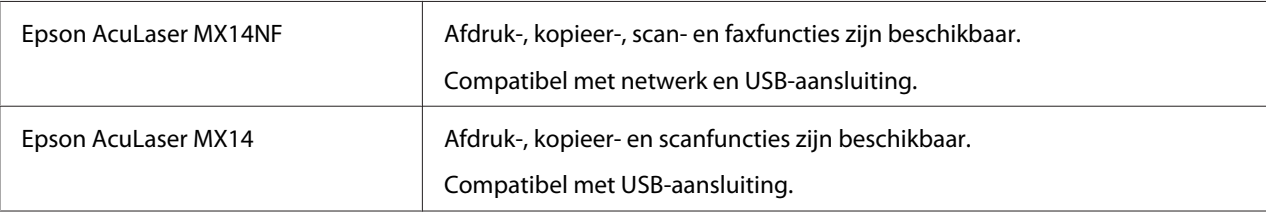

### **Functies**

Deze paragraaf beschrijft de productfuncties en geeft hun links aan.

#### **Handmatig duplex afdrukken**

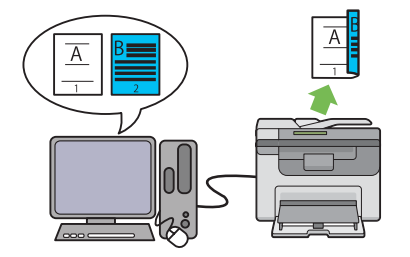

Duplex afdrukken is het handmatig afdrukken van twee of meer pagina's op voor- en achterkanten van een enkel vel papier. Met deze functie beperkt u het papierverbruik.

Zie ["Handmatig duplex afdrukken \(uitsluitend](#page-91-0) [Windows Print Driver\)" op pagina 92](#page-91-0) voor meer informatie.

#### **Scannen naar een USB-opslagapparaat**

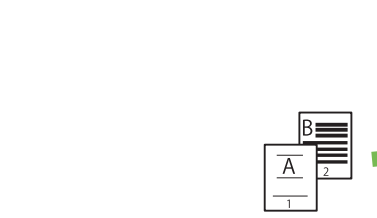

**N-op-1 (2-in-1 kopie)**

N-op-1 kopieren kunt u meerdere pagina's op een vel papier afdrukken. Met deze functie beperkt u het papierverbruik.

Zie ["Multiple Up \(N-op-1\)" op pagina 132](#page-131-0) voor meer informatie.

**Priority Sheet Inserter (PSI)**

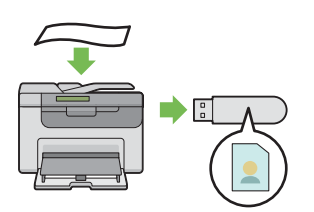

U heeft geen computer nodig om uw USB-opslagapparaat aan te sluiten om gescande gegevens op te slaan. Plaats uw USB-opslagapparaat in de poort op de printer en sla de gescande gegevens direct op, op uw USB-opslagapparaat.

Zie ["Scannen naar een USB-opslagapparaat" op](#page-169-0) [pagina 170](#page-169-0) voor meer informatie.

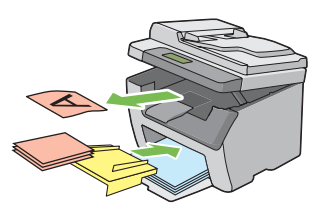

Afdrukmedia die op de PSI wordt geladen krijgt voorrang boven hetgeen is geladen op de multipurpose feeder (MPF). Met de PSI kunt u andere typen of formaten afdrukmedia gebruiken boven de normale afdrukmedia geladen op de MPF.

Zie ["Afdrukmedia laden in de Priority Sheet](#page-86-0) [Inserter \(PSI\)" op pagina 87](#page-86-0) voor meer informatie.

# <span id="page-13-0"></span>Hoofdstuk 1

# **Specificaties**

# **Functie kopiëren**

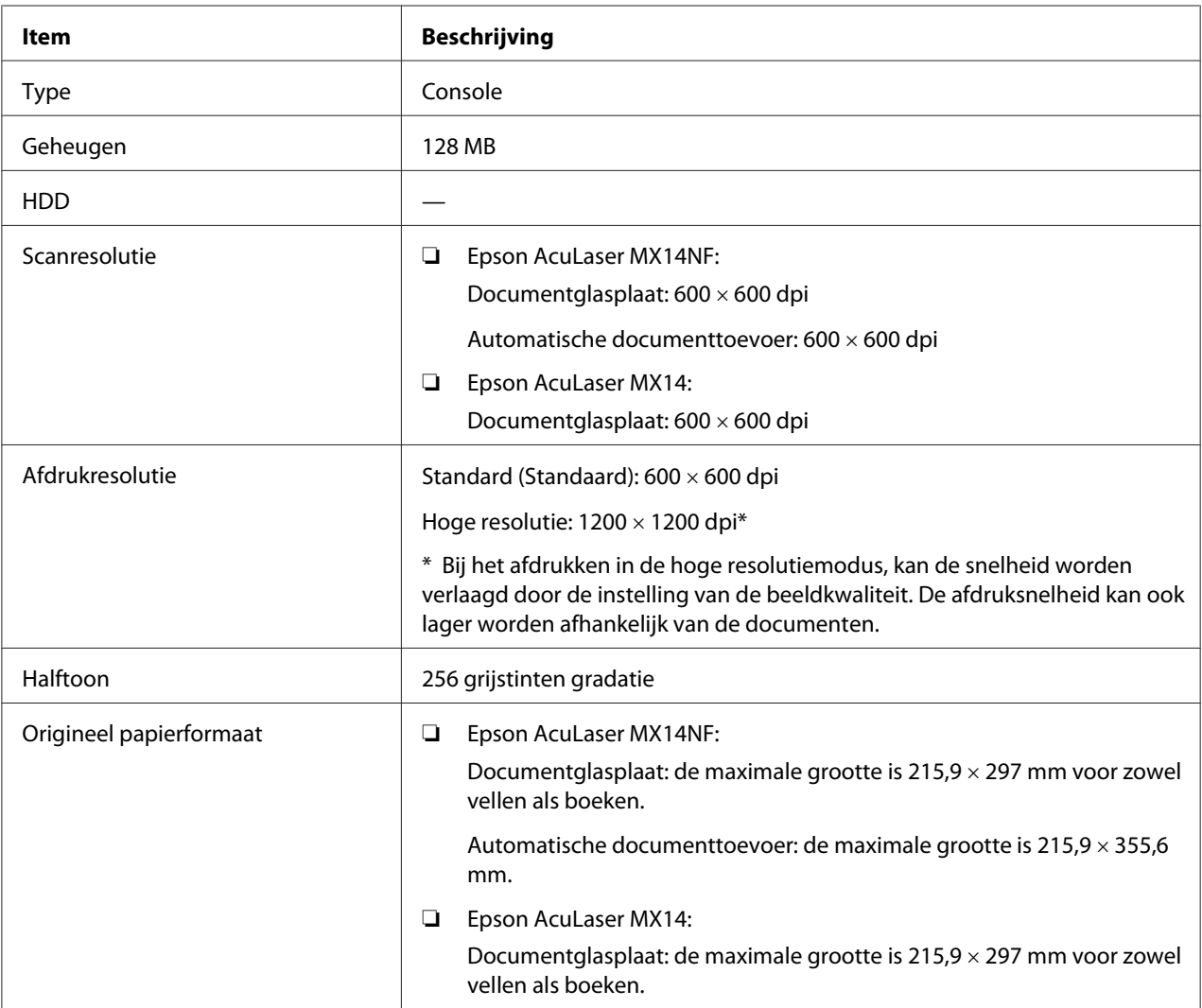

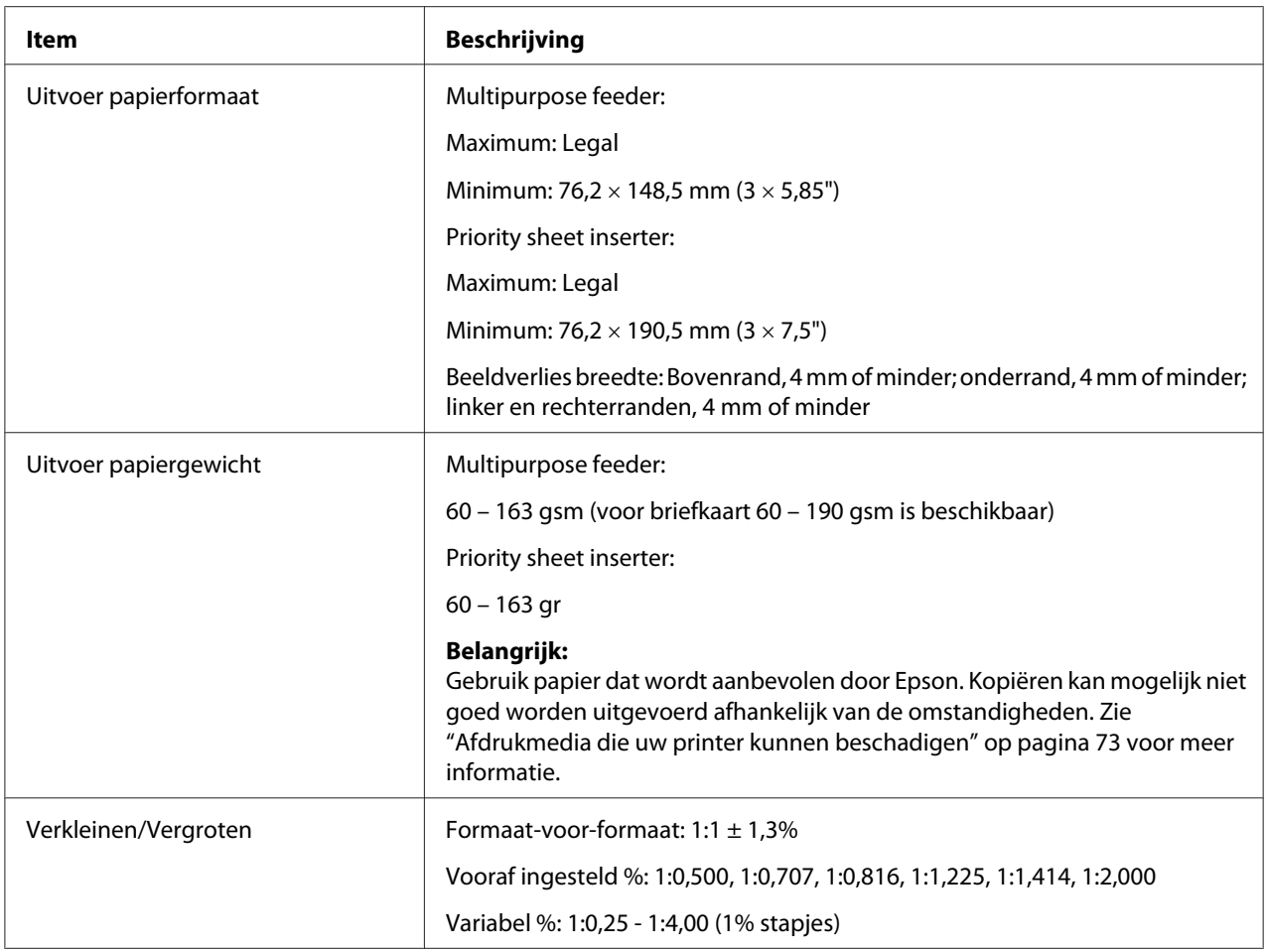

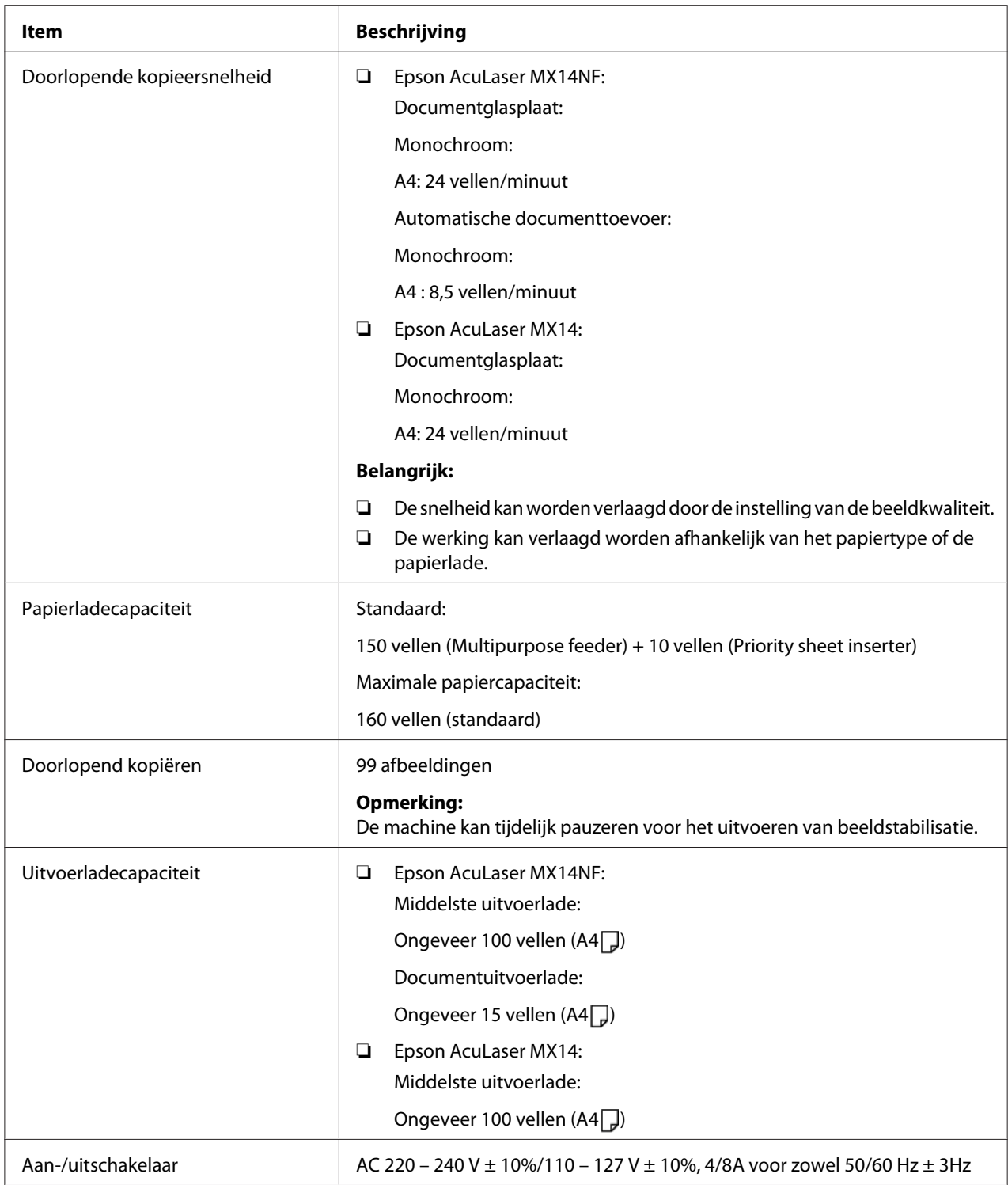

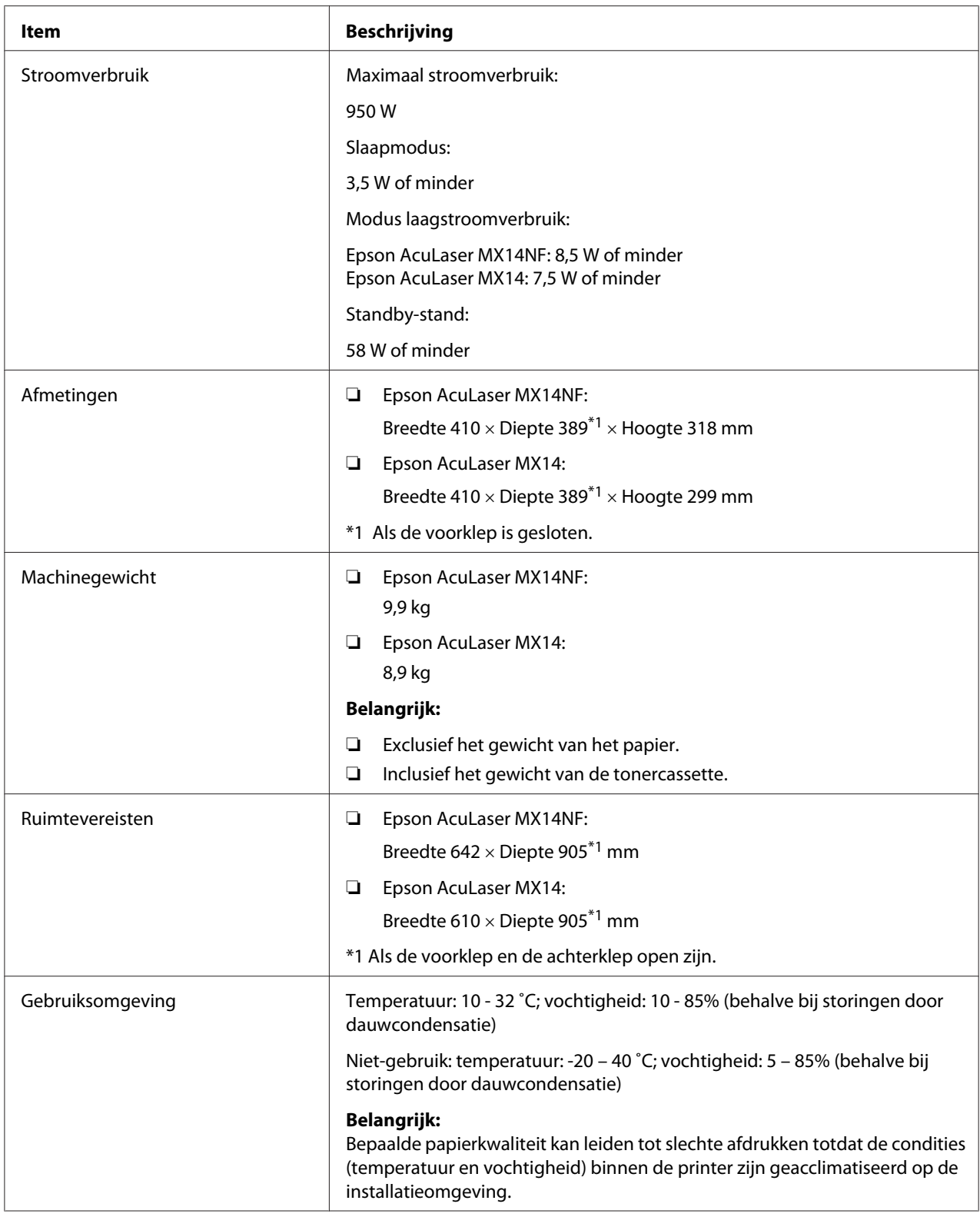

# <span id="page-17-0"></span>**Afdrukfunctie**

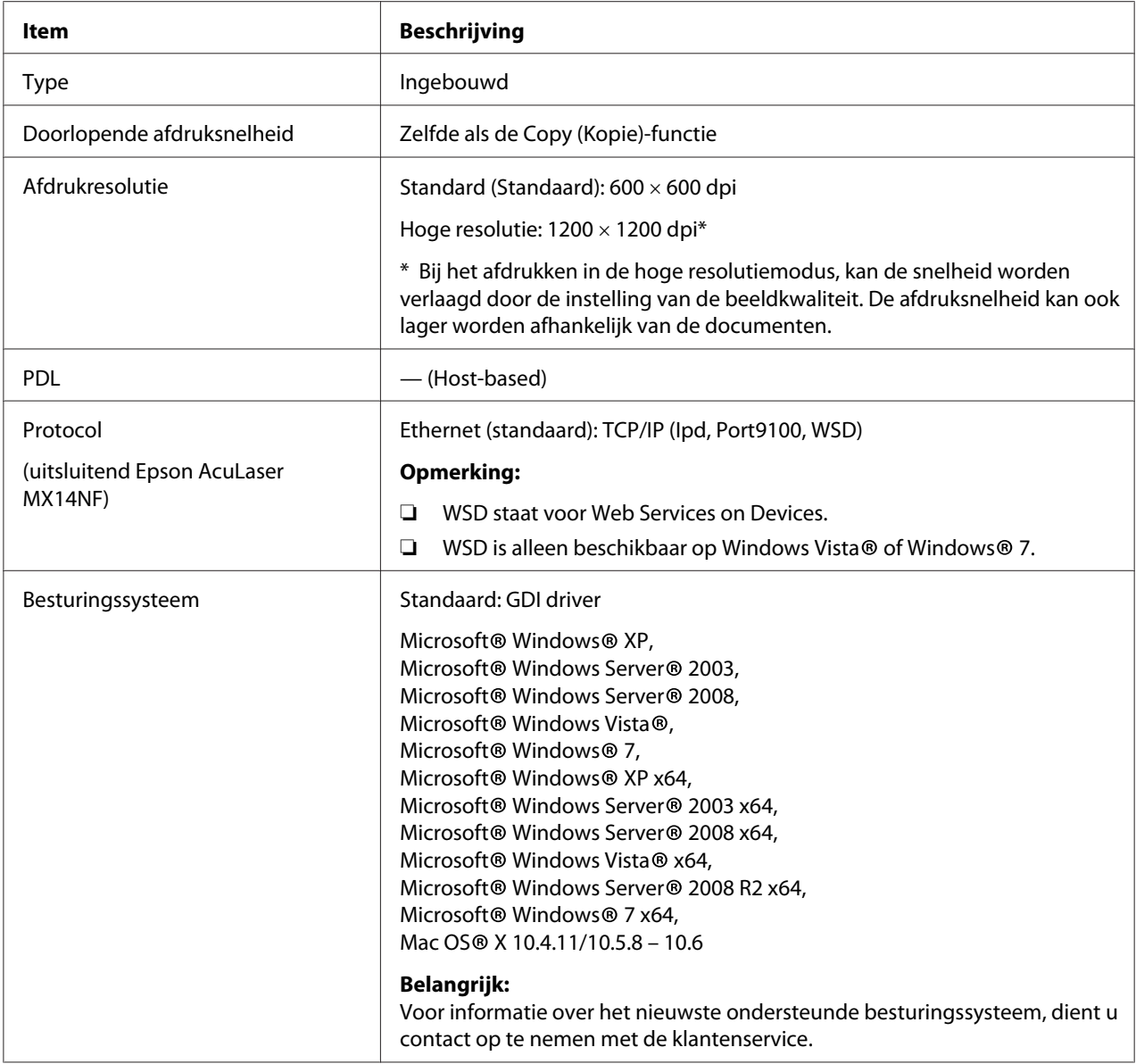

<span id="page-18-0"></span>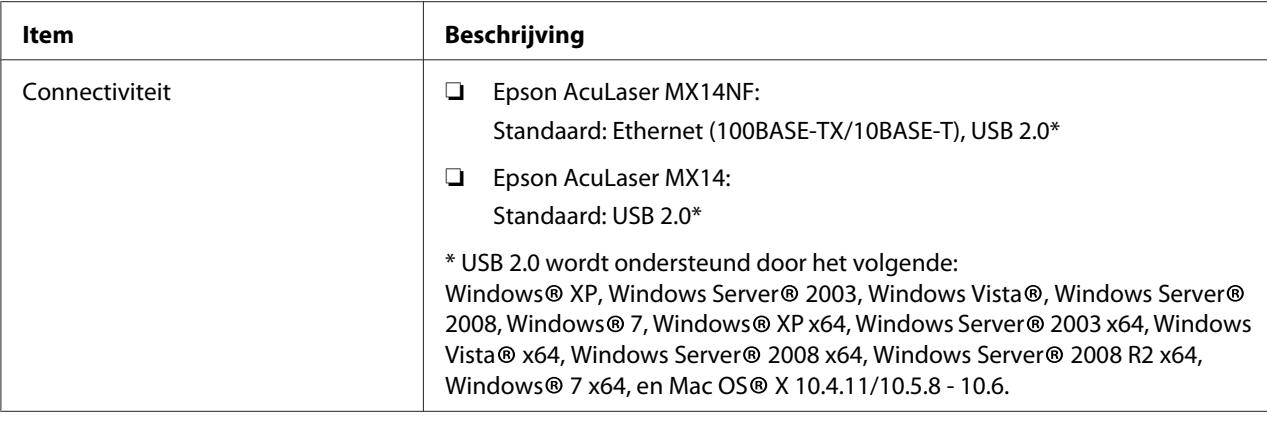

# **Scanfunctie**

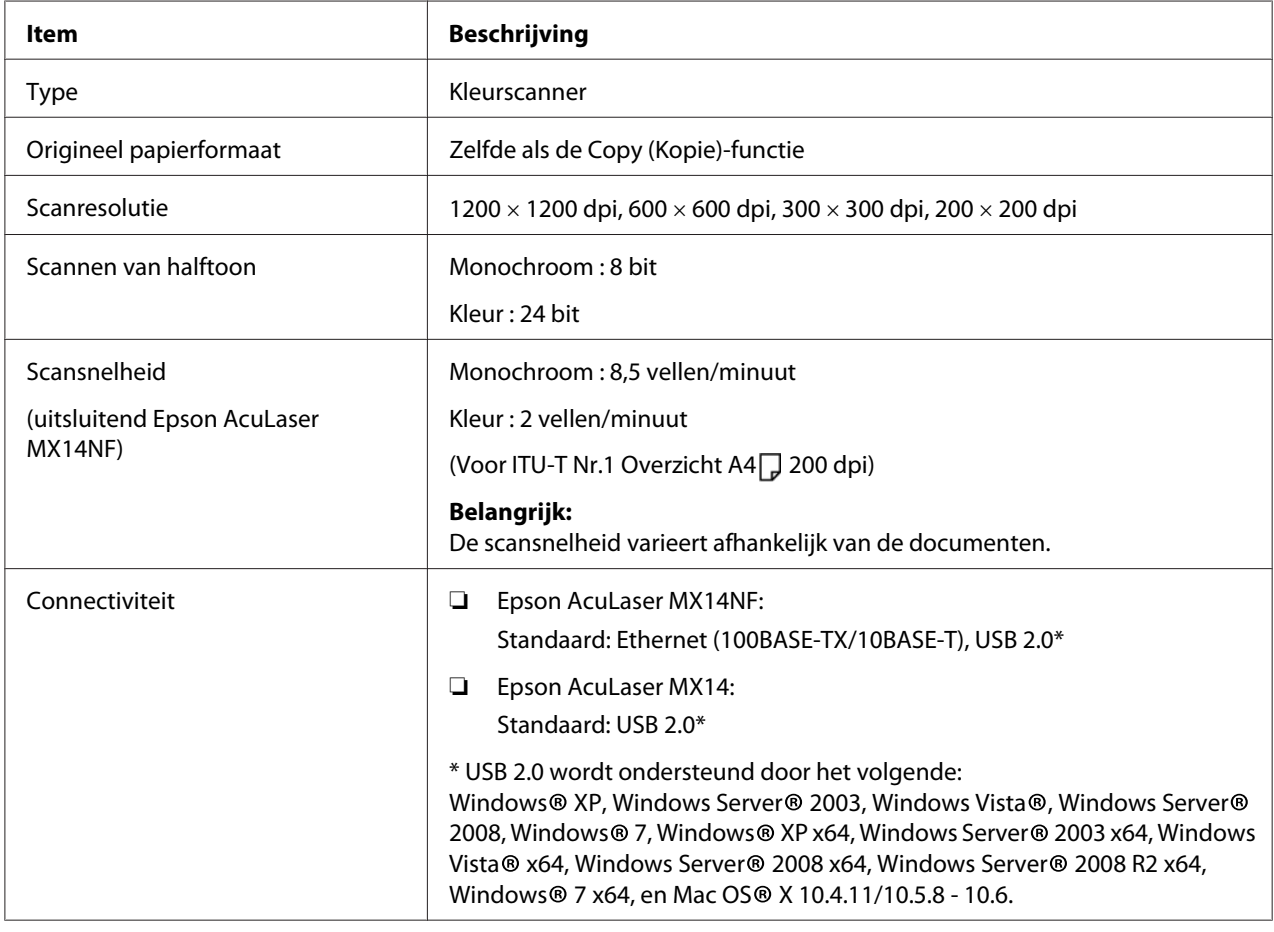

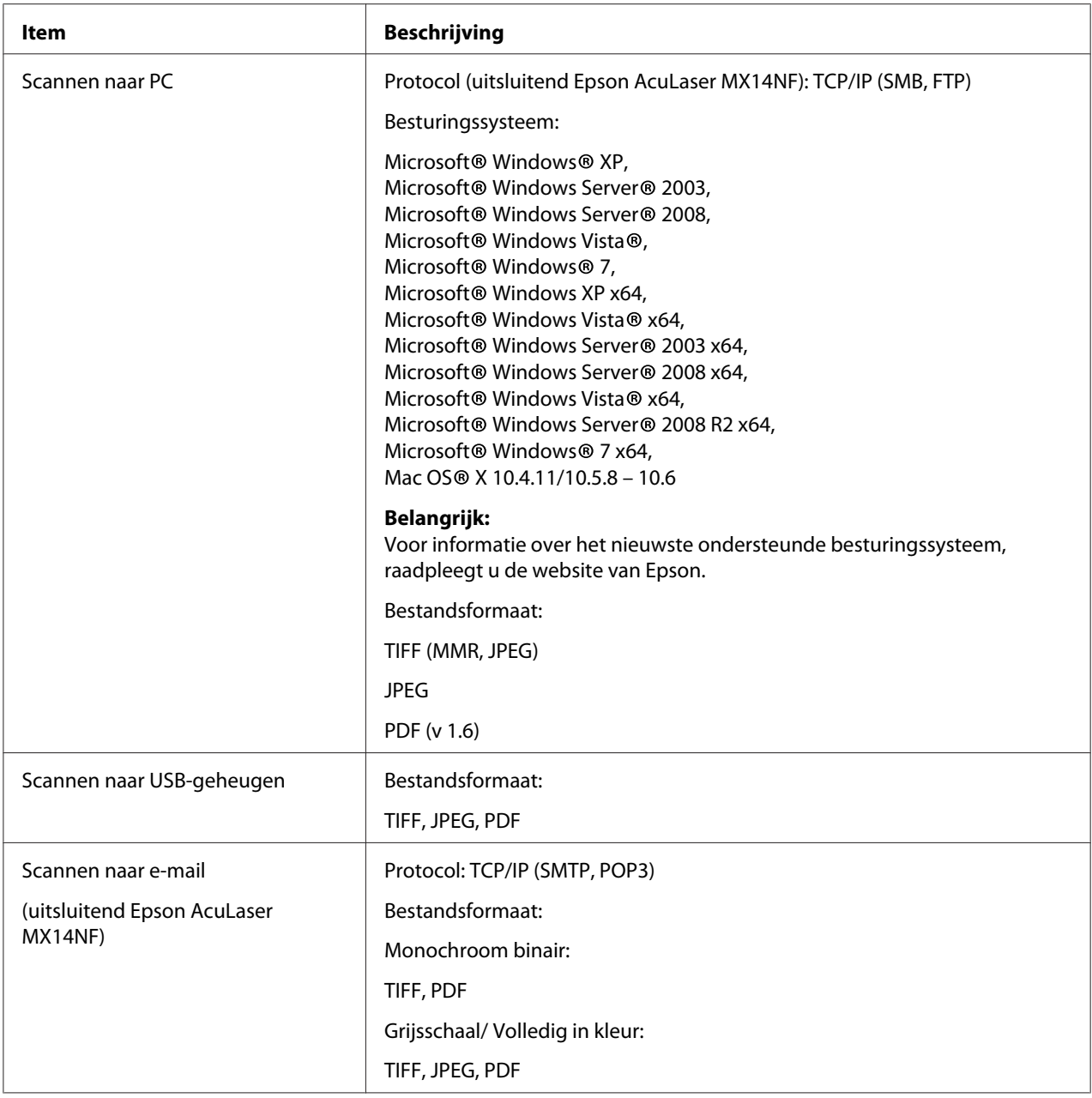

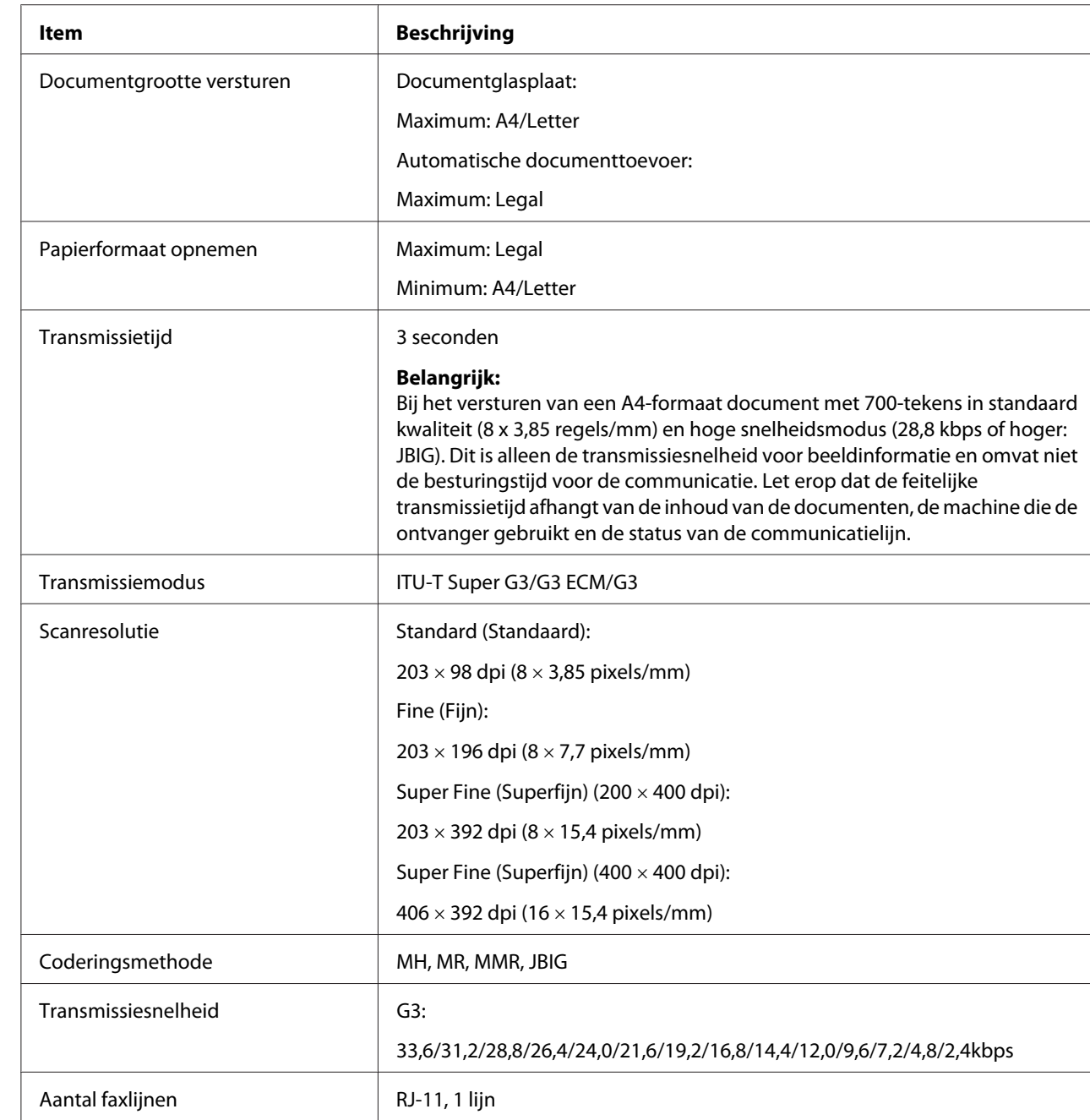

# <span id="page-20-0"></span>**Faxfunctie (uitsluitend Epson AcuLaser MX14NF)**

<span id="page-21-0"></span>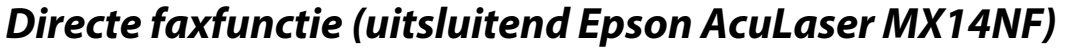

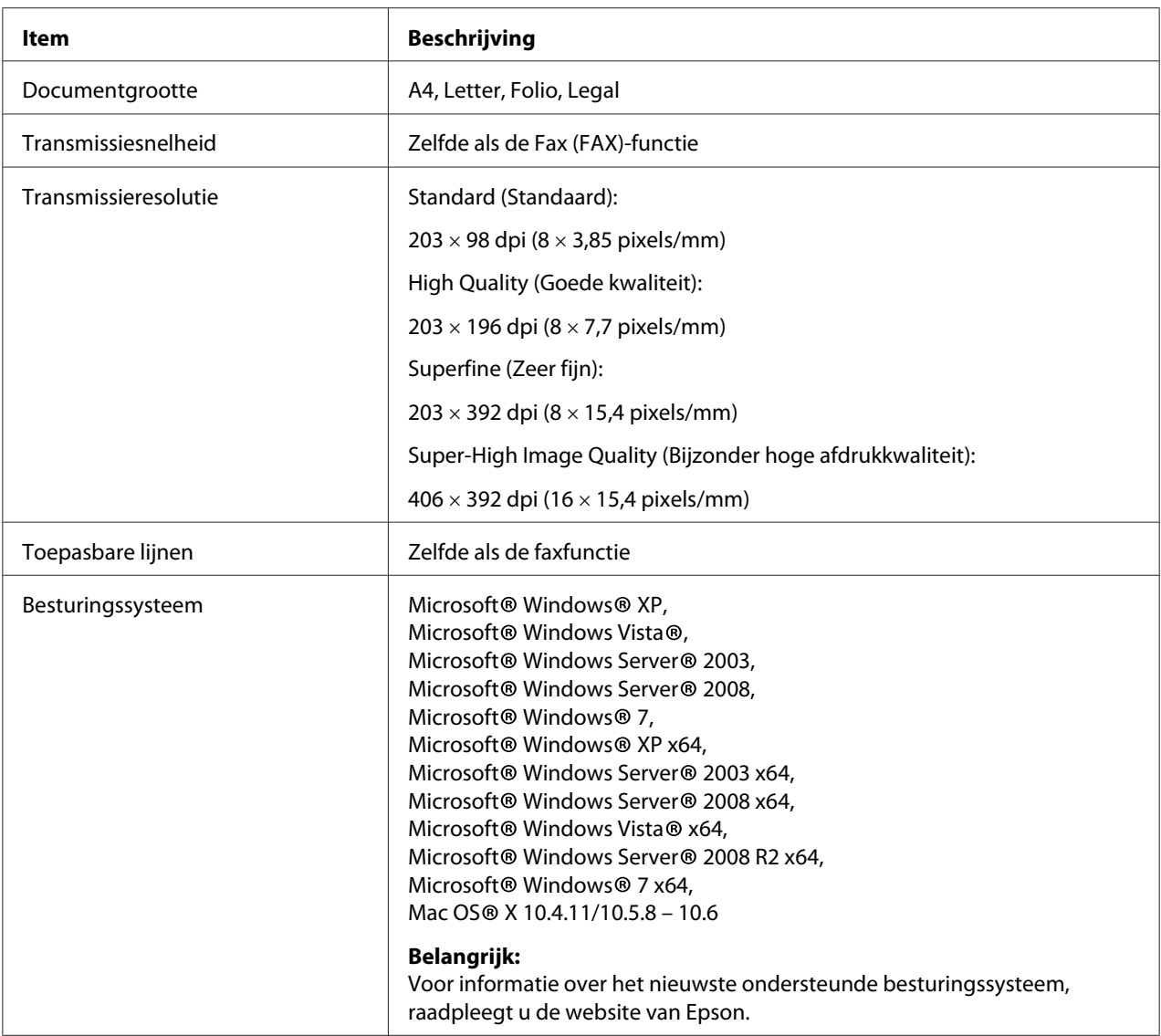

# <span id="page-22-0"></span>Hoofdstuk 2

# **Basisbewerking**

# **Hoofdonderdelen**

Deze paragraaf geeft een overzicht van uw printer.

# **Vooraanzicht**

#### **Epson AcuLaser MX14NF**

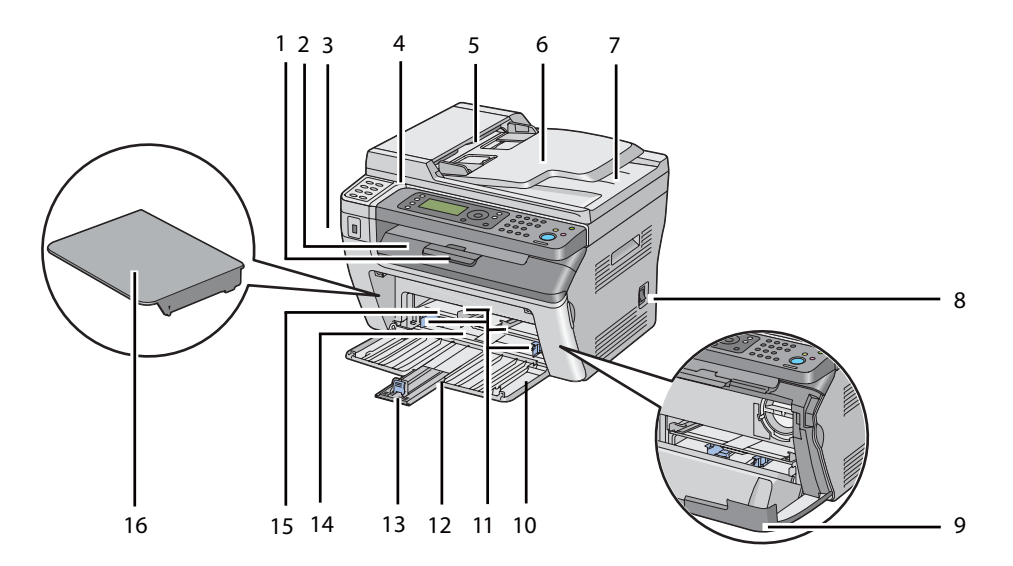

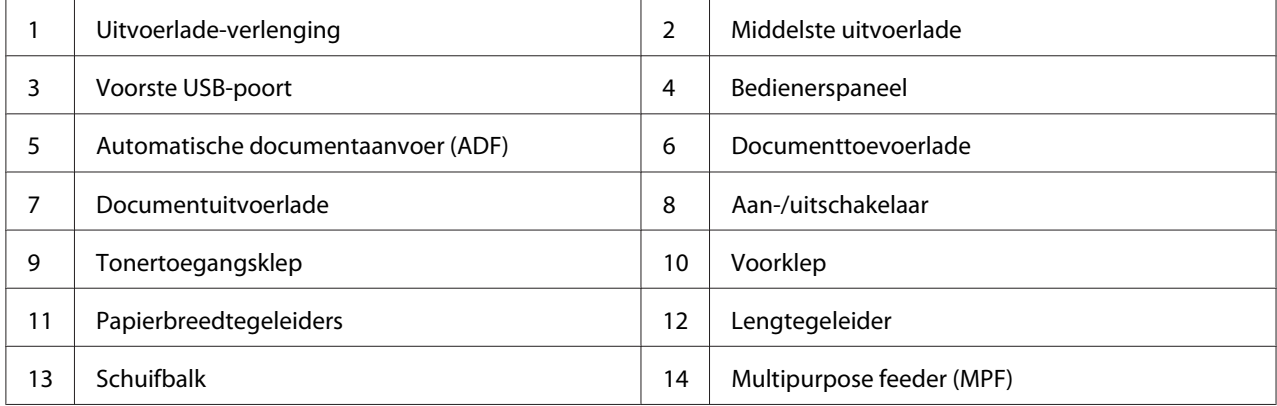

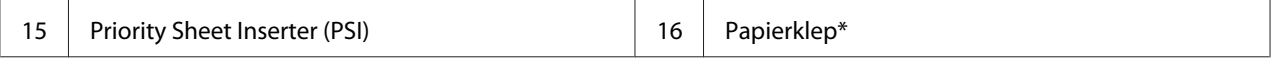

\* De papierklep wordt gebruikt als een lade om papier in de PSI te voeren en als klep om het papier dat is geladen op de MPF te beschermen.

#### **Epson AcuLaser MX14**

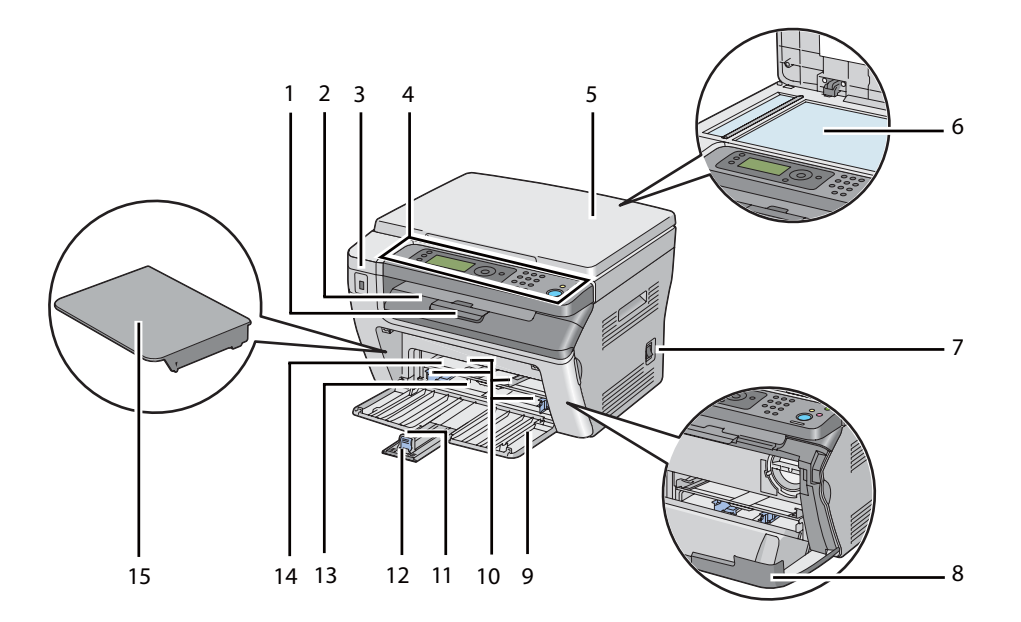

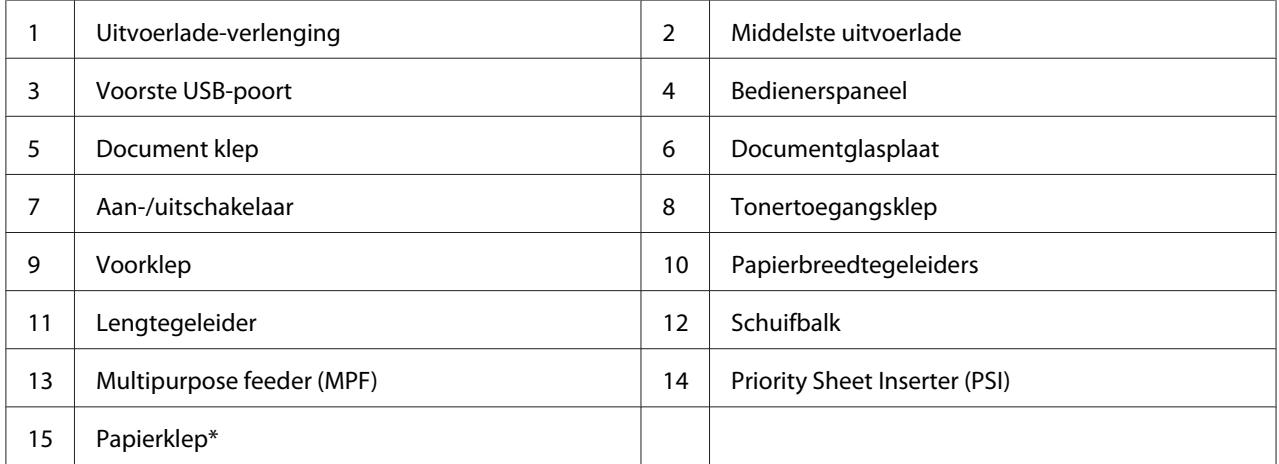

\* De papierklep wordt gebruikt als een lade om papier in de PSI te voeren en als klep om het papier dat is geladen op de MPF te beschermen.

# <span id="page-24-0"></span>**Achteraanzicht**

#### **Epson AcuLaser MX14NF**

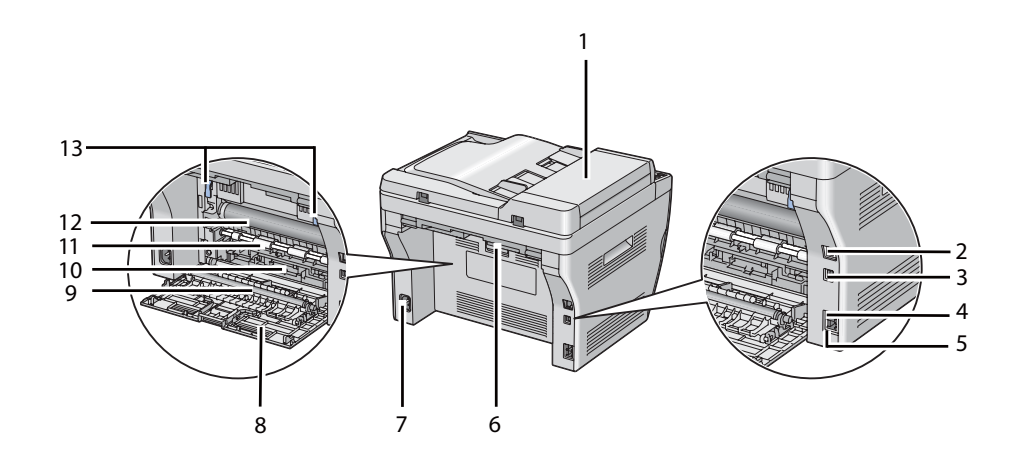

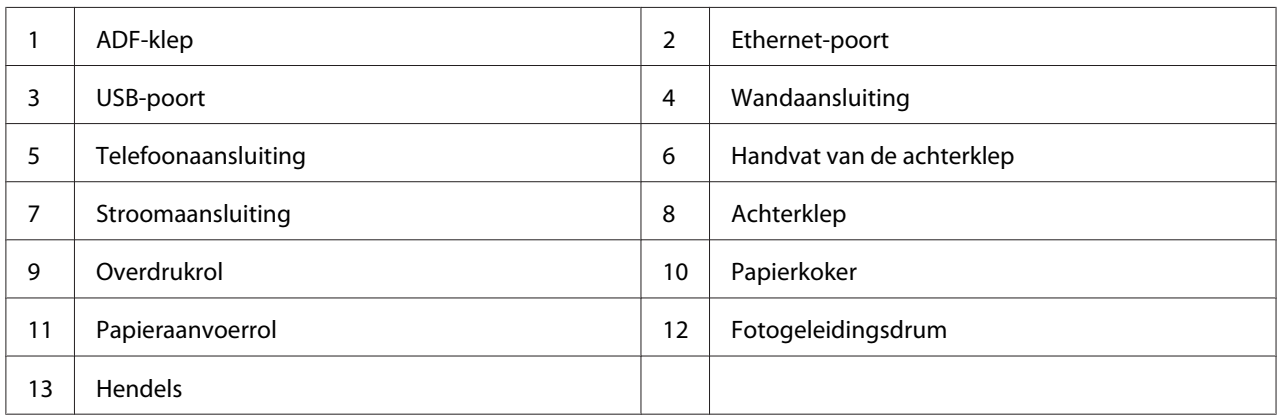

#### **Epson AcuLaser MX14**

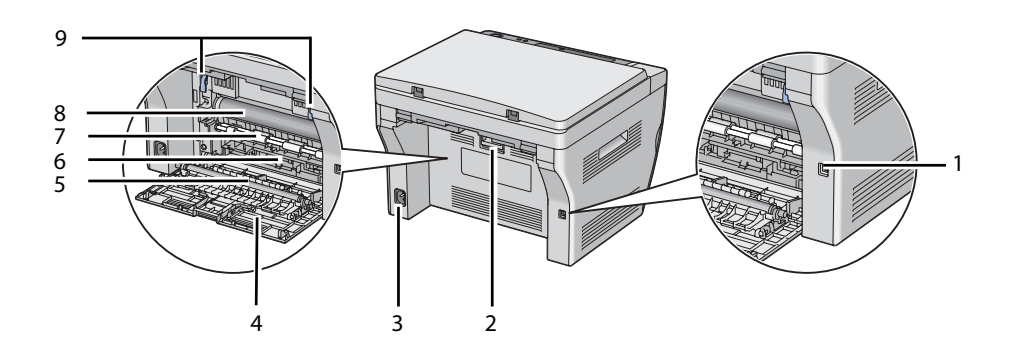

<span id="page-25-0"></span>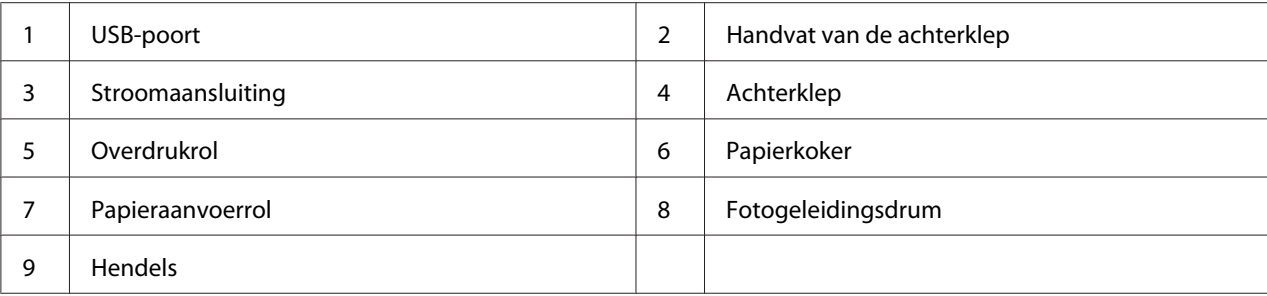

# **Automatische documentaanvoer (ADF) (uitsluitend Epson AcuLaser MX14NF)**

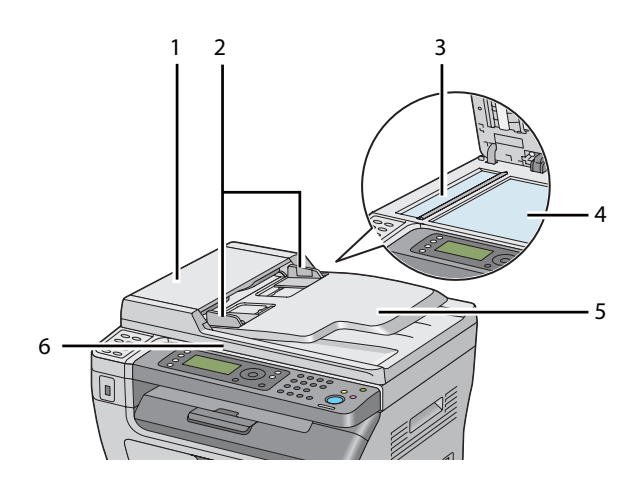

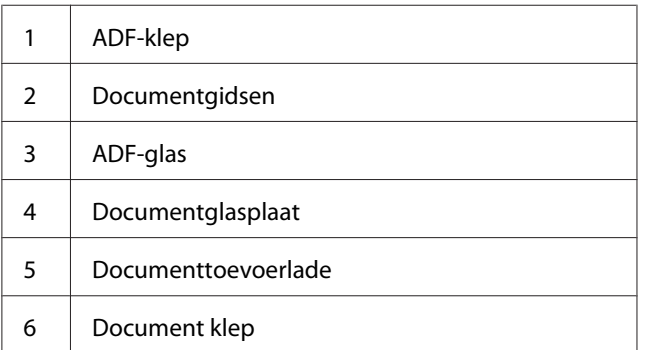

### <span id="page-26-0"></span>**Bedieningspaneel**

Het bedieningspaneel heeft een liquid cristal display (LCD) van 4 regels bij 28 tekens, lampjes (LED), besturingsknoppen, tiptoetsen en een numeriek toetsenbord, waarmee u de printer kunt bedienen. (De ééndruktoetsen zijn alleen beschikbaar bij de Epson AcuLaser MX14NF.)

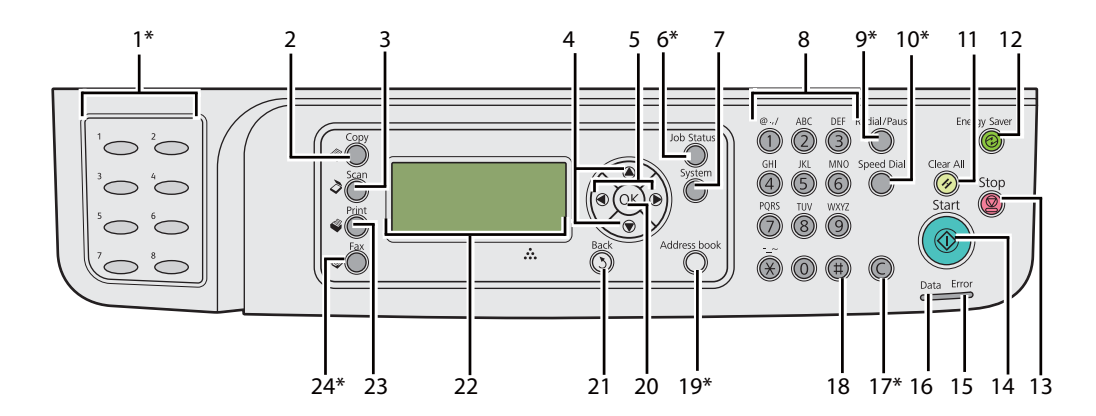

\* Deze toets/LED is alleen beschikbaar bij de Epson AcuLaser MX14NF.

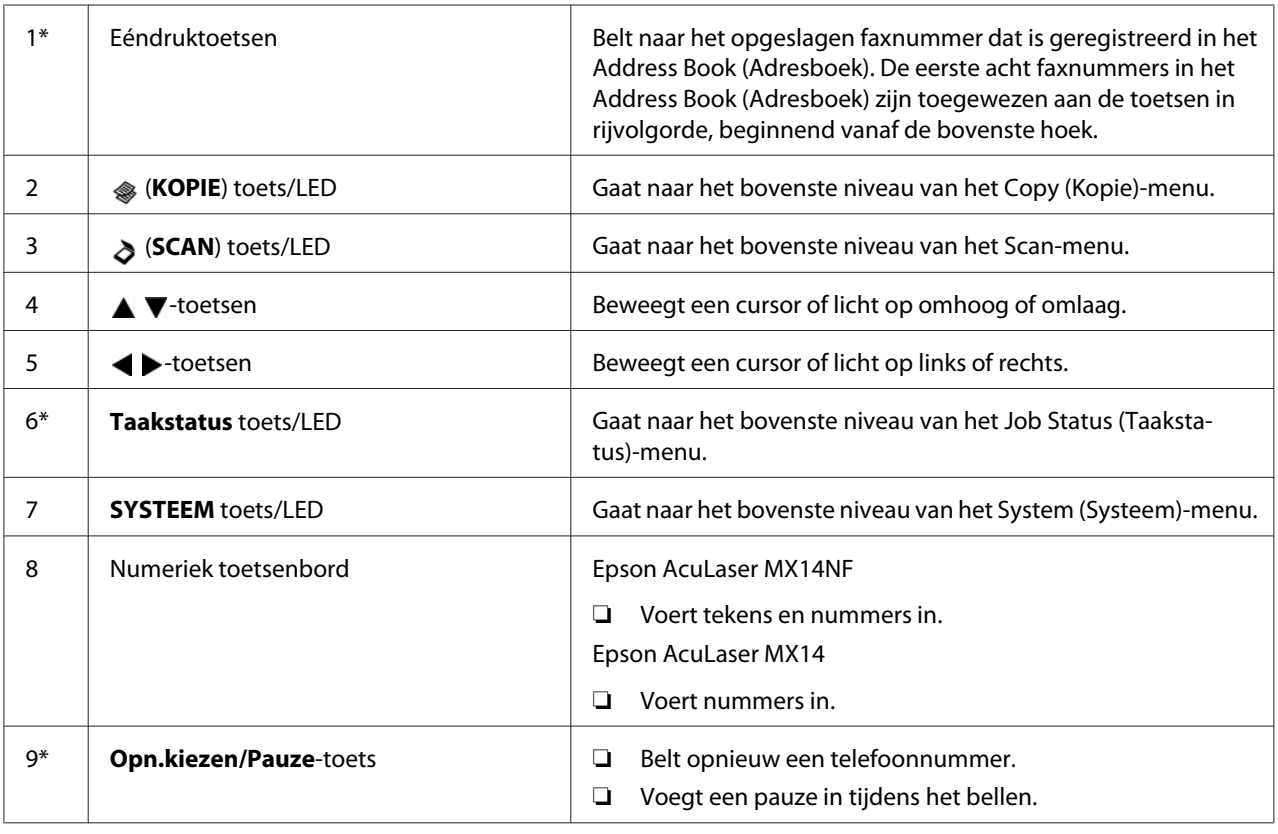

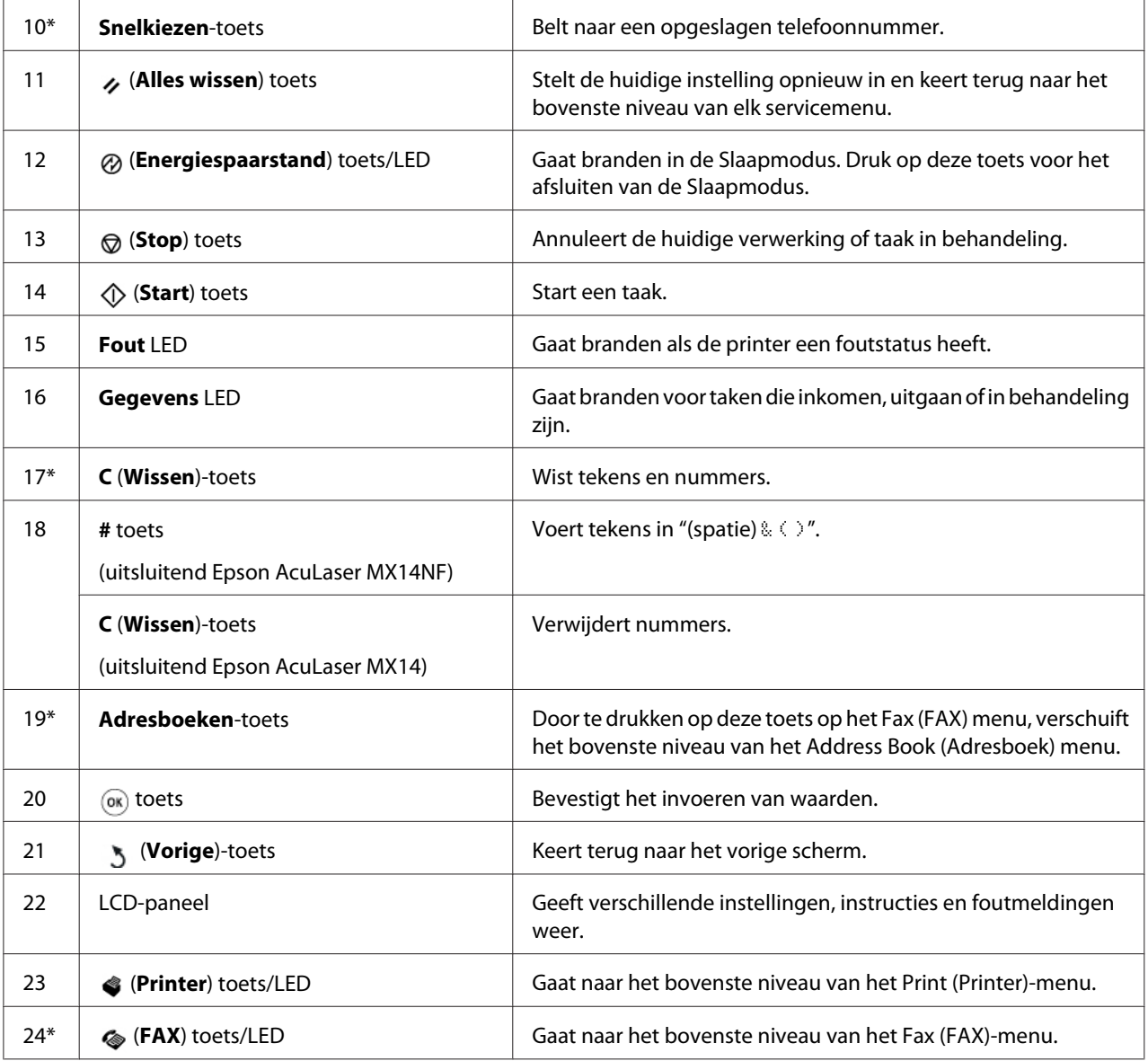

\* Deze toets/LED is alleen beschikbaar bij de Epson AcuLaser MX14NF.

#### *Opmerking:*

- ❏ *Het overgaan naar een ander menu of terugkeren naar een voorgaand scherm annuleert de huidige invoer of instelling. Zorg ervoor dat u op de* @ bets drukt om de huidige invoer of instelling op te *slaan.*
- ❏ *Voor meer informatie over het invoeren van alfanumerieke tekens via het numerieke toetsenbord, zie ["Het numerieke toetsenbord gebruiken" op pagina 262](#page-261-0) voor de Epson AcuLaser MX14NF.*

# <span id="page-28-0"></span>**Initiële instellingen instellen op het bedieningspaneel**

U dient de printertaal, klokdatum en tijd in te stellen als u de printer voor de eerste keer aanzet. (Klokdatum en tijd zijn alleen beschikbaar op de Epson AcuLaser MX14NF.)

Nadat u de printer hebt ingeschakeld, verschijnt een wizard op het LCD-scherm. Volg de stap hieronder om de initiële instellingen in te stellen.

#### *Opmerking:*

*Indien u niet start met het configureren van de initiële instellingen, dan verschijnt* Select Function (Functie selecteren) *binnen drie minuten op het LCD-scherm. Daarna kunt u de volgende initiële instelling instellen door* Power On Wizard (Wizard Inschakel.) *op het bedieningspaneel indien nodig in te schakelen.*

*Zie ["De printermenu's begrijpen" op pagina 216](#page-215-0) voor meer informatie over het bedieningspaneel.*

#### **Voor de Epson AcuLaser MX14NF**

- 1. Selecteer de taal die u wilt gebruiken op het bedieningspaneel en druk dan op de (ok) toets.
- 2. Druk op de (ok) toets om de regio in te stellen.
- 3. Selecteer uw regio en druk dan op de (ok) toets.
- 4. Selecteer de juiste tijdzone en druk dan op de (ok) toets.
- 5. Specificeer de huidige datum en druk dan op de (ok) toets.
- 6. Specificeer de huidige tijd en druk dan op de (ox) toets.
- 7. Druk op de (ok) toets om de fax in te stellen.

Indien u het instellen van de fax wilt overslaan, drukt u op de (**Start**) start.

- 8. Voer uw faxnummer in en druk dan op de (ok) toets.
- 9. Voer een naam in en druk dan op de  $(\alpha)$  toets.
- 10. Druk op de (ok) toets om de initiële instellingen op het bedieningspaneel over te slaan.

#### **Voor de Epson AcuLaser MX14**

1. Selecteer de taal die u wilt gebruiken op het bedieningspaneel en druk dan op de (ox) toets.

# <span id="page-29-0"></span>**Afdrukken van een Panel Settings (Paneelinstellingen) Pagina**

De Panel Settings (Paneelinstellingen) pagina toont de huidige instellingen voor de bedieningspaneelmenu's.

### **Het bedieningspaneel**

#### *Opmerking:*

*De rapporten en lijsten worden allemaal afgedrukt in het Engels.*

- 1. Druk op de **SYSTEEM** toets.
- 2. Selecteer Report / List (Rapport/Lijst), en druk op de  $(\infty)$  toets.
- 3. Selecteer Panel Settings (Paneelinstellingen), en druk op de (ok) toets.

De Panel Settings (Paneelinstellingen) pagina wordt afgedrukt.

# **De Printer Setting Utility (Hulpprogramma Printerinstellingen)**

De volgende procedure gebruikt Microsoft® Windows® XP als een voorbeeld.

#### *Opmerking:*

*De rapporten en lijsten worden allemaal afgedrukt in het Engels.*

1. Klik op **start** — **All Programs (Alle programma's)** — **EPSON** — your printer (uw printer)— **Printer Setting Utility (Hulpprogramma Printerinstellingen)**.

#### *Opmerking:*

*Het venster voor het selecteren van een printer verschijnt in deze stap, als de meervoudige print drivers worden geïnstalleerd op uw computer. In dit geval klikt u op de naam van de gewenste printer die staat vermeld in* **Printer Name (Printernaam)***.*

De Printer Setting Utility (Hulpprogramma Printerinstellingen) verschijnt.

- 2. Klik op het **Printer Settings Report (Printerinstellingenrapport)** tabblad.
- 3. Selecteer **Reports (Rapporten)** uit de lijst aan de linkerkant van de pagina.

De **Reports (Rapporten)** pagina wordt weergegeven.

#### <span id="page-30-0"></span>4. Klik op de **Panel Settings (Paneelinstellingen)**-toets.

De Panel Settings (Paneelinstellingen) pagina wordt afgedrukt.

## **Energiespaarstand**

De printer heeft een stroombesparingsfunctie waarmee u het stroomverbruik tijdens inactieve perioden verlaagt. Deze functie werkt in twee modi: Laag Vermogenmodus en de Slaapmodus. Zoals geleverd schakelt de printer, een minuut nadat de laatste taak is afgedrukt, naar de Laag Vermogenmodus. De printer schakelt dan naar de Slaapmodus na nog eens 10 inactieve minuten. De Slaapmodus wordt ook handmatig geactiveerd door te drukken op de (**Energiespaarstand**) toets als de display Select Function (Functie selecteren) weergeeft. Als de printer in de Laag Vermogen modus is, gaat de achterverlichting van het LCD uit. In de Slaapmodus, gaat de  $\otimes$ (**Energiespaarstand**) toets branden. LCD-scherm wordt zwart en toont niets meer.

De standaard instellingen af fabriek van 1 minuut( Laag Vermogenmodus) en 10 minuten (Slaapmodus) zijn te wijzigen binnen een bereik van 1 tot 30 minuten (Laag Vermogenmodus) en 6 tot 11 minuten (Slaapmodus). De printer keert terug naar de gereed voor printen-status na ongeveer 25 seconden wanneer deze opnieuw wordt geactiveerd.

*Zie ook: ["De Tijd instellen voor de Energiespaarstand" op pagina 261](#page-260-0)*

# **Energiespaarstand verlaten**

De printer verlaat automatisch de Energiespaarstand als deze een taak ontvangt vanaf een computer. Om handmatig de Laag Vermogen modus te verlaten, drukt u op een toets op het bedieningspaneel. Om de Slaapmodus te verlaten, drukt u op de (**Energiespaarstand**) toets.

#### *Opmerking:*

*Wanneer de printer in de Slaapmodus is, functioneren alle toetsen op het bedieningspaneel niet, behalve de (***Energiespaarstand***-toets. Om de toetsen op het bedieningspaneel te gebruiken, drukt u op de (***Energiespaarstand** *toets voor het verlaten van de Energiebesparingsmodus.*

*Zie ook:*

*["De Tijd instellen voor de Energiespaarstand" op pagina 261](#page-260-0)*

# <span id="page-31-0"></span>Hoofdstuk 3

# **Printer Management Software**

### **Print en Scan Drivers**

Voor toegang tot alle functies van uw printer, installeert u de print en scan drivers vanaf deSoftware Disc.

- ❏ Met de print driver kunnen uw computer en printer communiceren en toegang geven tot uw printerfuncties.
- ❏ Met de scan driver kunt u beelden direct naar uw pc scannen en de gescande beelden direct in een toepassing via USB of het netwerk plaatsen. (De netwerkfunctie is alleen beschikbaar bij de Epson AcuLaser MX14NF.)

De scan driver is geïnstalleerd bij uw print driver. Het is beschikbaar voor Microsoft® Windows® en Mac OS<sup>®</sup> X.

#### *Zie ook:*

- ❏ *["Print Driver op Computers met Windows installeren" op pagina 51](#page-50-0)*
- ❏ *["Print Driver op Computers met Mac OS X installeren" op pagina 66](#page-65-0)*

# **EpsonNet Config (Uitsluitend Epson AcuLaser MX14NF)**

Deze paragraaf geeft informatie over EpsonNet Config.

EpsonNet Config is een webpaginaservice op hyper text protocol (HTTP) basis die toegankelijk is via uw webbrowser.

Met de EpsonNet Config kunt u de printerstatus bevestigen en de printerconfiguratieopties makkelijk wijzigen. Iedereen op uw netwerk heeft toegang tot de printer met de EpsonNet Config. In administratormodus kunt u de configuratie van uw printer wijzigen, uw faxdirectories instellen en uw printerinstellingen regelen zonder uw computer te verlaten.

#### *Opmerking:*

❏ *Gebruikers zonder wachtwoord van de administrator, kunnen de configuratie-instellingen in de gebruikersmodus zien. Ze kunnen geen wijzigingen aan de huidige configuratie en instellingen opslaan of toepassen.*

<span id="page-32-0"></span>❏ *Voor meer informatie over de menu-items van EpsonNet Config, raadpleegt u de Help op de Software Disc.*

## **Een administratorwachtwoord aanmaken**

- 1. Uw webbrowser lanceren.
- 2. Voer het IP-adres van de printer in de adresbalk in, en druk dan op de **Enter**-toets.
- 3. Klik op het **Properties (Eigenschappen)** tabblad.
- 4. Blader in het linkernavigatiepaneel omlaag naar **Security (Beveiliging)** en selecteer **Administrator Settings (Beheerdersinstellingen)**.
- 5. Selecteer **Enabled (Aan)** voor **Administrator Mode (Beheerdersmodus)**.
- 6. Vul in het **Administrator Login ID (Aanmeldings-ID beheerder)**-veld, de naam in van de administrator.

*Opmerking: De standaard ID en wachtwoord zijn beide leeg (LEEG).*

- 7. Vul in de **Administrator Password (Beheerderwachtwoord)** en **Re-enter Password (Wachtwoord opnieuw invoeren)**-veld, de naam in van de administrator.
- 8. Vul in het **Maximum Login Attempts (Max. aantal aanmeldpogingen)**-veld, het aantal toegestane inlogpogingen in.
- 9. Klik op **Apply (Toepassen)**.

Uw nieuwe wachtwoord is ingesteld en iedereen met de administratornaam en het wachtwoord kan inloggen en de printerconfiguraties en instellingen wijzigen.

# **Printer Setting Utility (Hulpprogramma Printerinstellingen) (uitsluitend Windows)**

Met de Printer Setting Utility (Hulpprogramma Printerinstellingen) kunt u systeeminstellingen bekijken of specificeren. U kunt ook een diagnose maken van de systeeminstellingen via de Printer Setting Utility (Hulpprogramma Printerinstellingen).

<span id="page-33-0"></span>De Printer Setting Utility (Hulpprogramma Printerinstellingen) bestaat uit de **Printer Settings Report (Printerinstellingenrapport)**, **Printer Maintenance (Printeronderhoud)**, en **Diagnosis (Diagnose)** tabbladen.

De Printer Setting Utility (Hulpprogramma Printerinstellingen) is geïnstalleerd bij uw print driver.

#### *Opmerking:*

*Het* **Password (Wachtwoord)** *dialoogvenster verschijnt de eerste keer als u de instellingen tracht te wijzigen op Printer Setting Utility (Hulpprogramma Printerinstellingen) wanneer* Panel Lock (Paneelvergrendeling) *is ingesteld op de printer. In dit geval voert u het wachtwoord in dat u heeft opgegeven, en klikt u op* **OK** *om de instellingen toe te passen.*

### **Status Monitor (uitsluitend Windows)**

U kunt de printerstatus controleren met Status Monitor. Dubbelklik op het Status Monitor printerpictogram op de taakbalk rechtsonder in het scherm. Het **Printer Selection (Printerselectie)** venster verschijnt, dat de printernaam, printeraansluitpoort, de printerstatus en de modelnaam weergeeft. Controleer de kolom **Status** om de huidige status van uw printer te weten.

**Settings (Instellingen)**-toets: toon het **Settings (Instellingen)** venster en laat u de Status Monitor-instellingen aanpassen.

Klik op de naam van de gewenste printer die staat vermeld op het **Printer Selection (Printerselectie)** venster. Het **Printer Status (Printerstatus)** venster verschijnt.

Het **Printer Status (Printerstatus)** venster alarmeert u als er een waarschuwing is of als een fout optreedt bijvoorbeeld als er een papierstoring optreedt of de toner bijna op is.

Standaard lanceert het **Printer Status (Printerstatus)** venster automatisch als er een fout optreedt. U kunt de condities voor het opstarten van het **Printer Status (Printerstatus)** venster specificeren in **Printer Status Window Properties (Eigenschappen venster Printerstatus)**.

Voor het wijzigen van de pop-upinstellingen voor het **Printer Status (Printerstatus)** venster:

- 1. Rechtsklik op het Status Monitor printerpictogram op de taakbalk rechtsonder in het scherm.
- 2. Selecteer **Printer Status Window Properties (Eigenschappen venster Printerstatus)**.

Het **Printer Status Window Properties (Eigenschappen venster Printerstatus)** venster verschijnt.

<span id="page-34-0"></span>3. Selecteer het type van de pop-up en klik op **OK**.

U kunt ook het tonerniveau van uw printer en de taakinformatie controleren op het**Printer Status (Printerstatus)** venster.

De Status Monitor is geïnstalleerd bij uw print driver.

# **Launcher (Starter ) (Uitsluitend Windows)**

U kunt via het **Launcher-Btype (Starter-Btype)** venster, de **Status Window (Statusvenster)**, **Printer Setting Utility (Hulpprogramma Printerinstellingen)**, **Address Book Editor (Adresboek-editor)**, en **Express Scan Manager** openen. (De **Address Book Editor (Adresboek-editor)** is uitsluitend verkrijgbaar op de Epson AcuLaser MX14NF.)

De volgende procedure gebruikt Windows XP als een voorbeeld.

Voor het openen van het **Launcher-Btype (Starter-Btype)**-venster:

1. Klik op **start** — **All Programs (Alle programma's)** — **EPSON** — your printer (uw printer)— **Launcher (Starter )**.

Het **Launcher-Btype (Starter-Btype)** venster verschijnt.

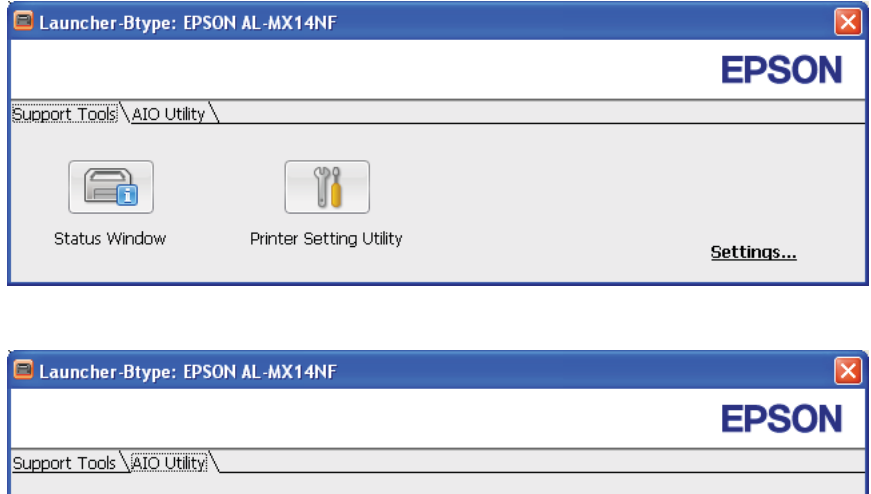

Express

Scan Manager

Address Book

Edito

Settings...

<span id="page-35-0"></span>De **Address Book Editor (Adresboek-editor)** is uitsluitend verkrijgbaar op de Epson AcuLaser MX14NF.

2. Het **Launcher-Btype (Starter-Btype)** venster biedt verschillende toetsen; **Status Window (Statusvenster)**, **Printer Setting Utility (Hulpprogramma Printerinstellingen)**, **Address Book Editor (Adresboek-editor)**, en **Express Scan Manager**. (De **Address Book Editor (Adresboek-editor)** is uitsluitend verkrijgbaar op de Epson AcuLaser MX14NF.)

Klik op de **X**-toets rechtsboven in het venster, om deze te verlaten.

Klik op de toets/pictogram **Help** van elke toepassing voor meer informatie.

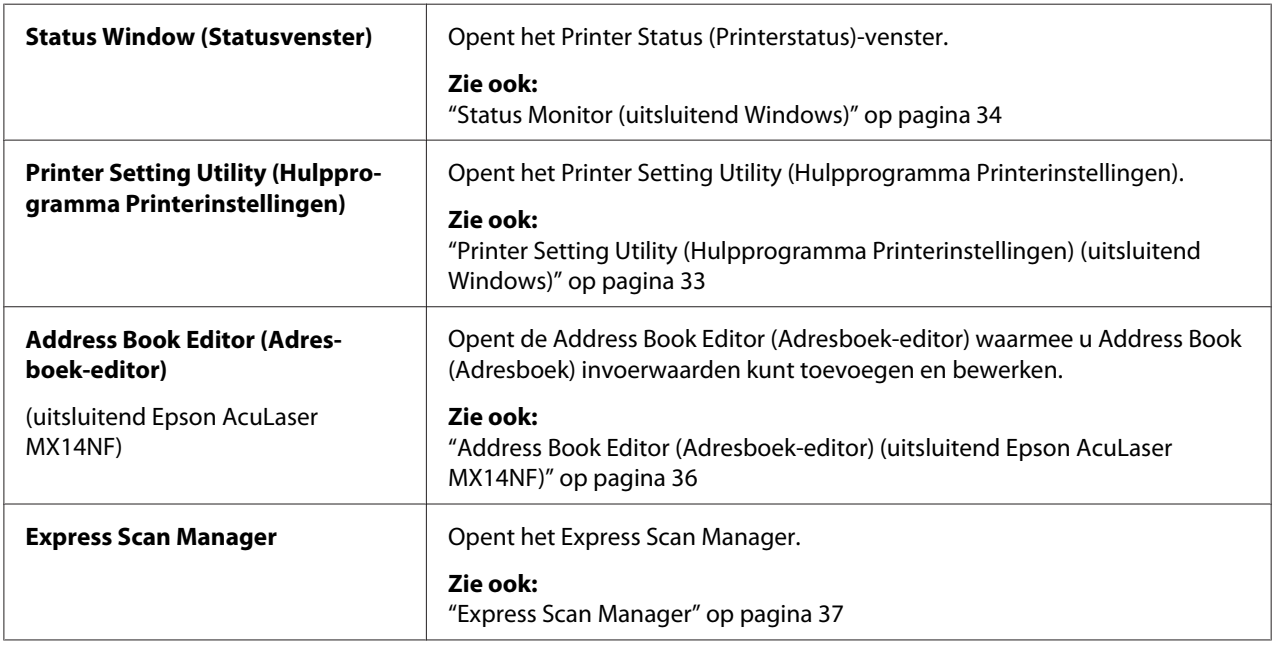

De Launcher (Starter ) is geïnstalleerd bij uw print driver.

# **Address Book Editor (Adresboek-editor) (uitsluitend Epson AcuLaser MX14NF)**

De Address Book Editor (Adresboek-editor) levert een handige interface voor het aanpassen van de Address Book (Adresboek) invoerwaarden van de printer. Hiermee kunt u toevoegen:

- ❏ Fax-invoerwaarden
- ❏ E-mail-invoerwaarden
#### ❏ Server-invoerwaarden

Wanneer u met de software start, leest de Address Book Editor (Adresboek-editor) de Address Book (Adresboek) van de printer. U kunt invoerwaarden toevoegen, bewerken en wissen. Na het maken van de wijzigingen kunt u het bijgewerkte Address Book (Adresboek) opslaan op de printer of uw computer.

De Address Book Editor (Adresboek-editor) is geïnstalleerd bij uw print driver. Het is beschikbaar voor Windows en Mac OS X.

# **Express Scan Manager**

De Express Scan Manager verwerkt scantaken die vanaf de printer zijn verstuurd naar uw computer via USB. Als gescande taken worden verstuurd vanaf de printer naar de computer, dan beheert Express Scan Manager automatisch de gescande taak.

Voordat u naar uw computer scant, start u Express Scan Manager op en configureert u de uitvoerbestemming van de gescande beeldbestanden.

Klik op **Open the image file (Open het beeldbestand)** om gescande bestanden die zijn opgeslagen in een gespecificeerde bestemming na het scannen, weer te geven.

De Express Scan Manager is geïnstalleerd bij uw print driver. Het is beschikbaar voor Windows en Mac OS X.

#### *Opmerking:*

*Wanneer u de Express Scan Manager apart installeert van de Software Disc, dan dient u ook de scan driver te installeren van de Software Disc.*

#### *Zie ook:*

*["Scannen vanaf het bedieningspaneel" op pagina 139](#page-138-0)*

# Hoofdstuk 4

# **Printeraansluiting en software-installatie**

# **Overzicht van de Netwerkinstell. en Configuratie (uitsluitend Epson AcuLaser MX14NF)**

Het instellen en configureren van het netwerk:

- 1. Sluit de printer aan op het netwerk via de aanbevolen hardware en kabels.
- 2. Zet de printer en de computer aan.
- 3. Druk de System Settings (Systeeminstell.) pagina af en bewaar deze ter naslag van de netwerkinstellingen.
- 4. Installeer de software van het stuurprogramma op de computer vanaf de Software Disc. Voor informatie over het installeren van het stuurprogramma, zie de paragraaf in dit hoofdstuk voor het specifieke besturingssysteem dat u gebruikt.
- 5. Configureer het TCP/IP-adres van de printer, die nodig is om de printer te herkennen in het netwerk.
	- ❏ Microsoft® Windows® besturingssystemen: voer het installatieprogramma uit op de Software Disc om automatisch het Internet Protocol (IP) adres van de printer in te stellen als u de printer aansluit op een geïnstalleerd TCP/IP netwerk. U kunt het IP-adres van de printer ook handmatig instellen op het bedieningspaneel.
	- ❏ Mac OS® X systemen: stel het TC/IP-adres van de printer handmatig in op het bedieningspaneel.
- 6. Druk een System Settings (Systeeminstell.)-pagina af om de nieuwe instellingen te controleren.

## *Opmerking:*

*De rapporten en lijsten worden allemaal afgedrukt in het Engels.*

## *Zie ook:*

*["Een System Settings \(Systeeminstell.\) pagina afdrukken." op pagina 111](#page-110-0)*

# **Uw printer aansluiten**

De interconnectiekabels van uw printer dienen te voldoen aan de volgende vereisten:

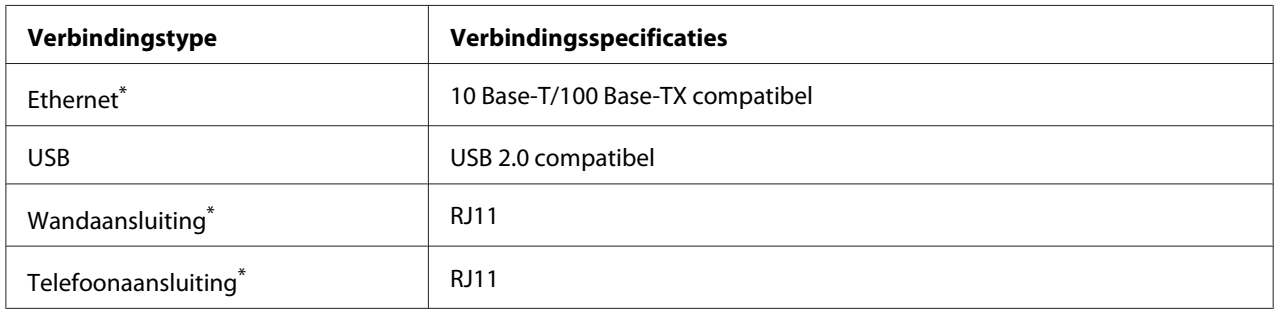

\* Uitsluitend verkrijgbaar op de Epson AcuLaser MX14NF.

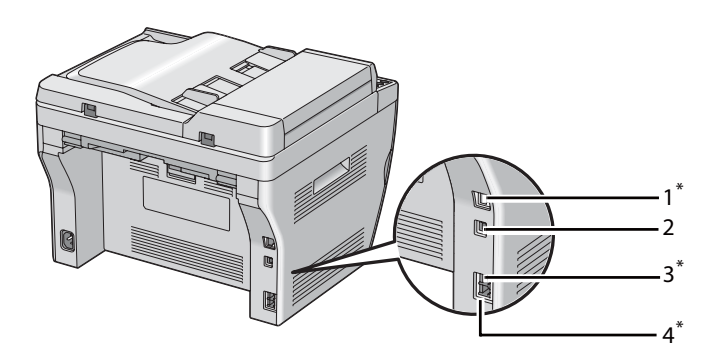

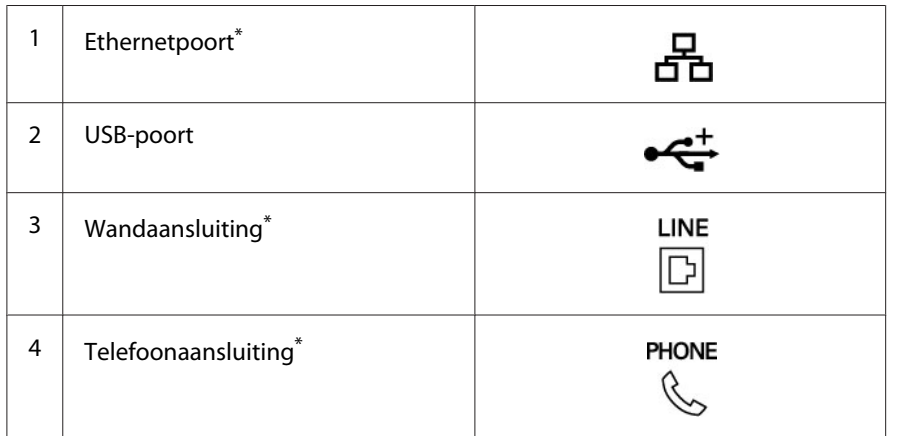

\* Uitsluitend verkrijgbaar op de Epson AcuLaser MX14NF.

# **Printer aansluiten op een computer of netwerk**

Sluit de printer aan via ethernet of USB. (Een draadloze verbinding is uitsluitend verkrijgbaar op de Epson AcuLaser MX14NF.) Hardware en kabelvereisten kunnen verschillen voor de diverse verbindingsmethoden. Ehternetkabel en hardware zijn over het algemeen niet meegeleverd bij uw printer en dient u apart aan te schaffen.

De beschikbare functies voor elk verbindingstype worden weergegeven in de volgende tabel.

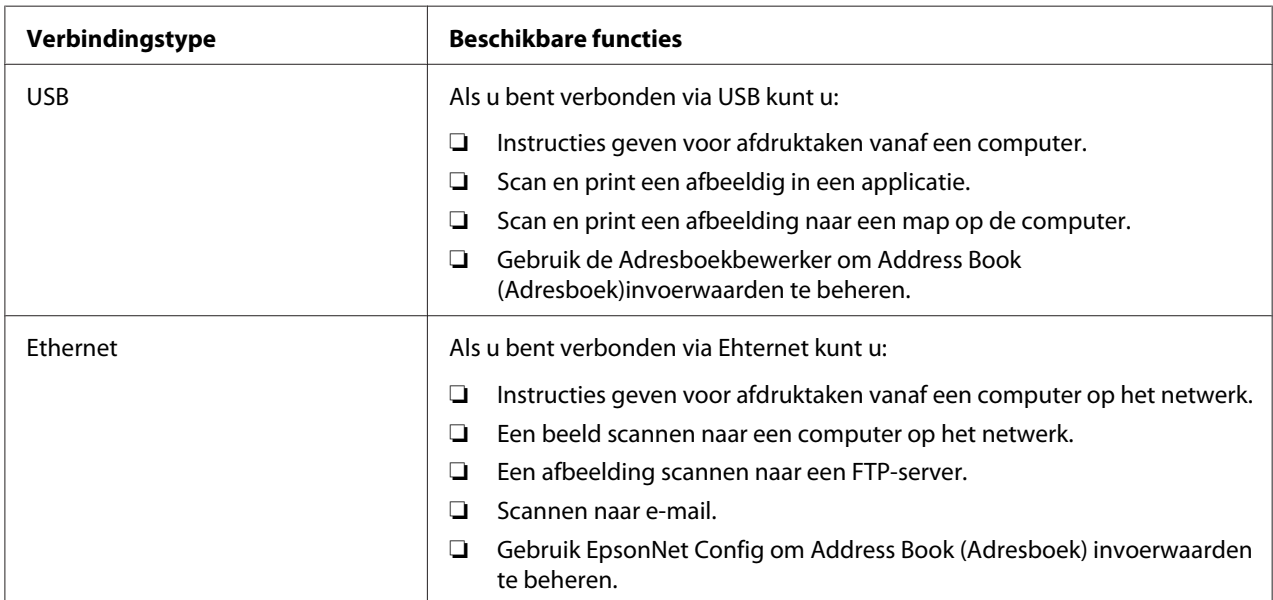

## **Epson AcuLaser MX14NF**

## **Epson AcuLaser MX14**

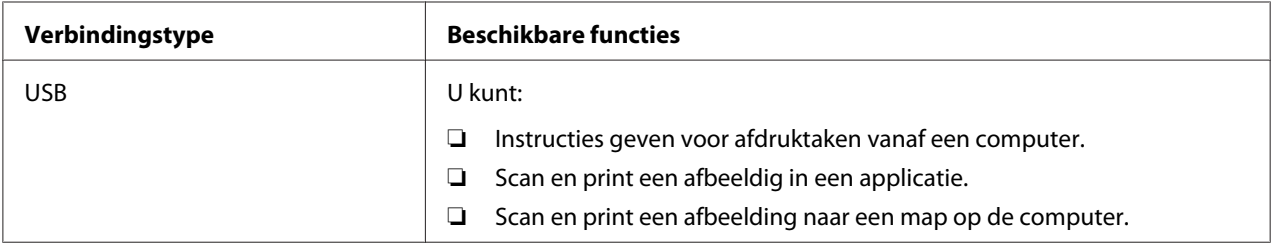

## **USB-aansluiting**

Indien uw printer is aangesloten op een netwerk in plaats van uw computer, kunt u deze paragraaf overslaan en naar ["Netwerkverbinding \(uitsluitend Epson AcuLaser MX14NF\)" op pagina 42](#page-41-0) gaan. De volgende besturingssystemen ondersteunen een USB-verbinding:

- ❏ Windows XP
- ❏ Windows XP 64-bit Edition
- ❏ Windows Server® 2003
- ❏ Windows Server 2003 x64 Edition
- ❏ Windows Server 2008
- ❏ Windows Server 2008 64-bit Edition
- ❏ Windows Server 2008 R2
- ❏ Windows Vista®
- ❏ Windows Vista 64-bit Edition
- ❏ Windows 7
- ❏ Windows 7 64-bit Edition
- ❏ Mac OS X 10.4.11/10.5.8 10.6

De printer met een computer verbinden:

- 1. Zorg ervoor dat de printer, computer en andere aangesloten apparaten uit zijn en de stekker uit het stopcontact is.
- 2. Sluit het ene uiteinde van een USB-kabel aan op de USB-poort aan de achterkant van de printer en het andere uiteinde op een USB-poort van de computer.

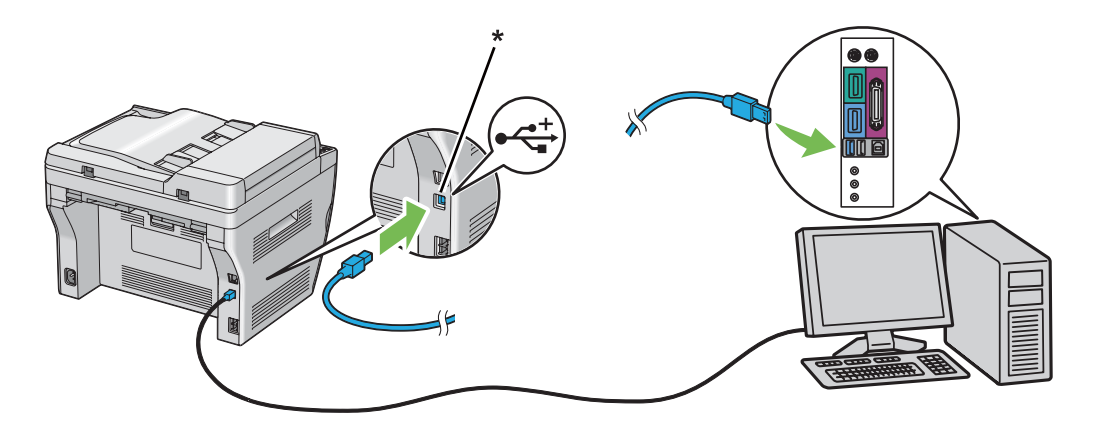

## <span id="page-41-0"></span>\* USB-poort

### *Opmerking:*

*Sluit de USB-kabel van de printer niet aan op de USB-aansluiting op het toetsenbord.*

## **Netwerkverbinding (uitsluitend Epson AcuLaser MX14NF)**

De printer met een netwerk verbinden:

- 1. Zorg ervoor dat de printer, computer en andere aangesloten apparaten uit zijn en dat alle kabels niet zijn aangesloten.
- 2. Draai de ethernetkabel rond de ferrietkern die bij de printer is geleverd zoals afgebeeld in de illustratie en sluit dan de ferrietkern.

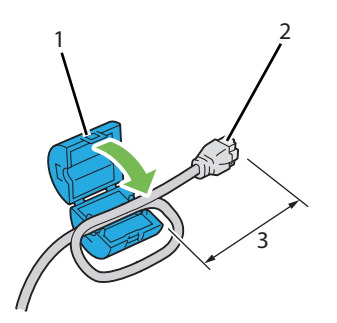

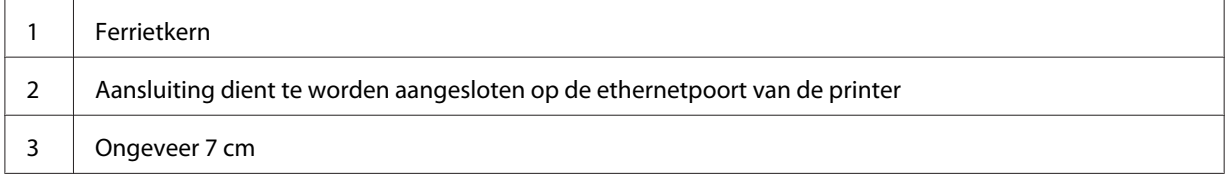

## *Belangrijk:*

*Draai de ethernetkabel niet te strak. De ethernetkabel kan worden afgesneden.*

3. Sluit de ethernetkabel aan op de ethernetpoort aan de achterkant van de printer en op een LAN-drop of hub.

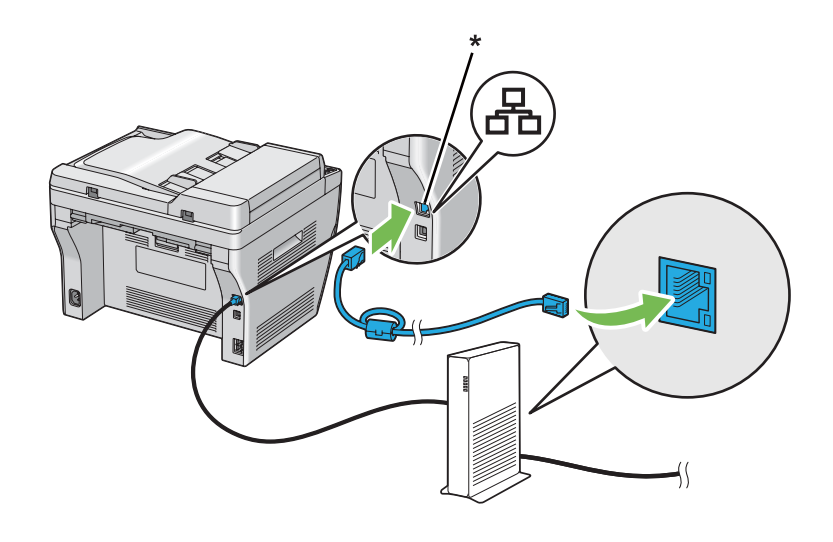

\* Ehternet-poort

# **Het IP-adres instellen (uitsluitend Epson AcuLaser MX14NF)**

## **TCP/IP en IP-adressen**

Indien uw computer deel uitmaakt van een groot netwerk, dient u contact op te nemen met de administrator voor de juiste TCP/IP-adressen en aanvullende systeeminstellingsinformatie.

Als u een eigen klein Local Area Network opzet, of de printer direct aansluit op uw computer via ethernet, dient u de procedure te volgen voor het automatisch instellen van het IP-adres van de printer.

Computers en printers gebruiken hoofdzakelijk TCP/IP-protocollen om via een ethernetnetwerk te communiceren. Met TCP/IP-protocollen dient elke printer en computer een uniek IP-adres te hebben. Het is belangrijk dat de adressen vergelijkbaar, maar niet hetzelfde zijn; alleen het laatste cijfer moet anders zijn. Uw printer kan bijvoorbeeld het adres 192.168.1.2 hebben, terwijl het adres van uw computer 192.168.1.3 is. Een ander toestel kan het adres 192.168.1.4, hebben.

Veel netwerken hebben een Dynamic Host Configuration Protocol (DHCP) server. Een DHCP-server programmeert automatisch een IP-adres in elke computer en printer op het netwerk die is geconfigureerd om DHCP te gebruiken. In bijna elke kabel en Digital Subscriber Line (DSL) router is een DCHP-server ingebouwd. Als u een kabel of DSL-router gebruikt, dient u de documentatie van de router te bekijken voor informatie over IP-adressen.

## **Het IP-adres van de printer automatisch instellen**

Indien de printer is aangesloten op een klein ingesteld TCP/IP netwerk zonder een DHCP-server, dient u de installatiewizard te gebruiken op de Software Disc om een IP-adres aan uw printer te detecteren of toe te wijzen. Voor meer instructies, plaatst u de Software Disc in het CD/DVD-station van uw computer. Nadat de installatiewizard lanceert, volgt u de aanwijzingen voor installatie.

#### *Opmerking:*

*Om de automatische installatiewizard te laten functioneren, dient de printer aangesloten te zijn op een ingesteld TCP/IP-netwerk.*

# **Dynamische methoden voor het instellen van het IP-adres van de printer.**

Er zijn twee beschikbare protocollen voor het dynamisch instellen van het IP-adres van de printer:

- ❏ DHCP (standaard ingeschakeld)
- ❏ AutoIP

U kunt beide protocollen in/uitschakelen via het bedieningspaneel, of gebruikmaken van EpsonNet Config om DHCP aan/uit te zetten.

#### *Opmerking:*

*U kunt een rapport afdrukken met het IP-adres van de printer. Druk op het bedieningspaneel op de* **SYSTEEM**-toets, selecteer Report / List (Rapport/Lijst), druk op de @ toets, selecteer System Settings (Systeeminstell.), en druk dan op de @ toets. Het IP-adres staat vermeld op de System *Settings (Systeeminstell.) pagina.*

#### **Het bedieningspaneel gebruiken**

Het DHCP of AutoIP-protocol uit/aanzetten:

- 1. Druk op het bedieningspaneel op de **SYSTEEM**-toets.
- 2. Selecteer Admin Menu (Menu Beheer), en druk op de (ok) toets.
- <span id="page-44-0"></span>3. Selecteer Network (Netwerk), en druk op de (ok) toets.
- 4. Selecteer  $TCP/IP$ , en druk op de  $(\alpha k)$  toets.
- 5. Selecteer IP $\vee$ 4, en druk op de (ok) toets.
- 6. Selecteer Get IP Address (IP-adres ophalen), en druk op de  $(x)$  toets.
- 7. Selecteer AutoIP, en druk op de (ok) toets.

## **EpsonNet Config gebruiken**

Het DHCP-protocol uit/aanzetten:

- 1. Uw webbrowser lanceren.
- 2. Voer het IP-adres van de printer in de adresbalk in, en druk dan op de **Enter**-toets.
- 3. Selecteer **Properties (Eigenschappen)**.
- 4. Selecteer **TCP/IP** uit de **Protocol Settings (Protocolinstellingen)** folder op het linkernavigatiepaneel.
- 5. In het **IP Address Mode (IP-adresmode )**-veld, selecteer de **DHCP/Autonet** optie.
- 6. Klik op de **Apply (Toepassen)**-toets.

## **Een IP-adres (voor IPv4 Mode)**

#### *Opmerking:*

- ❏ *Wanneer u handmatig een IP-adres toewijst in* **IPv6** *modus, gebruikt u de EpsonNet Config. Voor het weergeven van de EpsonNet Config, gebruikt u de link lokaal adres. Voor het controleren van een link lokaal adres, zie ["Controleren en afdrukken van de System Settings \(Systeeminstell.\) pagina" op](#page-48-0) [pagina 49](#page-48-0).*
- ❏ *Een IP-adres toewijzen wordt beschouwd als een geavanceerde functie en wordt normaal uitgevoerd door een systeemadministrator.*
- ❏ *Afhankelijk van de adresklasse, kan het bereik van het toegewezen IP-adres verschillend zijn. Op klasse A wordt bijvoorbeeld een IP-adres in het bereik van* 0.0.0.0 *tot* 127.255.255.255 *toegewezen. Neem contact op met uw systeemadministrator voor het toewijzen van IP-adressen.*

U kunt het IP-adres toewijzen via het bedieningspaneel of door gebruik te maken van het Hulpprogramma Printerinstellingen.

### **Het bedieningspaneel**

1. Zet de printer aan.

Zorg ervoor dat Select Function (Functie selecteren) bericht verschijnt op het LCD-paneel.

- 2. Druk op het bedieningspaneel op de **SYSTEEM**-toets.
- 3. Selecteer Admin Menu (Menu Beheer), en druk op de (ok) toets.
- 4. Selecteer Network (Netwerk), en druk op de (ok) toets.
- 5. Selecteer  $TCP/IP$ , en druk op de  $(\alpha k)$  toets.
- 6. Selecteer IP $\vee$ 4, en druk op de  $(\circ\kappa)$  toets.
- 7. Selecteer Get IP Address (IP-adres ophalen), en druk op de (ok) toets.
- 8. Zorg ervoor dat Panel (Bedieningspaneel) is geselecteerd en druk dan op de 5 (**Vorige**)-toets.
- 9. Zorg ervoor dat Get IP Address (IP-adres ophalen) is geselecteerd.
- 10. Selecteer IP Address (IP-adres), en druk op de (ok) toets.

De cursor bevindt zich bij de eerste drie getallen van het IP-adres.

- 11. Voer de waarde in van het IP-adres via het numerieke toetsenbord.
- 12. Druk op de  $\blacktriangleright$  toets.

De volgende drie getallen worden gemarkeerd.

- 13. Herhaal stappen 11 tot 12 om alle cijfers van het IP-adres in te voeren, en druk dan op de toets.
- 14. Druk op de (**Vorige**)-toets en zorg ervoor dat IP Address (IP-adres) is geselecteerd.
- 15. Selecteer Subnet Mask (Subnetmasker), en druk op de (ok) toets.

De cursor bevindt zich bij de eerste drie getallen van het subnetmasker.

- 16. Voer de waarde in van het subnetmasker via het numerieke toetsenbord.
- 17. Druk op de  $\blacktriangleright$  toets.

De volgende drie getallen worden gemarkeerd.

- 18. Herhaal stappen 16 tot 17 voor het instellen van het subnetmasker en druk dan op de (ok) toets.
- 19. Druk op de (**Vorige**)-toets en zorg ervoor dat Subnet Mask (Subnetmasker) is geselecteerd.
- 20. Selecteer Gateway Address (Gateway-adres), en druk op de (ok) toets.

De cursor bevindt zich bij de eerste drie getallen van het gateway-adres.

- 21. Voer de waarde in van het gatewayadres via het numerieke toetsenbord.
- 22. Druk op de  $\blacktriangleright$  toets.

De volgende drie getallen worden gemarkeerd.

- 23. Herhaal stappen 21 tot 22 voor het instellen van het gatewayadres en druk dan op de (ok) toets.
- 24. Zet de printer uit en weer aan.

#### *Zie ook:*

*["Bedieningspaneel" op pagina 27](#page-26-0)*

## **De Printer Setting Utility (Hulpprogramma Printerinstellingen)**

De volgende procedure gebruikt Windows XP als een voorbeeld.

#### *Opmerking:*

*Indien u IPv6 mode gebruikt voor afdrukken via het netwerk, dan kunt u het Hulpprogramma Printerinstellingen niet gebruiken voor het toewijzen van een IP-adres.*

1. Klik op **start** — **All Programs (Alle programma's)** — **EPSON** — your printer (uw printer)— **Printer Setting Utility (Hulpprogramma Printerinstellingen)**.

### *Opmerking:*

*Het venster voor het selecteren van een printer verschijnt in deze stap, als de meervoudige print drivers worden geïnstalleerd op uw computer. In dit geval klikt u op de naam van de gewenste printer die staat vermeld in* **Printer Name (Printernaam)***.*

De Printer Setting Utility (Hulpprogramma Printerinstellingen) verschijnt.

- 2. Klik op het **Printer Maintenance (Printeronderhoud)** tabblad.
- 3. Selecteer **TCP/IP Settings (TCP/IP-instellingen)** uit de lijst aan de linkerkant van de pagina.

De **TCP/IP Settings (TCP/IP-instellingen)** pagina wordt weergegeven.

- 4. Selecteer **Panel (Bedieningspaneel)** uit **IP Address Mode (IP-adresmodus)**, en voer dan de waarden in, in **IP Address (IP-adres)**, **Subnet Mask (Subnetmasker)**, en **Gateway Address (Gateway-adres)**.
- 5. Klik op de **Restart printer to apply new settings (Start de printer opnieuw om nieuwe instellingen toe te passen)**-toets om de werking in te stellen.

Het IP-adres is toegewezen aan uw printer. Om de instelling te controleren, geeft u de webbrowser weer op een computer die is aangesloten op het netwerk en voert u het IP-adres in, in de adresbalk van de browser. Indien het IP-adres juist is ingesteld, wordt de EpsonNet Config weergegeven in uw browser.

U kunt ook het IP-adres aan de printer toewijzen bij het installeren van de print drivers met de installatiewizard. Wanneer u gebruikmaatk van de netwerkinstallatiefunctie, en de Get IP Address (IP-adres ophalen) is ingesteld op AutoIP op het bedieningspaneelmenu, dan kunt u het IP-adres instellen van0.0.0.0 tot het gewenste IP-adres op het printerselectievenster.

## **De IP-instellingen verifiëren**

De volgende procedure gebruikt Windows XP als een voorbeeld.

## *Opmerking:*

*De rapporten en lijsten worden allemaal afgedrukt in het Engels.*

- 1. Druk de System Settings (Systeeminstell.) pagina af.
- 2. Kijk onder de **IPv4** kop op de System Settings (Systeeminstell.) pagina om zeker te zijn dat het IP-adres, subnetmasker en gateway-adres juist zijn.

<span id="page-48-0"></span>Om te verifiëren of de printer actief is in het netwerk, dient u het pingcommando uit te voeren in uw computer:

- 1. Klik op **Start**, en selecteer **Run (Uitvoeren)** .
- 2. Voer **cmd** in, en klik dan op **OK**.

Er wordt een zwart venster weergegeven.

- 3. Voer **ping xx.xx.xx.xx** in (waarbij**xx.xx.xx.xx** het IP-adres is van uw printer), en druk dan op de **Enter**-toets.
- 4. Een antwoord van het IP-adres betekent dat de printer actief is op het netwerk.

#### *Zie ook:*

*"Controleren en afdrukken van de System Settings (Systeeminstell.) pagina" op pagina 49*

# **Controleren en afdrukken van de System Settings (Systeeminstell.) pagina**

Druk de System Settings (Systeeminstell.) pagina af en controleer het IP-adres van uw printer.

## **Het bedieningspaneel**

#### *Opmerking:*

*De rapporten en lijsten worden allemaal afgedrukt in het Engels.*

- 1. Druk op de **SYSTEEM** toets.
- 2. Selecteer Report / List (Rapport/Lijst), en druk op de  $(\alpha)$  toets.
- 3. Selecteer System Settings (Systeeminstell.), en druk op de (ok) toets.

De System Settings (Systeeminstell.) pagina wordt afgedrukt.

4. Bevestig het IP-adres naast **IP Address (IP-adres)** onder **Wired Network (Fys. aangesl. netwerk)** op de System Settings (Systeeminstell.) pagina. Als het IP-adres **0.0.0.0** is, wacht dan een paar minuten om het IP-adres automatisch te regelen en druk dan de System Settings (Systeeminstell.) pagina opnieuw af.

Indien het IP-adres niet automatisch wordt hersteld, zie ["Een IP-adres \(voor IPv4 Mode\)" op](#page-44-0) [pagina 45](#page-44-0).

## **De Printer Setting Utility (Hulpprogramma Printerinstellingen)**

De volgende procedure gebruikt Windows XP als een voorbeeld.

### *Opmerking:*

*De rapporten en lijsten worden allemaal afgedrukt in het Engels.*

1. Klik op **start** — **All Programs (Alle programma's)** — **EPSON** — your printer (uw printer)— **Printer Setting Utility (Hulpprogramma Printerinstellingen)**.

#### *Opmerking:*

*Het venster voor het selecteren van een printer verschijnt in deze stap, als de meervoudige print drivers worden geïnstalleerd op uw computer. In dit geval klikt u op de naam van de gewenste printer die staat vermeld in* **Printer Name (Printernaam)***.*

De Printer Setting Utility (Hulpprogramma Printerinstellingen) verschijnt.

- 2. Klik op het **Printer Settings Report (Printerinstellingenrapport)** tabblad.
- 3. Selecteer **Reports (Rapporten)** uit de lijst aan de linkerkant van de pagina.

De **Reports (Rapporten)** pagina wordt weergegeven.

4. Klik op de **System Settings (Systeeminstellingen)**-toets.

De System Settings (Systeeminstell.) pagina wordt afgedrukt.

Indien het IP-adres **0.0.0.0** is (de fabriekstandaard) of **169.254.xx.xx**, dan is er geen IP-adres toegewezen.

#### *Zie ook:*

*["Een IP-adres \(voor IPv4 Mode\)" op pagina 45](#page-44-0)*

# **Print Driver op Computers met Windows installeren**

# **Printer en Computer instellen voor het gebruik van de netwerkinstallatiefunctie (uitsluitend Epson AcuLaser MX14NF)**

Voordat u de print driver op uw computer installeert, drukt u de System Settings (Systeeminstell.) pagina af en controleert u het IP-adres van uw printer.

De volgende procedure gebruikt Windows XP als een voorbeeld.

## **Het bedieningspaneel**

### *Opmerking:*

*De rapporten en lijsten worden allemaal afgedrukt in het Engels.*

- 1. Druk op de **SYSTEEM** toets.
- 2. Selecteer Report / List (Rapport/Lijst), en druk op de  $(\alpha)$  toets.
- 3. Selecteer System Settings (Systeeminstell.), en druk op de (ok) toets.

De System Settings (Systeeminstell.) pagina wordt afgedrukt.

4. Vind het IP-adres onder **Wired Network (Fys. aangesl. netwerk)** op deSystem Settings (Systeeminstell.) pagina.

Als het IP-adres **0.0.0.0** is, wacht dan een paar minuten om het IP-adres automatisch te regelen en druk dan de System Settings (Systeeminstell.) pagina opnieuw af.

Indien het IP-adres niet automatisch wordt hersteld, zie ["Een IP-adres \(voor IPv4 Mode\)" op](#page-44-0) [pagina 45](#page-44-0).

## **De Printer Setting Utility (Hulpprogramma Printerinstellingen)**

1. Klik op **start** — **All Programs (Alle programma's)** — **EPSON** — your printer (uw printer)— **Printer Setting Utility (Hulpprogramma Printerinstellingen)**.

### *Opmerking:*

*Het venster voor het selecteren van een printer verschijnt in deze stap, als de meervoudige print drivers worden geïnstalleerd op uw computer. In dit geval klikt u op de naam van de gewenste printer die staat vermeld in* **Printer Name (Printernaam)***.*

De Printer Setting Utility (Hulpprogramma Printerinstellingen) verschijnt.

- 2. Klik op het **Printer Settings Report (Printerinstellingenrapport)** tabblad.
- 3. Selecteer **TCP/IP Settings (TCP/IP-instellingen)** uit de lijst op de linkerkant van de pagina.

De **TCP/IP Settings (TCP/IP-instellingen)** pagina verschijnt.

Indien het afgebeelde IP-adres **0.0.0.0** is (de fabriekstandaard) of **169.254.xx.xx**, dan is er geen IP-adres toegewezen. Om er één aan uw printer toe te voegen, zie ["Een IP-adres \(voor IPv4 Mode\)" op](#page-44-0) [pagina 45](#page-44-0).

## **De Firewall uitschakelen voordat u uw printer installeert**

#### *Opmerking:*

*Voor Windows XP, dient Service Pack 2 of 3 te zijn geïnstalleerd.*

Indien u een van de volgende besturingssystemen gebruikt, dient u de firewall uit te schakelen voordat u de printersoftware installeert:

- ❏ Windows 7
- ❏ Windows Vista
- ❏ Windows Server 2008 R2
- ❏ Windows Server 2008
- ❏ Windows XP

De volgende procedure gebruikt Windows XP als een voorbeeld.

## 1. Klik op **Start** — **Help and Support (Help en Ondersteuning)** .

#### *Opmerking:*

*Voor Windows Vista, Windows Server 2008, Windows Server 2008 R2 en Windows 7 besturingssystemen, indien u gebruikmaakt van* **Online Help***, schakelt u over op* **Offline Help** *op het* **Windows Help and Support (Windows Help en Ondersteuning)** *venster.*

2. In het vakje **Search (Zoeken)** vult u **firewall** in en drukt u op de **Enter**-toets.

Klik in de lijst op **Turn Windows Firewall on or off (Windows Firewall in- of uitschakelen)** en volg de instructies op het scherm.

Schakel de firewall in nadat de installatie van de printer software voltooid is.

## **Inst. USB-aansluiting**

De volgende procedure gebruikt Windows XP als een voorbeeld.

1. Plaats de Software Disc in het CD/DVD-station van uw computer.

De **Install Navi** wordt opgestart.

#### *Opmerking:*

*Indien de Software Disc niet automatisch opstart, klikt u op* **Start** *(***start** *voor Windows XP) —* **All Programs (Alle Programma's)** *(voor Windows Vista en Windows 7) —* **Accessories (Configuratiescherm)** *(voor Windows Vista en Windows 7) —* **Run (Uitvoeren)** *, en vul dan* **D: \EPSetup.exe** *(waarbij D de stationletter is van het CD/DVD-station van uw computer), en klik op* **OK***.*

- 2. Verbind uw printer en de computer met de USB-kabel.
- 3. Zet de printer aan.

#### *Opmerking:*

*Indien* **Found New Hardware Wizard (Nieuwe Hardware Wizard gevonden)** *verschijnt, klikt u op* **Cancel (Annuleren)***.*

4. Klik op **Easy Install**.

De **SOFTWARE LICENSE AGREEMENT (SOFTWARE LICENTIEOVEREENKOMST)** verschijnt.

5. Indien u akkoord gaat met de voorwaarden van de **SOFTWARE LICENSE AGREEMENT (SOFTWARE LICENTIEOVEREENKOMST)** , selecteert u **Agree (Akkoord)** en klikt u op**Next (Volgende)** .

De **Easy Install Navi** wordt opgestart.

6. Klik op **Installing Drivers and Software (Stuurprogramma's en software installeren)**.

- 7. Selecteer **Personal Installation (USB) (Persoonlijke installatie (USB))**, en klik vervolgens op **Next (Volgende)**.
- 8. Klik op **Finish (Voltooien)** om de wizard te verlaten.

## **USB-afdrukken**

Een personal printer is een printer die is aangesloten op uw computer of een print server met een USB-kabel. Indien uw printer is aangesloten op een netwerk en niet uw computer, zie "Netwerkverbindinginstell. (uitsluitend Epson AcuLaser MX14NF)" op pagina 54.

# **Netwerkverbindinginstell. (uitsluitend Epson AcuLaser MX14NF)**

De volgende procedure gebruikt Windows XP als een voorbeeld.

1. Plaats de Software Disc in het CD/DVD-station van uw computer.

De **Install Navi** wordt opgestart.

#### *Opmerking:*

*Indien de Software Disc niet automatisch opstart, klikt u op* **Start** *(***start** *voor Windows XP) —* **All Programs (Alle Programma's)** *(voor Windows Vista en Windows 7) —* **Accessories (Configuratiescherm)** *(voor Windows Vista en Windows 7) —* **Run (Uitvoeren)** *, en vul dan* **D: \EPSetup.exe** *(waarbij D de stationletter is van het CD/DVD-station van uw computer), en klik op* **OK***.*

2. Klik op **Easy Install**.

De **SOFTWARE LICENSE AGREEMENT (SOFTWARE LICENTIEOVEREENKOMST)** verschijnt.

3. Indien u akkoord gaat met de voorwaarden van de **SOFTWARE LICENSE AGREEMENT (SOFTWARE LICENTIEOVEREENKOMST)** , selecteert u **Agree (Akkoord)** en klikt u op**Next (Volgende)** .

De **Easy Install Navi** wordt opgestart.

- 4. Klik op **Installing Drivers and Software (Stuurprogramma's en software installeren)**.
- 5. Selecteer **Network Installation (Netwerkinstallatie)**, en klik vervolgens op **Next (Volgende)**.

6. Selecteer de printer die u wilt installeren uit de printerlijst, en klik dan op **Next (Volgende)**. Als de doelprinter niet in de lijst staat weergegeven, klikt u op **Refresh (Vernieuwen)** om de lijst te verversen of op **Add Printer (Printer toevoegen)** om handmatig een printer toe te voegen aan de lijst. U kun nu het IP-adres en de poortnaam specificeren.

Indien u deze printer op de servercomputer heeft geinstalleerd, selecteert u het **I am setting up this printer on a server (Ik ben deze printer aan het installeren op de server)** selectievakje.

### *Opmerking:*

*Bij gebruik van AutoIP, wordt* **0.0.0.0** *weergegeven in de installatiewizard. Voordat u kunt doorgaan, dient u een geldig IP-adres in te voeren.*

- 7. Specificeer de printerinstellingen en klik dan op **Next (Volgende)**.
	- a Voer de printernaam in.
	- b Indien u wilt dat andere gebruikers op het netwerk toegang hebben tot deze printer, selecteert u **Share this printer with other computers on the network (Deel deze printer met andere computers op het netwerk)**, en vervolgens een deelnaam die gebruikers kunnen identificeren.
	- c Indien u een printer als standaard wilt instellen voor afdrukken, selecteert u het **Set this printer as default for printing (Stel deze printer in als standaardapparaat voor afdrukken)** selectievakje.
	- d Indien u een printer als standaard wilt instellen voor scannen, selecteert u het **Set this printer as default for scanning (Stel deze printer in als standaardapparaat voor scannen)** selectievakje.
	- e Indien u de fax driver wilt installerne, selecteert u het keuzevakje **FAX Driver**
	- . **(FAX-driver)**.
- 8. Selecteer de software en documentatie die u wilt installeren, en klik op **Install (Installeren)**. U kunt mappen specificeren waarin u de software en documentatie wilt installeren. Om de mappen te wijzigen, klikt u op **Browse (Bladeren)**.
- 9. Klik op **Finish (Voltooien)** om de wizard te verlaten.

# **Gedeeld afdrukken instellen (uitsluitend Epson AcuLaser MX14NF)**

U kunt uw nieuwe printer op het netwerk delen via de Software Disc that die bij uw printer is geleverd, of via Windows Point and Print of peer-to-peer methode. Als u echter een van de Microsoft methoden gebruikt, krijgt u geen functies zoals deStatus Monitor en andere printerhulpprogramma's, die geïnstalleerd worden met de Software Disc.

Als u de printer op een netwerk wilt gebruiken, deelt u de printer en installeert u de stuurprogramma's op alle computers op het netwerk.

### *Opmerking:*

*U dient apart een ethernetkabel te kopen voor gedeeld afdrukken.*

## **Voor Windows XP, Windows XP 64-bit Edition, Windows Server 2003, en Windows Server 2003 x64 Edition**

- 1. Klik op **Start** (**start** voor Windows XP) **Printers and Faxes (Printers en Faxen)** .
- 2. Klik met uw rechtermuisknop op dit printerpictogram en selecteer **Properties (Eigenschappen)** .
- 3. Selecteer op het tabblad **Sharing (Delen) Share this printer (Deze printer delen)** , en vul een naam in, in het tekstvakje **Share name (Sharenaam)** .
- 4. Klik op **Additional Drivers (Extra stuurprogramma's)** en selecteer het besturingssysteem van alle netwerkcliënten die deze printer gebruiken.
- 5. Klik op **OK**.

Als de bestanden zich niet op uw computer bevinden, wordt u gevraagd om de systeem-CD van de server te plaatsen.

6. Klik op **Apply (Toepassen)** , en klik dan op**OK**.

## **Voor Windows Vista en Windows Vista 64-bit Edition**

- 1. Klik op **Start Control Panel (Configuratiescherm) Hardware and Sound (Hardware en Geluiden)** — **Printers**.
- 2. Klik met uw rechtermuisknop op dit printerpictogram en selecteer **Sharing (Delen)** .
- 3. Klik op de toets **Change sharing options (Opties voor delen wijzigen)**.
- 4. De tekst "**Windows needs your permission to continue (Windows heeft uw toestemming nodig om verder te gaan)**" verschijnt.
- 5. Klik op de toets **Continue (Doorgaan)** .
- 6. Selecteer het selectievakje **Share this printer (Deze printer delen)** en vul dan een naam in, in het selectievakje **Share name (Sharenaam)** .
- 7. Selecteer **Additional Drivers (Extra stuurprogramma's)** en selecteer het besturingssysteem van alle netwerkcliënten die deze printer gebruiken.
- 8. Klik op **OK**.
- 9. Klik op **Apply (Toepassen)** , en klik dan op**OK**.

## **Voor Windows Server 2008 en Windows Server 2008 64-bit Edition**

- 1. Klik op **Start Control Panel (Configuratiescherm) Hardware and Sound (Hardware en Geluiden)** — **Printers**.
- 2. Klik met uw rechtermuisknop op dit printerpictogram en selecteer **Sharing (Delen)** .
- 3. Selecteer het selectievakje **Share this printer (Deze printer delen)** en vul dan een naam in, in het selectievakje **Share name (Sharenaam)** .
- 4. Klik op **Additional Drivers (Extra stuurprogramma's)** en selecteer het besturingssysteem van alle netwerkcliënten die deze printer gebruiken.
- 5. Klik op **OK**.
- 6. Klik op **Apply (Toepassen)** , en klik dan op**OK**.

## **Voor Windows 7, Windows 7 64-bit Edition, en Windows Server 2008 R2**

- 1. Klik op **Start Devices and Printers (Apparaten en Printers)** .
- 2. Klik met uw rechtermuisknop op dit printerpictogram en selecteer **Printer properties (Printereigenschappen)**.
- 3. Selecteer op het tabblad **Sharing (Delen)** het selectievakje**Share this printer (Deze printer delen)** , en vul een naam in, in het tekstvakje **Share name (Sharenaam)** .
- 4. Klik op **Additional Drivers (Extra stuurprogramma's)** en selecteer het besturingssysteem van alle netwerkcliënten die deze printer gebruiken.
- 5. Klik op **OK**.
- 6. Klik op **Apply (Toepassen)**, en klik dan op**OK**.

Controleren of de printer is gedeeld:

- ❏ Zorg dat het printerobject in de map **Printers**, **Printers and Faxes (Printers en Faxen)** of **Devices and Printers (Apparaten en Printers)** is gedeeld. Het deelpictogram wordt onder het printerpictogram weergegeven.
- ❏ Blader **Network (Netwerk)** of **My Network Places (Mijn netwerklocaties)** . Zoek de host name van de server en zoek de gedeelde naam die u aan de printer heeft toegewezen.

Nu dat de printer is gedeeld, kunt u de printer op netwerkcliënten installeren met Point and Print methode of de peer-to-peer methode.

### **Point and Print**

Point and Print is een Microsoft Windows technologie waarmee u verbinding kunt maken met een externe printer. Deze functie downloadt en installeert automatisch de print driver.

Voor Windows XP, Windows XP 64-bit Edition, Windows Server 2003, en Windows Server 2003 x64 Edition

- 1. Dubbelklik op het Windows-bureaublad van de clientcomputer op **My Network Places (Mijn Netwerklocaties)**.
- 2. Zoek de host name van de servercomputer en dubbelklik op de host name.

3. Klik met uw rechtermuisknop op dit printerpictogram en selecteer **Connect (Delen)**.

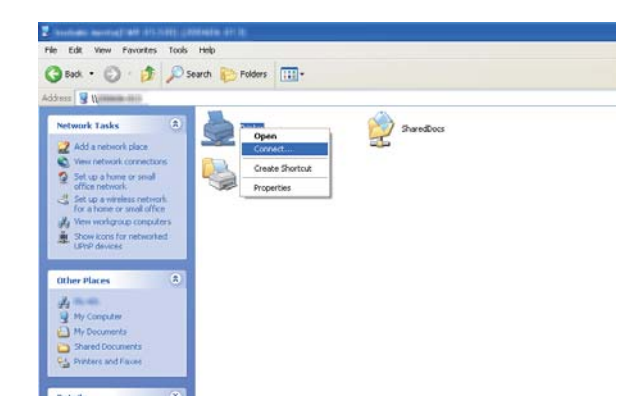

Wacht tot de stuurprogrammainformatie is gekopieerd van de servercomputer naar de clientcomputer en tot een nieuw printerobject is toegevoegd aan de map **Printers and Faxes (Printers en Faxen)** . De tijd die het duurt om te kopiëren is afhankelijk van het netwerkverkeer.

Sluit **My Network Places (Mijn netwerklocaties)** .

- 4. Druk een testpagina af om de installatie te verifiëren.
	- a Klik op **start** (**Start** voor Windows Server 2003/Windows Server 2003 x64 Edition) **Printers and Faxes (Printers en Faxen)**.
	- b Selecteer de printer die u heeft geïnstalleerd.
	- c Klik op **File (Bestand) Properties (Eigenschappen)** .
	- d Op het tabblad **General (Algemeen)** klikt u op **Print Test Page (Testpagina afdrukken)** .

Asl een testpagina succesvol is afgedrukt, is de installatie voltooid.

#### Voor Windows Vista en Windows Vista 64-bit Edition

- 1. Klik op **Start Network (Netwerk)** .
- 2. Zoek en dubbelklik op de host name van de servercomputer.
- 3. Klik met uw rechtermuisknop op dit printerpictogram en selecteer **Connect (Delen)**.
- 4. Klik op **Install driver (Stuurprogramma installeren)** .
- 5. Klik op **Continue (Doorgaan)** in het dialoogvenster **User Account Control (Gebruikersaccountbeheer)** .

Wacht tot het stuurprogramma is gekopieerd van de server naar de clientcomputer. Er is een nieuw printerobject toegevoegd aan de map **Printers**. De tijd van deze procedure is afhankelijk van het netwerkverkeer.

- 6. Druk een testpagina af om de installatie te verifiëren.
	- a Klik op **Start Control Panel (Configuratiescherm) Hardware and Sound (Hardware en geluiden)** .
	- b Selecteer **Printers**.
	- c Klik met uw rechtermuisknop op de printer die u net heeft aangemaakt en selecteer **Properties (Eigenschappen)** .
	- d Op het tabblad **General (Algemeen)** klikt u op **Print Test Page (Testpagina afdrukken)** .

Asl een testpagina succesvol is afgedrukt, is de installatie voltooid.

#### Voor Windows Server 2008 en Windows Server 2008 64-bit Edition

- 1. Klik op **Start Network (Netwerk)** .
- 2. Zoek de host name van de servercomputer en dubbelklik op de host name.
- 3. Klik met uw rechtermuisknop op dit printerpictogram en selecteer **Connect (Delen)**.
- 4. Klik op **Install driver (Stuurprogramma installeren)** .
- 5. Wacht tot het stuurprogramma is gekopieerd van de server naar de clientcomputer. Er wordt een nieuw printerobject toegevoegd aan de map **Printers**. De tijd die deze activiteiten in beslag neemt, is afhankelijk van het netwerkverkeer.
- 6. Druk een testpagina af om de installatie te verifiëren.
	- a Klik op **Start Control Panel (Configuratiescherm)** .
- b Selecteer **Hardware and Sound (Hardware en geluiden)** .
- c Selecteer **Printers**.
- d Klik met uw rechtermuisknop op de printer die u net heeft aangemaakt en selecteer **Properties (Eigenschappen)** .
- e Op het tabblad **General (Algemeen)** klikt u op **Print Test Page (Testpagina** . **afdrukken)** .

Asl een testpagina succesvol is afgedrukt, is de installatie voltooid.

Voor Windows 7, Windows 7 64-bit Edition, en Windows Server 2008 R2

- 1. Klik op **Start Network (Netwerk)** .
- 2. Zoek de host name van de servercomputer en dubbelklik op de host name.
- 3. Klik met uw rechtermuisknop op dit printerpictogram en selecteer **Connect (Delen)**.
- 4. Klik op **Install driver (Stuurprogramma installeren)** .
- 5. Wacht tot het stuurprogramma is gekopieerd van de server naar de clientcomputer. Er wordt een nieuw printerobject toegevoegd aan de map **Devices and Printers (Apparaten en Printers)** . De tijd die deze activiteiten in beslag neemt, is afhankelijk van het netwerkverkeer.
- 6. Druk een testpagina af om de installatie te verifiëren.
	- a Klik op **Start Devices and Printers (Apparaten en Printers)** .
	- b Klik met uw rechtermuisknop op de printer die u net heeft aangemaakt en selecteer **Printer properties (Printereigenschappen)** .
	- c Op het tabblad **General (Algemeen)** klikt u op **Print Test Page (Testpagina afdrukken)** .

Asl een testpagina succesvol is afgedrukt, is de installatie voltooid.

## **Peer-to-Peer**

Als u de peer-to-peer methode gebruikt, wordt de print driver op elke clientcomputer geïnstalleerd. De clientcomputers kunnen het stuurprogramma aanpassen en de afdruktaken verwerken.

Voor Windows XP, Windows XP 64-bit Edition, Windows Server 2003, en Windows Server 2003 x64 Edition

- 1. Klik op **start** (**Start** voor Windows Server 2003/Windows Server 2003 x64 Edition) **Printers and Faxes (Printers en Faxen)**.
- 2. Klik op **Add a printer (Een printer toevoegen)** (**Add Printer (Printer toevoegen)** voor Windows Server 2003/Windows Server 2003 x64 Edition) voor het opstarten van de **Add Printer Wizard (Printer Wizard toevoegen)** .
- 3. Klik op **Next (Volgende)**.
- 4. Selecteer **A network printer, or a printer attached to another computer (Een netwerkprinter, of een printer die met een andere computer is verbonden)** en klikt vervolgens op **Next (Volgende)**.
- 5. Klik op **Browse for a printer (Een printer zoeken)** en klik op **Next (Volgende)**.
- 6. Selecteer de printer en klik op **Next (Volgende)**. Als de printer niet staat vermeld, klikt u op **Back (Terug)** en vult u het pad van de printer in het tekstvak in.

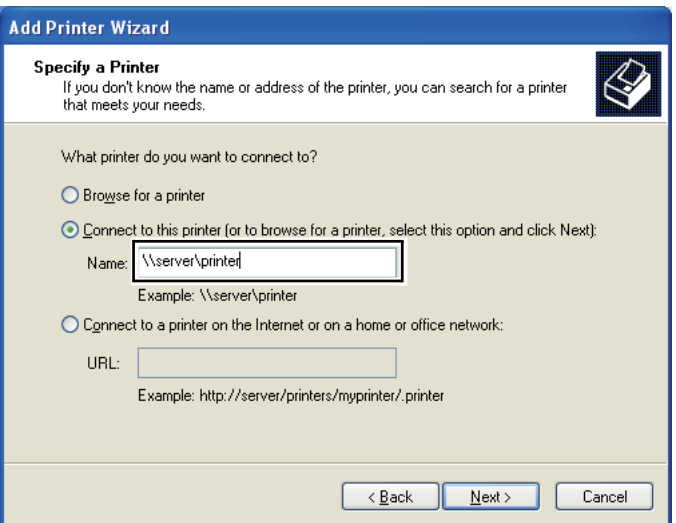

Bijvoorbeeld:**\\**[server host name]**\**[gedeelde printernaam]

De server host name is de naam van de servercomputer die het op het netwerk kenbaar maakt. De gedeelde printernaam is de naam die is toegewezen tijdens het installatieproces van de server.

Als dit een nieuwe printer is, kunt u gevraagd worden om een print driver te installeren. Als er geen systeemstuurprogramma beschikbaar is, dient u de locatie te specificeren waar de driver beschikbaar is.

- 7. Selecteer **Yes (Ja)** indien u deze printer wilt instellen als de standaard printer en klik dan op **Next (Volgende)** .
- 8. Klik op **Finish (Voltooien)** .

Voor Windows Vista en Windows Vista 64-bit Edition

- 1. Klik op **Start Control Panel (Configuratiescherm) Hardware and Sound (Hardware en Geluiden)** — **Printers**.
- 2. Klik op **Add a printer (Een printer toevoegen)** om de wizard **Add Printer (Printer toevoegen)** op te starten.
- 3. Selecteer **Add a network, wireless or Bluetooth printer (Een draadloos of Bluetooth netwerk toevoegen)** . Indien de printer staat vermeld, selecteert u de printer en klikt u op **Next (Volgende)** , of selecteert u **The printer that I want isn't listed (De printer die ik wil staat niet vermeld)** en vult u het pad in van de printer in het tekstvakje **Select a shared printer by name (Een gedeelde printer op naam selecteren)** en klikt u op **Next (Volgende)** .

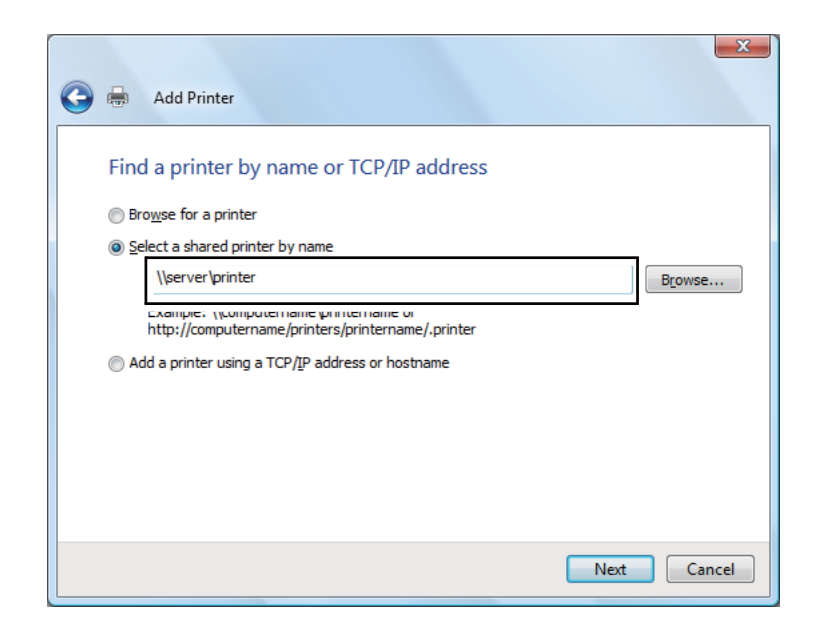

Bijvoorbeeld:**\\**[server host name]**\**[gedeelde printernaam]

De server host name is de naam van de servercomputer die het op het netwerk kenbaar maakt. De gedeelde printernaam is de naam die is toegewezen tijdens het installatieproces van de server.

Als dit een nieuwe printer is, kunt u gevraagd worden om een print driver te installeren. Als er geen systeemstuurprogramma beschikbaar is, dient u de locatie te specificeren waar de driver beschikbaar is.

- 4. Bevestig de printernaam en selecteer of u deze printer als standaard printer wilt gebruiken en klik dan op **Next (Volgende)** .
- 5. Klik, als u de installatie wilt verifiëren, op **Print a test page (Een testpagina afdrukken)** .
- 6. Klik op **Finish (Voltooien)** .

Asl een testpagina succesvol is afgedrukt, is de installatie voltooid.

Voor Windows Server 2008 en Windows Server 2008 64-bit Edition

- 1. Klik op **Start Control Panel (Configuratiescherm) Hardware and Sound (Hardware en Geluiden)** — **Printers**.
- 2. Klik op **Add a printer (Een printer toevoegen)** om de wizard **Add Printer (Printer toevoegen)** op te starten.
- 3. Selecteer **Add a network, wireless or Bluetooth printer (Een draadloos of Bluetooth netwerk toevoegen)** . Indien de printer staat vermeld, selecteert u de printer en klikt u op **Next (Volgende)** , of selecteert u **The printer that I want isn't listed (De printer die ik wil staat niet vermeld)** en vult u het pad in van de printer in het tekstvakje **Select a shared printer by name (Een gedeelde printer op naam selecteren)** en klikt u op **Next (Volgende)** .

Bijvoorbeeld:**\\**[server host name]**\**[gedeelde printernaam]

De server host name is de naam van de servercomputer die het op het netwerk kenbaar maakt. De gedeelde printernaam is de naam die is toegewezen tijdens het installatieproces van de server.

Als dit een nieuwe printer is, kunt u gevraagd worden om een print driver te installeren. Als er geen systeemstuurprogramma beschikbaar is, dient u de locatie te specificeren waar de driver beschikbaar is.

- 4. Bevestig de printernaam en selecteer of u deze printer als standaard printer wilt gebruiken en klik dan op **Next (Volgende)** .
- 5. Selecteer of u deze printer wel of niet wilt delen.
- 6. Klik, als u de installatie wilt verifiëren, op **Print a test page (Een testpagina afdrukken)** .
- 7. Klik op **Finish (Voltooien)** .

Asl een testpagina succesvol is afgedrukt, is de installatie voltooid.

Voor Windows 7, Windows 7 64-bit Edition, en Windows Server 2008 R2

- 1. Klik op **Start Devices and Printers (Apparaten en Printers)** .
- 2. Klik op **Add a printer (Een printer toevoegen)** om de wizard **Add Printer (Printer toevoegen)** op te starten.
- 3. Selecteer **Add a network, wireless or Bluetooth printer (Een draadloos of Bluetooth netwerk toevoegen)** . Indien de printer staat vermeld, selecteert u de printer en klikt u op **Next (Volgende)** , of selecteert u **The printer that I want isn't listed (De printer die ik wil staat niet vermeld)** . Klik op **Select a shared printer by name (Een gedeelde printer op naam selecteren)** en vul de naam van het pad van de printer in, in het tekstvak en klik op **Next (Volgende)** .

Bijvoorbeeld:**\\**[server host name]**\**[gedeelde printernaam]

De server host name is de naam van de servercomputer die het op het netwerk kenbaar maakt. De gedeelde printernaam is de naam die is toegewezen tijdens het installatieproces van de server.

Als dit een nieuwe printer is, kunt u gevraagd worden om een print driver te installeren. Als er geen systeemstuurprogramma beschikbaar is, dient u het pad naar de beschikbare stuurprogramma's te specificeren.

- 4. Bevestig de printernaam en klik op **Next (Volgende)** .
- 5. Selecteer of u deze printer als standaardprinter wilt instellen.
- 6. Klik, als u de installatie wilt verifiëren, op **Print a test page (Een testpagina afdrukken)** .
- 7. Klik op **Finish (Voltooien)** .

Asl een testpagina succesvol is afgedrukt, is de installatie voltooid.

# **Print Driver op Computers met Mac OS X installeren**

## **De stuurprogramma's en software installeren**

De volgende procedure gebruikt Mac OS X 10.6 als voorbeeld.

- 1. Voer de Software Discop de Mac OS X uit.
- 2. Dubbelklik op het installatiepictogram.
- 3. Klik op **Continue (Doorgaan)** op het **Introduction (Introductie)** scherm.
- 4. Selecteer een taal voor de **Software License Agreement (Softwarelicentieovereenkomst)** .
- 5. Klik na het lezen van de **Software License Agreement (Softwarelicentieovereenkomst)** , op **Continue (Doorgaan)** .
- 6. Indien u akkoord gaat met de voorwaarden van de **Software License Agreement (Softwarelicentieovereenkomst)** , klikt u op **Agree (Akkoord)** om verder te gaan met het installatieproces.
- 7. Klik op **Continue (Doorgaan)** als **Select a Destination (Selecteer een bestemming)** scherm verschijnt.
- 8. Klik op **Install (Installeren)** om de standaard installatie uit te voeren.
- 9. Voer de naam en het wachtwoord in van de administrator en klik op **OK**.
- 10. Klik op **Continue Installation (Doorgaan met de installatie)** .
- 11. Klik op **Restart (Herstarten)** om de installatie te voltooien.

## **Een printer toevoegen op Mac OS X 10.5.8/10.6 of latere versie(s)**

#### Een USB-verbinding gebruiken

1. Zet de printer en uw computer uit.

- 2. Verbind de printer en uw computer met de USB-kabel.
- 3. Zet de printer en uw computer aan.
- 4. Geef de **System Preferences (Systeemvoorkeuren)** weer, en klik dan op **Print & Fax (Afdrukken en faxen)**.
- 5. Controleer of de USB-printer is toegevoegd aan **Print & Fax (Afdrukken en faxen)**.

Als uw USB-printer niet staat afgebeeld, voer dan de volgende procedures uit.

- 6. Klik op het plus (**+**) teken en klik op **Default (Standaard)** .
- 7. Selecteer de printer die is aangesloten via USB in de **Printer Name (Printernaam)** lijst.

**Name (Naam)** , **Location (Locatie)** , en **Print Using (Afdrukken met)** worden automatisch ingevuld.

8. Klik op **Add (Toevoegen)**.

### Bij gebruik van Bonjour (uitsluitend Epson AcuLaser MX14NF)

- 1. Zet de printer aan.
- 2. Zorg dat uw computer is aangesloten op het netwerk.

U dient ervoor te zorgen dat de ethernetkabel is aangesloten tussen de printer en het netwerk.

- 3. Geef de **System Preferences (Systeemvoorkeuren)** weer, en klik dan op **Print & Fax (Afdrukken en faxen)**.
- 4. Klik op het plus (**+**) teken en klik op **Default (Standaard)** .
- 5. Selecteer de printer die is aangesloten via Bonjouruit de **Printer Name (Printernaam)** lijst.

**Name (Naam)** en **Print Using (Afdrukken met)** worden automatisch ingevuld.

6. Klik op **Add (Toevoegen)**.

## Bij gebruik van IP Afdrukken (uitsluitend Epson AcuLaser MX14NF)

1. Zet de printer aan.

2. Zorg dat uw computer is aangesloten op het netwerk.

U dient ervoor te zorgen dat de ethernetkabel is aangesloten tussen de printer en het netwerk.

- 3. Geef de **System Preferences (Systeemvoorkeuren)** weer, en klik dan op **Print & Fax (Afdrukken en faxen)**.
- 4. Klik op het plus (**+**) teken en klik op **IP**.
- 5. Selecteer **Line Printer Daemon LPD** voor **Protocol**.
- 6. Vul het IP-adres van de printer in, in het **Address (Adres)** gebied.

**Name (Naam)** en **Print Using (Afdrukken met)** worden automatisch ingevuld.

#### *Opmerking:*

*Als het afdrukken is ingesteld via IP afdrukken, wordt de rijnaam leeg weergegeven. U hoeft deze niet te specificeren.*

7. Klik op **Add (Toevoegen)**.

## **Een printer toevoegen bij Mac OS X 10.4.11**

#### Een USB-verbinding gebruiken

- 1. Zet de printer en uw computer uit.
- 2. Verbind de printer en uw computer met de USB-kabel.
- 3. Zet de printer en uw computer aan.
- 4. Start **Printer Setup Utility (Printerconfiguratie)**.

#### *Opmerking:*

*U kunt* **Printer Setup Utility (Printerconfiguratie)** *vinden in de map* **Utilities (Hulpprogramma's)** *in* **Applications (Toepassingen)***.*

5. Controleer of uw USB-printer is toegevoegd aan **Printer List (Printerlijst)** .

Als uw USB-printer niet staat afgebeeld, voer dan de volgende procedures uit.

6. Klik op **Add (Toevoegen)**.

- 7. Klik op **Default Browser (Standaard browser)** in het dialoogvenster **Printer Browser (Printer Browser)** .
- 8. Selecteer de printer die is aangesloten via USB in de **Printer Name (Printernaam)** lijst.

**Name (Naam)**, **Location (Locatie)** , en **Print Using (Afdrukken met)** worden automatisch ingevuld.

9. Klik op **Add (Toevoegen)**.

## Bij gebruik van Bonjour (uitsluitend Epson AcuLaser MX14NF)

- 1. Zet de printer aan.
- 2. Zorg dat uw computer is aangesloten op het netwerk.

U dient ervoor te zorgen dat de ethernetkabel is aangesloten tussen de printer en het netwerk.

3. Start **Printer Setup Utility (Printerconfiguratie)**.

## *Opmerking:*

*U kunt* **Printer Setup Utility (Printerconfiguratie)** *vinden in de map* **Utilities (Hulpprogramma's)** *in* **Applications (Toepassingen)***.*

- 4. Klik op **Add (Toevoegen)**.
- 5. Klik op **Default Browser (Standaard browser)** in het dialoogvenster **Printer Browser (Printer Browser)** .
- 6. Selecteer de printer die is aangesloten via Bonjouruit de **Printer Name (Printernaam)** lijst.

**Name (Naam)** en **Print Using (Afdrukken met)** worden automatisch ingevuld.

7. Klik op **Add (Toevoegen)**.

## Bij gebruik van IP Afdrukken (uitsluitend Epson AcuLaser MX14NF)

- 1. Zet de printer aan.
- 2. Zorg dat uw computer is aangesloten op het netwerk.

U dient ervoor te zorgen dat de ethernetkabel is aangesloten tussen de printer en het netwerk.

3. Start **Printer Setup Utility (Printerconfiguratie)**.

#### *Opmerking:*

*U kunt* **Printer Setup Utility (Printerconfiguratie)** *vinden in de map* **Utilities (Hulpprogramma's)** *in* **Applications (Toepassingen)***.*

- 4. Klik op **Add (Toevoegen)**.
- 5. Klik op **IP Printer (IP-printer)** in het dialoogvenster **Printer Browser**.
- 6. Selecteer **Line Printer Daemon LPD** voor **Protocol**.
- 7. Vul het IP-adres van de printer in, in het **Address (Adres)** gebied.

**Name (Naam)** en **Print Using (Afdrukken met)** worden automatisch ingevuld.

#### *Opmerking:*

*Als het afdrukken is ingesteld via IP afdrukken, wordt de rijnaam leeg weergegeven. U hoeft deze niet te specificeren.*

8. Klik op **Add (Toevoegen)**.

# Hoofdstuk 5 **Afdrukbasics**

# **Over afdrukmedia**

Papier gebruiken dat niet geschikt is voor de printer kan leiden tot papierstoringen, beeldkwaliteitproblemen of printerdefecten. Om de beste prestaties van uw printer te bereiken, raden wij u aan om alleen het papier te gebruiken dat in deze paragraaf staat beschreven.

Indien u ander papier dan het aanbevolen papier gebruikt, dient u contact op te nemen met een vertegenwoordiger van het plaatselijke Epson-kantoor of een bevoegd verkooppunt.

## **Richtlijnen voor het gebruik van afdrukmedia**

In de printerlade passen verschillende soorten en typen papier en andere speciale media. Volg deze richtlijnen bij het laden van papier en media:

- ❏ Voordat u grotere hoeveelheden afdrukmedia koopt, wordt aanbevolen om eerst een proef met het papier te doen.
- ❏ Voor 60 tot 135 gr papier, wordt grain long aanbevolen waar de papiervezels lopen langs de lengte van het papier. Voor papier zwaarder dan 135 gr papier, wordt grain short aanbevolen waar de papiervezels lopen langs de breedte van het papier.
- ❏ Enveloppen kunnen worden afgedrukt vanaf de multipurpose feeder (MPF) en priority sheet inserter (PSI).
- ❏ Waaier het papier of andere speciale media los voordat u het in de papierlade plaatst.
- ❏ Druk niet af op een vel etiketten als er een etiket is verwijderd van een vel.
- ❏ Gebruik alleen papieren enveloppen. Gebruik geen enveloppen met venster, metalen klemmen of hechtmiddel met aftrekstrips.
- ❏ Druk alle enveloppen slechts op één zijde af.
- ❏ Bij het afdrukken van enveloppen kan enige kreukvorming en inpersing optreden.
- ❏ Laad de papierlade niet te vol. Laad geen afdrukmedia boven de vullijn aan de binnenkant van de papierbreedtegeleiders.
- ❏ Stel de papierbreedtegeleiders af op het papierformaat.
- ❏ Indien er veelvuldig papierstoringen of kreukels optreden, dient u papier of media uit een nieuw pak te gebruiken.

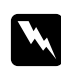

### w *Waarschuwing:*

*Gebruik geen geleidend papier zoals origami-papier, carbonpapier of papier met een geleidende laag. Als papierstoringen optreden kan dit leiden tot kortsluiting en uiteindelijk brand.*

#### *Zie ook:*

- ❏ *["Afdrukmedia laden in de Multipurpose Feeder \(MPF\)" op pagina 79](#page-78-0)*
- ❏ *["Afdrukmedia laden in de Priority Sheet Inserter \(PSI\)" op pagina 87](#page-86-0)*
- ❏ *["Een envelop laden in de Multipurpose Feeder \(MPF\)" op pagina 83](#page-82-0)*
- ❏ *["Een envelop laden in de Priority Sheet Inserter \(PSI\)" op pagina 90](#page-89-0)*
- ❏ *["Afdrukken op papier met aangepast formaat." op pagina 108](#page-107-0)*

# **Richtlijnen voor automatische documentaanvoer (ADF) (uitsluitend Epson AcuLaser MX14NF)**

De ADF kan de volgende originele formaten verwerken:

- ❏ Breedte: 148–215,9 mm
- ❏ Lengte: 210– 355,6 mm

Het gewichtsbereik omvat 60–105 gr.

Volg deze richtlijnen bij het laden van originele documenten in de ADF:

- ❏ Laad documenten omhoog gericht zodat de bovenkant van het document de printer het eerste binnengaat.
- ❏ Plaats alleen losse vellen papier in de ADF.
- ❏ Pas de documentgeleiders zo aan dat ze tegen de documenten passen.
- ❏ Plaats het papier alleen in de documentaanvoerlade als de inkt op het papier geheel droog is.
❏ Laad geen documenten boven de MAX-vullijn. U kunt tot 15 vellen 64 grams documenten laden.

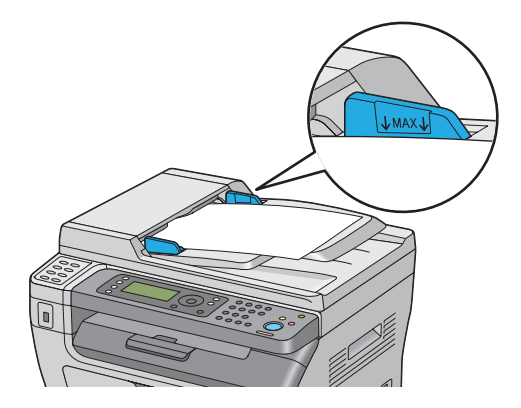

# *Opmerking:*

*U kunt de volgende documenten niet in de ADF laden. Zorg dat u ze op de documentglasplaat plaatst.*

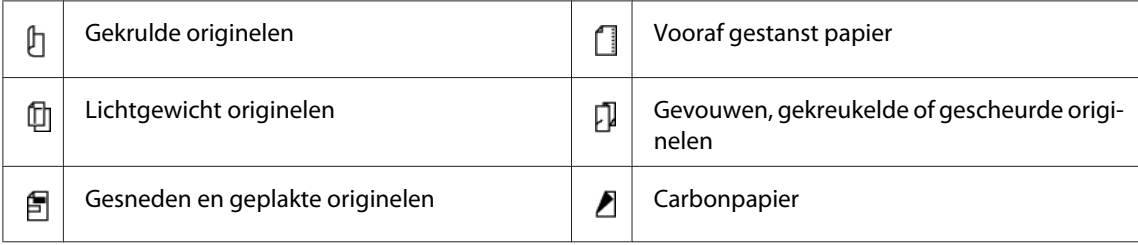

# **Afdrukmedia die uw printer kunnen beschadigen**

Uw printer is ontworpen voor gebruik met diverse mediatypen voor afdruktaken. Sommige media kunnen echter leiden tot een slechte uitvoerkwaliteit, veel papierstoringen of schade aan uw printer.

Onacceptabele media omvatten:

- ❏ Papier dat te zwaar of te licht is (minder dan 60 gram of meer dan 163 gram)
- ❏ Transparanten
- ❏ Fotopapier of gecoat papier
- ❏ Traceerpapier
- ❏ Illuminatiepapier
- ❏ Speciaal inkjetprinterpapier en inkjettransparanten
- ❏ Statisch kleefpapier
- ❏ Gegomd of gelijmd papier
- ❏ Speciaal gecoat papier
- ❏ Kleurpapier met oppervlaktebehandelingen
- ❏ Papier dat inkt gebruikt dat verslechterd met warmte
- ❏ Fotogevoelig papier
- ❏ Carbonpapier of carbonloos kopieerpapier
- ❏ Papier met een ruw oppervlak zoals Japans papier, pulppapier of vezelpapier
- ❏ Enveloppen die niet plat zijn of met kleppen, vensters of hechtmiddelen met lostrekstrips
- ❏ Luchtkussenenveloppen:
- ❏ Plaklaag
- ❏ Wateroverdrachtspapier
- ❏ Textieloverdrachtspapier
- ❏ Geperforeerd papier
- ❏ Leerpapier, gekreukt papier
- ❏ Geleidend papier zoals origami-papier, carbonpapier of papier met een geleidende laag
- ❏ Gekreukeld, geplooid, gevouwen of gerimpeld papier
- ❏ Vochtig of nat papier
- ❏ Gebogen of gekruld papier
- ❏ Papier met nietjes, paperclips, linten of plakband
- ❏ Etiketpapier waar al een paar etiketten afgekruld zijn of gedeeltelijk afgesneden
- ❏ Papier dat al bedrukt is door een andere printer of kopieermachine
- ❏ Papier dat al bedrukt is aan de achterkant

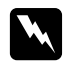

#### w *Waarschuwing:*

*Gebruik geen geleidend papier zoals origami-papier, carbonpapier of papier met een geleidende laag. Als papierstoringen optreden kan dit leiden tot kortsluiting en uiteindelijk brand.*

# **Richtlijnen voor het bewaren van afdrukmedia**

Het zorgen voor goede bewaaromstandigheden voor uw papier en andere media draagt bij aan een optimale afdrukkwaliteit.

- ❏ Bewaar afdrukmedia op een donkere, koele en relatief droge locatie. Het meeste papier is gevoelig voor schade door ultraviolet (UV) en zichtbaar licht. UV-straling dat wordt uitgezonden door de zon en kunstlicht is gedeeltelijk schadelijk voor papieren items. De intensiteit en duur van de blootstelling aan zichtbaar licht op papieren items dient zoveel mogelijk te worden vermindert.
- ❏ Behoud en constante temperatuur en relatieve vochtigheid.
- ❏ Vermijd zolders, keukens, garages en kelders voor het opbergen van afdrukmedia.
- ❏ Bewaar afdrukmedia plat. Afdrukmedia dient te worden bewaard op pallets, in dozen, op planken of in kasten.
- ❏ Vermijd eten of drinken in de buurt waar de afdrukmedia wordt bewaard of verwerkt.
- ❏ Open geen verzegelde verpakkingen papier tot u klaar bent deze in de printer te laden. Laat papier in de originele verpakking. Voor de meeste commerciele maat diktes, bevat de omslag een binnenvoering die het papier tegen vochtverlies of kerving.
- ❏ Laat de media in de tas tot u klaar bent om het te gebruiken, plaats de ongebruikte media terug in de tas en maak deze weer dicht ter bescherming. Bepaalde bijzonder media is verpakt is hersluitbare plastic tassen.

# **Ondersteunde afdrukmedia**

Het gebruik van ongeschikte afdrukmedia kan leiden tot papierstoringen, slechte afdrukkwaliteit, afbreuk en schade aan uw printer. Om de functies van deze printer doeltreffend te gebruiken, dient u de voorgestelde afdrukmedia te gebruiken die hier wordt aanbevolen.

# *Belangrijk:*

*De toner kan van de afdrukmedia afgaan als deze nat wordt van water, regen, stoom enzovoorts. Voor meer informatie neemt u contact op met de vertegenwoordiger van uw plaatselijke Epson-kantoor of een bevoegd verkooppunt.*

# **Bruikbare afdrukmedia**

Het type afdrukmedia dat kan worden gebruikt bij deze printer is als volgt:

# **MPF**

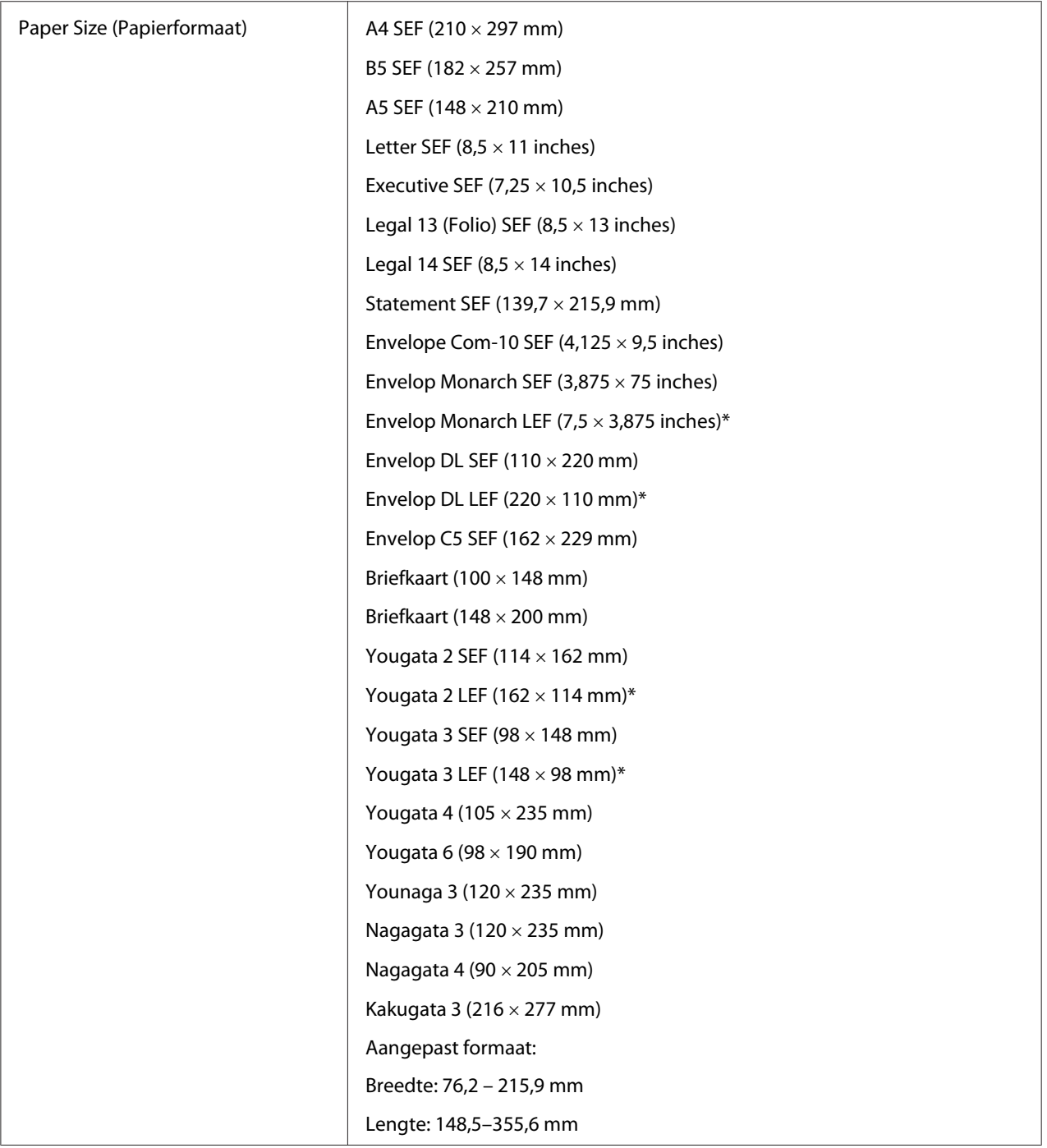

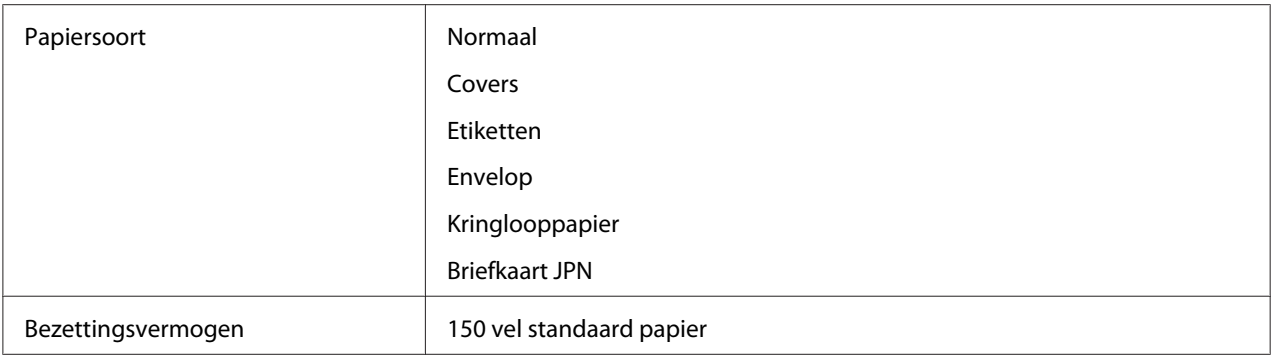

\* Monarch, DL, Yougata 2, en Yougata 3 enveloppen kunnen worden ondersteund door LEF met hun flap open.

# **PSI**

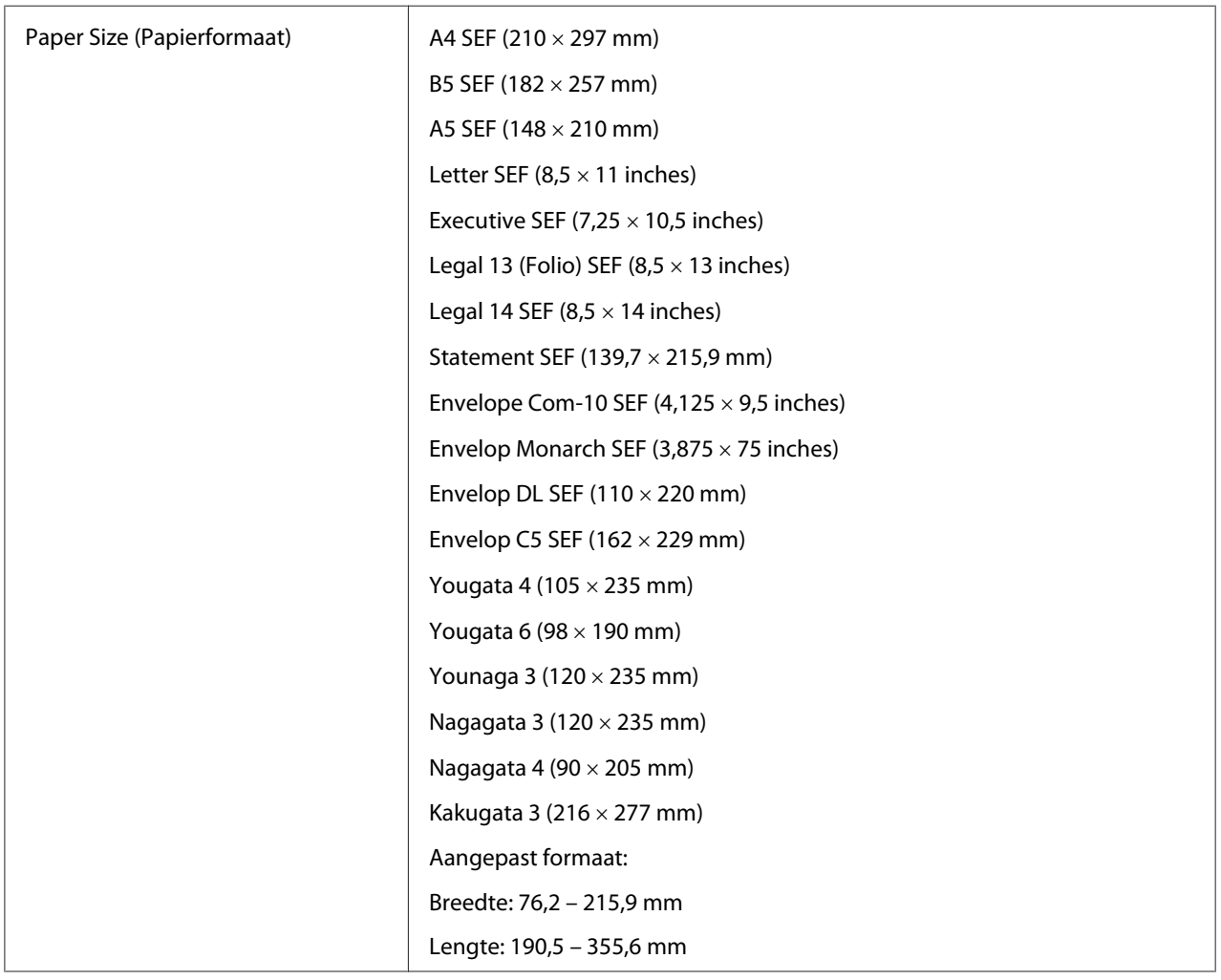

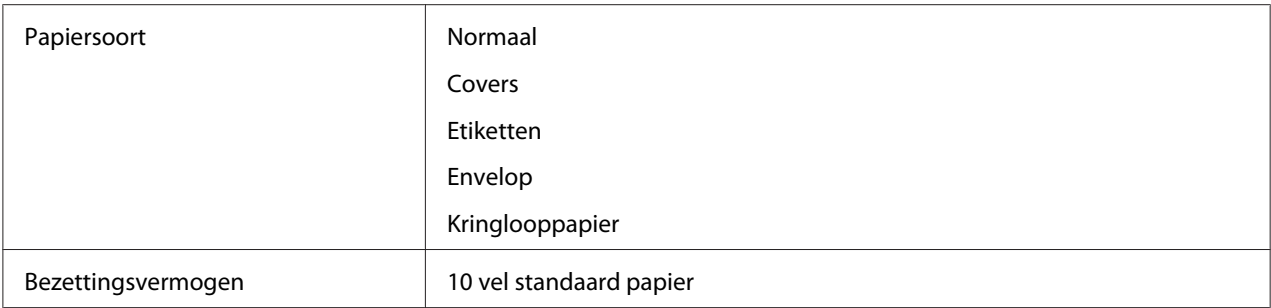

#### *Opmerking:*

- ❏ *SEF en LEF geven de papier aanvoerrichting aan; SEF staat voor aanvoer in liggende richting. LEF staat voor aanvoer in staande richting.*
- ❏ *Gebruik alleen laserafdrukmedia. Gebruik geen inkjetpapier in deze printer.*

#### *Zie ook:*

- ❏ *["Afdrukmedia laden in de Multipurpose Feeder \(MPF\)" op pagina 79](#page-78-0)*
- ❏ *["Afdrukmedia laden in de Priority Sheet Inserter \(PSI\)" op pagina 87](#page-86-0)*
- ❏ *["Een envelop laden in de Multipurpose Feeder \(MPF\)" op pagina 83](#page-82-0)*
- ❏ *["Een envelop laden in de Priority Sheet Inserter \(PSI\)" op pagina 90](#page-89-0)*

Afdrukken op afdrukmedia dat verschilt van het papierformaat of het papiertype dat is geselecteerd op de print driver kan leiden tot papierstoringen. Om ervoor te zorgen dat het afdrukken op de juiste wijze wordt uitgevoerd, dient u het juiste papierformaat en papiertype te selecteren.

# **Afdrukmedia laden**

Afdrukmedia op de juiste wijze laden helpt papierstoringen voorkomen en zorgt voor probleemloos afdrukken.

Voordat u afdrukmedia laadt, dient u de aanbevolen afdrukzijde van de afdrukmedia vast te stellen. Deze informatie staat gewoonlijk op de afdrukmediaverpakking.

#### *Opmerking:*

*Na het laden van het papier in de invoer, dient u het hetzelfde type papier te specificeren op het bedieningspaneel.*

# <span id="page-78-0"></span>**Inhoud**

De MPF kan bevatten:

- ❏ 150 vel standaard papier
- ❏ 16,2 mm dik papier
- ❏ Eén vel gecoat papier
- ❏ 16,2 mm briefkaarten
- ❏ Vijf enveloppen
- ❏ 16,2 mm etiketten
- De PSI kan bevatten:
- ❏ 10 vellen standaard papier of één vel ander papier

# **Afdrukmedia-afmetingen**

De MPF accepteert afdrukmedia binnen de volgende afmetingen:

- ❏ Breedte: 76,2 215,9 mm
- ❏ Lengte: 148,5–355,6 mm

De PSI accepteert afdrukmedia binnen de volgende afmetingen:

- ❏ Breedte: 76,2 215,9 mm
- ❏ Lengte: 190,5 355,6 mm

# **Afdrukmedia laden in de Multipurpose Feeder (MPF)**

# *Opmerking:*

- ❏ *Om papierstoringen te vermijden, dient u de papierklep niet te verwijderen tijdens het afdrukken.*
- ❏ *Gebruik alleen laserafdrukmedia. Gebruik geen inkjetpapier in deze printer.*

1. Open de voorklep.

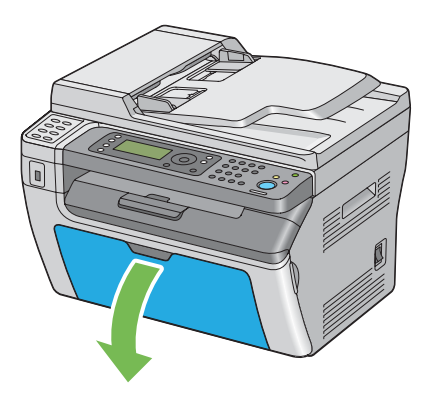

2. Trek de schuifbalk naar voren tot deze stopt.

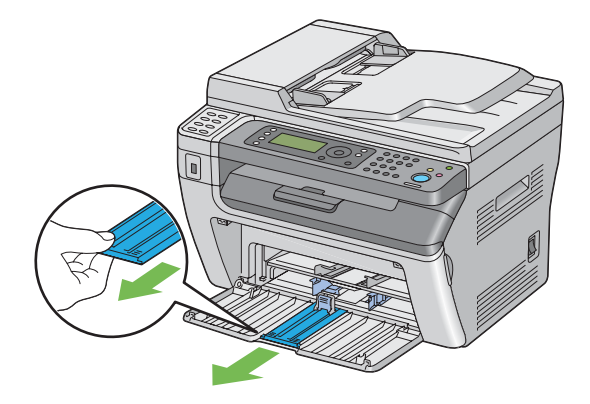

3. Trek de lengtegeleider naar voren tot deze stopt.

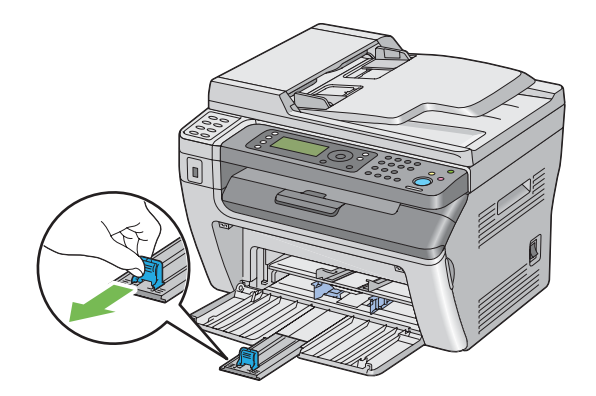

4. Stel de papierbreedtegeleiders af op hun maximale breedte.

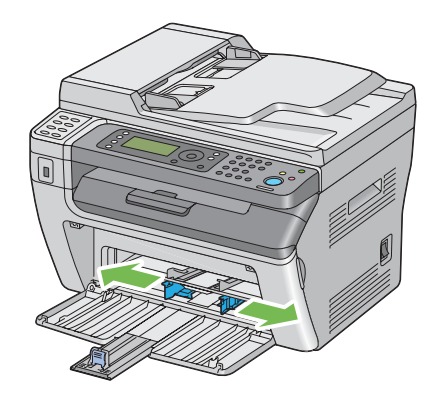

5. Voordat u de afdrukmedia laadt, dient de vellen papieren naar voren en naar achteren te bewegen en ze te waaieren. Maak de hoekjes van de stapel recht op een glad oppervlak.

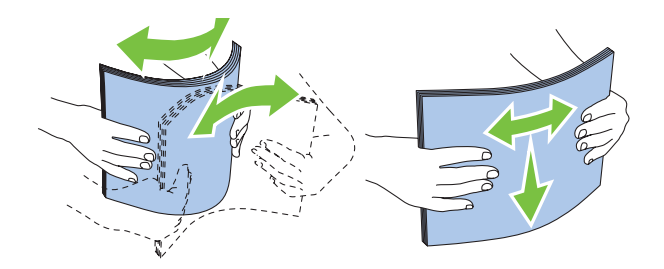

6. Laad afdrukmedia op de MPF met de bovenrand als eerst en de aanbevolen afdrukzijde bovenop.

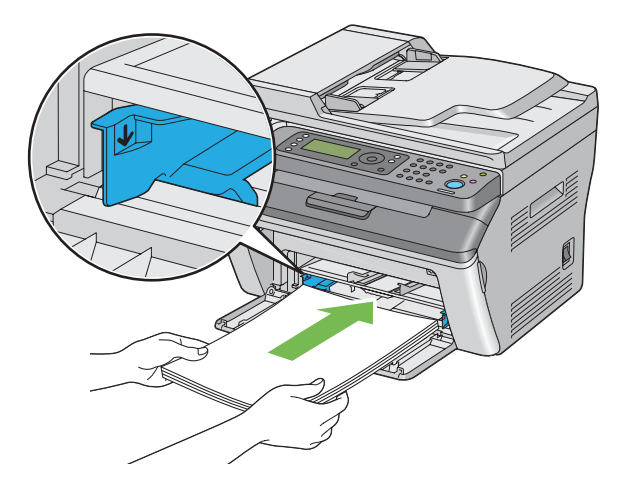

7. Stel de papierbreedtegeleiders af tot ze lichtjes tegen de randen van de stapel afdrukmedia rusten.

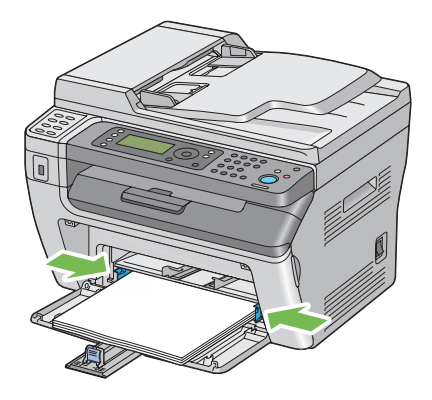

8. Schuif de lengtegeleider naar de printer tot deze de afdrukmedia raakt.

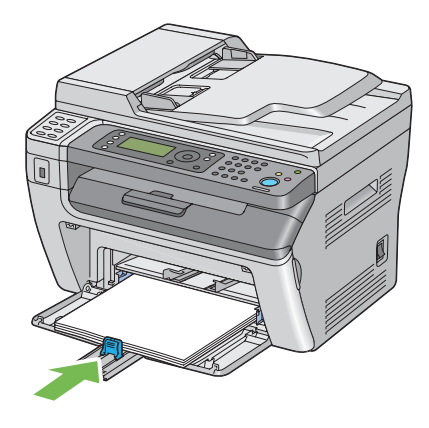

#### *Opmerking:*

*Afhankelijk van het formaat afdrukmedia dient u eerst schuifbalk naar achteren te schuiven tot deze stopt en dan de lengtegeleider te knijpen en terug te schuiven tot deze de afdrukmedia raakt.*

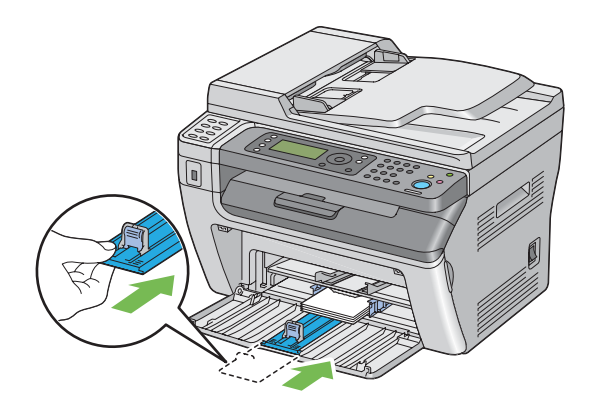

<span id="page-82-0"></span>9. Plaats de papierklep in de printer en lijn de papierklep uit met de markering op de papierlade.

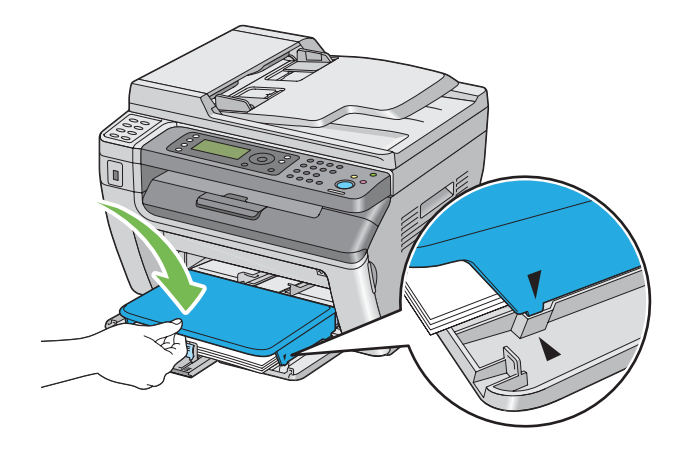

10. Selecteer het papiertype in de print driver als de geladen afdrukmedia niet normaal papier is. Indien gebruikersgespecificeerde afdrukmedia is geladen in de MPF, dient u het papierformaatinstelling te specificeren via de print driver.

### *Opmerking:*

*Voor meer informatie over de instelling van het papierformaat en type op de print driver, raadpleegt u de Help die voor de print driver is geleverd.*

# **Een envelop laden in de Multipurpose Feeder (MPF)**

#### *Opmerking:*

*Als u enveloppen afdrukt dient u ervoor te zorgen dat u de envelopinstelling op de print driver specificeert. Indien u dit niet specificeert, zal het afdrukbeeld 180 graden draaien.*

Bij het laden van Com-10, DL, Monarch, Yougata 2/3/4/6, of Younaga 3

Laad enveloppen met de afdrukzijde omhoog, de flap omlaag en de flap naar rechts.

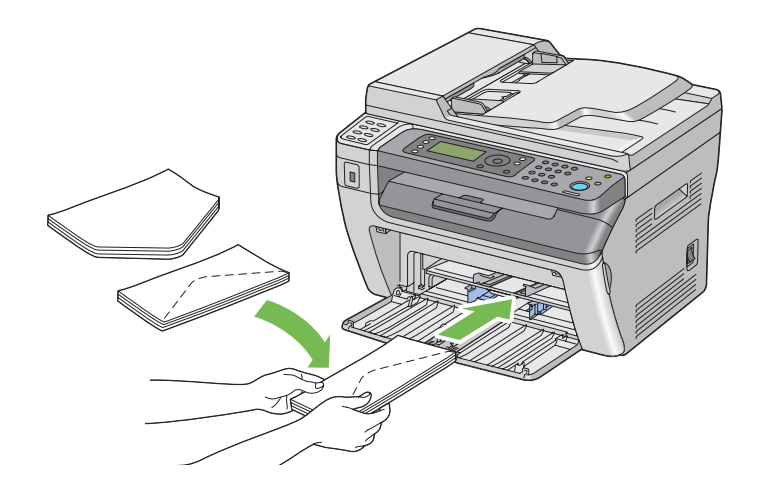

Om te voorkomen dat DL, Monarch, Yougata 2, en Yougata 3 kreukelen, wordt aangeraden ze te laden met de afdrukzijde omhoog, de flap geopend en naar u gericht.

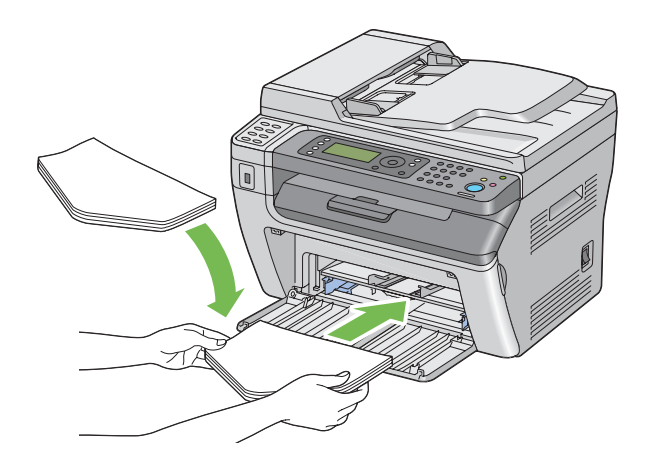

#### *Opmerking:*

*Wanneer u de enveloppen in liggende (LEF) richting laad, dient u de liggende richting op de print driver te specificeren.*

# Bij het laden van C5, Nagagata 3/4 of Kakugata 3

Laad enveloppen met de afdrukzijde omhoog, de flap geopend en naar u gericht.

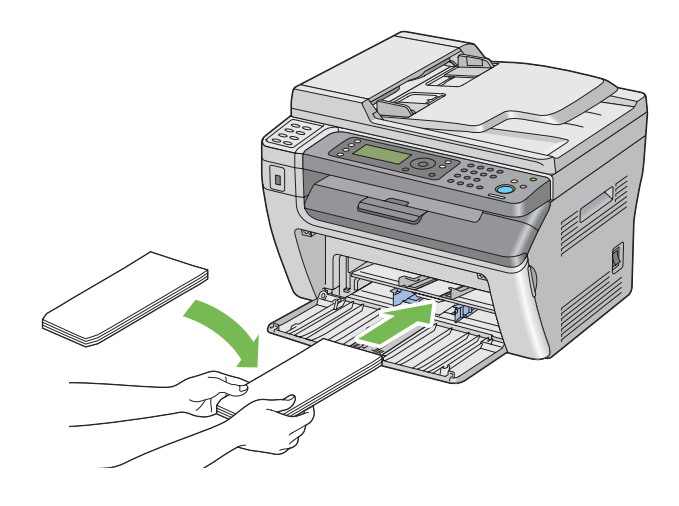

# *Belangrijk:*

*Gebruik nooit enveloppen met venster of coatinglijnen. Deze leiden tot papierstoringen en kunnen schade toebrengen aan de printer.*

### *Opmerking:*

❏ *Indien u de enveloppen niet direct nadat u ze uit de verpakking haalt, in de MPF laadt, kunnen ze opbollen. Om papierstoringen te vermijden, dient u ze zoals hieronder plat te maken als u ze in de MPF laadt.*

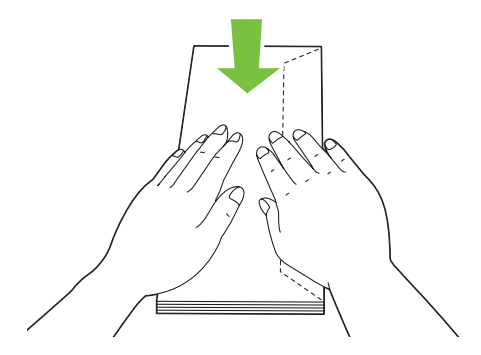

❏ *Indien enveloppen nog steeds niet goed worden ingevoerd, dient u de flap van de enveloppen iets te buigen zoals afgebeeld op de volgende illustratie. De mate van ombuigen dient klein te zijn, 5 mm of minder.*

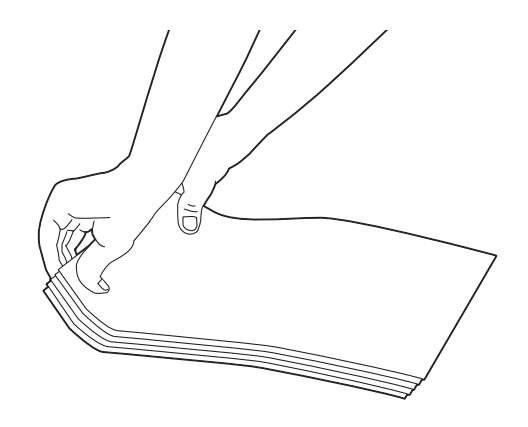

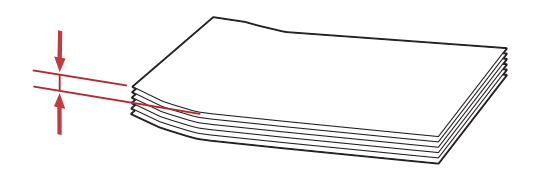

❏ *Om de juiste richting van alle afdrukmedia zoals enveloppen te controleren, bekijkt u de instructies op de Envelope/Paper Setup Navigator (Navigator instellingen envelop/papier) op de print driver.*

# **Briefkaarten laden in de Multipurpose Feeder (MPF)**

#### *Opmerking:*

*Als u op briefkaarten afdrukt, dient u ervoor te zorgen dat u de briefkaartinstelling op de print driver specificeert voor de beste afdrukresultaten.*

### <span id="page-86-0"></span>Bij het laden van een briefkaart

Laad de briefkaart met de afdrukzijde omhoog en de bovenrand van de briefkaart eerst.

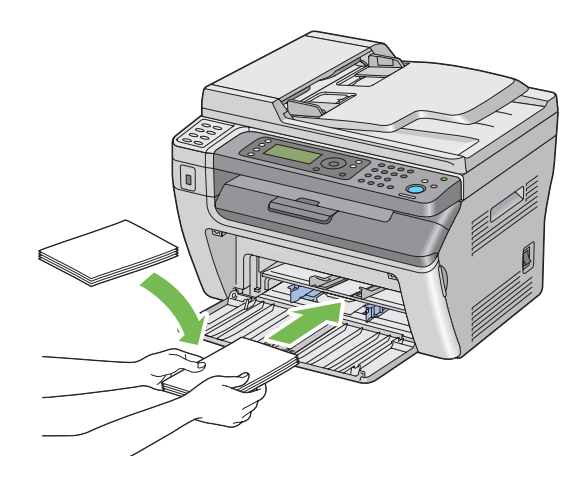

# Bij het laden van een W-briefkaart

Laad de w-briefkaart met de afdrukzijde omhoog en de linkerrand van de w-briefkaart eerst.

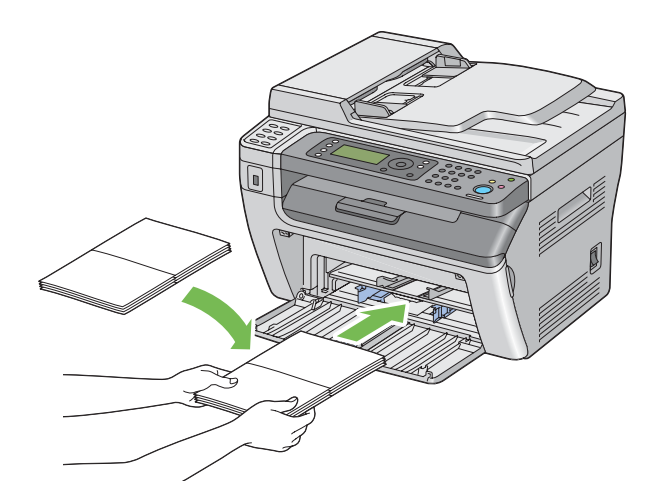

#### *Opmerking:*

*Om de juiste richting van alle afdrukmedia zoals briefkaarten te controleren, bekijkt u de instructies op de Envelope/Paper Setup Navigator (Navigator instellingen envelop/papier) op de print driver.*

# **Afdrukmedia laden in de Priority Sheet Inserter (PSI)**

# *Opmerking:*

❏ *Om papierstoringen te vermijden, dient u de papierklep niet te verwijderen tijdens het afdrukken.*

- ❏ *Gebruik alleen laserafdrukmedia. Gebruik geen inkjetpapier in deze printer.*
- 1. Open de voorklep.

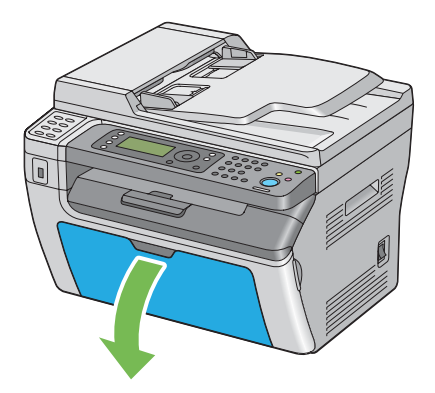

2. Plaats de papierklep in de printer en lijn de papierklep uit met de markering op de papierlade.

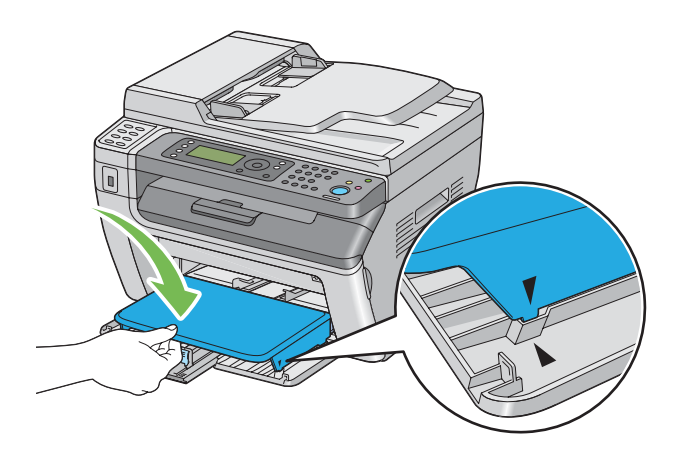

3. Stel de papierbreedtegeleiders af op hun maximale breedte.

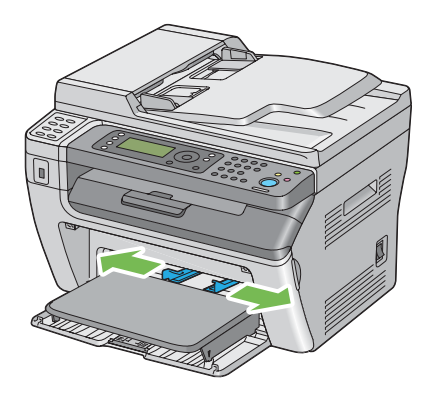

4. Voordat u de afdrukmedia laadt, dient de vellen papieren naar voren en naar achteren te bewegen en ze te waaieren. Maak de hoekjes van de stapel recht op een glad oppervlak.

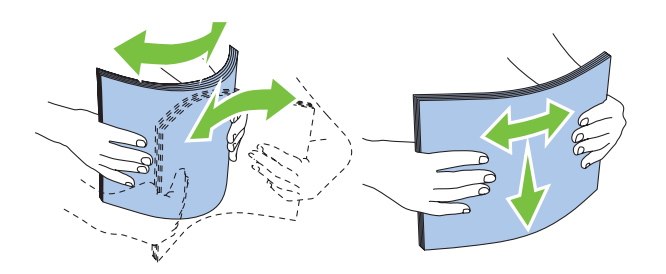

5. Laad afdrukmedia op de papierklep met de bovenrand als eerst en de aanbevolen afdrukzijde bovenop.

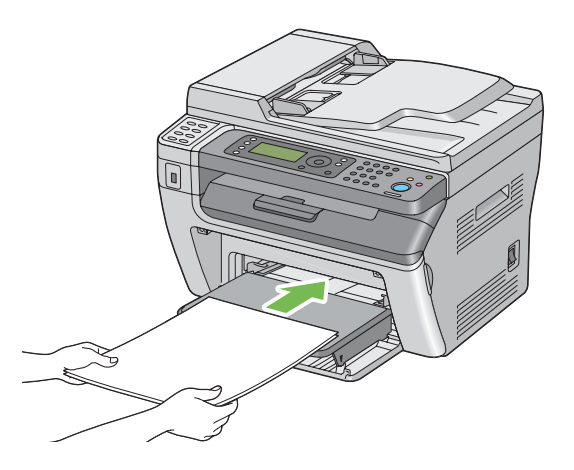

6. Stel de papierbreedtegeleiders af tot ze lichtjes tegen de randen van de stapel afdrukmedia rusten.

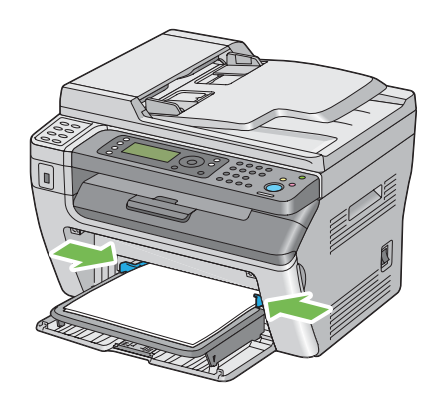

<span id="page-89-0"></span>7. Selecteer het papiertype in de print driver als de geladen afdrukmedia niet normaal papier is. Indien gebruikersgespecificeerde afdrukmedia is geladen in de PSI, dient u het papierformaatinstelling te specificeren via de print driver.

### *Opmerking:*

*Voor meer informatie over de instelling van het papierformaat en type op de print driver, raadpleegt u de Help die voor de print driver is geleverd.*

# **Een envelop laden in de Priority Sheet Inserter (PSI)**

#### *Opmerking:*

- ❏ *Zorg dat u de envelop er geheel insteekt tot deze stopt. Anders wordt de afdrukmedia die in de multipurpose feeder (MPF) is geladen, aangevoerd.*
- ❏ *Als u enveloppen afdrukt dient u ervoor te zorgen dat u de envelopinstelling op de print driver specificeert. Indien u dit niet specificeert, zal het afdrukbeeld 180 graden draaien.*

# Bij het laden van Com-10, DL, Monarch, Yougata 4/6, of Younaga 3

Laad de envelop met de afdrukzijde omhoog, de flap omlaag en de flap naar rechts.

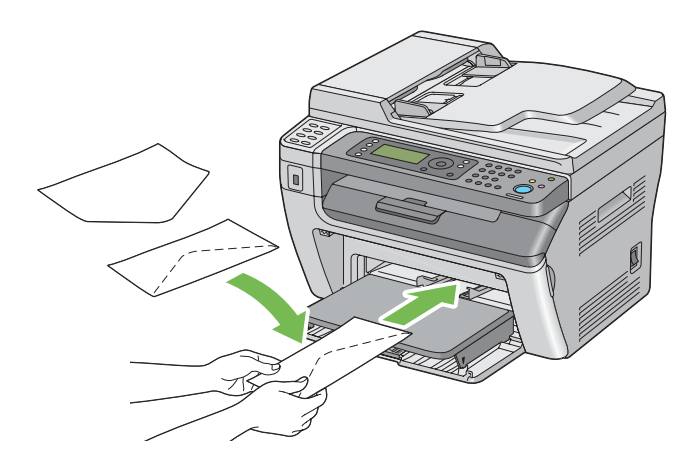

# Bij het laden van C5, Nagagata 3/4 of Kakugata 3

Laad de envelop met de afdrukzijde omhoog, de flap geopend en naar u gericht.

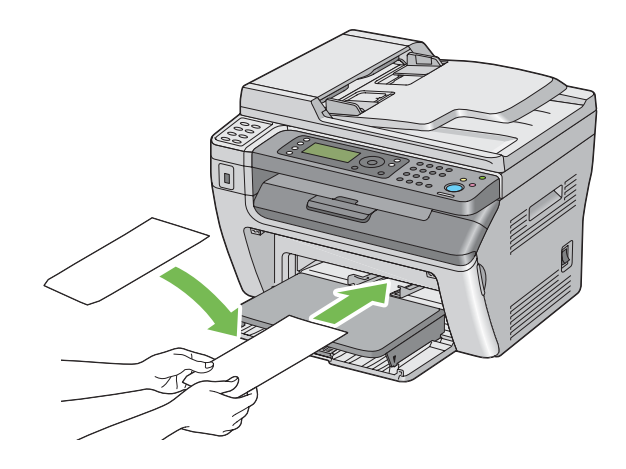

### *Belangrijk:*

*Gebruik nooit enveloppen met venster of coatinglijnen. Deze leiden tot papierstoringen en kunnen schade toebrengen aan de printer.*

### *Opmerking:*

❏ *Indien u de enveloppen niet direct nadat u ze uit de verpakking haalt, in de PSI laadt, kunnen ze opbollen. Om papierstoringen te vermijden, dient u ze zoals hieronder plat te maken als u ze in de PSI laadt.*

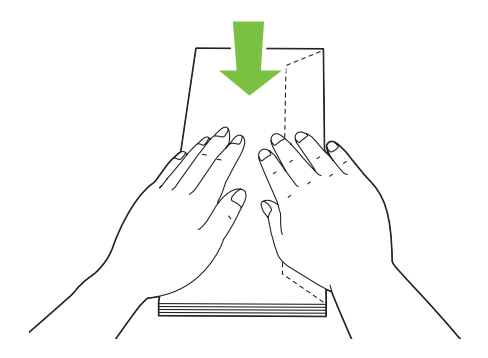

❏ *Indien enveloppen nog steeds niet goed worden ingevoerd, dient u de flap van de enveloppen iets te buigen zoals afgebeeld op de volgende illustratie. De mate van ombuigen dient klein te zijn, 5 mm of minder.*

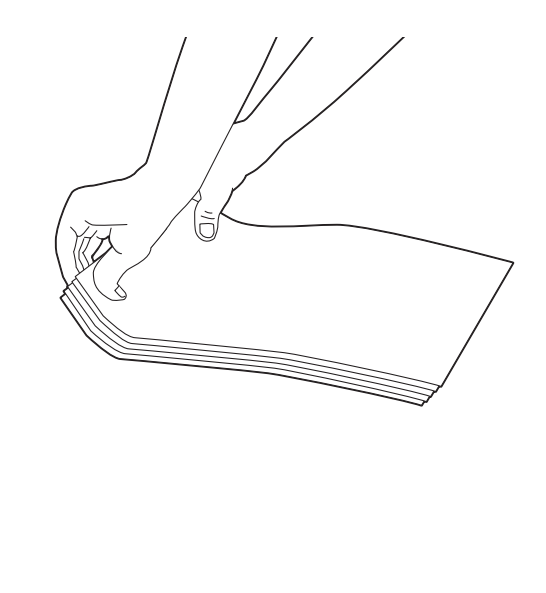

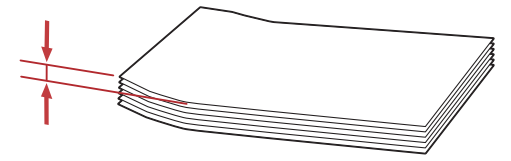

❏ *Om de juiste richting van alle afdrukmedia zoals enveloppen te controleren, bekijkt u de instructies op de Envelope/Paper Setup Navigator (Navigator instellingen envelop/papier) op de print driver.*

# **Handmatig duplex afdrukken (uitsluitend Windows Print Driver)**

#### *Opmerking:*

*Bij het afdrukken op gekruld papier, dient u het papier recht te maken en in de toevoer te plaatsen.*

Als u begint met handmatig duplex afdrukken, verschijnt het instructievenster. Let erop dat het venster niet opnieuw kan worden geopend als het eenmaal is gesloten. Sluit het venster niet, totdat het duplex afdrukken is voltooid.

### **Bewerkingen op uw computer**

De volgende procedure gebruikt Microsoft® Windows® XP WordPad als een voorbeeld.

#### *Opmerking:*

*De wijze van weergeven van het dialoogvenster Printer***Properties (Eigenschappen)***/***Printing Preferences (Voorkeursinstellingen voor afdrukken)** *hangt af van de applicatiesoftware. Raadpleeg de handleiding van uw respectievelijke applicatiesoftware.*

- 1. Selecteer in het **File (Bestand)** menu, **Print (Afdrukken)** .
- 2. Selecteer de printer in het lijstvak **Select Printer (Printer selecteren)** en klik dan op **Preferences (Voorkeuren)** .

Het tabblad **Paper/Output (Papier/uitvoer)** van het **Printing Preferences (Voorkeursinstellingen voor afdrukken)** verschijnt.

3. Selecteer vanaf **Duplex (Dubbelzijdig)**, of **Flip on Short Edge (Omslaan via korte zijde)** of **Flip on Long Edge (Omslaan via lange zijde)** om de manier aan te geven waarop 2-zijdige afdrukpagina's worden gebonden.

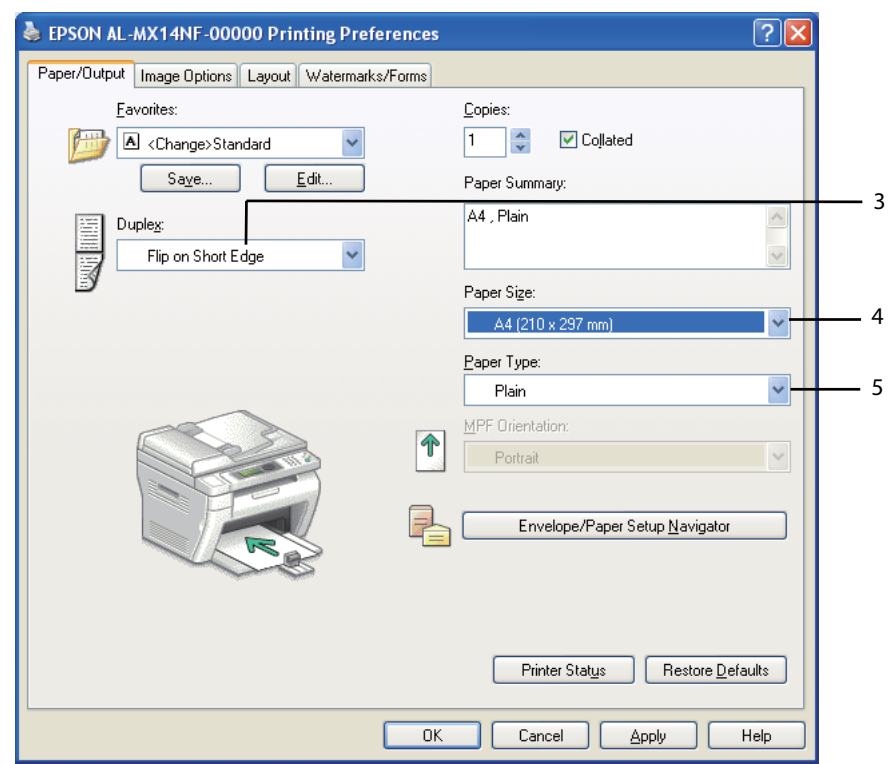

- 4. Selecteer vanaf **Paper Size (Papierformaat)**, het formaat van het af te drukken document.
- 5. Selecteer vanaf **Paper Type (Papiersoort)**, het te gebruiken papiertype.
- 6. Klik op **OK** om het dialoogvenster **Printing Preferences (Voorkeursinstellingen voor afdrukken)** te sluiten.
- 7. Klik op **Print (Afdrukken)** in het dialoogvenster **Print (Afdrukken)** om het afdrukken te starten.

#### *Belangrijk:*

*Als u begint met handmatig duplex afdrukken, verschijnt het instructievenster. Let erop dat het venster niet opnieuw kan worden geopend als het eenmaal is gesloten. Sluit het venster niet, totdat het duplex afdrukken is voltooid.*

# **Afdrukmedia laden in de Multipurpose Feeder (MPF)**

1. Druk eerst de even pagina's af (achterkanten).

Voor een document van zes pagina's, worden de achterkanten afgedrukt in de volgorde van pagina 6, pagina 4 en dan pagina 2.

De **Gegevens** LED knippert en het Insert Output to Tray (Uitvoer in bak plaatsen) bericht verschijnt op het LCD-paneel als de even pagina's klaar zijn met afdrukken.

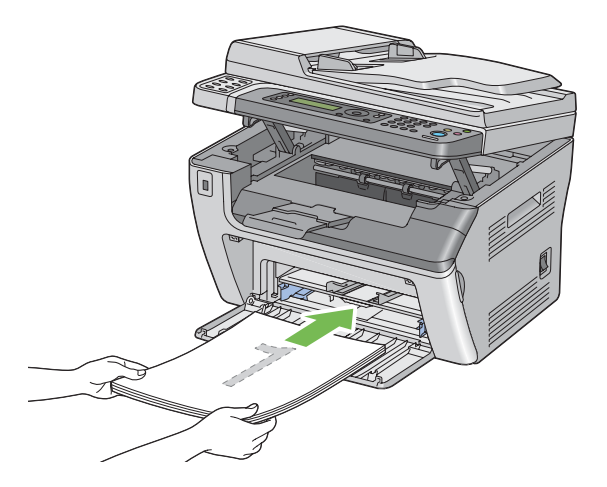

2. Nadat de even pagina's zijn afgedrukt, verwijdert u de papierstapel uit de middelste uitvoerlade.

#### *Opmerking:*

*Verfrommelde of gekrulde afdrukken kunnen leiden tot papierstoringen. Maak ze recht voordat u ze plaatst.*

3. Stapel de afdrukken en plaats ze zoals ze zijn (met de lege kant omhoog) in de MPF, en druk dan op de  $(x)$  toets.

Pagina's worden afgedrukt in de volgorde van pagina 1 (achterkant van pagina 2), pagina 3 (achterkant van pagina 4), en dan pagina 5 (achterkant van pagina 6).

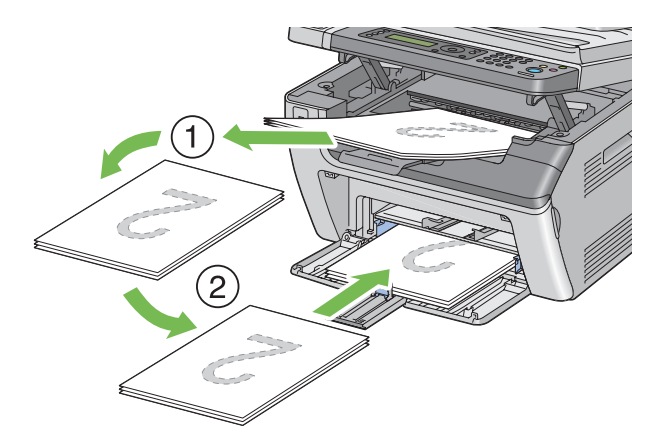

### *Opmerking:*

*Afdrukken op beide kanten van het papier is niet mogelijk als het document bestaat uit verschillende formaten papier.*

# **Afdrukmedia laden in de Priority Sheet Inserter (PSI)**

1. Druk eerst de even pagina's af (achterkanten).

Voor een document van zes pagina's, worden de achterkanten afgedrukt in volgorde van pagina 6, pagina 4 en dan pagina 2.

De **Gegevens** LED knippert en het Insert Output to Tray (Uitvoer in bak plaatsen) bericht verschijnt op het LCD-paneel als de even pagina's klaar zijn met afdrukken.

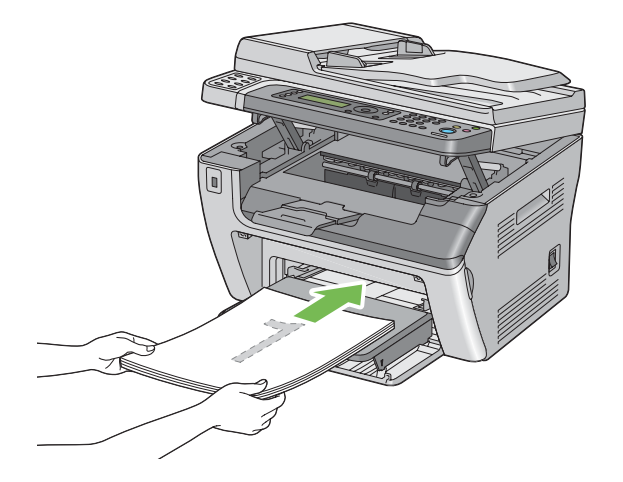

2. Nadat de even pagina's zijn afgedrukt, verwijdert u de papierstapel uit de middelste uitvoerlade.

#### *Opmerking:*

*Verfrommelde of gekrulde afdrukken kunnen leiden tot papierstoringen. Maak ze recht voordat u ze plaatst.*

3. Stapel de afdrukken en plaats ze zoals ze zijn (met de lege kant omhoog) in de PSI, en druk dan op de  $(x)$  toets.

Pagina's worden afgedrukt in de volgorde van pagina 1 (achterkant van pagina 2), pagina 3 (achterkant van pagina 4), en dan pagina 5 (achterkant van pagina 6).

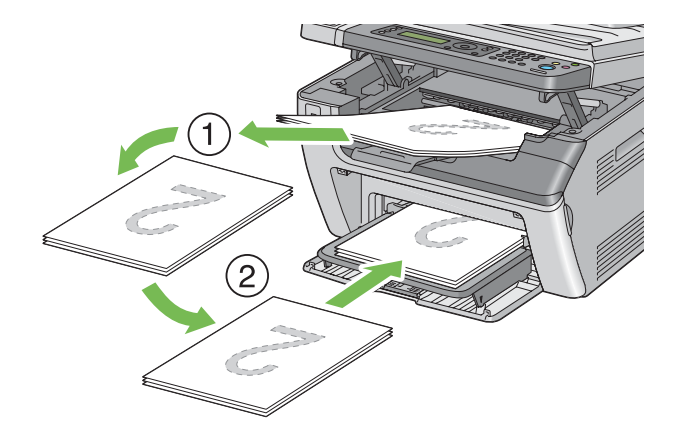

### *Opmerking:*

*Afdrukken op beide kanten van het papier is niet mogelijk als het document bestaat uit verschillende formaten papier.*

# **De uitvoerlade-verlenging gebruiken**

De uitvoerlade-verlenging is ontwikkeld om te voorkomen dat afdrukmedia uit de printer valt nadat de afdruktaak is voltooid.

Voordat u een document met een lange lengte afdrukt, dient u ervoor te zorgen dat de uitvoerlade-verlenging volledig is uitgetrokken.

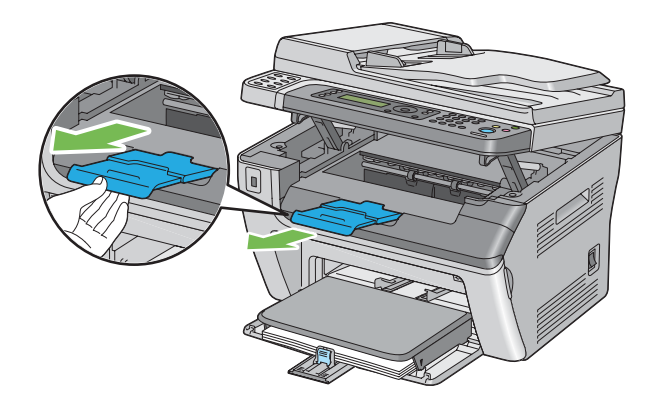

### *Opmerking:*

*Als u enveloppen of afdrukmedia van klein formaat uittrekt van de middelste uitvoerlade, dient u de scanner op te tillen.*

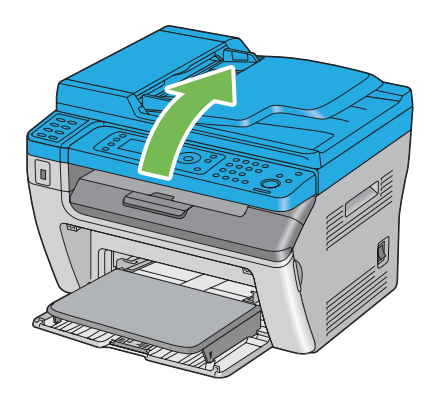

# <span id="page-97-0"></span>**Papierformaten en types instellen**

Bij het laden van afdrukmedia dient u het papierformaat en het type in te stellen op het bedieningspaneel voordat u gaat afdrukken.

Deze paragraaf beschrijft hoe het papierformaat en het type dient in te stellen op het bedieningspaneel.

### *Zie ook:*

*["De printermenu's begrijpen" op pagina 216](#page-215-0)*

# **Papierformaten instellen**

- 1. Druk op de **SYSTEEM** toets.
- 2. Selecteer Tray Settings (Lade-instellingen), en druk op de @ toets.
- 3. Selecteer MPF, en druk op de  $\infty$  toets.
- 4. Selecteer Paper Size (Papierformaat), en druk op de @ toets.
- 5. Selecteer het juiste papierformaat voor de geladen afdrukmedia en druk dan op de  $\infty$  toets.

# **Papiertypen instellen**

#### *Belangrijk:*

*Papiertype-instellingen moeten overeenkomen met die van de feitelijk geladen afdrukmedia in de lade. Anders kunnen er afdrukkwaliteitproblemen optreden.*

- 1. Druk op de **SYSTEEM** toets.
- 2. Selecteer Tray Settings (Lade-instellingen), en druk op de  $\infty$  toets.
- 3. Selecteer MPF, en druk op de  $\infty$  toets.
- 4. Selecteer Paper Type (Papiersoort), en druk op de @ toets.
- 5. Selecteer het juiste papiertype voor de geladen afdrukmedia en druk dan op de  $\otimes$  toets.

# **Afdrukken**

Deze paragraaf behandelt hoe documenten van uw printer dienen te worden afgedrukt en hoe u een taak annuleert.

# **Afdrukken vanaf de Computer**

Installeer de print driver om alle functies van de printer te gebruiken. Als u kiest voor **Print (Afdrukken)** vanaf een applicatie, wordt een venster met de print driver geopend. Selecteer de juiste instellingen om het bestand af te drukken. Afdrukinstellingen geselecteerd vanaf de driver hebben voorrang op de standaardmenu-instellingen geselecteerd in het bedieningspaneel of Printer Setting Utility (Hulpprogramma Printerinstellingen).

Door te klikken op **Properties (Eigenschappen)**/**Preferences (Voorkeuren)** in het eerste dialoogvenster **Print (Afdrukken)** kunt u de afdrukinstellingen wijzigen. Als u niet bekend bent met een functie van het print driver-venster, opent u de Help voor meer informatie.

De volgende procedure gebruikt Windows XP WordPad als een voorbeeld.

Een taak afdrukken vananf een applicatie:

- 1. Open het bestand dat u wilt afdrukken.
- 2. Selecteer in het **File (Bestand)** menu, **Print (Afdrukken)** .
- 3. Controleer of de juiste printer is geselecteerd in het dialoogvenster. Pas de afdrukinstellingen zo nodig aan (zoals de pagina's die u wilt afdrukken of het aantal kopieën).
- 4. Om de afdrukinstellingen aan te passen die niet op het startscherm beschikbaar zijn, zoals **Paper Size (Papierformaat)**, **Paper Type (Papiersoort)**, of **MPF Orientation (MPF-richting)**, klikt u op **Preferences (Voorkeuren)**.

Het dialoogvenster **Printing Preferences (Voorkeursinstellingen voor afdrukken)** verschijnt.

- 5. Specificeer de afdrukinstellingen. Voor meer informatie, klik op **Help**.
- 6. Klik op **OK** om het dialoogvenster **Printing Preferences (Voorkeursinstellingen voor afdrukken)** te sluiten.
- 7. Klik op **Print (Afdrukken)** om de taak naar de geselecteerde printer te sturen.

# **Een afdruktaak annuleren**

Er zijn verschillende manieren om een afdruktaak te annuleren.

# **Annuleren vanaf het bedieningspaneel**

Een taak annuleren nadat het afdrukken is begonnen:

1. Druk op de  $\otimes$  (**Stop**) toets.

#### *Opmerking:*

*Het afdrukken wordt alleen voor de huidige taak geannuleerd. Alle volgende taken worden wel afgedrukt.*

# **Een taak annuleren vanaf een computer (Windows)**

#### Een taak vanaf de taakbalk annuleren

Wanneer u een taak verstuurt om af te drukken, verschijnt een klein printerpictogram in de rechterhoek van de taakbalk.

1. Dubbelklik op het printerpictogram.

Er verschijnt een lijst met afdruktaken in het printervenster.

- 2. Selecteer de taak die u wilt annuleren.
- 3. Druk op de **Delete**-toets.
- 4. Klik op **Yes (Ja)** op het dialoogvenster **Printers** om een afdruktaak te annuleren.

# Een taak vanaf het bureaublad annuleren

1. Minimaliseer alle programma's om het bureaublad zichtbaar te maken.

Klik op **Start** — **Printers and Faxes (Printers en Faxen)** (voor Windows XP).

Klik op **Start** — **Printers and Faxes (Printers en Faxen)** (voor Windows Server® 2003).

Klik op **Start** — **Devices and Printers (Apparaten en Printers)** (voor Windows 7 en Windows Server 2008 R2).

Klik op **Start** — **Control Panel (Configuratiescherm)** — **Hardware and Sound (Hardware en Geluiden)** — **Printers** (voor Windows Vista® en Windows Server 2008).

Er verschijnt een lijst met beschikbare printers.

2. Dubbelklik op de printer die u selecteerde toen u de taak verstuurde.

Er verschijnt een lijst met afdruktaken in het printervenster.

- 3. Selecteer de taak die u wilt annuleren.
- 4. Druk op de **Delete**-toets.
- 5. Klik op **Yes (Ja)** op het dialoogvenster **Printers** om een afdruktaak te annuleren.

# **Direct afdrukken met het USB-opslagapparaat**

Met de Print From USB Memory (Afdrukken vanuit USB-geheugen) functie kunt u PDF, TIFF, of JPEG-bestanden afdrukken die zijn gescand of opgeslagen op een USB-geheugen met de Scan to USB Memory (Scan naar USB-geheugen) functie van de Epson AcuLaser MX14 Serie.

Een bestand afdrukken in een USB-opslagapparaat:

1. Plaats een USB-opslagapparaat in de USB-poort aan de voorkant van de printer.

USB Memory (USB-geheugen) verschijnt.

2. Selecteer Print From (Afdrukken vanaf), en druk op de (ok) toets.

Select Document (Select. document) verschijnt.

- 3. Selecteer het gewenste bestand en druk op de (OK) toets.
- 4. Selecteer de afdrukopties zoals vereist.
- 5. Druk op de (**Start**) toets.

#### *Opmerking:*

*U kunt de gescande en opgeslagen bestanden afdrukken met de Scan to USB Memory (Scan naar USB-geheugen) functie. Alleen bestanden die zijn gescand met de Epson AcuLaser MX14 Serie kunnen op de juiste wijze worden afgedrukt.*

# **Afdrukopties selecteren**

### **Afdrukvoorkeuren selecteren (Windows)**

Afdrukvoorkeuren regelen al uw afdruktaken, tenzij u deze specifiek voor een taak overschrijft. Als u voor de meeste taken bijvoorbeeld duplex afdrukken wenst, dan kunt u deze optie instellen in de afdrukvoorkeuren.

Afdrukvoorkeuren selecteren:

1. Klik op **Start** — **Printers and Faxes (Printers en Faxen)** (voor Windows XP).

Klik op **Start** — **Printers and Faxes (Printers en Faxen)** (voor Windows Server 2003).

Klik op **Start** — **Devices and Printers (Apparaten en Printers)** (voor Windows 7 en Windows Server 2008 R2).

Klik op **Start** — **Control Panel (Configuratiescherm)** — **Hardware and Sound (Hardware en Geluiden)** — **Printers** (voor Windows Vista en Windows Server 2008).

Er verschijnt een lijst met beschikbare printers.

2. Klik met uw rechtermuisknop op het pictogram voor uw printer en selecteer **Printing Preferences (Voorkeursinstellingen voor afdrukken)** .

Het dialoogvenster **Printing Preferences (Voorkeursinstellingen voor afdrukken)** van de printer verschijnt.

3. Maak keuzes op de tabbladen van het stuurprogramma en klik dan op **OK** om uw keuzes op te slaan.

# *Opmerking:*

*Voor meer informatie over Windows print driver-opties, klikt u op* **Help** *op het tabblad print driver om de Help te zien.*

# **Opties selecteren voor een individuele taak (Windows)**

Als u speciale afdrukopties wilt gebruiken voor een specifiek taak, dient u de instellingen van het stuurprogramma te wijzigen voordat u de taak naar de printer stuurt. Indien u bijvoorbeeld Fotoafdruk-kwaliteitmodus wilt gebruiken voor een bepaalde afbeelding, dan selecteert u deze instelling in het stuurprogramma voordat u de taak afdrukt.

- 1. Ga, met het gewenste document of afbeelding open in uw applicatie, naar het dialoogvenster **Print (Afdrukken)** .
- 2. Selecteer uw printer en klik op **Preferences (Voorkeuren)** om de print driver te openen.
- 3. Maak uw keuzes op de tabbladen van het stuurprogramma.

#### *Opmerking:*

*In Windows kunt u huidige afdrukopties opslaan met een bepaalde naam en deze toepassen op andere afdruktaken. Maak keuzes op het tabblad* **Paper/Output (Papier/uitvoer)***,* **Graphics (Afbeeldingen)***,* **Layout***, of* **Watermarks/Forms (Watermerken/formulieren)** *en klik dan op* **Save (Opslaan)** *onder* **Favorites (Favorieten)** *op het tabblad* **Paper/Output (Papier/uitvoer)***. Klik op* **Help** *voor meer informatie.*

- 4. Klik op **OK** om uw keuzes op te slaan.
- 5. Druk de taak af.

Zie de volgende tabel voor specifieke afdrukopties:

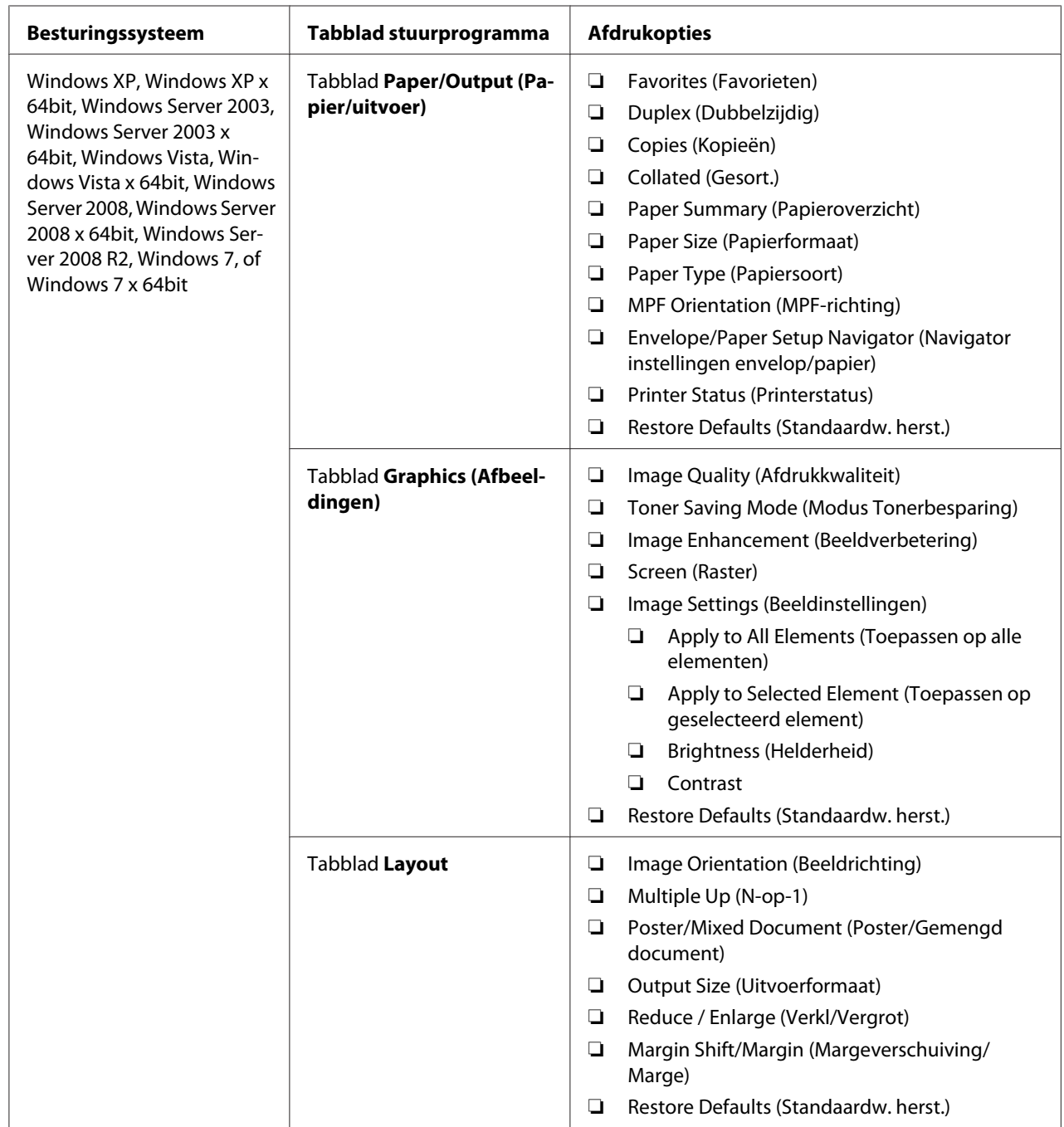

# Afdrukopties voor Windows

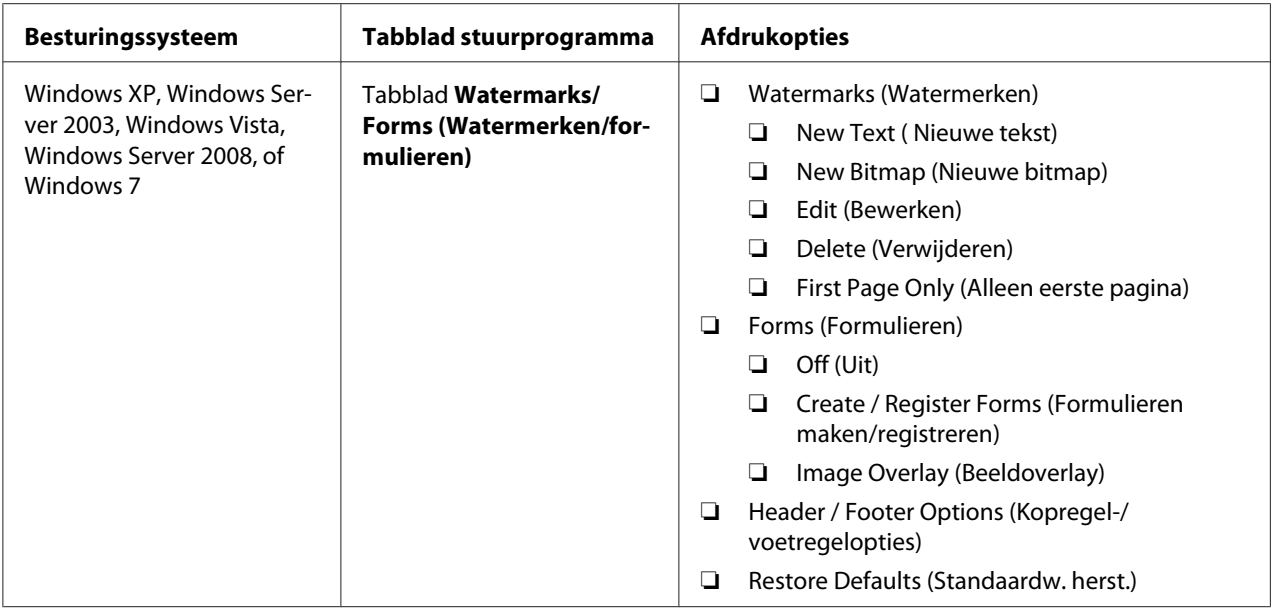

# **Opties selecteren voor een individuele taak (Mac OS X)**

Als u speciale afdrukinstellingen wilt selecteren voor een specifiek taak, dient u de instellingen van het stuurprogramma te wijzigen voordat u de taak naar de printer stuurt.

- 1. Klik als het document open is in uw toepassing, op **File (Bestand)** , en klik vervolgens op **Print (Afdrukken)** .
- 2. Selecteer uw printer uit **Printer**.
- 3. Selecteer de gewenste afdrukopties uit de menu's en de meerkeuzelijsten die worden weergegeven.

#### *Opmerking:*

*Klik in Mac OS® X, op* **Save As (Opslaan als)** *op het menuscherm* **Presets (Voorkeuze)** *om de huidige printerinstellingen op te slaan. U kunt meerdere voorkeuzes aanmaken en opslaan elk met een eigen aparte naam en printerinstellingen. Om taken af te drukken met specifieke printerinstellingen, klikt u op de van toepassing zijnde opgeslagen voorkeuze in het menu* **Presets (Voorkeuze)** *.*

4. Klik op **Print (Afdrukken)** om de taak af te drukken.

Mac OS X Print Driver Afdrukopties:

In onderstaande tabel wordt Mac OS X 10.6 TextEdit als voorbeeld gebruikt.

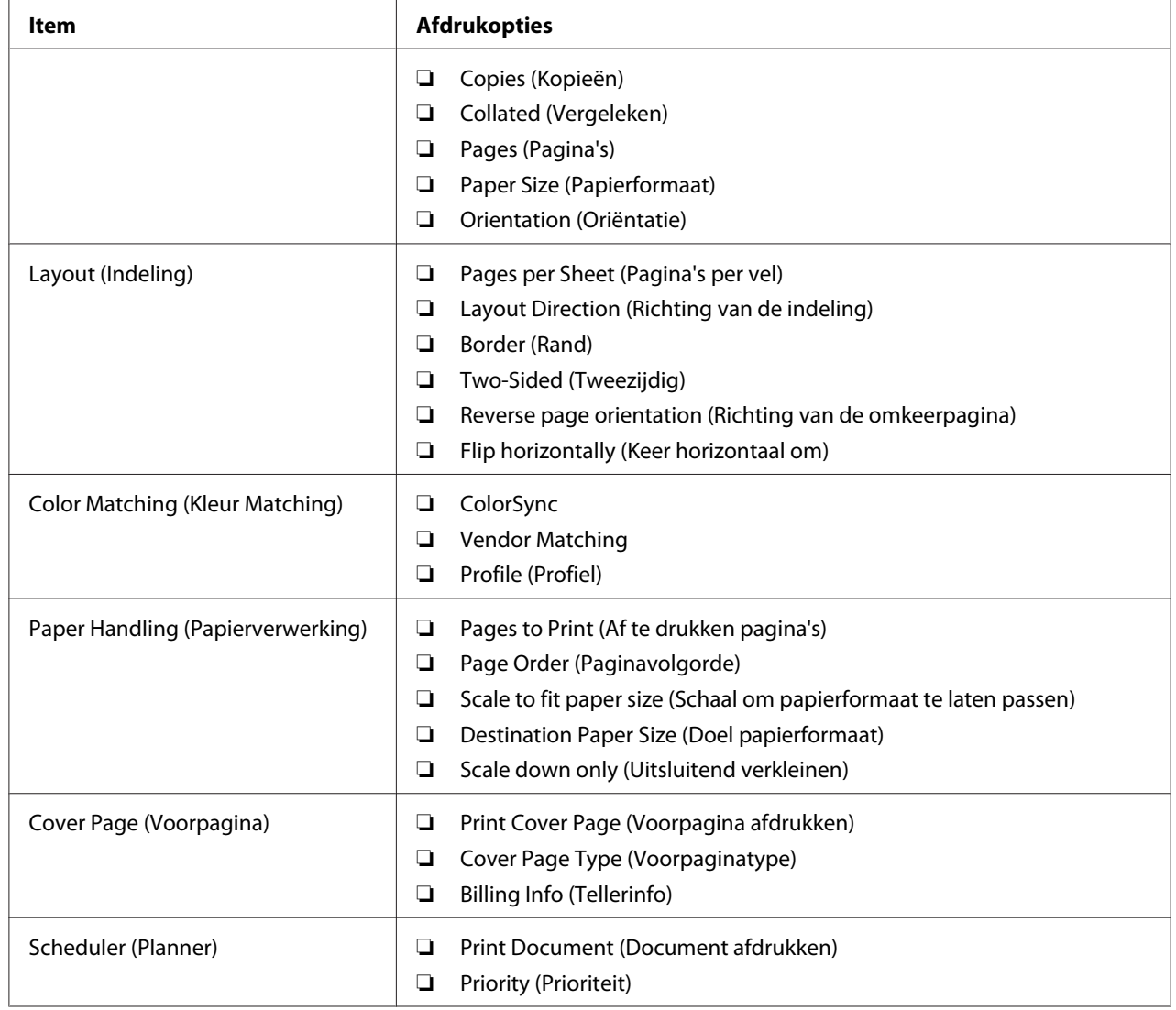

# Afdrukopties voor Mac OS X

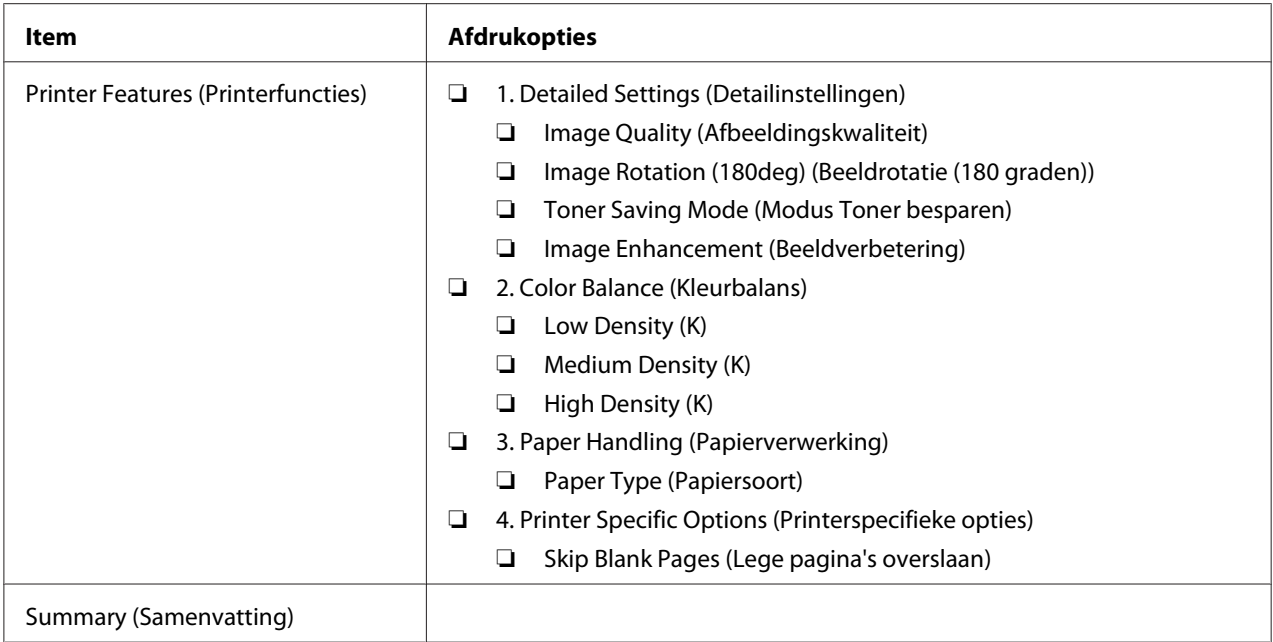

# **Afdrukken op papier met aangepast formaat**

Deze paragraaf geeft uitleg over het afdrukken op aangepast formaat papier met de print driver.

De manier om aangepast formaat papier te laden is hetzelfde als het laden van standaard formaat papier.

# *Zie ook:*

- ❏ *["Afdrukmedia laden in de Multipurpose Feeder \(MPF\)" op pagina 79](#page-78-0)*
- ❏ *["Afdrukmedia laden in de Priority Sheet Inserter \(PSI\)" op pagina 87](#page-86-0)*
- ❏ *["Papierformaten en types instellen" op pagina 98](#page-97-0)*

# **Papier met aangepast formaat definiëren**

Stel het aangepaste formaat voor het printen in op de print driver.

# *Opmerking:*

*Bij het instellen van het papierformaat op de print driver en het bedieningspaneel, dient u erop te letten om hetzelfde formaat te specificeren als de feitelijk gebruikte afdrukmedia. Het instellen van het verkeerde formaat voor afdrukken kan leiden tot een printerstoring. Dit is in het bijzonder het geval als u een groter formaat configureert en smaller papier gebruikt.*

### De Windows print driver gebruiken

Stel op de Windows print driver, het aangepaste formaat in op het **Custom Paper Size (Aangepast papierformaat)** dialoogvenster. Deze paragraaf geeft uitleg over de procedure met Windows XP als een voorbeeld.

Voor Windows XP of later, kunnen alleen gebruikers met beheerdersrechtene met het wachtwoord van de administrator de instellingen wijzigen. Gebruikers zonder beheerdersrechten kunnen alleen de inhoud bekijken.

- 1. Klik op **start Printers and Faxes (Printers en Faxen)**.
- 2. Klik met uw rechtermuisknop op het pictogram voor uw printer en selecteer **Properties (Eigenschappen)** .
- 3. Selecteer het tabblad **Configuration (Configuratie)**.
- 4. Klik op **Custom Paper Size (Aangepast papierformaat)**.
- 5. Selecteer de aangepaste installatie die u wilt definiëren vanaf **Details**.
- 6. Specifeer de lengte van de korte kant en de lange kant onder **Change Setting For (Instelling wijzigen voor)**. U kunt de waarden ook specificeren door deze diret in te vullen of door het gebruik van de pijltoetsen omhoog en omlaag. De lengte van de korte kant kan nooit langer zijn dan de lange kant, zelfs als deze valt binnen het aangegeven bereik. De lengte van de lange kant kan nooit korter zijn dan de korte kant, zelfs als deze valt binnen het aangegeven bereik.
- 7. Om een papiernaam toe te wijzen, selecteert u het **Name the Paper Size (Papierformaat naam geven)** keuzevakje, en voert de naam in, in **Paper Name (Papiernaam)**. U kunt tot 14 tekens gebruiken voor de papiernaam.
- 8. Herhaal indien nodig stappen 5 tot 7 om een ander aangepast formaat te definiëren.
- 9. Klik tweemaal op **OK**.

# **Afdrukken op papier met aangepast formaat.**

Gebruik de volgende procedures om af te drukken op Windows of Mac OS X print drivers.

#### De Windows Print Driver gebruiken

Deze paragraaf geeft uitleg over de procedure met Windows XP WordPad als een voorbeeld.
*De wijze van weergeven van het dialoogvenster Printer***Properties (Eigenschappen)***/***Printing Preferences (Voorkeursinstellingen voor afdrukken)** *hangt af van de applicatiesoftware. Raadpleeg de handleiding van uw respectievelijke applicatiesoftware.*

- 1. Selecteer in het **File (Bestand)** menu, **Print (Afdrukken)** .
- 2. Selecteer uw printer en klik op **Preferences (Voorkeuren)**.
- 3. Selecteer het tabblad **Paper/Output (Papier/uitvoer)**.
- 4. Selecteer vanaf **Paper Size (Papierformaat)**, het formaat van het af te drukken document.
- 5. Selecteer vanaf **Paper Type (Papiersoort)**, het te gebruiken papiertype.
- 6. Klik op het **Layout** tabblad.
- 7. Selecteer in **Output Size (Uitvoerformaat)**, het aangepast formaat dat u heeft gedefinieerd. Indien u het aangepaste formaat heeft geselecteerd in **Paper Size (Papierformaat)** in stap 4, selecteert u **Same as Paper Size (Hetzelfde als papierformaat)**.
- 8. Klik op **OK**.
- 9. Klik op **Print (Afdrukken)** in het dialoogvenster **Print (Afdrukken)** om het afdrukken te starten.

#### De Mac OS X Print Driver gebruiken

Deze paragraaf geeft uitleg over de procedure met Mac OS X 10.6 TextEdit als een voorbeeld.

- 1. Selecteer in het **File (Bestand)** menu, **Page Setup (Pagina-instelling)** .
- 2. Selecteer uw printer uit **Format For (Formaat voor)**.
- 3. Selecteer in **Paper Size (Papierformaat)** , **Manage Custom Sizes (Aangepaste formaten beheren)** .
- 4. Klik in het venster **Custom Paper Sizes (Aangepaste papierformaten)** op **+**.

Er wordt een nieuw instelling "Untitled (Onbenoemd) " weergegeven in de lijst.

5. Dubbelklik op "Untitled (Onbenoemd)" en voer een naam in voor de instelling.

- 6. Vul het formaat van het document in, bij de vakjes **Width (Breedte)** en **Height (Hoogte)** van **Paper Size (Papierformaat)** .
- 7. Specificeer indien nodig **Non-Printable Area (Niet afdrukbaar gebied)** .
- 8. Klik op **OK**.
- 9. Zorg dat het nieuw aangemaakte papierformaat wordt gekozen in **Paper Size (Papierformaat)**, en klik dan op **OK**.
- 10. Selecteer in het **File (Bestand)** menu, **Print (Afdrukken)** .
- 11. Klik op **Print (Afdrukken)** om het afdrukken te starten.

# **Controlestatus van afdrukgegevens**

## **Controlestatus (uitsluitend Windows)**

U kunt de printerstatus controleren met Status Monitor. Dubbelklik op het Status Monitor printerpictogram op de taakbalk rechtsonder in het scherm. Het **Printer Selection (Printerselectie)** venster verschijnt, dat de printernaam, printeraansluitpoort, de printerstatus en de modelnaam weergeeft. Controleer de kolom **Status** om de huidige status van uw printer te weten.

**Settings (Instellingen)**-toets: toon het **Settings (Instellingen)** venster en laat u de Status Monitor-instellingen aanpassen.

Klik op de naam van de gewenste printer die staat vermeld op het **Printer Selection (Printerselectie)** venster. Het **Printer Status (Printerstatus)** venster verschijnt. U kunt de printerstatus en de afdruktaakstatus controleren.

Zie, voor meer informatie over Status Monitor, Help. De volgende procedure gebruikt Windows XP als een voorbeeld:

- 1. Klik op **Start All Programs (Alle Programma's)**.
- 2. Selecteer **EPSON**.
- 3. Selecteer uw Printer.
- 4. Selecteer **Activate Status Monitor**.

### Het **Printer Selection (Printerselectie)** venster verschijnt.

5. Klik op de naam van de gewenste printer in de lijst.

#### Het **Printer Status (Printerstatus)** venster verschijnt.

6. Klik op **Help**.

*Zie ook: ["Status Monitor \(uitsluitend Windows\)" op pagina 34](#page-33-0)*

## **Controleer status in EpsonNet Config (Windows & Mac OS X) (uitsluitend Epson AcuLaser MX14NF)**

U kunt de status van de afdruktaak die naar de printer wordt gestuurd, controleren bij het tabblad **Jobs (Taken)** van EpsonNet Config.

*Zie ook: ["Printer Management Software" op pagina 32](#page-31-0)*

# **Een rapportpagina afdrukken**

U kunt verschillende typen rapporten en lijsten afdrukken. Voor meer informatie over elke rapport en lijst, zie ["Report / List \(Rapport/Lijst\)" op pagina 216](#page-215-0).

Met de System Settings (Systeeminstell.) pagina als voorbeeld, beschrijft deze paragraaf twee methoden voor het afdrukken van een rapportpagina.

### **Een System Settings (Systeeminstell.) pagina afdrukken.**

Druk een System Settings (Systeeminstell.) pagina af om gedetailleerde printerinstellingen te verifiëren.

### **Het bedieningspaneel**

*Opmerking: De rapporten en lijsten worden allemaal afgedrukt in het Engels.*

- 1. Druk op de **SYSTEEM** toets.
- 2. Selecteer Report / List (Rapport/Lijst), en druk op de  $(\alpha)$  toets.

3. Selecteer System Settings (Systeeminstell.), en druk op de (ok) toets.

De System Settings (Systeeminstell.) pagina wordt afgedrukt.

## **De Printer Setting Utility (Hulpprogramma Printerinstellingen)**

De volgende procedure gebruikt Windows XP als een voorbeeld.

#### *Opmerking:*

*De rapporten en lijsten worden allemaal afgedrukt in het Engels.*

1. Klik op **start** — **All Programs (Alle programma's)** — **EPSON** — your printer (uw printer)— **Printer Setting Utility (Hulpprogramma Printerinstellingen)**.

#### *Opmerking:*

*Het venster voor het selecteren van een printer verschijnt in deze stap, als de meervoudige print drivers worden geïnstalleerd op uw computer. In dit geval klikt u op de naam van de gewenste printer die staat vermeld in* **Printer Name (Printernaam)***.*

De Printer Setting Utility (Hulpprogramma Printerinstellingen) verschijnt.

- 2. Klik op het **Printer Settings Report (Printerinstellingenrapport)** tabblad.
- 3. Selecteer **Reports (Rapporten)** uit de lijst aan de linkerkant van de pagina.

De **Reports (Rapporten)** pagina wordt weergegeven.

4. Klik op **System Settings (Systeeminstellingen)**.

De System Settings (Systeeminstell.) pagina wordt afgedrukt.

# **Printer Settings (Printerinstellingen)**

### **Het bedieningspaneel gebruiken om de printerinstellingen te wijzigen**

U kunt menu-items en bijbehorende waarden selecteren vanaf het bedieningspaneel.

Als u voor het eerst in de menu's van het bedieningspaneel komt, ziet u een markering in de menu's. Deze markering geeft de menu-instelling vanaf de fabriek aan. Deze instellingen zijn de originele printerinstellingen.

*Fabrieksstandaards kunnen verschillen per land.*

Een nieuwe waarde als standaard menu-instelling selecteren:

- 1. Druk op de **SYSTEEM** toets.
- 2. Selecteer het gewenste menu en druk dan op de (ok) toets.
- 3. Selecteer het gewenste menu of menu-item en druk dan op de (ok) toets.
	- ❏ Als de keuze valt op een menu, wordt het menu geopend en verschijnt de lijst met menu-items.
	- ❏ Als de keuze valt op een menu-item,wordt de standaard menu-instelling voor het menu-item weergegeven met een markering.

Elk menu-item heeft een lijst met waarden voor het menu-item. Een waarde kan zijn:

- ❏ Een zin of woord om een instelling te beschrijven
- ❏ Een numerieke waarde die gewijzigd kan worden
- ❏ Een Aan of Uit-instelling

#### *Opmerking:*

*Druk tegelijkertijd op de* en ▲ toets. Dit geeft de menu-instellingen vanaf de fabriek weer.

- 4. Selecteer de gewenste waarde.
- 5. Druk op de (ok) toets om alle instellingswaarde in te schakelen.

De waarde wordt weergegeven met een markering in het voorgaande scherm om het vast te stellen als de standaard menu-instelling van de huidige gebruiker.

6. Om verder te gaan met het instellen van andere items, dient u het gewenste menu te selecteren. Druk op de toets  $\bar{y}$  (**Vorige**) of  $\triangleleft$  om terug te keren naar het vorige menu.

Om te stoppen met het instellen van nieuwe waarden, drukt u op de **SYSTEEM** toets en drukt u vervolgens op de  $\zeta$  (**Vorige**) of **(**toets om terug te keren naar het Select Function (Functie selecteren) scherm.

Deze instellingen zijn actief tot nieuwe worden geselecteerd of de fabrieksstandaards worden hersteld.

Instellingen van het stuurprogramma kunnen voorrang hebben op eerder gemaakte wijzigingen. Wijzig in dat geval de standaards van het bedieningspaneel.

# **De Printer Setting Utility (Hulpprogramma Printerinstellingen) gebruiken om de printerinstellingen te wijzigen**

U kunt menu-items en bijbehorende waarden selecteren uit het Printer Setting Utility (Hulpprogramma Printerinstellingen).

De volgende procedure gebruikt Windows XP als een voorbeeld.

#### *Opmerking:*

*Fabrieksstandaards kunnen verschillen per land. Deze instellingen zijn actief tot nieuwe worden geselecteerd of de fabrieksstandaards worden hersteld.*

Een nieuwe waarde als instelling selecteren:

1. Klik op **start** — **All Programs (Alle programma's)** — **EPSON** — your printer (uw printer)— **Printer Setting Utility (Hulpprogramma Printerinstellingen)**.

#### *Opmerking:*

*Het venster voor het selecteren van een printer verschijnt in deze stap, als de meervoudige print drivers worden geïnstalleerd op uw computer. In dit geval klikt u op de naam van de gewenste printer die staat vermeld in* **Printer Name (Printernaam)***.*

De Printer Setting Utility (Hulpprogramma Printerinstellingen) verschijnt.

- 2. Klik op het **Printer Maintenance (Printeronderhoud)** tabblad.
- 3. Selecteer het gewenste menu-item.

Elk menu-item heeft een lijst met waarden voor het menu-item. Een waarde kan zijn:

- ❏ Een zin of woord om een instelling te beschrijven
- ❏ Een numerieke waarde die gewijzigd kan worden
- ❏ Een Aan of Uit-instelling
- 4. Selecteer de gewenste waarde en klik dan op de **Apply New Settings (Nieuwe instellingen toepassen)** of **Restart printer to apply new settings (Start de printer opnieuw om nieuwe instellingen toe te passen)** toets.

Instellingen van het stuurprogramma hebben voorrang op eerder gemaakte wijzigingen en kunnen van vereisen om de Printer Setting Utility (Hulpprogramma Printerinstellingen) standaards te wijzigen.

#### **De taal instellen**

Om een andere taal op het bedieningspaneel weer te geven:

#### Het bedieningspaneel

- 1. Druk op de **SYSTEEM** toets.
- 2. Selecteer Panel Language (Paneeltaal), en druk op de (ok) toets.
- 3. Selecteer de gewenste taal en druk op de (ok) toets.

#### De Printer Setting Utility (Hulpprogramma Printerinstellingen)

De volgende procedure gebruikt Windows XP als een voorbeeld.

1. Klik op **start** — **All Programs (Alle programma's)** — **EPSON** — your printer (uw printer)— **Printer Setting Utility (Hulpprogramma Printerinstellingen)**.

#### *Opmerking:*

*Het venster voor het selecteren van een printer verschijnt in deze stap, als de meervoudige print drivers worden geïnstalleerd op uw computer. In dit geval klikt u op de naam van de gewenste printer die staat vermeld in* **Printer Name (Printernaam)***.*

De Printer Setting Utility (Hulpprogramma Printerinstellingen) verschijnt.

- 2. Klik op het **Printer Maintenance (Printeronderhoud)** tabblad.
- 3. Selecteer **System Settings (Systeeminstellingen)** uit de lijst aan de linkerkant van de pagina.

De **System Settings (Systeeminstellingen)** pagina wordt weergegeven.

4. Selecteer de gewenste taal in **Panel Language (Paneeltaal)**, en klik dan op de **Apply New Settings (Nieuwe instellingen toepassen)** toets.

# **Afdrukken met Web Services on Devices (WSD) (uitsluitend Epson AcuLaser MX14NF)**

Deze paragraaf geeft informatie over netwerkafdrukken met WSD, het nieuwe Windows Vista, Windows Server 2008, Windows Server 2008 R2, en Windows 7 protocol van Microsoft.

# **Functies van Print Services toevoegen**

Bij gebruik van Windows Server 2008 of Windows Server 2008 R2, dient u de functies van print services toe te voegen aan de Windows Server 2008 of Windows Server 2008 R2 client.

**Voor Windows Server 2008:**

- 1. Klik op **Start Administrative Tools (Systeembeheer) Server Manager (Serverbeheer)** .
- 2. Selecteer in het **Action (Actie)** menu, **Add Roles (Functies toevoegen)** .
- 3. Selecteer het keuzevakje **Print Services (Afdrukservices)** op het venster **Server Roles (Serverfuncties)** in de **Add Roles Wizard (Wizard Functies toevoegen)** , en klik dan op**Next (Volgende)** .
- 4. Klik op **Next (Volgende)**.
- 5. Selecteer het keuzevakje **Print Server (Afdrukserver)** en klik dan op**Next (Volgende)** .
- 6. Klik op **Install (Installeren)**.

**Voor Windows Server 2008 R2:**

- 1. Klik op **Start Administrative Tools (Systeembeheer) Server Manager (Serverbeheer)** .
- 2. Selecteer in het **Action (Actie)** menu, **Add Roles (Functies toevoegen)** .
- 3. Selecteer het keuzevakje **Print and Document Services (Afdruk- en documentservices)** op het venster **Server Roles (Serverfuncties)** in de **Add Roles Wizard (Wizard Functies toevoegen)** , en klik dan op**Next (Volgende)** .
- 4. Klik op **Next (Volgende)**.
- 5. Selecteer het keuzevakje **Print Server (Afdrukserver)** en klik dan op**Next (Volgende)** .
- 6. Klik op **Install (Installeren)**.

# **Printerinstelling**

U kunt uw nieuwe printer op het netwerk installeren met gebruik van de Software Disc die bij uw printer is geleverd, of via de Wizard **Add Printer (Printer toevoegen)** .

## **Een print driver installeren met de Wizard Add Printer (Printer toevoegen)**

- 1. Klik op **Start Control Panel (Configuratiescherm) Hardware and Sound (Hardware en Geluiden)** — **Printers** (**Start** — **Devices and Printers (Apparaten en Printers)** voor Windows Server 2008 R2 en Windows 7).
- 2. Klik op **Add a printer (Een printer toevoegen)** om de Wizard **Add Printer (Een printer toevoegen)** op te starten.
- 3. Selecteer **Add a network, wireless or Bluetooth printer (Een draadloos of Bluetooth netwerk toevoegen)** .
- 4. In de lijst met beschikbare printers, selecteert u degene die u wilt gebruiken en klikt dan op**Next (Volgende)**.

## *Opmerking:*

- ❏ *In de lijst met beschikbare printers, wordt de WSD-printer weergegeven in de vorm van* **http://** *IP-adres***/ws/***.*
- ❏ *Indien er geen WSD-printer wordt weergegeven in de lijst, dient u het IP-adres van de printer handmatig in te vulen om een WSD-printer aan te maken. Om handmatig het IP-adres van de printer in te vullen volgt u onderstaande instructies. Om een WSD-printer aan te maken voor Windows Server 2008 R2, dient u lid te zijn van een Administratorgroep.*

*1. Klik op* **The printer that I want isn't listed (De printer die ik wil staat niet vermeld)***.*

*2. Selecteer* **Add a printer using a TCP/IP address or hostname (Een printer toevoegen via een TCP/IP-adres of hostnaam)** *en klik op* **Next (Volgende)** *.*

*3. Selecteer* **Web Services Device (Web Services-apparaat)** *in* **Device type (Apparaattype)** *.*

*4. Voer het IP-adres van de printer in, in het tekstvakje* **Hostname or IP address (Hostnaam of IP-adres)** *en klik op* **Next (Volgende)** *.*

- ❏ *Voor het installeren van het stuurprogramma met de wizard* **Add Printer (Een printer toevoegen)** *op Windows Server 2008 R2 of Windows 7, dient u een van het volgende uit te voeren:* 
	- *Zet de internetverbinding op zodat Windows Update uw computer kan scannen.*
	- *Voeg van tevoren de print driver toe aan uw computer.*
- 5. Installeer de print driver op uw computer als u daarom wordt gevraagd. Als u wordt gevraagd om een administratorwachtwoord of bevestiging, typt u het wachtwoord of geeft u de bevestiging.
- 6. Voltooi de aanvullende stappen in de wizard en klik op **Finish (Voltooien)**.
- 7. Druk een testpagina af om de printinstallatie te verifiëren.
	- a Klik op **Start Control Panel (Configuratiescherm) Hardware and Sound (Hardware en Geluiden)** — **Printers** (**Start** — **Devices and Printers (Apparaten en Printers)** voor Windows Server 2008 R2 en Windows 7).
	- b Klik met uw rechtermuisknop op de printer die u zojuist heeft aangemaakt en klik dan op **Printer properties (Eigenschappen)** (**Printer properties (Printereigenschappen)** voor Windows Server 2008 R2 en Windows 7).
	- c Op het tabblad **General (Algemeen)** klikt u op **Print Test Page (Testpagina afdrukken)** . Asl een testpagina succesvol is afgedrukt, is de installatie voltooid.

# Hoofdstuk 6

# **Kopiëren**

# **Papier laden om te kopiëren**

De instructies voor het laden van afdrukdocumenten zijn hetzelfde of u nu afdrukt, faxt of kopieert. (De faxfunctie is alleen beschikbaar bij de Epson AcuLaser MX14NF.)

### *Zie ook:*

❏ *["Bruikbare afdrukmedia" op pagina 75](#page-74-0)*

❏ *["Afdrukmedia laden" op pagina 78](#page-77-0)*

# **Een document voorbereiden**

U kunt de documentglasplaat of de automatische papiertoevoer (ADF) gebruiken om een origineel document voor afdrukken, scannen en het versturen van een fax te laden. (De ADF- en faxfunctie zijn alleen beschikbaar bij de Epson AcuLaser MX14NF.) U kunt documenten van maximaal 15 vellen van 64 gr voor één taak laden met de ADF of één vel per keer met de documentglasplaat.

### *Belangrijk:*

- ❏ *Vermijd het laden van documenten kleiner dan 148,0* × *210,0 mm of groter dan 215,9* × *355,6 mm, verschillende formaten of gewichten samen, of boekjes, pamfletten, transparanten of documenten met andere ongewone kenmerken in ADF.*
- ❏ *Carbonpapier of papier met carbonrug, gecoat papier, uienvel of dun papier, gekreukeld of gerimpeld papier, gekruld of gerold papier of gescheurd papier kan niet worden gebruikt in de ADF.*
- ❏ *Gebruik geen documenten met nietjes, paperclips, met hechtstrippen of met materialen op basis van oplosmiddel zoals lijm, inkt en correctievloeistof in ADF.*

### *Opmerking:*

*Voor de beste scanresultaten, speciaal voor kleur of grijsschaalbeelden, kunt u beter het documentglas gebruiken in plaats van de ADF.*

# <span id="page-119-0"></span>**Kopieën maken vanaf het documentglas**

#### *Opmerking:*

❏ *Een computerverbinding is niet nodig om te kunnen kopieëren.*

- ❏ *Zorg ervoor dat er zich geen document in de ADF bevindt voor de Epson AcuLaser MX14NF. Als er een document wordt gedetecteerd in de ADF, kan deze voorrang nemen op het document op het documentglas.*
- ❏ *Verontreinigingen op de documentglasplaat kunnen leiden tot zwarte vlekken op de kopie-afdruk. Voor de beste resultaten reinigt u het documentglas voor gebruik. Zie ["De scanner reinigen" op](#page-315-0) [pagina 316](#page-315-0) voor meer informatie.*

Een kopie maken vanaf het documentglas:

1. Open de documentklep.

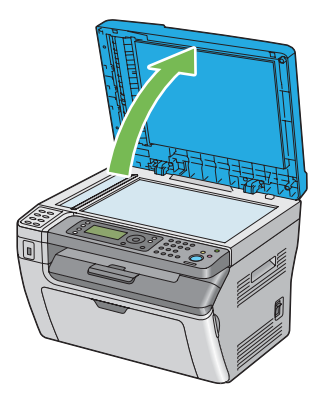

2. Plaats het document met de afdrukzijde omlaag op het documentglas en lijn het uit met de registratiegeleider aan de linkerbovenkant van het documentglas.

# Let op:

*Oefen geen overmatige kracht uit om een dik document op het documentglas te houden. Het kan breken en het glas kan leiden tot letsel.*

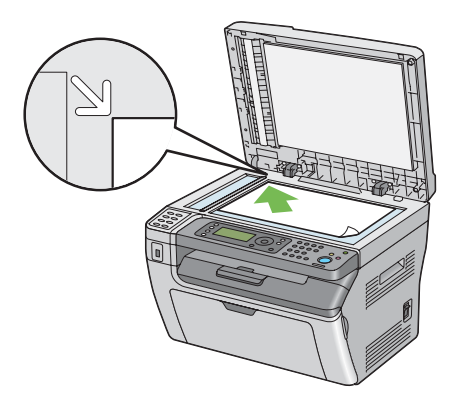

3. Sluit de documentklep.

## *Opmerking:*

- ❏ *Als u de documentklep open laat tijdens het kopiëren kan dit invloed hebben op de kopieerkwaliteit en het tonerverbruik laten toenemen.*
- ❏ *Indien u een een pagina uit een boek of tijdschrift kopieert, tilt u de documentklep omhoog tot de scharnieren op de stopper blijven staan en daarna sluit u de documentklep. Als het boek of het tijdschrift dikker is dan 20 mm, start dan met kopiëren met de documentklep geopend.*
- 4. Druk op de  $\otimes$  (**KOPIE**) toets.
- 5. Pas de kopieerinstellingen aan inclusief het aantal kopieën, het kopieerformaat en de beeldkwaliteit.

### *Zie ook:*

*["Kopieeropties instellen" op pagina 123](#page-122-0)*

Om de instellingen te wissen, drukt u op de  $\chi$  (**Alles wissen**)-toets.

6. Druk op de (**Start**) toets om met kopieren te beginnen.

### *Opmerking:*

*Druk op de (***Stop***)-toets om een kopieertaak te annuleren op elk moment tijdens het scannen van een document.*

# <span id="page-121-0"></span>**Kopieen maken vanaf de ADF (uitsluitend Epson AcuLaser MX14NF)**

### *Belangrijk:*

*Laad niet meer dan 15 vellen in de ADF of laat niet meer dan 15 vellen aanvoeren naar de documentuitvoerlade. De documentuitvoerlade dient te worden geleegd voordat deze meer dan 15 vellen bevat omdat uw originele doucmenten anders kunnen beschadigen.*

### *Opmerking:*

- ❏ *Voor de beste scanresultaten, speciaal voor kleur of grijsschaalbeelden, kunt u beter het documentglas gebruiken in plaats van de ADF.*
- ❏ *Een computerverbinding is niet nodig om te kunnen kopieëren.*
- ❏ *U kunt de volgende documenten niet in de ADF laden. Zorg dat u ze op de documentglasplaat plaatst.*

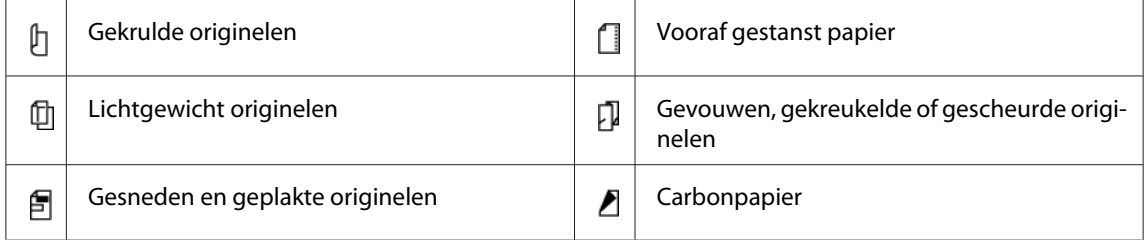

Een kopie maken vanaf de ADF:

1. Laad maximaal 15 vellen 64 gr documenten met de afdrukzijde omhoog op de ADF met de bovenhoek van de documenten eerst. Stel dan de documentgeleiders af op de juiste documentgrootte.

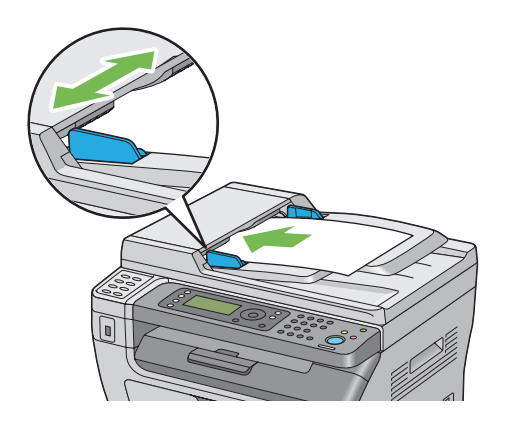

<span id="page-122-0"></span>*Zorg ervoor dat u de documentgeleiders gebruikt voordat u gaat kopiëren op een document met legal-formaat.*

- 2. Druk op de (**KOPIE**) toets.
- 3. Pas de kopieerinstellingen aan inclusief het aantal kopieën, het kopieerformaat en de beeldkwaliteit.

*Zie ook: "Kopieeropties instellen" op pagina 123*

Om de instellingen te wissen, drukt u op de (**Alles wissen**)-toets.

4. Druk op de (**Start**) toets om met kopieren te beginnen.

### *Opmerking:*

*Druk op de (***Stop***)-toets om een kopieertaak te annuleren op elk moment tijdens het scannen van een document.*

# **Kopieeropties instellen**

Stel de volgende opties in voor de huidige kopieertaak voordat u drukt op de (**Start**)-toets om kopies te maken.

### *Opmerking:*

*Als een kopieertaak is voltooid, blijven de kopieeropties behouden tot het scherm terugkeert naar* Select Function (Functie selecteren) *(auto-reset of de (***Vorige***) toets wordt ingedrukt), de (***Alles wissen***) toets wordt ingedrukt, of de (***KOPIE***) toets wordt weer ingedrukt.*

# **Aantal kopieën**

U kunt het aantal kopieën specificeren van 1 tot 99.

1. Voor de Epson AcuLaser MX14NF, laad u het document(s) omhoog gericht met de bovenrand eers in de ADF op plaatst u een enkel document omlaag gericht op de documentglasplaat en sluit u de documentklep.

- ❏ *["Kopieen maken vanaf de ADF \(uitsluitend Epson AcuLaser MX14NF\)" op pagina 122](#page-121-0)*
- ❏ *["Kopieën maken vanaf het documentglas" op pagina 120](#page-119-0)*
- 2. Druk op de  $\otimes$  (**KOPIE**) toets.
- 3. Voer het aantal kopieën in via het numerieke toetsenbord.
- 4. Pas de kopieerinstellingen inclusief het kopieerformaat en de beeldkwaliteit indien nodig aan.

*Zie ook: ["Kopieeropties instellen" op pagina 123](#page-122-0)*

5. Druk op de (**Start**) toets om met kopieren te beginnen.

# **Collated (Gesorteerd)**

U kunt de kopieeruitvoer sorteren: indien u bijvoorbeeld twee kopieën maakt van documenten met drie pagina's, wordt één compleet document van drie pagina's afgedrukt gevolgd door het tweede complete document.

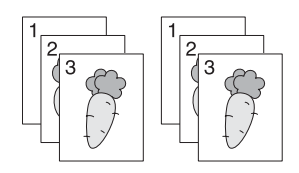

## *Opmerking:*

*Het kopieren van documenten met een grote hoeveelheid gegevens kan het beschikbare geheugen uitputten. Indien een tekort aan geheugen optreedt, dient u de sortering te annuleren door* Collated (Gesorteerd) *te zetten op* Off (Uit) *op het bedieningspaneel.*

1. Voor de Epson AcuLaser MX14NF, laad u het document(s) omhoog gericht met de bovenrand eers in de ADF op plaatst u een enkel document omlaag gericht op de documentglasplaat en sluit u de documentklep.

Voor de Epson AcuLaser MX14, plaatst u één enkel document met de afdrukzijde omlaag op het documentglas en sluit u de documentklep.

### *Zie ook:*

❏ *["Kopieen maken vanaf de ADF \(uitsluitend Epson AcuLaser MX14NF\)" op pagina 122](#page-121-0)*

❏ *["Kopieën maken vanaf het documentglas" op pagina 120](#page-119-0)*

- 2. Druk op de  $\otimes$  (**KOPIE**) toets.
- 3. Selecteer Collated (Gesorteerd), en druk op de (ok) toets.
- 4. Selecteer het gewenste instelling en druk dan op de (ok) toets.

#### *Opmerking:*

*Waarde die met een sterretje is gemarkeerd (\*) is de standaard menu-instellingen af fabriek.*

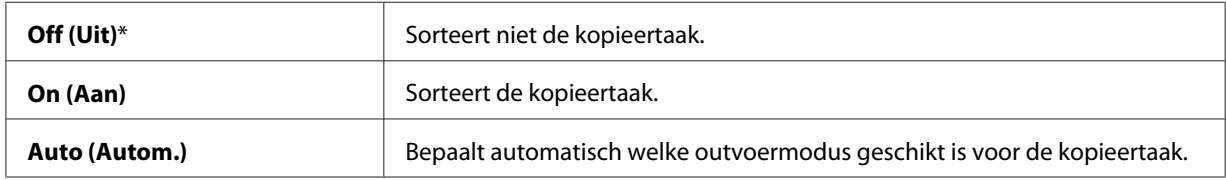

5. Pas de kopieerinstellingen inclusief het aantal kopieën, het kopieerformaat en de beeldkwaliteit indien nodig aan.

#### *Zie ook:*

*["Kopieeropties instellen" op pagina 123](#page-122-0)*

6. Druk op de (**Start**) toets om met kopieren te beginnen.

# **Reduce/Enlarge (Verkl/Vergrot)**

U kunt het formaat van een gekopieerde afbeelding verkleinen of vergroten van 25% tot 400%.

### *Opmerking:*

- ❏ *Bij het maken van een verkleinde kopie kunnen er zwarte lijnen verschijnen aan de onderkant van uw kopie.*
- ❏ *Dit item is alleen beschikbaar indien* Multiple Up (N-op-1) *is ingesteld op* Off (Uit) *of* Manual (Handmatig)*.*
- 1. Voor de Epson AcuLaser MX14NF, laad u het document(s) omhoog gericht met de bovenrand eers in de ADF op plaatst u een enkel document omlaag gericht op de documentglasplaat en sluit u de documentklep.

- ❏ *["Kopieen maken vanaf de ADF \(uitsluitend Epson AcuLaser MX14NF\)" op pagina 122](#page-121-0)*
- ❏ *["Kopieën maken vanaf het documentglas" op pagina 120](#page-119-0)*
- 2. Druk op de  $\otimes$  (**KOPIE**) toets.
- 3. Selecteer Reduce/Enlarge (Verkl/Vergrot), en druk op de (ok) toets.
- 4. Selecteer het gewenste instelling en druk dan op de (ok) toets.

### **mm serie**

#### *Opmerking:*

*Waarden die met een sterretje zijn gemarkeerd (\*) zijn de standaard menu-instellingen af fabriek.*

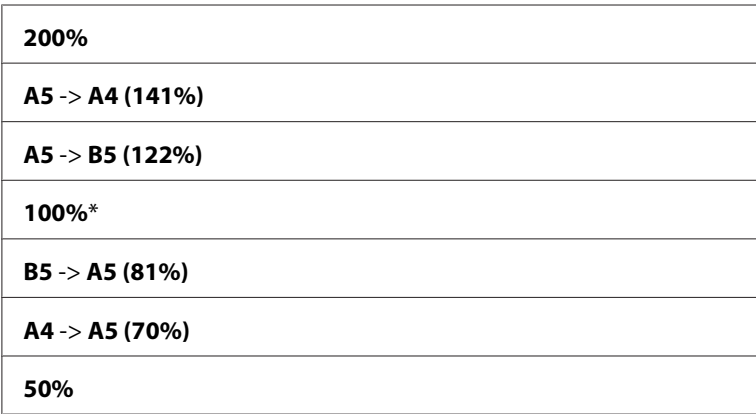

#### **inch serie**

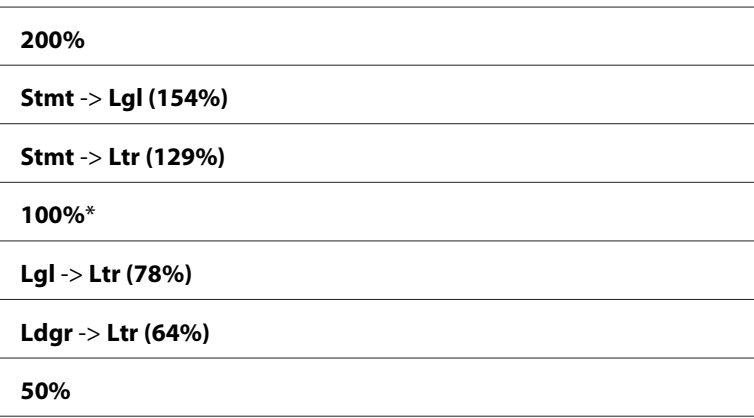

*U kunt ook het numerieke toetsenbord gebruiken voor het invoeren van de gewenste zoomratio van 25% tot 400%, of drukken op de ► toets om de zoomratio te vergroten of drukken op de ◀ toets om de zoomratio te verkleinen met intervallen van 1%. Zie de volgende tabel voor specifieke zoomratio's.*

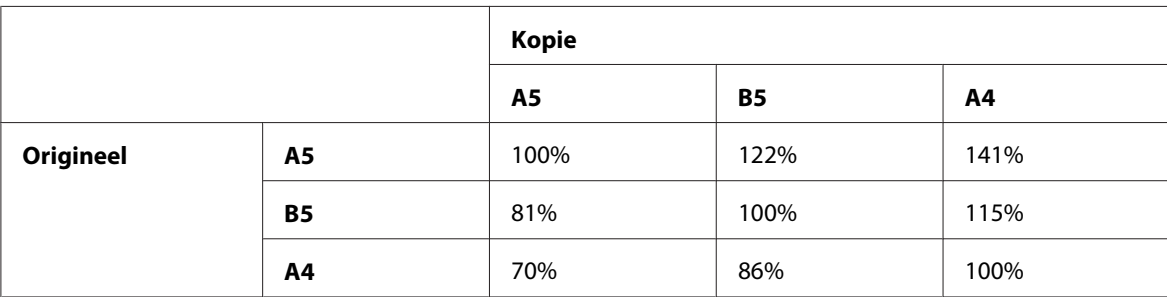

De methoden voor het laden van afdrukmedia verschillen afhankelijk van het formaat en de richting van de afdrukmedia. Voor meer informatie, raadpleegt u ["Afdrukmedia laden in de](#page-93-0) [Multipurpose Feeder \(MPF\)" op pagina 94](#page-93-0) of ["Afdrukmedia laden in de Priority Sheet Inserter](#page-86-0) [\(PSI\)" op pagina 87.](#page-86-0)

Raadpleeg ["Bruikbare afdrukmedia" op pagina 75](#page-74-0) om te weten welke afdrukmedia kan worden geladen.

5. Pas de kopieerinstellingen aan inclusief het aantal kopieën en de beeldkwaliteit indien nodig aan.

### *Zie ook:*

*["Kopieeropties instellen" op pagina 123](#page-122-0)*

6. Druk op de (**Start**) toets om met kopieren te beginnen.

# **Document Size (Documentformaat)**

U kunt het standaard documentformaat specificeren.

1. Voor de Epson AcuLaser MX14NF, laad u het document(s) omhoog gericht met de bovenrand eers in de ADF op plaatst u een enkel document omlaag gericht op de documentglasplaat en sluit u de documentklep.

Voor de Epson AcuLaser MX14, plaatst u één enkel document met de afdrukzijde omlaag op het documentglas en sluit u de documentklep.

### *Zie ook:*

❏ *["Kopieen maken vanaf de ADF \(uitsluitend Epson AcuLaser MX14NF\)" op pagina 122](#page-121-0)*

- ❏ *["Kopieën maken vanaf het documentglas" op pagina 120](#page-119-0)*
- 2. Druk op de  $\otimes$  (**KOPIE**) toets.
- 3. Selecteer Document Size (Documentformaat), en druk op de (ok) toets.
- 4. Selecteer het gewenste instelling en druk dan op de (ok) toets.

*Waarde die met een sterretje is gemarkeerd (\*) is de standaard menu-instellingen af fabriek.*

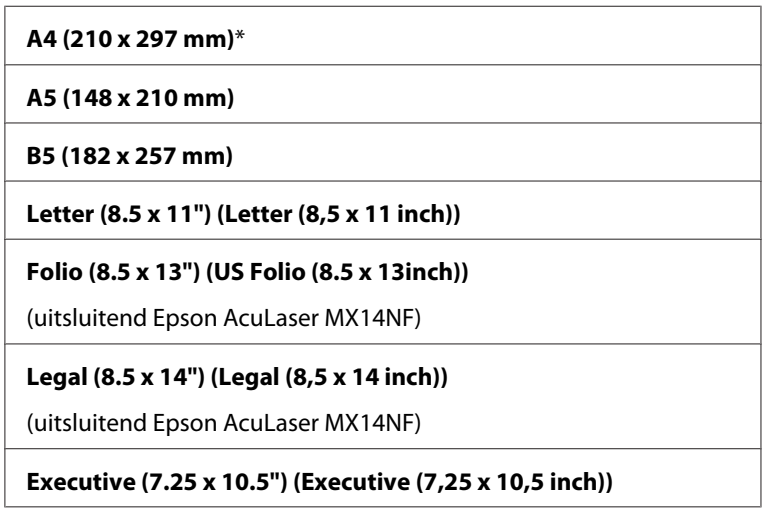

5. Pas de kopieerinstellingen inclusief het aantal kopieën, het kopieerformaat en de beeldkwaliteit indien nodig aan.

#### *Zie ook:*

*["Kopieeropties instellen" op pagina 123](#page-122-0)*

6. Druk op de (**Start**) toets om met kopieren te beginnen.

# **Document Type (Documentsoort)**

U kunt de beeldkwaliteit van de kopie selecteren.

1. Voor de Epson AcuLaser MX14NF, laad u het document(s) omhoog gericht met de bovenrand eers in de ADF op plaatst u een enkel document omlaag gericht op de documentglasplaat en sluit u de documentklep.

Voor de Epson AcuLaser MX14, plaatst u één enkel document met de afdrukzijde omlaag op het documentglas en sluit u de documentklep.

#### *Zie ook:*

❏ *["Kopieen maken vanaf de ADF \(uitsluitend Epson AcuLaser MX14NF\)" op pagina 122](#page-121-0)*

- ❏ *["Kopieën maken vanaf het documentglas" op pagina 120](#page-119-0)*
- 2. Druk op de  $\otimes$  (**KOPIE**) toets.
- 3. Selecteer Document Type (Documentsoort), en druk op de (ok) toets.
- 4. Selecteer het gewenste instelling en druk dan op de (ok) toets.

#### *Opmerking:*

*Waarde die met een sterretje is gemarkeerd (\*) is de standaard menu-instellingen af fabriek.*

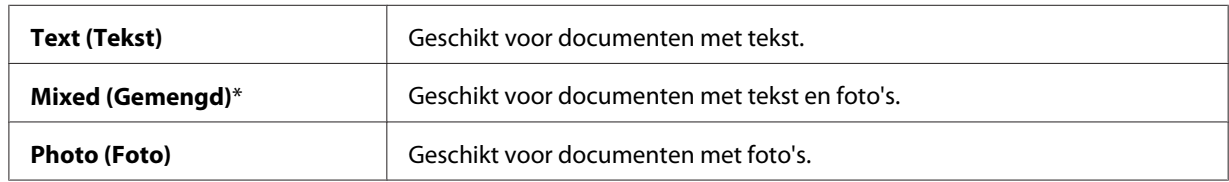

5. Pas de kopieerinstellingen inclusief het aantal kopieën en het kopieerformaat indien nodig aan.

#### *Zie ook:*

*["Kopieeropties instellen" op pagina 123](#page-122-0)*

6. Druk op de (**Start**) toets om met kopieren te beginnen.

# **Lighten/Darken (Lichter/donkerder)**

U kunt het kopieerdichtheidsniveau afstellen om de kopie lichter of donkerder dan het origineel te maken.

1. Voor de Epson AcuLaser MX14NF, laad u het document(s) omhoog gericht met de bovenrand eers in de ADF op plaatst u een enkel document omlaag gericht op de documentglasplaat en sluit u de documentklep.

- ❏ *["Kopieen maken vanaf de ADF \(uitsluitend Epson AcuLaser MX14NF\)" op pagina 122](#page-121-0)*
- ❏ *["Kopieën maken vanaf het documentglas" op pagina 120](#page-119-0)*
- 2. Druk op de  $\otimes$  (**KOPIE**) toets.
- 3. Selecteer Lighten/Darken (Lichter/donkerder), en druk op de (ok) toets.
- 4. Selecteer het gewenste instelling en druk dan op de (ok) toets.

### *Opmerking:*

*Waarde die met een sterretje is gemarkeerd (\*) is de standaard menu-instellingen af fabriek.*

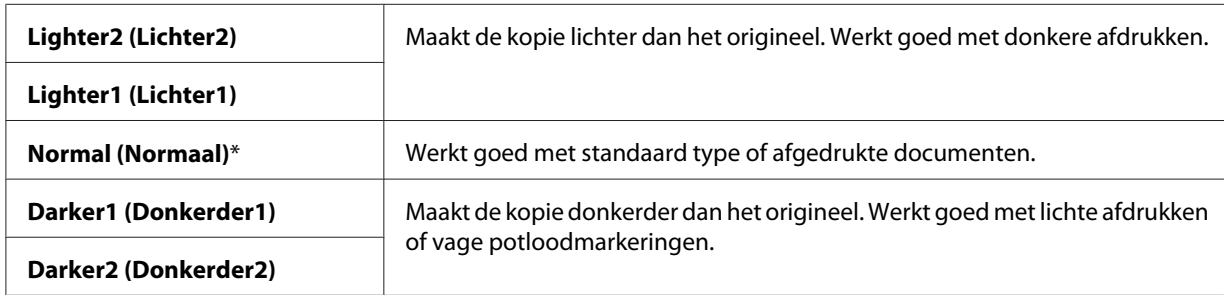

5. Pas de kopieerinstellingen inclusief het aantal kopieën, het kopieerformaat en de beeldkwaliteit indien nodig aan.

#### *Zie ook: ["Kopieeropties instellen" op pagina 123](#page-122-0)*

6. Druk op de (**Start**) toets om met kopieren te beginnen.

# **Sharpness (Scherpte)**

U kunt de scherpte afstellen om de kopie scherper of zachter te maken dan het origineel.

1. Voor de Epson AcuLaser MX14NF, laad u het document(s) omhoog gericht met de bovenrand eers in de ADF op plaatst u een enkel document omlaag gericht op de documentglasplaat en sluit u de documentklep.

- ❏ *["Kopieen maken vanaf de ADF \(uitsluitend Epson AcuLaser MX14NF\)" op pagina 122](#page-121-0)*
- ❏ *["Kopieën maken vanaf het documentglas" op pagina 120](#page-119-0)*
- 2. Druk op de  $\otimes$  (**KOPIE**) toets.
- 3. Selecteer Sharpness (Scherpte), en druk op de (ok) toets.
- 4. Selecteer het gewenste instelling en druk dan op de (ok) toets.

### *Opmerking:*

*Waarde die met een sterretje is gemarkeerd (\*) is de standaard menu-instellingen af fabriek.*

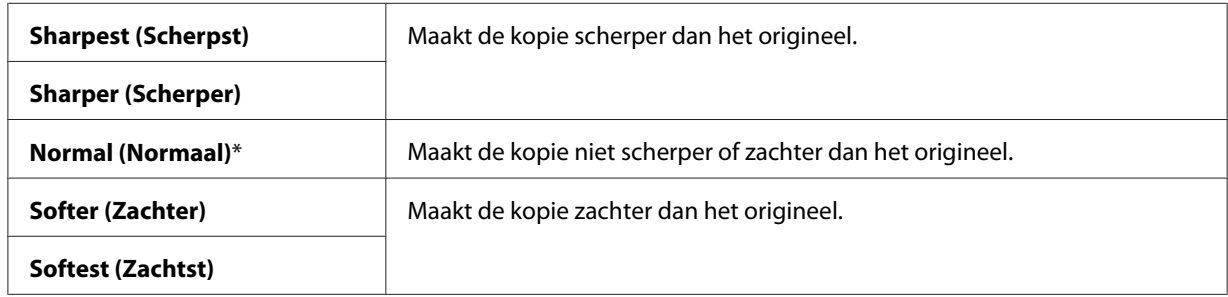

5. Pas de kopieerinstellingen inclusief het aantal kopieën, het kopieerformaat en de beeldkwaliteit indien nodig aan.

*Zie ook: ["Kopieeropties instellen" op pagina 123](#page-122-0)*

6. Druk op de (**Start**) toets om met kopieren te beginnen.

# **Auto Exposure (Autom. belichting)**

U kunt de achtergrond van het origineel onderdrukken om de tekst op de kopie te verbeteren.

1. Voor de Epson AcuLaser MX14NF, laad u het document(s) omhoog gericht met de bovenrand eers in de ADF op plaatst u een enkel document omlaag gericht op de documentglasplaat en sluit u de documentklep.

- ❏ *["Kopieen maken vanaf de ADF \(uitsluitend Epson AcuLaser MX14NF\)" op pagina 122](#page-121-0)*
- ❏ *["Kopieën maken vanaf het documentglas" op pagina 120](#page-119-0)*
- 2. Druk op de  $\otimes$  (**KOPIE**) toets.
- 3. Selecteer Auto Exposure (Autom. belichting), en druk op de (ok) toets.
- 4. Selecteer On  $(Aan)$ , en druk op de  $(\alpha k)$  toets.
- 5. Pas de kopieerinstellingen inclusief het aantal kopieën, het kopieerformaat en de beeldkwaliteit indien nodig aan.

*Zie ook: ["Kopieeropties instellen" op pagina 123](#page-122-0)*

6. Druk op de (**Start**) toets om met kopieren te beginnen.

# **Multiple Up (N-op-1)**

U kunt twee originele afbeeldingen afdrukken om op een vel papier te passen.

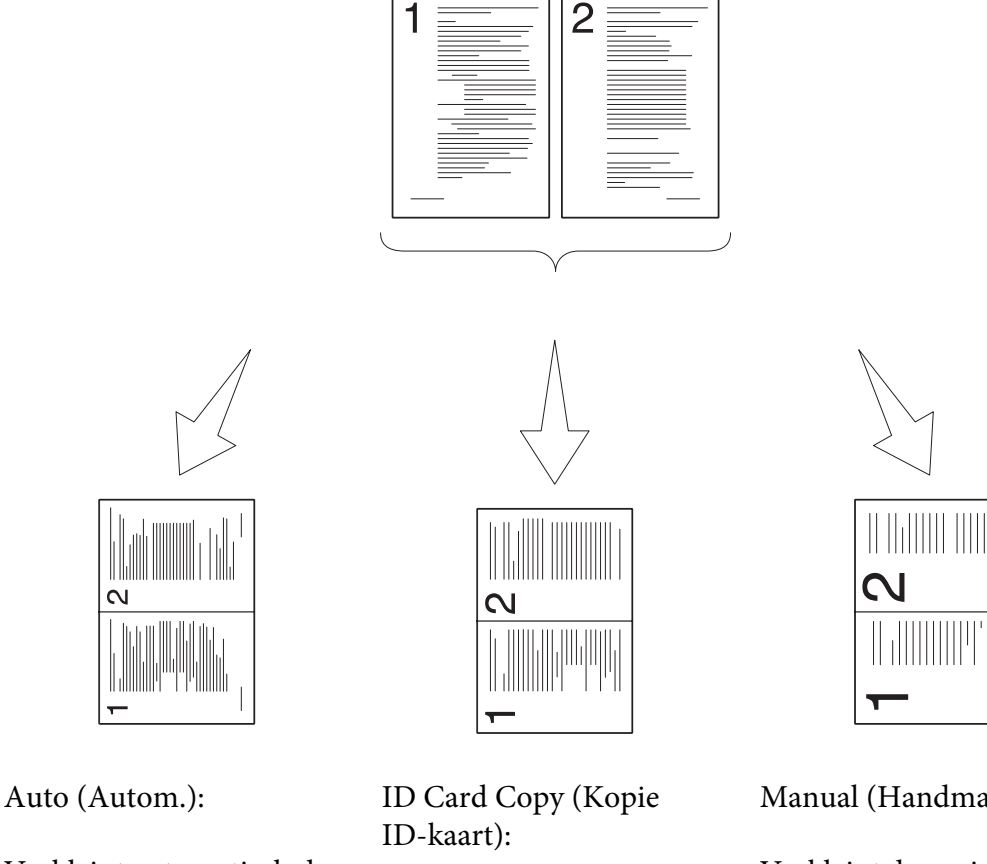

Verkleint automatisch de pagina's om in één pagina te passen.

Drukt altijd twee kanten van de identiteitskaart af op een pagina in het originele formaat (met 100%).

Manual (Handmatig): Verkleint de pagina's in het aangepaste formaat afhankelijk van de instelling van hetReduce/Enlarge (Verkl/ Vergrot)-menu.

1. Voor de Epson AcuLaser MX14NF, laad u het document(s) omhoog gericht met de bovenrand eers in de ADF op plaatst u een enkel document omlaag gericht op de documentglasplaat en sluit u de documentklep.

Voor de Epson AcuLaser MX14, plaatst u één enkel document met de afdrukzijde omlaag op het documentglas en sluit u de documentklep.

# *Zie ook:*

❏ *["Kopieen maken vanaf de ADF \(uitsluitend Epson AcuLaser MX14NF\)" op pagina 122](#page-121-0)*

❏ *["Kopieën maken vanaf het documentglas" op pagina 120](#page-119-0)*

- 2. Druk op de  $\otimes$  (**KOPIE**) toets.
- 3. Selecteer Multiple Up  $(N-p-1)$ , en druk op de  $(\alpha k)$  toets.
- 4. Selecteer het gewenste instelling en druk dan op de (ok) toets.

*Waarde die met een sterretje is gemarkeerd (\*) is de standaard menu-instellingen af fabriek.*

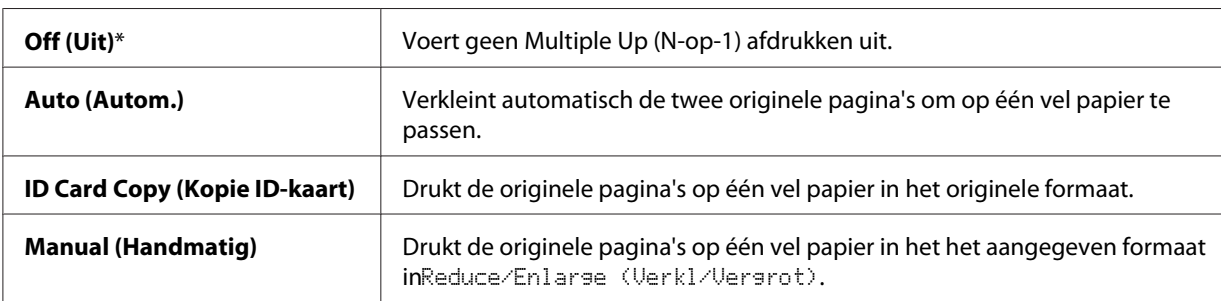

5. Pas de kopieerinstellingen inclusief het aantal kopieën, het kopieerformaat (uitsluitend voor Off (Uit) of Manual (Handmatig)) en de beeldkwaliteit indien nodig aan.

#### *Zie ook: ["Kopieeropties instellen" op pagina 123](#page-122-0)*

6. Druk op de (**Start**) toets om met kopieren te beginnen.

Wanneer u gebruik maakt van de documentglasplaat, en Multiple Up (N-op-1) is ingesteld op Auto (Autom.), ID Card Copy (Kopie ID-kaart), of Manual (Handmatig), dan verzoekt het scherm u om een andere pagina. Selecteer Yes (Ja) of No (Nee), en druk op de (ok) toets.

Indien u Yes (Ja) selecteert, selecteert u Continue (Doorgaan) of Cancel (Annuleren), en drukt dan op de $(\alpha k)$  toets.

# **Margin Top/Bottom (Marge boven/onder)**

U kunt de bovenste en onderste marges van de kopie specificeren.

1. Voor de Epson AcuLaser MX14NF, laad u het document(s) omhoog gericht met de bovenrand eers in de ADF op plaatst u een enkel document omlaag gericht op de documentglasplaat en sluit u de documentklep.

Voor de Epson AcuLaser MX14, plaatst u één enkel document met de afdrukzijde omlaag op het documentglas en sluit u de documentklep.

#### *Zie ook:*

❏ *["Kopieen maken vanaf de ADF \(uitsluitend Epson AcuLaser MX14NF\)" op pagina 122](#page-121-0)*

- ❏ *["Kopieën maken vanaf het documentglas" op pagina 120](#page-119-0)*
- 2. Druk op de  $\otimes$  (**KOPIE**) toets.
- 3. Selecteer Margin Top/Bottom (Marge boven/onder), en druk op de (ox) toets.
- 4. Druk op de  $\triangle$  of  $\blacktriangledown$  toets of voer de gewenste waarde in met het numerieke toetsenbord en druk dan op de  $(\alpha k)$  toets.

#### *Opmerking:*

*Waarden die met een sterretje zijn gemarkeerd (\*) zijn de standaard menu-instellingen af fabriek.*

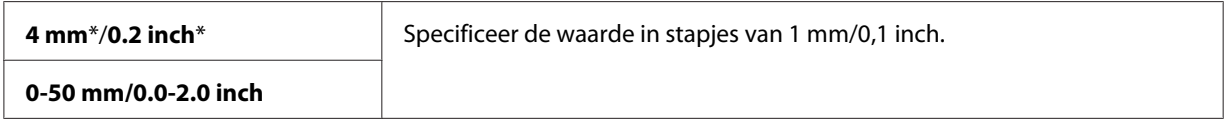

5. Pas de kopieerinstellingen inclusief het aantal kopieën, het kopieerformaat en de beeldkwaliteit indien nodig aan.

#### *Zie ook:*

*["Kopieeropties instellen" op pagina 123](#page-122-0)*

6. Druk op de (**Start**) toets om met kopieren te beginnen.

# **Margin Left/Right (Marge links/rechts)**

U kunt de linker- en rechtermarges van de kopie specificeren.

1. Voor de Epson AcuLaser MX14NF, laad u het document(s) omhoog gericht met de bovenrand eers in de ADF op plaatst u een enkel document omlaag gericht op de documentglasplaat en sluit u de documentklep.

- ❏ *["Kopieen maken vanaf de ADF \(uitsluitend Epson AcuLaser MX14NF\)" op pagina 122](#page-121-0)*
- ❏ *["Kopieën maken vanaf het documentglas" op pagina 120](#page-119-0)*
- 2. Druk op de  $\otimes$  (**KOPIE**) toets.
- 3. Selecteer Margin Left/Right (Marge links/rechts), en druk op de OK) toets.
- 4. Druk op de  $\triangle$  of  $\blacktriangledown$  toets of voer de gewenste waarde in met het numerieke toetsenbord en druk dan op de (ox) toets.

## *Opmerking:*

*Waarden die met een sterretje zijn gemarkeerd (\*) zijn de standaard menu-instellingen af fabriek.*

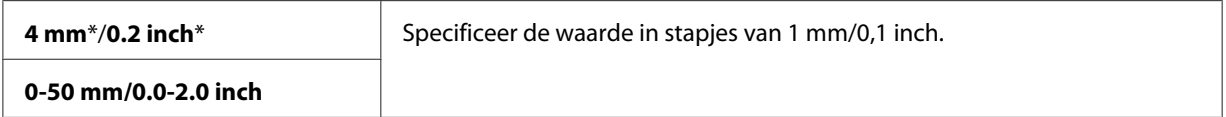

5. Pas de kopieerinstellingen inclusief het aantal kopieën, het kopieerformaat en de beeldkwaliteit indien nodig aan.

*Zie ook: ["Kopieeropties instellen" op pagina 123](#page-122-0)*

6. Druk op de (**Start**) toets om met kopieren te beginnen.

# **Margin Middle (Marge midden)**

U kunt de middenmarge van de kopie specificeren.

1. Voor de Epson AcuLaser MX14NF, laad u het document(s) omhoog gericht met de bovenrand eers in de ADF op plaatst u een enkel document omlaag gericht op de documentglasplaat en sluit u de documentklep.

Voor de Epson AcuLaser MX14, plaatst u één enkel document met de afdrukzijde omlaag op het documentglas en sluit u de documentklep.

### *Zie ook:*

❏ *["Kopieen maken vanaf de ADF \(uitsluitend Epson AcuLaser MX14NF\)" op pagina 122](#page-121-0)*

- ❏ *["Kopieën maken vanaf het documentglas" op pagina 120](#page-119-0)*
- 2. Druk op de  $\otimes$  (**KOPIE**) toets.
- 3. Selecteer Marsin Middle (Marse midden), en druk op de  $(\alpha)$  toets.
- 4. Druk op de  $\triangle$  of  $\blacktriangledown$  toets of voer de gewenste waarde in met het numerieke toetsenbord en druk dan op de (ok) toets.

*Waarden die met een sterretje zijn gemarkeerd (\*) zijn de standaard menu-instellingen af fabriek.*

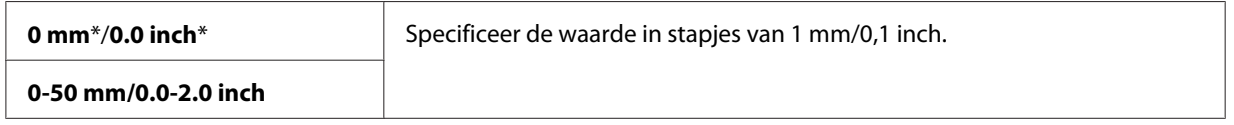

5. Pas de kopieerinstellingen inclusief het aantal kopieën, het kopieerformaat en de beeldkwaliteit indien nodig aan.

#### *Zie ook:*

*["Kopieeropties instellen" op pagina 123](#page-122-0)*

6. Druk op de (**Start**) toets om met kopieren te beginnen.

# **De standaard instellingen wijzigen**

De COPY (KOPIE) menu-opties, inclusief beeldkwaliteit kunnen worden ingesteld op de meest gebruikte modi.

Uw eigen standaard instellingen creëren:

- 1. Druk op de **SYSTEEM** toets.
- 2. Selecteer Defaults Settings (Standaardinst.), en druk op de (ok) toets.
- 3. Selecteer Copy Defaults (Standaardinst. Kopiëren), en druk op de OK) toets.
- 4. Selecteer het gewenste menu-item en druk dan op de (ok) toets.
- 5. Selecteer de gewenste instelling of voer de waarde in met het numerieke toetsenbord en druk dan op de  $(\alpha k)$  toets.
- 6. Herhaal zo nodig stappen 4 en 5.
- 7. Om terug te keren naar het vorige scherm, drukt u op de  $\bar{y}$  (Vorige) toets.

# Hoofdstuk 7

# **Scannen**

# **Overzicht scannen**

U kunt uw printer gebruiken om afbeeldingen en tekst te veranderen in bewerkbare afbeeldingen op uw computer.

De resolutie-instellingen die u gebruikt als u een item scant, hangt af van het itemtype en hoe u van plan bent de afbeelding of het document te gebruiken nadat u het scant naar uw computer. Gebruik deze aanbevolen instellingen voor de beste resultaten.

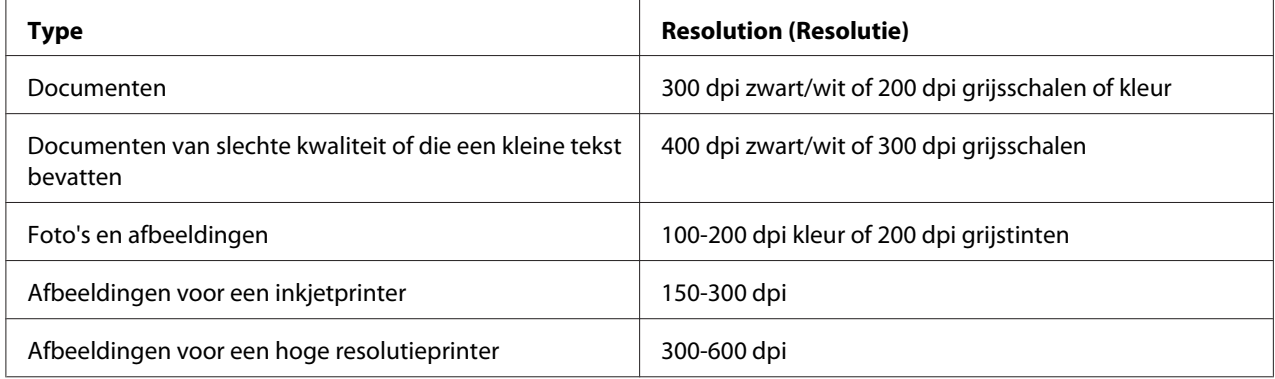

Hoger scannen dan deze aanbevolen resoluties kan het vermogen van deze toepassing overschrijden. Indien u een andere resolutie wenst dan de aanbevolen resoluties uit bovenstaande tabel, dient u het formaat van de afbeelding te verkleinen door een voorbeeld te bekijken (of een scanvoorbeeld) en deze bij te snijden voordat u de afbeelding scant.

# **Scannen naar een via USB aangesloten computer**

# **Scannen vanaf het bedieningspaneel**

De volgende procedure gebruikt Microsoft® Windows® XP als een voorbeeld.

### *Opmerking:*

❏ *Zorg dat uw computer is aangesloten op de computer met de USB-kabel.*

- ❏ *U moet Express Scan Manager op uw computer gebruiken om de uitvoerbestemmin van de gescande beeldbestanden te configureren.*
- 1. Voor de Epson AcuLaser MX14NF, laad u het document(s) omhoog gericht met de bovenrand eers in de ADF op plaatst u een enkel document omlaag gericht op de documentglasplaat en sluit u de documentklep.

Voor de Epson AcuLaser MX14, plaatst u één enkel document met de afdrukzijde omlaag op het documentglas en sluit u de documentklep.

#### *Zie ook:*

- ❏ *["Kopieen maken vanaf de ADF \(uitsluitend Epson AcuLaser MX14NF\)" op pagina 122](#page-121-0)*
- ❏ *["Kopieën maken vanaf het documentglas" op pagina 120](#page-119-0)*
- 2. Druk op de  $\geq$  (**SCAN**) toets.
- 3. Selecteer Scan to Computer(USB) (Scan naar computer(USB)), en druk op de (ok) toets.
- 4. Configureer zo nodig de scaninstellingen.
- 5. Druk op de (**Start**) toets.

Het gescande afbeeldingsbestand wordt gegenereerd.

*Als het volgende dialoogvenster op uw computer verschijnt, selecteert u* **Express Scan Manager-Btype***, en klikt u vervolgens op* **OK***. Als u eenmaal hebt gekozen voor het keuzevakje* **Always use this program for this action (Altijd dit programma gebruiken voor deze actie)** *bij het selecteren van* **Express Scan Manager-Btype***, wordt de geselecteerde toepassing automatisch gebruikt zonder het programmakeuzevenster te tonen.*

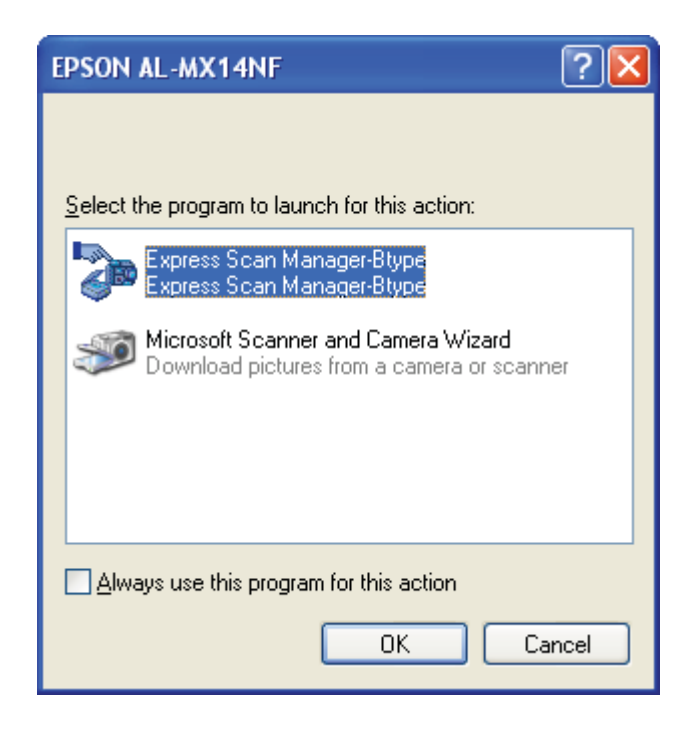

#### *Zie ook:*

*["Express Scan Manager" op pagina 37](#page-36-0)*

# **Scannen met de TWAIN Driver**

Uw printer ondersteunt de Tool Without An Interesting Name (TWAIN) driver voor het scannen van afbeeldingen. TWAIN is een van de standaard componenten die worden geleverd door Windows XP, Windows Server® 2003, Windows Server 2008, Windows Server 2008 R2, Windows Vista®, Windows 7, en Mac OS® X 10.4/10.5/10.6, en werkt met verschillende scanners. De volgende procedure gebruikt Windows XP als een voorbeeld.

#### *Opmerking:*

❏ *Zorg dat uw computer is aangesloten op de computer met de USB-kabel.*

❏ *Als u de printer als een netwerkprinter gebruikt, kunt u ook document(en) scannen via een netwerkprotocol in plaats van met de USB-kabel.*

De volgende procedure voor het scannen van een afbeelding gebruikt Microsoft Clip Organizer (Microsoft Mediagalerie) als een voorbeeld.

1. Voor de Epson AcuLaser MX14NF, laad u het document(s) omhoog gericht met de bovenrand eers in de ADF op plaatst u een enkel document omlaag gericht op de documentglasplaat en sluit u de documentklep.

Voor de Epson AcuLaser MX14, plaatst u één enkel document met de afdrukzijde omlaag op het documentglas en sluit u de documentklep.

#### *Zie ook:*

❏ *["Kopieen maken vanaf de ADF \(uitsluitend Epson AcuLaser MX14NF\)" op pagina 122](#page-121-0)*

- ❏ *["Kopieën maken vanaf het documentglas" op pagina 120](#page-119-0)*
- 2. Klik op **start All Programs (Alle programma's) Microsoft Office Microsoft Office 2010 Tools** — **Microsoft Clip Organizer (Microsoft Mediagalerie)**.
- 3. Klik op **File (Bestand) Add Clips to Organizer (Clips toevoegen aan de galerie) From Scanner or Camera (Van scanner of camera)**.
- 4. In het dialoogvenster **Insert Picture from Scanner or Camera (Afbeelding van scanner of camera invoegen)** onder **Device (Apparaat)**, selecteert u het TWAIN-apparaat.
- 5. Klik op **Custom Insert (Aangepast)**.
- 6. Selecteer uw scanvoorkeuren en klik op **Preview (Voorvertoning)** om de voorbeeldafbeelding weer te geven.

### *Opmerking:*

❏ *Voor de Epson AcuLaser MX14NF, is* **Preview (Voorvertoning)** *grijs gearceerd en uitgeschakeld als u* **Document Feeder Tray (Documentinvoerbak)** *selecteert uit* **Scan From (Scan vanaf)***.*

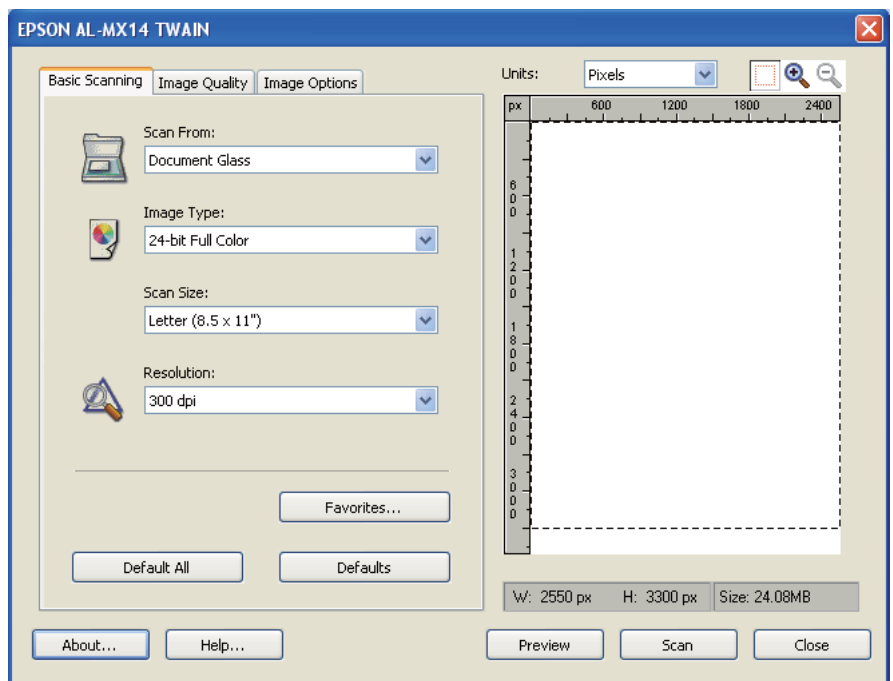

❏ *De illustratie kan anders zijn voor verschillende besturingssystemen.*

- 7. Selecteer de gewenste eigenschappen bij de **Image Quality (Afdrukkwaliteit)** en **Image Options (Beeldopties)** tabbladen.
- 8. Klik op **Scan (Scannen)** om te starten met scannen.

Het gescande afbeeldingsbestand wordt gegenereerd.

# **Scannen met de WIA Driver;**

Uw printer ondersteunt ook de Windows Image Acquisition (WIA) driver voor het scannen van afbeeldingen. WIA is een van de standaard onderdelen geleverd door Windows XP en latere besturingssystemen en werkt met digitale camera's en scanners. In tegenstelling tot de TWAIN driver kunt u met de WIA driver een afbeelding scannen en dergelijke afbeeldingen makkelijk manipuleren zonder het gebruik van aanvullende software.

De volgende procedure gebruikt Windows XP als een voorbeeld.

#### *Opmerking:*

*Zorg dat uw computer is aangesloten op de computer met de USB-kabel.*

1. Voor de Epson AcuLaser MX14NF, laad u het document(s) omhoog gericht met de bovenrand eers in de ADF op plaatst u een enkel document omlaag gericht op de documentglasplaat en sluit u de documentklep.

Voor de Epson AcuLaser MX14, plaatst u één enkel document met de afdrukzijde omlaag op het documentglas en sluit u de documentklep.

#### *Zie ook:*

- ❏ *["Kopieen maken vanaf de ADF \(uitsluitend Epson AcuLaser MX14NF\)" op pagina 122](#page-121-0)*
- ❏ *["Kopieën maken vanaf het documentglas" op pagina 120](#page-119-0)*
- 2. Start met de tekensoftware zoals Paint for Windows.

#### *Opmerking:*

*Gebruik Windows Photo Gallery in plaats van Paint als u Windows Vista gebruikt.*

3. Klik op de **File (Bestand)** — **From Scanner or Camera (Van scanner of camera)** (**Paint** toets — **From scanner or camera (Van scanner of camera)** voor Windows Server 2008 R2 en Windows 7).

Het WIA-venster verschijnt.

#### *Opmerking:*

*De illustratie kan anders zijn voor verschillende besturingssystemen.*

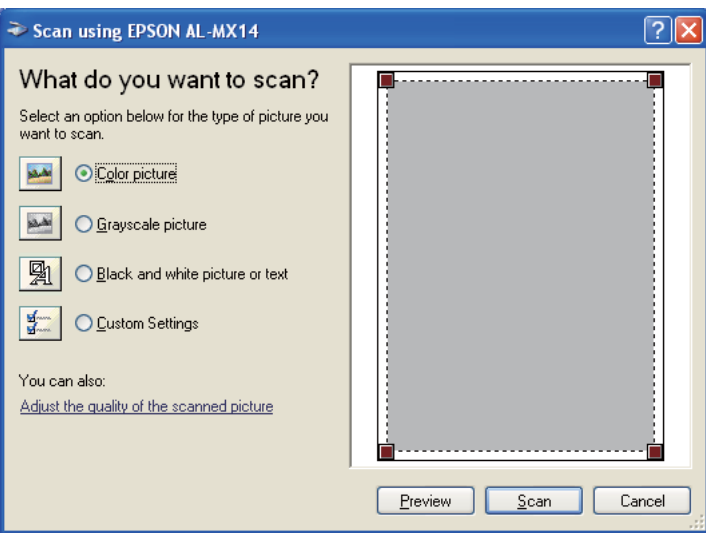
- 4. Selecteer uw scanvoorkeuren en klik op **Adjust the quality of the scanned picture (De kwaliteit van de gescande afbeelding aanpassen)** voor het weergeven van het dialoogvenster **Advanced Properties (Geavanceerde eigenschappen)**.
- 5. Selecteer de gewenste eigenschappen inclusief helderheid en contrast en klik vervolgens op **OK**.
- 6. Klik op **Scan (Scannen)** om te starten met scannen.
- 7. Klik op **Save As (Opslaan als)** in het**File (Bestand)** menu.
- 8. Voer de naam van een afbeelding in en selecteer het bestandsformaat en de bestemming waar u de afbeelding wilt opslaan.

# **Een scanner op het netwerk gebruiken (uitsluitend Epson AcuLaser MX14NF)**

## **Overzicht**

Met de functie Scannen naar Server/Computer kunt u documenten scannen en het gescande document versturen naar een netwerkcomputer via het FTP of SMB protocol.

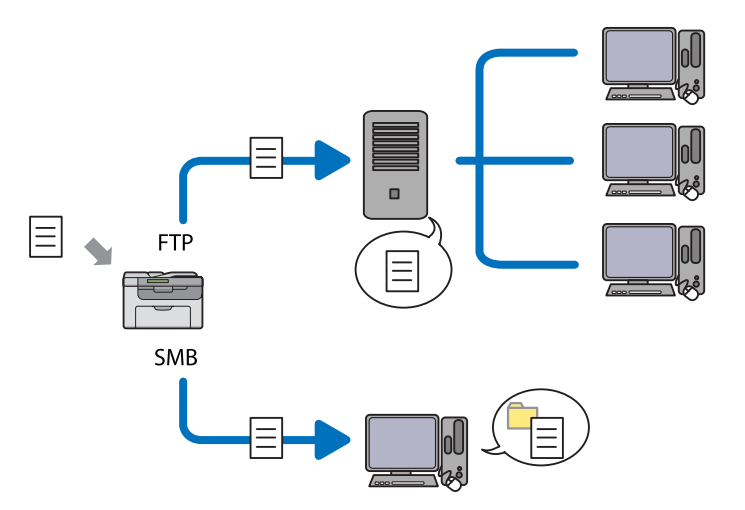

U kunt het type server selecteren en een bestemming specificeren waar u het gescande document wilt opslaan met de EpsonNet Config of Adresboekbewerker.

De volgende items zijn vereist voor het gebruik van de functie Scan naar Server/Computer.

❏ SMB gebruiken

Om gegevens via SMB over te zetten dient u computer te werken op een van de volgende besturingssystemen die bestandsdelen omvatten.

Voor Mac OS X, is een gedeeld gebruikersaccount vereist op de Mac OS X.

- ❏ Windows Server 2003
- ❏ Windows Server 2008
- ❏ Windows Server 2008 R2
- ❏ Windows XP
- ❏ Windows Vista
- ❏ Windows 7
- ❏ Mac OS X 10.4/10.5/10.6
- ❏ FTP gebruiken

Om gegevens via FTP te versturen, is een van de volgende FTP servers en een account bij de FTP server (inlognaam en wachtwoord) vereist.

❏ Windows Server 2003, Windows Server 2008, Windows Server 2008 R2, Windows Vista, of Windows 7

FTP service van Microsoft Internet Information Services 6.0

❏ Windows XP

FTP service van Microsoft Internet Information Server 3.0/4.0 of Internet Information Services 5.0/5.1

❏ Mac OS X

FTP service van Mac OS X 10.4.2/10.4.4/10.4.8/10.4.9/10.4.10/10.4.11/10.5/10.6

Voor informatie over het configureren van de FTP service neemt u contact op met de systeembeheerder.

Volg de onderstaande procedure om de functie Scannen naar Server/Computer te gebruiken.

<span id="page-146-0"></span>"Een inlognaam en een wachtwoord bevestigen" op pagina 147

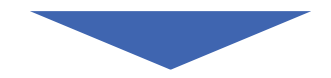

["Specificeer een bestemming om het document op te slaan" op](#page-148-0) [pagina 149](#page-148-0)

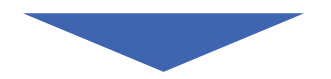

["De printerinstellingen configureren" op pagina 162](#page-161-0)

["Het gescande bestand naar het netwerk versturen" op pagina 169](#page-168-0)

# **Een inlognaam en een wachtwoord bevestigen**

## **Wanneer SMB gebruiken**

De functie Scannen naar computer/server vereist een gebruikersinlogaccount met een geldige en niet-leeg wachtwoord voor authenticatie. Een inloggebruikersnaam en wachtwoord bevestigen.

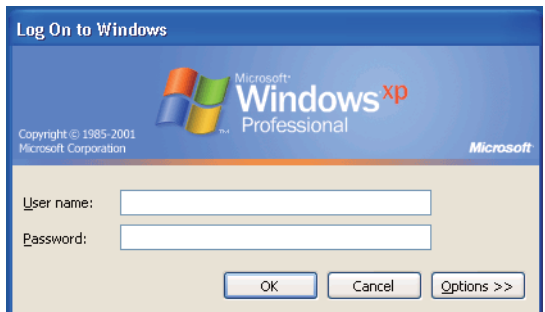

Indien u geen wachtwoord gebruikt voor de gebruikerlogin, dient u een wachtwoord aan te maken voor uw gebruikersinlogaccount met de volgende procedure.

#### Voor Windows XP:

- 1. Klik op **start Control Panel (Configuratiescherm) User Accounts (Gebruikersaccounts)**.
- 2. Klik op **Change an account (Een account wijzigen)**.
- 3. Uw account selecteren.
- 4. Klik op **Create a password (Een wachtwoord instellen)** en voeg een wachtwoord toe voor uw gebruikersinlogaccount.

#### Voor Windows Server 2003:

- 1. Klik op **Start Administrative Tools (Systeembeheer) Computer Manager (Computerbeheer)** .
- 2. Klik op **Local Users and Groups (Lokale gebruikers en groepen)**.
- 3. Dubbelklik op **Users (Gebruikers)**.
- 4. Klik met uw rechtermuisknop op uw account en selecteer **Set Password (Wachtwoord instellen)** .

#### *Opmerking:*

*Wanneer een waarschuwingsbericht verschijnt, bevestigt u het bericht en klikt u vervolgens op* **Proceed (Doorgaan)***.*

5. Voeg een wachtwoord toe voor uw gebruikersinlogaccount.

#### Voor Windows Vista en Windows 7:

- 1. Klik op **Start Control Panel (Configuratiescherm)** .
- 2. Klik op **User Accounts and Family Safety (Gebruikersaccounts en kinderbeveiliging)**.
- 3. Klik op **User Accounts (Gebruikersaccounts)**.
- 4. Klik op **Create a password for your account (Een wachtwoord instellen voor uw account)** en voeg een wachtwoord toe voor uw gebruikersinlogaccount.

<span id="page-148-0"></span>Voor Windows Server 2008 en Windows Server 2008 R2:

- 1. Klik op **Start Control Panel (Configuratiescherm)** .
- 2. Klik op **User Accounts (Gebruikersaccounts)**.
- 3. Klik op **User Accounts (Gebruikersaccounts)**.
- 4. Klik op **Create a password for your account (Een wachtwoord instellen voor uw account)** en voeg een wachtwoord toe voor uw gebruikersinlogaccount.

#### Voor Mac OS X 10.4/10.5/10.6

- 1. Klik op **System Preferences (Systeemvoorkeuren) Accounts**.
- 2. Uw account selecteren.
- 3. Selecteer **Change Password (Wachtwoord wijzigen)**.
- 4. Vul een wachtwoord in voor uw gebruikersinlogaccount in **New Password (Nieuw wachtwoord)** (**New password (Nieuw wachtwoord)** voor Mac OS X 10.6).
- 5. Voer het wachtwoord opnieuw in, in **Verify (Bevestigen)**.
- 6. Klik op **Change Password (Wachtwoord wijzigen)**.

Nadat u een inloggebruikersnaam en wachtwoord heeft bevestigd, gaat u naar "Specificeer een bestemming om het document op te slaan" op pagina 149.

## **Wanneer FTP gebruiken**

de functie Scannen naar computer/server vereist een gebruikersnaam en een wachtwoord. Neem contact op met uw systeembeheerder voor uw gebruikersnaam en wachtwoord.

# **Specificeer een bestemming om het document op te slaan**

## **Wanneer SMB gebruiken**

Deel een map om het gescande document in op te slaan via de volgende procedure.

#### Voor Windows XP Home Edition:

- 1. Maak een map aan in de gewenste directory op uw computer (Voorbeeld van een mapnaam, **MyShare**).
- 2. Klik met uw rechtermuisknop op de map en selecteer **Properties (Eigenschappen)** .
- 3. Klik op het tabblad **Sharing (Delen)** en selecteer**Share this folder on the network (Deze map op het netwerk delen)**.
- 4. Vul een gedeelde naam in, in het vakje **Share name (Sharenaam)**.

#### *Opmerking:*

❏ *Schrijf deze gedeelde naam op omdat u deze naam in de volgend instellingsprocedure zult gebruiken.*

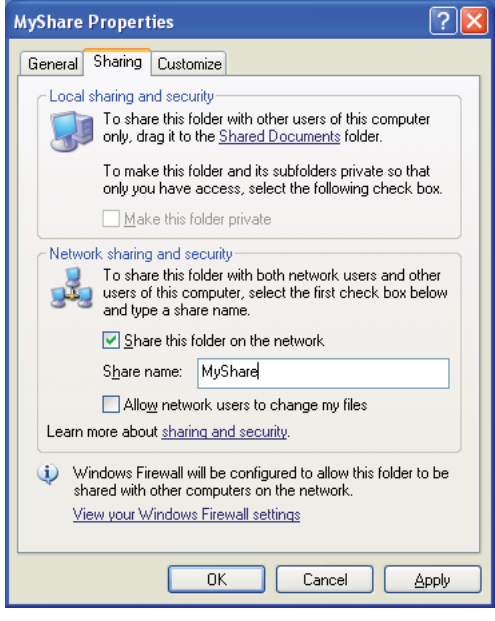

❏ *Wanneer het volgende scherm verschijnt, klikt u op* **If you understand the security risks but want to share files without running the wizard, click here (Klik hier als u het beveiligingsrisico kent maar bestanden wilt delen zonder de wizard te gebruiken)***, selecteer dan* **Just enable file sharing (Bestandsdeling inschakelen)***, en klik vervolgens op* **OK***.*

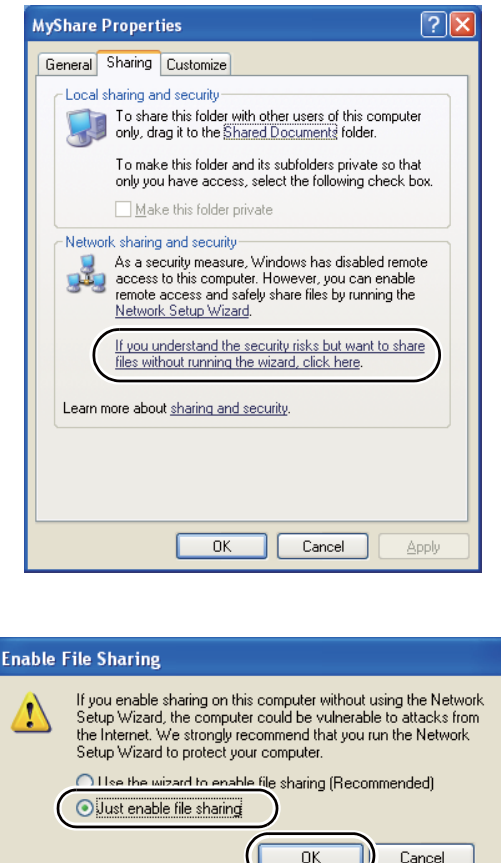

- 5. Selecteer **Allow network users to change my files (Netwerkgebruikers toestaan mijn bestanden te wijzigen)**.
- 6. Klik op **Apply (Toepassen)** , en klik dan op**OK**.

## *Opmerking:*

*Voor het toevoegen van submappen, maakt u nieuwe mappen aan in de deelmap die u heeft aangemaakt.*

*Bijvoorbeeld: Mapnaam,* **MyShare***, Naam van de map van het tweede niveau:* **MyPic***, Naam van de map van het derde niveau:* **John**

*U ziet nu* **MyShare\MyPic\John** *in uw directory.*

Ga naar ["De printerinstellingen configureren" op pagina 162](#page-161-0) nadat u een map heeft aangemaakt.

#### Voor Windows XP Professional Edition:

- 1. Maak een map aan in de gewenste directory op uw computer (Voorbeeld van een mapnaam, **MyShare**) en dubbelklik op de map.
- 2. Selecteer **Folder Options (Mapopties)** in**Tools (Extra)**.

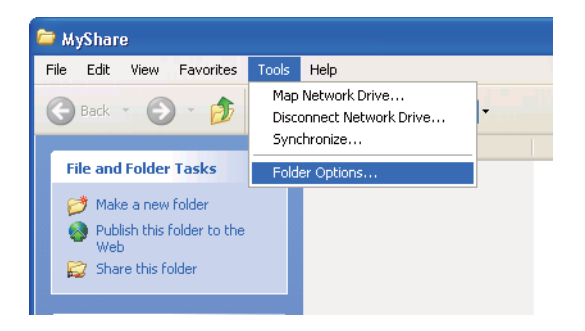

3. Klik op het tabblad **View (Weergeven)**, en deselecteer dan het keuzevakje **Use simple file sharing (Recommended) (Eenvoudige bestandsdeling gebruiken) (Aanbevolen))**

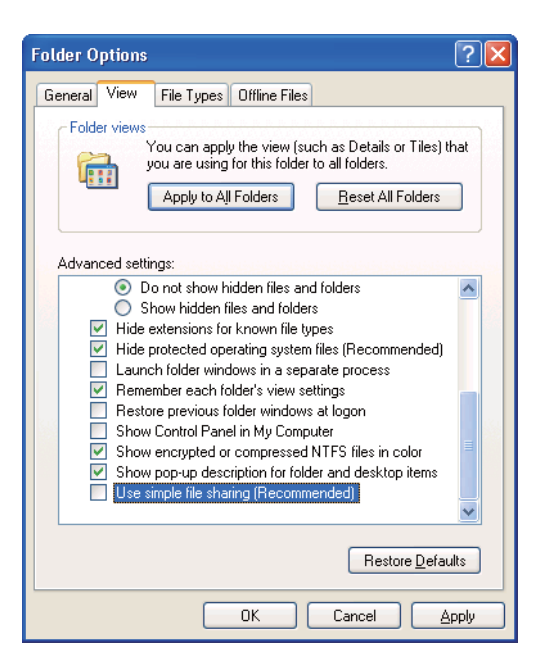

- 4. Klik op **OK**, en sluit dan het venster.
- 5. Klik met uw rechtermuisknop op de map en selecteer **Properties (Eigenschappen)** .
- 6. Selecteer het tabblad **Sharing (Delen)** en selecteer**Share this folder (Deze map delen)**.
- 7. Vul een gedeelde naam in, in het vakje **Share name (Sharenaam)**.

*Schrijf deze gedeelde naam op omdat u deze naam in de volgend instellingsprocedure zult gebruiken.*

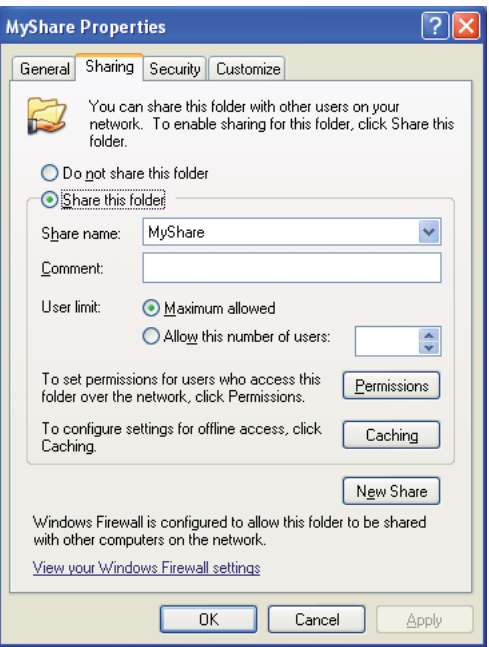

- 8. Klik op **Permissions (Machtigingen)** om een schrijfmachtiging voor deze map aan te maken.
- 9. Klik op **Add (Toevoegen)**.
- 10. Zoek de gebruikersinlognaam door te klikken op **Advanced (Geavanceerd)**, of voer de gebruikersinlognaam in, in het vakje **Enter the object names to select (Geef de objectnamen op)** en klik op **Check Names (Namen controleren)** om te bevestigen (Voorbeeld van een gebruikersinlognaam, **MySelf**).

*Gebruik niet* **Everyone (Iedereen)** *als gebruikersinlognaam.*

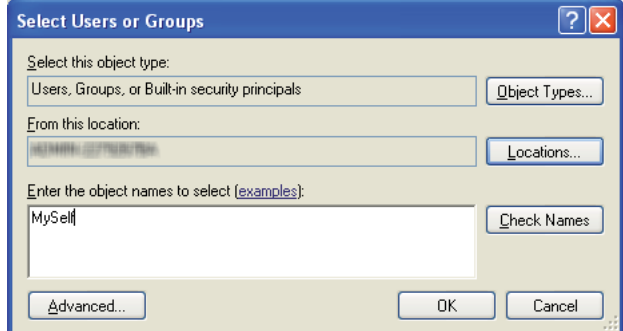

- 11. Klik op **OK**.
- 12. Klik op de gebruikersinlognaam die u zojuist heeft ingevoerd. Selecteer het keuzevakje **Full Control (Volledige bevoegdheid)**. Hiermee krijgt u toestemming om het document naar deze map te versturen.

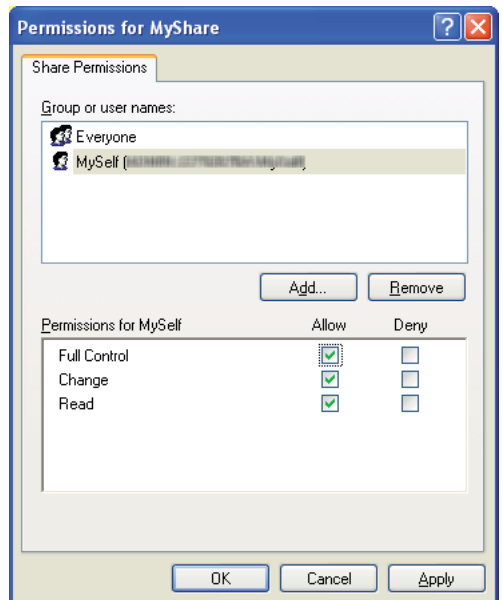

- 13. Klik op **OK**.
- 14. Klik op **Apply (Toepassen)** , en klik dan op**OK**.

*Voor het toevoegen van submappen, maakt u nieuwe mappen aan in de deelmap die u heeft aangemaakt. Bijvoorbeeld: Mapnaam:* **MyShare***, Naam van de map van het tweede niveau:* **MyPic***, Naam van de map van het derde niveau:* **John** *U ziet nu* **MyShare\MyPic\John** *in uw directory.*

Ga naar ["De printerinstellingen configureren" op pagina 162](#page-161-0) nadat u een map heeft aangemaakt.

#### Voor Windows Server 2003

- 1. Maak een map aan in de gewenste directory op uw computer (Voorbeeld van een mapnaam, **MyShare**).
- 2. Klik met uw rechtermuisknop op de map en selecteer **Properties (Eigenschappen)** .
- 3. Klik op het tabblad **Sharing (Delen)** en selecteer**Share this folder (Deze map delen)**.
- 4. Vul een gedeelde naam in, in het vakje **Share name (Sharenaam)**.

#### *Opmerking:*

*Noteer deze gedeelde naam omdat u deze naam in de volgende instellingsprocedure dient te gebruiken.*

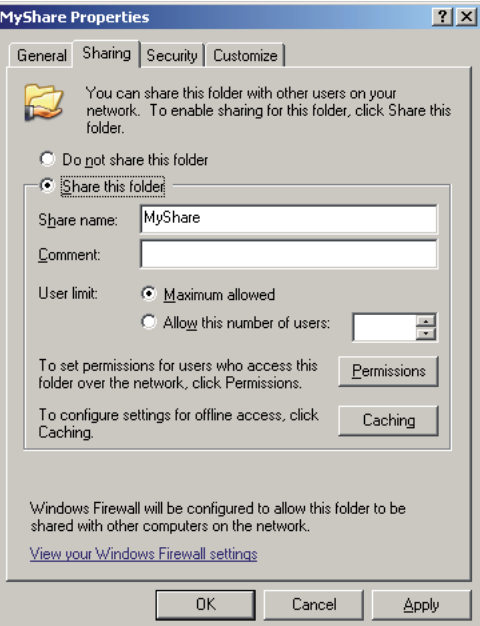

- 5. Klik op **Permissions (Machtigingen)** om een schrijfmachtiging voor deze map te geven.
- 6. Klik op **Add (Toevoegen)**.
- 7. Zoek de gebruikersinlognaam door te klikken op **Advanced (Geavanceerd)**, of voer de gebruikersinlognaam in, in het vakje **Enter the object names to select (Geef de objectnamen op)** en klik op **Check Names (Namen controleren)** om te bevestigen (Voorbeeld van een gebruikersinlognaam, **MySelf**).

*Gebruik niet* **Everyone (Iedereen)** *als gebruikersinlognaam.*

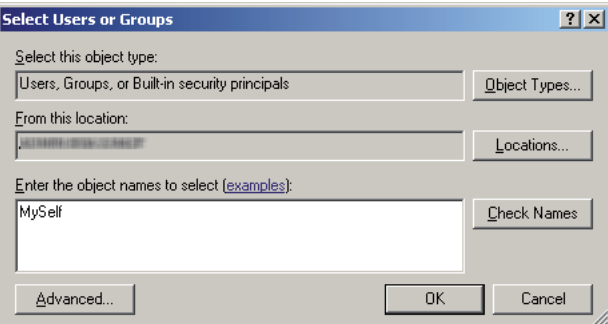

8. Klik op **OK**.

9. Klik op de gebruikersinlognaam die u zojuist heeft ingevoerd. Selecteer het keuzevakje **Full Control (Volledige bevoegdheid)**. Hiermee krijgt u toestemming om het document naar deze map te versturen.

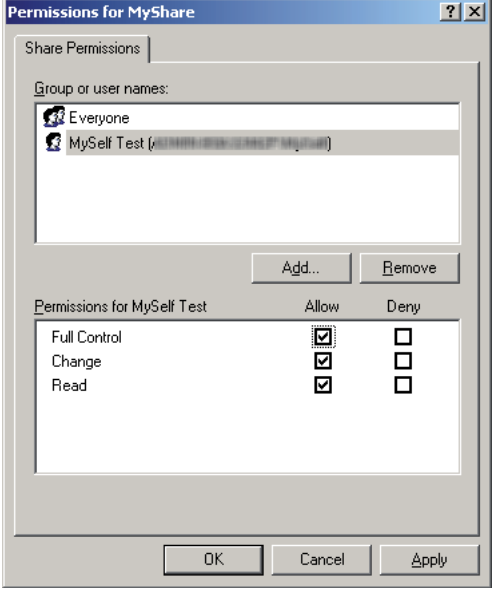

- 10. Klik op **OK**.
- 11. Configueer zo nodig, overige instellingen en klik op **Apply (Toepassen)** en klik vervolgens op **OK**.

#### *Opmerking:*

*Voor het toevoegen van submappen, maakt u nieuwe mappen aan in de deelmap die u heeft aangemaakt.*

*Bijvoorbeeld: Mapnaam:* **MyShare***, Naam van de map van het tweede niveau:* **MyPic***, Naam van de map van het derde niveau:* **John**

*U ziet nu* **MyShare\MyPic\John** *in uw directory.*

Ga naar ["De printerinstellingen configureren" op pagina 162](#page-161-0) nadat u een map heeft aangemaakt.

Voor Windows Vista, Windows 7, Windows Server 2008, Windows Server 2008 R2

- 1. Maak een map aan in de gewenste directory op uw computer (Voorbeeld van een mapnaam, **MyShare**).
- 2. Klik met uw rechtermuisknop op de map en selecteer **Properties (Eigenschappen)** .

3. Klik op het tabblad **Sharing (Delen)** en selecteer vervolgens op **Advanced Sharing (Geavanceerd delen)**.

Voor Windows Vista, klik wanneer het dialoogvenster **User Account Control (Gebruikersaccountbeheer)** verschijnt op **Continue (Doorgaan)**.

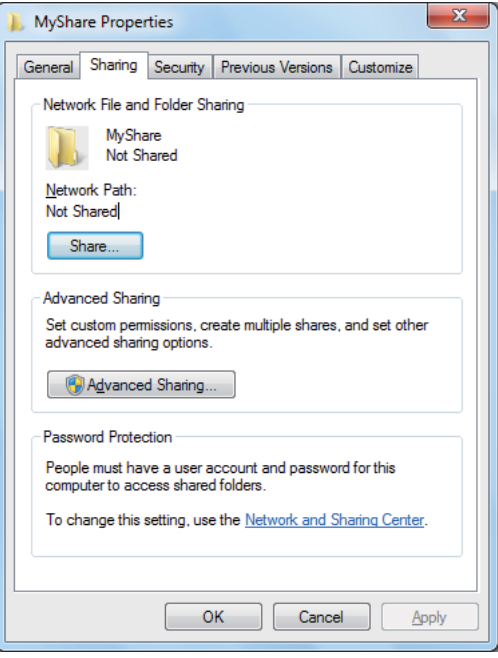

- 4. Vink het selectievakje **Share this folder (Deze map delen)** aan.
- 5. Vul een gedeelde naam in, in het vakje **Share name (Sharenaam)**.

*Noteer deze gedeelde naam omdat u deze naam in de volgende instellingsprocedure dient te gebruiken.*

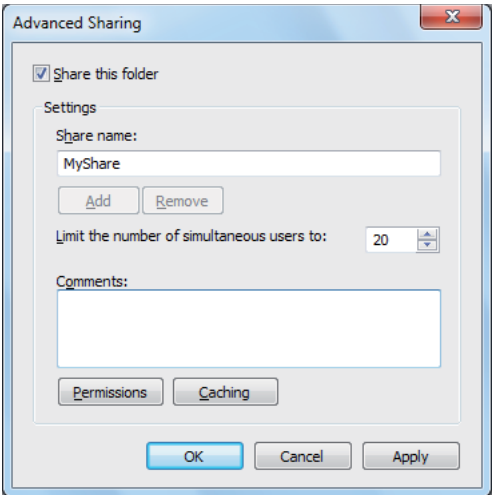

- 6. Klik op **Permissions (Machtigingen)** om een schrijfmachtiging voor deze map te geven.
- 7. Klik op **Add (Toevoegen)**.
- 8. Zoek de gebruikersinlognaam door te klikken op **Advanced (Geavanceerd)**, of voer de gebruikersinlognaam in, in het vakje **Enter the object names to select (Geef de objectnamen op)** en klik op **Check Names** om te bevestigen (Voorbeeld van een gebruikersinlognaam, **MySelf**).

#### *Opmerking:*

*Gebruik niet* **Everyone (Iedereen)** *als gebruikersinlognaam.*

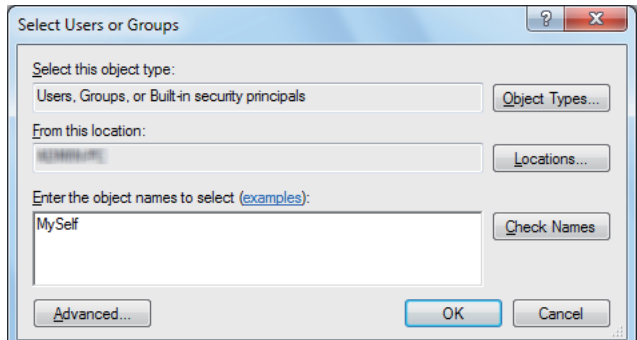

9. Klik op **OK**.

10. Klik op de gebruikersinlognaam die u zojuist heeft ingevoerd. Selecteer het keuzevakje **Full Control (Volledige bevoegdheid)**. Hiermee krijgt u toestemming om het document naar deze map te versturen.

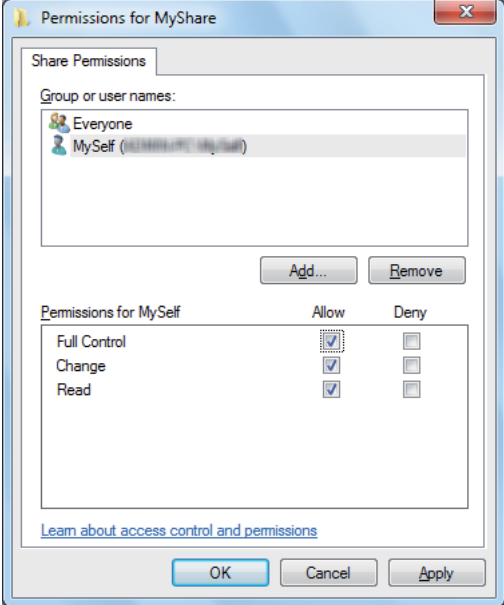

- 11. Klik op **OK**.
- 12. Klik op **OK** om het dialoogvenster **Advanced Sharing (Geavanceerd delen)** te verlaten.
- 13. Klik op **Close (Afsluiten)**.

#### *Opmerking:*

*Voor het toevoegen van submappen, maakt u nieuwe mappen aan in de deelmap die u heeft aangemaakt.*

*Bijvoorbeeld: Mapnaam:* **MyShare***, Naam van de map van het tweede niveau:* **MyPic***, Naam van de map van het derde niveau:* **John**

*U ziet nu* **MyShare\MyPic\John** *in uw directory.*

Ga naar ["De printerinstellingen configureren" op pagina 162](#page-161-0) nadat u een map heeft aangemaakt.

#### Voor Mac OS X 10.4:

- 1. Selecteer **Home (Thuismap)** in het **Go (Start)** menu.
- 2. Dubbelklik op **Public (Openbaar)**.

3. Maak een map aan (Voorbeeld van een mapnaam, **MyShare**).

#### *Opmerking:*

*Noteer de mapnaam omdat u deze naam in de volgende instellingsprocedure dient te gebruiken.*

- 4. Open **System Preferences (Systeemvoorkeuren)**, en klik dan op **Sharing (Delen)**.
- 5. Selecteer het keuzevakje **Personal File Sharing (Delen van persoonlijke bestand)** en het keuzevakje **Windows Sharing (Delen van venster)**.

#### Voor Mac OS X 10.5/10.6:

1. Maak een map aan in de gewenste directory op uw computer (Voorbeeld van een mapnaam, **MyShare**).

#### *Opmerking:*

*Noteer de mapnaam omdat u deze naam in de volgende instellingsprocedure dient te gebruiken.*

- 2. Selecteer de aangemaakte map en selecteer dan **Get Info (Info)** in het **File (Bestand)** menu.
- 3. Selecteer het keuzevakje **Shared Folder (Gedeelde map)** (**Shared folder (Gedeelde map)** voor Mac OS X 10.6).
- 4. Open **Sharing & Permissions (Delen en machtigingen)**.
- 5. Klik op het plus (**+**) teken.
- 6. Specifeer een account dat u wilt delen en klik dan op **Select (Selecteren)**.
- 7. Stel het **Privilege (Recht)** van het account in op **Read & Write (Lezen en schrijven)**.
- 8. Herhaal stappen 5 tot 7 zo nodig en sluit het venster.
- 9. Open **System Preferences (Systeemvoorkeuren)**, en klik dan op **Sharing (Delen)**.
- 10. Selecteer het keuzevakje **File Sharing (Bestand delen)** en klik op **Options (Opties)**.
- 11. Selecteer het keuzevakje **Share files and folders using SMB (Bestanden en mappen delen via SMB)** (**Share files and folders using SMB (Windows) (Bestanden en mappen delen via SMB (Windows)**)voor Mac OS X 10.6) en uw accountnaam.
- 12. Voer uw wachtwoord in, en klik dan op **OK**.

## <span id="page-161-0"></span>13. Klik op **Done (Gereed)**.

#### **Wanneer FTP gebruiken**

Voor een bestemming om het document op te slaan, neemt u contact op met uw systeembeheerder.

## **De printerinstellingen configureren**

U kunt de printerinstellingen configureren om de functie Scannen naar Server/Computer te gebruiken met het EpsonNet Config of Adresboekbewerker.

De volgende procedure gebruikt Windows XP als een voorbeeld.

## **Lanceer vanaf EpsonNet Config**

- 1. Uw webbrowser lanceren.
- 2. Voer het IP-adres van de printer in de adresbalk in, en druk dan op de **Enter**-toets.

De webpagina van de printer verschijnt.

#### *Opmerking:*

*Voor informatie over het controleren van het IP-adres van de printer, zie ["De IP-instellingen](#page-47-0) [verifiëren" op pagina 48](#page-47-0)*

3. Klik op het **Address Book (Adresboek)** tabblad.

Als een gebruikersnaam en een wachtwoord nodig zijn, vul dan de juiste gebruikersnaam en wachtwoord in.

*De standaard ID en wachtwoord zijn beide leeg (LEEG).*

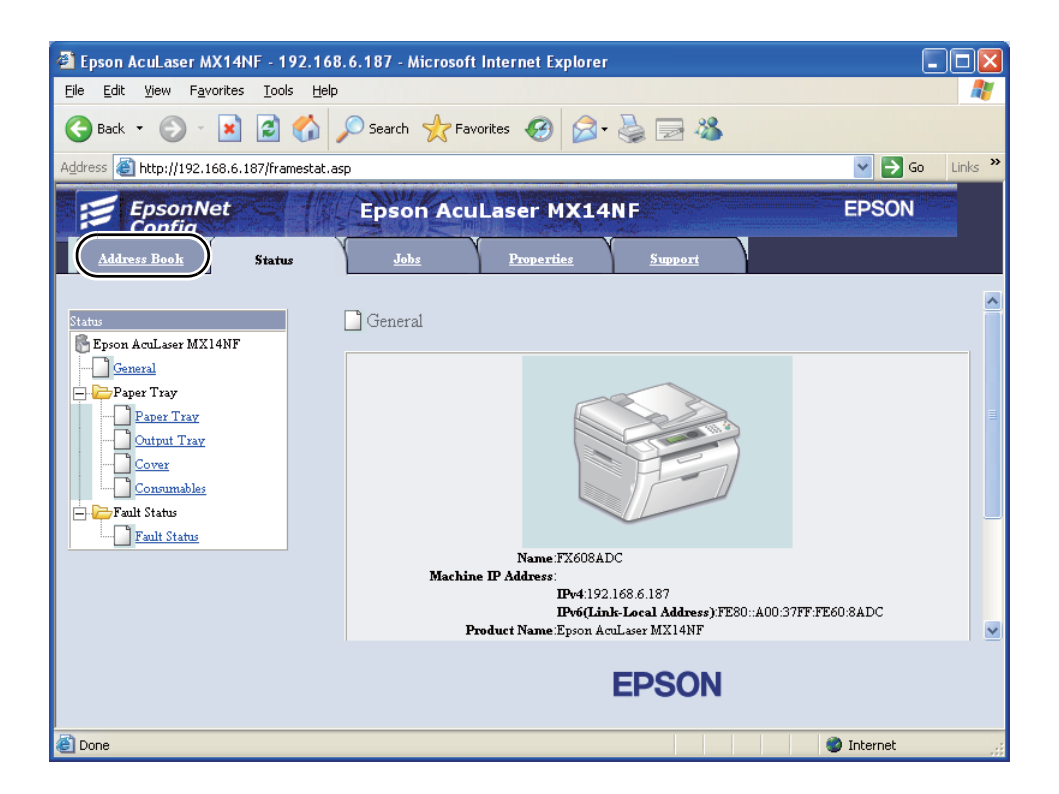

4. Klik onder **Network Scan (Comp./Serv.) (Scannen via netwerk (comp./serv.))**, op **Computer/Server Address Book (Adresboek computer/server)**.

5. Selecteer een ongebruikt nummer en klik op **Add (Toevoegen)**.

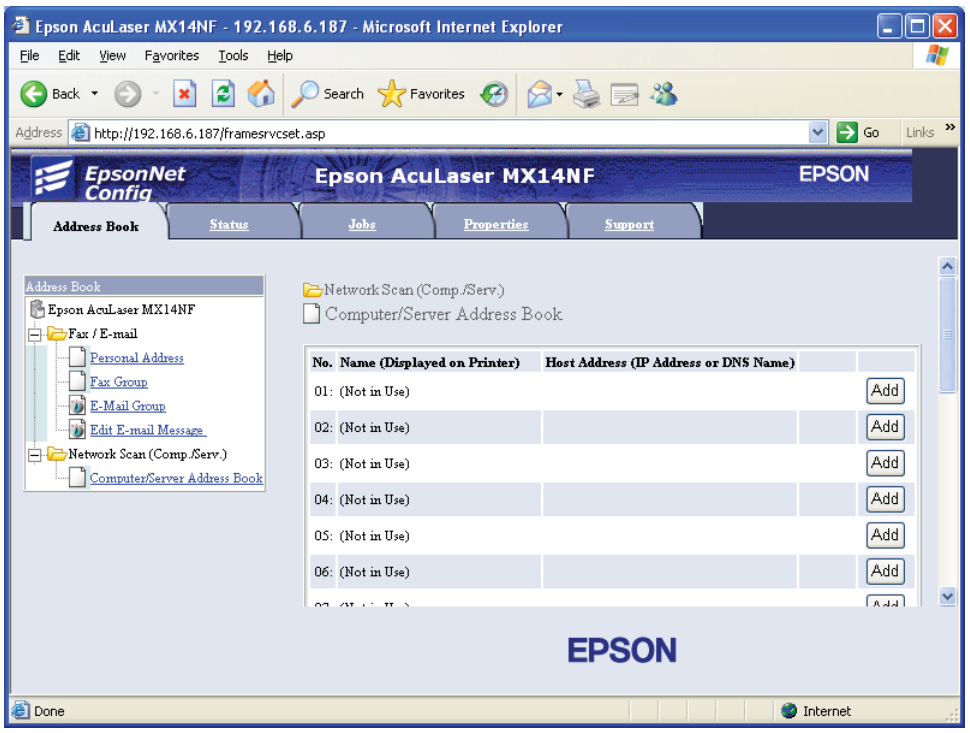

## De **Add Network Scan Address (Netwerkscanadres toevoegen)** pagina verschijnt.

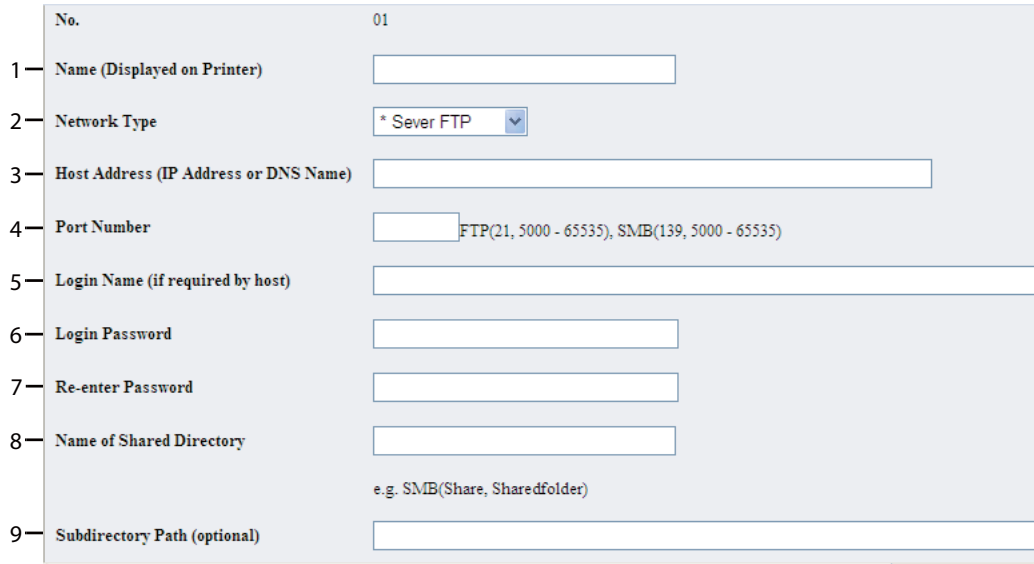

Vul de informatie als volgt in om de velden in te vullen:

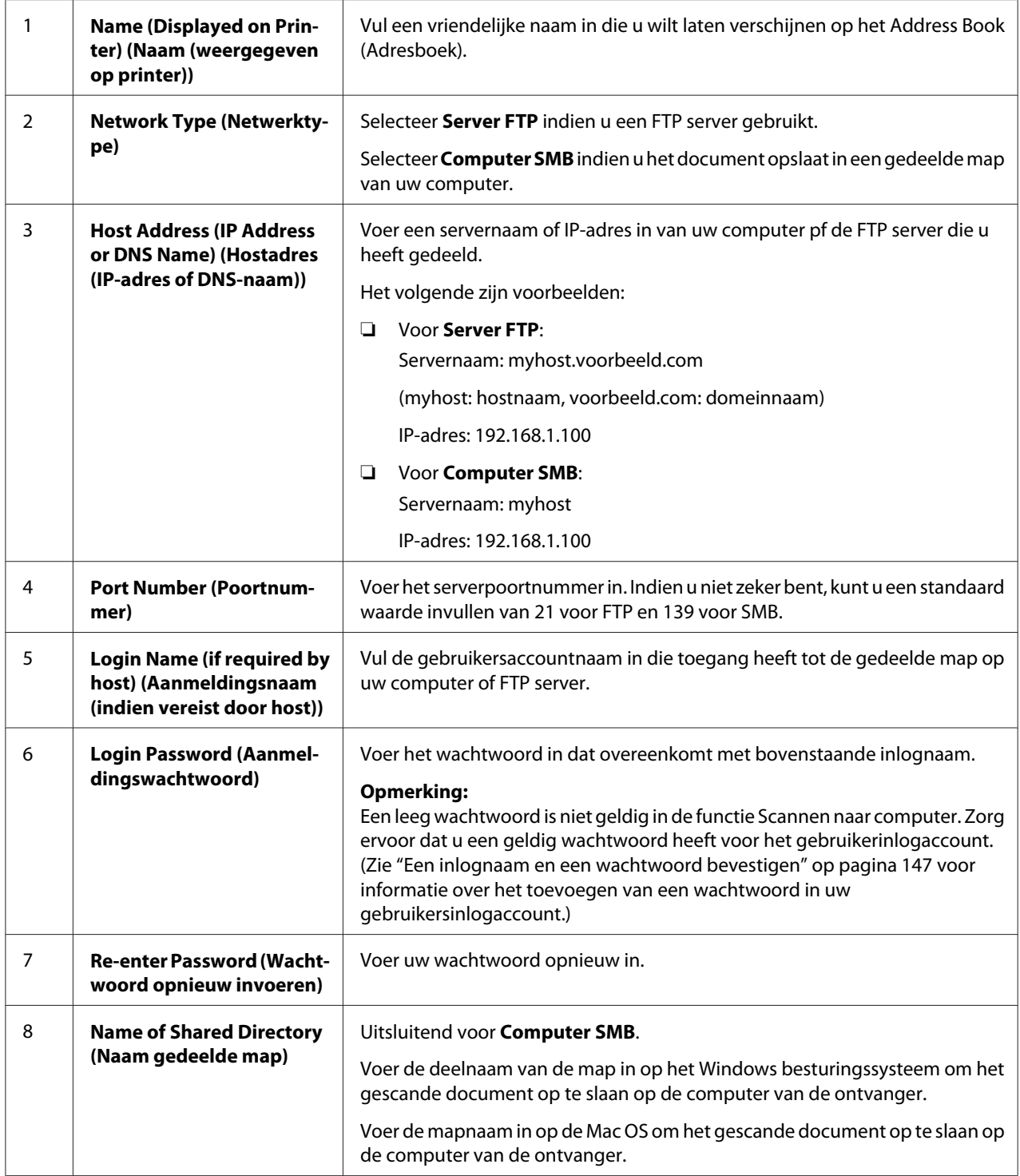

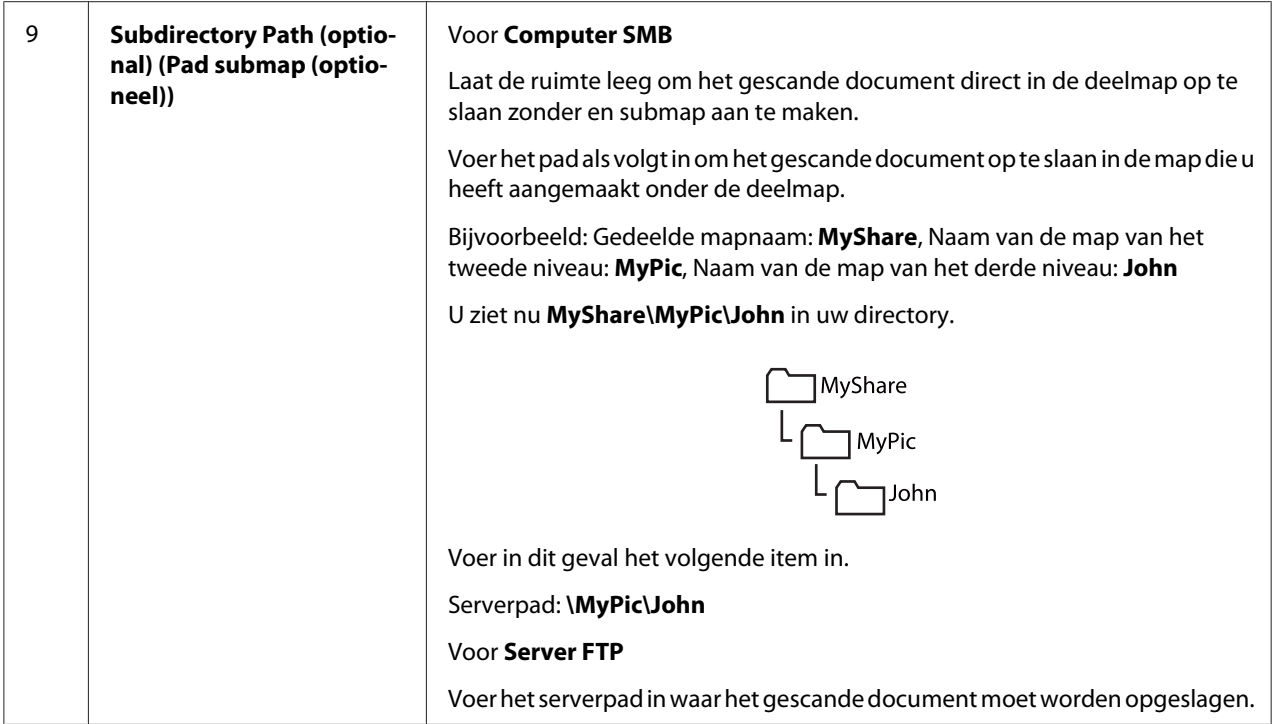

Ga naar ["Het gescande bestand naar het netwerk versturen" op pagina 169](#page-168-0) nadat u de instellingen heeft geconfigureerd.

## **Van de Adresboekbewerker**

1. Klik op **start** — **All Programs (Alle programma's)** — **EPSON** — your printer (uw printer)— **Address Book Editor (Adresboek-editor)**.

#### *Opmerking:*

- ❏ *Het venster voor het selecteren van een apparaat verschijnt, als de meervoudige fax drivers worden geïnstalleerd op uw computer. In dit geval klikt u op de naam van de gewenste printer die staat vermeld in* **Device Name (Apparaatnaam)***.*
- ❏ *Het* **Enter Password (Voer wachtwoord in)** *venster verschijnt als* Panel Lock Set (Paneelvergrend. ingesteld) *is ingesteld op* Enable (Inschakelen)*. In dit geval voert u het wachtwoord in dat u heeft opgegeven, en klikt u op***OK***.*
- 2. Klik op **OK** in het "Retrieval Successful (Ophalen gelukt)" berichtvenster.

3. Klik op **Tool (Gereedschap)** — **New (Device Address Book) (Nieuw (Apparaat-adresboek))** — **Server**.

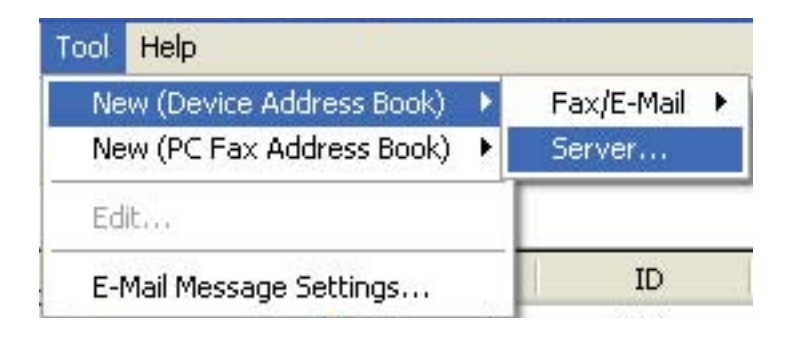

Het **Server Address (Server-adres)** dialoogvenster verschijnt.

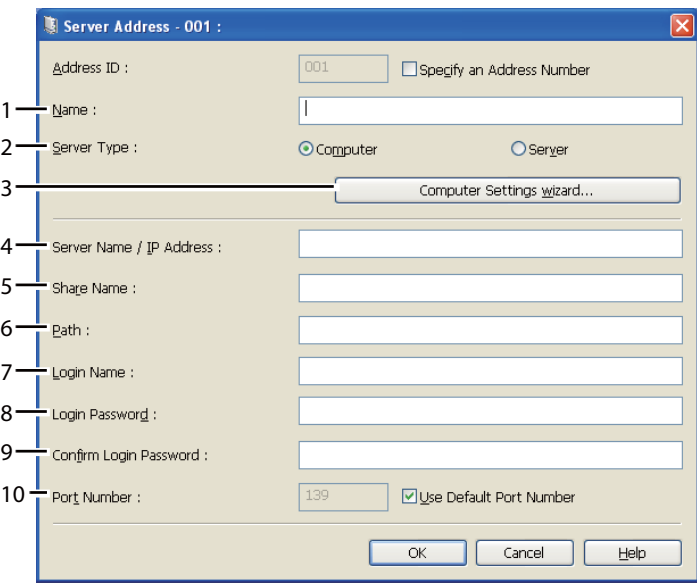

Vul de informatie als volgt in om de velden in te vullen:

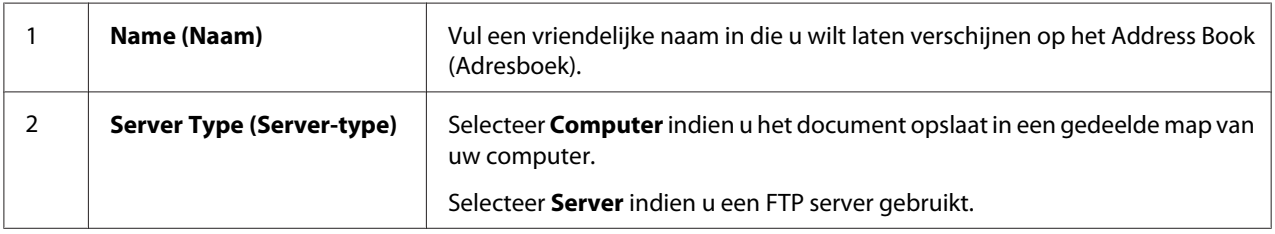

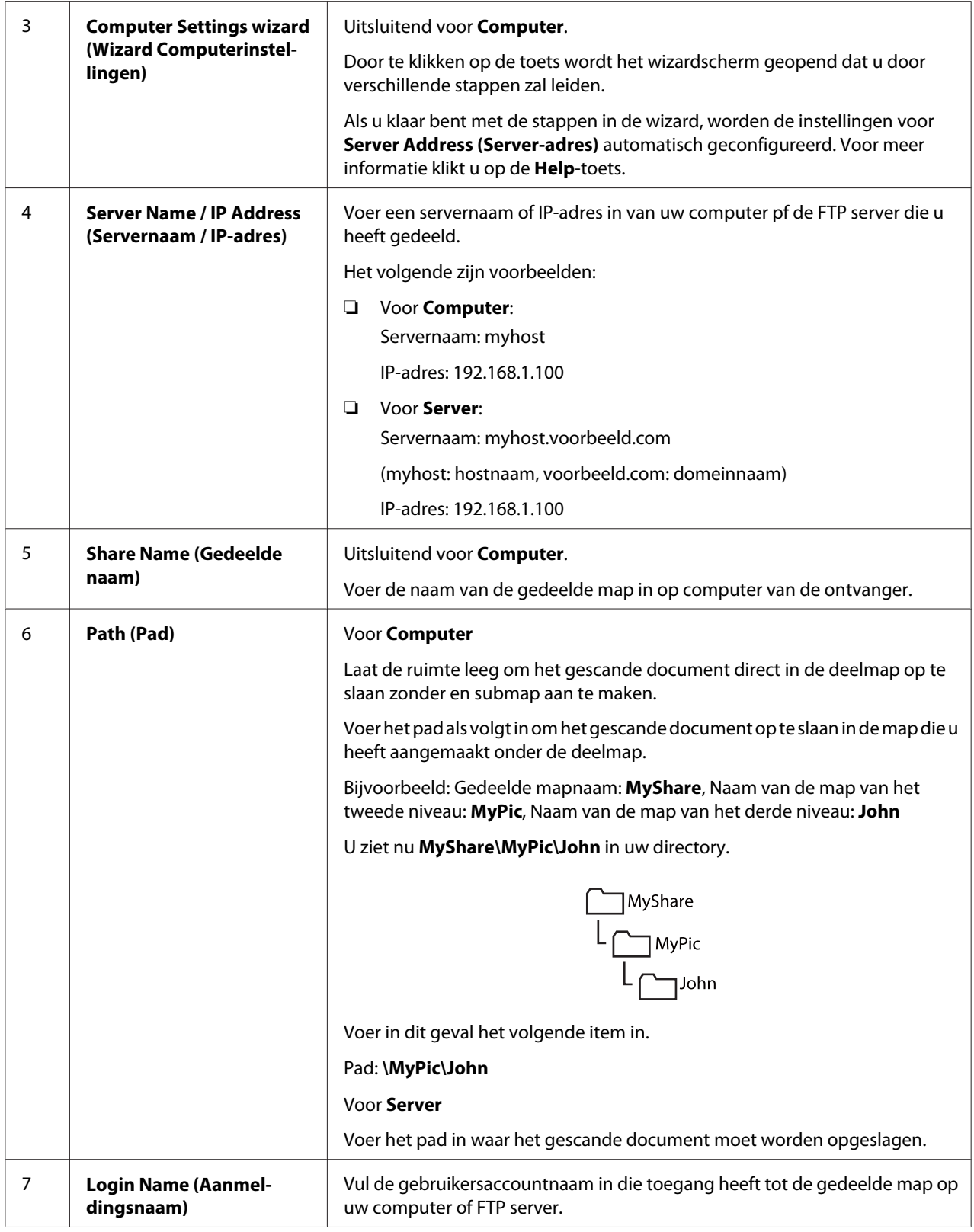

<span id="page-168-0"></span>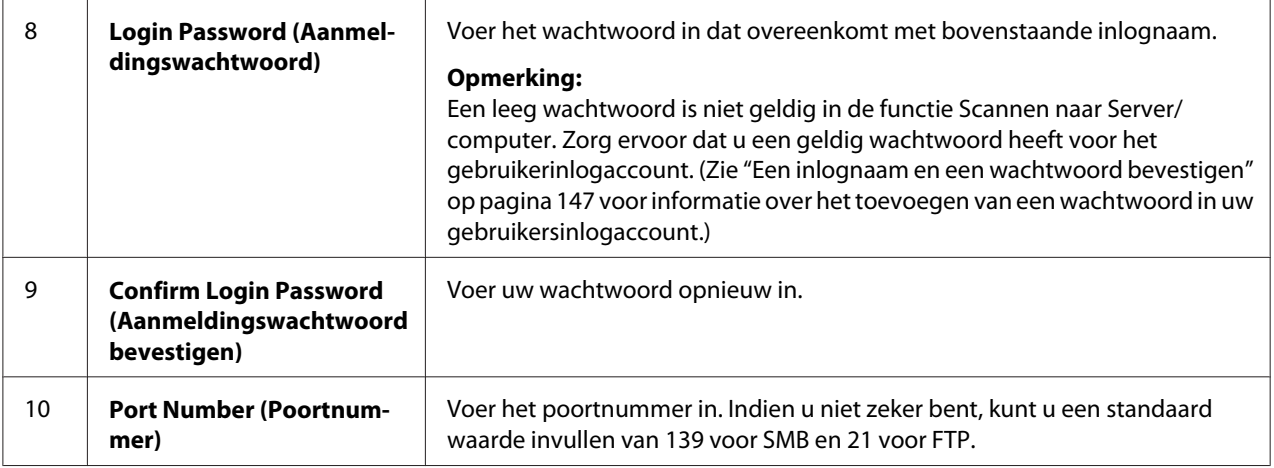

Ga naar "Het gescande bestand naar het netwerk versturen" op pagina 169 nadat u de instellingen heeft geconfigureerd.

# **Het gescande bestand naar het netwerk versturen**

1. Laad het document(en) met de afdrukzijde omhoog en de bovenhoek eerst in de ADF of plaats een enkel document met de afdrukzijde omlaag op de documentglasplaat.

## *Zie ook:*

- ❏ *["Kopieen maken vanaf de ADF \(uitsluitend Epson AcuLaser MX14NF\)" op pagina 122](#page-121-0)*
- ❏ *["Kopieën maken vanaf het documentglas" op pagina 120](#page-119-0)*
- 2. Druk op de  $\geq$  (**SCAN**) toets.
- 3. Selecteer Scan to Network (Scan naar netwerk), en druk op de  $(\alpha k)$  toets.
- 4. Selecteer Scan to (Scan naar), en druk op de (ok) toets.
- 5. Selecteer Computer(Net) of Server(FTP) (Server (FTP)), of Search Address Book (Zoeken in Adresboek), en druk dan op de @K) toets.

Computer(Net): Slaat de gescande afbeelding op de computer op met het SMB protocol.

Server(FTP) (Server (FTP)): Slaat de gescande afbeelding op de server op met het FTP protocol.

Search Address Book (Zoeken in Adresboek): Selecteer het serveradres dat is geregistreerd in Address Book (Adresboek).

- 6. Selecteer de bestemming voor het opslaan van het gescande bestand en druk dan op de OK toets.
- 7. Selecteer de scanopties zoals vereist.
- 8. Druk op de (**Start**) toets om de gescande beelden te versturen.

# **Scannen naar een USB-opslagapparaat**

Met de functie Scan to USB Memory (Scan naar USB-geheugen) kunt u documenten scannen en de gescande gegevens opslaan op een USB-opslagapparaat. Voor het scannen van documenten en om ze op te slaan volgt u de onderstaande stappen:

1. Voor de Epson AcuLaser MX14NF, laad u het document(s) omhoog gericht met de bovenrand eers in de ADF op plaatst u een enkel document omlaag gericht op de documentglasplaat en sluit u de documentklep.

Voor de Epson AcuLaser MX14, plaatst u één enkel document met de afdrukzijde omlaag op het documentglas en sluit u de documentklep.

#### *Zie ook:*

- ❏ *["Kopieen maken vanaf de ADF \(uitsluitend Epson AcuLaser MX14NF\)" op pagina 122](#page-121-0)*
- ❏ *["Kopieën maken vanaf het documentglas" op pagina 120](#page-119-0)*
- 2. Plaats het USB-opslagapparaat in de USB-poort aan de voorkant van de printer.

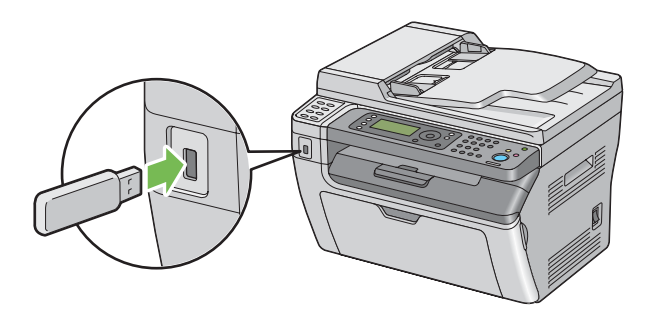

USB Memory (USB-geheugen) verschijnt.

- 3. Selecteer Scan to  $(Scan\ naar)$ , en druk op de  $(\alpha k)$  toets.
- 4. Selecteer Save to USB Drive (Opslaan op USB-pen) of een map om een bestand op te slaan en druk dan op de (ok) toets.
- 5. Selecteer de scanopties zoals vereist.
- 6. Druk op de (**Start**) toets.

Wanneer u gebruik maakt van de documentglasplaat, verzoekt het scherm u om een andere pagina. Selecteer No (Nee) of Yes (Ja), en druk op de  $\omega$  toets.

Indien u Yes (Ja) selecteert, plaatst u de volgende pagina op de documentglasplaat, selecteert u Continue (Doorsaan) en drukt u op de  $(\alpha)$  toets.

# **Een e-mail versturen met een gescande afbeelding (uitsluitend Epson AcuLaser MX14NF)**

Om een e-mail met als bijlage het gescande beeld van uw printer te versturen, volgt u de onderstaande stappen:

❏ Zet de e-mail op Address Book (Adresboek) via het EpsonNet Config. Zie "Een fax/e-mail instellen Address Book (Adresboek)" op pagina 171 voor meer informatie.

## **Een fax/e-mail instellen Address Book (Adresboek)**

De volgende procedure gebruikt Windows XP als een voorbeeld.

- 1. Uw webbrowser lanceren.
- 2. Voer het IP-adres van de printer in de adresbalk in, en druk dan op de **Enter**-toets.

De webpagina van de printer verschijnt.

#### *Opmerking:*

*Voor informatie over het controleren van het IP-adres van de printer, zie ["De IP-instellingen](#page-47-0) [verifiëren" op pagina 48](#page-47-0)*

3. Klik op het **Address Book (Adresboek)** tabblad.

Als een gebruikersnaam en een wachtwoord nodig zijn, vul dan de juiste gebruikersnaam en wachtwoord in.

## *Opmerking:*

*De standaard ID en wachtwoord zijn beide leeg (LEEG).*

4. Klik onder **Fax / E-mail (Fax/e-mail)**, op **Personal Address (Persoonlijk adres)**.

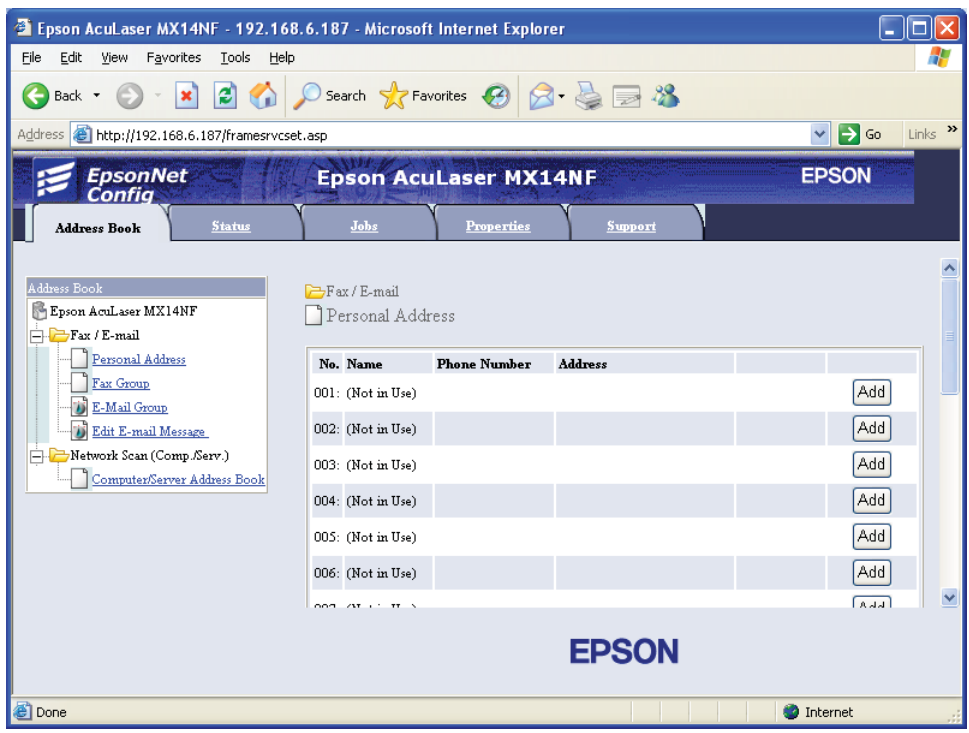

5. Selecteer een ongebruikt nummer en klik op **Add (Toevoegen)**.

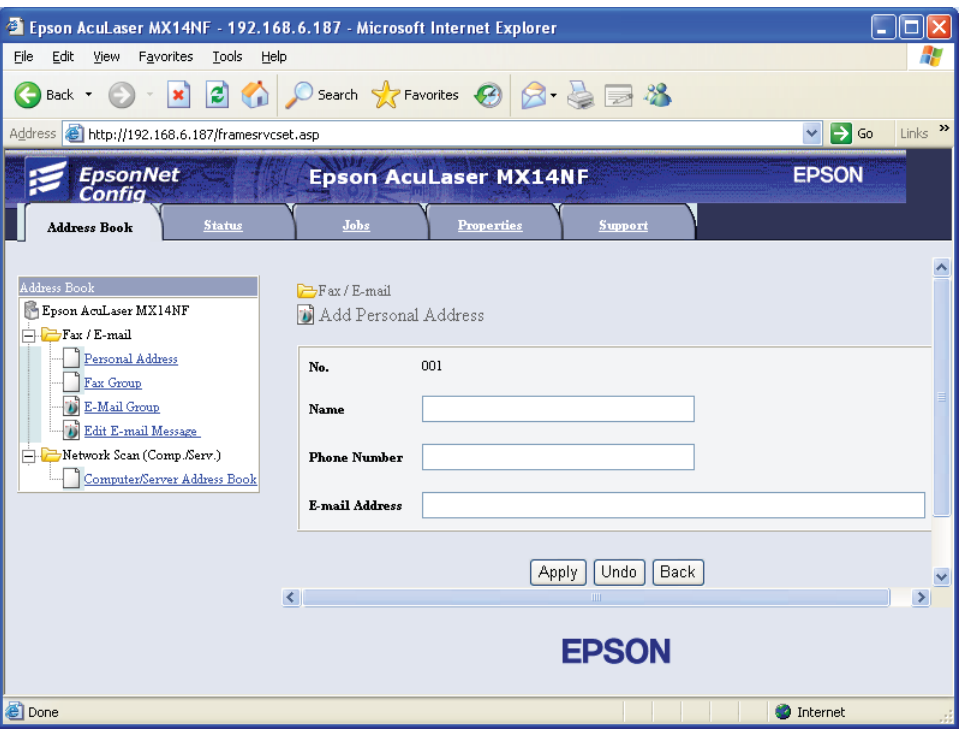

#### De **Add Personal Address (Persoonlijk adres toevoegen)** pagina verschijnt.

- 6. Voer een naam, telefoonnummer en e-mailadres in, in de **Name (Naam)**, **Phone Number (Telefoonnummer)** en **E-mail Address (E-mail adres)** velden.
- 7. Klik op de **Apply (Toepassen)**-toets.

# **Een e-mail versturen met het gescand bestand**

#### *Opmerking:*

*Om de functie scannen naar e-mail te gebruiken, dientu ueerst uw SMTP (Simple Mail Transfer Protocol) serverinformatie in te stellen. SMTP is een protocol voor het versturen van e-mail. Voor meer informatie, raadpleegt u de EpsonNet Config Help.*

1. Laad het document(en) met de afdrukzijde omhoog en de bovenhoek eerst in de ADF of plaats een enkel document met de afdrukzijde omlaag op de documentglasplaat.

## *Zie ook:*

❏ *["Kopieen maken vanaf de ADF \(uitsluitend Epson AcuLaser MX14NF\)" op pagina 122](#page-121-0)*

❏ *["Kopieën maken vanaf het documentglas" op pagina 120](#page-119-0)*

- 2. Druk op de  $\geq$  (**SCAN**) toets.
- 3. Selecteer Scan to E-Mail (Scan naar e-mail), en druk op de  $(x)$  toets.
- 4. Selecteer E-Mail to (E-mail naar), en druk op de (ok) toets.
- 5. Selecteer de insteling die hieronder staat vermeld en druk dan op de (ok) toets.

Keypad (Toetsenblok): Vul het e-mailadres direct in en druk op de  $(x)$  button.

Address Book (Adresboek): Selecteer het e-mailadres dat staat geregistreerd in de e-mail Address Book (Adresboek), en druk dan op de (ok) toets.

E-Mail Group (E-mailgroep): Selecteer de e-mailgroep die staat geregistreerd in de e-mailgroepen en druk op de (ok) toets.

Search Address Book (Zoeken in Adresboek): Voer een tekst in om te zoeken vanaf de e-mail Address Book (Adresboek), en druk dan op de (ok) toets. Selecteer het e-mailadres uit de lijst en druk dan op de (ok) toets.

## *Opmerking:*

*Gebruikers dienen te zijn geregistreerd voordat u* Address Book (Adresboek) *kunt selecteren op het bedieningspaneel.*

- 6. Selecteer de scanopties zoals vereist.
- 7. Druk op de (**Start**) toets om een e-mail te versturen.

## **De scanopties aanpassen**

## **Standaard scaninstellingen aanpassen**

Voor een volledige lijst van alle standaard instellingen, zie ["Defaults Settings \(Standaardinst.\)" op](#page-242-0) [pagina 243](#page-242-0).

#### **Het gescande beeldbestandtype instellen**

Het bestandstype van het gescande beeld specificeren:

- 1. Druk op de **SYSTEEM** toets.
- 2. Selecteer Defaults Settings (Standaardinst.), en druk op de (OK) toets.
- 3. Selecteer Scan Defaults (Standaardinst. Scannen.), en druk op de (ok) toets.
- 4. Selecteer File Format (Bestandsindelng), en druk op de (ok) toets.
- 5. Selecteer het type en druk op de (ok) toets.

Beschikbare types:

- ❏ PDF (fabrieksstandaard)
- ❏ TIFF
- ❏ JPEG

#### **De kleurmodus instellen**

U kunt een afbeelding in kleur of in zwart/wit scannen. Kiezen voor zwart/wit vermindert de bestandsgrootte van gescande afbeeldingen aanzienlijk. Een gescande afbeelding in kleur zal een groter bestandsformaat hebben dan dezelfde afbeelding die is gescand in zwart/wit.

- 1. Druk op de **SYSTEEM** toets.
- 2. Selecteer Defaults Settings (Standaardinst.), en druk op de (ox) toets.
- 3. Selecteer Scan Defaults (Standaardinst. Scannen.), en druk op de (ok) toets.
- 4. Selecteer Color (Kleur), en druk op de (ok) toets.
- 5. Selecteer een van de volgende opties, en druk dan op de (ok) toets.
	- ❏ Black & White (Zwart-wit): Scant in zwart/wit-modus. Dit is alleen beschikbaar indien File Format (Bestandsindelng) is ingesteld op PDF of TIFF.
	- ❏ Grayscale (Grijstinten): Scant in grijstintmodus.
	- ❏ Color (Kleur): Scant in kleurmodus. (fabrieksstandaard)

❏ Color(Photo) (Kleur(Foto)): Scant in kleurmodus. Dit is geschikt voor fotografische afbeeldingen.

#### **De scanresolutie instellen**

U kunt mogelijk de scanresolutie willen wijzigen afhankelijk van de manier waarop u het gescande beeld wilt gebruiken. Scanresolutie heeft invloed op zowel het formaat als de beeldkwaliteit van het gescande beeldbestand. Hoe hoger de scanresolutie, hoe groter het bestandsformaat.

De scanresolutie selecteren:

- 1. Druk op de **SYSTEEM** toets.
- 2. Selecteer Defaults Settings (Standaardinst.), en druk op de (ok) toets.
- 3. Selecteer Scan Defaults (Standaardinst. Scannen.), en druk op de (ok) toets.
- 4. Selecteer Resolution (Resolutie), en druk op de (ow) toets.
- 5. Selecteer een van de volgende opties en druk dan op de (ok) toets:
	- ❏ 200 x 200dpi: Produceert de laagste resolutie en het kleinste bestandsformaat. (fabrieksstandaard)
	- ❏ 300 x 300dpi: Produceert een gemiddelde resolutie en een gemiddeld bestandsformaat.
	- □ 400  $\times$  400dFi: Produceert een hoge resolutie en een hoog bestandsformaat.
	- ❏ 600 x 600dpi: Produceert de hoogste resolutie en het hoogste bestandsformaat.

#### **Het originele formaat instellen**

Het formaat van het origineel specificeren:

- 1. Druk op de **SYSTEEM** toets.
- 2. Selecteer Defaults Settings (Standaardinst.), en druk op de  $(\alpha)$  toets.
- 3. Selecteer Scan Defaults (Standaardinst. Scannen.), en druk op de (ox) toets.
- 4. Selecteer Document Size (Documentformaat), en druk op de (ok) toets.
- 5. Selecteer een specifiek papierformaat om het te scannen gebied te bepalen en druk dan op de toets. De standaard fabrieksinstelling is  $\theta$ 4.

## **Automatisch achtergrondvariaties onderdrukken**

Bij het scannen van documenten met een donkere achtergrond zoals kranten, detecteert de printer automatisch de achtergrond en maakt deze lichter bij het uitvoerne van de afbeelding.

Automatisch onderdrukken aan/uitzetten:

- 1. Druk op de **SYSTEEM** toets.
- 2. Selecteer Defaults Settings (Standaardinst.), en druk op de (ok) toets.
- 3. Selecteer Scan Defaults (Standaardinst. Scannen.), en druk op de (ok) toets.
- 4. Selecteer Auto Exposure (Autom. belichting), en druk op de (ok) toets.
- 5. Selecteer of de  $On (Aan)$  of  $Off (Uit)$ , en druk dan op de  $(ok)$  toets. De standaard fabrieksinstelling is On (Aan).

# **De scaninstellingen voor een individuele taak wijzigen**

#### **Scannen naar een computer**

Een scaninstelling tijdelijk wijzigen bij het scannen naar een computer:

- 1. Druk op de  $\geq$  (**SCAN**) toets.
- 2. Voor de Epson AcuLaser MX14NF, selecteert u de scanbestemming en drukt u dan op de toets.

Selecteer voor de Epson AcuLaser MX14 Scan to Computer(USB) (Scan naar  $\text{counter}(\text{USB})$ , en druk dan op de  $\text{(ok)}$  toets.

- 3. Selecteer het gewenste menu-item en druk dan op de (ok) toets.
- 4. Selecteer de gewenste instelling of voer de waarde in met het numerieke toetsenbord en druk dan op de (ok) toets.
- 5. Herhaal zo nodig stappen 3 en 4.
- 6. Druk op de (**Start**) toets om met scannen te beginnen.

## **De gescande afbeelding e-mailen (uitsluitend Epson AcuLaser MX14NF)**

Een scaninstelling tijdelijk wijzigen bij het e-mail van een gescande afbeelding:

- 1. Druk op de  $\geq$  (**SCAN**) toets.
- 2. Selecteer Scan to E-Mail (Scan naar e-mail), en druk op de  $(x)$  toets.
- 3. Selecteer de e-mailbestemming en druk op de (ok) toets.
- 4. Selecteer het gewenste menu-item en druk dan op de (ok) toets.
- 5. Selecteer de gewenste instelling of voer de waarde in met het numerieke toetsenbord en druk dan op de (ok) toets.
- 6. Herhaal zo nodig stappen 4 en 5.
- 7. Druk op de (**Start**) toets om met scannen te beginnen.

# Hoofdstuk 8 **Faxen (uitsluitend Epson AcuLaser MX14NF)**

# **De telefoonlijn aansluiten**

#### *Opmerking:*

*Sluit uw printer niet direct aan op een DSL (digitale subscriber line). Dit kan leiden tot schade aan de printer. Om een DSL te gebruiken heeft u een geschikte DSL-filter nodig. Neem contact op met uw service provider voor de DSL-filter.*

1. Steek het ene uiteinde van het telefoonsnoer in het wandstopcontact en het andere uiteinde in een actieve wandaansluiting.

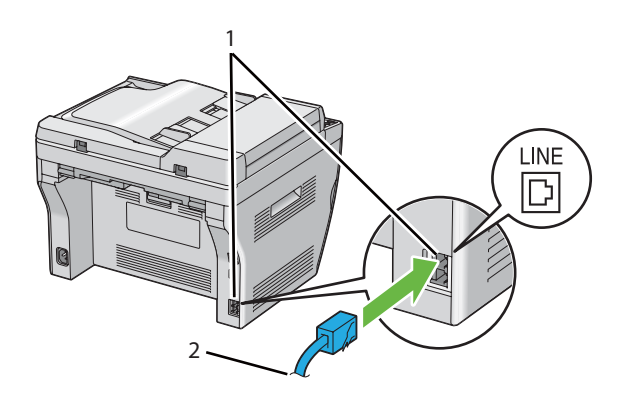

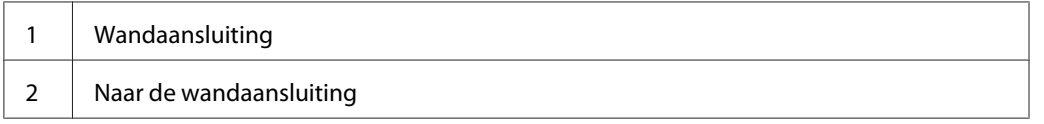

#### *Opmerking:*

*Gebruik het telefoonsnoer dat vier contactpunten heeft. Het snoer dat bij uw printer is geleverd heeft vier contactpunten. Het wordt aanbevolen dat u het snoer in een stopcontact steekt dat ook vier contactpunten heeft.*

2. Om een telefoon en/of antwoordapparaat aan te sluiten op uw printer, steekt u het snoer van de telefoon of het antwoordapparaat in de telefoonaansluiting  $(\mathbb{R}^m)$ .

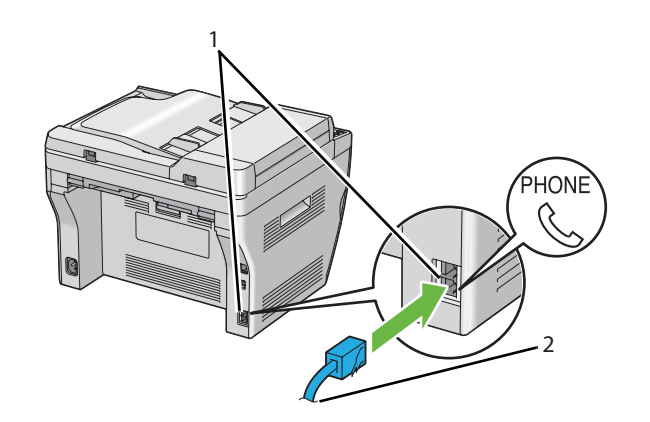

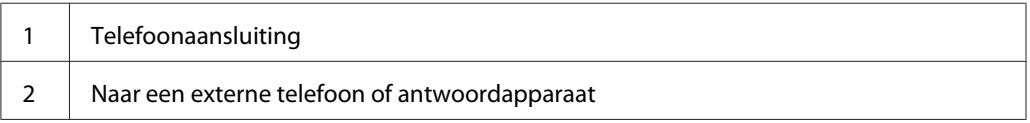

# **Eerse instellingen van de fax configureren**

## **Uw regio instellen**

U dient de regio in te stellen waar uw printer wordt gebruikt voor het gebruik van de faxservice op de printer.

- 1. Druk op de **SYSTEEM** toets.
- 2. Selecteer Admin Menu (Menu Beheer), en druk op de (ok) toets.
- 3. Selecteer Fax Settings (Faxinstellingen), en druk op de  $(\alpha)$  toets.
- 4. Selecteer Resion (Land), en druk op de (ok) toets.
- 5. Selecteer de regio waar de printer is gebruikt en druk dan op de (ok) toets.
- 6. Zorg ervoor dat Restart System (Start systeem opnieuw) wordt weergegeven, selecteer  $\forall$ es (Ja), en druk dan op de  $(\alpha k)$  toets.

De printer start vanzelf opnieuw op om de instellingen toe te passen.
#### *Opmerking:*

*Als u de regio-instelling configureert, wordt de informatie die is geregistreerd in het apparaat, geinitialiseerd.*

# **De Printer ID instellen**

U bent mogelijk verplicht om uw faxnummer aan te geven op elke fax die u verstuurt. De printer ID, met uw telefoonnummer en uw naam of bedrijfsnaam wordt bovenaan elke pagina gedrukt die wordt verzonden vanaf uw printer.

- 1. Druk op de **SYSTEEM** toets.
- 2. Selecteer Admin Menu (Menu Beheer), en druk op de (ok) toets.
- 3. Selecteer Fax Settings (Faxinstellingen), en druk op de  $(\alpha)$  toets.
- 4. Selecteer Your Fax Number (Uw faxnummer), en druk op de (ox) toets.
- 5. Voer uw faxnummer in via het numerieke toetsenbord.

#### *Opmerking:*

*Indien u een fout maakt bij het invoeren van de nummers, drukt u op de* **C** *(***Wissen***) toets om het laatste nummer te wissen.*

- 6. Druk op de  $(\alpha k)$  toets als het nummer op het LCD-paneel juist is.
- 7. Selecteer Company Name (Bedrijfsnaam), en druk op de (ok) toets.
- 8. Voer uw naam of bedrijfsnaam in via het numerieke toetsenbord.

U kunt alfanumerieke tekens invoeren met het numerieke toetsenbord, inclusief special symbolen door te drukken op de 1, \* en # toetsen.

Voor meer informatie over het invoeren van alfanumerieke tekens via het numerieke toetsenbord, zie ["Het numerieke toetsenbord gebruiken" op pagina 262.](#page-261-0)

- 9. Druk op de  $(\alpha k)$  toets als de naam op het LCD-paneel juist is.
- 10. Om terug te keren naar het vorige scherm, drukt u op de (**Vorige**) toets.

### **De tijd en datum instellen**

#### *Opmerking:*

*Het kan nodig zijn om de juiste tijd en datum te resetten als er een stroomonderbreking bij de printer plaatsvindt.*

- 1. Druk op de **SYSTEEM** toets.
- 2. Selecteer Admin Menu (Menu Beheer), en druk op de (ok) toets.
- 3. Selecteer System Settings (Systeeminstell.), en druk op de (ok) toets.
- 4. Selecteer Clock Settings (Klokinstellingen), en druk op de (ok) toets.
- 5. Selecteer Set Date (Kies datum), en druk op de (ow) toets.
- 6. Voer de juiste datum in met het numerieke toetsenbord of selecteer de juiste datum.

#### *Opmerking:*

*Indien u een fout maakt bij het invoeren van de nummers, drukt u op de*  $\blacktriangleleft$  *toets om het laatste nummer opnieuw in te voeren.*

- 7. Druk op de (ok) toets als de datum op het LCD-paneel juist is.
- 8. Selecteer Set Time (Kies tijd), en druk op de (ok) toets.
- 9. Voer de juiste tijd in met het numerieke toetsenblok of selecteer de juiste tijd.
- 10. Druk op de (ok) toets als de tijd op het LCD-paneel juist is.
- 11. Om terug te keren naar het vorige scherm, drukt u op de (**Vorige**) toets.

### **De klokmodus wijzigen**

U kunt de huidige tijd instellen in 12-uur formaat of 24-uur formaat.

- 1. Druk op de **SYSTEEM** toets.
- 2. Selecteer Admin Menu (Menu Beheer), en druk op de (ok) toets.
- 3. Selecteer System Settings (Systeeminstell.), en druk op de (ok) toets.
- <span id="page-182-0"></span>4. Selecteer Clock Settings (Klokinstellingen), en druk op de (ok) toets.
- 5. Selecteer Time Format (Tijdformaat), en druk op de (ok) toets.
- 6. Selecteer het gewenste formaat en druk dan op de (ok) toets.
- 7. Om terug te keren naar het vorige scherm, drukt u op de **(Vorige**) toets.

# **Een fax versturen**

U kunt gegevens faxen vanaf uw printer.

### **Een origineel document op de ADF laden**

#### *Belangrijk:*

*Laad niet meer dan 15 vellen in de Automatische documenttoevoer (ADF) of laat niet meer dan 15 vellen aanvoeren naar de documentuitvoerlade. De documentuitvoerlade dient te worden geleegd voordat deze meer dan 15 vellen bevat omdat uw originele doucmenten anders kunnen beschadigen.*

### *Opmerking:*

- ❏ *Voor de beste scanresultaten, speciaal voor grijsschaalbeelden, kunt u beter het documentglas gebruiken in plaats van de ADF.*
- ❏ *U kunt de volgende documenten niet in de ADF laden. Zorg dat u ze op de documentglasplaat plaatst.*

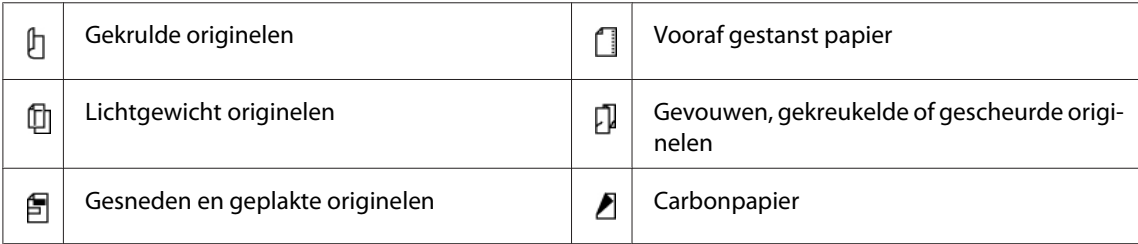

<span id="page-183-0"></span>1. Plaats het document(en) met de afdrukzijde omhoog en de bovenhoek van het document eerst, op de ADF. Stel dan de documentgeleiders af op de juiste documentgrootte.

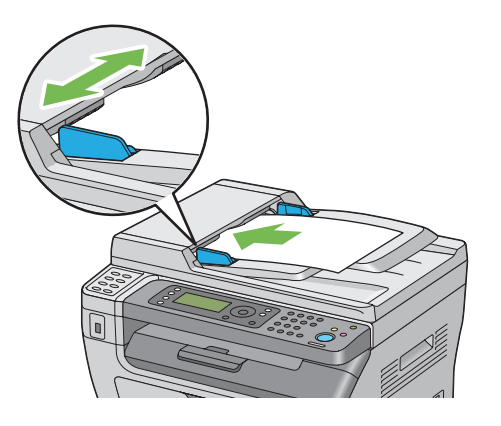

2. Pas de documentresolutie aan en raadpleeg daarbij ["Resolution \(Resolutie\)" op pagina 185.](#page-184-0)

# **Een origineel document op het documentglas laden**

1. Open de documentklep.

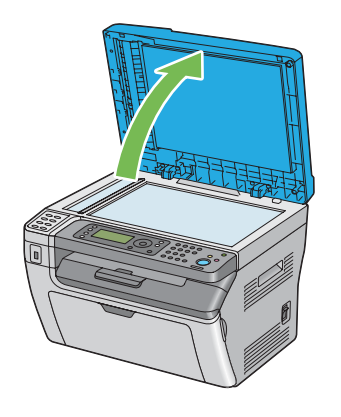

2. Plaats het document met de afdrukzijde omlaag op het documentglas en lijn het uit met de registratiegeleider aan de linkerbovenkant van het documentglas.

### <span id="page-184-0"></span>Let op:

*Oefen geen overmatige kracht uit om een dik document op het documentglas te houden. Het kan breken en het glas kan leiden tot letsel.*

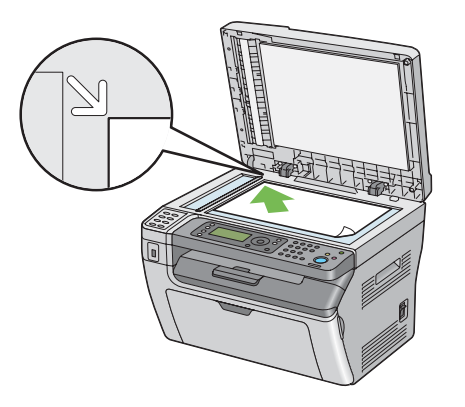

- 3. Pas de documentresolutie aan en raadpleeg daarbij "Resolution (Resolutie)" op pagina 185.
- 4. Sluit de documentklep.

### *Opmerking:*

- ❏ *Zorg ervoor dat er zich geen document in de ADF bevindt. Als er een document wordt gedetecteerd in de ADF, kan deze voorrang nemen op het document op het documentglas.*
- ❏ *Indien u een een pagina uit een boek of tijdschrift faxt, tilt u de documentklep omhoog tot de scharnieren op de stopper blijven staan en daarna sluit u de documentklep. Als het boek of het tijdschrift dikker is dan 20 mm, start dan met faxen met de documentklep geopend.*

# **Resolution (Resolutie)**

Het specificeren van het resolutieniveau dat wordt gebruikt voor de faxverzending:

- 1. Druk op de  $\otimes$  (**FAX**) toets.
- 2. Selecteer Resolution (Resolutie), en druk op de (ok) toets.
- 3. Selecteer het gewenste menu-item en druk dan op de (ok) toets.

### *Opmerking:*

❏ *Waarden die met een sterretje zijn gemarkeerd (\*) zijn de standaard menu-instellingen af fabriek.*

<span id="page-185-0"></span>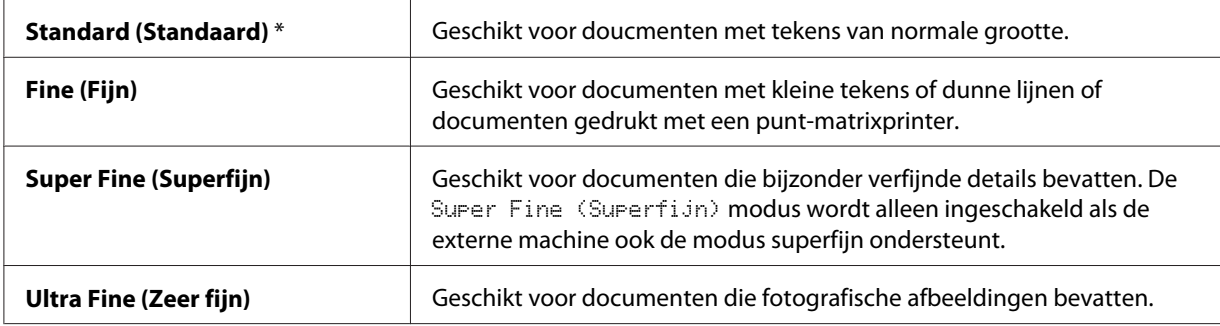

❏ *Faxen gescand in de* Super Fine (Superfijn) *modus worden verzonden met de hoogste resolutie die wordt ondersteund door het ontvangende apparaat.*

### **Document Type (Documentsoort)**

Het standaard documenttype voor de huidige faxtaak selecteren:

- 1. Druk op de  $\otimes$  (**FAX**) toets.
- 2. Selecteer Document Type (Documentsoort), en druk op de (ok) toets.
- 3. Selecteer het gewenste instelling en druk dan op de (ok) toets.

#### *Opmerking:*

*Waarden die met een sterretje zijn gemarkeerd (\*) zijn de standaard menu-instellingen af fabriek.*

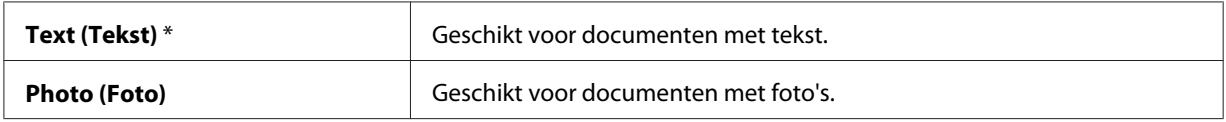

## **Lighten/Darken (Lichter/donkerder)**

Het contrast afstellen om de fax lichter of donkerder te maken dan het origineel:

- 1. Druk op de  $\otimes$  (**FAX**) toets.
- 2. Selecteer Lishten/Darken (Lichter/donkerder), en druk op de (ok) toets.
- 3. Selecteer het gewenste instelling en druk dan op de (ok) toets.

#### <span id="page-186-0"></span>*Opmerking:*

*Waarden die met een sterretje zijn gemarkeerd (\*) zijn de standaard menu-instellingen af fabriek.*

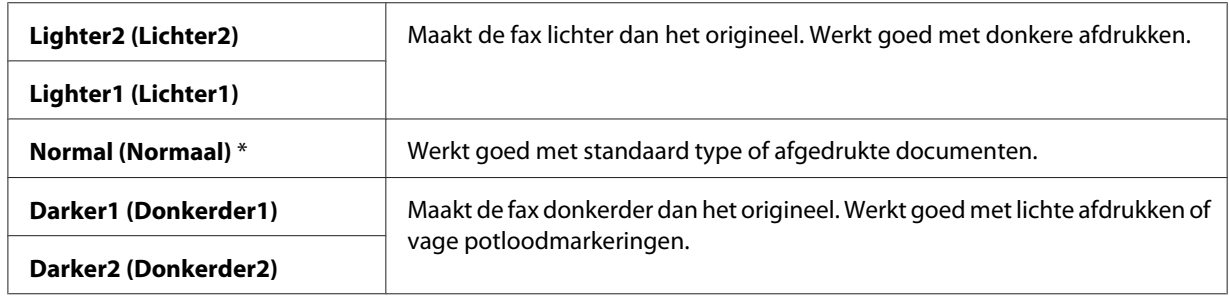

### **Een pauze inlassen**

Voor sommige telefoonsystemen is het nodig om een toegangscode te bellen en te luisteren naar een tweede inbeltoon. Er dient een pauze te worden ingevoerd om de toegangscode te laten functioneren. Voer bijvoorbeeld toegangscode 9 in en druk op de **Opn.kiezen/Pauze** toets voordat u het telefoonnummer invoert. "-" verschijnt op het LCD-scherm om aan te geven dat er een pauze is ingevoerd.

### **Automatisch een fax versturen**

1. Laad het document(en) met de afdrukzijde omhoog en de bovenhoek eerst in de ADF of plaats een enkel document met de afdrukzijde omlaag op de documentglasplaat en sluit de documentklep.

### *Zie ook:*

- ❏ *["Een origineel document op de ADF laden" op pagina 183](#page-182-0)*
- ❏ *["Een origineel document op het documentglas laden" op pagina 184](#page-183-0)*
- 2. Druk op de (**FAX**) toets.
- 3. De documentresolutie afstemmen op uw faxbehoeften.

#### *Zie ook:*

- ❏ *["Resolution \(Resolutie\)" op pagina 185](#page-184-0)*
- ❏ *["Lighten/Darken \(Lichter/donkerder\)" op pagina 186](#page-185-0)*
- 4. U kunt op een van de volgende manieren een faxnummer selecteren:
- ❏ Selecteer Fax to (Fax naar), en druk op de toets. Selecteer Keypad (Toetsenblok), en druk op de @ toets. Voer het faxnummer in van de externe faxmachine met het numerieke toetsenbord en druk op de (ox) toets.
- $\Box$  Druk op de eendruktoets en druk dan op de  $(x)$  toets.
- ❏ Druk op de **Adresboeken** toets, selecteer All Entries (Alle vermeldingen), Group Dial (Groepkiezen), of Search (Zoeken) met gebruik van de  $\bullet$  toets en druk dan op de (ok) toets.

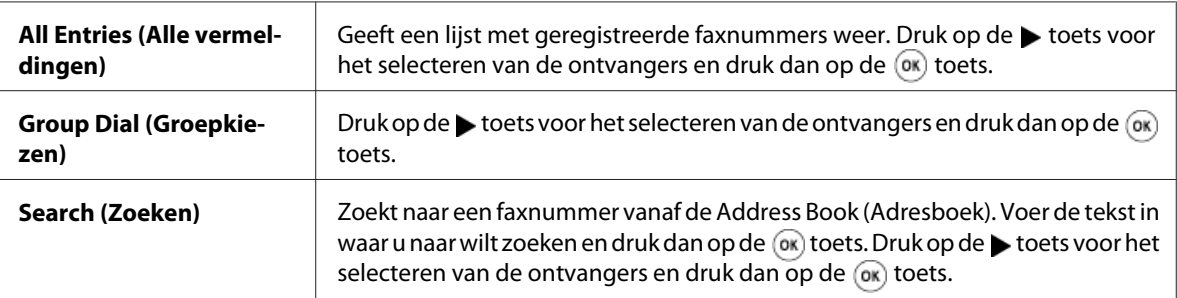

- ❏ Druk op de **Opn.kiezen/Pauze**toets om opnieuw te kiezen en druk dan op de toets.
- ❏ Druk op de **Snelkiezen** toets. Voer het gewenste snelkeuzenummer in tussen 01 en 99 met het numerieke toetsenbord en druk dan op de (ok) toets.

#### *Opmerking:*

*Voordat u de eendruktoets gebruikt, dient u een nummer te registreren voor snelkiezen tussen 01 en 08. Voor meer informatie over het opslaan van het nummer, zie ["Een nummer opslaan voor](#page-200-0) [snelkiezen" op pagina 201.](#page-200-0)*

5. Druk op de (**Start**) toets.

Wanneer u gebruik maakt van de documentglasplaat, verzoekt het scherm u om een andere pagina. Selecteer Yes  $(Ja)$  of No  $(Nee)$ , en druk op de (ok) toets.

Indien u Yes (Ja) selecteert, plaatst u de volgende pagina op de documentglasplaat, selecteert u Continue (Doorsaan) en drukt u op de (ok) toets.

6. Het nummer wordt gebeld en de printer start met het versturen van de fax als de externe faxmachine gereed is.

#### *Opmerking:*

*Druk op de (***Stop***) toets om de faxtaak te annuleren op elk moment tijdens het versturen van de fax.*

### **Handmatig een fax versturen**

1. Laad het document(en) met de afdrukzijde omhoog en de bovenhoek eerst in de ADF of plaats een enkel document met de afdrukzijde omlaag op de documentglasplaat en sluit de documentklep.

### *Zie ook:*

- ❏ *["Een origineel document op de ADF laden" op pagina 183](#page-182-0)*
- ❏ *["Een origineel document op het documentglas laden" op pagina 184](#page-183-0)*
- 2. Druk op de (**FAX**) toets.
- 3. De documentresolutie afstemmen op uw faxbehoeften.

### *Zie ook:*

- ❏ *["Resolution \(Resolutie\)" op pagina 185](#page-184-0)*
- ❏ *["Lighten/Darken \(Lichter/donkerder\)" op pagina 186](#page-185-0)*
- 4. Selecteer OnHook (OPHaak), en druk op de (ok) toets.
- 5. Selecteer  $\circ$ n (Aan), en druk op de  $(\circ\circ)$  toets.
- 6. Voe het faxnummer in van de externe faxmachine via het numerieke toetsenbord.
	- ❏ Indien het document is geladen op de ADF, drukt u op de (**Start**) toets.
	- ❏ Indien het document niet is geladen op de ADF, drukt u op de (**Start**) toets, selecteert u de gewenste instelling en drukt u op de  $(x)$  toets.

### *Opmerking:*

*Druk op de (***Stop***) toets om de faxtaak te annuleren op elk moment tijdens het versturen van de fax.*

## **Transmissies bevestigen**

Als de laatste pagina van uw document succesvol is verzonden, piept de printer en keert deze terug naar de standby-stand.

Als iets fout gaat tijdens het versturen van uw fax, verschijnt er een foutbericht op het LCD-scherm.

Indien u een foutbericht ontvangt, drukt u op de  $\alpha$  toets om het bericht te wissen en probeert u het document opnieuw te versturen.

<span id="page-189-0"></span>U kunt uw printer instellen om automatisch een bevestigingsrapport te sturen na elke faxtransmissie.

#### *Zie ook:*

❏ *["Fax Transmit \(Fax-verzending\)" op pagina 230](#page-229-0)*

❏ *["Fax Broadcast \(Fax-rondzending\)" op pagina 230](#page-229-0)*

### **Automatisch opnieuw kiezen**

Als het nummer dat u heeft gebeld, bezet is, of er wordt niet geantwoord als u een fax verstuurt, dan zal de printer automatisch het nummer elke minuut opnieuw bellen op basis van het aantal keren dat u heeft ingesteld in de instellingen voor opnieuw bellen.

Voor het wijzigen van de tijdsinterval tussen opnieuw bellen en het aantal pogingen om opnieuw te bellen, zie ["Redial Delay \(Vertraging opn.kiezen\)" op pagina 224](#page-223-0) en ["Number of Redial \(Aantal opnw](#page-223-0) [kiezen\)" op pagina 224.](#page-223-0)

#### *Opmerking:*

*De printer zal niet automatisch een nummer opnieuw bellen dat bezet was toen het nummer handmatig werd ingevoerd.*

### **Een vertraagde fax versturen**

De Delayed Start (Uitgest start) modus kan worden gebruikt voor het opslaan van gescande documenten voor transmissie op een specifiek tijdstip om te profiteren van lagere tarieven voor lange afstanden.

1. Laad het document(en) met de afdrukzijde omhoog en de bovenhoek eerst in de ADF of plaats een enkel document met de afdrukzijde omlaag op de documentglasplaat en sluit de documentklep.

#### *Zie ook:*

❏ *["Een origineel document op de ADF laden" op pagina 183](#page-182-0)*

- ❏ *["Een origineel document op het documentglas laden" op pagina 184](#page-183-0)*
- 2. Druk op de (**FAX**) toets.
- 3. De documentresolutie afstemmen op uw faxbehoeften.

### *Zie ook:*

- ❏ *["Resolution \(Resolutie\)" op pagina 185](#page-184-0)*
- ❏ *["Lighten/Darken \(Lichter/donkerder\)" op pagina 186](#page-185-0)*
- 4. Selecteer Delayed Start (Uitsest start), en druk op de (ok) toets.
- 5. Selecteer  $\circ$ n (Aan), en druk op de  $\circ$  toets.
- 6. Voer de starttijd in met het numerieke toetsenbord of druk op de  $\triangle$  of  $\blacktriangledown$  toets om de starttijd te selecteren, en druk dan op de $(\alpha k)$  toets.
- 7. Selecteer Fax to  $(Fax \text{ near})$ , en druk op de  $(\alpha x)$  toets.
- 8. Selecteer Keypad (Toetsenblok), en druk op de (ok) toets.
- 9. Voer het nummer in van de externe machine met het numerieke toetsenbord en druk op de (ok) toets.

U kunt ook snelkeuze- of groepskeuzenummers gebruiken.

*Zie ook: ["Automatisch bellen" op pagina 201](#page-200-0)*

10. Druk op de (**Start**) toets.

Als de Delayed Start (Uitgest start) modus is geactiveerd, dan slaat uw printer alle te faxen documenten op in het geheugen en verstuurt ze op het gespecificeerde tijdstip. Als het faxen in de Delayed Start (Uitgest start) modus voltooid is, worden de gegevens gewist uit het geheugen.

### **Een fax vanaf het stuurprogramma sturen (Direct Fax)**

U kunt een fax versturen, direct vanaf de computer met een Microsoft® Windows® besturingssysteem of Mac OS® X via het stuurprogramma.

#### *Opmerking:*

*U kunt alleen zwart/wit faxen versturen via Direct Fax.*

### **Voor Windows**

### *Opmerking:*

- ❏ *De volgende procedure gebruikt Windows XP WordPad als een voorbeeld. De namen van de vensters en de toetsen kunnen verschillen van degenen die zijn opgegeven in de volgende procedure afhankelijk van de OS en de toepassing die u gebruikt.*
- ❏ *Om deze functie te gebruiken dient u de fax driver te installeren.*

#### *Zie ook:*

*["Print Driver op Computers met Windows installeren" op pagina 51](#page-50-0)*

- 1. Open het bestand dat u wilt versturen per fax.
- 2. Open het afdrukdialoogvenster vanaf de toepassing en selecteer dan uw fax driver.
- 3. Klik op **Preferences (Voorkeuren)**.

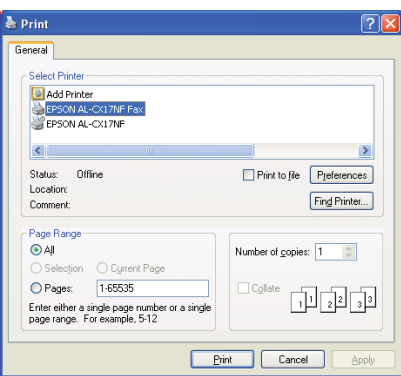

4. Specificeer de fax-instellingen. Voor meer informatie, klik op **Help** van de driver.

#### *Opmerking:*

*De hier uitgevoerde instellingen worden alleen toegepast op een enkele faxtaak.*

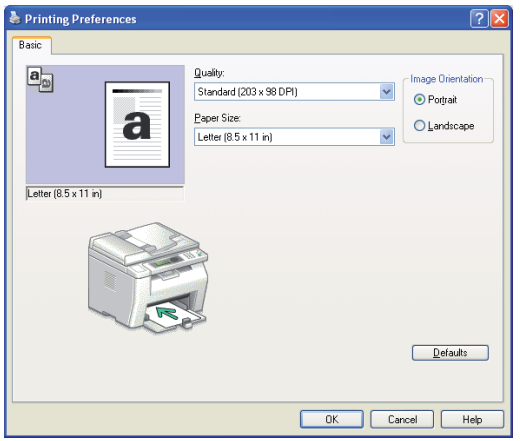

- 5. Klik op **OK** om het dialoogvenster **Printing Preferences (Voorkeursinstellingen voor afdrukken)** te sluiten.
- 6. Klik op **Print (Afdrukken)**.

Het **Set / Check Fax Transmission ( Kies/controleer faxverzending )** dialoogvenster verschijnt.

- 7. Specificeer de bestemming voor de ontvanger op een van de volgende manieren:
	- ❏ Voer een naam en telefoonnummer direct in.
	- ❏ Selecteer een ontvanger vanaf de Phone Book (Telefoonboek) (PC Fax Address Book (PC-faxadresboek)) opgeslagen op uw computer of Address Book (Adresboek) (Device Address Book (Apparaat-adresboek)).
	- ❏ Selecteer een ontvanger vanaf een andere database dan de Phone Book (Telefoonboek) (PC Fax Address Book (PC-faxadresboek)) of Address Book (Adresboek) (Device Address Book (Apparaat-adresboek)).

Voor informatie over het specificeren van de bestemming, klikt u op **Help** to see the Help van de fax driver.

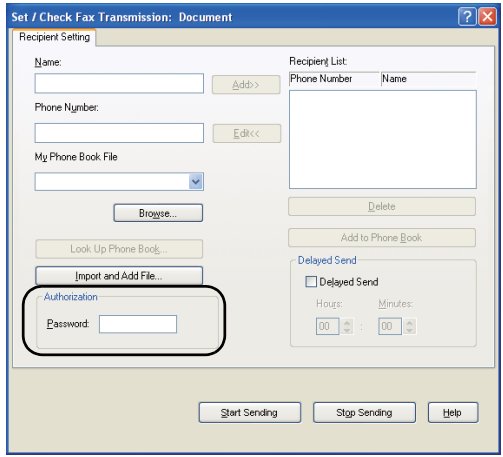

#### *Opmerking:*

*Voer het wachtwoord in, in* **Password (Wachtwrd )** *veld in het* **Authorization ( Autorisatie)** *gebied voordat u een fax stuurt als de faxservice is vergrendeld met een wachtwoord.*

8. Klik op **Start Sending ( Verzending beginnen)**.

### **Voor Mac OS X**

#### *Opmerking:*

- ❏ *De volgende procedure gebruikt Mac OS X 10.6 TextEdit als voorbeeld. De namen van de vensters en de toetsen kunnen verschillen van degenen die zijn opgegeven in de volgende procedure afhankelijk van de OS en de toepassing die u gebruikt.*
- ❏ *Bij gebruik van een USB-verbinding bij Mac OS X 10.4.11, dient u de Common Unix Printing System (CUPS) software bij te werken naar versie 1.2.12 of later. U kunt het downloaden vanaf de CUPS-website.*
- ❏ *Om deze functie te gebruiken dient u de fax driver te installeren.*

#### *Zie ook:*

*["Print Driver op Computers met Mac OS X installeren" op pagina 66](#page-65-0)*

1. Open het bestand dat u wilt versturen per fax.

2. Open het afdrukdialoogvenster vanaf de toepassing en selecteer dan uw fax driver.

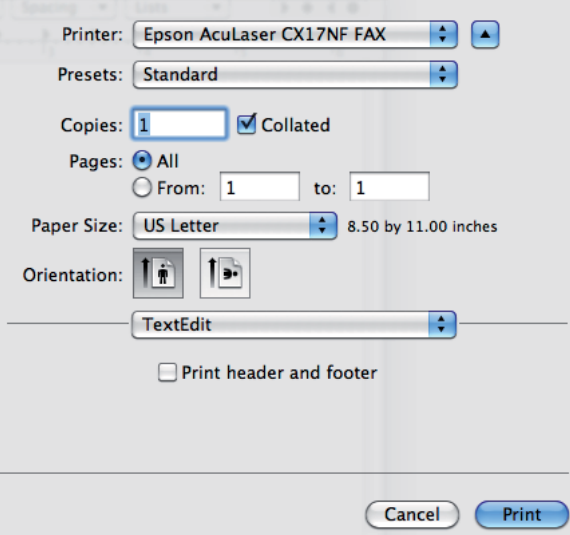

3. Specificeer de fax-instellingen.

#### *Opmerking:*

*De hier uitgevoerde instellingen worden alleen toegepast op een enkele faxtaak.*

4. Klik op **Print (Afdrukken)**.

Het **Fax Recipient (Faxontvanger)** dialoogvenster verschijnt.

- 5. Specificeer de bestemming voor de ontvanger op een van de volgende manieren:
	- ❏ Een naam direct specificeren.
		- a Voer een naam en telefoonnummer direct in.
		- b Klik op **Add to Recipient List (Toevoegen aan ontvangerslijst)**.

OF

❏ Selecteer een naam vanaf de Phone Book (Telefoonboek) opgeslagen op uw computer.

a Klik op **Look Up Phone Book (Opzoeken in Telefoonboek)**.

Het **Phone Book (Telefoonboek)** dialoogvenster verschijnt.

- b Selecteer een ontvanger en klik op **Add to Recipient List (Toevoegen aan ontvangerslijst)**.
- c Klik op **Close (Sluiten)**.

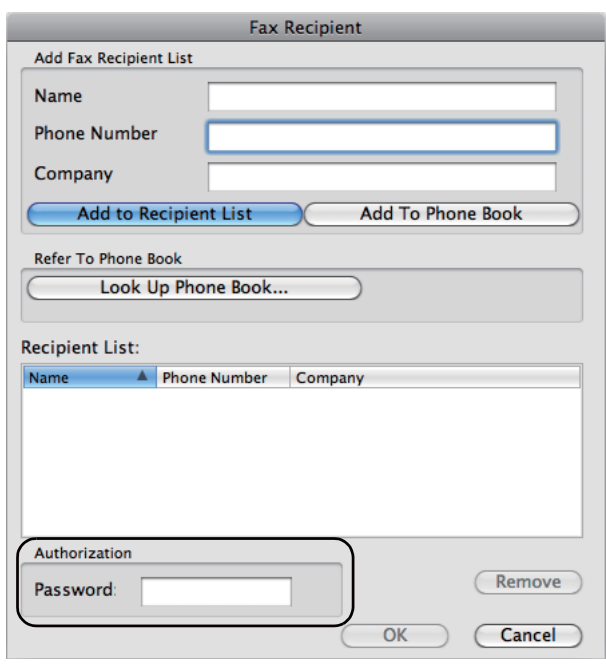

#### *Opmerking:*

*Voer het wachtwoord in, in* **Password (Wachtwrd )** *veld in het* **Authorization ( Autorisatie)** *gebied voordat u een fax stuurt als de faxservice is vergrendeld met een wachtwoord.*

6. Klik op **OK**.

### **Een fax ontvangen**

### **Over Ontvangstmodi**

Er zijn vijf ontvangstmodi beschikbaar; FAX Mode (Faxmodus), TEL Mode (TEL-modus), TEL/ FAX Mode (TEL/FAX-modus), Ans/FAX Mode (Antw/FAX-modus), en DRPD Mode (DRPD-modus).

### *Opmerking:*

- ❏ *Voor het gebruik van* TEL/FAX Mode (TEL/FAX-modus) *of* Ans/FAX Mode (Antw/ FAX-modus), bevestigt u een externe telefoon of antwoordapparaat op de telefoonaansluiting ( $\binom{n_0}{k}$ *aan de achterkant van uw printer.*
- ❏ *Als het geheugen vol is, kunt u geen fax ontvangen. Wis alle documenten die u niet langer nodig heeft in het geheugen.*

### *Zie ook:*

- ❏ *["Automatisch een fax ontvangen in de FAX Mode \(Faxmodus\)" op pagina 198](#page-197-0)*
- ❏ *["Handmatig een fax ontvangen in de TEL Mode \(TEL-modus\) " op pagina 198](#page-197-0)*
- ❏ *["Automatisch een fax ontvangen in de TEL/FAX Mode \(TEL/FAX-modus\) of Ans/FAX Mode](#page-197-0) [\(Antw/FAX-modus\)" op pagina 198](#page-197-0)*
- ❏ *["Een antwoordapparaat gebruiken" op pagina 207](#page-206-0)*
- ❏ *["Faxen ontvangen met de DRPD-modus" op pagina 199](#page-198-0)*

### **Papier laden voor het ontvangen van faxen**

De instructies voor het laden van papier in de priority sheet inserter (PSI) or multipurpose feeder (MPF) zijn hetzelfde als bij het afdrukken, faxen of kopiëren, behalve dat faxen alleen kunnen worden afgedrukt op papier met formaat Letter, A4 of Legal.

### *Zie ook:*

- ❏ *["Afdrukmedia laden in de Multipurpose Feeder \(MPF\)" op pagina 79](#page-78-0)*
- ❏ *["Afdrukmedia laden in de Priority Sheet Inserter \(PSI\)" op pagina 87](#page-86-0)*
- ❏ *["Papierformaten en types instellen" op pagina 98](#page-97-0)*

# <span id="page-197-0"></span>**Automatisch een fax ontvangen in de FAX Mode (Faxmodus)**

Uw printer is vooraf ingesteld op de FAX Mode (Faxmodus) bij de fabriek.

Indien u een fax ontvangt, gaat de printer automatisch in de faxontvangstmodus na een gespecificeerde tijdsperiode en ontvangt de fax.

Om de interval te wijzigen waarop de printer in faxontvangstmodus gaat, na het ontvangen van een inkomende oproep, zie ["Auto Answer Fax \(Auto antw fax\)" op pagina 222](#page-221-0).

# **Handmatig een fax ontvangen in de TEL Mode (TEL-modus)**

U kunt een fax ontvangen door de handset van de externe telefoon op te nemen en daarna te drukken op de (**Start**) toets.

De printer begint met het ontvangen van een fax en gaat weer in standby-stand nadat de ontvangst is voltooid.

# **Automatisch een fax ontvangen in de TEL/FAX Mode (TEL/FAX-modus) of Ans/ FAX Mode (Antw/FAX-modus)**

Voor het gebruik van TEL/FAX Mode (TEL/FAX-modus) of Ans/FAX Mode (Antw/FAX-modus), bevestigt u een externe telefoon aan de telefoonaansluiting  $\binom{600}{00}$  aan de achterkant van uw printer.

In de TEL/FAX Mode (TEL/FAX-modus), wanneer de printer een inkomende fax ontvangt, gaat de externe telefoon gedurende de tijd bellen die is gespecificeerd in Auto Ans. TEL/FAX (Auto antw tel/fax), waarna de printer automatisch een fax ontvangt.

In de Ans/FAX Mode (Antw/FAX-modus), als de beller een bericht achterlaat. slaat het antwoordapparaat het bericht zoals normaal op. Als uw printer een faxtoon hoort op de lijnt, start deze automatisch met het ontvangen van een fax.

### *Opmerking:*

*Indien u uw printer heeft ingesteld op Auto Answer Fax (Auto antw fax) en uw antwoordapparaat wordt uitgeschakeld, of er is geen antwoordapparaat aangesloten op uw printer, dan zal uw printer automatisch in de faxontvangstmodus gaan na een vooraf ingestelde tijd.*

#### *Zie ook:*

*["Een antwoordapparaat gebruiken" op pagina 207](#page-206-0)*

### <span id="page-198-0"></span>**Handmatig een fax ontvangen via een externe telefoon**

Deze functie werkt het beste als u een externe telefoon aansluit op de telefoonaansluiting ( $\frac{m\omega}{\langle x \rangle}$ ) aan de achterkant van uw printer. U kunt een fax ontvangen van iemand met wie u spreekt via de externe telefoon zonder dat u naar de printer hoeft te gaan.

Wanneer u een oproep ontvangt op de externe telefoon en faxtonen hoort, drukt u op de twee cijferige toetsen op de externe telefoon of zet u OnHook (OpHaak) op Off (Uit) en drukt u op de (**Start**) toets.

De printer ontvangt het document.

Druk langzaam achtereenvolgens op de toetsen. Indien u nog steeds de faxtoon hoort van de externe machine, probeer dan opnieuw op de tweecijferige toetsen te drukken.

Remote Receive (Ontv.op afstand) is ingesteld op Off (Uit) bij de fabriek. U kunt het tweecijferig nummer wijzigen naar wat u wenst. Zie ["Remote Rcv Tone \(Toon ontv. afstand\)" op](#page-224-0) [pagina 225](#page-224-0) voor details over het wijzigen van de code.

#### *Opmerking:*

*Zet het belsysteem van uw externe telefoon op DTMF.*

### **Faxen ontvangen met de DRPD-modus**

De Distinctive Ring Pattern Detection (DRPD) is een telefoonbedrijfsservice waarmee een gebruiker een enkele telefoonlijn kan gebruiken om verschillende telefoonnummers te beantwoorden. Het specifieke nummer dat iemand gebruikt om u te bellen wordt vastgesteld door verschillende belpatronen die bestaan uit verschillende combinaties van lange en korte belgeluiden.

Voordat u de DRPD-optie gebruikt, dient de Distinctive Ring-service te zijn geïnstalleerd op uw telefoonlijn door het telefoonbedrijf. Voor het instellen van DRPD heeft u een andere telefoonlijn nodig op uw locatie, of ieamand die in staat is om te bellen naar uw faxnummer van buitenaf.

Het instellen van de DRPD:

#### 1. Druk op de **SYSTEEM** toets.

- 2. Selecteer Admin Menu (Menu Beheer), en druk op de (ok) toets.
- 3. Selecteer Fax Settings (Faxinstellingen), en druk op de  $(\alpha)$  toets.
- 4. Selecteer DRPD Pattern (DRPD-patroon), en druk op de (ok) toets.
- 5. Selecteer het gewenste menu-item en druk dan op de (ok) toets.
- 6. Start de printer opnieuw op door de aan/uit-schakelaar uit en aan te zetten.

Om faxen in de DRPD te ontvangen, dient u het menu in te stellen op DRPD-modus. Zie ["Ans Select](#page-220-0) [\(Antw selecteren\)" op pagina 221](#page-220-0) voor meer informatie.

Uw printer biedt zeven DRPD-patronen. Indien deze dienst beschikbaar is bij uw telefoonmaatschappij, dient u de telefoonmaatschappij te vragen welk patroon u nodig heeft om deze dienst te selecteren.

#### *Zie ook:*

*["DRPD Pattern \(DRPD-patroon\)" op pagina 226](#page-225-0)*

### **Faxen in het geheugen ontvangen**

Aangezien uw printer een multi-taskingapparaat is, kunt u faxen ontvangen terwijl u kopieën of afdrukken maakt. Indien u een fax ontvangt terwijl u kopieert, afdrukt of het papier of de toner raakt op, dan slaat de printer binnenkomende faxen op in het geheugen. Daarna, als u klaar bent met kopiëren, afdrukken of het aanvullen van de tonercassettes, drukt de printer automatisch de fax.

### **Polling Receive (Poll-ontvangst)**

U kunt faxen van de externe faxmachine ontvangen als u deze wilt ontvangen.

- 1. Druk op de  $\otimes$  (**FAX**) toets.
- 2. Selecteer Polling Receive (Poll-ontvangst), en druk op de (ok) toets.
- 3. Selecteer On  $(\hat{A}an)$ , en druk op de  $(\alpha x)$  toets.
- 4. Voer het faxnummer in van de externe machine, en druk dan op de (ok) toets.

#### *Opmerking:*

*Voor informatie over het invoeren van het faxnummer van de externe machine, zie ["Automatisch](#page-186-0) [een fax versturen" op pagina 187](#page-186-0).*

5. Druk op de (**Start**) toets.

# <span id="page-200-0"></span>**Automatisch bellen**

### **Snel bellen**

U kunt tot 99 veelgebelde nummers opslaan in de snelkeuzelocaties (01–99).

Als de snelkeuzetaak gespecificeerd in de vertraagde fax of het opnieuw bellen bestaat, dan kunt u niet het snelkeuzenummer vanaf het bedieningspaneel of EpsonNet Config wijzigen.

### **Een nummer opslaan voor snelkiezen**

- 1. Druk op de **SYSTEEM** toets.
- 2. Selecteer Admin Menu (Menu Beheer), en druk op de (ok) toets.
- 3. Selecteer Phone Book (Telefoonboek), en druk op de  $(\alpha k)$  toets.
- 4. Selecteer Speed Dial (Snelkiezen), en druk op de OK) toets.
- 5. Selecteer het gewenste snelkeuzenummer tussen 01 en 99 en druk dan op de (ok) toets.
- 6. Selecteer Name  $(\text{Nsam})$ , en druk op de  $(\text{ok})$  toets.
- 7. Voer de naam in en druk dan op de (ok) toets.
- 8. Selecteer Phone Number (Telefoonnummer), en druk op de (ok) toets.
- 9. Voer het nummer in dat u wilt opslaan met het numerieke toetsenbord en druk op de (ok) toets.

Voor het invoeren van een pauze tussen de nummers, drukt u op de **Opn.kiezen/Pauze** toets. "-" verschijnt op het LCD-paneel.

- 10. Selecteer Apply Settings (Inst. toepassen), en druk op de (ok) toets.
- 11. Zorg ervoor dat Apply Settings (Inst. toepassen) wordt weergegeven, selecteer Yes  $(Ja)$ , en druk dan op de  $(\alpha\kappa)$  toets.
- 12. Herhaal stappen 5 tot 11 om meer faxnummers op te slaan.
- 13. Om terug te keren naar het vorige scherm, drukt u op de **(Vorige**) toets.

### **Een fax versturen met behulp van snelkiezen**

1. Laad het document(en) met de afdrukzijde omhoog en de bovenhoek eerst in de ADF of plaats een enkel document met de afdrukzijde omlaag op de documentglasplaat en sluit de documentklep.

### *Zie ook:*

- ❏ *["Een origineel document op de ADF laden" op pagina 183](#page-182-0)*
- ❏ *["Een origineel document op het documentglas laden" op pagina 184](#page-183-0)*
- 2. Doe een van het volgende om het snelkeuzenummer in te voeren en druk dan op de (**FAX**) toets:
	- ❏ Selecteer Fax to (Fax naar), en druk op de toets. Selecteer Speed Dial  $(Snelkiezen)$ , en druk op de  $(\alpha k)$  toets.
	- ❏ Druk op de **Snelkiezen** toets.
- 3. Voer het gewenste snelkeuzenummer in tussen 01 en 99 met het numerieke toetsenbord.

De bijbehorende naam verschijnt kort op het LCD-scherm.

- 4. Druk op de (ok) toets.
- 5. De documentresolutie afstemmen op uw faxbehoeften.

#### *Zie ook:*

- ❏ *["Resolution \(Resolutie\)" op pagina 185](#page-184-0)*
- ❏ *["Lighten/Darken \(Lichter/donkerder\)" op pagina 186](#page-185-0)*
- 6. Druk op de (**Start**) toets.
- 7. Het document scant naar het geheugen.

Wanneer u gebruik maakt van de documentglasplaat, verzoekt het scherm u om een andere pagina. Selecteer Yes (Ja) om meer documenten toe te voegen of voor het selecteren van No (Nee) om de fax direct te versturen en druk op de  $(\alpha k)$  toets.

8. Het faxnummer dat is opgeslagen in de snelkeuzelocatie wordt automatisch gebeld. Het document wordt verstuurd als de externe faxmachine antwoordt.

### *Opmerking:*

*U kunt een document naar meerdere locaties sturen met het sterretje (\*) bij het eerste cijfer. Als u bijvoorbeeld 0\* invoert, kunt u een document versturen naar de locaties die zijn geregistreerd tussen 01 en 09.*

### **Groepskeuze**

Indien u veelvuldig hetzelfde document naar verschillende bestemmingen verstuurt, kunt u een groep van deze bestemmingen creëren. U kunt maximaal zes groepen creeren. Hierdoor kunt u een groepskeuzenummer instellen om hetzelfde document te versturen naar alle bestemmingen in de groep.

### *Opmerking:*

*U kunt niet een groepskeuzenummer binnen een ander groepskeuzenummer opnemen.*

### **Groepkeuze instellen**

- 1. Druk op de **SYSTEEM** toets.
- 2. Selecteer Admin Menu (Menu Beheer), en druk op de (ok) toets.
- 3. Selecteer Phone Book (Telefoonboek), en druk op de  $(\alpha k)$  toets.
- 4. Selecteer Group Dial (Groepkiezen), en druk op de (ok) toets.
- 5. Selecteer het gewenste groepskeuzenummer tussen 01 en 06 en druk dan op de (ok) toets.
- 6. Selecteer Name  $(Ma)$ , en druk op de  $(\alpha k)$  toets.
- 7. Voer de naam in en druk dan op de (ok) toets.
- 8. Selecteer Speed Dial No (Snelkiesnr.), en druk op de (ok) toets.
- 9. Selecteer de snelkeuzenummers en druk dan op de (ok) toets.
- 10. Selecteer Apply Settings (Inst. toepassen), en druk op de (ox) toets.
- 11. Zorg ervoor dat Are You Sure? (Zeker weten?) wordt weergegeven, selecteer Yes (Ja), en druk dan op de (ok) toets.
- 12. Herhaal stappen 5 tot 11 om meer groepskeuzenummers op te slaan.
- 13. Om terug te keren naar het vorige scherm, drukt u op de **\\'allectation** (**Vorige**) toets.

### **Groepskeuze bewerken**

U kunt een specifiek snelkeuzenummer wissen van een geselecteerde groep of een nieuw nummer aan een geselecteerde groep toevoegen.

- 1. Druk op de **SYSTEEM** toets.
- 2. Selecteer Admin Menu (Menu Beheer), en druk op de (ok) toets.
- 3. Selecteer Phone Book (Telefoonboek), en druk op de  $(\alpha)$  toets.
- 4. Selecteer Group Dial (Groepkiezen), en druk op de OK) toets.
- 5. Selecteer het groepskeuzenummer dat u wilt bewerken en druk dan op de (ok) toets.
- 6. De groepskeuzenaam wijzigen:
	- a Selecteer Name (Naam), en druk op de (ok) toets.
	- b Voer een nieuwe naam in en druk dan op de (ok) toets.
	- c Selecteer Apply Settings (Inst. toepassen), en druk op de (ok) toets.
	- d Zorg ervoor dat Are You Sure? (Zeker weten?) wordt weergegeven, selecteer Yes  $(Ja)$ , en druk dan op de  $(\alpha)$  toets.
- 7. Het snelkeuzenummer wijzigen:
	- a Selecteer Speed Dial No (Snelkiesnr.), en druk op de (ok) toets.
	- b Selecteer of deselecteer het gewenste snelkeuzenummer. Druk op de (ok) toets.
	- c Selecteer Apply Settings (Inst. toepassen), en druk op de OK) toets.
	- d Zorg ervoor dat Are You Sure? (Zeker weten?) wordt weergegeven, selecteer Yes  $(Ja)$ , en druk dan op de  $(\alpha\kappa)$  toets.

#### *Opmerking:*

*Als u de laatste snelkeuze in een groep wist, wordt de groep zelf niet gewist.*

- 8. De groepskeuze wissen:
	- a Druk op de **C** (**Wissen**) button.
	- b Zorg ervoor dat Are You Sure? (Zeker weten?) wordt weergegeven, selecteer Yes  $(Ja)$ , en druk dan op de  $(\alpha)$  toets.
- 9. Herhaal stappen 5 tot 8 als u een ander groepskeuzenummer wilt bewerken of een nieuw groepskeuzenummer wilt invoeren.
- 10. Om terug te keren naar het vorige scherm, drukt u op de (**Vorige**) toets.

### **Een fax versturen via Groepskeuze (verzenden naar meerdere adressen)**

U kunt groepskeuze gebruiken voor uitzenden of vertraagde verzendingen.

Volg de procedure van de gewenste bewerking (voor vertraagde verzending, zie ["Een vertraagde fax](#page-189-0) [versturen" op pagina 190](#page-189-0)).

U kunt een of meer groepsnummers in één bewerking gebruiken. En dan doorgaan met de procedure om de gewenste bewerking te voltooien.

Uw printer scant automatisch het geladen document in de ADF of op het documentglas in het geheugen. De printer belt alle nummers in de groep.

## **Een Address Book List (Adresboeklijst) afdrukken**

U kunt uw automatische belinstellingen controleren door het afdrukken van een Address Book List (Adresboeklijst).

### *Opmerking:*

*De lijst wordt afgedrukt in het Engels.*

- 1. Druk op de **SYSTEEM** toets.
- 2. Selecteer Report / List (Rapport/Lijst), en druk op de  $(\alpha)$  toets.

3. Selecteer Address Book (Adresboek), en druk op de (ok) toets.

Er wordt een lijst van uw snelkeuze- e groepskeuzewaarden afgedrukt.

# **Andere manieren om te faxen**

### **De modus Beveiligd Ontvangen gebruiken**

Mogelijk wilt u voorkomen dat onbevoegde mensen toegang hebben tot de ontvangst van faxen. U kunt de modus beveiligd ontvangen aanzetten met de Secure Receive (Veilige ontvangst) optie om te voorkomen dat alle ontvangen faxen worden afgedrukt als de printer niet wordt bemand. In de modus beveiligd ontvangen worden alle binnenkomende faxen opgeslagen in het geheugen. Als de modus wordt uitgezet worden de opgeslagen faxen afgedrukt.

#### *Opmerking:*

*Zorg dat voor werking* Panel Lock Set (Paneelvergrend. ingesteld) *is ingesteld op* Enable (Inschakelen)*.*

De modus beveiligd ontvangen aanzetten:

- 1. Druk op de **SYSTEEM** toets.
- 2. Selecteer Admin Menu (Menu Beheer), en druk op de (ok) toets.
- 3. Voer het wachtwoord in dat is gespecificeerd voor Panel Lock (Paneelvergrendeling)en druk dan op de (ok) toets.
- 4. Selecteer Secure Settings (Beveiliging), en druk op de (ox) toets.
- 5. Selecteer Secure Receive (Veilige ontvangst), en druk op de (ox) toets.
- 6. Selecteer Secure Receive Set (Beveil. ontv.instellingen), en druk op de (ox) toets.
- 7. Selecteer Enable (Inschakelen), en druk op de (ok) toets.

#### *Opmerking:*

*Het standaard wachtwoord vanaf de fabriek is 0000.*

8. Om terug te keren naar de stand-bymodus, drukt u op de **SYSTEEM** toets.

<span id="page-206-0"></span>Wanneer een fax wordt ontvangen in de modus beveiligd ontvangen, slaat uw printer het in zijn geheugen op en het Job Status (Taakstatus) scherm geeft Secure Receive (Veilige ontvangst) weer om u te laten weten dat een fax is opgeslagen.

#### *Opmerking:*

*Als u het wachtwoord wijzigt als* Secure Receive Set (Beveil. ontv.instellingen) *is ingesteld op* Enable (Inschakelen)*, voert u stappen 1 tot 5 uit. Selecteer* Change Password (Wijzis wachtwrd) en druk dan op de <sub>OK</sub> toets. Voer het nieuwe wachtwoord in en druk dan op  $de$   $\circ$ **s** $\circ$ *k* $\circ$ *toets.* 

Ontvangen documenten afdrukken:

- 1. Druk op de **Taakstatus** toets.
- 2. Selecteer Secure Receive (Veilige ontvangst), en druk op de (ox) toets.
- 3. Voer het wachtwoord in en druk dan op de  $(\alpha\kappa)$  toets.

De faxen die zijn opgeslagen in het geheugen worden afgedrukt.

De modus beveiligd ontvangen uitzetten:

- 1. Ga naar het Secure Receive Set (Beveil. ontv.instellingen) menu door de stappen 1 tot 6 te volgen in "De modus beveiligd ontvangen aanzetten:".
- 2. Selecteer Disable (Uitschakelen), en druk op de OK toets.
- 3. Om terug te keren naar het vorige scherm, drukt u op de (**Vorige**) toets.

### **Een antwoordapparaat gebruiken**

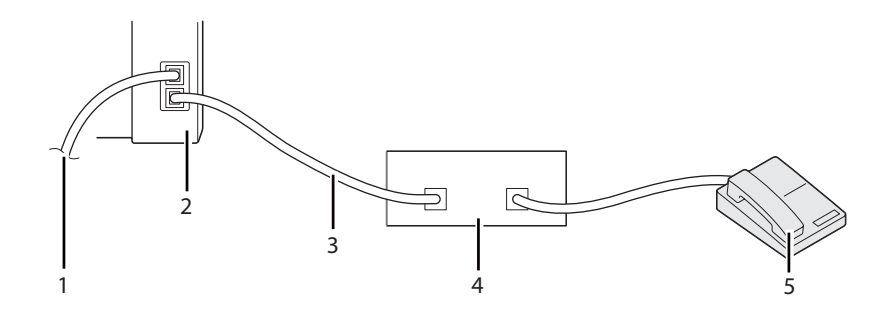

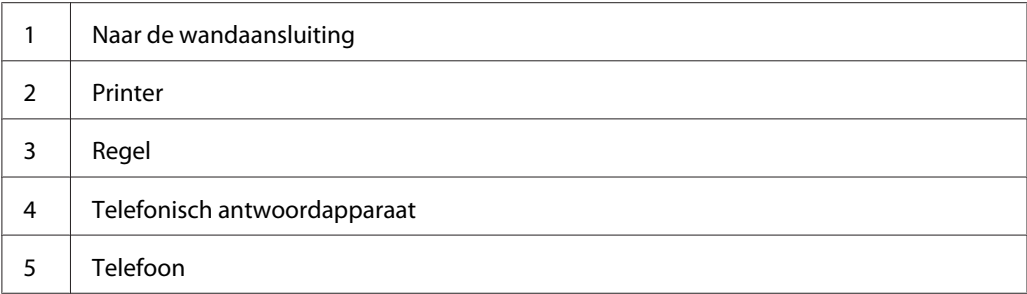

U kunt een telefonisch antwoordapparaat (TAD) direct aansluiten op de achterkant van uw printer zoals hierboven weergegeven.

- ❏ Stel uw printer in op de Ans/FAX Mode (Antw/FAX-modus) en stel Auto Ans. Ans/FAX (Auto antw antw/fax) in om de tijd te specificeren waarop de TAD reageert.
- ❏ Als de TAD de oproep aanneemt, controleert de printer het en neemt de lijn aan als er faxtonen worden ontvangen en start met het ontvangen van de fax.
- ❏ Indien het antwoordapparaat uit staat, gaat de printer automatisch voor een vooraf bepaalde tijd in de faxontvangstmodus nadat het belgeluid klinkt.
- ❏ Indien u de oproep beantwoordt en de faxgeluiden hoort, dan zal de printer de faxoproep beantwoorden als u
	- ❏ Stel OnHook (OpHaak) in op On (Aan) (u kunt de spraak- of faxtonen horen van het externe apparaat), en druk dan op de (**Start**) toets en hang op.
	- ❏ Druk op de tweecijferige externe ontvangstcode en hang de hoorn op.

## **Een computermodem gebruiken**

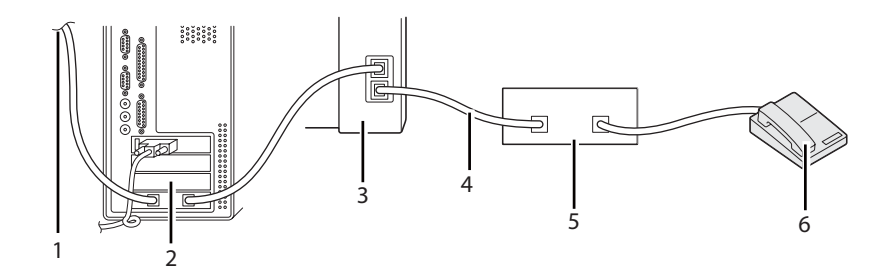

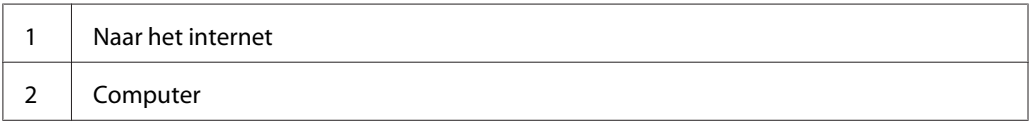

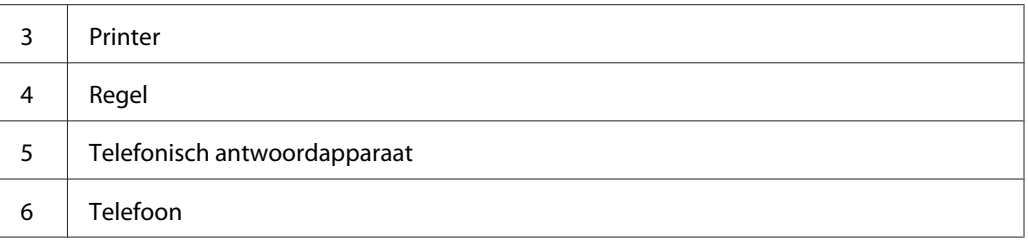

Indien u uw computermodem wilt gebruiken voor faxen of voor een inbelinternetverbinding, sluit het modem van de computer dan direct aan op de achterkant van uw printer met de TAD, zoals hierboven afgebeeld.

- ❏ Stel uw printer in op de Ans/FAX Mode (Antw/FAX-modus) en stel Auto Ans. Ans/FAX (Auto antw antw/fax) in om de tijd te specificeren waarop de TAD reageert.
- ❏ Zet de faxontvangstfunctie van het modem van de computer uit.
- ❏ Gebruik niet het computermodem als uw printer een fax verzendt of ontvangt.
- ❏ Volg de instructies die zijn verstrekt door uw computermodem en faxapplicatie om te faxen via het computermodem.

# **Instelgeluiden**

### **Luidsprekervolume**

- 1. Druk op de **SYSTEEM** toets.
- 2. Selecteer Admin Menu (Menu Beheer), en druk op de (ok) toets.
- 3. Selecteer Fax Settings (Faxinstellingen), en druk op de (ok) toets.
- 4. Selecteer Line Monitor (Lijnmonitor), en druk op de (ok) toets.
- 5. Selecteer het gewenste volume en druk dan op de (ok) toets.
- 6. Start de printer opnieuw op door de aan/uit-schakelaar uit en aan te zetten.

### **Beltoonsterkte**

- 1. Druk op de **SYSTEEM** toets.
- 2. Selecteer Admin Menu (Menu Beheer), en druk op de (ok) toets.
- 3. Selecteer Fax Settings (Faxinstellingen), en druk op de  $(\alpha)$  toets.
- 4. Selecteer Ring Tone Volume (Beltoon-sterkte), en druk op de (ok) toets.
- 5. Selecteer het gewenste volume en druk dan op de (ok) toets.
- 6. Start de printer opnieuw op door de aan/uit-schakelaar uit en aan te zetten.

# **De fax-instellingen specificeren**

## **De faxinstellingopties wijzigen**

- 1. Druk op de **SYSTEEM** toets.
- 2. Selecteer Admin Menu (Menu Beheer), en druk op de (ok) toets.
- 3. Selecteer Fax Settings (Faxinstellingen), en druk op de  $(\alpha)$  toets.
- 4. Selecteer het gewenste menu-item en druk dan op de (ok) toets.
- 5. Selecteer de gewenste instelling of voer de waarde in met het numerieke toetsenbord.
- 6. Druk op de (ok) toets om de selectie op te slaan.
- 7. Herhaal stappen 4 tot 6 indien nodig.
- 8. Om terug te keren naar het vorige scherm, drukt u op de **(Vorige**) toets.

Zie ["Beschikbare faxinstellingopties" op pagina 211](#page-210-0) voor meer informatie over beschikbare menu-items.

# <span id="page-210-0"></span>**Beschikbare faxinstellingopties**

U kunt de volgende instellingsopties gebruiken voor het configureren van het faxsysteem:

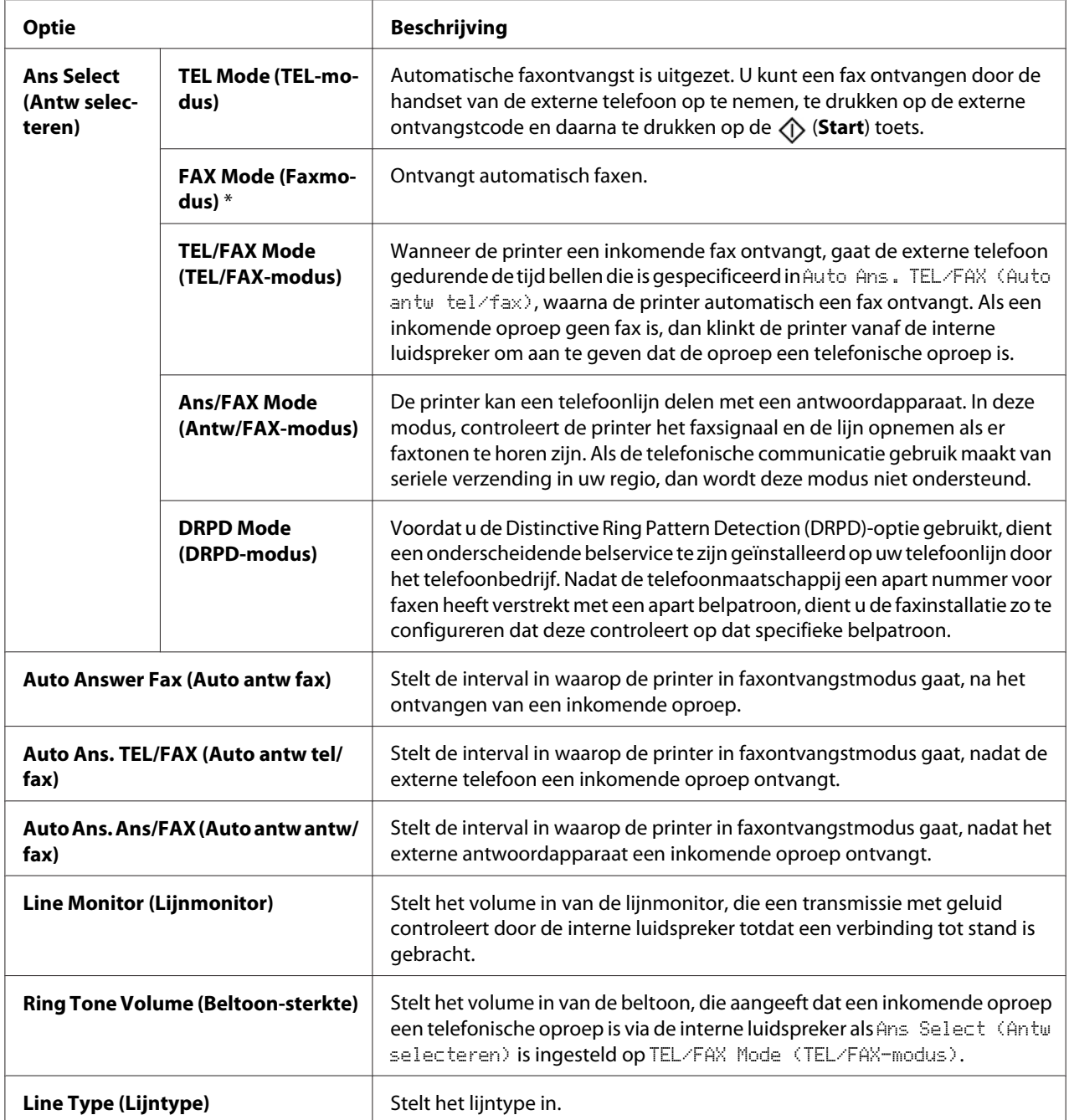

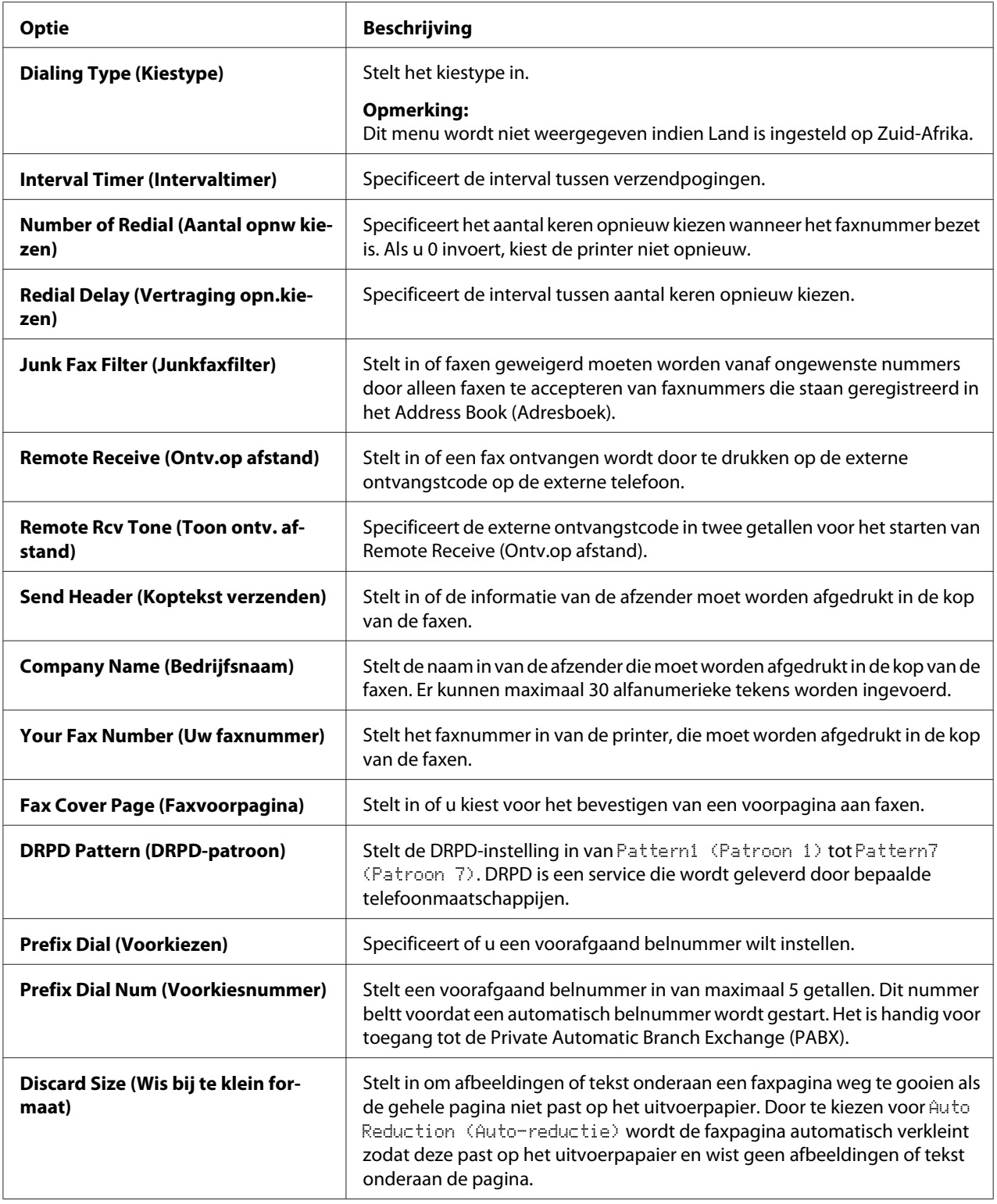

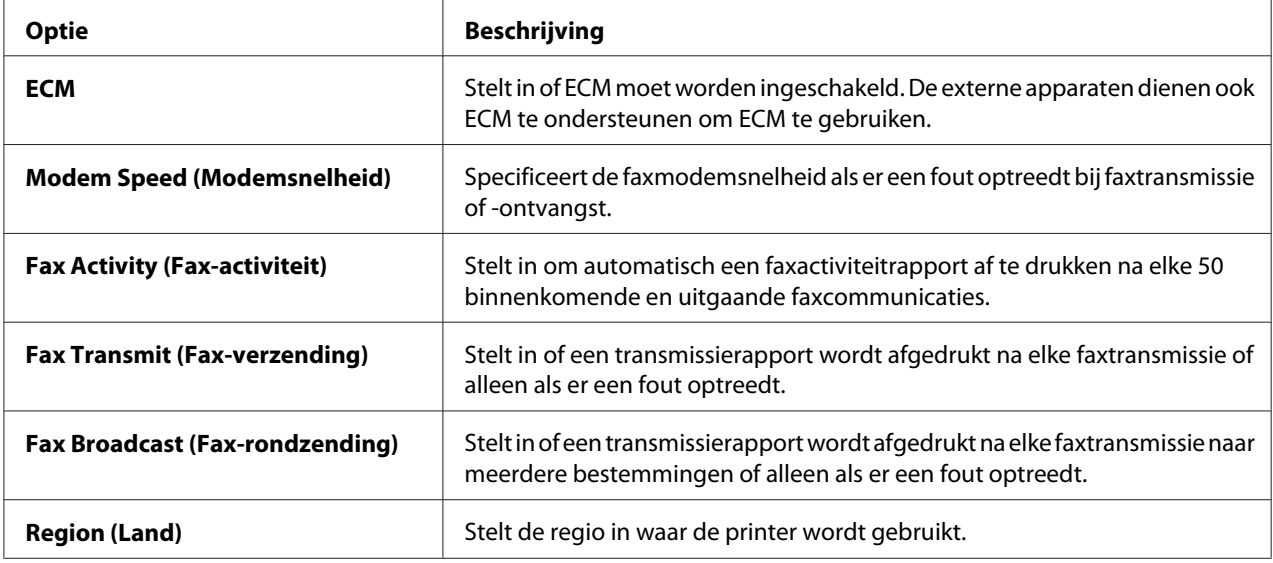

### **Prefix Dial (Voorkiezen)**

#### *Opmerking:*

Prefix Dial (Voorkiezen) *ondersteunt alleen de omgeving waar u een fax verstuurt naar het externe lijnnummer. Om* Prefix Dial (Voorkiezen) *te gebruiken, dient u het volgende op het bedieningspaneel doen.*

- 1. Druk op de **SYSTEEM** toets.
- 2. Selecteer Admin Menu (Menu Beheer), en druk op de (ok) toets.
- 3. Selecteer Fax Settings (Faxinstellingen), en druk op de  $(\alpha)$  toets.
- 4. Selecteer Line Type (Lijntype), en druk op de (ok) toets.
- 5. Selecteer PBX, en druk op de (ok) toets.
- 6. Druk op de (**Vorige**) toets om terug te keren naar het vorige menu.
- 7. Selecteer Prefix Dial (Voorkiezen), en druk op de (ok) toets.
- 8. Selecteer On  $(Aan)$ , en druk op de  $(\alpha)$  toets.
- 9. Druk op de (**Vorige**) toets om terug te keren naar het vorige menu.
- 10. Selecteer Prefix Dial Num (Voorkiesnummer), en druk op de (ok) toets.
- 11. Toets een voorafgaand nummer van maximaal vijf getallen in tussen de 0–9, \*, en #.
- 12. Druk op de (ok) toets als het voorkeuzebelnummer op het LCD-paneel juist is.
- 13. Start de printer opnieuw op door de aan/uit-schakelaar uit en aan te zetten.

### **Instelopties wijzigen**

De faxmenu-opties kunnen worden ingesteld op de meest gebruikte modi.

Uw eigen standaard instellingen creëren:

- 1. Druk op de **SYSTEEM** toets.
- 2. Selecteer Defaults Settings (Standaardinst.), en druk op de (ok) toets.
- 3. Selecteer Fax Defaults (Standaardinst. Faxen), en druk op de (ok) toets.
- 4. Selecteer het gewenste menu-item en druk dan op de (ok) toets.
- 5. Selecteer de gewenste instelling of voer de waarde in met het numerieke toetsenbord en druk dan op de  $(\alpha k)$  toets.
- 6. Herhaal zo nodig stappen 4 en 5.
- 7. Om terug te keren naar het vorige scherm, drukt u op de **(Vorige**) toets.

## **Een rapport afdrukken**

De volgende rapporten kunnen handig zijn als u de fax gebruikt:

❏ Address Book List (Adresboeklijst)

Deze lijst geeft alle adressen weer die momenteel in het geheugen van uw printer staan opgeslagen als Address Book (Adresboek) informatie.

❏ Fax Activity Report (Fax-activiteitrapport)

Dit rapport toont informatie over de 50 faxen die recentelijk zijn ontvangen of verstuurd.

❏ Protocol Monitor (Protocol-monitor)

Dit rapport toont de status van het protocol nadat de laatste fax is verstuurd.

❏ Monitorrapport

Dit rapport toont de informatie van een faxtaak. Dit wordt afgedrukt als de fax op succesvolle wijze is verzonden.

❏ Verzendingsrapport

Dit rapport toont de informatie van een faxtaak. Dit wordt afgedrukt als de faxtransmissie is mislukt.

❏ Fax-rondzendingrapport

Dit rapport toont alle bestemmingen va een rondgezonden fax en de transmissieresultaten voor elke bestemming.

#### *Opmerking:*

*De rapporten en lijsten worden allemaal afgedrukt in het Engels.*

Een rapport of lijst afdrukken:

- 1. Druk op de **SYSTEEM** toets.
- 2. Selecteer Report / List (Rapport/Lijst), en druk op de  $(\alpha)$  toets.
- 3. Selecteer het rapport of de lijst die u wilt afdrukken en druk dan op de (ok) toets.

Het geselecteerde rapport of de lijst wordt afgedrukt.

#### *Opmerking:*

*U kunt niet handmatig een monitorrapport, verzendingsrapport of een uitzendingsrapport afdrukken met de bovenstaande procedure. Ze worden afgedrukt nadat een faxtaak is voltooid volgens de instelling. Voor meer informatie over de instelling wanneer ze moeten worden afgedrukt, zie ["Fax Transmit](#page-229-0) [\(Fax-verzending\)" op pagina 230](#page-229-0) of ["Fax Broadcast \(Fax-rondzending\)" op pagina 230](#page-229-0).*

# Hoofdstuk 9

# **De menu's en het toetsenbord van het bedieningspaneel gebruiken**

# **De printermenu's begrijpen**

Wanneer u geen beheerder bent, kan de toegang tot Admin Menu (Menu Beheer) beperkt zijn. Dit voorkomt dat onbevoegde gebruikers het bedieningspaneel gebruiken en per ongeluk standaard menu-instellingen wijzigen die zijn ingesteld door de administrator. U kunt echter instellingen voor individuele afdruktaken wijzigen, via de print driver. Afdrukinstellingen geselecteerd vanaf de print driver hebben voorrang op de standaardmenu-instellingen geselecteerd in het bedieningspaneel.

# **Report / List (Rapport/Lijst)**

Gebruik het Report / List (Rapport/Lijst)-menu om verschillende typen rapporten en lijsten af te drukken.

### *Opmerking:*

- ❏ *Er is een wachtwoord vereist voor toegang het* Report / List (Rapport/Lijst)*menu als* Panel Lock Set (Paneelvergrend. ingesteld) *is ingesteld op* Enable (Inschakelen)*. In dit geval voert u het wachtwoord in dat u heeft opgegeven, en klikt u op de*  $\alpha$  *toets.*
- ❏ *De rapporten en lijsten worden allemaal afgedrukt in het Engels.*

### **System Settings (Systeeminstell.)**

#### **Doel:**

Een lijst met informatie zoals printernaam, het serienummer en het afdrukvolume afdrukken.

Voor de Epson AcuLaser MX14NF, worden de netwerkinstellingen ook afgedrukt.

### **Panel Settings (Paneelinstellingen)**

#### **Doel:**

Vor het afdrukken van een gedetailleerde lijst met alle instellingen op de bedieningspaneelmenu's.
# **Usage History (Taakgeschiedenis)**

## **Doel:**

Voor het afdrukken van een gedetailleerde lijst met taken die zijn verwerkt. Deze lijst bevat de laatste 50 taken.

# **Error History (Foutgeschiedenis)**

## **Doel:**

Voor het afdrukken van een gedetailleerde lijst met papierstoringen en fatale fouten.

# **Protocol Monitor (Protocol-monitor) (uitsluitend Epson AcuLaser MX14NF)**

### **Doel:**

Voor het afdrukken van een gedetailleerde lijst met gecontroleerde protocollen.

# **Address Book (Adresboek) (uitsluitend Epson AcuLaser MX14NF)**

### **Doel:**

Het afdrukken van de lijst met alle adressen opgeslagen als Address Book (Adresboek) informatie.

# **Fax Activity (Fax-activiteit) (uitsluitend Epson AcuLaser MX14NF)**

### **Doel:**

Het afdrukken van het rapport met faxen die recentelijk zijn ontvangen of verstuurd.

# **Billing Meters (Tellerlezingen)**

### **Doel:**

Geeft het aantal verwerkte afdruktaken op het bedieningspaneel van de printer weer.

### **Waarden:**

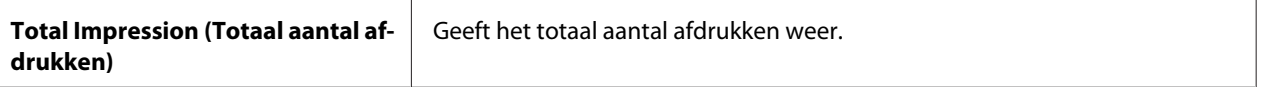

# **Admin Menu (Menu Beheer)**

Gebruik Admin Menu (Menu Beheer) voor het configureren van diverse printerfuncties.

# *Opmerking:*

*Er is een wachtwoord vereist voor toegang het* Admin Menu (Menu Beheer)*menu als* Panel Lock Set (Paneelvergrend. ingesteld) *is ingesteld op* Enable (Inschakelen)*. In dit geval voert u het wachtwoord in dat u heeft opgegeven, en klikt u op de* (ok) toets.

# **Phone Book (Telefoonboek) (uitsluitend Epson AcuLaser MX14NF)**

Gebruik het Phone Book (Telefoonboek) menu om de snelkeuze en groepskeuzeinstellingen te configureren.

## Speed Dial (Snelkiezen)

### **Doel:**

U kunt tot 99 veel gebelde nummers opslaan in de snelkeuzelocaties.

## *Opmerking:*

*De eerste acht invoerwaarden worden toegekend aan de eendruktoetsen op het bedieningspaneel.*

### *Zie ook:*

*["Een nummer opslaan voor snelkiezen" op pagina 201](#page-200-0)*

## Group Dial (Groepkiezen)

### **Doel:**

Het creëren van een groep faxbestemmingen en het registreren ervan onder een 2-cijferige belcode. Er kunnen tot 6 groepskeuzecodes worden geregistreerd.

### *Zie ook:*

*["Groepkeuze instellen" op pagina 203](#page-202-0)*

# **Network (Netwerk) (uitsluitend Epson AcuLaser MX14NF)**

Gebruik het Network (Netwerk) menu om de printerinstellingen die invloed hebben op taken die naar de printer zijn gestuurd te wijzigen via het netwerk.

### *Opmerking:*

*Waarden die met een sterretje zijn gemarkeerd (\*) zijn de standaard menu-instellingen af fabriek.*

# Ethernet

### **Doel:**

Voor het specificeren van de communicatiesnelheid en de duplexinstellingen van ethernet. De wijziging gaat van kracht nadat de printer uit en weer aan is gezet.

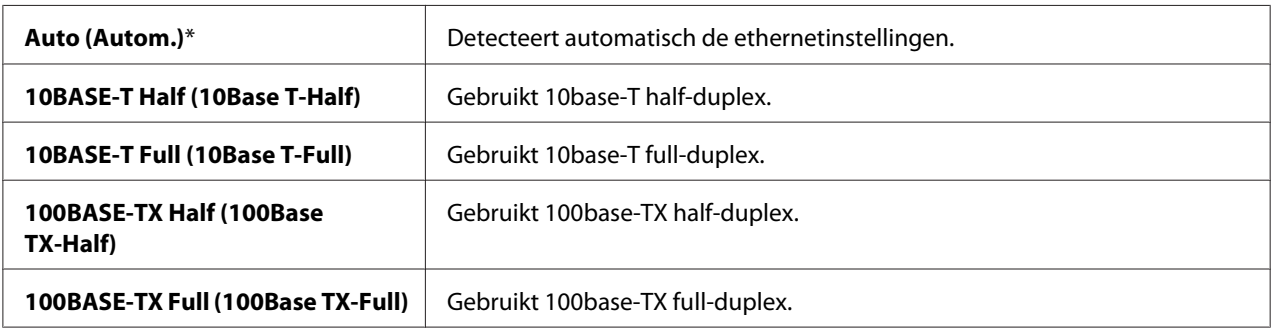

# TCP/IP

#### **Doel:**

Voor het configureren van de TCP/IP-instellingen. De wijziging gaat van kracht nadat de printer uit en weer aan is gezet.

#### **Waarden:**

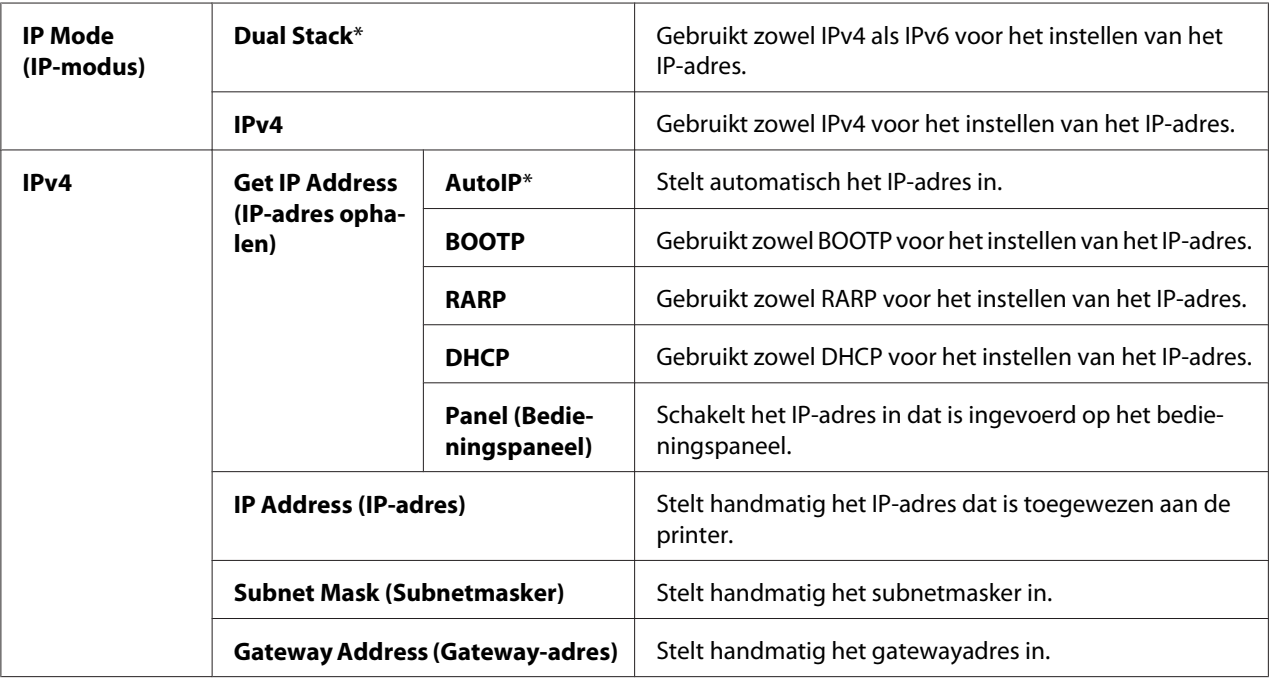

# *Opmerking:*

*Voor het configureren van de IPv6-instellingen, gebruikt u EpsonNet Config.*

# Protocol

# **Doel:**

Elk protocol in- of uitschakelen. De wijziging gaat van kracht nadat de printer uit en weer aan is gezet.

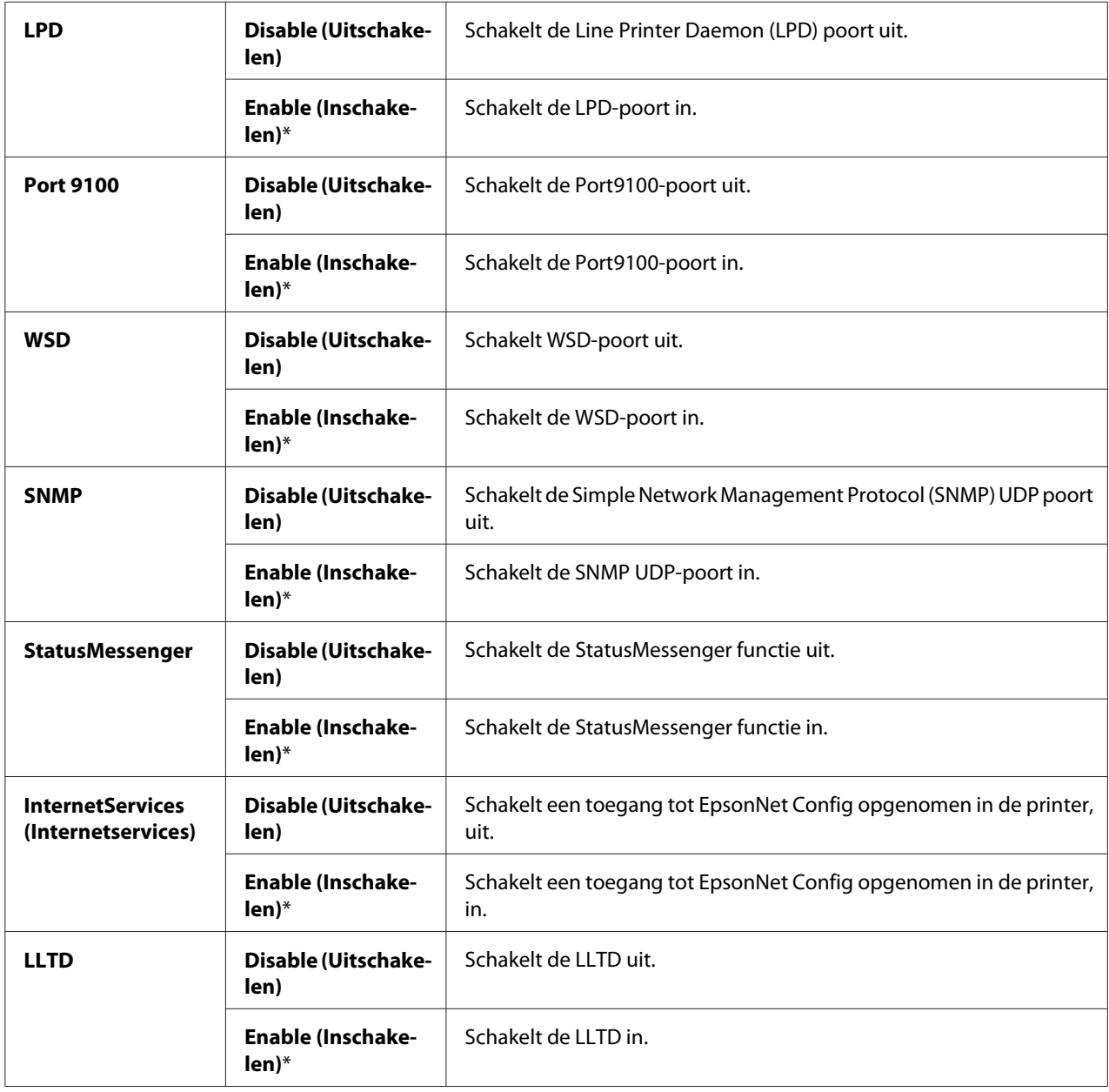

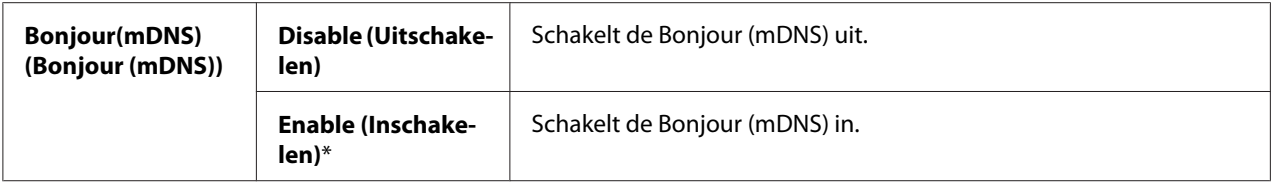

### Initialize NVM (NVM initialiseren)

#### **Doel:**

Voor het initialiseren van netwerkgegevens die zijn opgeslagen in Non-Volatile Memory (NVM). Na het uitvoeren van deze functie en het opnieuw opstarten van de printer, worden alle netwerkinstellingen opnieuw op de standaard instellingen teruggezet.

#### **Waarden:**

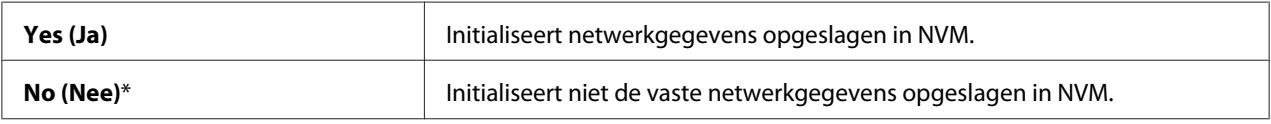

# **Fax Settings (Faxinstellingen)(uitsluitend Epson AcuLaser MX14NF)**

Gebruik het Fax Settings (Faxinstellingen) menu om de basis faxinstellingen te configureren.

#### *Opmerking:*

*Waarden die met een sterretje zijn gemarkeerd (\*) zijn de standaard menu-instellingen af fabriek.*

### Ans Select (Antw selecteren)

#### **Doel:**

Het selecteren van de standaard faxontvangstmodus.

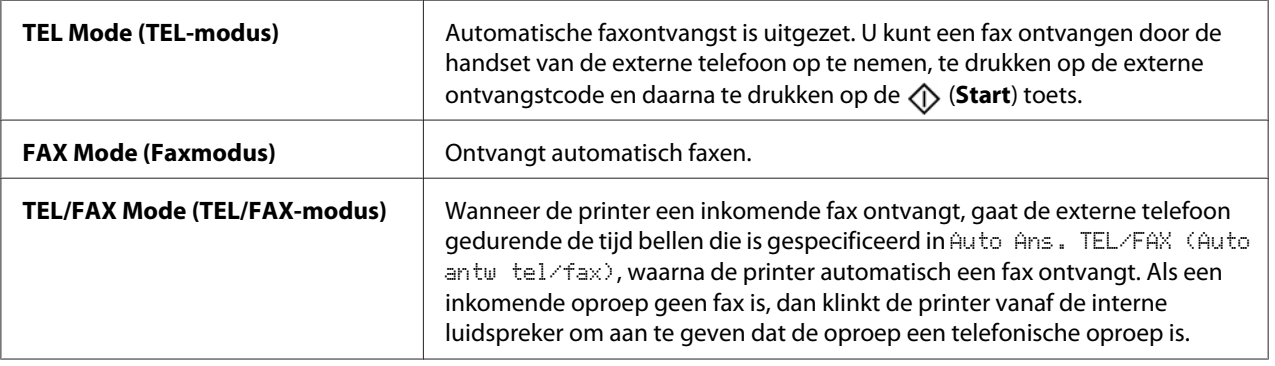

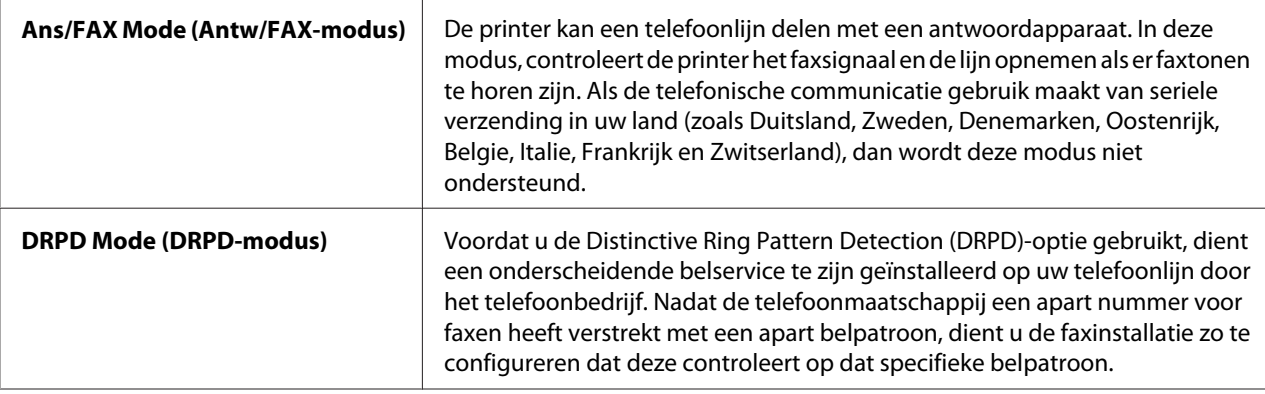

## Auto Answer Fax (Auto antw fax)

### **Doel:**

Het instellen van de interval waarop de printer in faxontvangstmodus gaat, na het ontvangen van een inkomende oproep. De interval kan worden gespecificeerd binnen de marge van 0 tot 255 seconden. De standaard is 0 seconde.

# Auto Ans. TEL/FAX (Auto antw tel/fax)

#### **Doel:**

Het instellen van de interval waarop de printer in faxontvangstmodus gaat, nadat de externe telefoon een inkomende oproep ontvangt. De interval kan worden gespecificeerd binnen de marge van 0 tot 255 seconden. De standaard is zes seconden.

### Auto Ans. Ans/FAX (Auto antw antw/fax)

### **Doel:**

Het instellen van de interval waarop de printer in faxontvangstmodus gaat, nadat het externe antwoordapparaat een inkomende oproep ontvangt. De interval kan worden gespecificeerd binnen de marge van 0 tot 255 seconden. De standaard is 21 seconden.

### Line Monitor (Lijnmonitor)

### **Doel:**

Het instellen van het volume van de lijnmonitor, die een transmissie met geluid controleert door de interne luidspreker totdat een verbinding tot stand is gebracht.

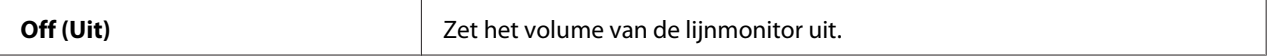

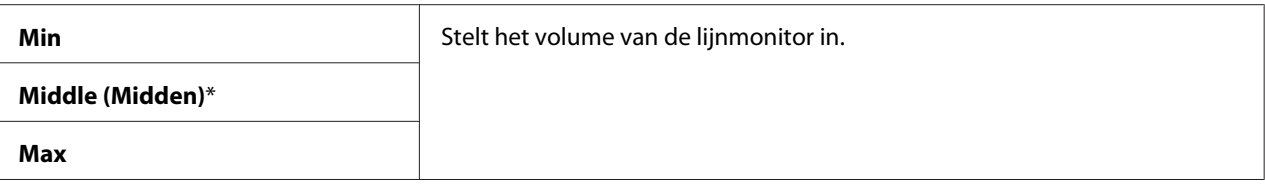

## Ring Tone Volume (Beltoon-sterkte)

#### **Doel:**

Het instellen van het volume van de beltoon, die aangeeft dat een inkomende oproep een telefonische oproep is via de interne luidspreker als Ans Select (Antw selecteren) is ingesteld op TEL/FAX Mode (TEL/FAX-modus).

#### **Waarden:**

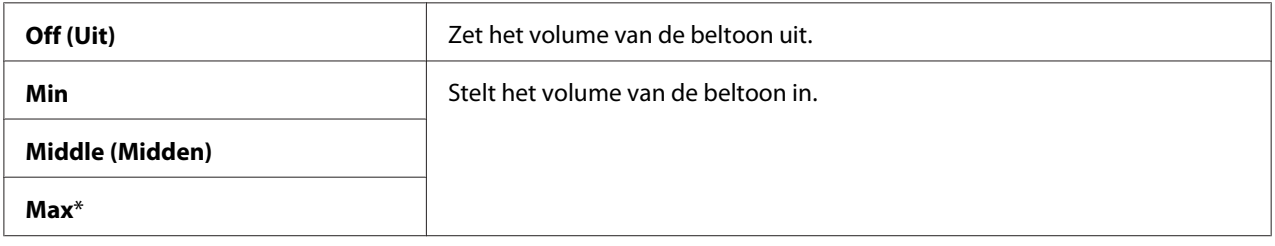

# Line Type (Lijntype)

#### **Doel:**

Het lijntype selecteren.

#### **Waarden:**

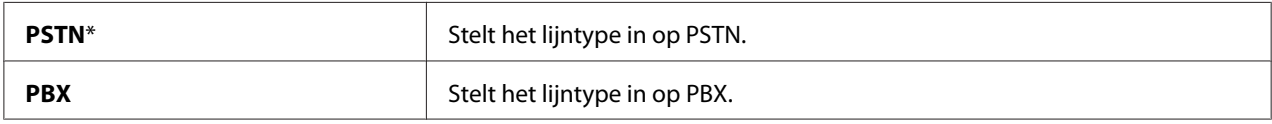

## Dialing Type (Kiestype)

**Doel:** Het kiestype selecteren.

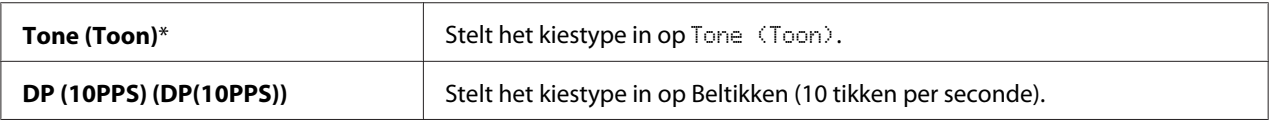

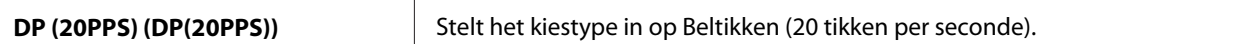

#### *Opmerking:*

- ❏ *Dit menu wordt niet weergegeven indien* Region (Land) *is ingesteld op* South Africa (Zuid-Afrika)*.*
- ❏ *De beschikbare waarden zijn afhankelijk van het land dat is geselecteerd voor* Region (Land)*.*

### Interval Timer (Intervaltimer)

### **Doel:**

De interval specificeren tussen de transmissiepogingen binnen de marge van 3 tot 255 seconden. De standaard is acht seconden.

#### Number of Redial (Aantal opnw kiezen)

#### **Doel:**

Het specificeren van het aantal pogingen om opnieuw te kiezen als het bestemmingsfaxnummer bezet is, specificeren binnen de marge van 0 tot 9. Als u **0** invult zal de printer niet opnieuw bellen. De standaard is 3.

### Redial Delay (Vertraging opn.kiezen)

### **Doel:**

De interval specificeren tussen de transmissiepogingen binnen de marge van 1 tot 15 minuten. De standaard is een minuut.

### Junk Fax Filter (Junkfaxfilter)

#### **Doel:**

Voor het weigeren van faxen vanaf ongewenste nummers door alleen faxen te accepteren van faxnummers die staan geregistreerd in het Address Book (Adresboek).

#### **Waarden:**

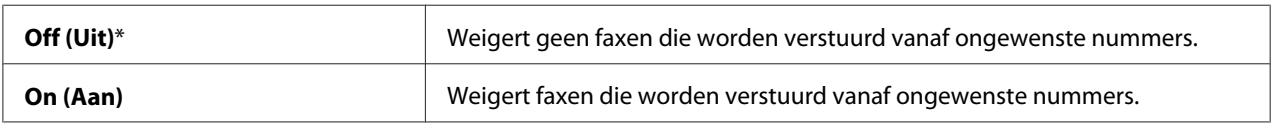

### *Opmerking:*

*Zorg ervoor dat u de faxnummers waarvan u faxen wilt accepteren registreert in het Address Book (Adresboek) voor gebruik van* Junk Fax Filter (Junkfaxfilter)*.*

# Remote Receive (Ontv.op afstand)

### **Doel:**

Het ontvangen van een fax door te drukken op de externe ontvangstcode op de externe telefoon nadat u de hoorn van de telefoon heeft opgenomen.

### **Waarden:**

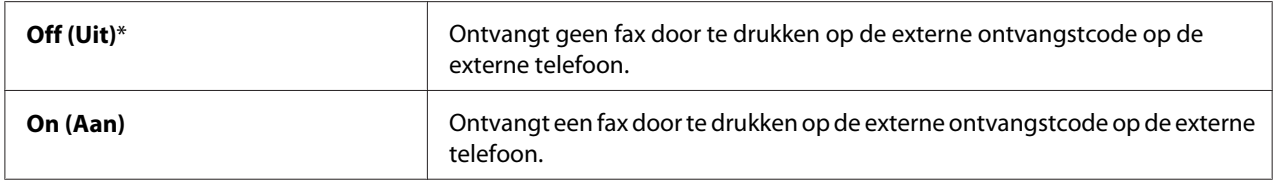

# Remote Rcv Tone (Toon ontv. afstand)

### **Doel:**

Het specificeren van de externe ontvangstcode in twee getallen voor het starten van Remote Receive (Ontv.op afstand).

### Send Header (Koptekst verzenden)

#### **Doel:**

Het afdrukken van de informatie van de afzender in de kop van de faxen.

#### **Waarden:**

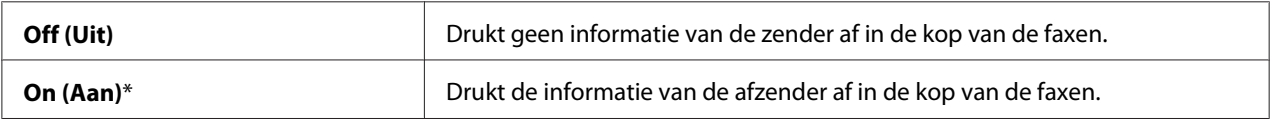

### Company Name (Bedrijfsnaam)

#### **Doel:**

Het instellen van de naam van de afzender die moet worden afgedrukt in de kop van de faxen. Er kunnen maximaal 30 alfanumerieke tekens worden ingevoerd.

### Your Fax Number (Uw faxnummer)

### **Doel:**

Het instellen van het faxnummer van de printer, die moet worden afgedrukt in de kop van de faxen.

# Fax Cover Page (Faxvoorpagina)

### **Doel:**

Instellen of u kiest voor het bevestigen van een voorpagina aan faxen.

# **Waarden:**

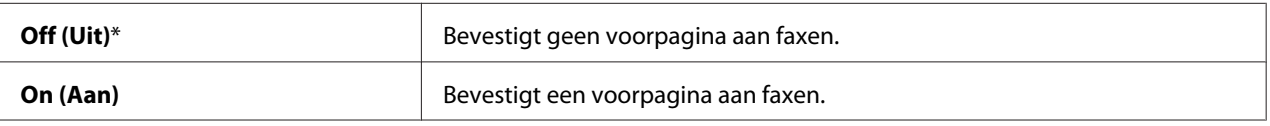

### DRPD Pattern (DRPD-patroon)

### **Doel:**

Het leveren van een apart nummer voor het faxen met een bepaald belpatroon.

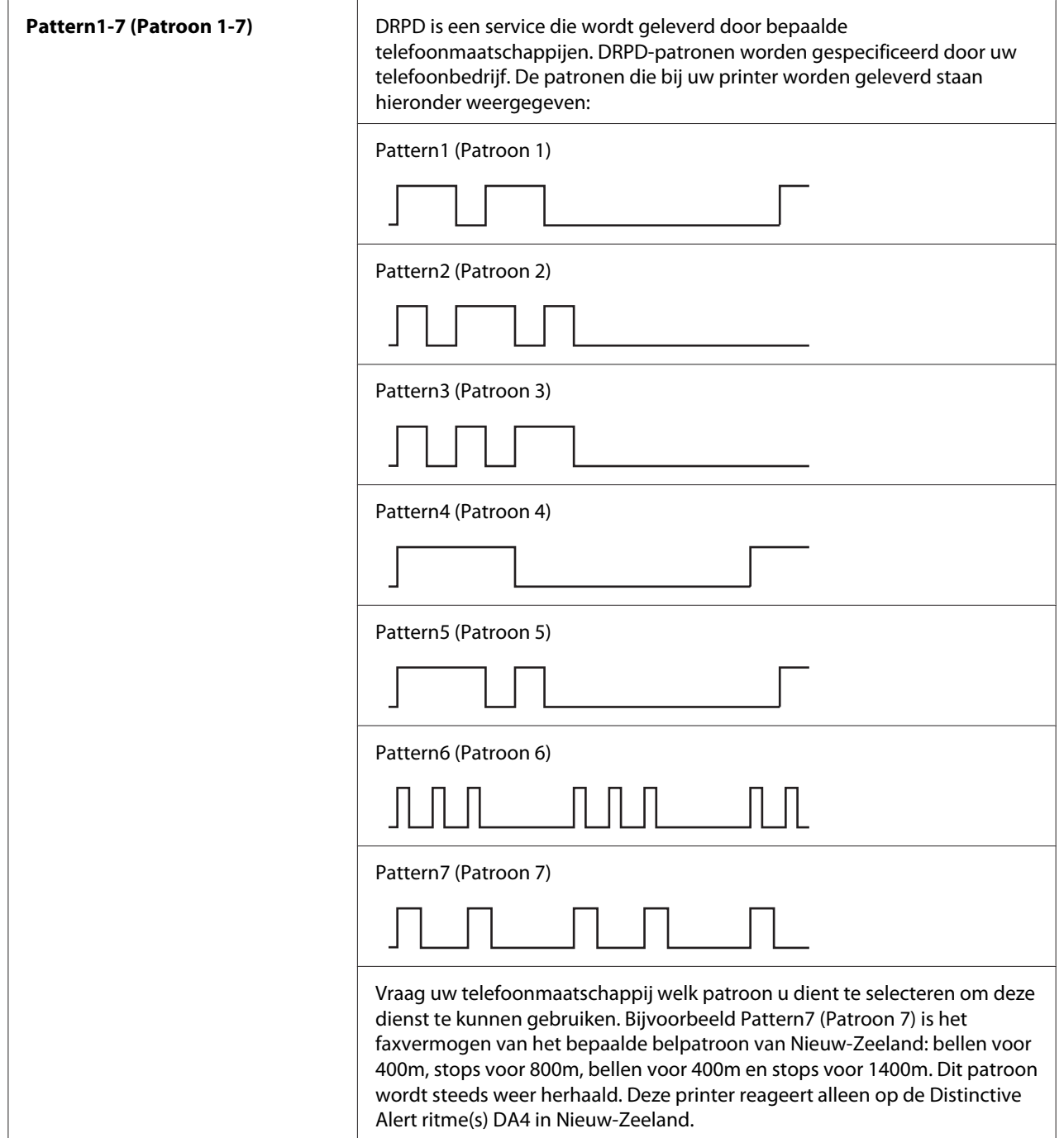

## Prefix Dial (Voorkiezen)

### **Doel:**

Het selecteren of u een voorafgaand belnummer wilt instellen.

### **Waarden:**

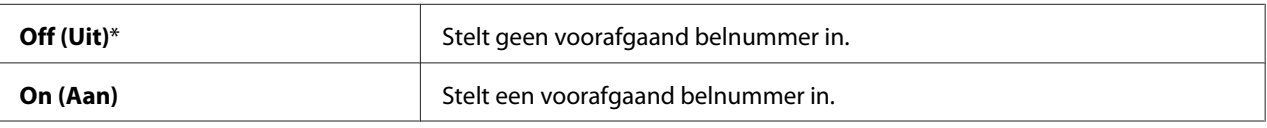

### Prefix Dial Num (Voorkiesnummer)

#### **Doel:**

Het instellen van een voorafgaand belnummer van maximaal 5 getallen. Dit nummer beltt voordat een automatisch belnummer wordt gestart. Het is handig voor toegang tot de Private Automatic Branch Exchange (PABX).

## Discard Size (Wis bij te klein formaat)

#### **Doel:**

Het instellen om afbeeldingen of tekst onderaan een faxpagina weg te gooien als de gehele pagina niet past op het uitvoerpapier.

#### **Waarden:**

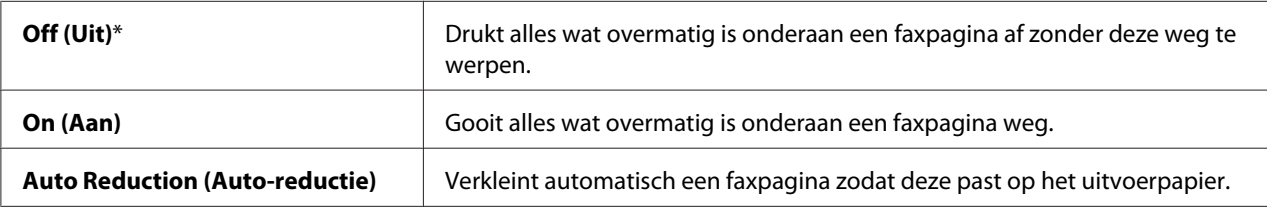

### ECM

#### **Doel:**

Het instellen of u ECM (Error Correction Mode) wilt inschakelen. De externe apparaten dienen ook ECM te ondersteunen om ECM te gebruiken.

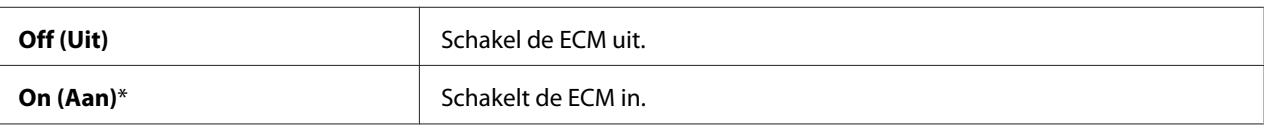

# Extel Hook Thresh (Externe haakdrempel)

## **Doel:**

Het selecteren van de detectiedrempel voor de externe telefoon voor de omstandigheid waarop een telefoonlijn niet wordt gebruikt.

# **Waarden:**

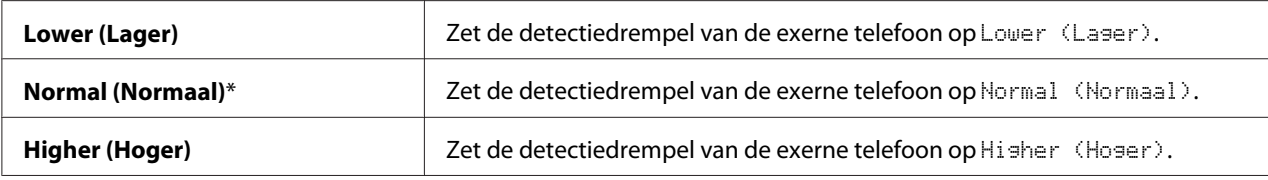

## Modem Speed (Modemsnelheid)

#### **Doel:**

Het specificeren van de faxmodemsnelheid als er een fout optreedt bij faxtransmissie of -ontvangst.

## **Waarden:**

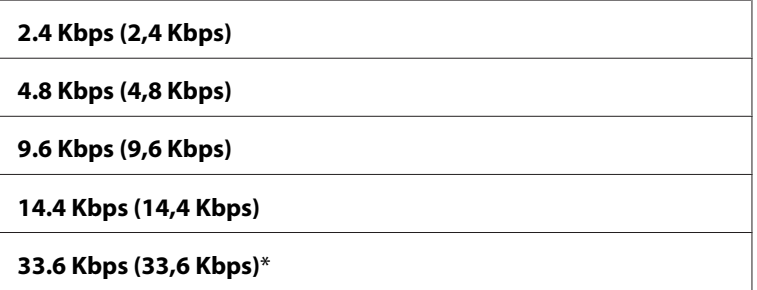

## Fax Activity (Fax-activiteit)

#### **Doel:**

Het instellen om automatisch een faxactiviteitrapport af te drukken na elke 50 binnenkomende en uitgaande faxcommunicaties.

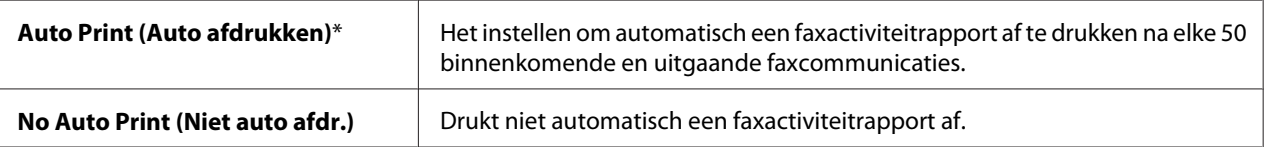

## Fax Transmit (Fax-verzending)

### **Doel:**

Het instellen of een transmissierapport wordt afgedrukt na elke faxtransmissie of alleen als er een fout optreedt.

### **Waarden:**

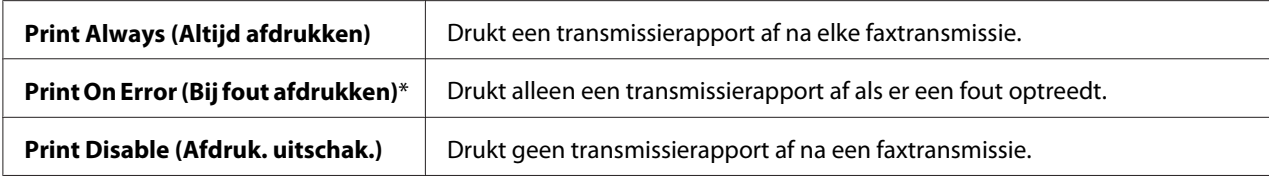

## Fax Broadcast (Fax-rondzending)

#### **Doel:**

Het instellen of een transmissierapport wordt afgedrukt na elke faxtransmissie naar meerdere bestemmingen of alleen als er een fout optreedt.

#### **Waarden:**

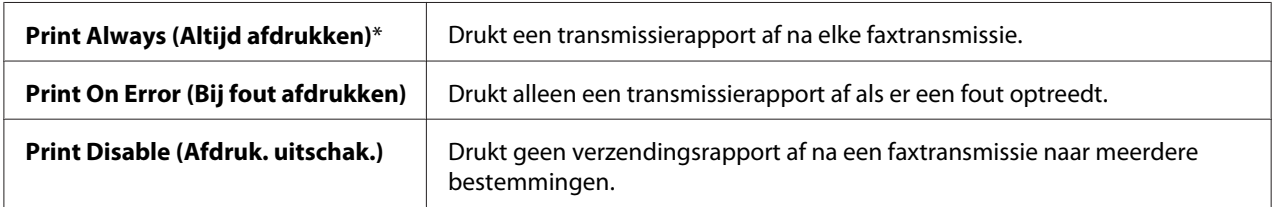

# Region (Land)

### **Doel:**

De regio selecteren waar de printer wordt gebruikt.

# **System Settings (Systeeminstell.)**

Gebruik het System Settings (Systeeminstell.) menu om diverse printerfuncties te configureren.

### *Opmerking:*

*Waarden die met een sterretje zijn gemarkeerd (\*) zijn de standaard menu-instellingen af fabriek.*

# Power Saving Timer (Energiespaarstand)

### **Doel:**

Het specificeren van de tijd voor de overgang naar de Energiespaarstand.

#### **Waarden:**

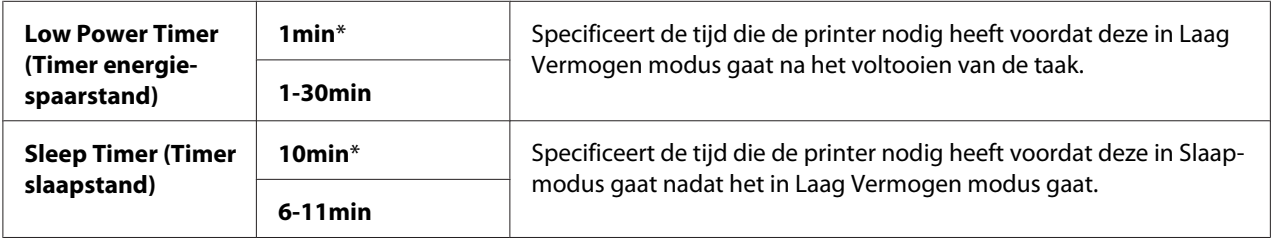

Vul **1** in, in Low Power Timer (Timer energiespaarstand) om de printer in de Laag Vermogen modus te zetten, één minuut nadat een taak is voltooid. Dit gebruikt minder energie, maar vereist meer opwarmtijd voor de printer. Vul **1** in, als uw printer een groep deelt mett kamerverlichting en u merkt dat de lampen knipperen.

Selecteer een hoge waarde als u uw printer continue gebruikt. In de meeste gevallen houdt dit de printer gereed om te werken met een minimum opwarmtijd. Selecteer een waarde tussen 1 en 30 minuten voor Laag Vermogen modus indien u een balans wenst tussen energieverbruik en een kortere opwarmperiode.

De printer gaat automatisch in de standby-stand vanaf de Energiespaarstand wanneer het gegevens van de computer ontvangt. In de Laag Vermogen modus kunt u de printer ook terugzetten op de standby-stand door op een toets op het bedieningspaneel te drukken. In de Slaapmodus kunt u de printer terugzetten in de stand-bymodus door te drukken op de (**Energiespaarstand**) toets.

### Auto Reset (Autom.herstel)

#### **Doel:**

Voor het automatisch resetten van de instellingen voor kopiëren, scannen of faxen naar de standaards en terugkeren naar de standby-stand nadat u geen instellingen voor de gespecificeerde tijd heeft gespecificeerd. (De faxfunctie is alleen beschikbaar bij de Epson AcuLaser MX14NF.)

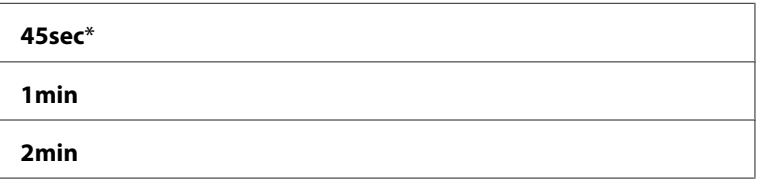

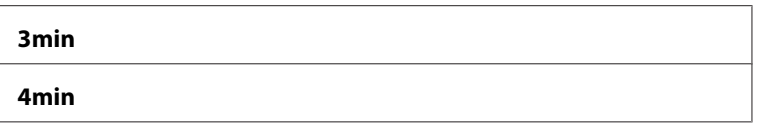

## Fault Time-Out (Time-outfout)

#### **Doel:**

Voor het specificeren van de tijd die de printer nodig heeft voordat deze de taken annuleert die abnormaal stoppen. De taak wordt geannuleerd als de tijd is verstreken.

### **Waarden:**

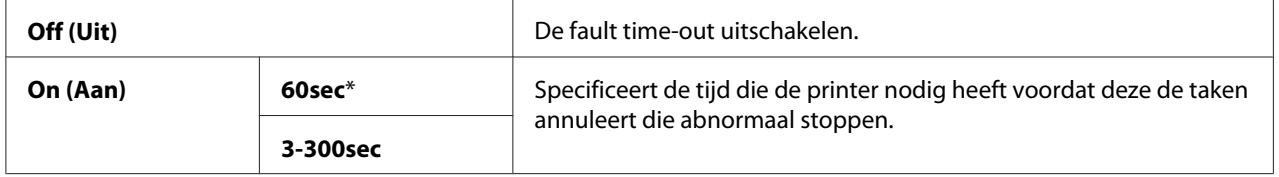

### Job Time-Out (Time-out voor taak)

#### **Doel:**

Voor het specificeren van de hoeveelheid tijd die de printer wacht voordat gegevens aankomen vanaf de computer. De afdruktaak wordt geannuleerd als de tijd is verstreken.

#### **Waarden:**

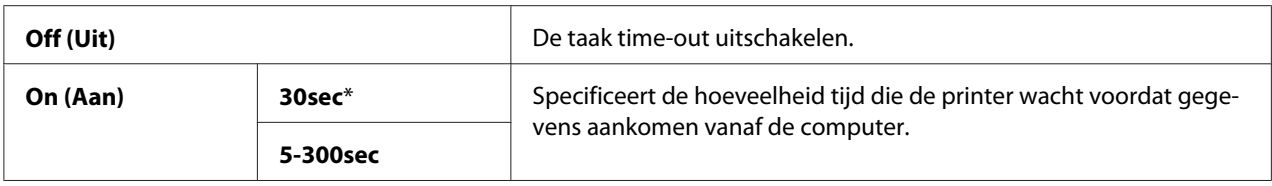

### Clock Settings (Klokinstellingen)

#### **Doel:**

Het instellen van de datum en tijd en de regionale tijdzone van de printer.

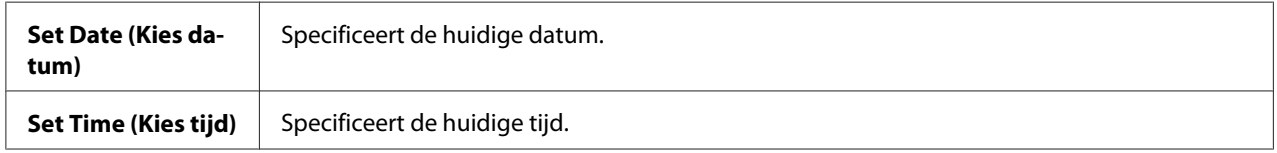

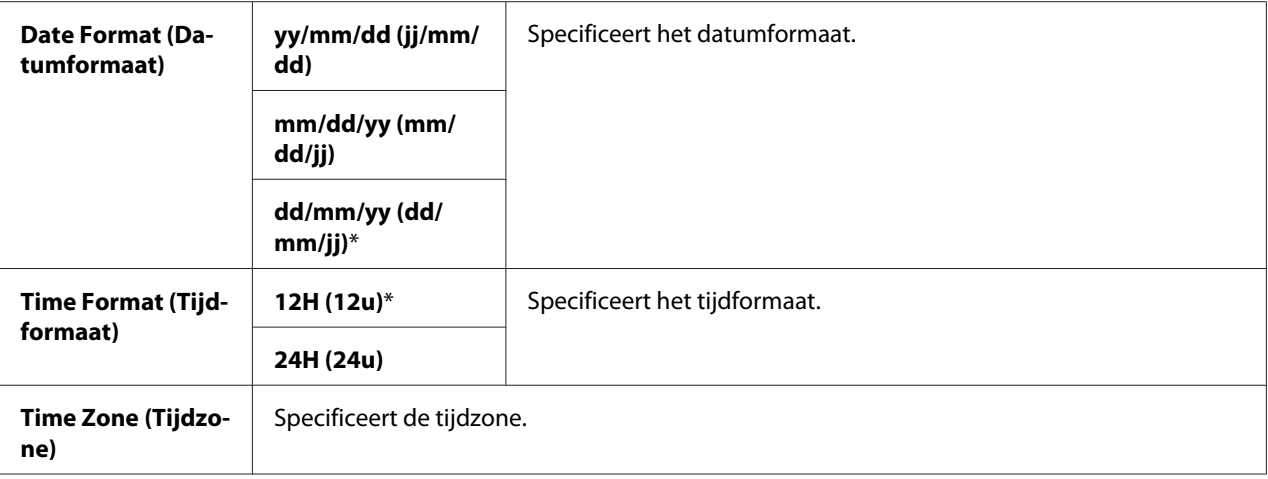

# Alert Tone (Waarschuwingstoon)

### **Doel:**

Voor het configureren van de instellingen voor tonen die door de printer worden uitgezonden tijdens de werking of wanneer een waarschuwingsbericht verschijnt.

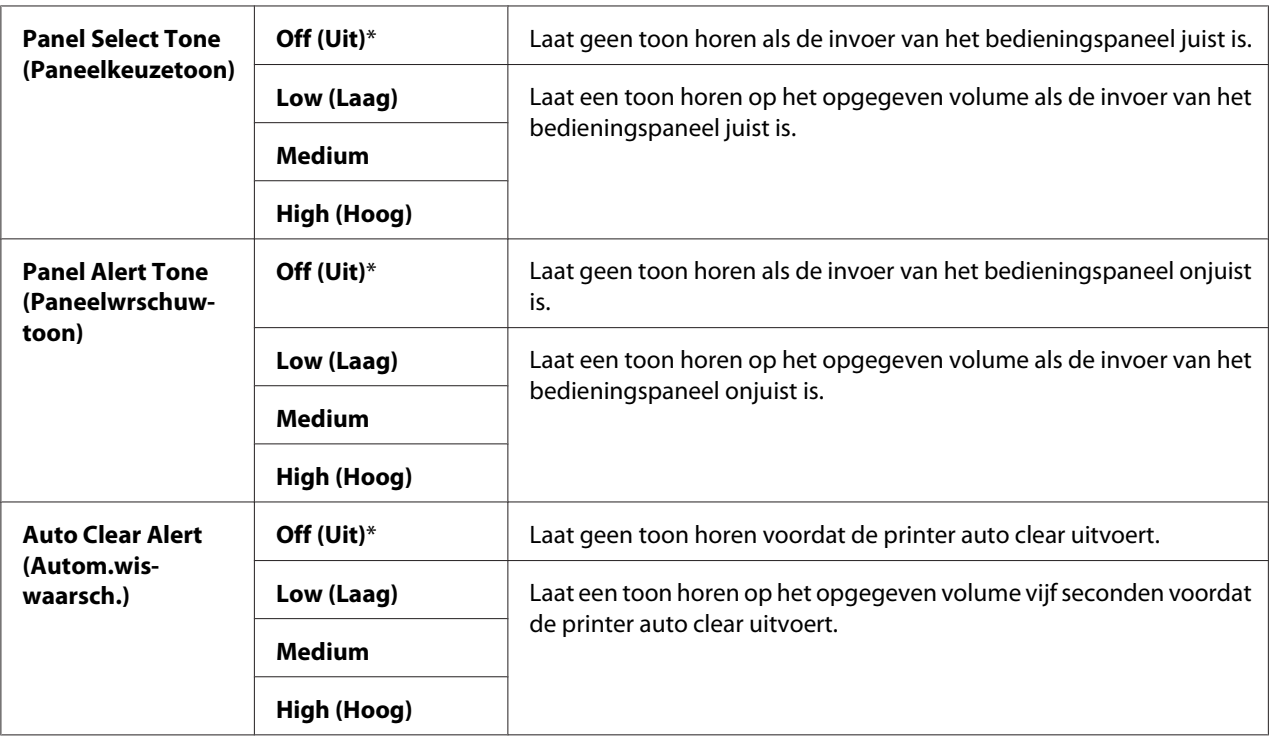

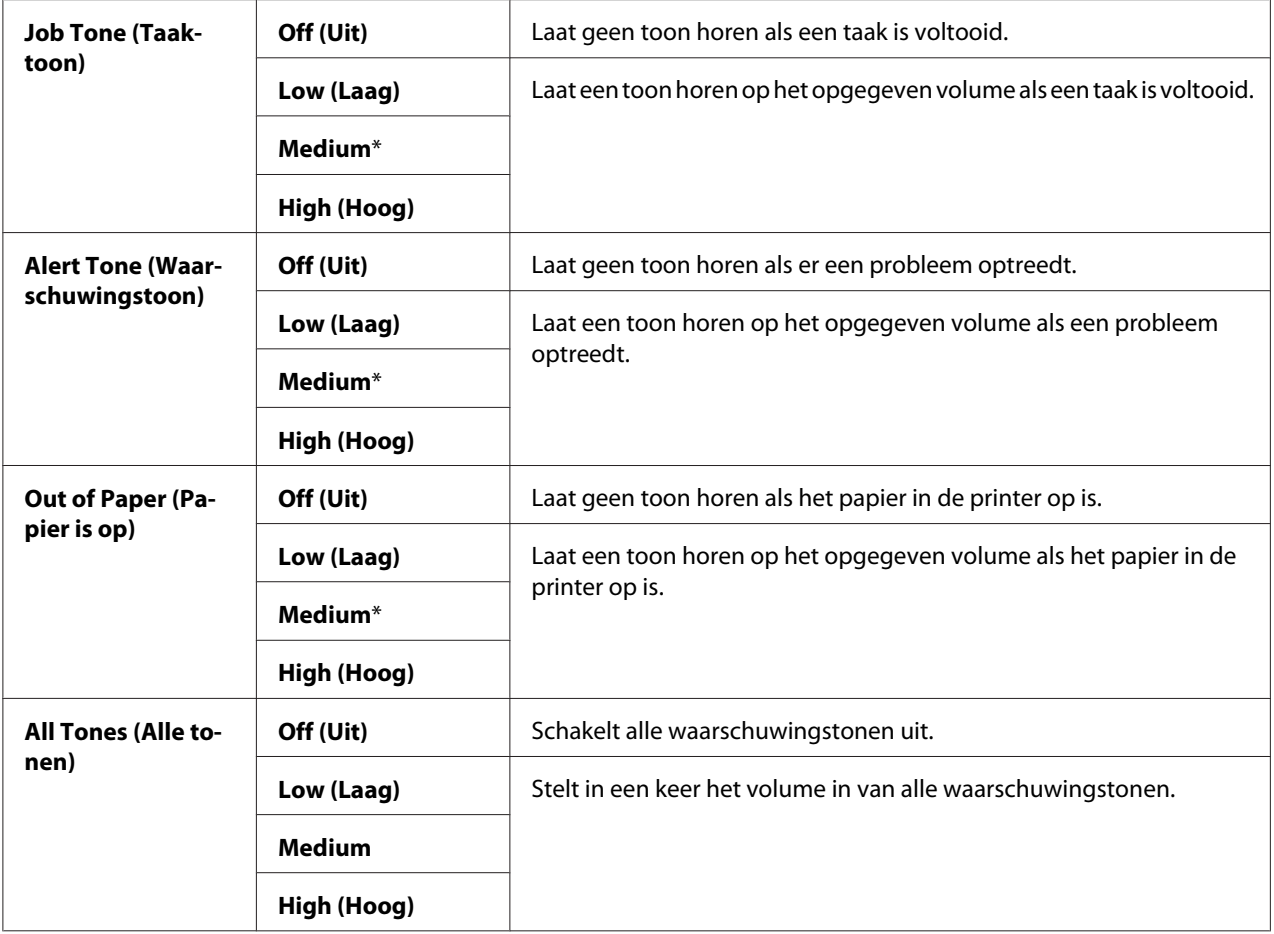

# mm / inch (mm/inch)

#### **Doel:**

Voor het specificeren van een metingseenheid die wordt weergegeven na de numerieke waarde op het bedieningspaneel.

### **Waarden:**

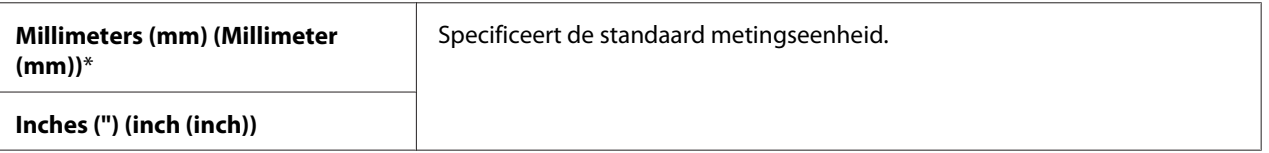

# Low Toner Alert Msg (Bericht Toner bijna op)

# **Doel:**

Voor het wel of niet specificeren van het alarmbericht als de toner bijna op is.

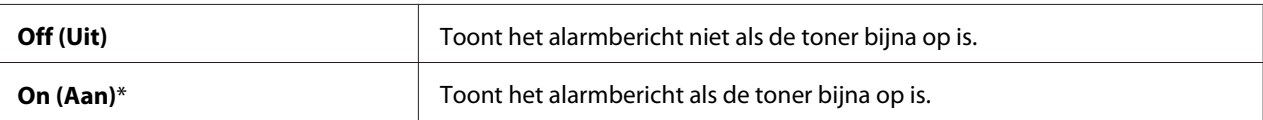

### Power On Wizard (Wizard Inschakel.)

#### **Doel:**

Het uitvoeren van de eerste instellingen van de printer.

#### *Zie ook:*

*["Initiële instellingen instellen op het bedieningspaneel" op pagina 29](#page-28-0)*

#### **Waarden:**

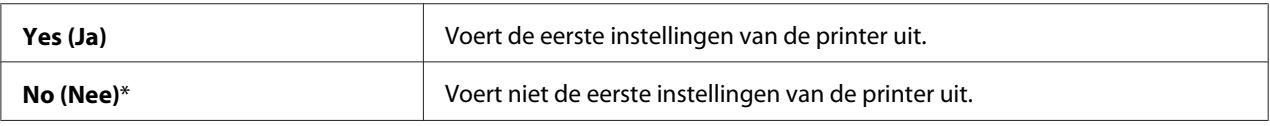

### **Maintenance (Onderhoud)**

Gebruik het Maintenance (Onderhoud) menu voor het initialiseren van het Non-Volatile Memory (NVM), configureer de afstellingsinstellingen van het papiertype en configureer de beveiligingsinstellingen.

### *Opmerking:*

*Waarden die met een sterretje zijn gemarkeerd (\*) zijn de standaard menu-instellingen af fabriek.*

### F/W Version (Firmware-versie)

#### **Doel:**

Voor het weergeven van de versie van de controller.

## Adjust BTR (BTR aanpassen)

#### **Doel:**

Voor het specificeren van de optimale voltageinstellingen voor het afdrukken van de overdrachtroller (BTR). Stel negatieve waarden in voor het verlagen van het voltage. Stel positieve waarden in voor het verhogen.

De standaard instellingen geven mogelijk niet de beste uitvoer bij alle papiertypes. Indien u donkere vlekken ziet op de afdruk dient u het voltage iets te verlagen. Indien u witte vlekken ziet op de afdruk dient u het voltage iets te verhogen.

# *Opmerking:*

*De afdrukkwaliteit wisselt afhankelijk van de waarden die u voor dit item heeft geselecteerd.*

### **Waarden:**

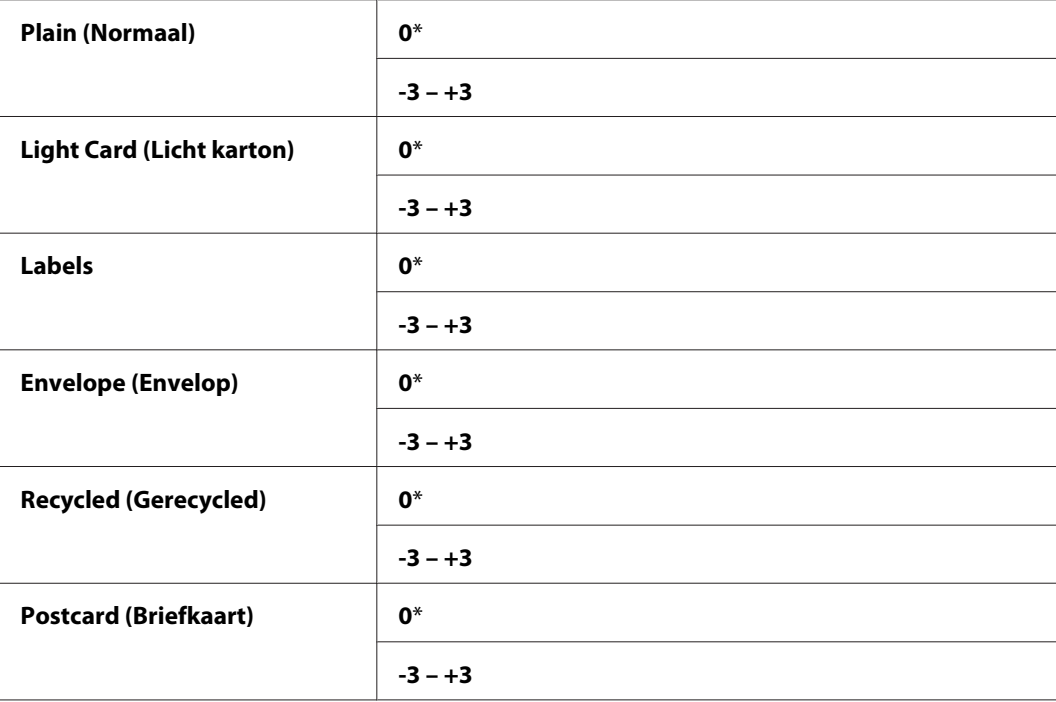

# Adjust Fusing Unit (Fuser instellen)

### **Doel:**

Voor het specificeren van de optimale temperatuurinstellingen voor het afdrukken voor de fixeereenheid. Stel negatieve waarden in voor het verlagen van de temperatuur. Stel positieve waarden in voor het verhogen.

De standaard instellingen geven mogelijk niet de beste uitvoer bij alle papiertypes. Als het afgedrukte papier gekruld is, dient u de temperatuur te verlagen. Wanneer de toner niet goed fixeert op het papier, dient u de temperatuur te verhogen.

# *Opmerking:*

*De afdrukkwaliteit wisselt afhankelijk van de waarden die u voor dit item heeft geselecteerd.*

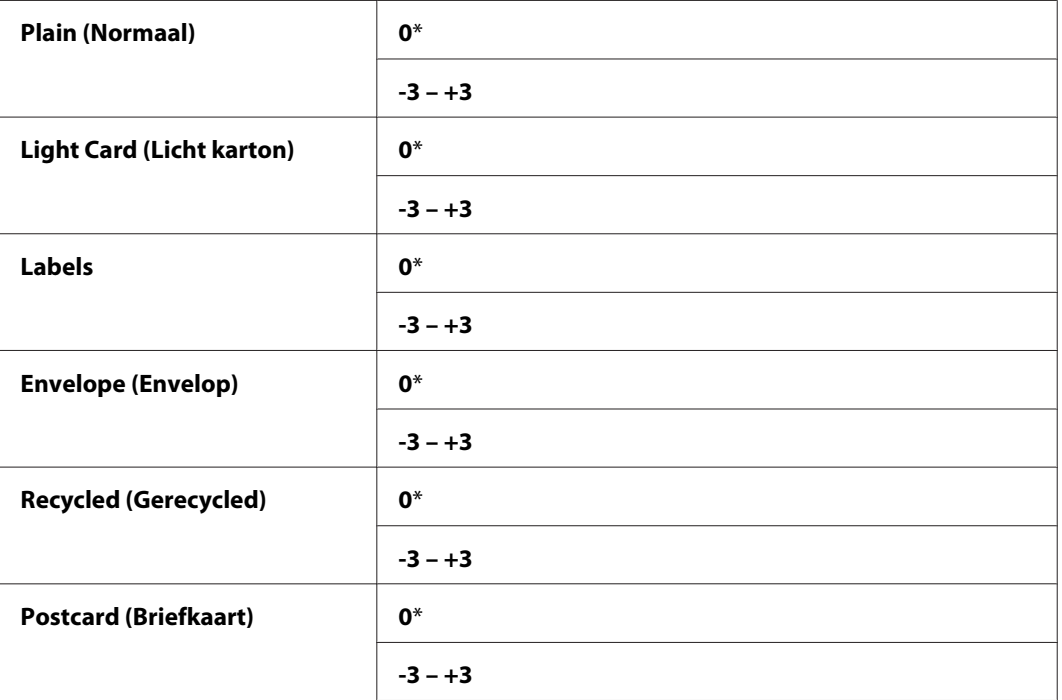

# Density Adjustment (Aanpassing densit.)

### **Doel:**

Voor het aanpassen van het afdrukdichtheidsniveau binnen de marge van -3 tot +3. De instelling vanaf de fabriek is 0.

## Clean Developer (Ontwikk. Reinigen)

#### **Doel:**

Voor het roteren van de ontwikkelaarsmotor en het schudden van de toner in de tonercassette.

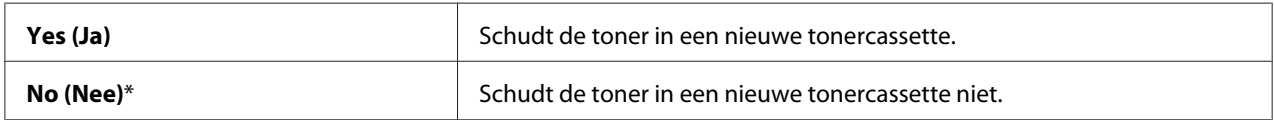

# Toner Refresh (Toner vernieuwen)

### **Doel:**

Voor het opmaken van een tonercassette als u deze wilt vervangen voordat deze geheel op is, of voor het schudden van de toner in een nieuwe tonercassette.

## **Waarden:**

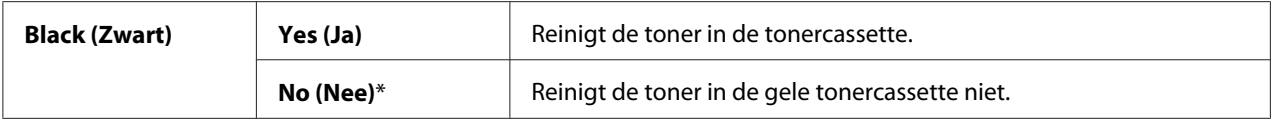

# Initialize NVM (NVM initialiseren)

### **Doel:**

Het initialiseren van de NVM voor systeemparameters, Address Book (Adresboek) gegvens voor fax, of Address Book (Adresboek) gegevens voor e-mail. Na het uitvoeren van deze functie en het opnieuw opstarten van de printer, worden de menu-parameters of gegevens, behalve de parameters voor het netwerk opnieuw op de standaard fabrieksinstellingen teruggezet. ((Address Book (Adresboek) is uitsluitend verkrijgbaar op de Epson AcuLaser MX14NF.)

## *Zie ook:*

*["Opnieuw instellen op fabrieksinstellingen" op pagina 262](#page-261-0)*

### **Waarden:**

### Epson AcuLaser MX14NF:

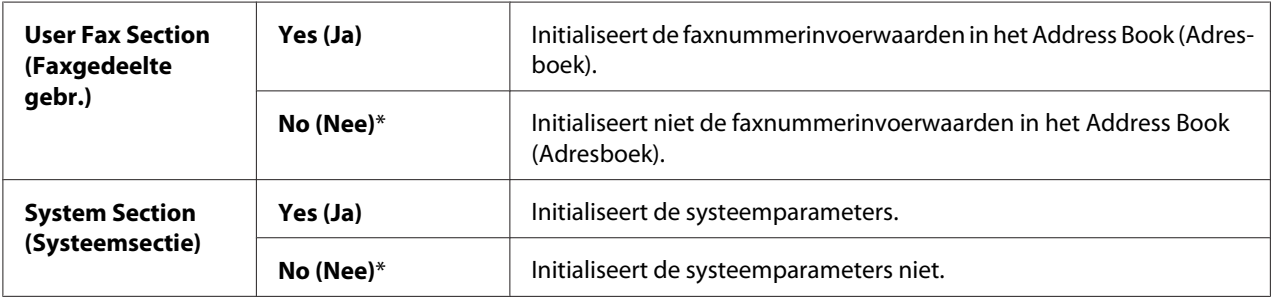

### Epson AcuLaser MX14:

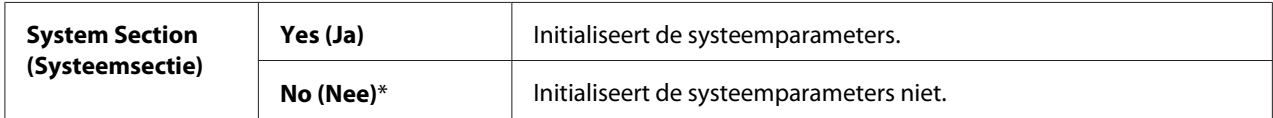

Non-Genuine Mode (Modus niet-originele verbruiksartikelen)

# **Doel:**

Voor het gebruiken van de tonercassette van een andere producent.

# *Opmerking:*

- ❏ *Het gebruik van niet-originele tonercassettes kan sommige printerfuncties onbruikbaar maken, de afdrukkwaliteit verminderen en de betrouwbaarheid van uw printer verminderen. Epson raadt alleen het gebruik van nieuwe tonercassettes van het merk Epson aan voor uw printer. Epson geeft geen garantiedekking voor problemen die worden veroorzaakt door het gebruik van gebruiksartikelen die niet zijn geleverd door Epson.*
- ❏ *Voordat u tonercassette van een andere producent gebruikt, dient u de printer opnieuw op te starten.*

#### **Waarden:**

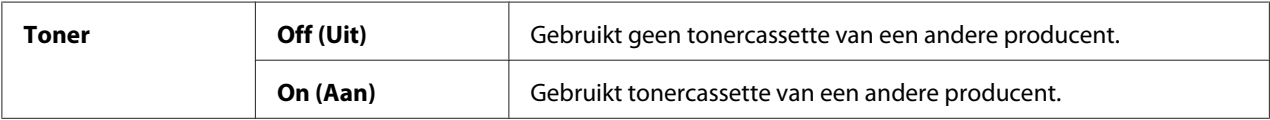

### Adjust Altitude (Hoogte regelen)

#### **Doel:**

Voor het specificeren van de hoogte van een locatie waar de printer wordt geinstalleerd.

Het ontladingsfenomeen voor het laden van de fotogeleider verschilt afhankelijk van de barometrische druk. Afstellingen worden uitgevoerd door het specificeren van de hoogte van een locatie waar de printer wordt gebruikt.

### *Opmerking:*

*Een onjuiste hoogte-afstellingsinstelling leidt tot een slechte afdrukkwaliteit, onjuiste indicatie van de resterende toner.*

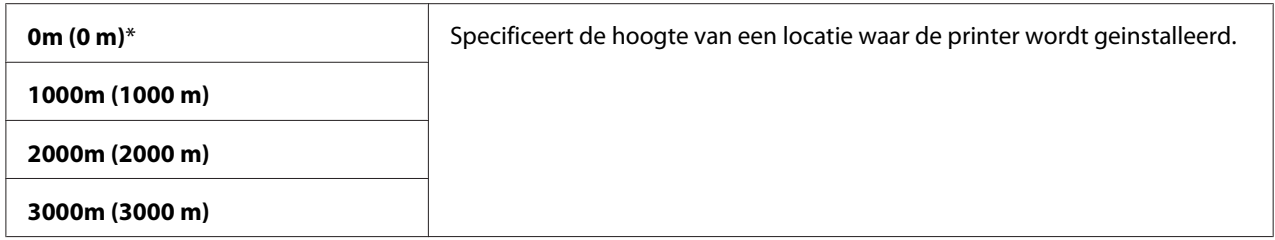

# Counter Reset (Teller terugstellen)

### **Doel:**

Voor het terugstellen van de tonerteller.

# **Waarden:**

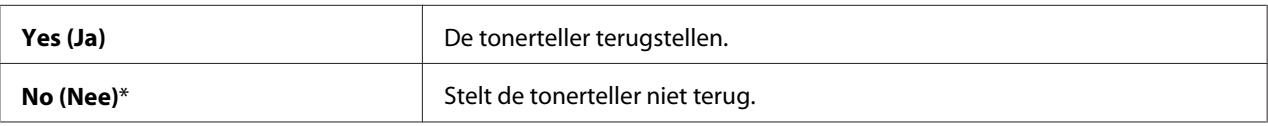

# **Secure Settings (Beveiliging)**

Gebruik het Secure Settings (Beveiliging) menu voor het instellen van een wachtwoord om toegang tot de menu's te beperken. Dit voorkomt dat iems per ongeluk worden gewijzigd.

## *Opmerking:*

*Waarden die met een sterretje zijn gemarkeerd (\*) zijn de standaard menu-instellingen af fabriek.*

# Panel Lock (Paneelvergrendeling)

## **Doel:**

Het beperken van toegang tot Admin Menu (Menu Beheer) en Report / List (Rapport/ Lijst) met een wachtwoord.

# *Zie ook:*

*["Panel Lock \(Paneelvergrendeling\) Functie" op pagina 258](#page-257-0)*

# *Opmerking:*

- ❏ *Voor de Epson AcuLaser MX14NF, kunt u* Disable (Uitschakelen) *selecteren voor* Panel Lock Set (Paneelvergrend. ingesteld) *wanneer alle intems onder* Service Lock (Servicevergrendeling) *zijn ingesteld op* Unlocked (Niet vergrendeld) *en* Secure Receive Set (Beveil. ontv.instellingen) *is ingesteld op* Disable (Uitschakelen)*.*
- ❏ *Voor de Epson AcuLaser MX14, kunt u* Disable (Uitschakelen) *selecteren voor* Panel Lock Set (Paneelvergrend. ingesteld) *wanneer alle intems onder* Service Lock (Servicevergrendeling) *zijn ingesteld op* Unlocked (Niet vergrendeld)*.*

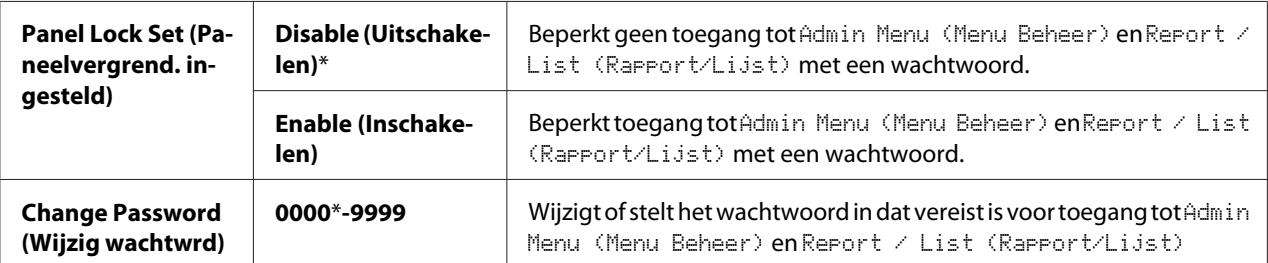

# Service Lock (Servicevergrendeling)

### **Doel:**

Het specificeren of u elk van de printerservices wilt inschakelen of dat u een wachtwoord nodig heeft om de services te gebruiken en voor het wijzigen of instellen van het wachtwoord.

### *Zie ook:*

*["Beperkt toegang tot printerbewerkingen" op pagina 260](#page-259-0)*

### *Opmerking:*

*U heeft toegang tot de items onder* Service Lock (Servicevergrendeling) *maar alleen als* Panel Lock Set (Paneelvergrend. ingesteld) *is ingesteld op* Enable (Inschakelen)*.*

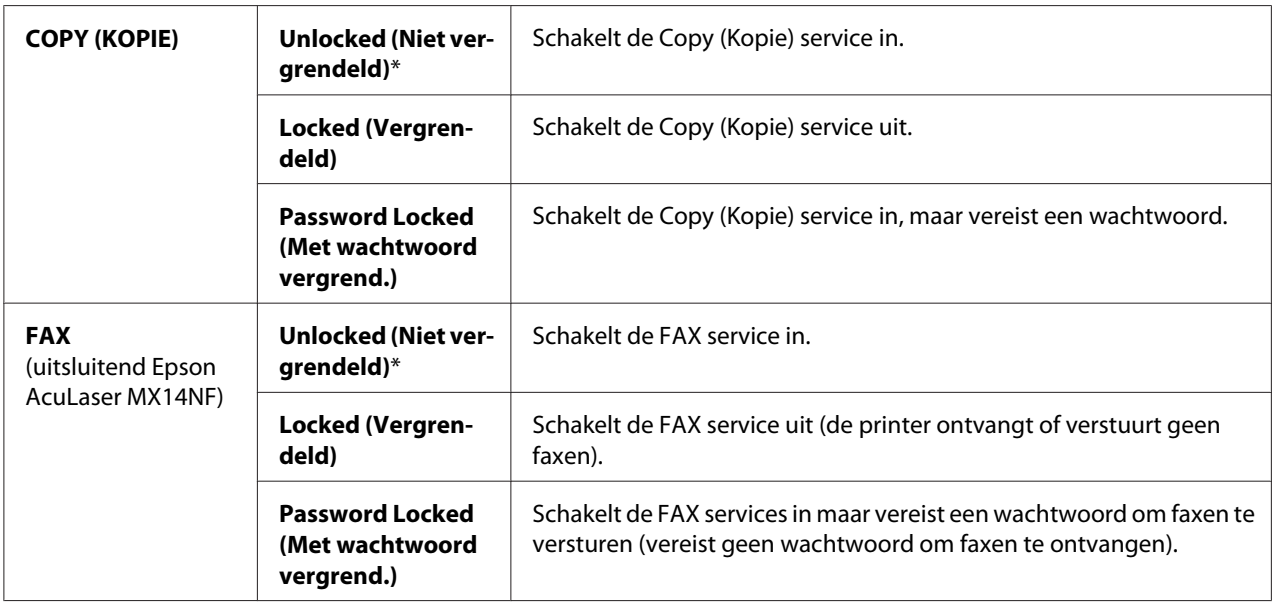

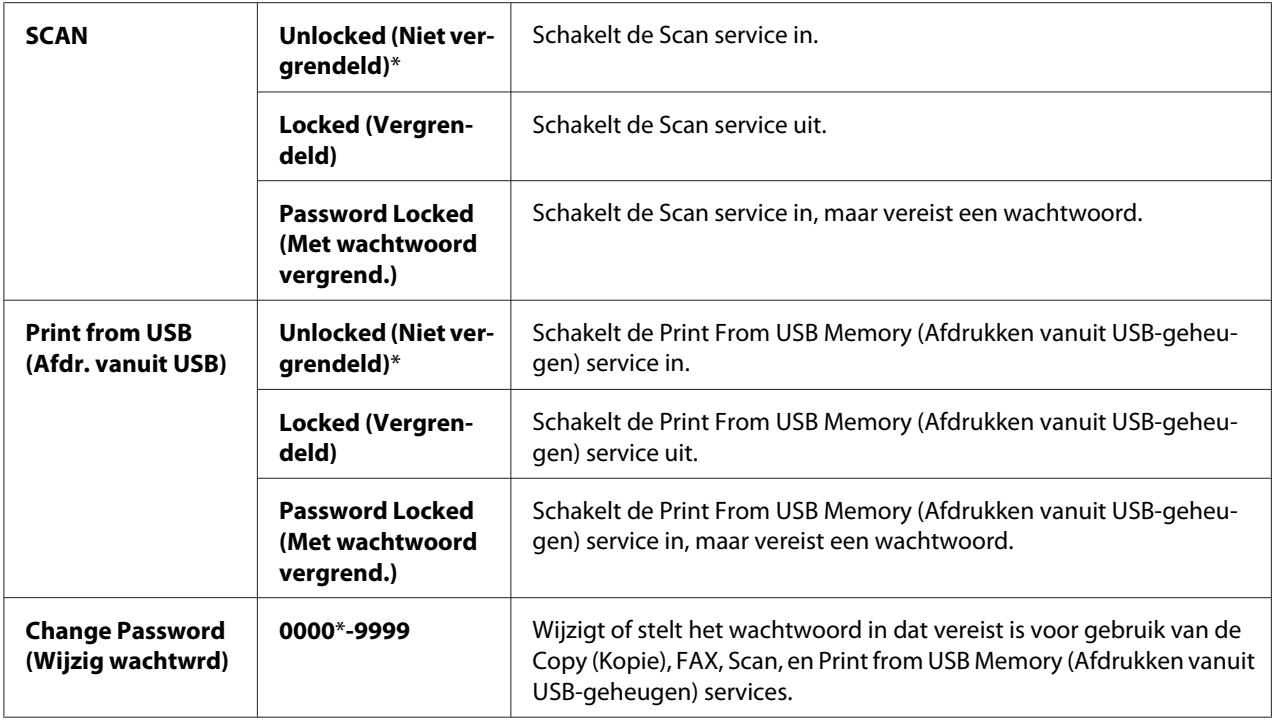

Secure Receive (Veilige ontvangst) (uitsluitend Epson AcuLaser MX14NF)

### **Doel:**

Het instellen of een wachtwoord vereist is voor het afdrukken van inkomende faxen en voor het instellen of wijzigen van het wachtwoord. Wanneer Secure Receive Set (Beveil. ontv.instellingen) is ingesteld op Enable (Inschakelen), slaat de printer inkomende faxen op en drukt ze af als het juiste wachtwoord wordt ingevoerd op het bedieningspaneel.

### *Opmerking:*

*U heeft toegang tot de items onder* Secure Receive (Veilige ontvangst) *maar alleen als* Panel Lock Set (Paneelvergrend. ingesteld) *is ingesteld op* Enable (Inschakelen)*.*

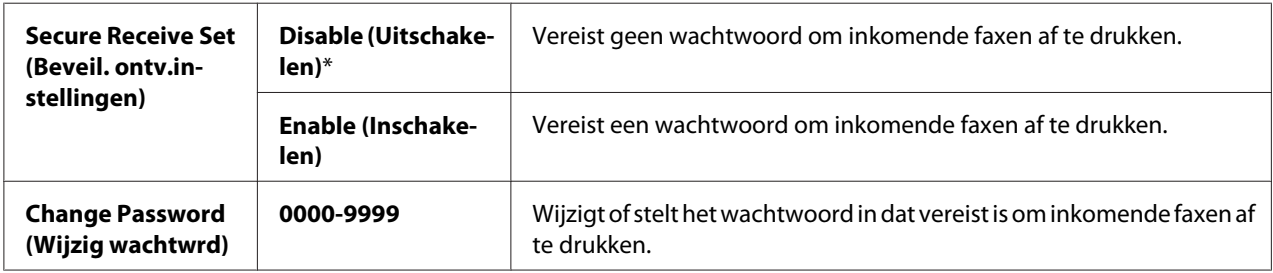

# **Scan to E-Mail (Scan naar e-mail)(uitsluitend Epson AcuLaser MX14NF)**

Gebruik het Scan to E-Mail (Scan naar e-mail) menu op de transmissiebron te bewerken.

### *Opmerking:*

*Waarden die met een sterretje zijn gemarkeerd (\*) zijn de standaard menu-instellingen af fabriek.*

## Edit From Field (Veld Van bewerken)

#### **Doel:**

Het in- of uitschakelen van het bewerken van de transmissiebron in.

#### **Waarden:**

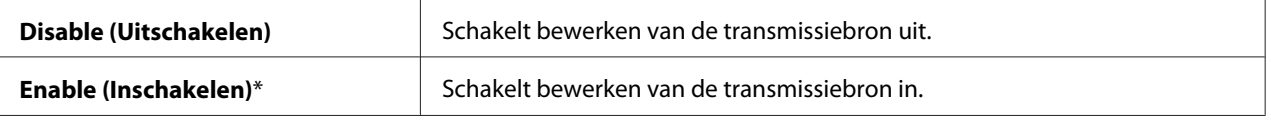

# **USB Settings (USB-instellingen)**

Gebruik het USB Settings (USB-instellingen) menu om de printerinstellingen te wijzigen die invloed hebben op een USB-poort.

### *Opmerking:*

*Waarden die met een sterretje zijn gemarkeerd (\*) zijn de standaard menu-instellingen af fabriek.*

### Port Status (Poortstatus)

#### **Doel:**

Het in- of uitschakelen van de USB interface.

### **Waarden:**

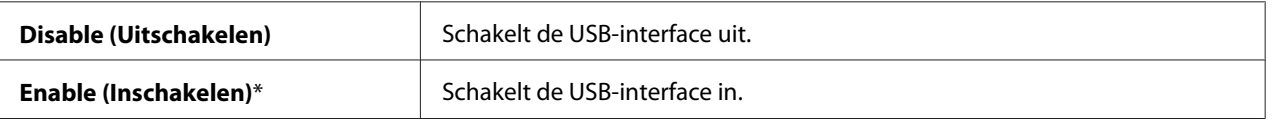

# **Defaults Settings (Standaardinst.)**

Gebruik het Defaults Settings (Standaardinst.) menu om de standaard kopieer-, scan- en faxinstellingen van de printer te configureren. (De faxfunctie is alleen beschikbaar bij de Epson AcuLaser MX14NF.)

# **Copy Defaults (Standaardinst. Kopiëren)**

Gebruik de Copy Defaults (Standaardinst. Kopiëren) menu's om diverse kopieerfuncties te configureren.

### *Opmerking:*

*Waarden die met een sterretje zijn gemarkeerd (\*) zijn de standaard menu-instellingen af fabriek.*

### Collated (Gesorteerd)

## **Doel:**

Het sorteren van de kopieertaak.

#### **Waarden:**

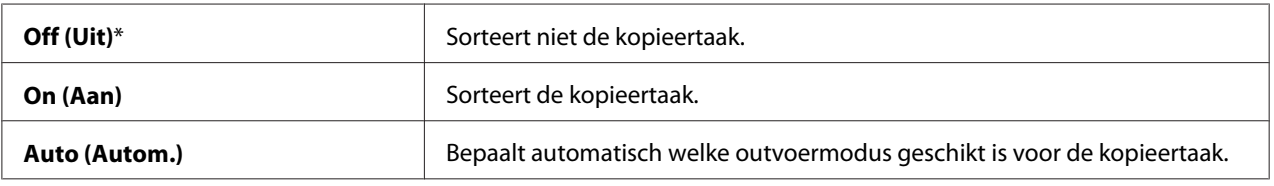

# Reduce/Enlarge (Verkl/Vergrot)

### **Doel:**

Het instellen van de standaard kopieerverkleining/vergroting verhouding.

### **Waarden:**

mm serie

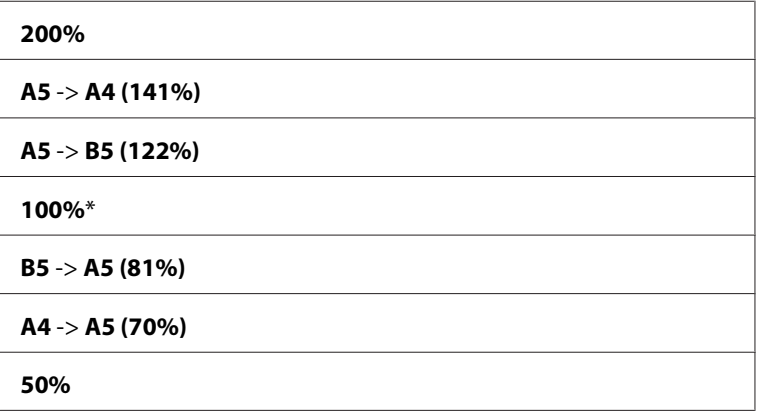

inch serie

**200%**

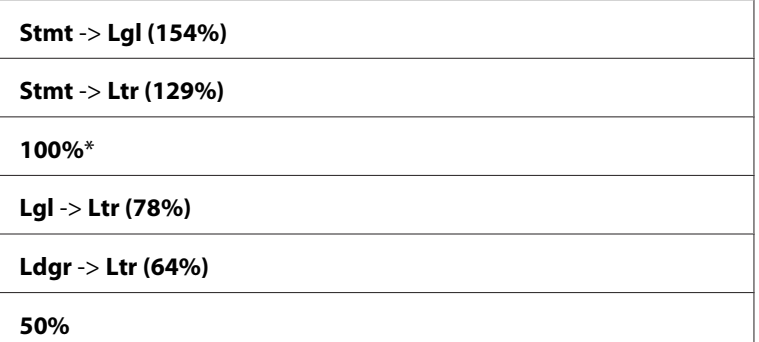

### *Opmerking:*

- ❏ *U kunt ook het numerieke toetsenbord gebruiken voor het invoeren van de gewenste zoomratio van 25% tot 400%, of drukken op de ▶ toets om de zoomratio te vergroten of drukken op de ◀ toets om de zoomratio te verkleinen met intervallen van 1%.*
- ❏ *Dit item is alleen beschikbaar indien* Multiple Up (N-op-1) *is ingesteld op* Off (Uit) *of* Manual (Handmatig)*.*

## Document Size (Documentformaat)

#### **Doel:**

Het specificeren van het standaard documentformaat.

#### **Waarden:**

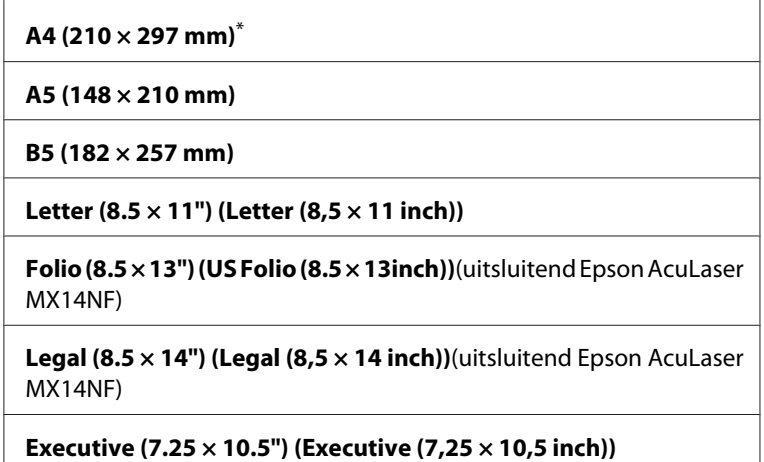

# Document Type (Documentsoort)

#### **Doel:**

De kopieerkwaliteit selecteren.

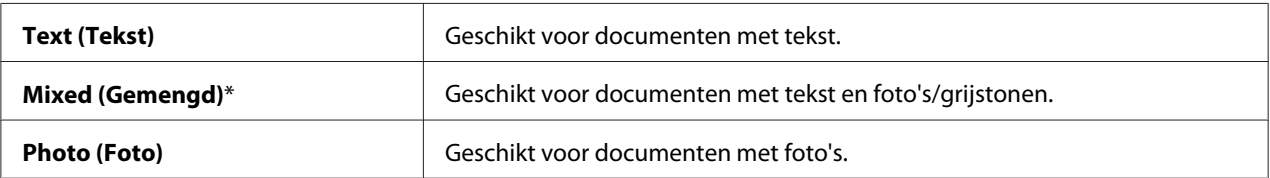

# Lighten/Darken (Lichter/donkerder)

### **Doel:**

Het instellen van het standaard kopieerdichtheidsniveau.

#### **Waarden:**

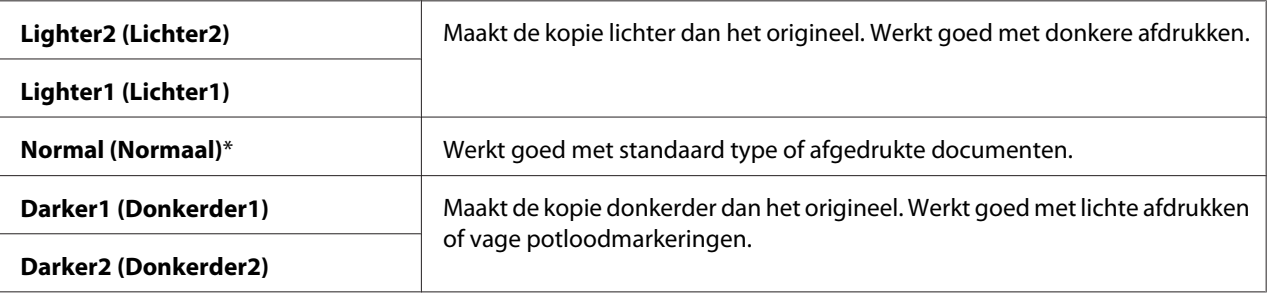

## Sharpness (Scherpte)

#### **Doel:**

Het instellen van het standaard scherpteniveau.

# **Waarden:**

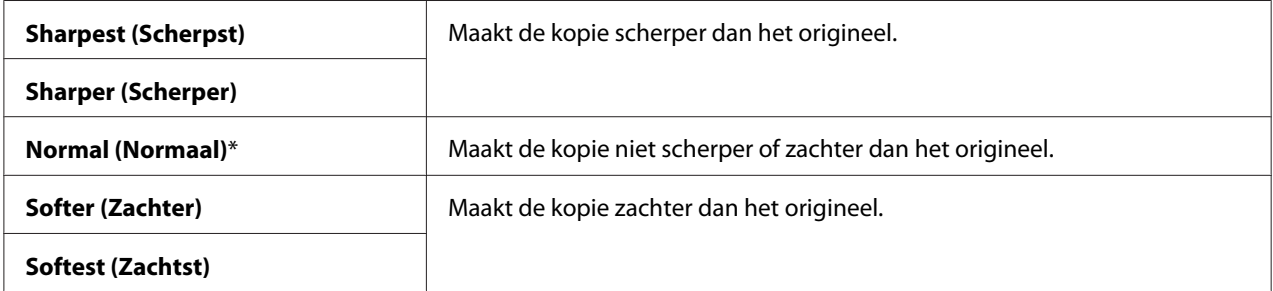

## Auto Exposure (Autom. belichting)

# **Doel:**

Het onderdrukken van de achtergrond van het origineel om de tekst op de kopie te verbeteren.

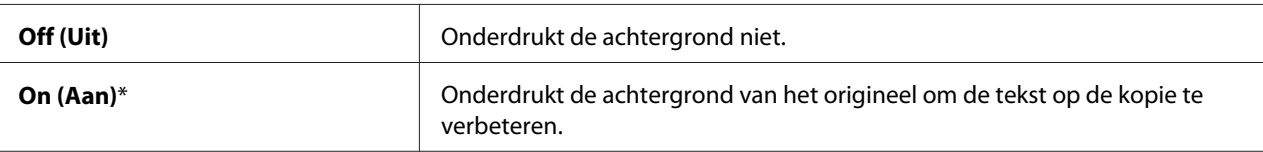

## Gray Balance (Grijsbalans)

#### **Doel:**

Voor het specificeren van het standaard grijsbalansniveau binnen de marge van -2 tot +2. De standaard instelling vanaf de fabriek is 0.

#### Multiple Up (N-op-1)

#### **Doel:**

Twee originele pagina's afdrukken om op een vel papier te passen.

#### **Waarden:**

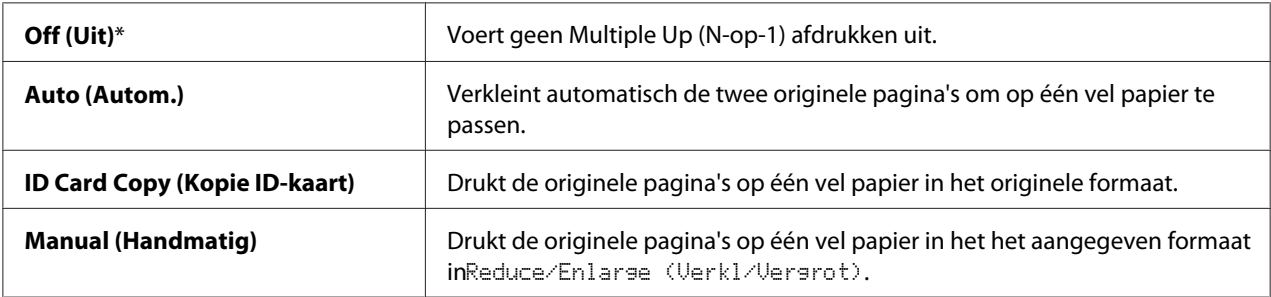

## Margin Top/Bottom (Marge boven/onder)

#### **Doel:**

Het specificeren van de waarde van de bovenste en onderste marges.

#### **Waarden:**

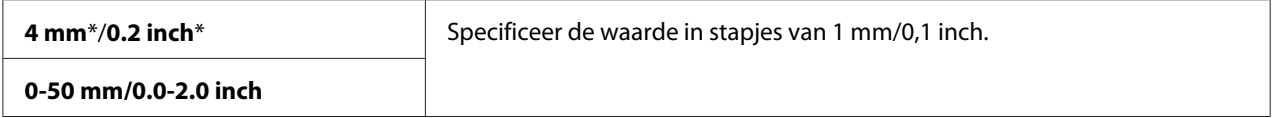

### Margin Left/Right (Marge links/rechts)

#### **Doel:**

Het specificeren van de waarde van de linker- en rechtermarges.

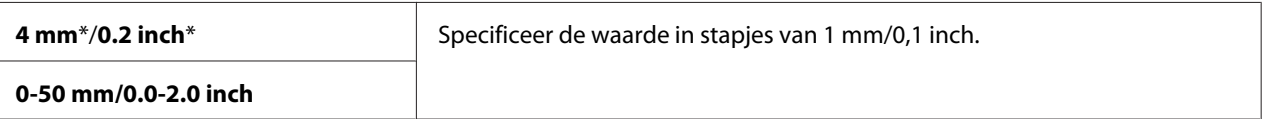

### Margin Middle (Marge midden)

#### **Doel:**

De waarde van de middenmarge specificeren.

#### **Waarden:**

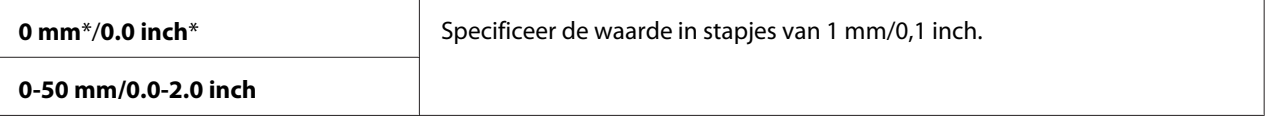

# **Scan Defaults (Standaardinst. Scannen.)**

Gebruik de Scan Defaults (Standaardinst. Scannen.) menu's om diverse scannerfuncties te configureren.

### *Opmerking:*

*Waarden die met een sterretje zijn gemarkeerd (\*) zijn de standaard menu-instellingen af fabriek.*

Scan to Network (Scan naar netwerk) (uitsluitend Epson AcuLaser MX14NF)

#### **Doel:**

Het opslaan van de gescande afbeelding op een netwerkserver of op een computer.

### **Waarden:**

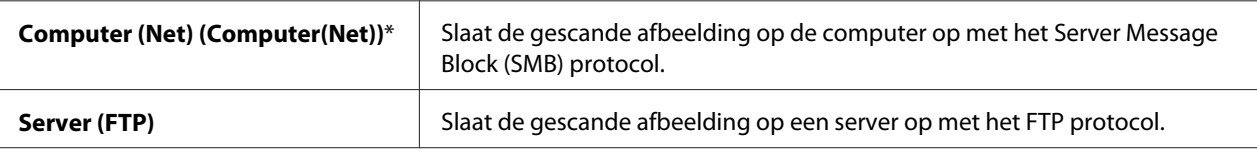

### File Format (Bestandsindelng)

#### **Doel:**

Het specificeren van het bestandstype om de gescande afbeelding op te slaan.

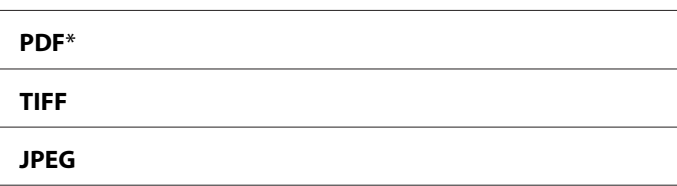

# Color (Kleur)

# **Doel:**

Het instellen van de kleurmodus.

#### **Waarden:**

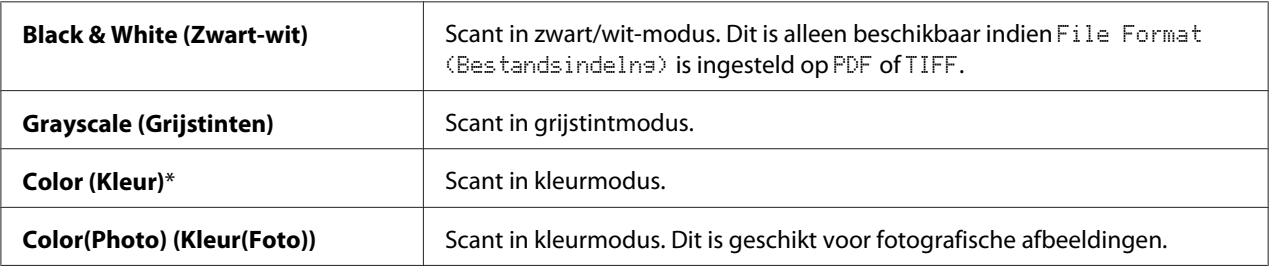

# Resolution (Resolutie)

#### **Doel:**

Het specificeren van de standaard scanresolutie.

### **Waarden:**

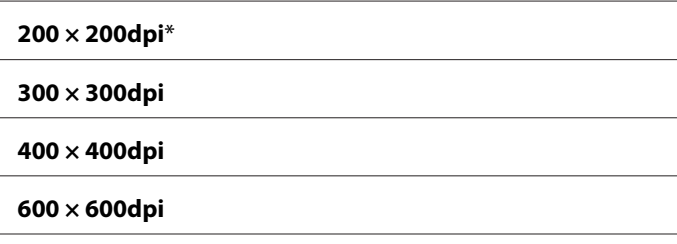

# Document Size (Documentformaat)

**Doel:** Het specificeren van het standaard documentformaat.

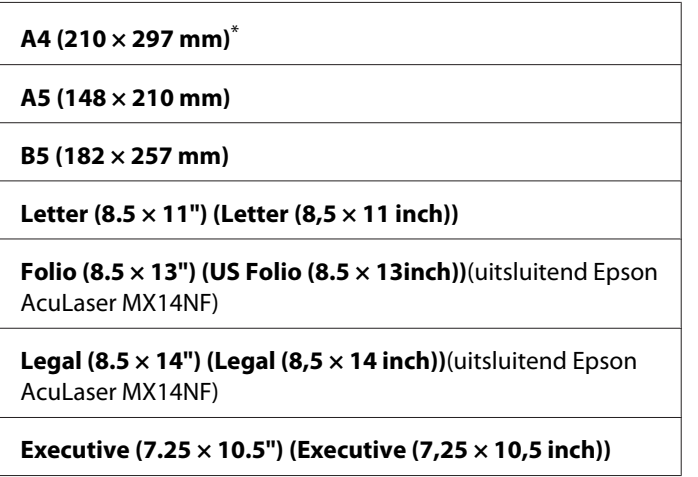

# Lighten/Darken (Lichter/donkerder)

#### **Doel:**

Het instellen van het standaard scandichtheidsniveau.

### **Waarden:**

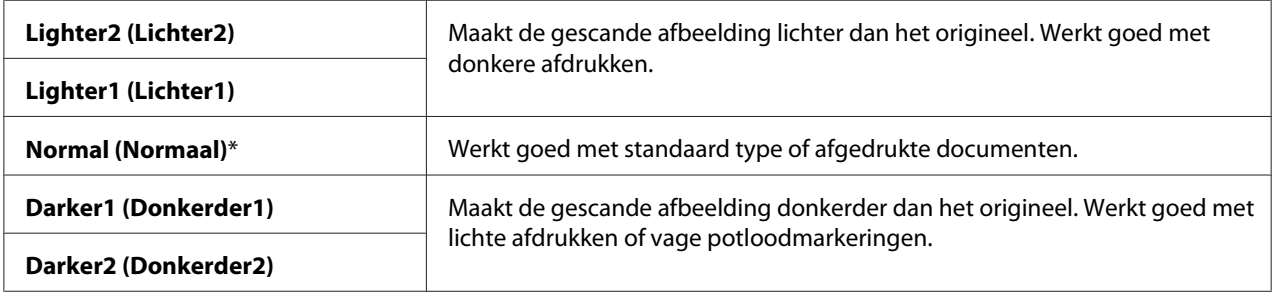

# Sharpness (Scherpte)

### **Doel:**

Het instellen van het standaard scherpteniveau.

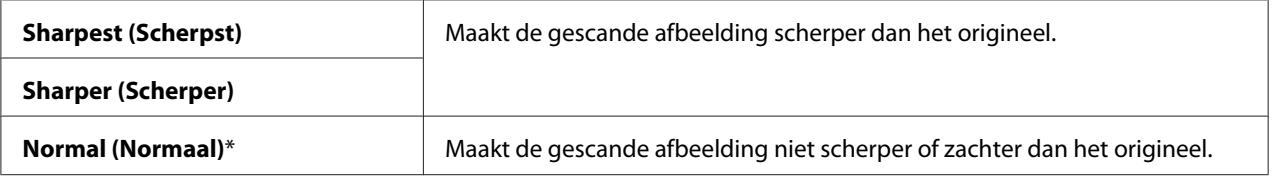

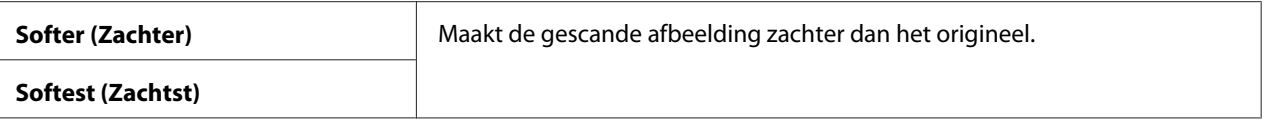

# Auto Exposure (Autom. belichting)

#### **Doel:**

Het onderdrukken van de achtergrond van het origineel om de tekst op de gescande afbeelding te verbeteren.

### **Waarden:**

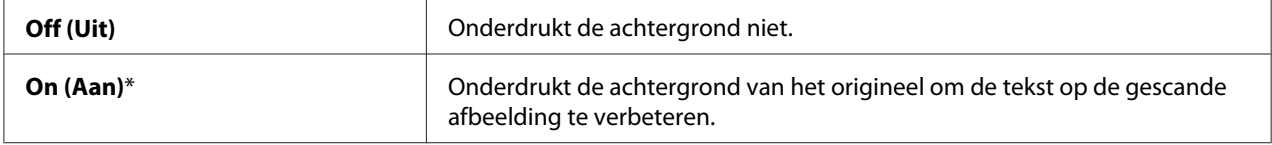

# Margin Top/Bottom (Marge boven/onder)

#### **Doel:**

Het specificeren van de waarde van de bovenste en onderste marges.

#### **Waarden:**

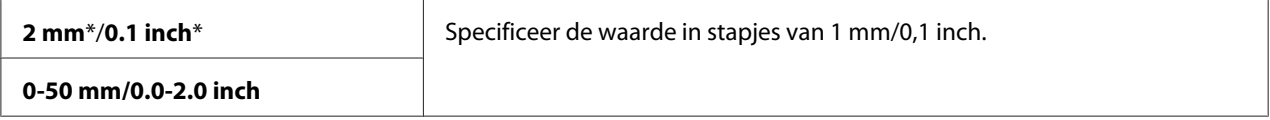

# Margin Left/Right (Marge links/rechts)

#### **Doel:**

Het specificeren van de waarde van de linker- en rechtermarges.

#### **Waarden:**

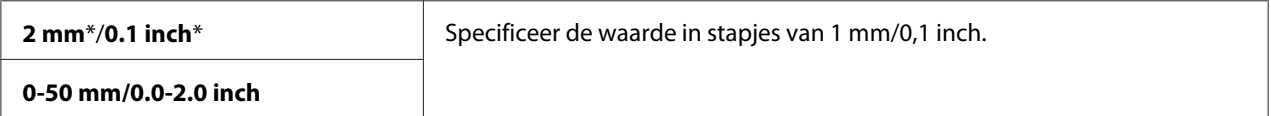

#### Margin Middle (Marge midden)

#### **Doel:**

De waarde van de middenmarge specificeren.

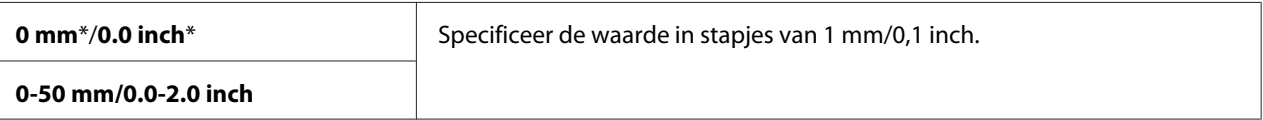

# TIFF File Format (TIFF-bestandsindeling)

#### **Doel:**

Het specificeren van het TIFF-bestandsindeling.

#### **Waarden:**

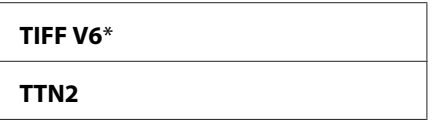

### Image Compression (Beeldcompressie)

#### **Doel:**

Het specificeren van het compressieniveau van de afbeelding.

#### **Waarden:**

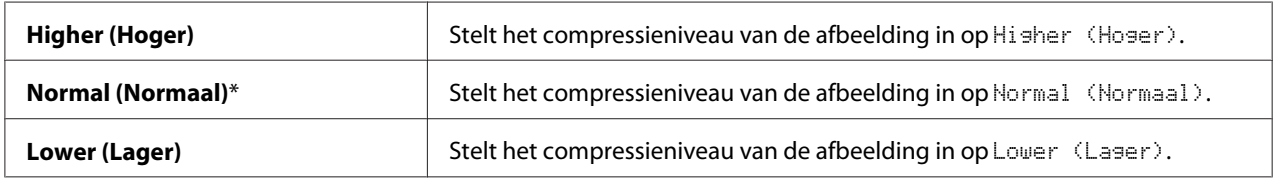

### Max E-Mail Size (Max.emailformaat) (uitsluitend Epson AcuLaser MX14NF)

### **Doel:**

Het specificeren van het maximum formaat e-mail dat kan worden gestuurd binnen de marge van 50 K bytes tot 16384 K bytes. De standaard is 2048 K bytes.

# **Fax Defaults (Standaardinst. Faxen)(uitsluitend Epson AcuLaser MX14NF)**

Gebruik de Fax Defaults (Standaardinst. Faxen) menu's om diverse faxfuncties te configureren.
#### *Opmerking:*

- ❏ *De faxservice kan niet worden gebruikt tenzij u een landcode instelt onder* Region (Land)*. Indien* Region (Land) *niet is ingesteld, dan verschijnt het bericht* Set The Region Code (Stel landcode in) *op het LCD-paneel.*
- ❏ *Waarden die met een sterretje zijn gemarkeerd (\*) zijn de standaard menu-instellingen af fabriek.*

#### Resolution (Resolutie)

#### **Doel:**

Het specificeren van het resolutieniveau dat wordt gebruikt voor de faxverzending.

#### **Waarden:**

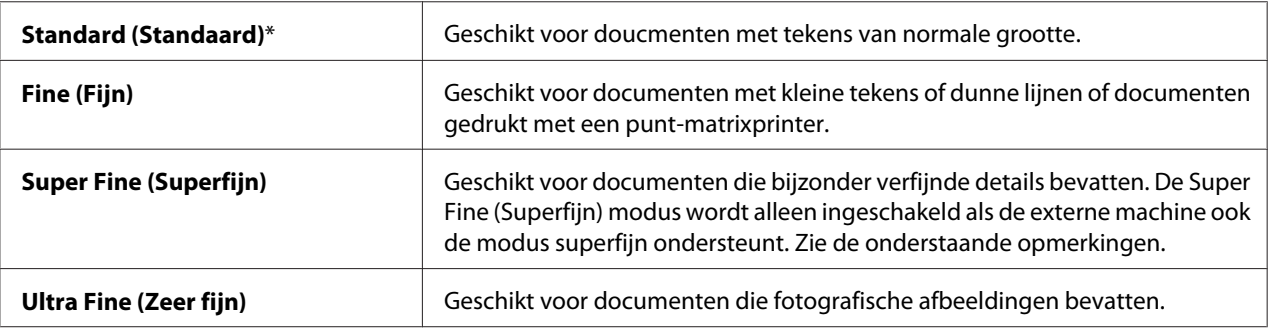

#### *Opmerking:*

*Faxen gescand in de Super Fine (Superfijn) modus worden verzonden met de hoogste resolutie die wordt ondersteund door het ontvangende apparaat.*

#### Document Type (Documentsoort)

#### **Doel:**

Het selecteren van het standaard documenttype.

#### **Waarden:**

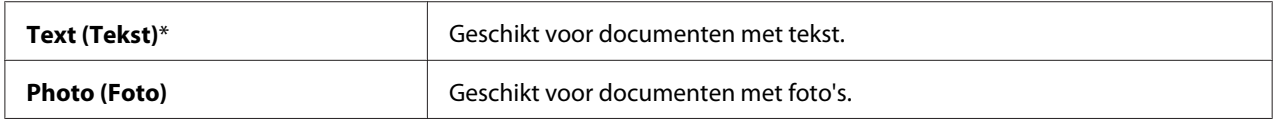

#### Lighten/Darken (Lichter/donkerder)

#### **Doel:**

Het instellen van het standaard dichtheidsniveau.

#### **Waarden:**

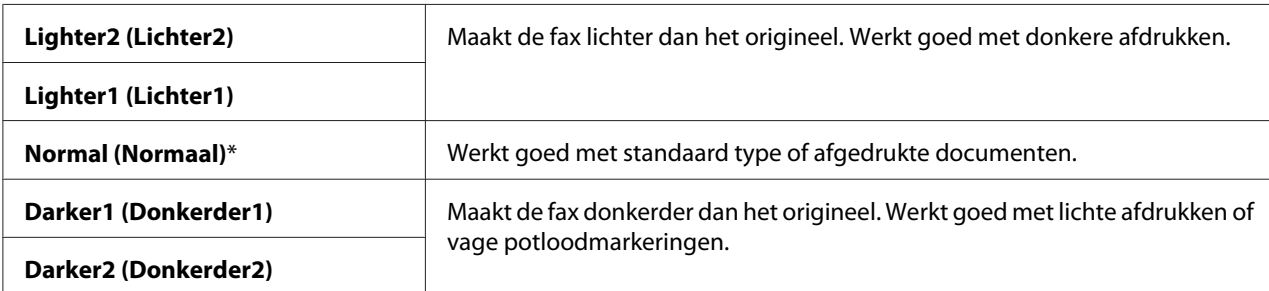

#### Delayed Start (Uitgest start)

#### **Doel:**

Met deze functie kunt u een specifieke tijd instellen waarop de faxtransmissie start. Als de Delayed Start (Uitgest start) modus is geactiveerd, dan slaat uw printer alle te faxen documenten op in het geheugen en verstuurt ze op het gespecificeerde tijdstip. Als het faxen in de Delayed Start (Uitgest start) modus voltooid is, worden de gegevens gewist uit het geheugen.

#### **Waarden:**

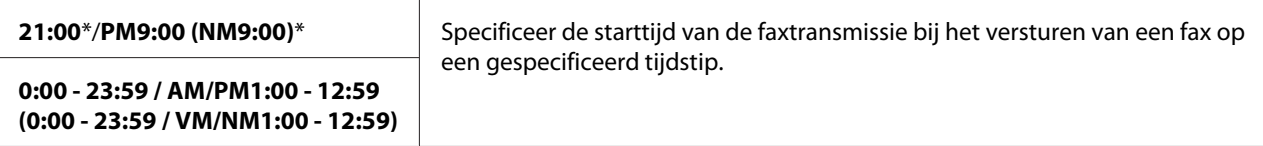

#### *Opmerking:*

*Er kunnen maximaal 19 uitgestelde faxtaken worden opgeslagen in deze printer.*

#### **Print from USB Defaults (Standrdwaarde Afdr. vanuit USB)**

#### *Opmerking:*

*Waarden die met een sterretje zijn gemarkeerd (\*) zijn de standaard menu-instellingen af fabriek.*

#### Layout

#### **Doel:**

Automatisch vergroten van afdrukdocumenten wanneer u direct vanaf een USB-opslagapparaat afdrukt.

**Waarden:**

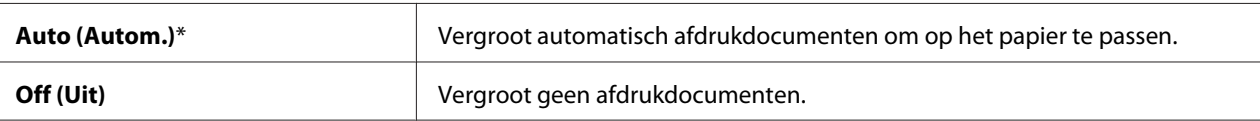

# **Tray Settings (Lade-instellingen)**

Gebruik het Tray Settings (Lade-instellingen) menu om het papierformaat en het type papier dat wordt geladen in de multipurpose feeder (MPF) in te stellen.

#### **MPF**

#### *Opmerking:*

*Waarden die met een sterretje zijn gemarkeerd (\*) zijn de standaard menu-instellingen af fabriek.*

#### **Doel:**

Het specificeren van het papier dat is geladen in de MPF.

#### **Waarden:**

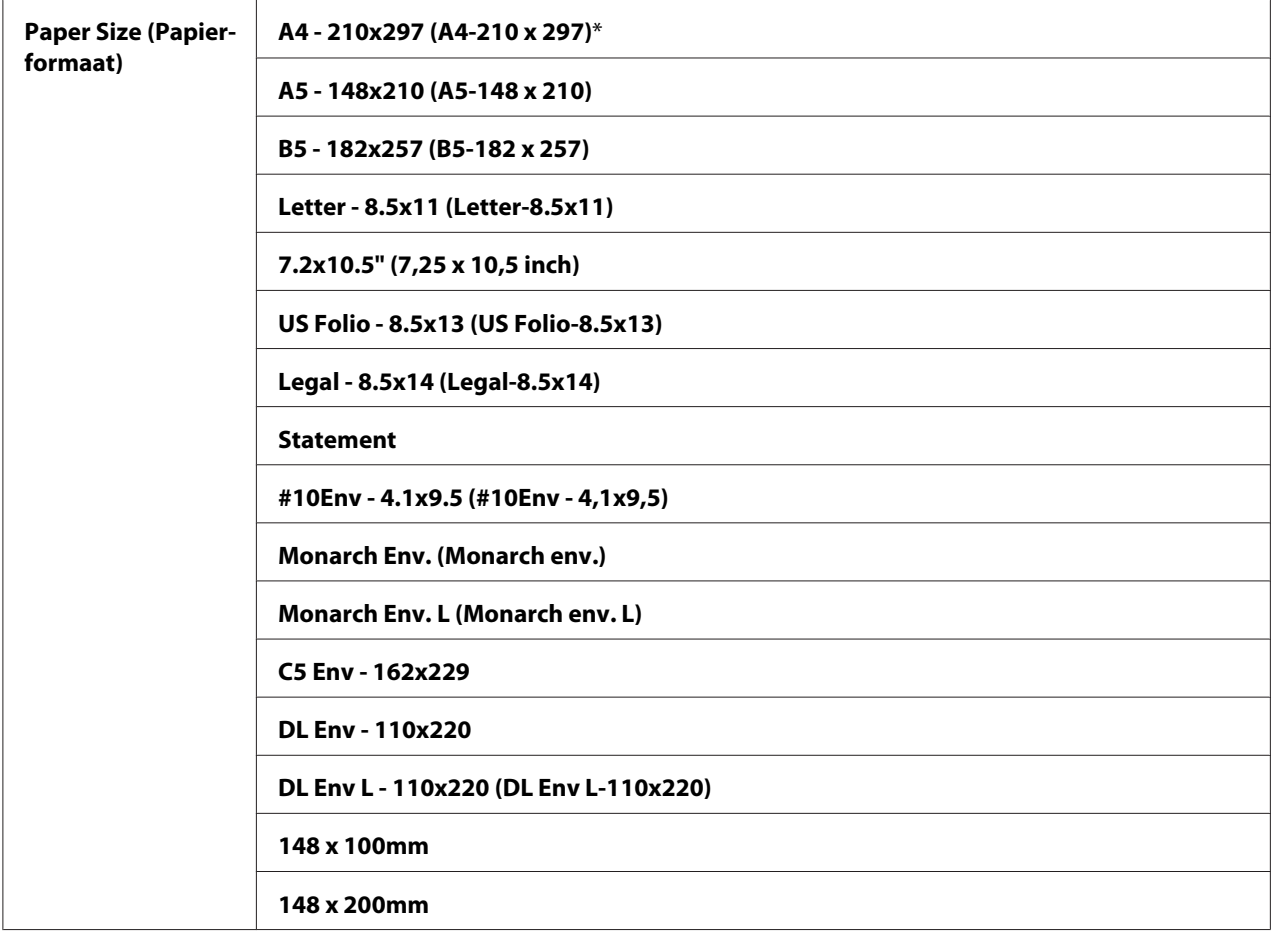

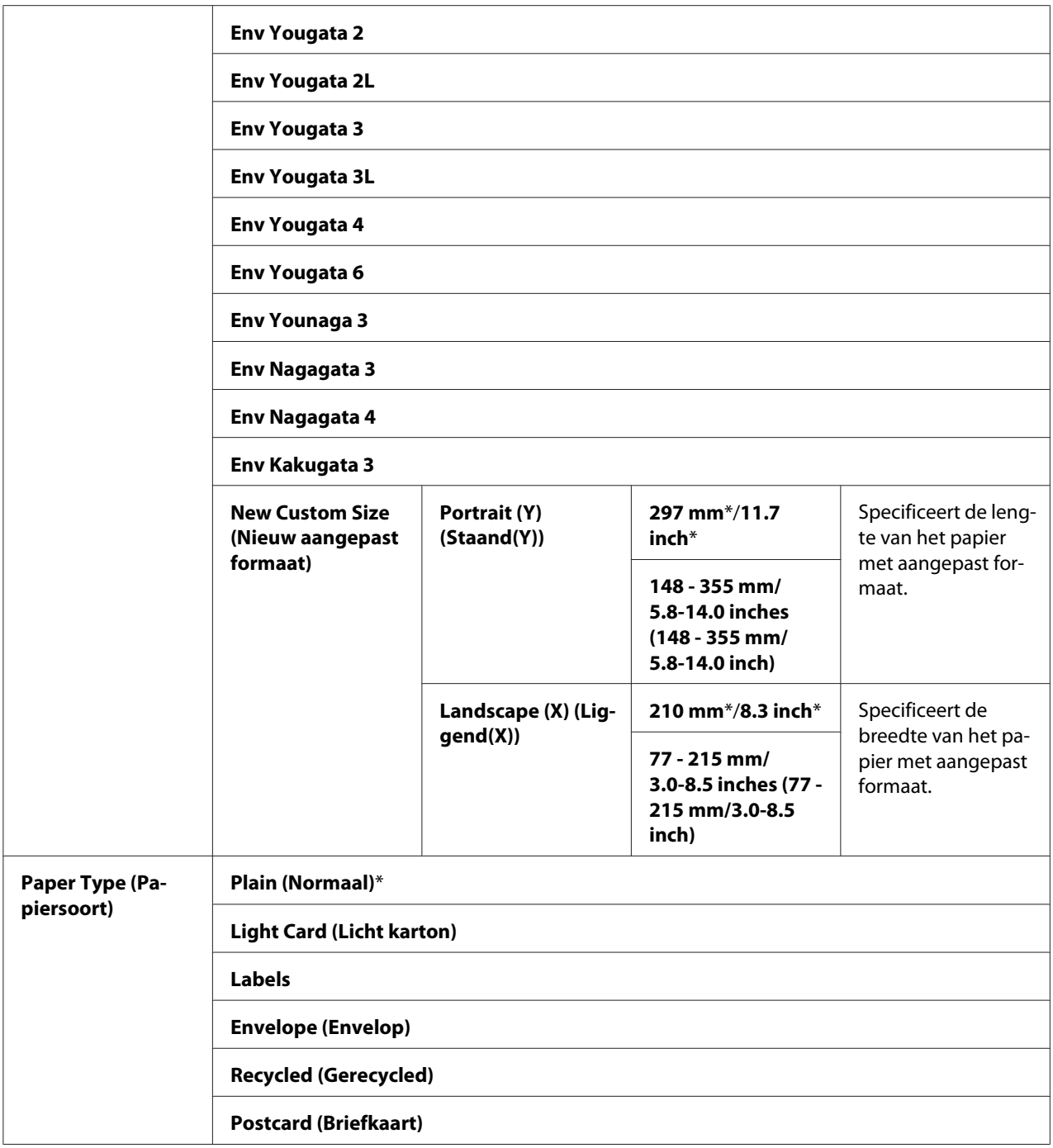

#### *Opmerking:*

*Voor meer informatie over ondersteunde papierformaten, zie ["Bruikbare afdrukmedia" op pagina 75](#page-74-0).*

# **Panel Language (Paneeltaal)**

#### *Opmerking:*

❏ *Waarde die met een sterretje is gemarkeerd (\*) is de standaard menu-instellingen af fabriek.*

❏ *De talen die door de printer worden ondersteund verschillen per regio.*

#### **Doel:**

Voor het specificeren van de taal die wordt gebruikt op het bedieningspaneel.

#### *Zie ook:*

*["De taal instellen" op pagina 115](#page-114-0)*

#### **Waarden:**

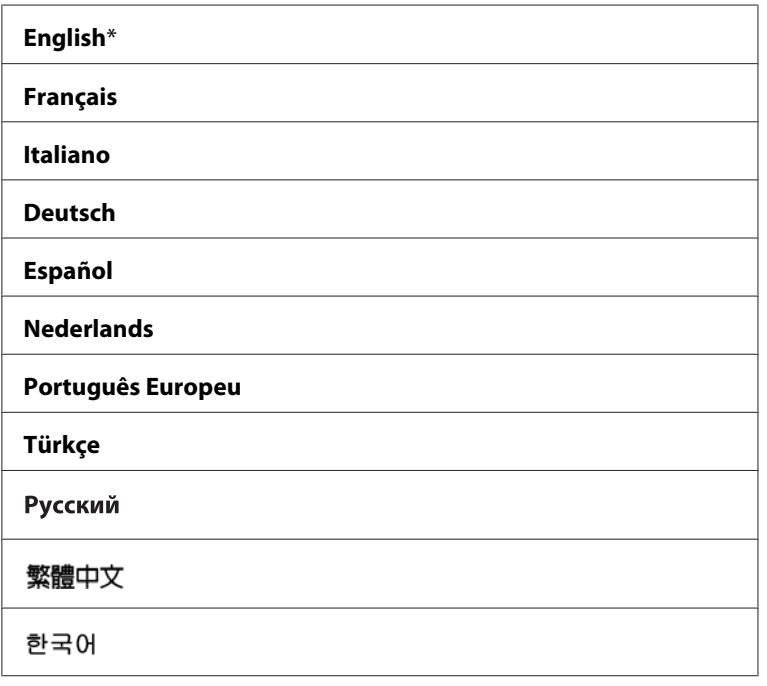

# **Panel Lock (Paneelvergrendeling) Functie**

Deze functie voorkomt dat onbevoegde gebruikers instellingen wijzigen op het bedieningspaneel die door de beheerder zijn gemaakt. U kunt echter instellingen voor individuele afdruktaken selecteren met de print driver.

# **De Panel Lock (Paneelvergrendeling) inschakelen**

#### 1. Druk op de **SYSTEEM** toets.

- 2. Selecteer Admin Menu (Menu Beheer), en druk op de OK) toets.
- 3. Selecteer Secure Settings (Beveiliging), en druk op de (ok) toets.
- 4. Selecteer Panel Lock (Paneelvergrendeling), en druk op de OK) toets.
- 5. Selecteer Panel Lock Set (Paneelversrend. insesteld), en druk op de (OK) toets.
- 6. Selecteer Enable (Inschakelen), en druk op de (ok) toets.
- 7. Selecteer zo nodig Change Password (Wijzig wachtwrd), en wijzig het wachtwoord met het numerieke toetsenbord. Druk dan op de (ok) toets.

#### *Opmerking:*

*Het paneelwachtwoord vanaf de fabriek is 0000.*

#### *Opmerking:*

- ❏ *Vergeet niet het wachtwoord te onthouden. Met de hieronder geschreven procedure kunt u het wachtwoord opnieuw instellen. Maar voor de Epson AcuLaser MX14NF, worden de instellingen voor de Address Book (Adresboek) gewist. 1. Schakel de printer uit. Zet de printer weer aan terwijl u de* **SYSTEEM** *toets ingedrukt houdt.*
- ❏ *Als u het wachtwoord wijzigt als* Panel Lock Set (Paneelvergrend. ingesteld) *is* Enable (Inschakelen), voert u stappen 1 tot 2 uit. Vul het huidige wachtwoord in en druk op de  $\alpha$  toets. *Voer stappen 3 tot 4 uit. Selecteer* Change Password (Wijzig wachtwrd)*, en druk op de toets. Voer het nieuwe wachtwoord in en druk dan op de* <sub>(ok)</sub> toets. Dit wijzigt het wachtwoord.

# **De Panel Lock (Paneelvergrendeling) uitschakelen**

#### *Opmerking:*

- ❏ *Voor de Epson AcuLaser MX14NF, kunt u* Disable (Uitschakelen) *selecteren voor* Panel Lock Set (Paneelvergrend. ingesteld) *wanneer alle intems onder* Service Lock (Servicevergrendeling) *zijn ingesteld op* Unlocked (Niet vergrendeld) *en* Secure Receive Set (Beveil. ontv.instellingen) *is ingesteld op* Disable (Uitschakelen)*.*
- ❏ *Voor de Epson AcuLaser MX14, kunt u* Disable (Uitschakelen) *selecteren voor* Panel Lock Set (Paneelvergrend. ingesteld) *wanneer alle intems onder* Service Lock (Servicevergrendeling) *zijn ingesteld op* Unlocked (Niet vergrendeld)*.*
- 1. Druk op de **SYSTEEM** toets.
- 2. Selecteer Admin Menu (Menu Beheer), en druk op de (ok) toets.
- 3. Voer het wachtwoord in en druk dan op de  $(\alpha k)$  toets.
- 4. Selecteer Secure Settings (Beveiliging), en druk op de (ok) toets.
- 5. Selecteer Panel Lock (Paneelversrendelins), en druk op de (ox) toets.
- 6. Selecteer Panel Lock Set (Paneelvergrend. ingesteld), en druk op de (OK) toets.
- 7. Selecteer Disable (Uitschakelen), en druk op de (OK) toets.

### **Beperkt toegang tot printerbewerkingen**

Het inschakelen van de Copy (Kopie) vergrendeling, FAX vergrendeling, Scan vergrendeling, en Print from USB (Afdr. vanuit USB) vergrendelingsopties beperkt de toegang tot kopieer-, fax-, scan-, en Print From USB Memory (Afdrukken vanuit USB-geheugen) bewerkingen. ((FAX Vergrendeling is uitsluitend verkrijgbaar op de Epson AcuLaser MX14NF.)

Met Copy (Kopie) vergrendeling als voorbeeld, legt de volgende procedure uit hoe de optie moet worden ingeschakeld of uitgeschakeld. Gebruik dezelfde procedure voor het inschakelen of uitschakelen van FAX vergrendeling, Scan vergrendeling of Print from USB (Afdr. vanuit USB) vergrendeling.

- 1. Druk op de **SYSTEEM** toets.
- 2. Selecteer Admin Menu (Menu Beheer), en druk op de (ok) toets.
- 3. Selecteer Secure Settings (Beveiliging), en druk op de (OK) toets.
- 4. Selecteer Panel Lock (Paneelversrendelins), en druk op de (OK) toets.
- 5. Selecteer Panel Lock Set (Paneelvergrend. ingesteld), en druk op de (ok) toets.
- 6. Selecteer Enable (Inschakelen), en druk op de (OK) toets.
- 7. Selecteer zo nodig Change Password (Wijzig wachtwrd), en wijzig het wachtwoord met het numerieke toetsenbord. Druk dan op de  $(\alpha)$  toets.

#### *Opmerking:*

*Het standaard wachtwoord is 0000.*

- 8. Druk op de  $\leq$  (**Vorige**) toets.
- 9. Selecteer Service Lock (Serviceversrendelins), en druk op de (ok) toets.
- 10. Selecteer COPY (KOPIE), en druk op de (OK) toets.
- 11. Selecteer een van de volgende opties en druk dan op de (OK) toets.
	- ❏ Unlocked (Niet vergrendeld)
	- ❏ Locked (Vergrendeld)
	- ❏ Password Locked (Met wachtwoord vergrend.)

# **De Tijd instellen voor de Energiespaarstand**

U kunt de Power Saving Timer (Energiespaarstand) instellen voor de printer. De printer schakelt naar de Energiespaarstand na de aangegeven tijd.

- 2. Selecteer Admin Menu (Menu Beheer), en druk op de (ok) toets.
- 3. Selecteer System Settings (Systeeminstell.), en druk op de (OK) toets.
- 4. Selecteer Power Saving Timer (Energies paarstand), en druk op de (ok) toets.
- 5. Selecteer Low Power Timer (Timer energiespaarstand) of Sleep Timer (Timer slaapstand), en druk op de  $(\infty)$  toets.
- 6. Druk op de  $\triangle$  of  $\blacktriangledown$  toets of voer de gewenste waarde in met het numerieke toetsenbord en druk dan op de (ok) toets.

U kunt selecteren tussen 1-30 minuten voor Low Power Timer (Timer energiespaarstand) of 6-11 minuten voor Sleep Timer (Timer slaapstand).

7. Om terug te keren naar het vorige scherm, drukt u op de  $\zeta$  (**Vorige**) toets.

<sup>1.</sup> Druk op de **SYSTEEM** toets.

# **Opnieuw instellen op fabrieksinstellingen**

Na het uitvoeren van Initialize NVM (NVM initialiseren) en het opnieuw opstarten van de printer, worden alle menuparameters teruggezet op de standaard fabriekswaarden.

#### *Opmerking:*

*De volgende procedure initialiseert niet de netwerkinstellingen.*

- ❏ *Voor de Epson AcuLaser MX14NF, om de netwerkinstellingen te initialiseren, raadpleegt u ["Initialize NVM \(NVM initialiseren\)" op pagina 221](#page-220-0)*
- 1. Druk op de **SYSTEEM** toets.
- 2. Selecteer Admin Menu (Menu Beheer), en druk op de (ok) toets.
- 3. Selecteer Maintenance (Onderhoud), en druk op de (ok) toets.
- 4. Selecteer Initialize NUM (NUM initialiseren), en druk op de (ok) toets.
- 5. Selecteer System Section (Systeemsectie) om de menuparameters te initialiseren en druk dan op de  $(\alpha k)$  toets.

Voor de Epson AcuLaser MX14NF, selecteert u User Fax Section (Faxgedeelte gebr.) voor het initialiseren van de Address Book (Adresboek) gegevens voor fax.

6. Selecteer  $\forall$  es  $(Ja)$ , en druk op de  $(\alpha)$  toets.

De printer start vanzelf opnieuw op om de instellingen toe te passen.

### **Het numerieke toetsenbord gebruiken**

Als u verschillende taken uitvoert, dient u mogelijk nummers in te voeren. Wanneer u bijvoorbeeld het wachtwoord invoert, voert u een viercijferig nummer in.

Voor de Epson AcuLaser MX14NF, dient u mogelijk ook namen in te voeren. Als u bijvoorbeeld uw printer installeert, dan voert u uw naam of de bedrijfsnaam in. Wanneer u snelkeuze of groepskeuzenummers opslaat, dient u de bijbehorende namen in te voeren.

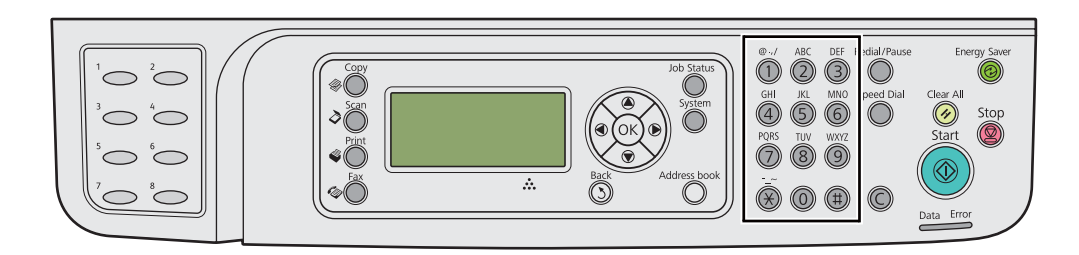

### **Tekens invoeren (uitsluitend Epson AcuLaser MX14NF)**

Als u wordt gevraagd om een letter in te vullen, drukt u op de juiste toets tot de juiste letter op het LCD-paneel verschijnt.

Druk bijvoorbeeld voor het invullen van de letter O op **6**.

- ❏ Steeds als u drukt op **6**, toont de display een andere letter, m, n, o, M, N, O en tenslotte 6.
- ❏ Herhaal de eerste stap om aanvullende letters in te voeren.
- $\Box$  Druk op de  $(x)$  toets als u klaar bent.

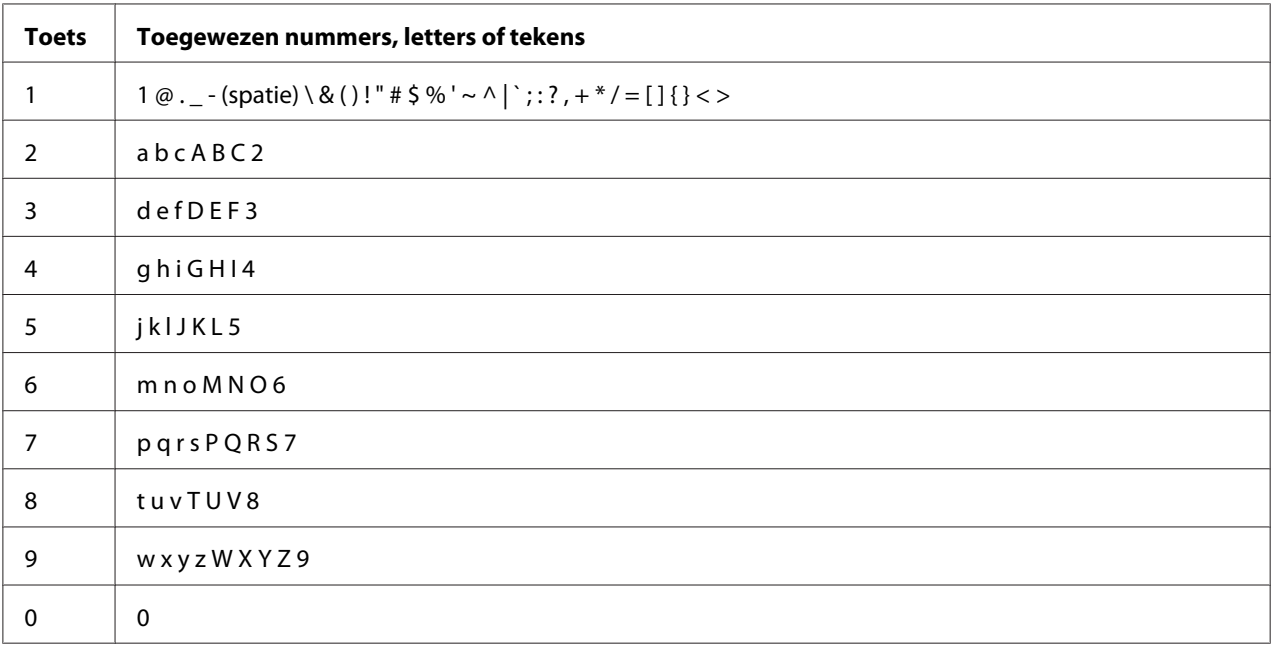

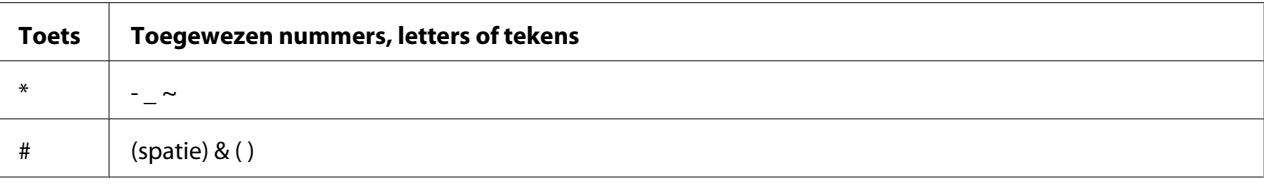

# **Nummers of namen wijzigen**

Indien een onjuist nummer of naam is ingevoerd, drukt u op de **C** (**Wissen**) toets om het nummer of teken te wissen. Voer dan het juiste nummer of teken in.

# Hoofdstuk 10

# **Probleemoplossing**

# **Papierstoringen verwijderen**

Door zorgvuldig de juiste afdrukmedia te kiezen en op de juiste manier te laden, kunt u de meeste papierstoringen voorkomen.

#### *Zie ook:*

- ❏ *["Over afdrukmedia" op pagina 71](#page-70-0)*
- ❏ *["Ondersteunde afdrukmedia" op pagina 75](#page-74-0)*

#### *Opmerking:*

*Voordat u grotere hoeveelheden afdrukmedia koopt, wordt aanbevolen om eerst een proef met het papier te doen.*

### **Papierstoringen vermijden**

- ❏ Gebruik alleen aanbevolen afdrukmedia.
- ❏ Zie ["Afdrukmedia laden in de Multipurpose Feeder \(MPF\)" op pagina 79](#page-78-0) en ["Afdrukmedia laden](#page-86-0) [in de Priority Sheet Inserter \(PSI\)" op pagina 87](#page-86-0) om op de juiste wijze afdrukmedia te laden.
- ❏ Laad de bronnen voor afdrukmedia niet te vol. Zorg dat de opgestapelde afdrukmedia niet boven de maximale hoogte uitkomt die staat aangegeven op de papierbreedtegeleiders.
- ❏ Laad geen gekreukelde, verfrommelde, vochtige of gekrulde afdrukmedia.
- ❏ Maak de afdrukmedia recht, strek het en waaier het voordat u het laadt. Indien er een papierstoring optreedt met de afdrukmedia, probeer dan een vel per keer aan te voeren via de MPF of de PSI.
- ❏ Gebruik geen afdrukmedia die u heeft afgesneden of geknipt.
- ❏ Combineer niet verschillende formaten, gewichten of types afdrukmedia in dezelfde afdrukmediabron.
- ❏ Zorg ervoor dat de aanbevolen afdrukzijde omhoog is als u de afdrukmedia plaatst.
- ❏ Bewaar de afdrukmedia in een acceptabele omgeving.
- ❏ Verwijder de papierklep niet tijdens een afdruktaak.
- ❏ Zorg dat alle kabels die zijn aangesloten op de printer, op de juiste wijze zijn aangesloten.
- ❏ Het te strak zetten van de geleiders kan leiden tot papierstoringen.

#### *Zie ook:*

❏ *["Over afdrukmedia" op pagina 71](#page-70-0)*

- ❏ *["Ondersteunde afdrukmedia" op pagina 75](#page-74-0)*
- ❏ *["Richtlijnen voor het bewaren van afdrukmedia" op pagina 75](#page-74-0)*

### **De locatie van de papierstoring vinden**

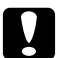

#### Let op:

*Probeer niet om papier dat diep in het product vastzit eruit te halen, vooral niet papier dat rond een fixeereenheid of een warmteroller zit gedraaid. Dit kan anders leiden tot letsel of brandwonden. Schakel het product direct uit en neem contact op met uw plaatselijke Epson-vertegenwoordiger.*

#### *Belangrijk:*

*Probeer papierstoringen niet te verwijderen met hulpmiddelen of instrumenten. Dit kan leiden tot permanente schade aan de printer.*

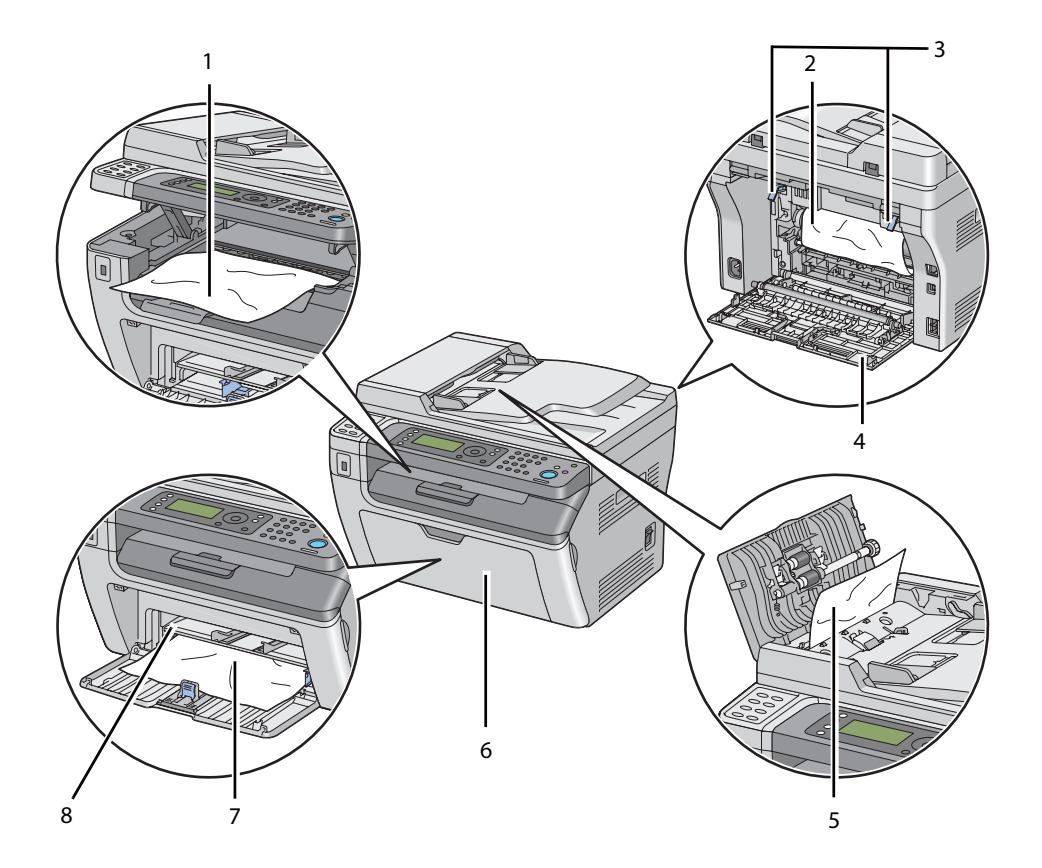

De volgende illustratie toont waar papierstoringen kunnen voorkomen in het afdrukmediapad.

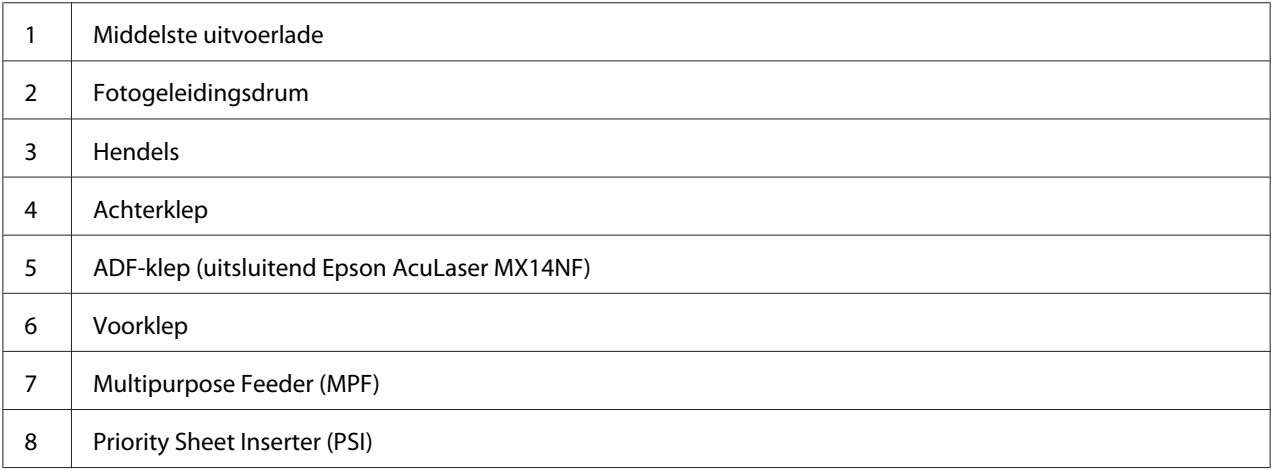

# <span id="page-267-0"></span>**Papierstoringen uit de ADF verwijderen (uitsluitend Epson AcuLaser MX14NF)**

Als een document vast komt te zitten als het door de automatische documentaanvoer (ADF) gaat, dient u de storing met de volgende procedure te verwijderen.

#### *Belangrijk:*

- ❏ *Om te voorkomen dat u een elektrische schok krijgt, dient u de printer uit te zetten en de stekker uit het stopcontact te halen voordat u onderhoud uitvoert.*
- ❏ *Om brandwonden te voorkomen dient u papierstoringen niet direct na het afdrukken te verwijderen. De fixeereenheid wordt extreem heet tijdens gebruik.*

#### *Opmerking:*

*Om de fout te verwijderen die staat weergegeven op het LCD-paneel, dient u alle afdrukmedia te verwijderen uit het afdrukmediapad.*

1. Open de ADF-klep.

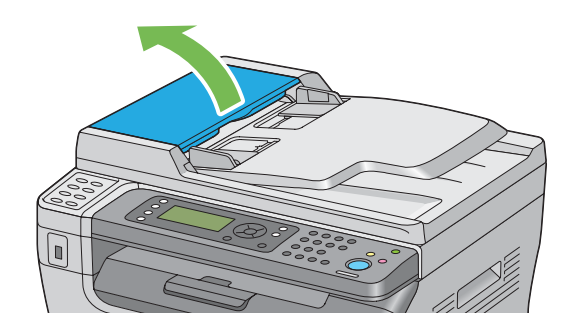

2. Verwijder het vastgelopen document door voorzichtig aan het document te trekken in de richting van de afgebeelde pijl in de volgende illustratie.

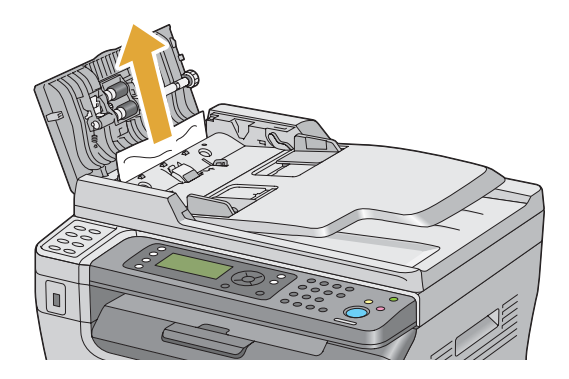

3. Als u het moeilijk vindt om aan het document te trekken opent u de documentaanvoerlade.

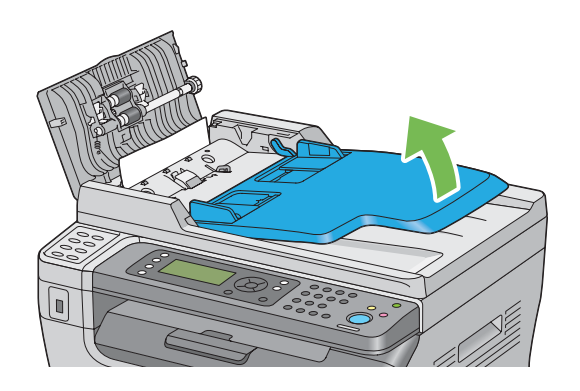

4. Verwijder het vastgelopen document uit de documentuitvoerlade.

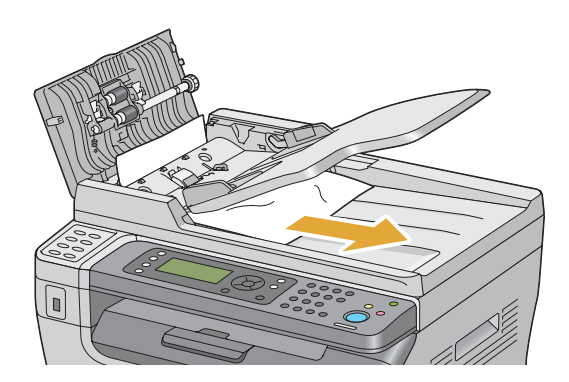

5. Sluit de documentinvoerbak.

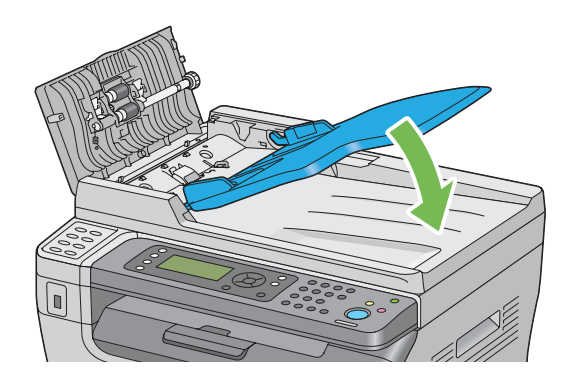

6. Sluit de ADF-klep en laad de documenten weer in de ADF.

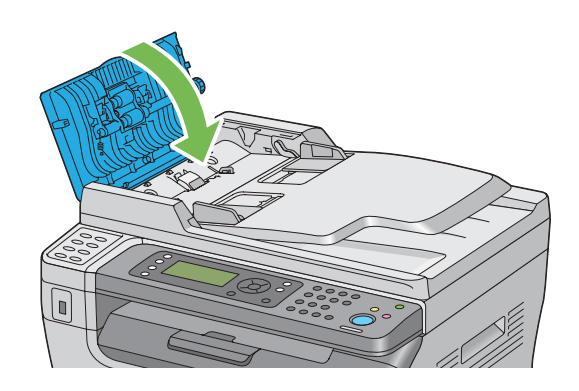

#### *Opmerking:*

*Zorg ervoor dat u de documentgeleiders afstelt voordat u een document met legal-formaat gaat afdrukken.*

7. Als u het vastgelopen document niet kunt verwijderen uit de documentaanvoerlade of u kunt geen vastgelopen document vinden, open dan de documentklep.

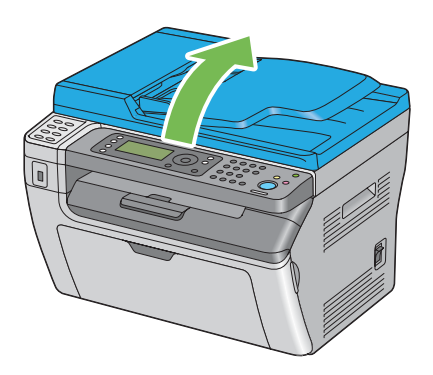

8. Verwijder het document uit de ADF-aanvoerrol of het aanvoergebied door voorzichtig aan het document te trekken in de richting van de afgebeelde pijl in de volgende illustratie.

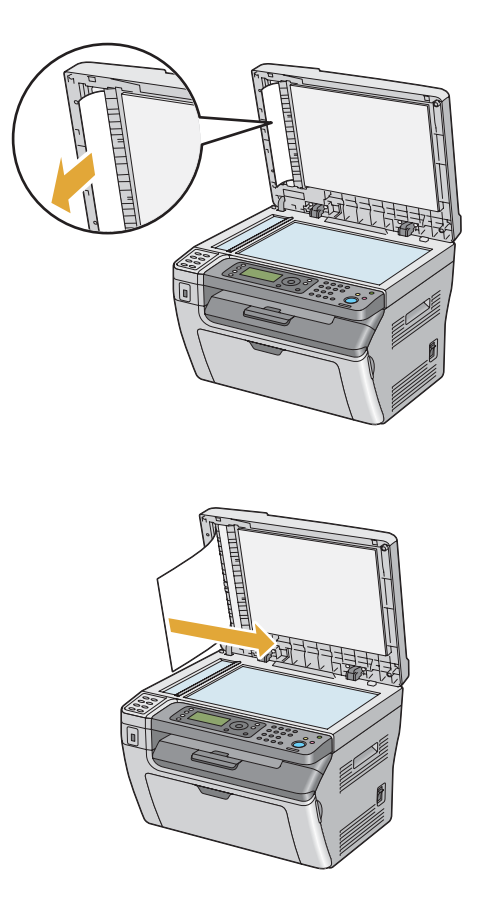

# **Papierstoringen aan de voorkant van de printer verwijderen**

#### *Opmerking:*

*Om de fout te verwijderen die staat weergegeven op het LCD-paneel, dient u alle afdrukmedia te verwijderen uit het afdrukmediapad.*

1. Verwijder de papierkap.

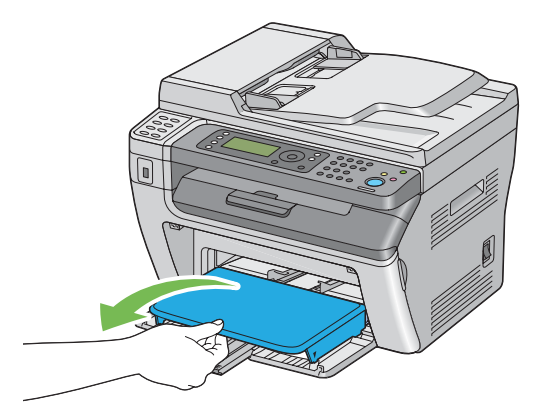

2. Verwijder papier dat vastzit aan de voorkant van de printer.

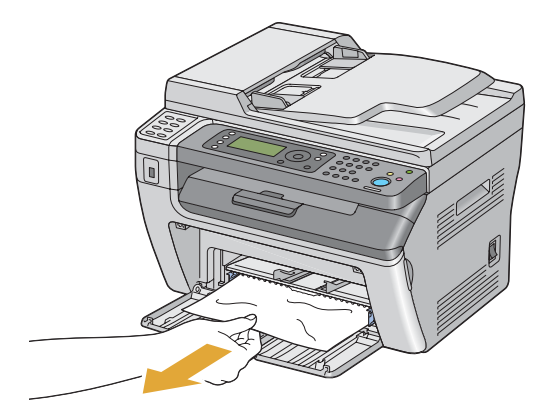

3. Vervang de papierklep in de printer.

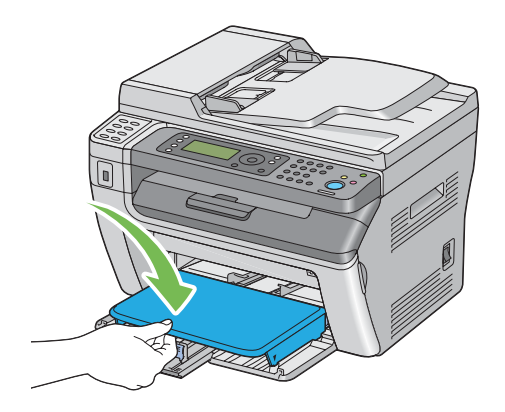

4. Voor het herstellen van de printer, drukt u op de <sup>ok</sup> toets volgens de instructies van het **Printer Status (Printerstatus)** venster.

#### *Belangrijk:*

*Gebruik geen overmatige kracht op de papierklep. Als u dit doet kan dit leiden tot schade aan of aan de binnenkant van de printer.*

### **Papierstoringen aan de achterkant van de printer verwijderen**

#### *Belangrijk:*

- ❏ *Om te voorkomen dat u een elektrische schok krijgt, dient u de printer uit te zetten en de stekker uit het stopcontact te halen voordat u onderhoud uitvoert.*
- ❏ *Om brandwonden te voorkomen dient u papierstoringen niet direct na het afdrukken te verwijderen. De fixeereenheid wordt extreem heet tijdens gebruik.*

#### *Opmerking:*

*Om de fout te verwijderen die staat weergegeven op het LCD-paneel, dient u alle afdrukmedia te verwijderen uit het afdrukmediapad.*

1. Duw tegen de hendel van de achterklep en open de achterklep.

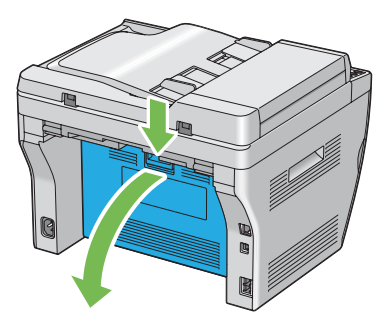

2. Til de hendels omhoog.

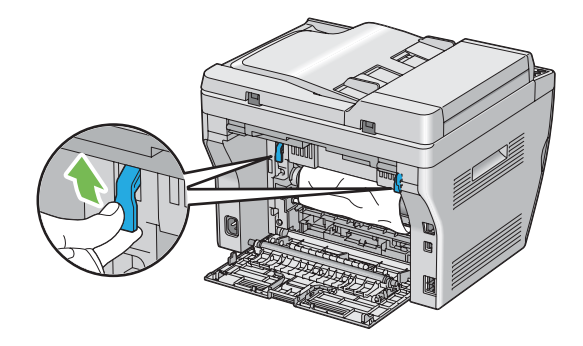

3. Verwijder papier dat vastzit aan de achterkant van de printer.

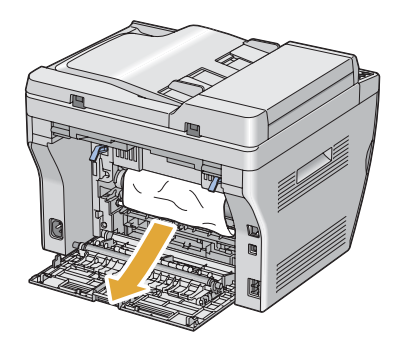

4. Laat de hendels weer naar hun oorspronkelijke positie zakken.

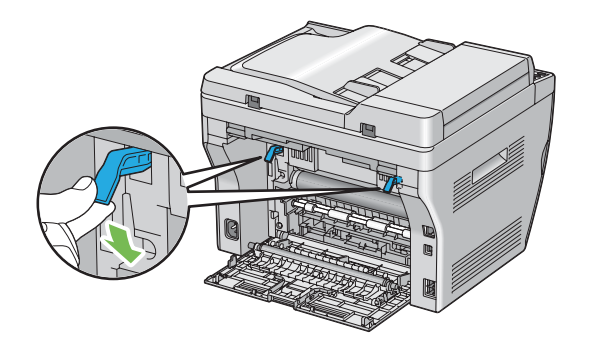

5. Sluit de achterklep.

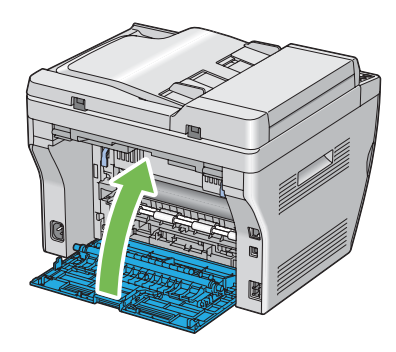

Als de fout niet wordt hersteld kan er een stuk papier zijn achtergebleven in de printer. Gebruik de volgende procedure om de storing te verwijderen.

- 6. Laad een afdrukmedium op de MFP of PSI als er geen afdrukmedia is.
- 7. Druk gedurende drie seconden op de (**Alles wissen**) toets op het bedieningspaneel.

De afdrukmedia is aangevoerd om het vastgelopen papier eruit te duwen.

# **Papierstoringen in de middelste uitvoerlade verwijderen**

#### *Belangrijk:*

❏ *Om te voorkomen dat u een elektrische schok krijgt, dient u de printer uit te zetten en de stekker uit het stopcontact te halen voordat u onderhoud uitvoert.*

❏ *Om brandwonden te voorkomen dient u papierstoringen niet direct na het afdrukken te verwijderen. De fixeereenheid wordt extreem heet tijdens gebruik.*

#### *Opmerking:*

*Om de fout te verwijderen die staat weergegeven op het LCD-paneel, dient u alle afdrukmedia te verwijderen uit het afdrukmediapad.*

1. Duw tegen de hendel van de achterklep en open de achterklep.

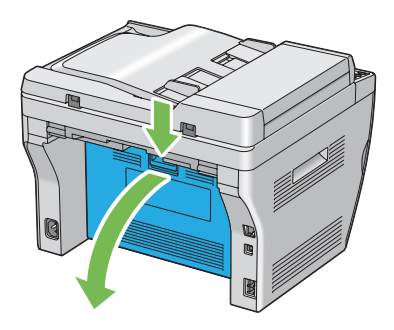

2. Til de hendels omhoog.

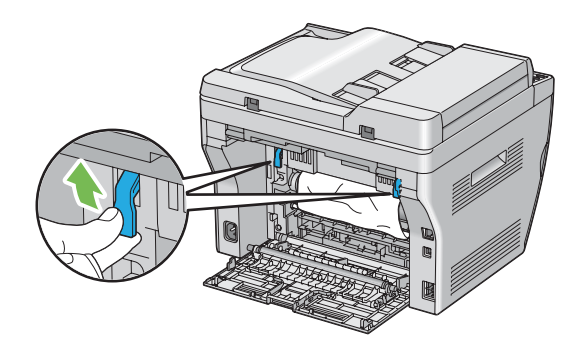

3. Verwijder papier dat vastzit aan de achterkant van de printer. Als er geen papier wordt gevonden in het papierpad, richt u zich dan tot de voorkant van de printer en controleer de middelste uitvoerlade.

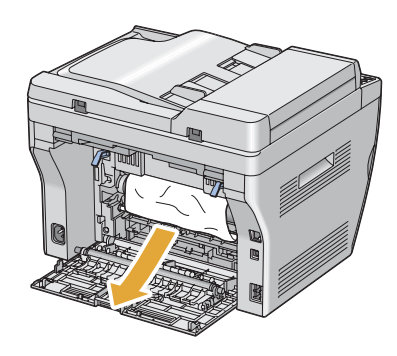

4. Til de scanner op en open deze.

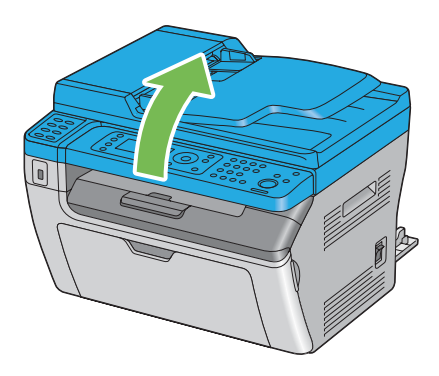

5. Verwijder eventueel papier dat vastzit in de middelste uitvoerlade.

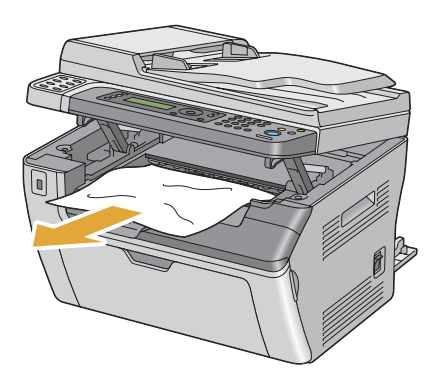

6. Laat de scanner zakken en sluit deze.

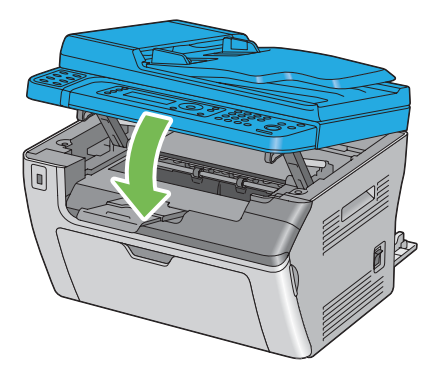

7. Laat de hendels weer naar hun oorspronkelijke positie zakken.

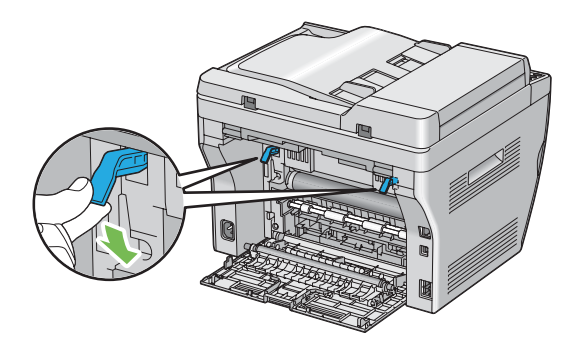

8. Sluit de achterklep.

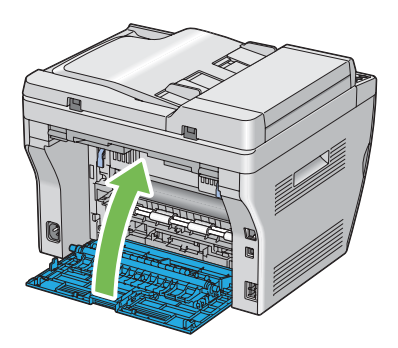

Als de fout niet wordt hersteld kan er een stuk papier zijn achtergebleven in de printer. Gebruik de volgende procedure om de storing te verwijderen.

- 9. Laad een afdrukmedium op de MFP of PSI als er geen afdrukmedia is.
- 10. Druk gedurende drie seconden op de (**Alles wissen**) toets op het bedieningspaneel.

De afdrukmedia is aangevoerd om het vastgelopen papier eruit te duwen.

# **Papierstoringsproblemen**

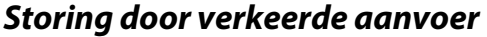

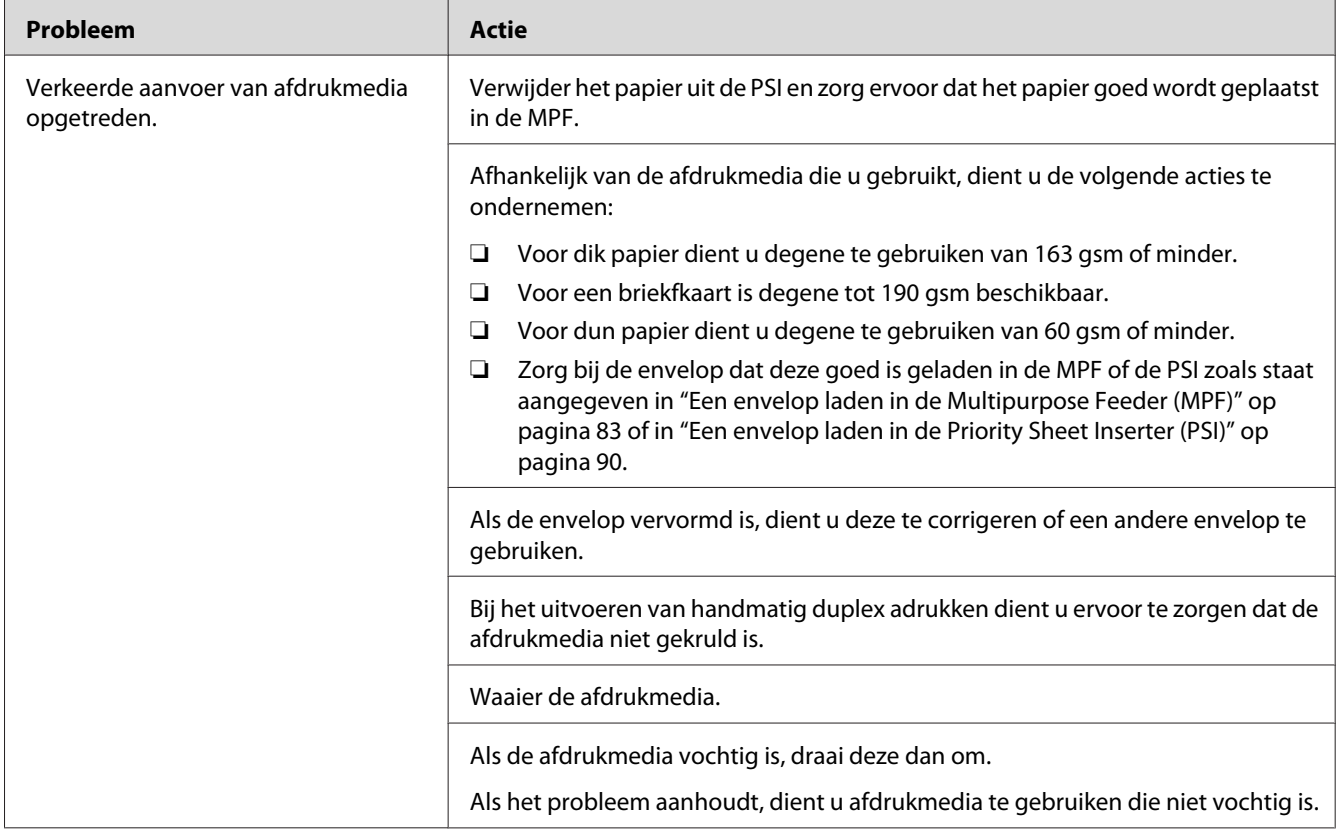

#### *Opmerking:*

*Als het probleem aanhoudt zelfs als u de voorgestelde hierboven beschreven acties heeft ondernomen, dient u contact op te nemen met de plaatselijke vertegenwoordiger van het Epson-kantoor of een bevoegd verkooppunt.*

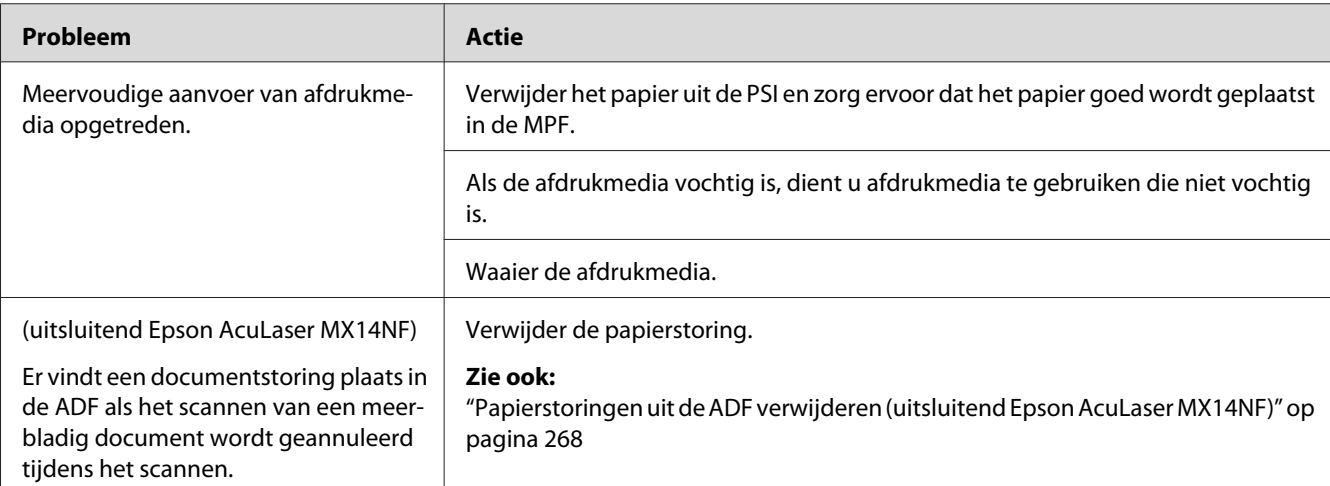

#### **Storing door meervoudige aanvoer**

#### *Opmerking:*

*Als het probleem aanhoudt zelfs als u de voorgestelde hierboven beschreven acties heeft ondernomen, dient u contact op te nemen met de plaatselijke vertegenwoordiger van het Epson-kantoor of een bevoegd verkooppunt.*

# **Basis printerproblemen**

Sommige printerproblemen zijn makkelijk op te lossen. Als er een probleem optreedt met uw printer, dient u alle volgende punten te controleren:

- ❏ Het stroomsnoer is aangesloten op de printer en een goed geaard stopcontact.
- ❏ De printer staat aan.
- ❏ Het stopcontact is niet buiten werking door een afgeslagen stop.
- ❏ Andere elektrische apparatuur die wordt aangesloten op het stopcontact werkt.

Indien u al het bovenstaande heeft gecontroleerd en nog steeds een probleem heeft, zet de printer dan uit, wacht 10 seconden en zet de printer weer aan. Dit lost vaak het probleem op.

# **Displayproblemen**

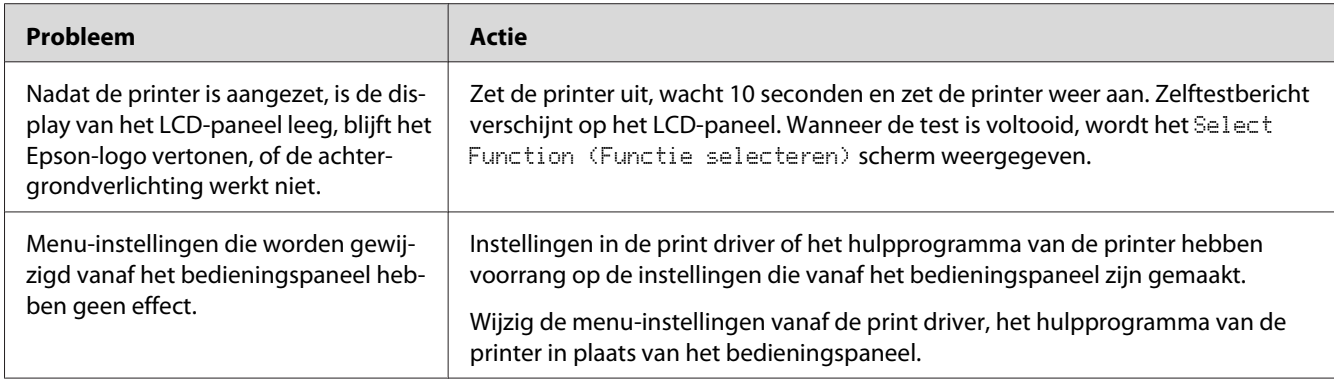

# **Afdrukproblemen**

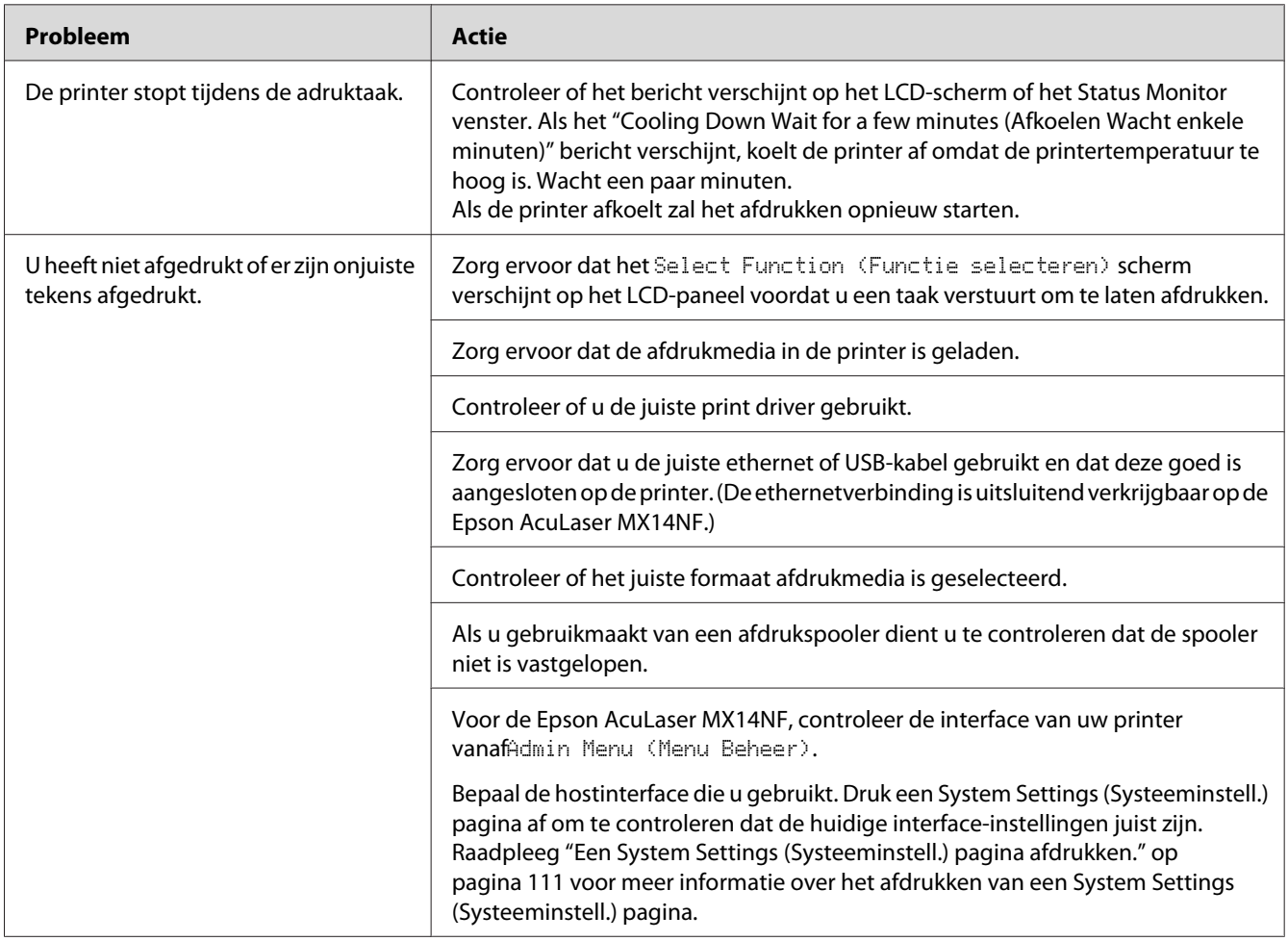

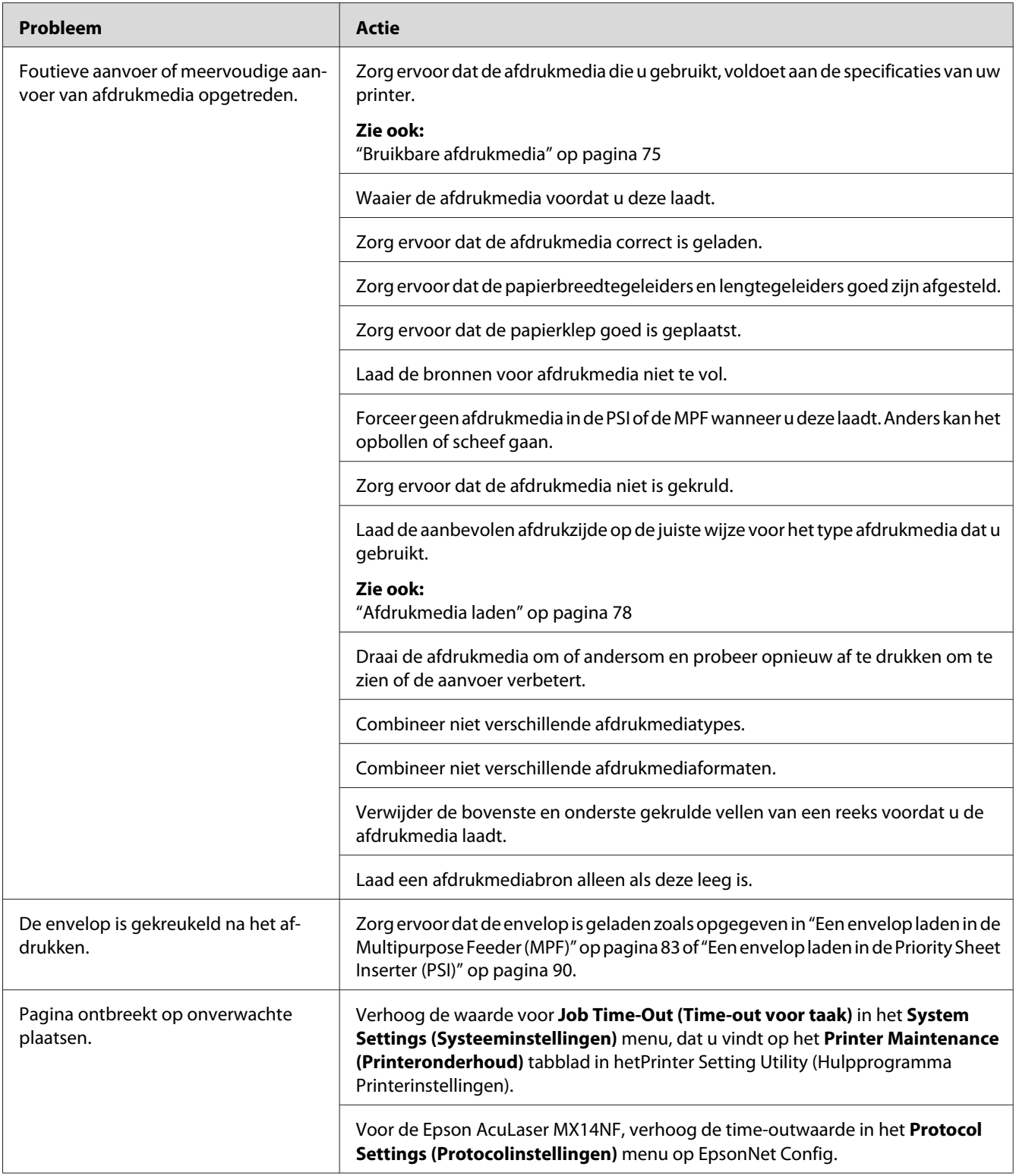

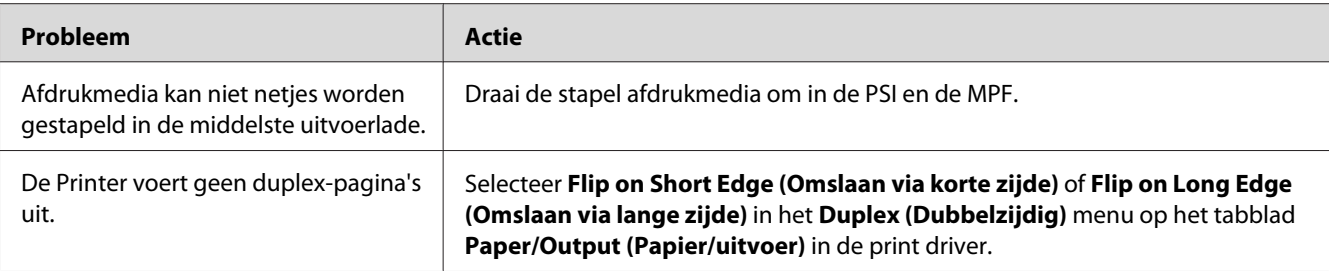

# **Afdrukkwaliteitproblemen**

#### *Opmerking:*

*In deze paragraaf maken sommige procedures gebruik van het Hulpprogramma Printerinstellingen of de Status Monitor. Sommige procedures die gebruikmaken van het Hulpprogramma Printerinstellingen kunnen ook worden uitgevoerd via het bedieningspaneel.*

#### *Zie ook:*

- ❏ *["De printermenu's begrijpen" op pagina 216](#page-215-0)*
- ❏ *["Printer Setting Utility \(Hulpprogramma Printerinstellingen\) \(uitsluitend Windows\)" op](#page-32-0) [pagina 33](#page-32-0)*
- ❏ *["Status Monitor \(uitsluitend Windows\)" op pagina 34](#page-33-0)*

### **De uitvoer is te licht**

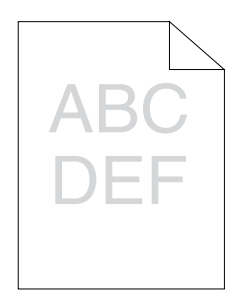

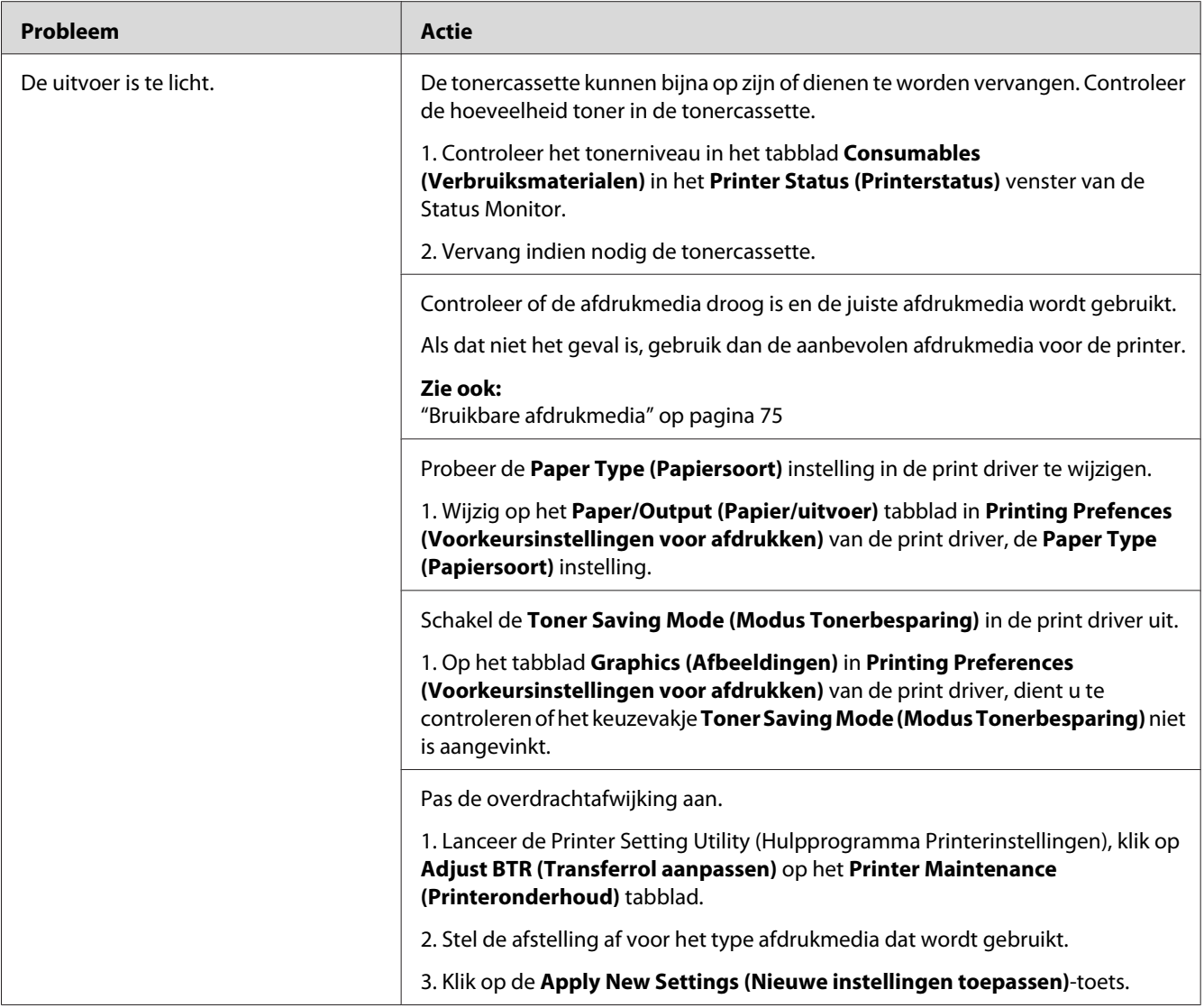

#### *Opmerking:*

*Als het probleem aanhoudt zelfs als u de voorgestelde hierboven beschreven acties heeft ondernomen, dient u contact op te nemen met de plaatselijke vertegenwoordiger van het Epson-kantoor of een bevoegd verkooppunt.*

# **Toner vlekt of de afdruk geeft af/Vlekken op de achterkant**

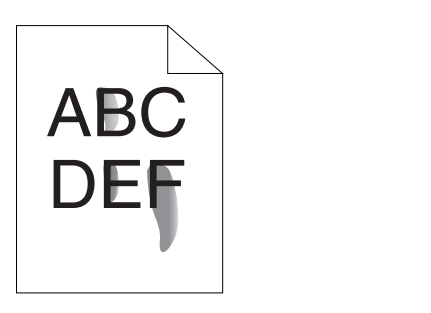

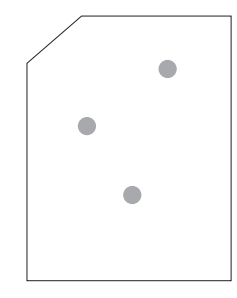

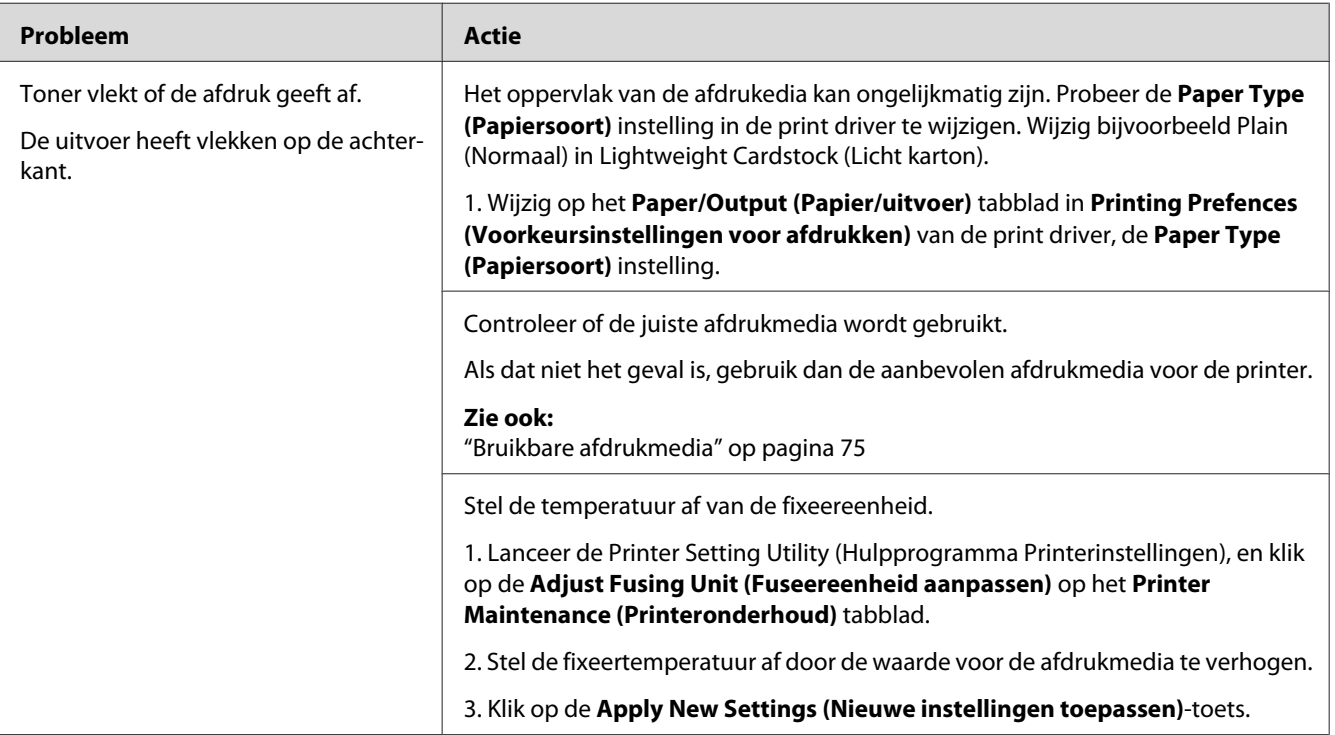

#### *Opmerking:*

*Als het probleem aanhoudt zelfs als u de voorgestelde hierboven beschreven acties heeft ondernomen, dient u contact op te nemen met de plaatselijke vertegenwoordiger van het Epson-kantoor of een bevoegd verkooppunt.*

# **Willekeurige vlekken/Wazige afbeeldingen**

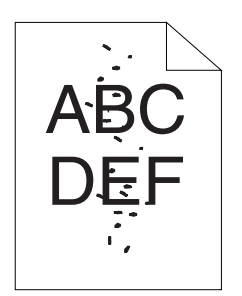

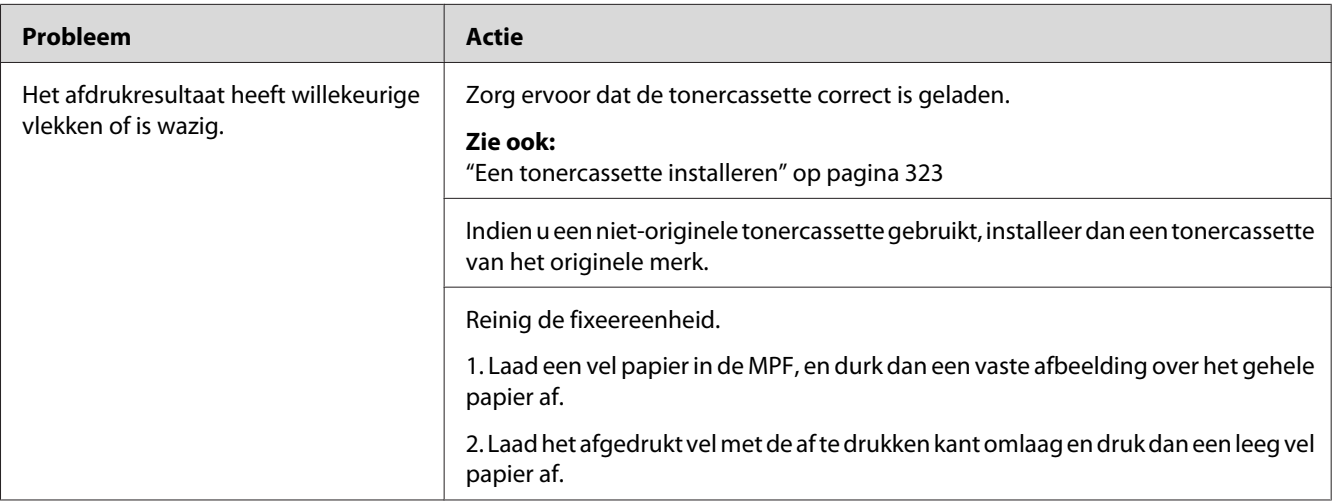

#### *Opmerking:*

*Als het probleem aanhoudt zelfs als u de voorgestelde hierboven beschreven acties heeft ondernomen, dient u contact op te nemen met de plaatselijke vertegenwoordiger van het Epson-kantoor of een bevoegd verkooppunt.*

### **De gehele uitvoer is leeg**

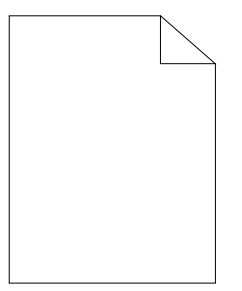

Indien dit probleem optreedt, neemt u contact op met de vertegenwoordiger van uw plaatselijke Epson-kantoor of een bevoegd verkooppunt.

### **Er verschijnen strepen op de uitvoer**

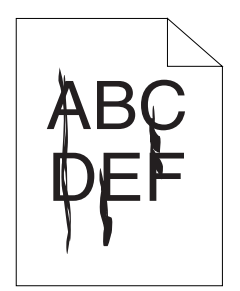

Indien dit probleem optreedt, neemt u contact op met de vertegenwoordiger van uw plaatselijke Epson-kantoor of een bevoegd verkooppunt.

# **Gemarmerd**

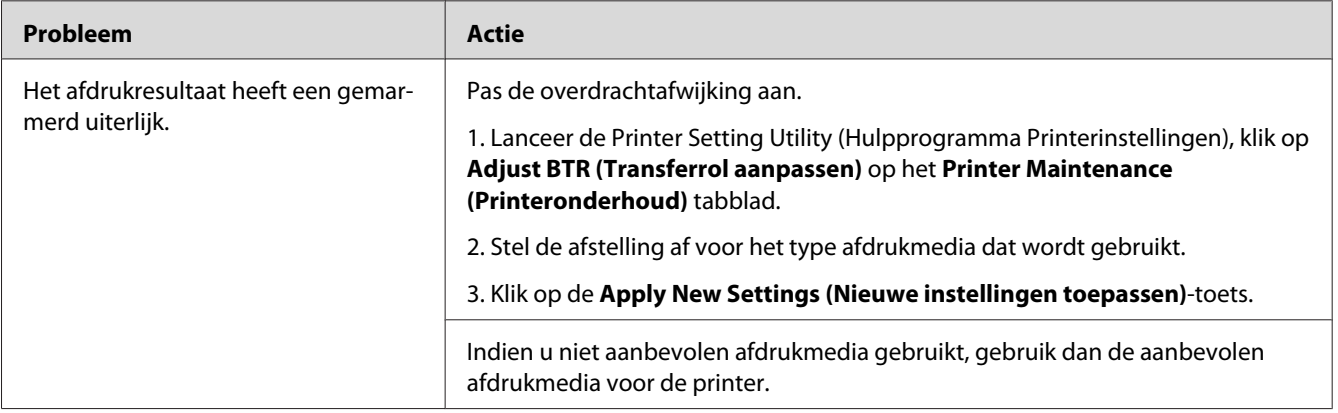

#### *Opmerking:*

*Als het probleem aanhoudt zelfs als u de voorgestelde hierboven beschreven acties heeft ondernomen, dient u contact op te nemen met de plaatselijke vertegenwoordiger van het Epson-kantoor of een bevoegd verkooppunt.*

# **Spookbeeld**

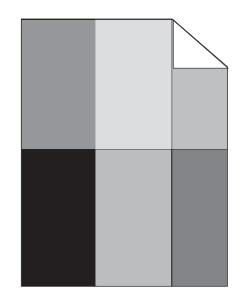

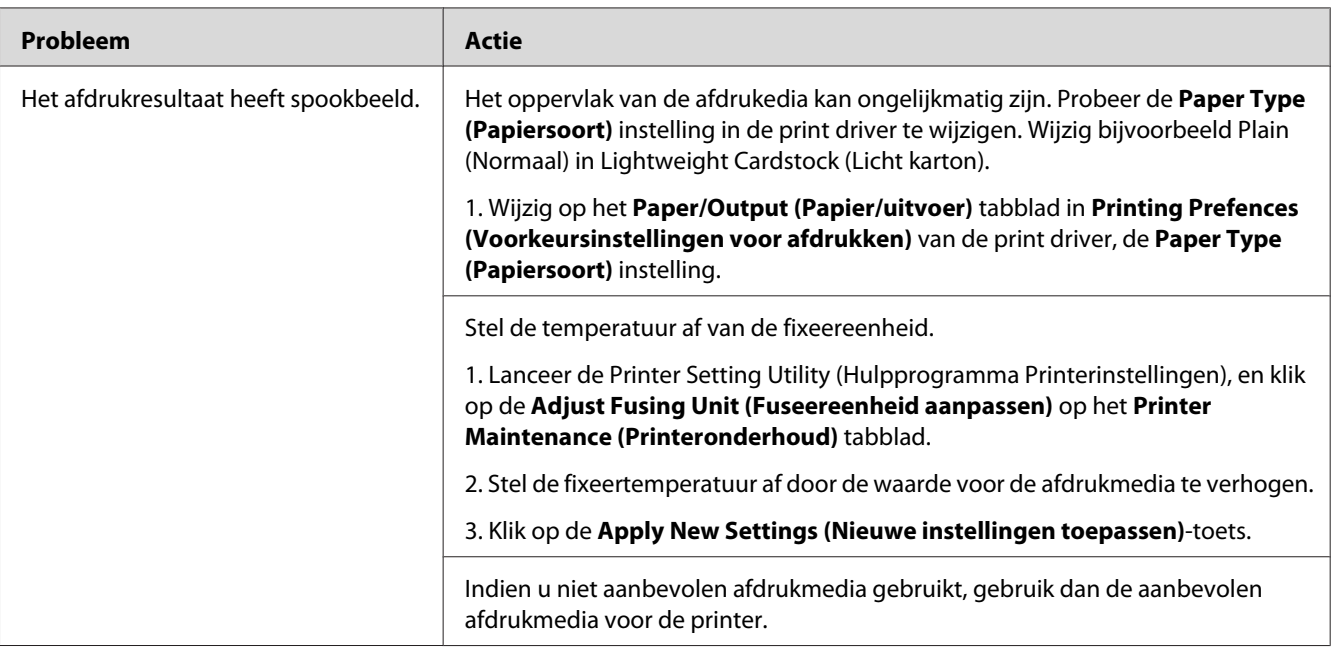

#### *Opmerking:*

*Als het probleem aanhoudt zelfs als u de voorgestelde hierboven beschreven acties heeft ondernomen, dient u contact op te nemen met de plaatselijke vertegenwoordiger van het Epson-kantoor of een bevoegd verkooppunt.*
### **Wazig**

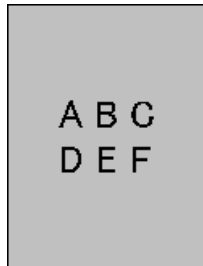

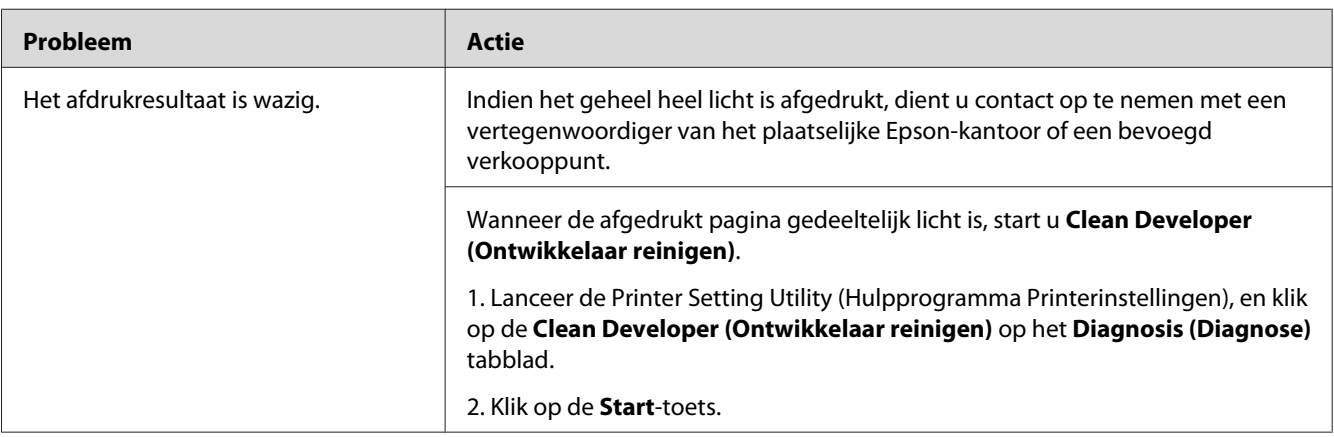

#### *Opmerking:*

*Als het probleem aanhoudt zelfs als u de voorgestelde hierboven beschreven acties heeft ondernomen, dient u contact op te nemen met de plaatselijke vertegenwoordiger van het Epson-kantoor of een bevoegd verkooppunt.*

### **Bead-Carry-Out (BCO)**

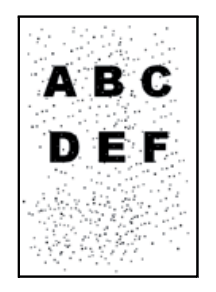

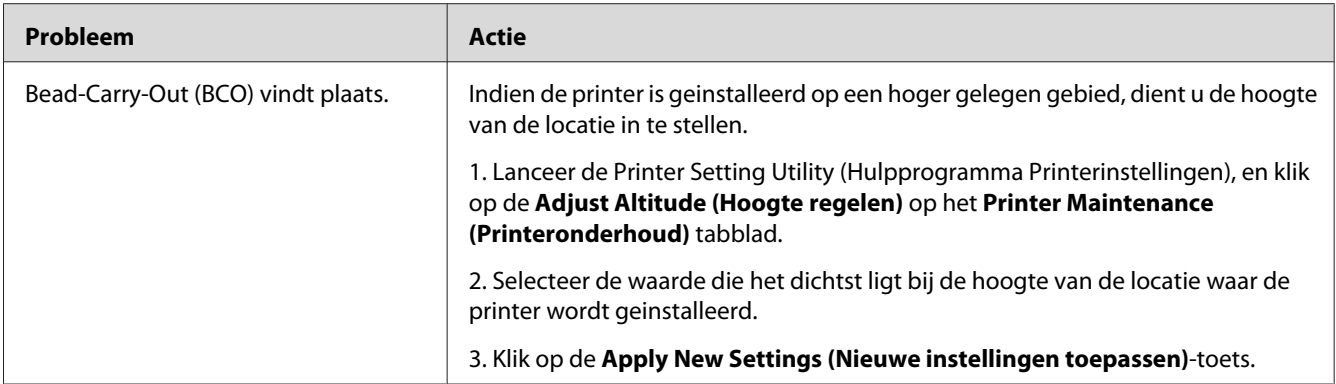

*Als het probleem aanhoudt zelfs als u de voorgestelde hierboven beschreven acties heeft ondernomen, dient u contact op te nemen met de plaatselijke vertegenwoordiger van het Epson-kantoor of een bevoegd verkooppunt.*

### **Auger-teken**

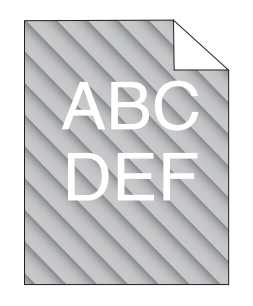

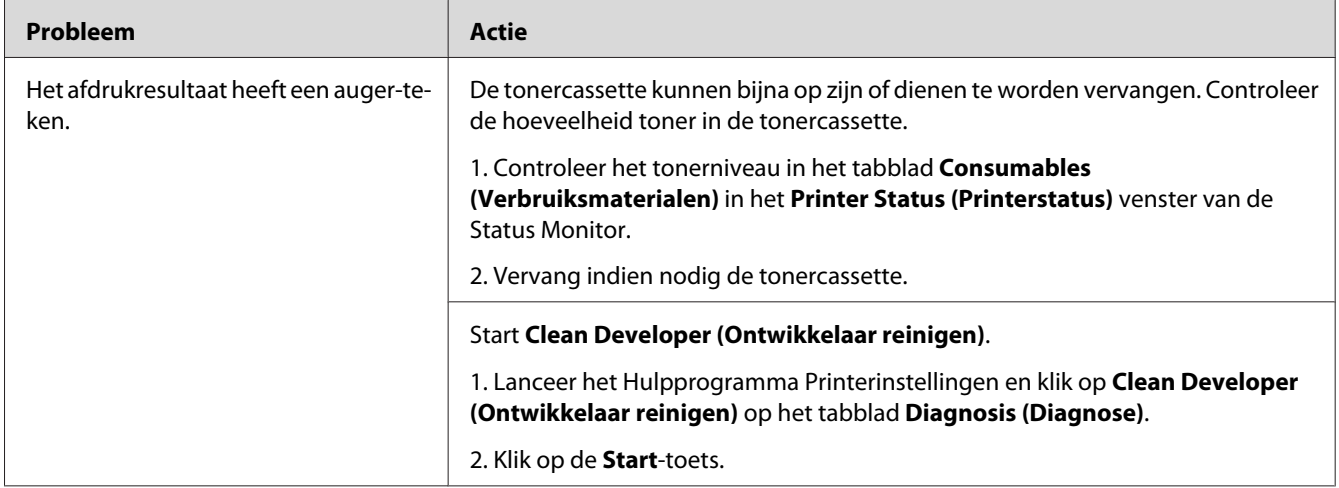

*Als het probleem aanhoudt zelfs als u de voorgestelde hierboven beschreven acties heeft ondernomen, dient u contact op te nemen met de plaatselijke vertegenwoordiger van het Epson-kantoor of een bevoegd verkooppunt.*

### **Gekreukeld/gevlekt papier**

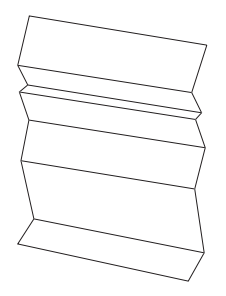

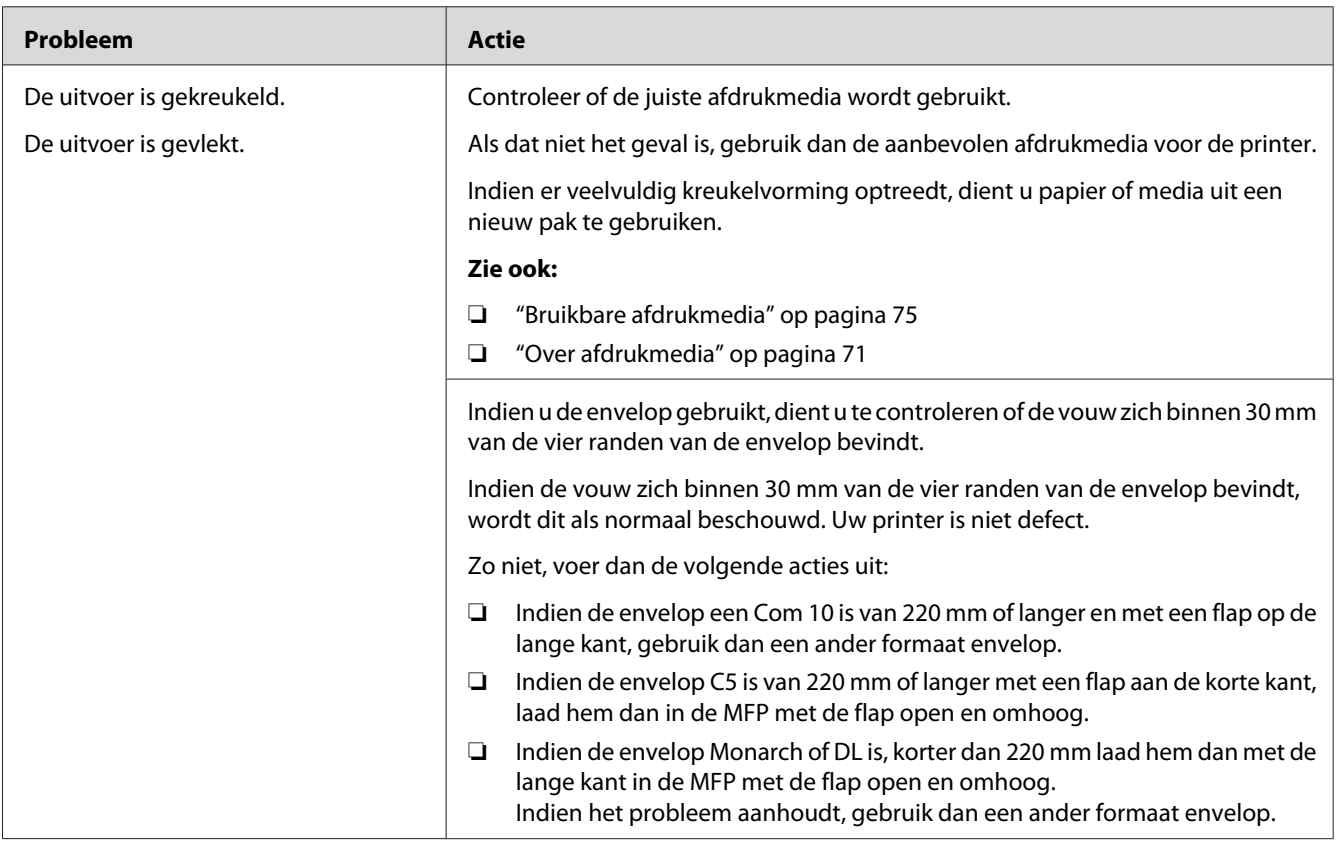

*Als het probleem aanhoudt zelfs als u de voorgestelde hierboven beschreven acties heeft ondernomen, dient u contact op te nemen met de plaatselijke vertegenwoordiger van het Epson-kantoor of een bevoegd verkooppunt.*

### **De bovenste marge is onjuist**

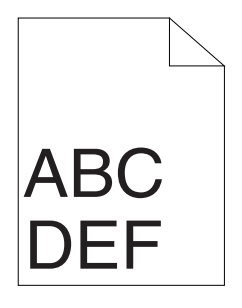

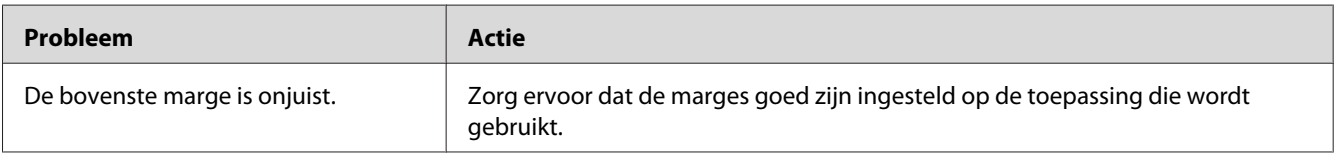

#### *Opmerking:*

*Als het probleem aanhoudt zelfs als u de voorgestelde hierboven beschreven acties heeft ondernomen, dient u contact op te nemen met de plaatselijke vertegenwoordiger van het Epson-kantoor of een bevoegd verkooppunt.*

### **Uitstekend/hobbelig papier**

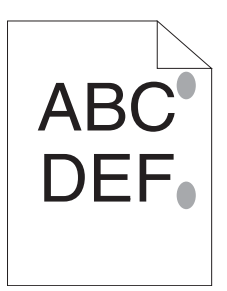

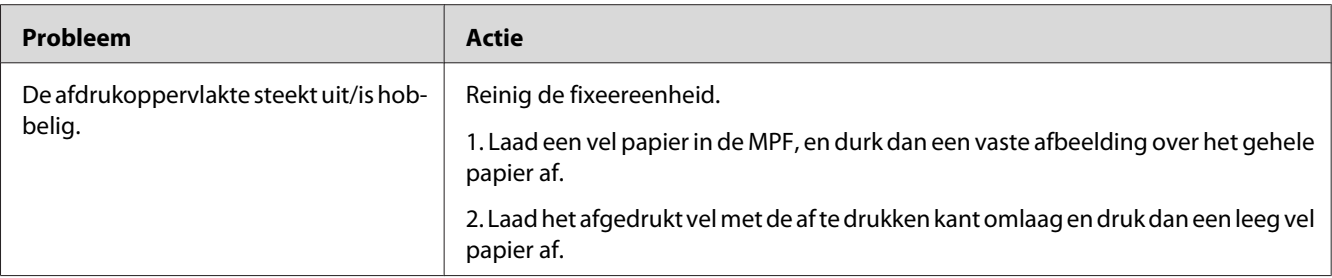

*Als het probleem aanhoudt zelfs als u de voorgestelde hierboven beschreven acties heeft ondernomen, dient u contact op te nemen met de plaatselijke vertegenwoordiger van het Epson-kantoor of een bevoegd verkooppunt.*

### **Kopieerprobleem**

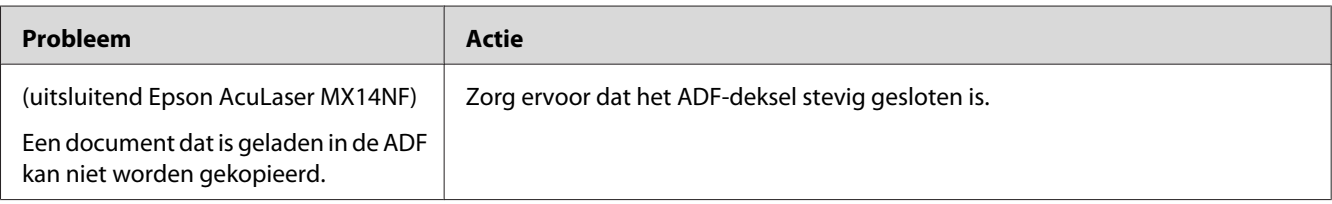

### **Kopieerkwaliteitproblemen**

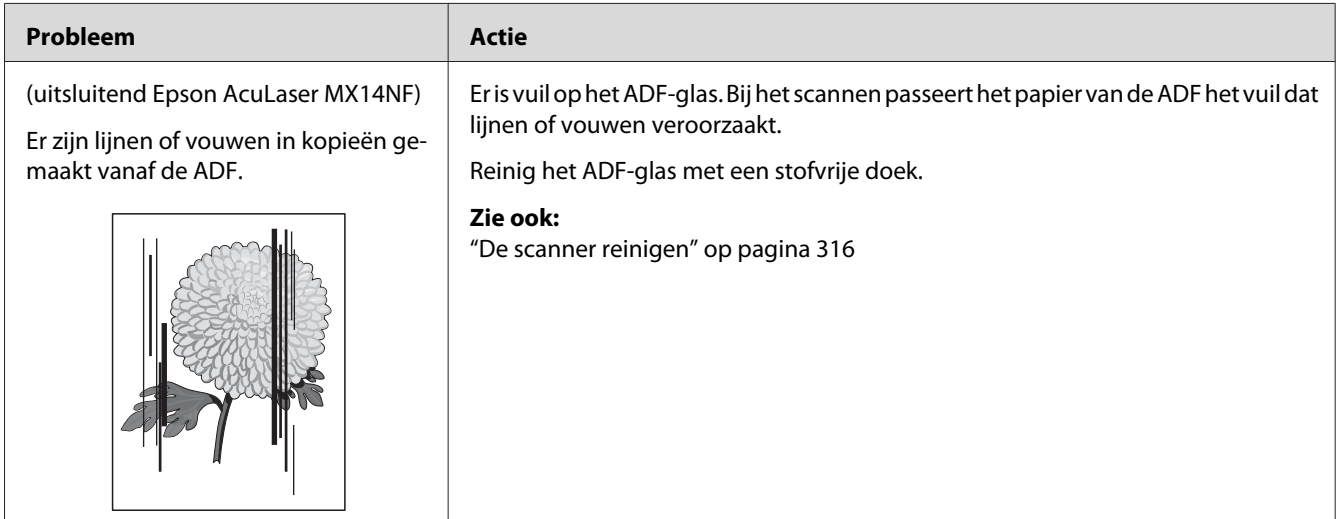

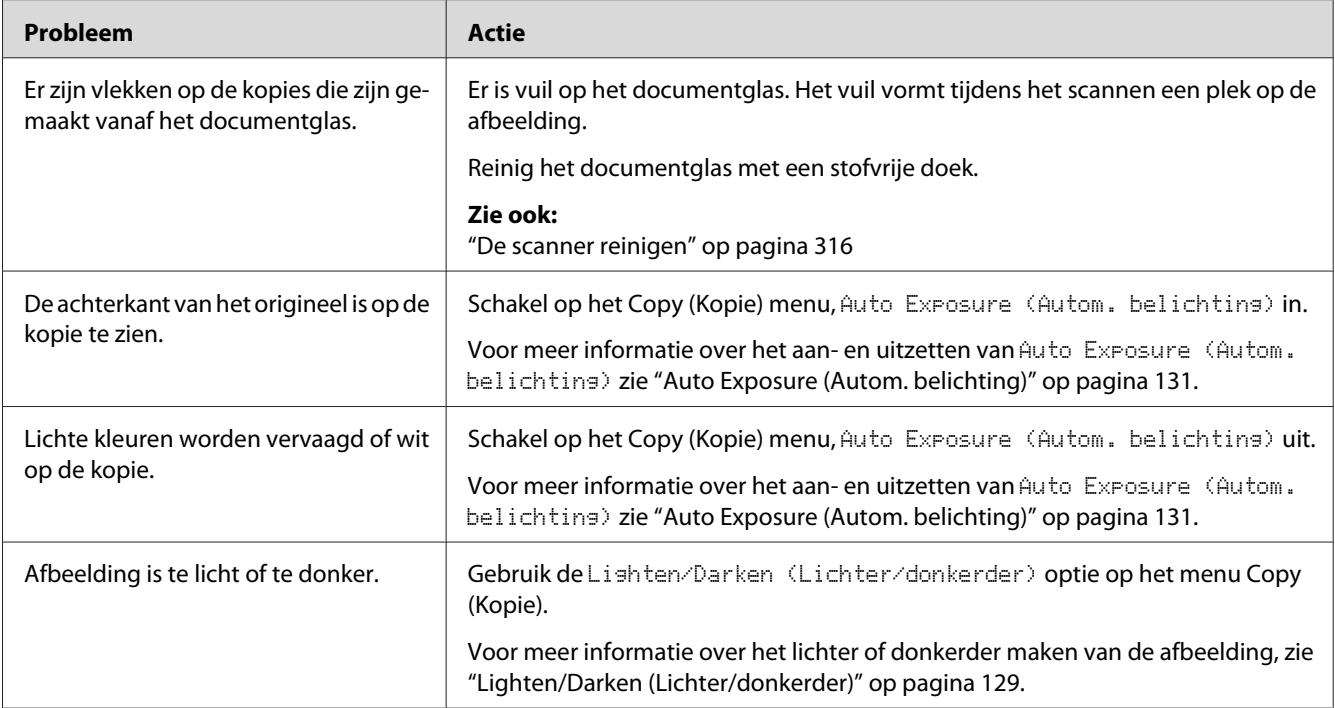

*Als het probleem aanhoudt zelfs als u de voorgestelde hierboven beschreven acties heeft ondernomen, dient u contact op te nemen met de plaatselijke vertegenwoordiger van het Epson-kantoor of een bevoegd verkooppunt.*

## **Faxproblemen (uitsluitend Epson AcuLaser MX14NF)**

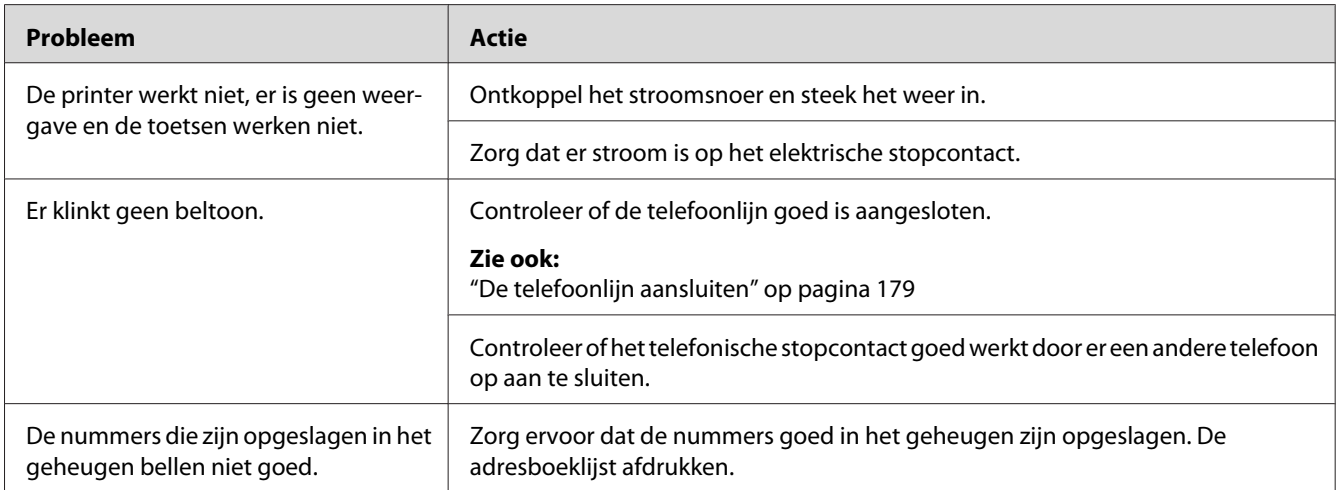

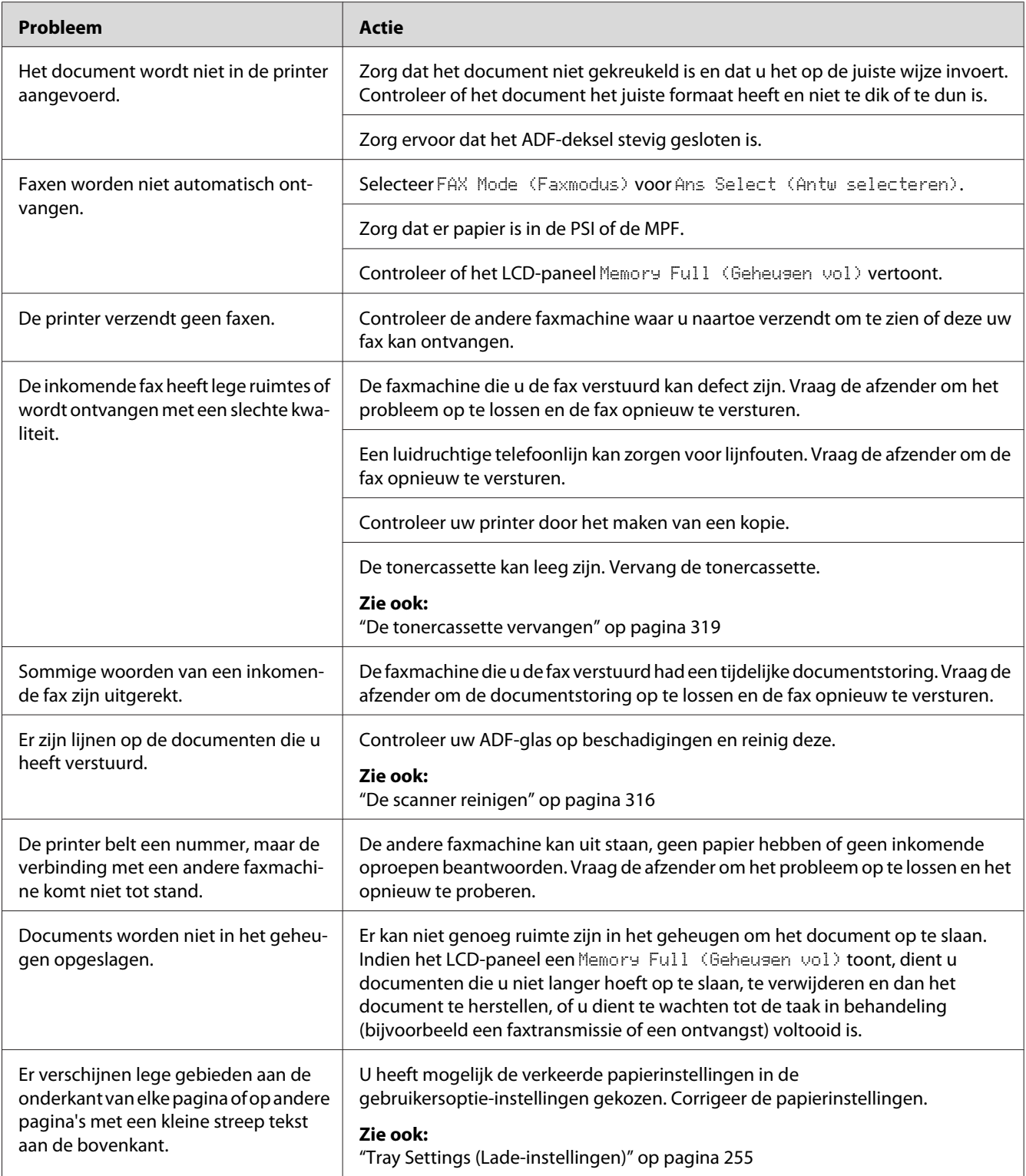

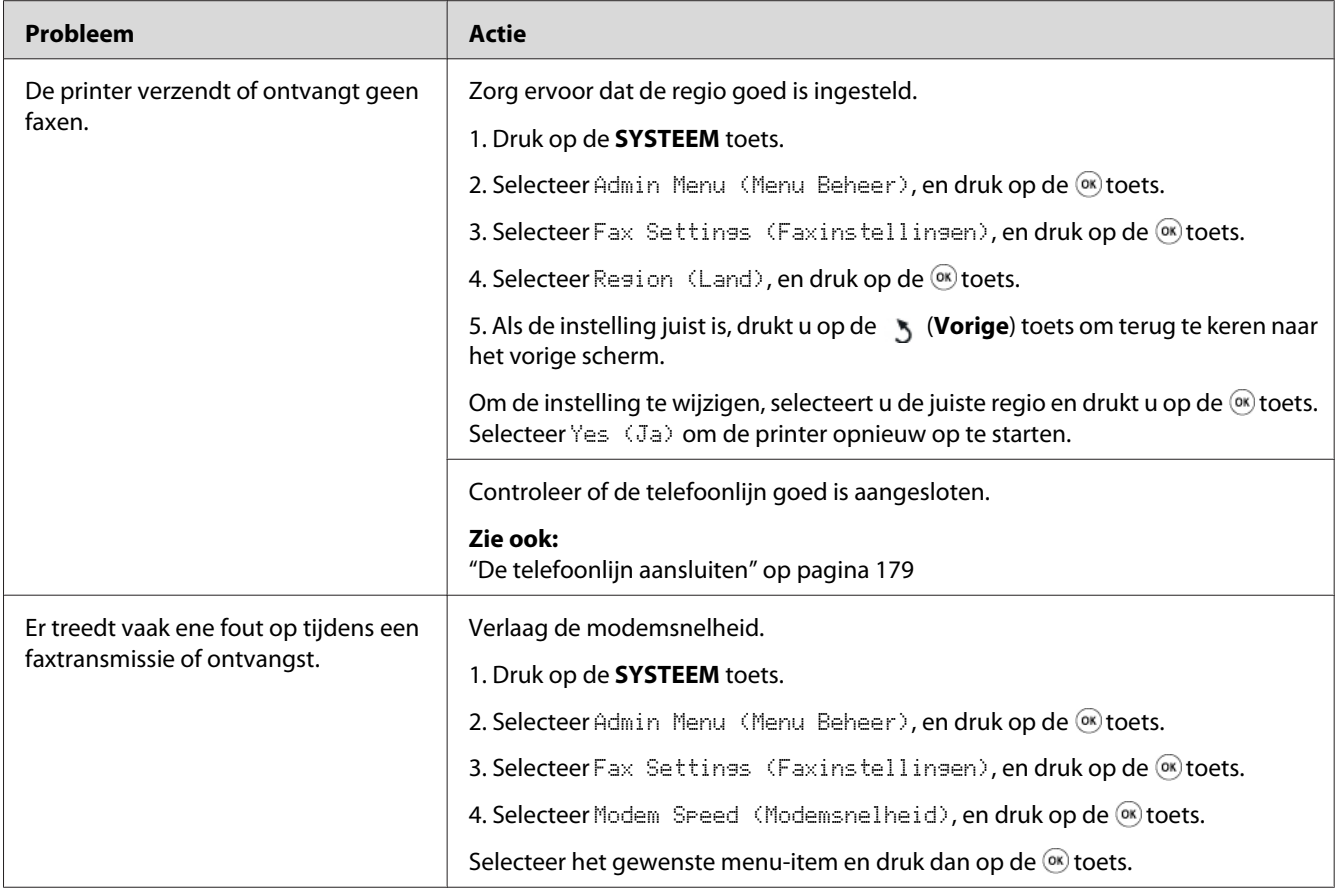

# **Scanningsproblemen**

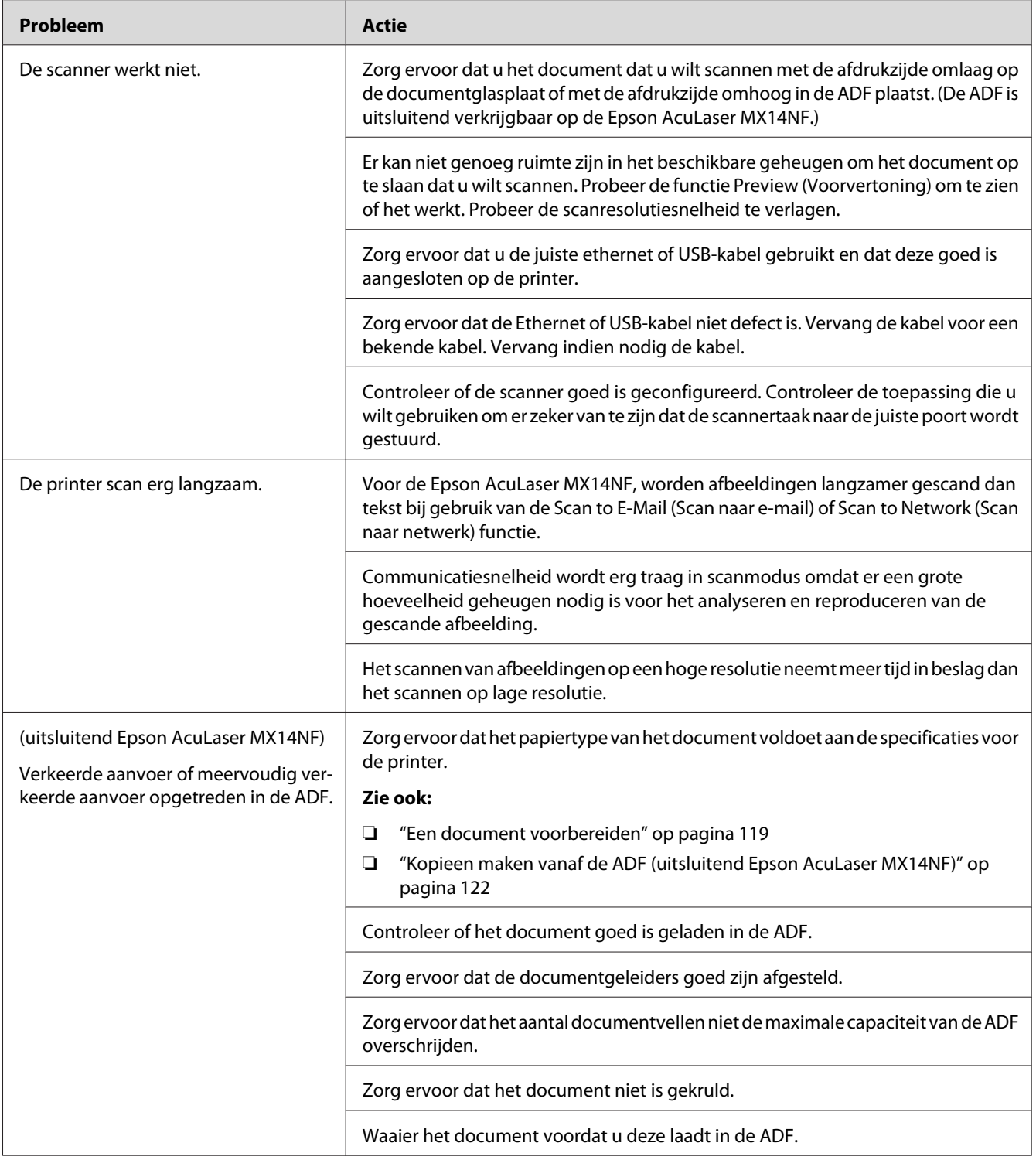

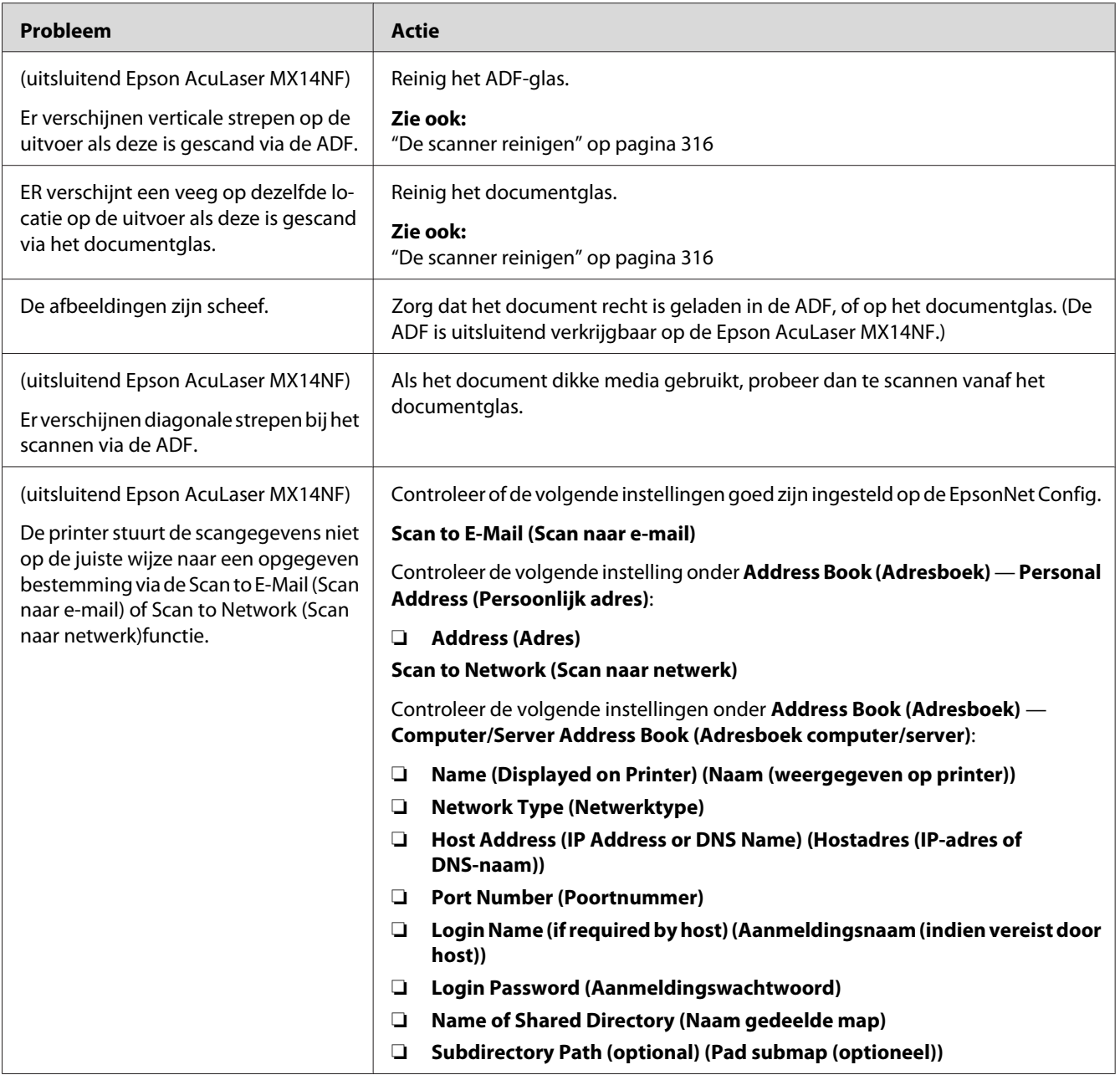

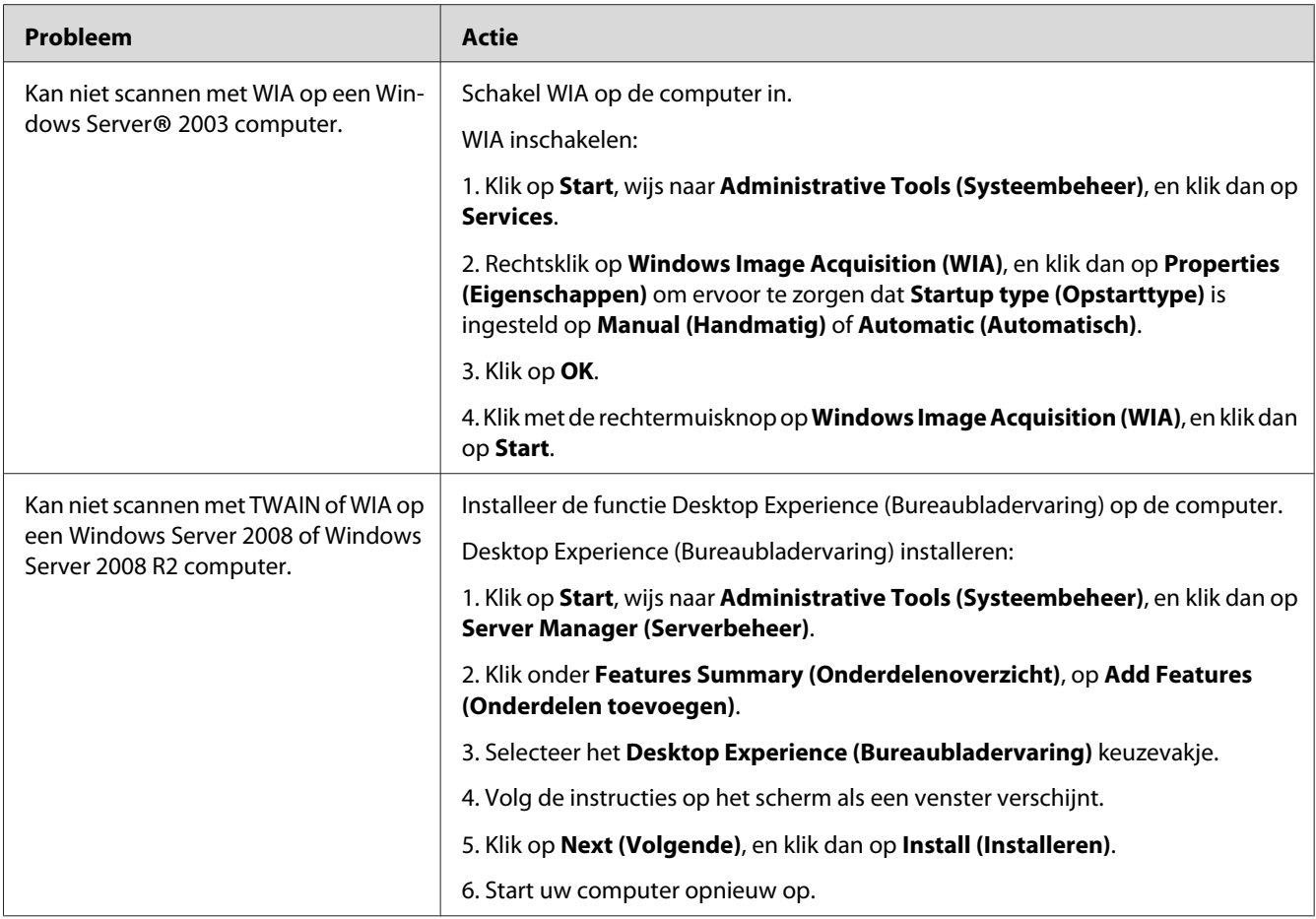

# **Problemen met het hulpprogramma van de Scan Driver/Printer**

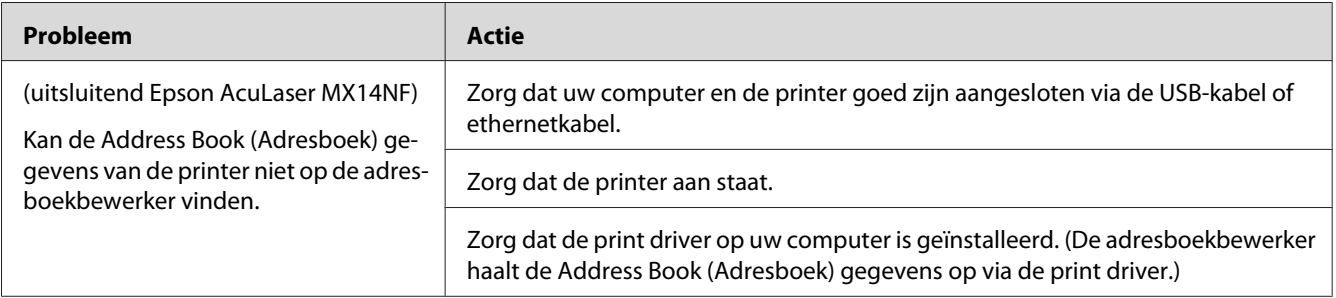

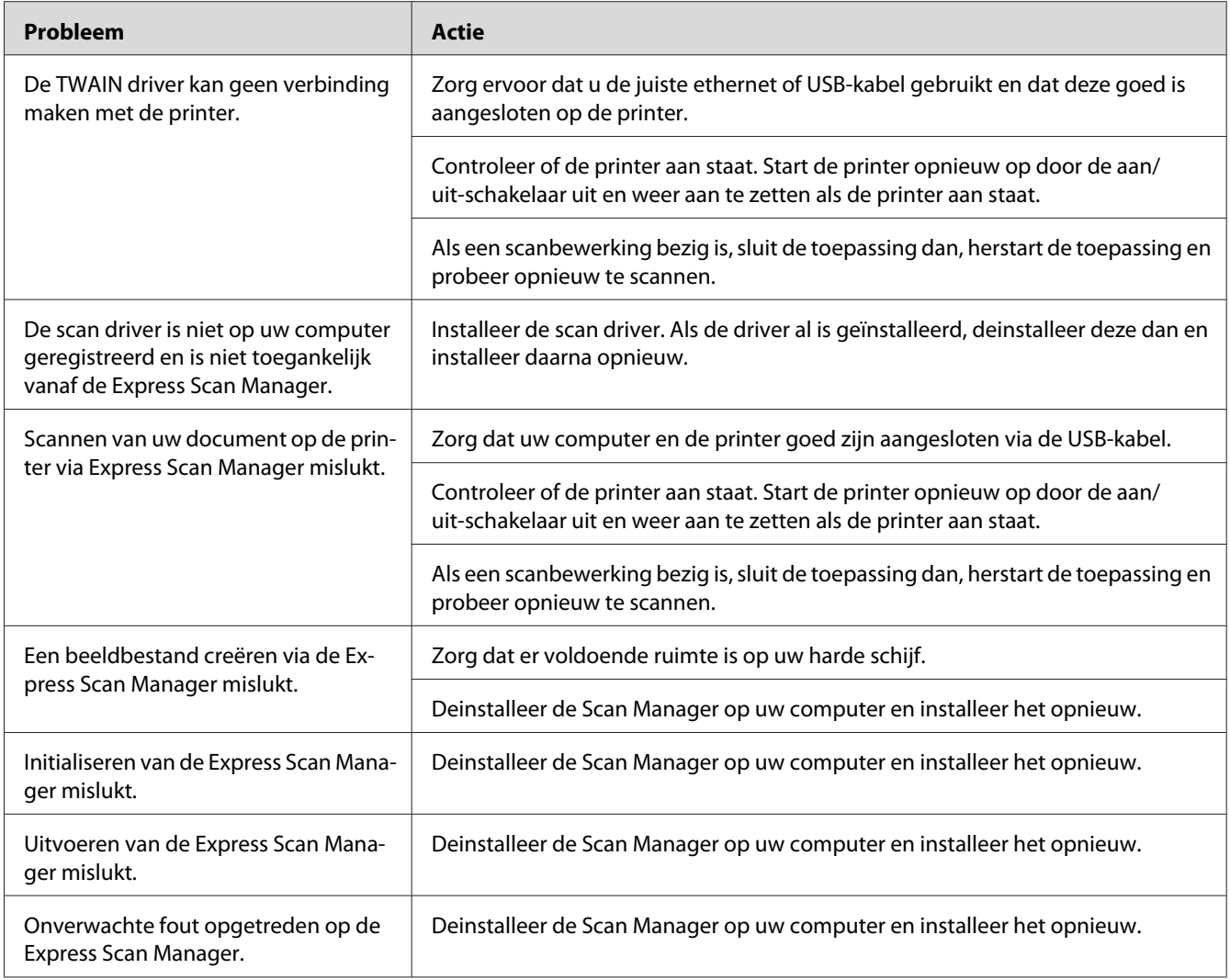

# **Andere problemen**

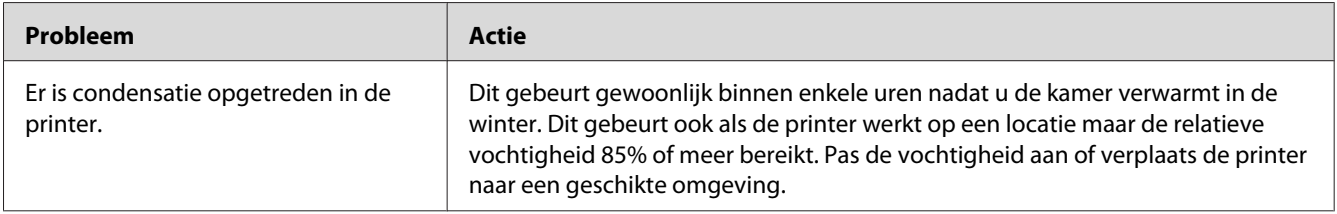

<span id="page-300-0"></span>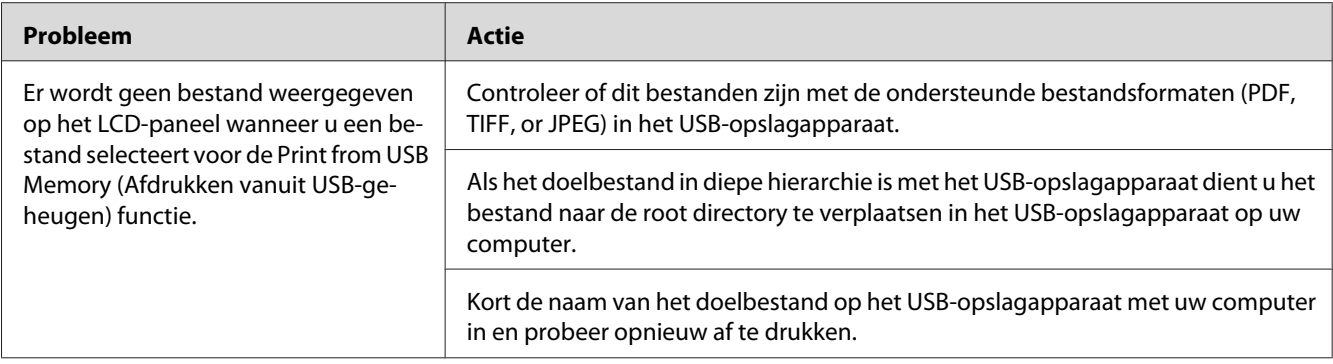

### **Betekenis van de Printerberichten**

Het LCD-paneel van de printer geeft de berichten weer die de huidige status van de printer beschrijven en mogelijke printerproblemen aangeven die u dient op te lossen. Deze paragraaf beschrijft foutcodes die zijn opgenomen in de berichten, hun betekenissen en hoe u de berichten kunt wissen.

#### *Belangrijk:*

*Als een foutbericht wordt weergegeven, zijn de afdrukgegevens in de printer en de verzamelde informatie in het geheugen van de printer niet beveiligd.*

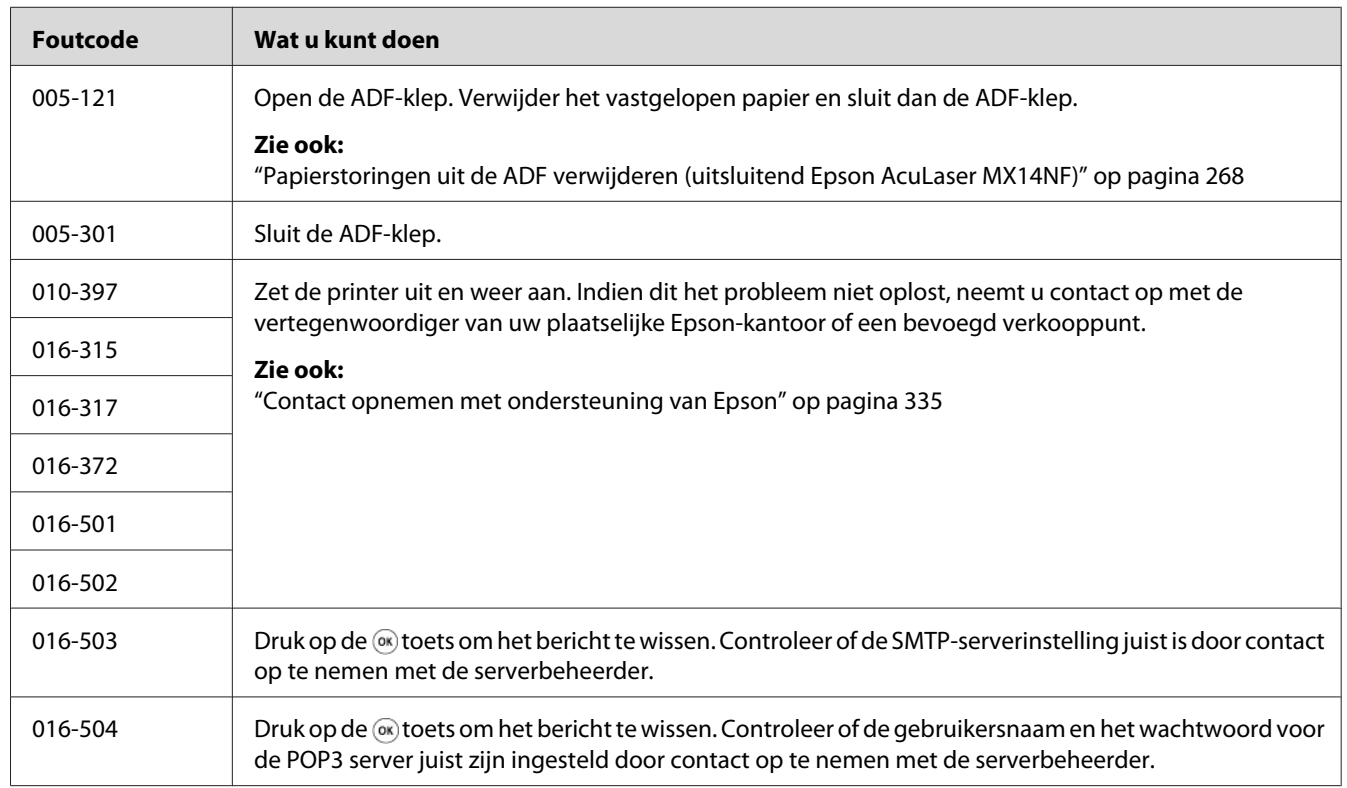

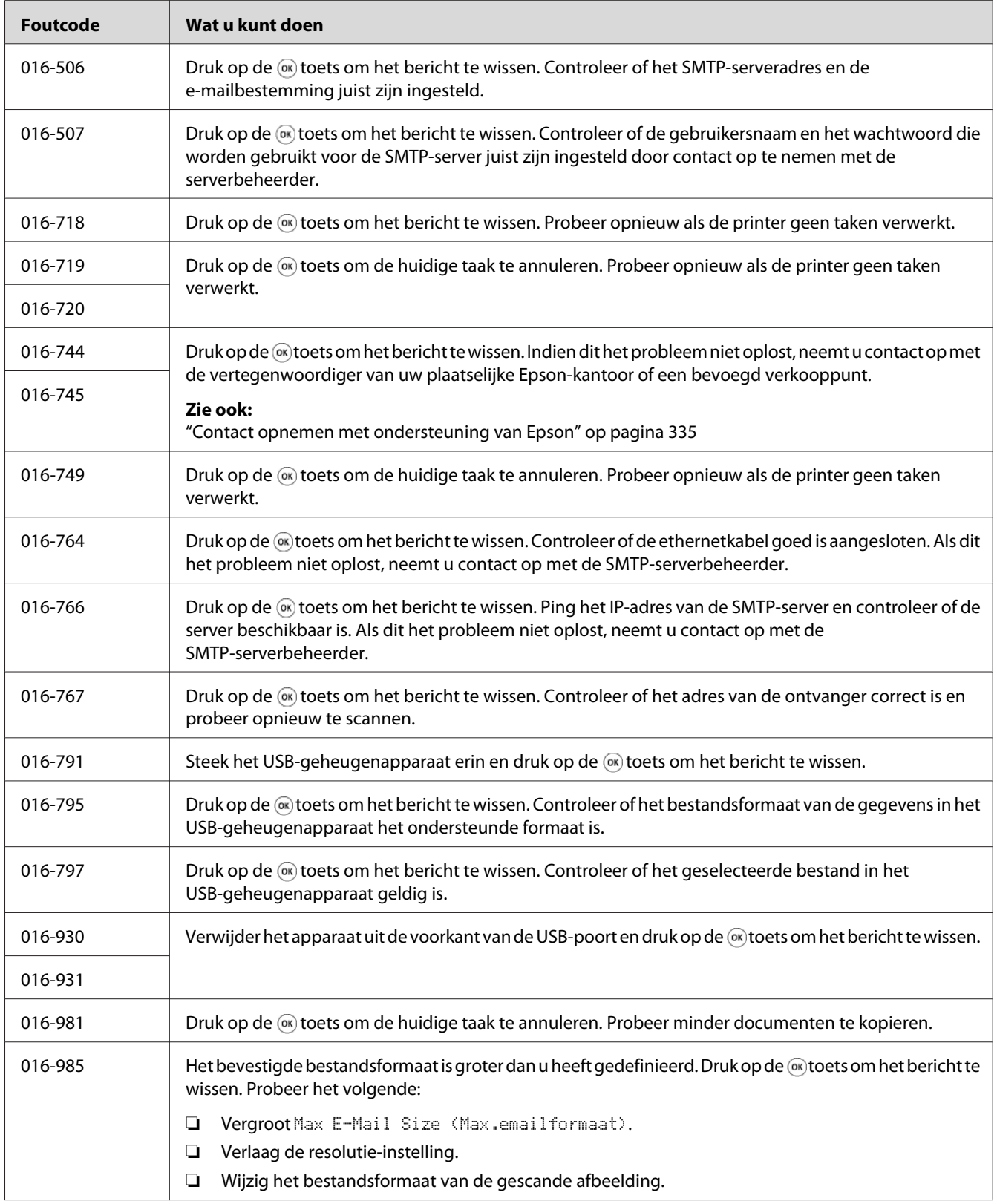

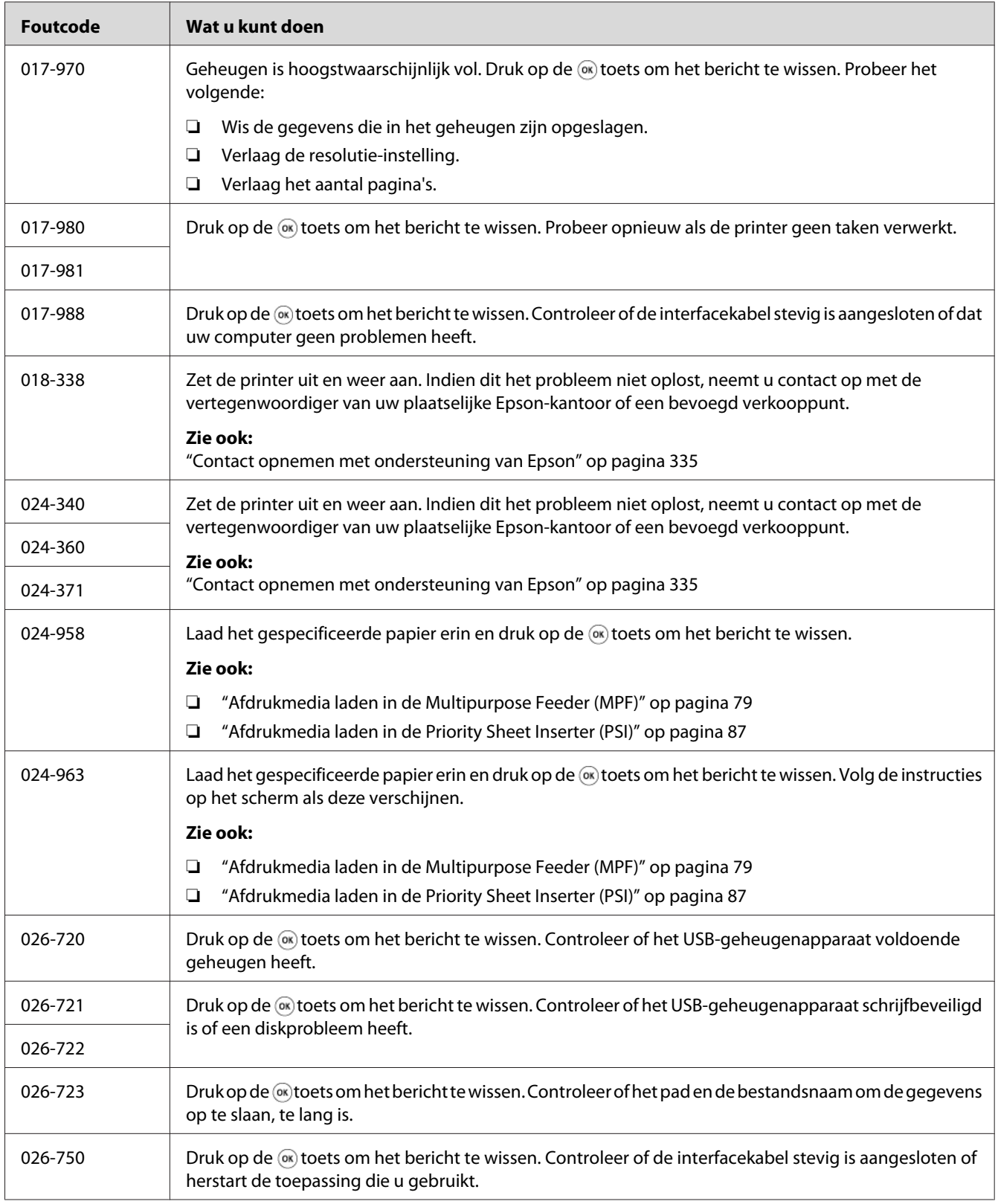

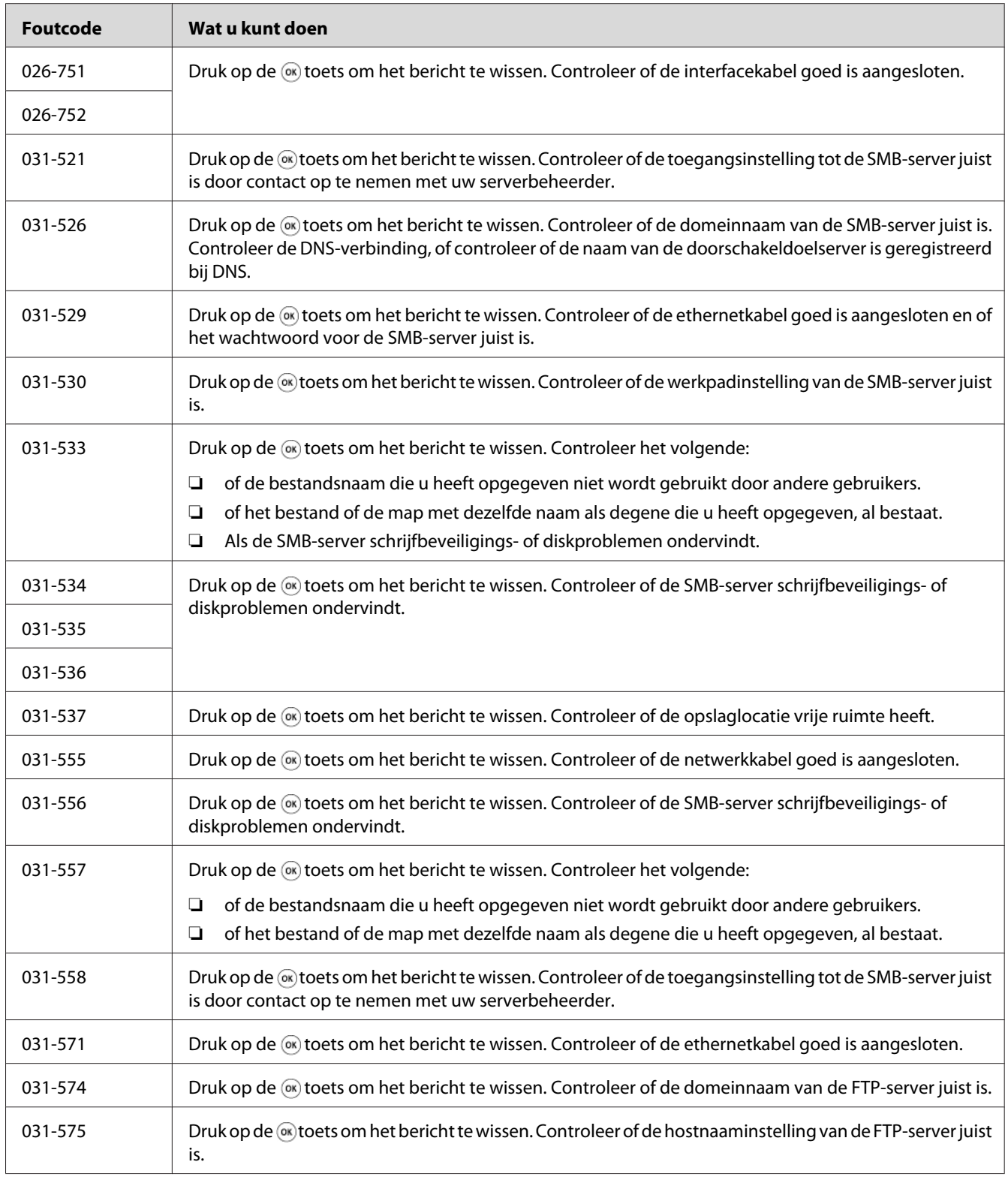

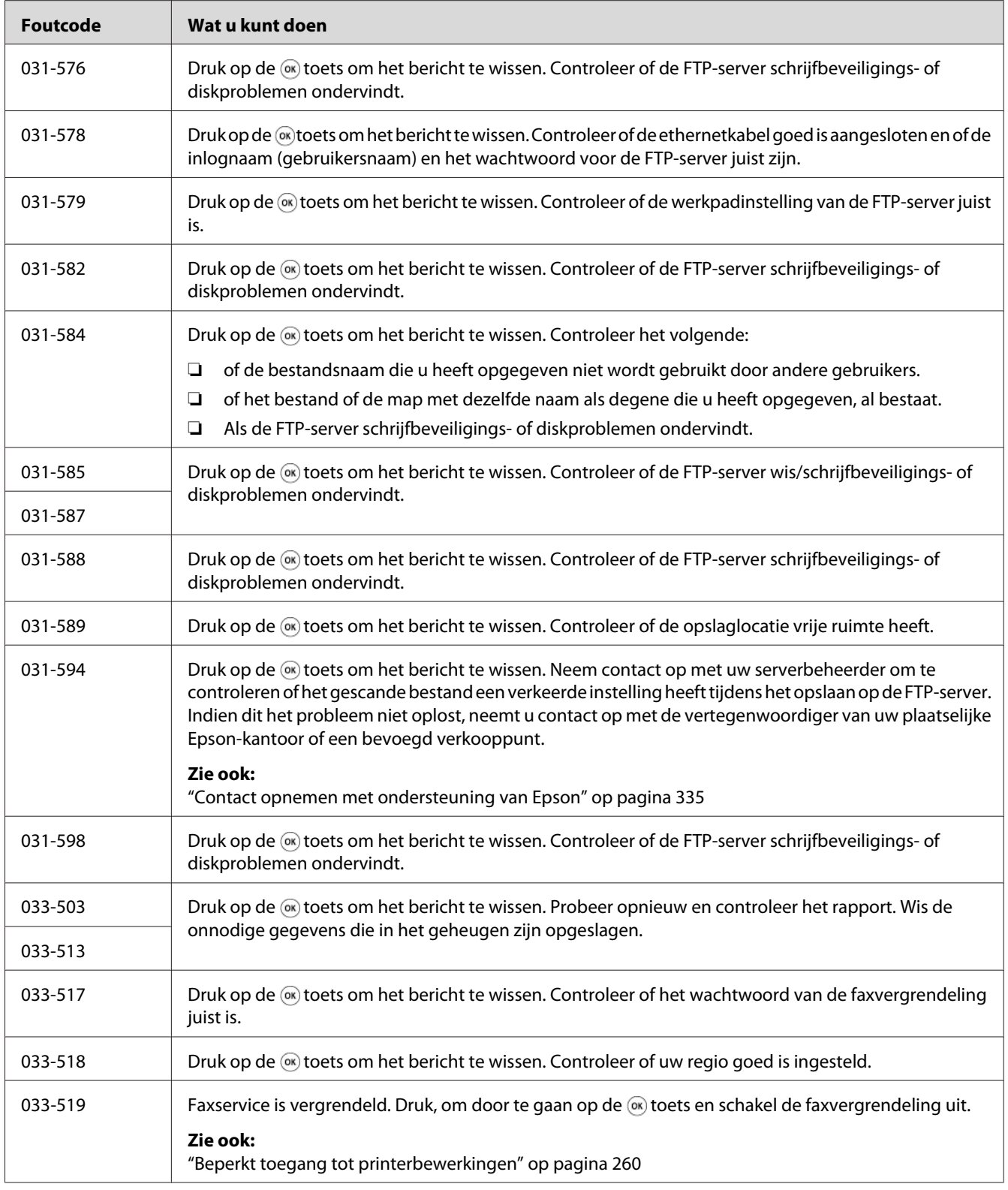

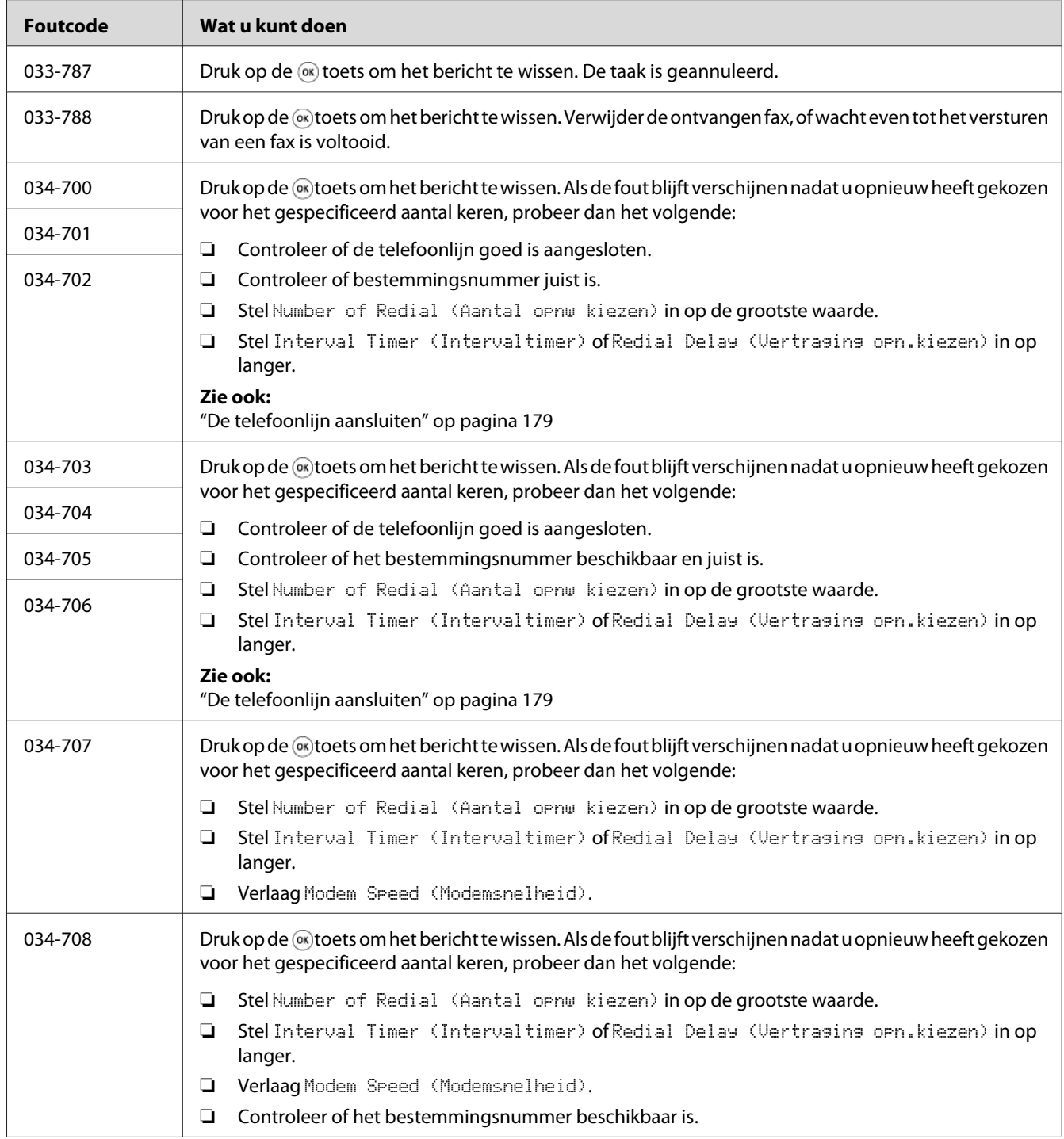

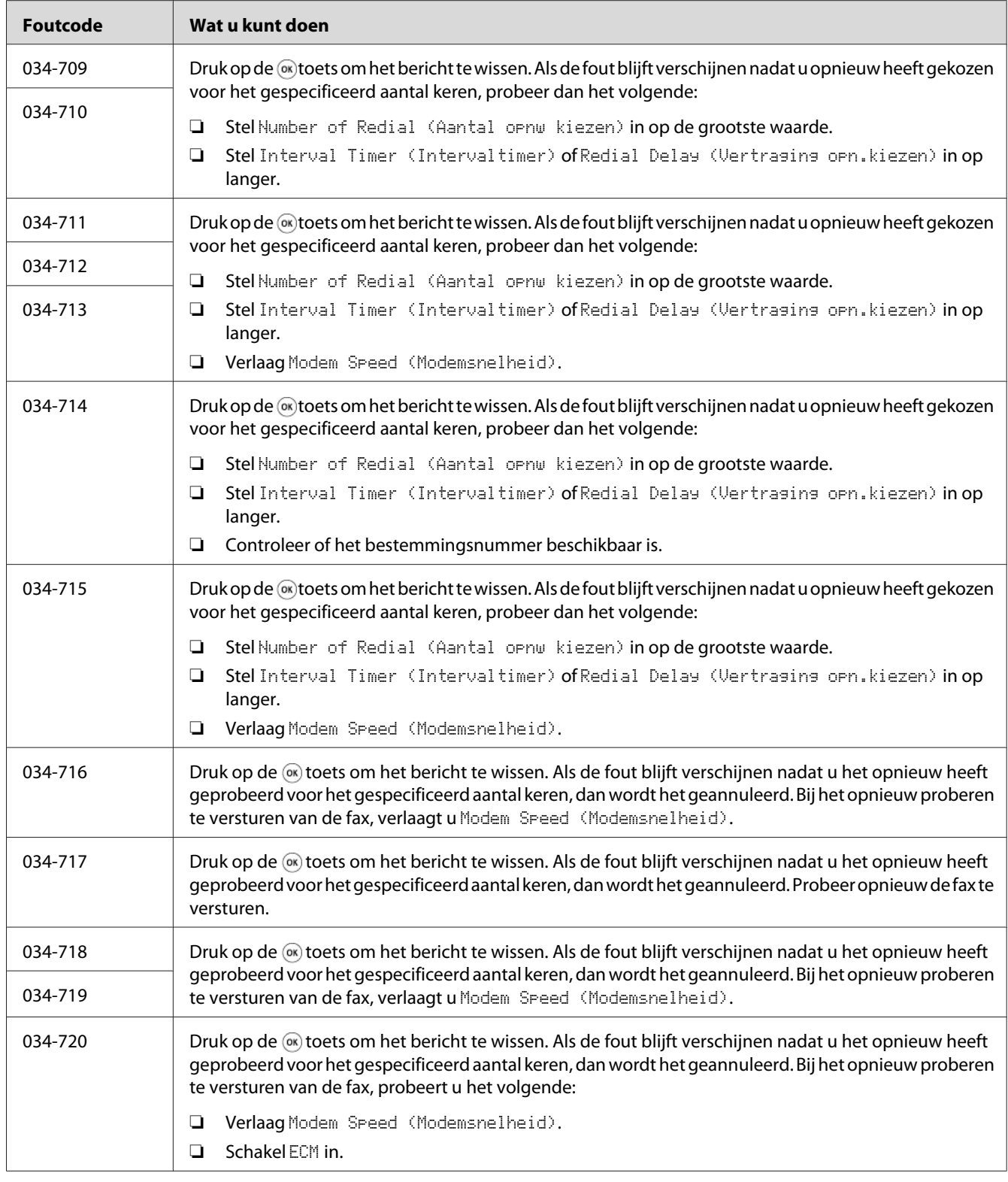

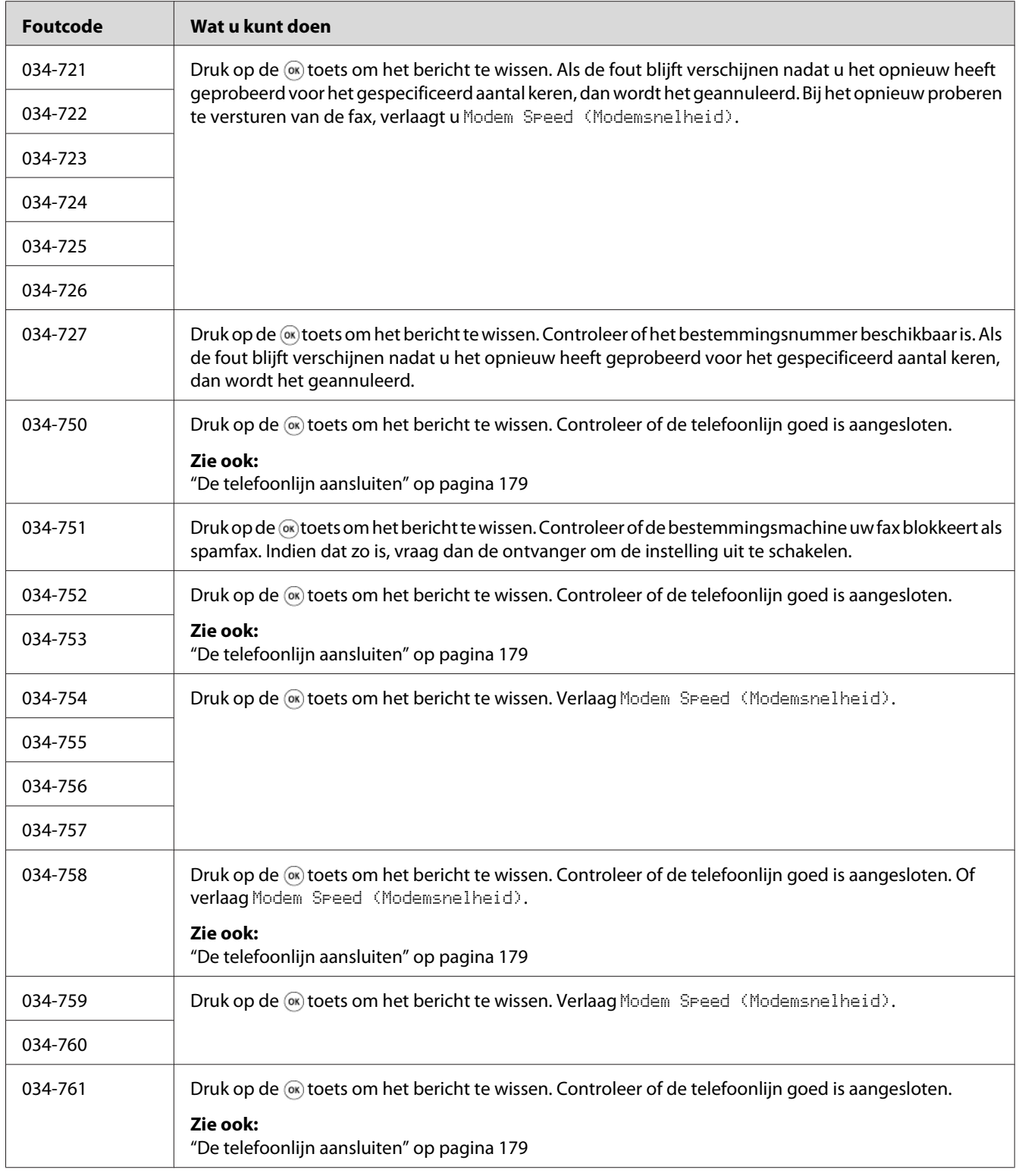

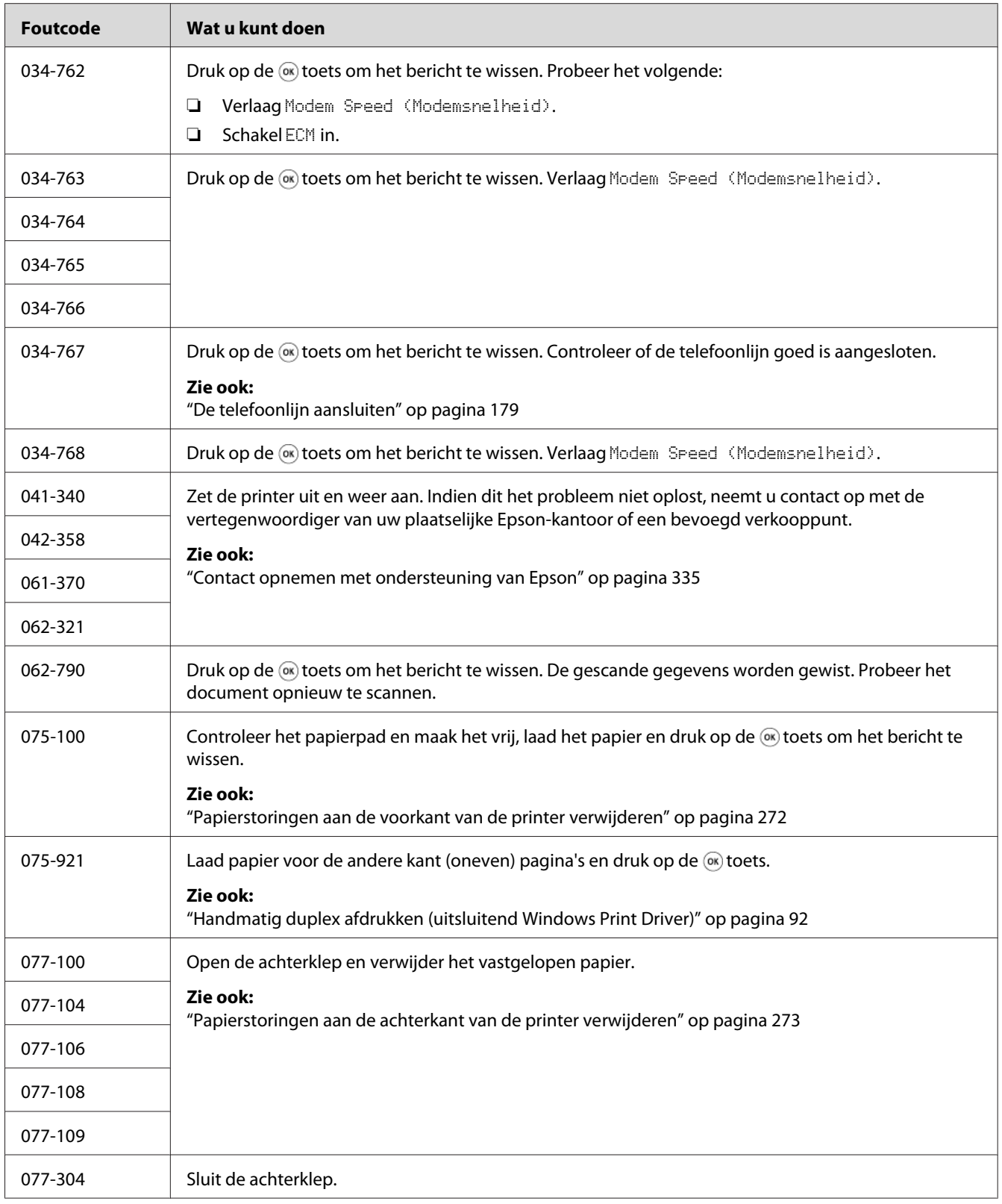

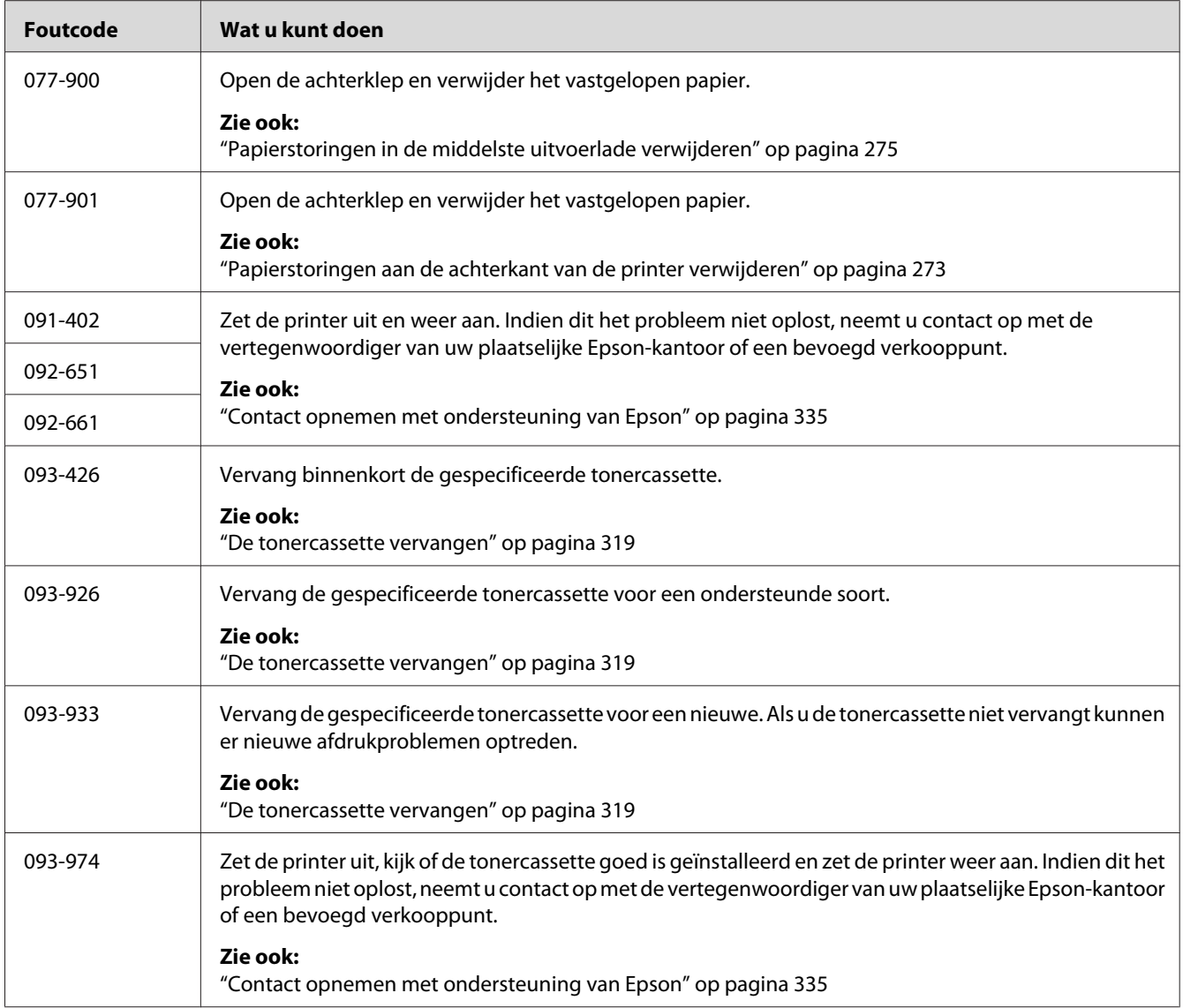

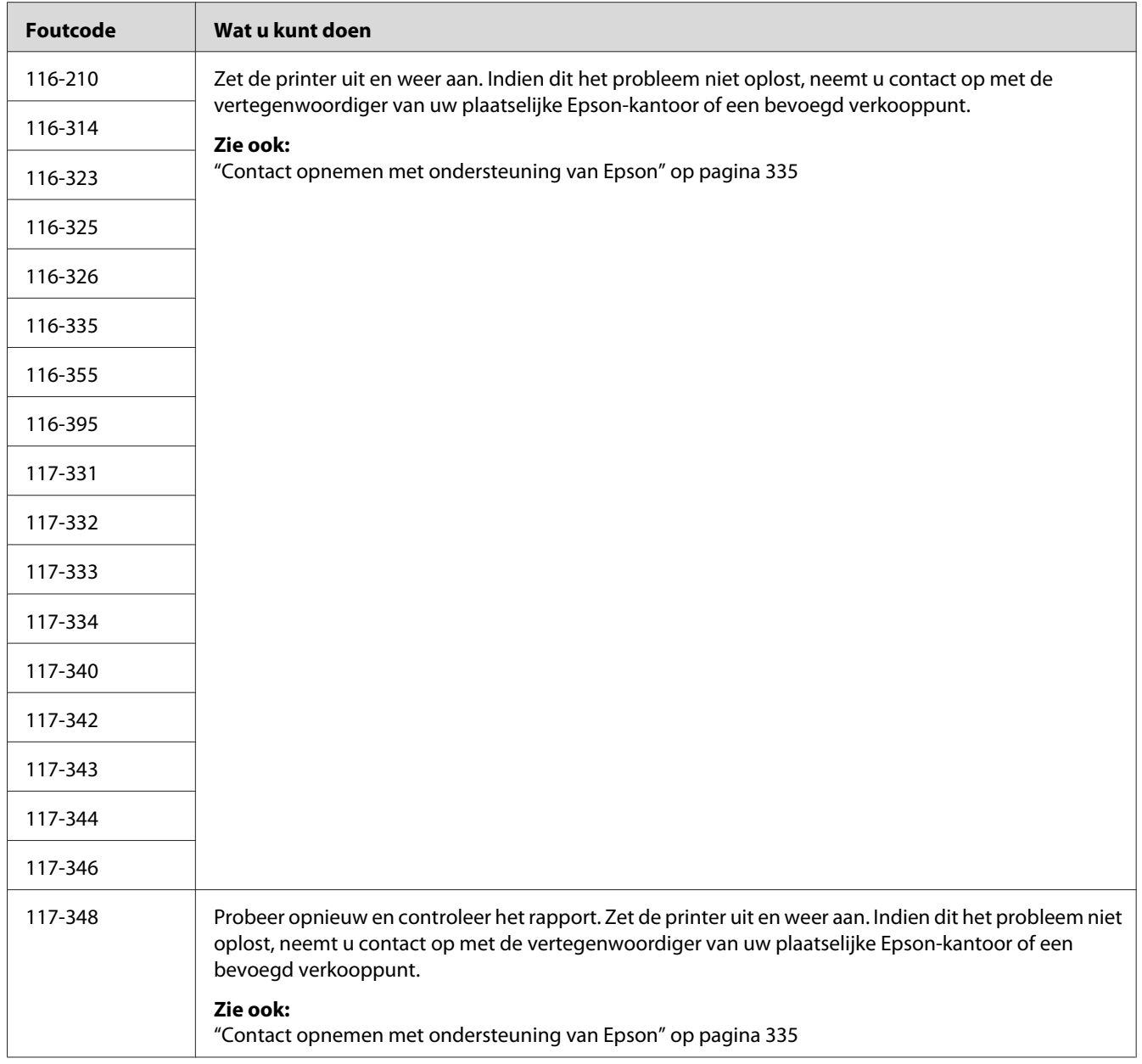

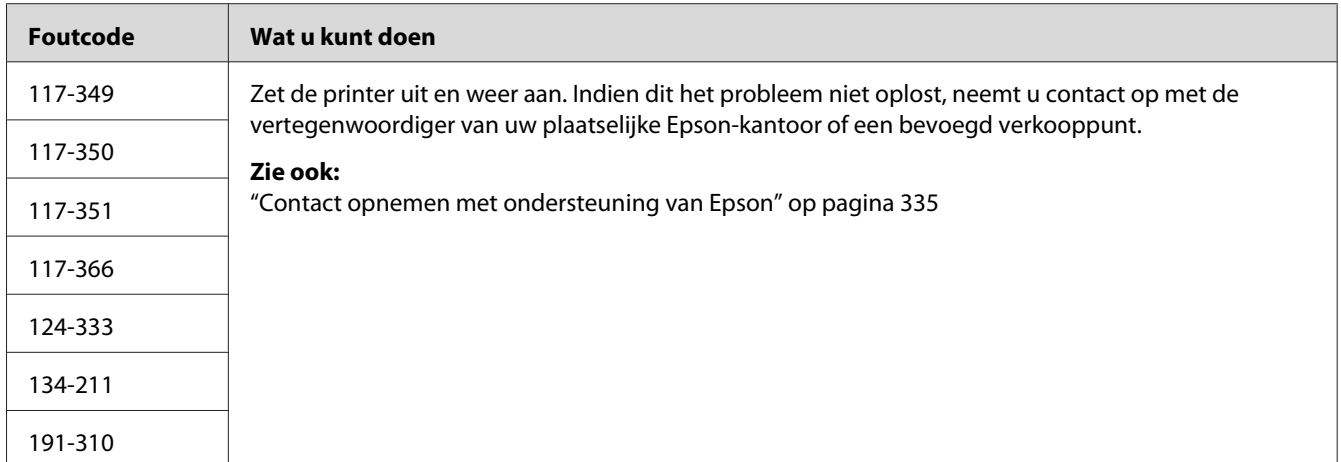

*Wat betreft het volgende bericht, dat geen foutcode omvat, raadpleegt u de onderstaande tabel voor de oplossing.*

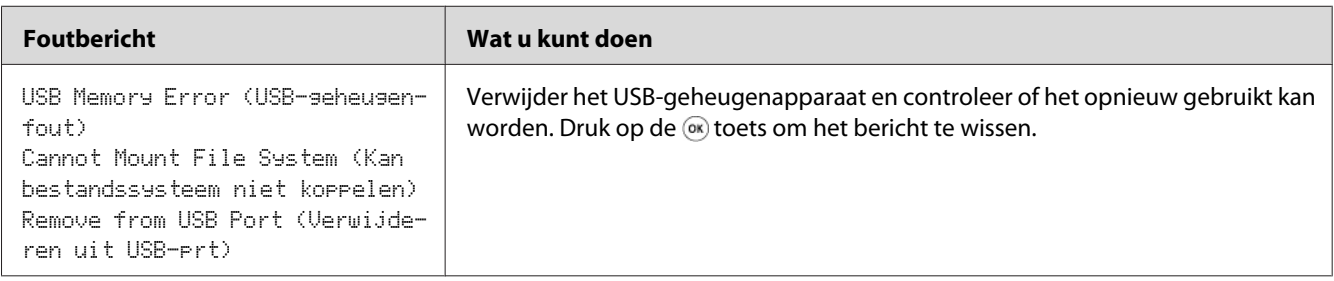

### **Contact opnemen met de onderhoudsdienst**

Als u de printeronderhoudsdienst belt, dient u het probleem dat ervart of het foutbericht dat u op het LCD-paneel ziet te beschrijven.

U dient het model en het serienummer van uw printer te weten. Zie het etiket op de achterklep van uw printer voor de modelnaam. Zie het etiket op de behuizing aan de binnenkant van de voorklep van uw printer voor het serienummer.

### **Hulp vragen**

Epson levert verschillende automatische diagnostische tools om u te helpen bij het produceren en behouden van afdrukkwaliteit.

### **LCD-paneelberichten**

Het LCD-paneel levert u informatie en hulp bij het oplossen van problemen. Als een fout- of waarschuwingsconditie optreedt, toont het LCD-paneel een bericht dat u informeert over het probleem.

#### *Zie ook:*

*["Betekenis van de Printerberichten" op pagina 301](#page-300-0)*

### **Status Monitor Waarschuwingen**

De Status Monitor is een tool die is meegeleverd bij de Software Disc. Het controleert automatisch de printerstatus als u een afdruktaak verstuurt. Indien de printer niet in staat is om uw taak af te drukken, toont de Status Monitor automatisch een melding op uw computerscherm om u te laten weten dat de printer aandacht nodig heeft.

### **Non-Genuine Mode (Modus niet-originele verbruiksartikelen)**

Wanneer de toner in een tonercassette bijna op is, verschijnt het Replace the toner cartridge (Vervang tonercassette) bericht.

Wanneer u de printer wilt gebruiken in de Non-Genuine Mode (Modus niet-originele verbruiksartikelen), dient u Non-Genuine Mode (Modus niet-originele verbruiksartikelen) in te schakelen en de tonercassette te vervangen.

#### *Belangrijk:*

*Indien u de printer in de Non-Genuine Mode (Modus niet-originele verbruiksartikelen) gebruikt, kan de prestatie van de printer niet optimaal zijn. Problemen die kunnen voorkomen uit het gebruik van de Non-Genuine Mode (Modus niet-originele verbruiksartikelen) worden niet gedekt door onze kwaliteitsgarantie. Het doorlopende gebruik van de Non-Genuine Mode (Modus niet-originele verbruiksartikelen) kan er ook toe leiden dat de printer defect raakt, en reparatiekosten voor dergelijke defecten zijn voor rekening van de gebruiker.*

#### *Opmerking:*

*Voor het uitschakelen van de Non-Genuine Mode (Modus niet-originele verbruiksartikelen), selecteert u* Off (Uit) *voor* Non-Genuine Mode (Modus niet-originele verbruiksartikelen) *op het bedieningspaneel of verwijdert u het vinkje bij het keuzevakje naast* **On (Aan)** *op de* **Non-Genuine Mode (Modus voor gebruik Originele toner)** *pagina op het tabblad* **Printer Maintenance (Printeronderhoud)** *in het Printer Setting Utility (Hulpprogramma Printerinstellingen).*

### **Het bedieningspaneel**

#### *Opmerking:*

*Voordat u de hieronder beschreven bewerking beschrijft, bevestigt u dat het* Select Function (Functie selecteren) *scherm wordt weergegeven op het LCD-paneel.*

- 1. Druk op de **SYSTEEM** toets.
- 2. Selecteer Admin Menu (Menu Beheer) en druk op de (ok) toets.
- 3. Selecteer Maintenance (Onderhoud) en druk op de (ok) toets.
- 4. Selecteer Non-Genuine Mode (Modus niet-originele verbruiksartikelen) en druk op de  $(\alpha\kappa)$  toets.
- 5. Selecteer On  $(Aan)$  en druk op de  $(\alpha)$  toets.
- 6. Druk op de  $\triangleleft$  toets tot de bovenkant van de pagina wordt weergegeven.

De printer schakelt over op de Non-Genuine Mode (Modus niet-originele verbruiksartikelen)

### **De Printer Setting Utility (Hulpprogramma Printerinstellingen)**

De volgende procedure gebruikt Windows XP als een voorbeeld.

1. Klik op **start** — **All Programs (Alle programma's)** — **EPSON** — your printer (uw printer)— **Printer Setting Utility (Hulpprogramma Printerinstellingen)**.

#### *Opmerking:*

*Het venster voor het selecteren van een printer verschijnt in deze stap, als de meervoudige print drivers worden geïnstalleerd op uw computer. In dit geval klikt u op de naam van de gewenste printer die staat vermeld in* **Printer Name (Printernaam)***.*

De Printer Setting Utility (Hulpprogramma Printerinstellingen) verschijnt.

- 2. Klik op het **Printer Maintenance (Printeronderhoud)** tabblad.
- 3. Selecteer **Non-Genuine Mode (Modus voor gebruik Originele toner)** uit de lijst aan de linkerkant van de pagina.

De **Non-Genuine Mode (Modus voor gebruik Originele toner)** pagina wordt weergegeven.

4. Selecteer het keuzevakje naast de **On (Aan)**, en klik dan op de **Apply New Settings (Nieuwe instellingen toepassen)** toets.

### <span id="page-315-0"></span>Hoofdstuk 11

### **Onderhoud**

### **Printer reinigen**

Deze paragraaf beschrijft hoe u de printer dient te reinigen om deze in een goede conditie te houden en altijd gave afdrukken te krijgen.

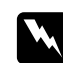

#### w *Waarschuwing:*

*Bij het reinigen van dit product gebruikt u de vaste hiervoor bedoelde reinigingsmaterialen. Andere reinigingsmaterialen kunnen resulteren in een slechte werking van het product. Gebruik nooit vernevelingsreinigers omdat vlam kunnen vatten en kunnen leiden tot een explosie.*

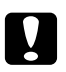

#### Let op:

*Haal altijd de stekker uit het stopcontact bij het reinigen van dit product. Toegang tot de binnenkant van een machine die onder stroom staat kan leiden tot een elektrische schok.*

### **De scanner reinigen**

Houd de scanner schoon om te zorgen voor de best mogelijke kopies. Reinig de scanner aan het begin van elke dag en tijdens de dag als dat nodig is.

- 1. Maak een zachte stofvrije doek of papieren doek vochtig met wat water.
- 2. Open de documentklep.

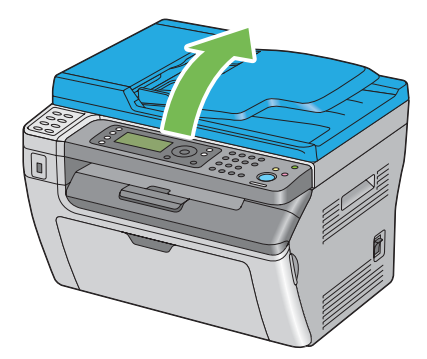

3. Voor the Epson AcuLaser MX14NF, veegt u het oppervlak van de documentglasplaat en de ADF-glas tot ze schoon en droog zijn.

Voor the Epson AcuLaser MX14, veegt u het oppervlak van de documentglasplaat tot deze schoon en droog is.

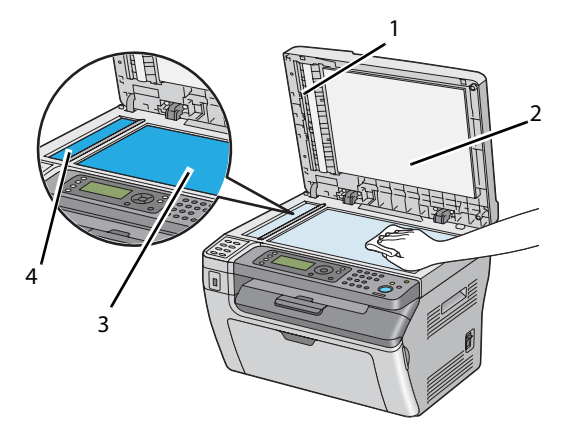

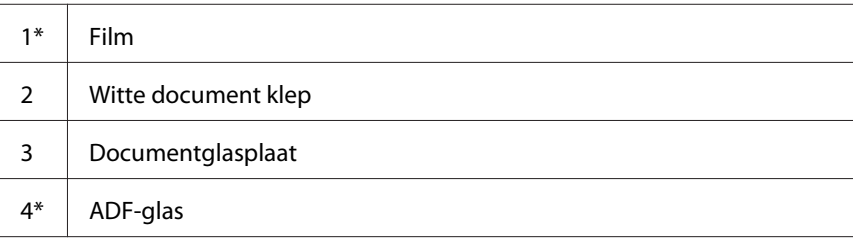

\*Uitsluitend verkrijgbaar op de Epson AcuLaser MX14NF.

4. Voor the Epson AcuLaser MX14NF, veegt u de onderkant van de witte documentklep en film tot ze schoon en droog zijn.

Voor the Epson AcuLaser MX14, veegt u de onderkant van de witte documentklep tot deze schoon en droog is.

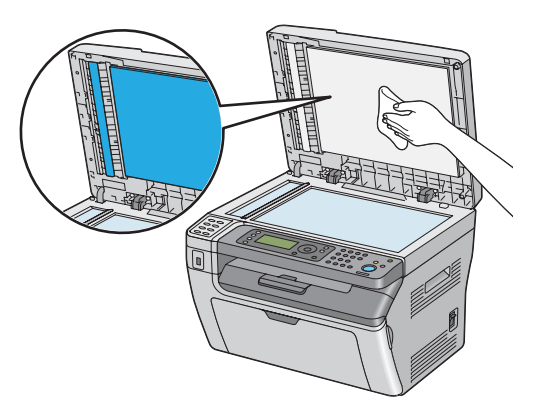

5. Sluit de documentklep.

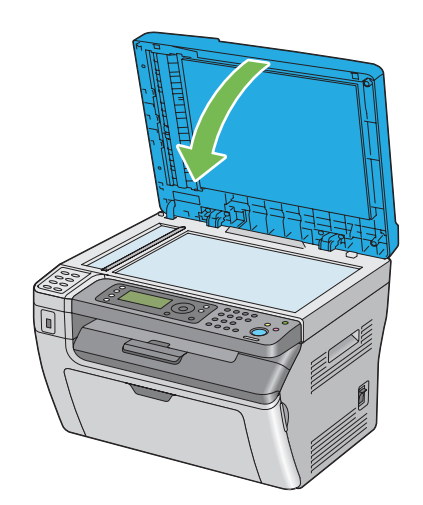

### **De ADF-aanvoerrol reinigen (uitsluitend Epson AcuLaser MX14NF)**

Houd de ADF-aanvoerrol schoon om te zorgen voor de best mogelijke kopies. Reinig de ADF-aanvoerrol met regelmatige tussenpozen.

<span id="page-318-0"></span>1. Open de ADF-klep.

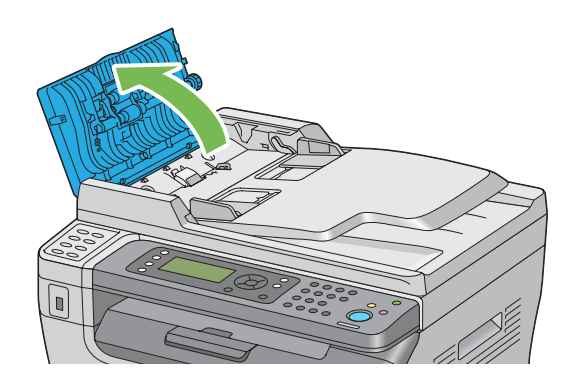

2. Veeg de ADF-aanvoerrol met een droge, zachte stofvrije doek op papieren doek tot deze schoon is.

Als de ADF-aanvoerrol vuil wordt met inktvlekken, dan kan het papier van de ADF ook vuil worden. Maak in dat geval een zachte stofvrije doek of papieren doek vochtig met een neutrale reiniger of water en verwijder het vuil van de ADF-aanvoerrol tot deze schoon en droog is.

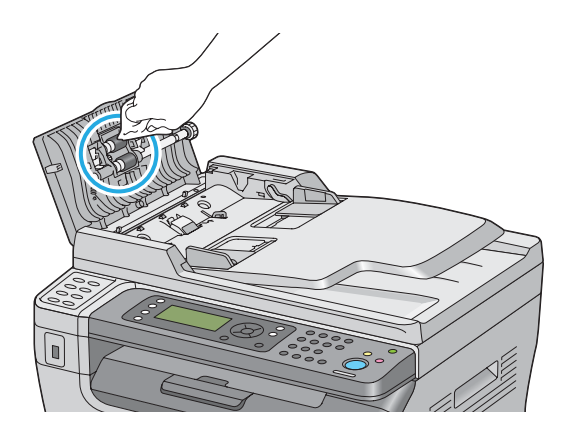

### **De tonercassette vervangen**

Epson tonercassettes zijn alleen verkrijgbaar via Epson.

Het wordt aanbevolen om een Epson-tonercassette te gebruiken voor uw printer. Epson geeft geen garantiedekking voor problemen die worden veroorzaakt door het gebruik van accessoires, onderdelen of componenten die niet zijn geleverd door Epson.

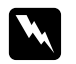

w *Waarschuwing:* ❏ *Gebruik een borsteltje of nat doekje om gemorste toner te verwijderen. Gebruik nooit een stofzuiger voor gemorst materiaal.*

*Dit kan vlam vatten door elektrische vonken in de stofzuiger en leiden tot een explosie. Als u een grote hoeveelheid toner morst, neem dan contact op met de plaatselijke Epson-vertegenwoordiger.*

❏ *Gooi een tonercassette nooit in open vuur. Restanten van toner in de cassette kan vlam vatten en leiden tot brandwonden of een explosie. Als u een gebruikte tonercassette niet langer nodig heeft, neem dan contact op met de plaatselijke Epson-vertegenwoordiger.*

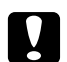

#### Let op:

❏ *Bewaar tonercassettes buiten het bereik van kinderen. Indien een kind per ongeluk toner inslikt, laat het dan uitspugen, spoel de mond met water, drink water en neem direct contact op met een arts.*

- ❏ *Wees voorzichtig dat u geen toner morst bij het vervangen van de tonercassettes. In geval van gemorste toner, vermijd u contact met kleding, huid, ogen en mond en inhalatie.*
- ❏ *Wanneer er toner op uw huid of kleding morst, wast u dit af met water en zeep. Indien u deeltjes toner in uw ogen krijgt, was dit dan uit met ruim water gedurende minimaal 15 minuten tot de irritatie verdwenen is. Neem indien nodig contact op met een arts. Indien u deeltjes toner inhaleert, ga dan naar een gebied met frisse lucht en spoel uw mond met water.*

*Indien u per ongeluk toner inslikt, spuug het dan uit, spoel de mond met water, drink ruim water en neem direct contact op met een arts.*

#### *Belangrijk:*

*Schud de gebruikte tonercassette niet om te voorkomen dat u toner morst.*

### **Overzicht**

De printer heeft een kleurentonercassette: zwart (K).

Wanneer een tonercassette op raakt, verschijnen de volgende berichten op het LCD-paneel.

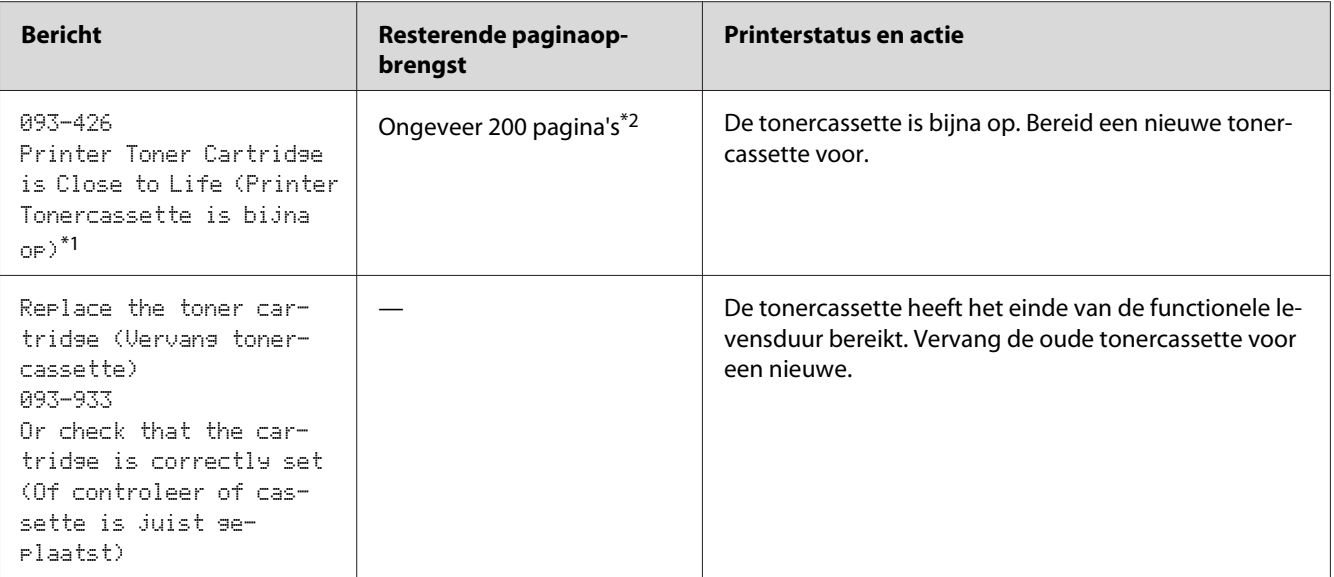

 $*1$  Deze waarschuwing verschijnt alleen wanneer een Epson tonercassette worden gebruikt (Non-Genuine Mode (Modus voor gebruik Originele toner) wordt uitgezet bij de Printer Setting Utility (Hulpprogramma Printerinstellingen)).

\*2 Wanneer een tonercassette met hoge capaciteit wordt ingesteld, is de resterende paginaopbrengst ongeveer 400 pagina's.

#### *Belangrijk:*

- ❏ *Bij het plaatsen van een gebruikte tonercassette op een vloer of een tafel, dient u een paar vellen papier onder de tonercassette te plaatsen om gemorste toner op te kunnen vangen.*
- ❏ *Gebruik geen oude tonercassettes opnieuw als u ze uit de printer heeft gehaald. Dit kan de afdrukkwaliteit verslechteren.*
- ❏ *Schud of sla niet op de gebruikte tonercassettes. Er kan resterende toner morsen.*
- ❏ *Wij raden u aan om de tonercassette binnen een jaar nadat u deze uit de verpakking heeft gehaald, op te maken.*

### **De tonercassette verwijderen**

1. Schakel de printer uit.

2. Open de tonertoegangsklep.

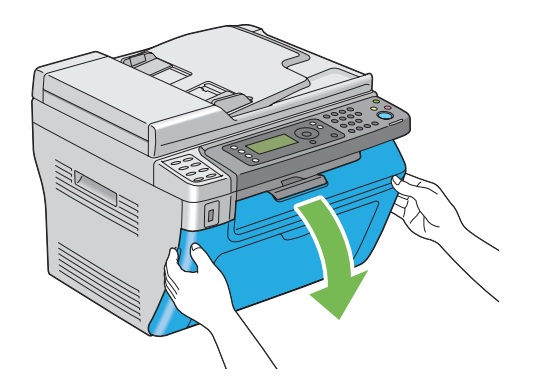

- 3. Spreid een paar vellen papier op de vloer of een tafel waar u de verwijderde tonercassette plaatst.
- 4. Draai de tonercassette naar links om te ontgrendelen.

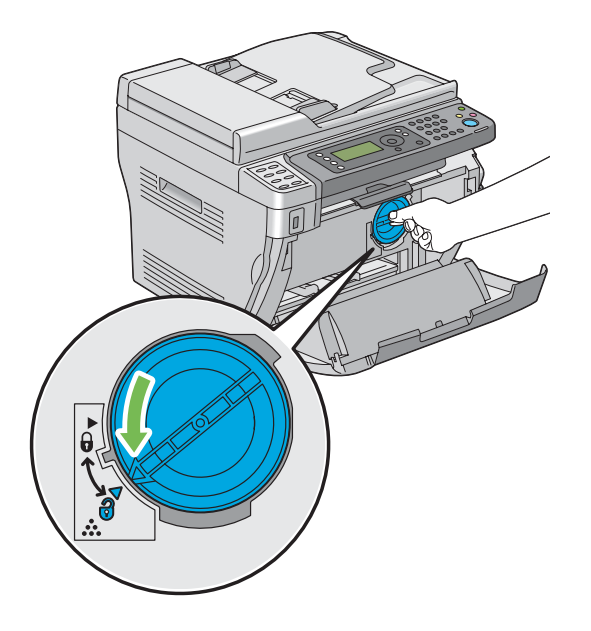

5. Trek de tonercassette eruit.

#### *Belangrijk:*

❏ *Raak de sluiter van de gebruikte tonercassette niet aan.*

❏ *Trek de tonercassette er altijd langzaam uit zodat er geen toner uit morst.*

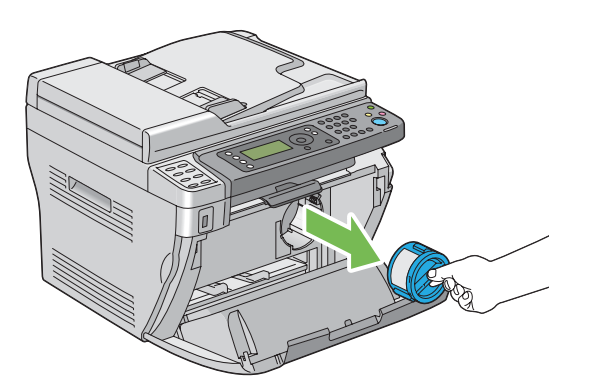

6. Plaats de tonercassette langzaam op de vellen papier die u heeft uitgespreid in stap 3.

### **Een tonercassette installeren**

1. Haal een nieuwe tonercassette uit de verpakking en schud deze vijf keer om de toner gelijkmatig te verdelen.

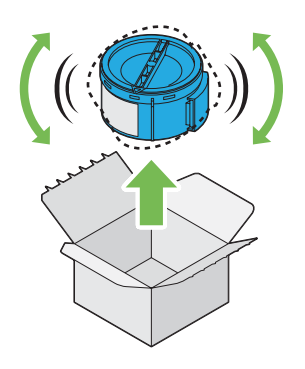

#### *Opmerking:*

*Ga voorzichtig met de tonercassette om, om te voorkomen dat u toner morst.*

2. Pas de tonercassette af op de cassettehouder en draai het naar rechts om hem uit te lijnen met het vergrendelingsteken.

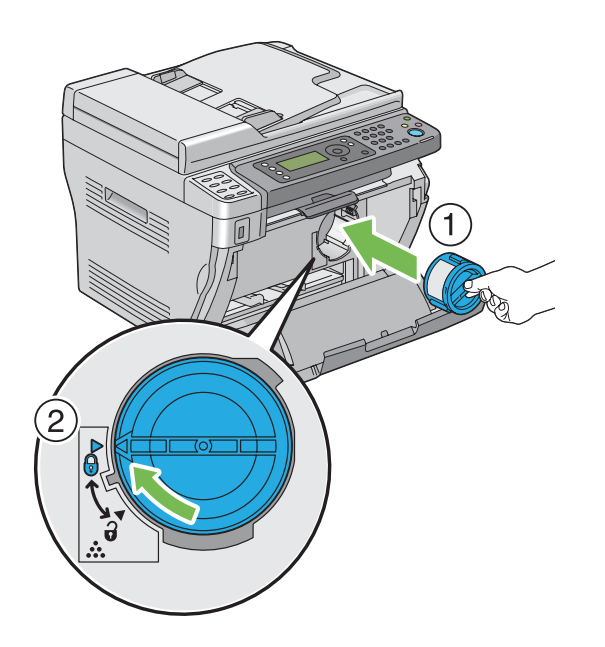

#### *Belangrijk:*

*Stel de tonercassette stevig in voordat u gaat afdrukken. Anders kan het leiden tot defecten.*

3. Sluit de tonertoegangsklep.

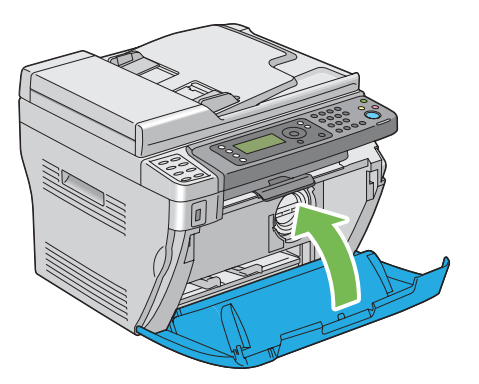

- 4. Verpak de verwijderde tonercassette in de doos waarin de geinstalleerde tonercassette was verpakt.
- 5. Zorg ervoor dat u niet in contact komt met de gemorste toner en verwijder de vellen uitgespreid papier onder de verwijderde tonercassette.
# <span id="page-324-0"></span>**Benodigheden bestellen**

De tonercassette dient af en toe te worden besteld. De tonercassette bevat installatie-instructies op de doos.

# **Verbruiksartikelen**

#### *Belangrijk:*

*Het gebruik van verbruiksartikelen die niet worden aanbevolen door Epson kunnen de machinekwaliteit en werking verslechteren. Gebruik alleen verbruiksartikelen die worden aanbevolen door Epson.*

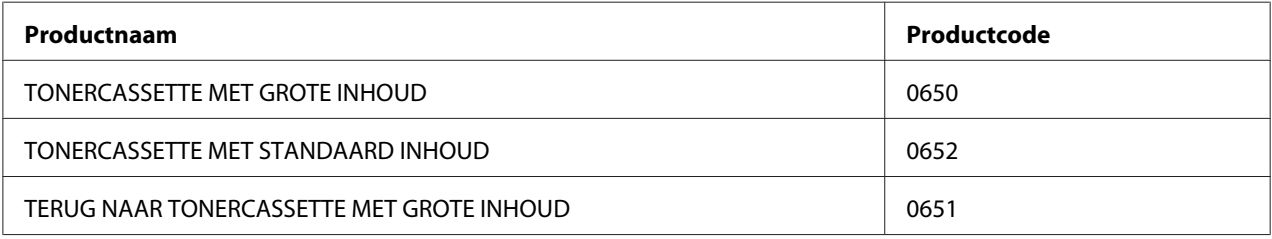

# **Wanneer een tonercassette bestellen**

Het LCD-paneel geeft een waarschuwing weer als de tonercassette bijna vervangen dient te worden. Controleer of u een vervangingsartikel heeft. Het is belangrijk om een tonercassette te bestellen als het bericht voor het eerst verschijnt om onderbrekingen in het afdrukken te vermijden. Het LCD-paneel geeft een foutbericht weer als de tonercassette vervangen moet worden.

## *Belangrijk:*

*Deze printer is ontwikkeld om u de meest stabiele prestaties en afdrukkwaliteit te bieden indien gebruikt met de aanbevolen tonercassette van Epson. Het niet gebruiken van de aanbevolen tonercassette voor deze machine verlaagt de prestatie en afdrukkwaliteit van de printer. Het kan ook leiden tot kosten voor u als de machine defect raakt. Zorg dat u de door Epson aanbevolen tonercassette gebruikt om klantenservice en optimale prestaties van uw printer te krijgen.*

# **Verbruiksartikelen bewaren**

Bewaar verbruiksartikelen in hun originele verpakking tot u ze gaat gebruiken. Bewaar verbruiksartikelen niet in:

- <span id="page-325-0"></span>❏ Temperaturen boven de 40 ˚C.
- ❏ Een omgeving met extreme wisselingen in vochtigheid of temperatuur.
- ❏ Direct zonlicht
- ❏ Stoffige plekken.
- ❏ Een auto gedurende lange tijd.
- ❏ Een omgeving met corrossieve gassen.
- ❏ Een omgeving met zoute lucht.

# **De printer beheren**

# **De printer controleren of beheren met EpsonNet Config (uitsluitend Epson AcuLaser MX14NF)**

Wanneer een printer is geinstalleerd in een TCP/IP-omgeving, dan kunt u de printerstatus controleren en de instellingen configureren via een webbrowser op een netwerkcomputer. U kunt ook EpsonNet Config gebruiken om de resterende hoeveelheid verbruiksartikelen te controleren en het papier dat in deze printer is geladen.

#### *Opmerking:*

*Wanneer u de printer gebruikt als lokale printer, kunt u EpsonNet Config niet gebruiken. Voor meer informatie over het controleren van de status van een lokale printer, raadpleegt u ["De printerstatus](#page-326-0) [controleren met Status Monitor \(uitsluitend Windows\)" op pagina 327.](#page-326-0)*

## **Starten van EpsonNet Config**

Gebruik de volgende procedure om EpsonNet Config te starten.

- 1. Uw webbrowser lanceren.
- 2. Voer het IP-adres van de printer in de adresbalk in, en druk dan op de **Enter**-toets.

De EpsonNet Config pagina verschijnt.

#### <span id="page-326-0"></span>Gebruiken van Help

Voor meer informatie over de items die ingesteld kunnen worden op elke EpsonNet Config pagina, klikt u op de **Help** toets voor het weergeven van Help.

# **De printerstatus controleren met Status Monitor (uitsluitend Windows)**

De Status Monitor is een tool die is geïnstalleerd bij uw print driver. Het controleert automatisch de printerstatus als u een afdruktaak verstuurt. Status Monitor kan ook de status van de lade en de resterende hoeveelheid van de tonercassette controleren.

#### **Start Status Monitor**

Dubbelklik op het Status Monitor pictogram op de taakbalk of klik met de rechtermuisknop op het picotogram en selecteer **Printer Selection (Printerselectie)**.

Indien het Status Monitor pictogram niet wordt weergegeven op de taakbalk, open dan Status Monitor in het **start** menu.

De volgende procedure gebruikt Microsoft® Windows® XP als een voorbeeld.

1. Klik op **start** — **All Programs (Alle programma's)** — **EPSON** — your printer (uw printer)— **Activate Status Monitor**.

Het **Printer Selection (Printerselectie)** venster verschijnt.

2. Klik op de naam van de gewenste printer in de lijst.

Het **Printer Status (Printerstatus)** venster verschijnt.

Voor meer informatie over de functies van Status Monitor, raadpleegt u de Help van Status Monitor.

#### *Zie ook:*

*["Status Monitor \(uitsluitend Windows\)" op pagina 34](#page-33-0)*

# **Printerstatus via e-mail controleren (uitsluitend Epson AcuLaser MX14NF)**

Wanneer de printer is aangesloten op een netwerkomgeving waarbij het versturen en ontvangen van e-mail mogelijk is, dan kan de printer een e-mailrapport versturen naar gespecificeerde e-mailadressen met de volgende informatie:

<span id="page-327-0"></span>❏ De foutstatus die is opgetreden in de printer.

## **De e-mailomgeving instellen**

EpsonNet Config activeren. Configureer op het tabblad **Properties (Eigenschappen)** de volgende instellingen volgens uw e-mailomgeving. Na het configureren van de instellingen op elk scherm, klikt u altijd op **Apply (Toepassen)** en zet u de computer uit en weer aan om hem opnieuw op te starten. Voor meer informatie over elk item, raadpleegt u de Help voor EpsonNet Config.

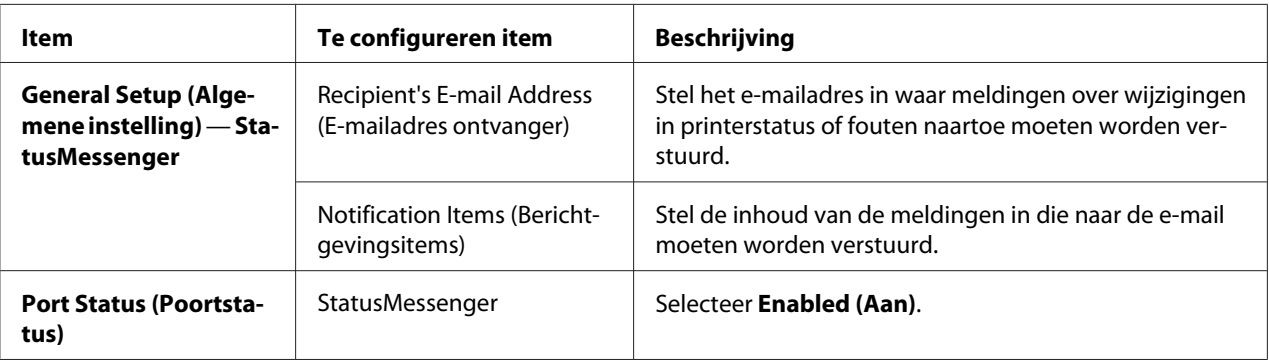

<span id="page-328-0"></span>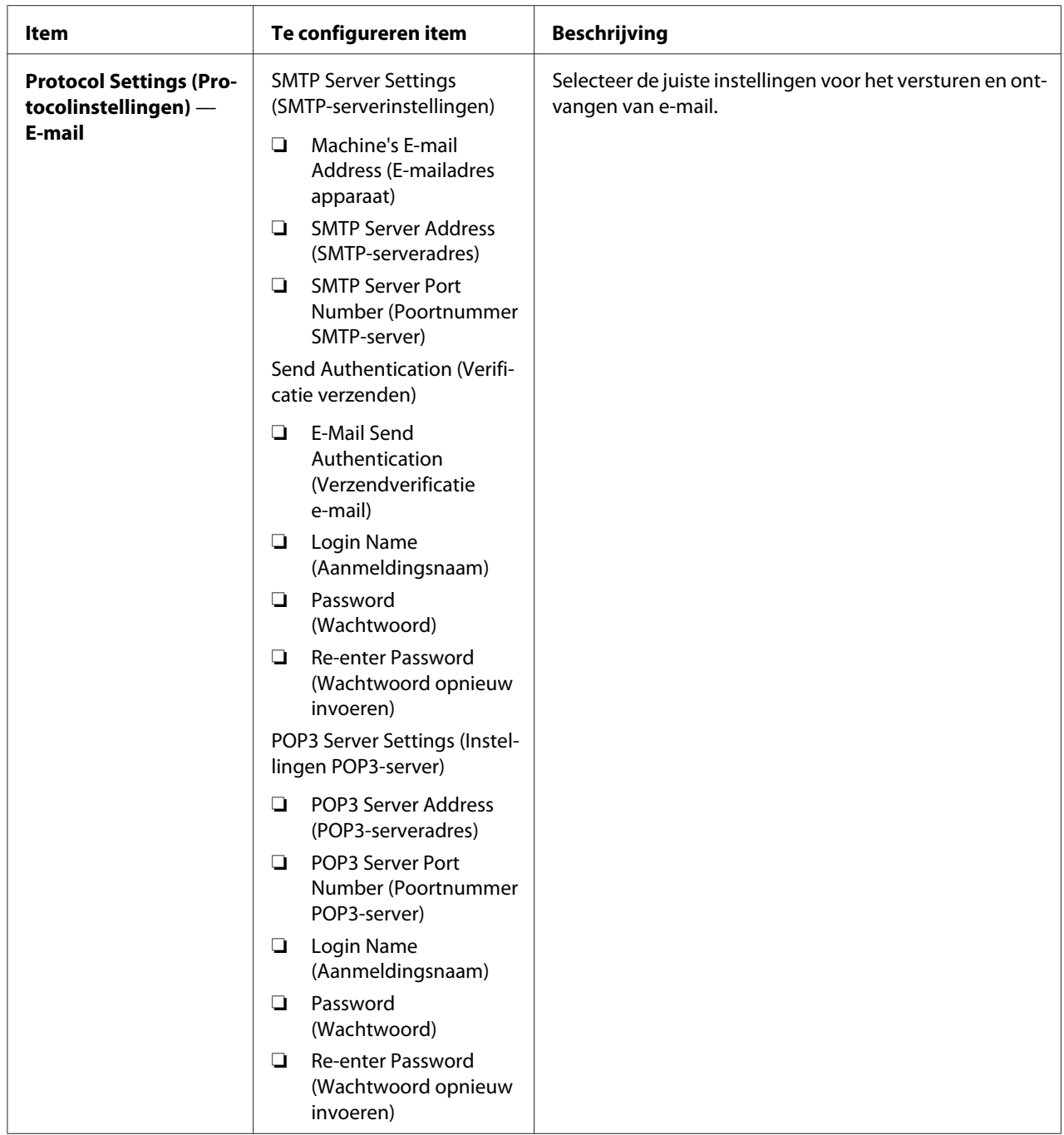

# **Benodigdheden besparen**

U kunt verschillende instellingen in uw print driver wijzigen om tonercassette en papier te besparen.

<span id="page-329-0"></span>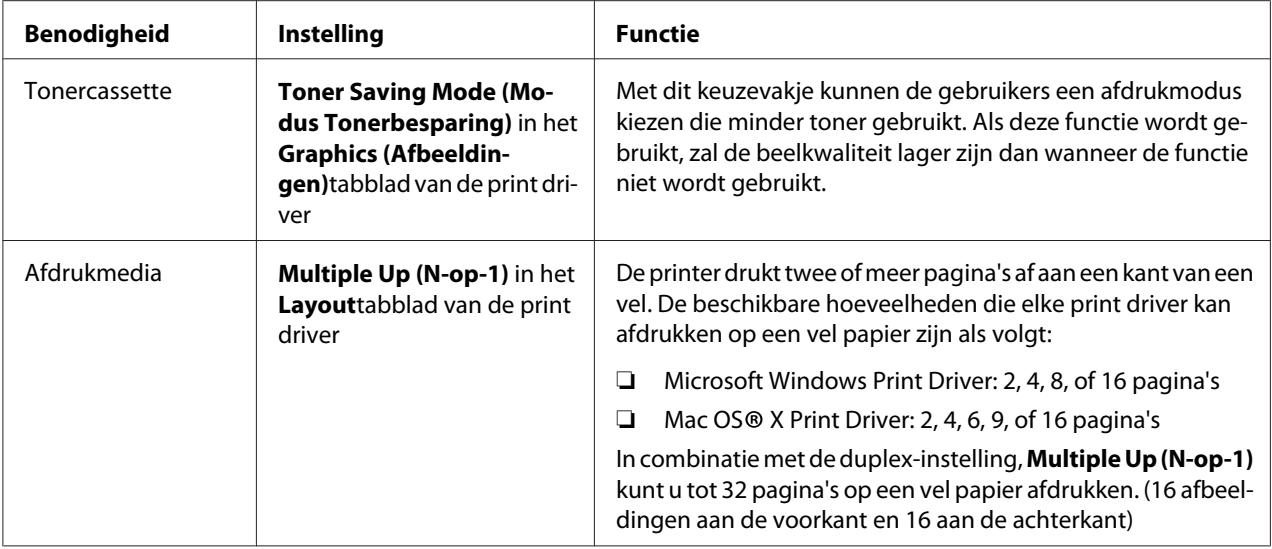

# **Paginatellingen controleren**

Het totaal aantal afgedrukte pagina's kan worden gecontroleerd door het afdrukken van een System Settings (Systeeminstell.) pagina. Het totaal aantal afgedrukte pagina's wordt weergegeven op het Print Volume gedeelte, ingedeeld op papierformaten.

Eenzijdige afdruk (inclusief Multiple Up (N-op-1)) wordt geteld als een taak, en 2-zijdige afdruk (inclusief Multiple Up (N-op-1)) wordt geteld als twee. Als er tijdens 2-zijdig afdrukken een fout optreedt nadat een zijde goed is afgedrukt, wordt dit geteld als een.

Bij 2-zijdig afdrukken, kan een lege pagina automatisch worden ingevoegd, afhankelijk van de instellingen van de toepassing. In dit geval wordt de lege pagina als een pagina geteld. Als 2-zijdig afdrukken wordt uitgevoerd voor oneven pagina's, dan wordt de lege pagina ingevoegd aan de achterkant van de laatste oneven pagina niet meegeteld.

## *Opmerking:*

*Raadpleeg ["Een System Settings \(Systeeminstell.\) pagina afdrukken." op pagina 111](#page-110-0) voor meer informatie over het afdrukken van een System Settings (Systeeminstell.) pagina.*

# <span id="page-330-0"></span>**De printer verplaatsen**

1. Schakel de printer uit.

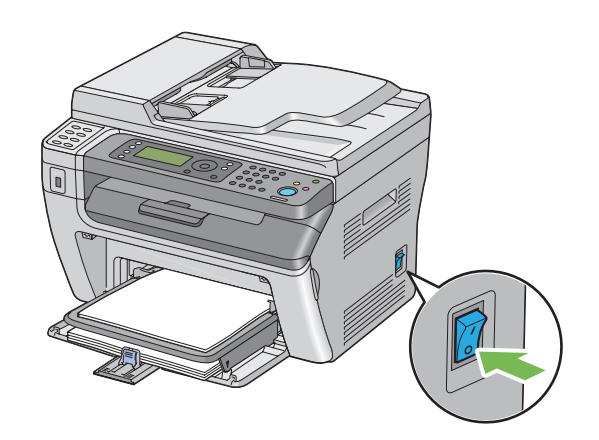

2. Voor de Epson AcuLaser MX14NF, trek de stekker uit het stopcontact en haal de interfacekabel en andere kabels los.

Voor de Epson AcuLaser MX14, trek de stekker uit het stopcontact en de USB-kabel en ga naar stap 4.

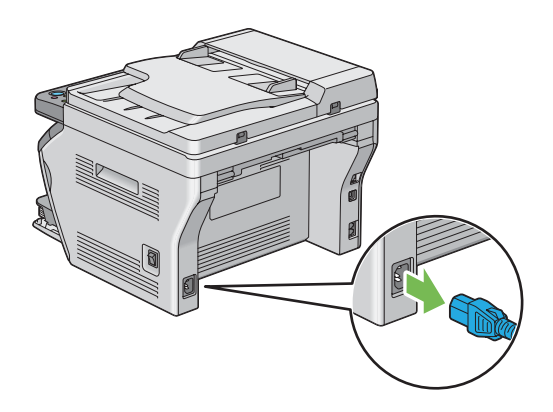

3. Verwijder eventueel papier uit de documentuitvoerlade.

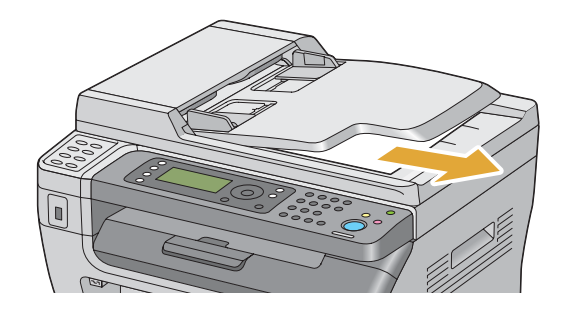

4. Verwijder eventueel papier uit de middelste uitvoerlade. Sluit de uitvoerladeverlenging als deze is geopend.

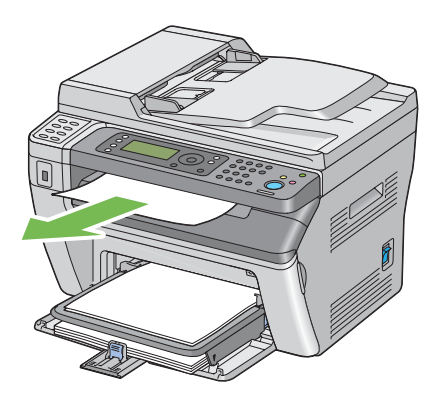

5. Verwijder enig papier uit de priority sheet inserter (PSI) of multipurpose feeder (MPF). Bewaar het papier verpakt en weg van vochtigheid en vuil.

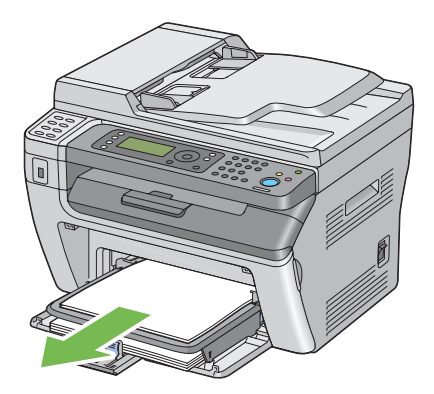

6. Verwijder de papierkap.

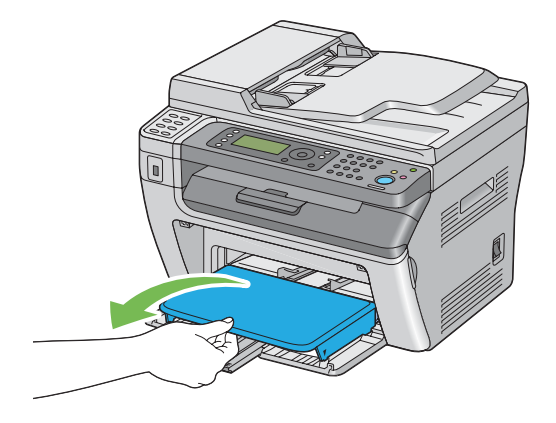

7. Schuif de schuifbalk en de lengtegeleider naar achteren tot deze stoppen.

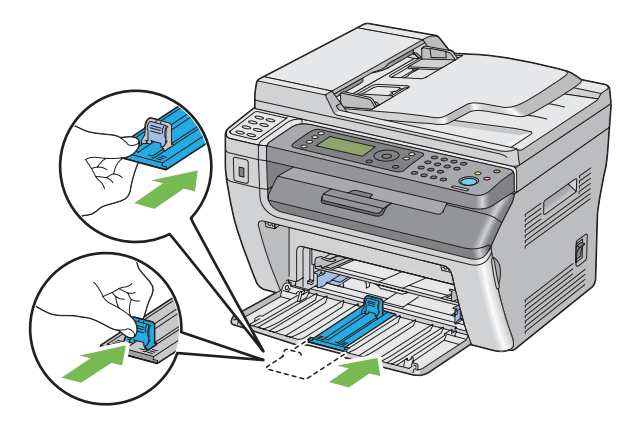

8. Sluit de voorklep.

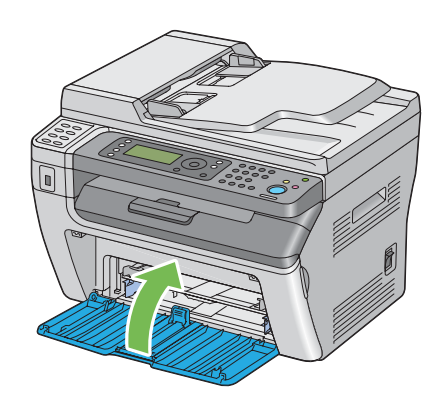

9. Til de printer op en verplaats deze voorzichtig.

#### *Opmerking:*

*Als de printer over een lange afstand moet worden verplaatst, kan de tonercassette worden verwijderd om te voorkomen dat toner morst, en dient de printer in een doos te worden verpakt.*

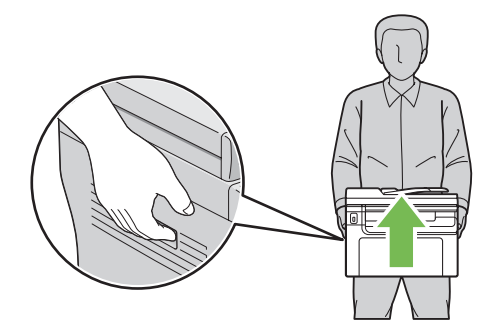

# <span id="page-334-0"></span>Appendix A **Hulp vragen**

# **Contact opnemen met ondersteuning van Epson**

# **Voordat u contact opneemt met Epson**

Wanneer uw Epson-product niet goed functioneert en het niet lukt het probleem te verhelpen aan de hand van de probleemoplossing in de bijgeleverde documentatie, kunt u contact opnemen met de Epson klantenservice. Als de Epson klantenservice voor uw land hieronder niet vermeld staat, neemt u contact op met de leverancier bij wie u het product hebt aangeschaft.

De Epson klantenservice kan u sneller helpen als u de volgende gegevens bij de hand hebt:

- ❏ Serienummer van het product (Het serienummer vindt u meestal op een etiket aan de achterzijde van het product.)
- ❏ model van het product;
- ❏ Softwareversie van het product (Klik op **About (Info)**, **Version Info (Versie-info)** of een soortgelijke knop in de productsoftware.)
- ❏ merk en model van uw computer;
- ❏ naam en versie van uw besturingssysteem;
- ❏ naam en versie van de toepassing(en) die u meestal met het product gebruikt.

# **Help voor gebruikers in Noord-Amerika**

Epson levert technische ondersteuningsdiensten zoals hieronder vermeld.

## **Internetondersteuning**

Bezoek Epson's ondersteunende website via <http://epson.com/support> en selecteer uw product voor oplossingen van algemene problemen. U kunt drivers en documentatie downloaden, advies voor veelgestelde vragen en problemen ontvangen of een e-mail sturen naar Epson met uw vragen.

## **Spreek met een ondersteuningsvertegenwoordiger**

Bel met: (888) 377-6611, 06.00 tot 18.00, Pacifische tijd, van maandag tot en met vrijdag. Uren en dagen waarop ondersteuning worden gegeven zijn onderhevig aan wijzigingen zonder voorafgaande kennisgeving.

Zorg dat u een Unit ID-nummer heeft voordat u belt, dat u kunt vinden in de informatie van het Epson Preferred Protection Plan dat bij uw printer is geleverd. U heeft ook het aankoopbewijs en het serienummer van uw printer nodig.

## **Aankoopbenodigdheden en accessoires**

U kunt originele Epson inktcassettes, tonercassettes, papier en accessoires kopen bij een Epson bevoegd verkooppunt. Voor de dichtstbijzijnde verkoper, bel 800-GO-EPSON (800-463-7766). Of u kunt online kopen bij<http://www.epsonstore.com> (Amerikaanse verkoop) of<http://www.epson.ca> (Canadese verkoop).

# **Help voor gebruikers in Latijns-Amerika**

Elektronische ondersteuningsdiensten zijn 24 uur per dag beschikbaar via de volgende websites:

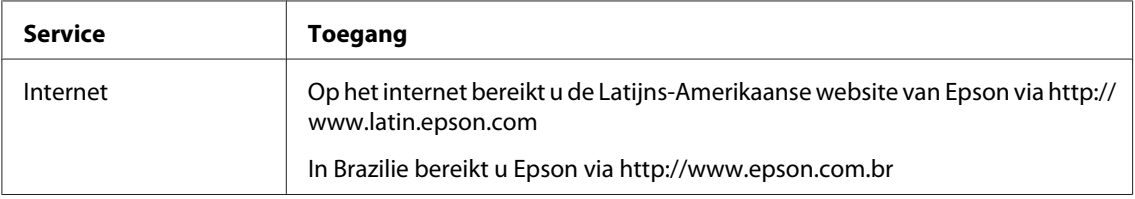

Bel een van de onderstaande nummers om een ondersteuningsvertegenwoordiger te bellen:

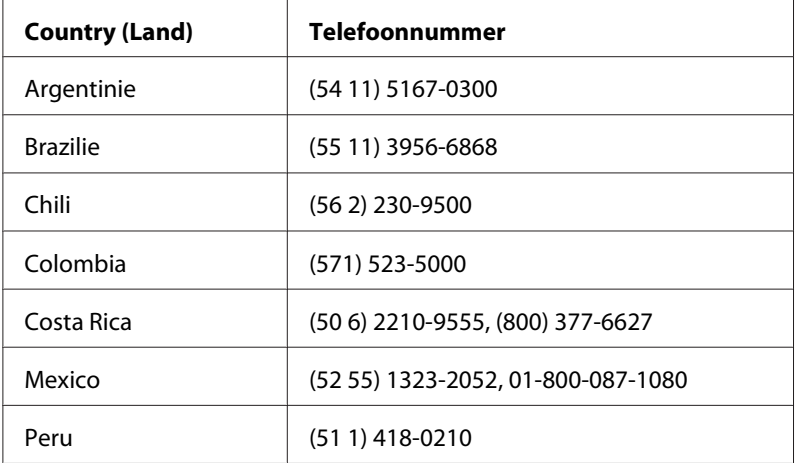

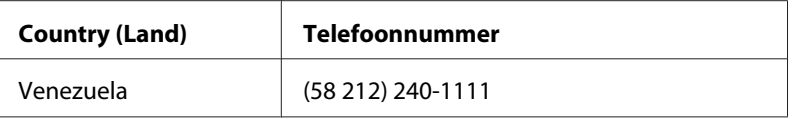

# **Help voor gebruikers in Europa**

Raadpleeg het **pan-Europese garantiebewijs** als u wilt weten hoe u contact kunt opnemen met de klantenservice van Epson.

# **Help voor gebruikers in Taiwan**

Contactpunten voor informatie, ondersteuning en services zijn:

## **Internet ([http://www.epson.com.tw\)](http://www.epson.com.tw)**

Hier kunt u terecht voor informatie over productspecificaties, te downloaden stuurprogramma's en vragen over producten.

## **Epson HelpDesk (Telefoon: +0280242008)**

Ons Helpdesk-team kan u telefonisch met het volgende helpen:

- ❏ Verkoopvragen en productinformatie
- ❏ Vragen of problemen met betrekking tot het gebruik van de producten
- ❏ Vragen over reparatieservice en garantie

## **Reparatie-onderhoudscentrum:**

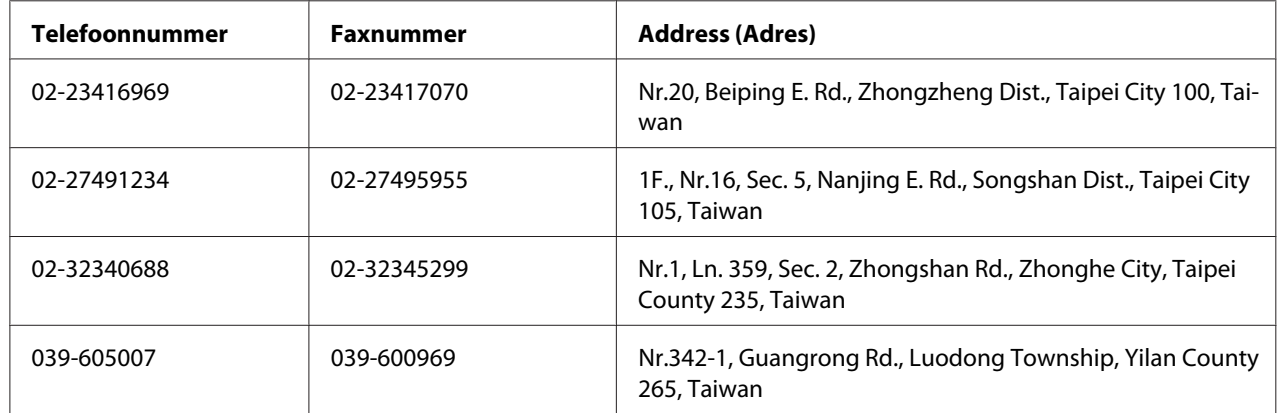

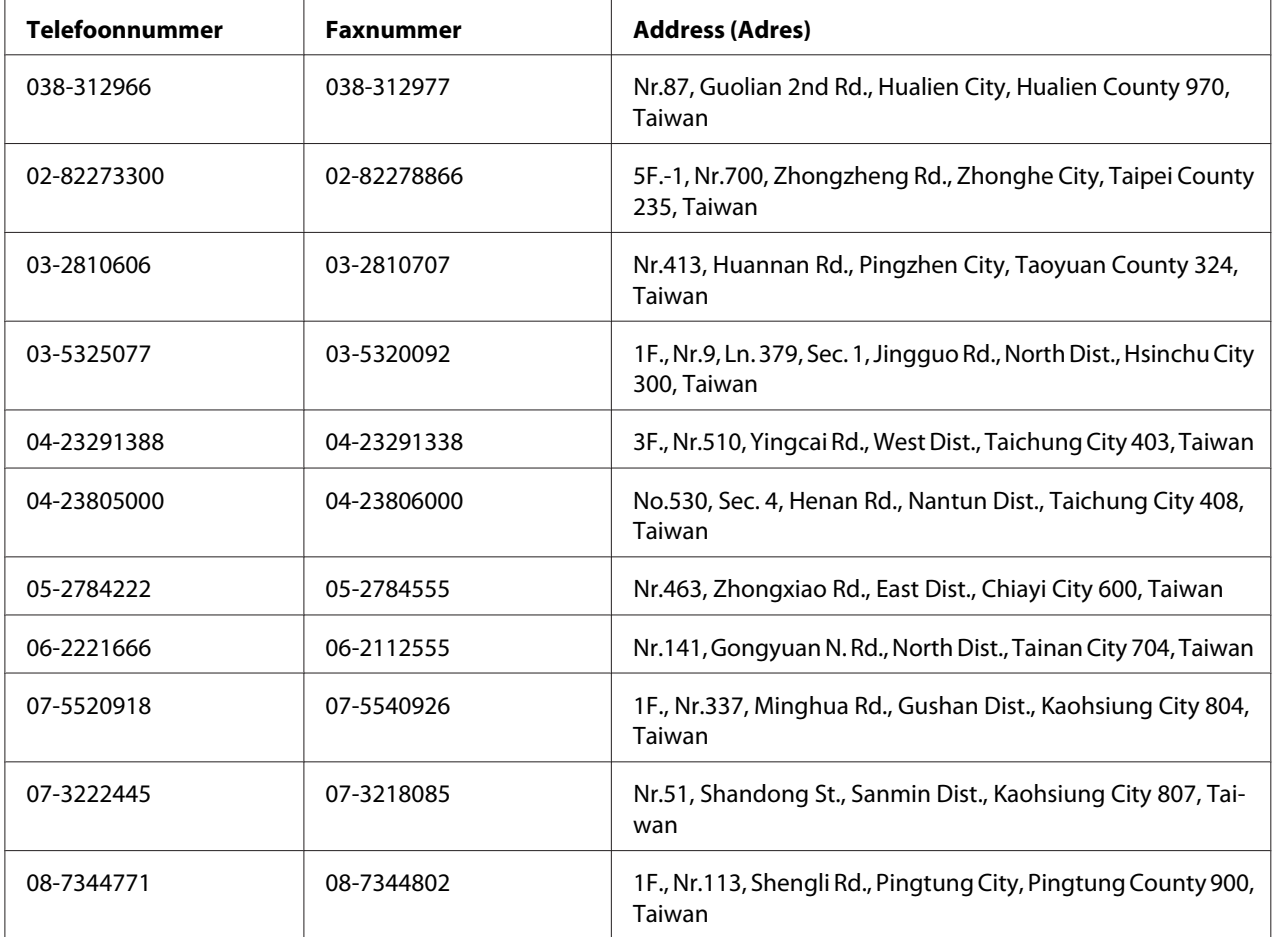

# **Help voor gebruikers in Australie**

Epson Australie wilt u een hoge mate van klantenservice bieden. Naast productdocumentatie, bieden wij de volgende bronnen voor het verkrijgen van informatie:

## **Uw dealer**

Vergeet niet dat uw dealer u vaak kunt helpen bij het vaststellen en oplossen van problemen. De dealer is de eerste die u dient te bellen bij problemen; dealers kunnen problemen vaak snel en makkelijk oplossen en advies geven over de volgende te ondernemen stap.

#### **Internet URL<http://www.epson.com.au>**

Toegang tot de internetpagina's van Epson Australie. Het is de moeite waard om hier eens naar toe te surfen! Deze website levert downloads voor drivers, Epson-contactpunten en informatie en technische ondersteuning voor nieuwe producten (e-mail).

## **Epson Helpdesk**

De Epson Helpdesk levert een definitieve back-up om ervoor te zorgen dat onze klanten toegang hebben tot advies. Operators bij de Helpdesk kunnen hulp bieden bij het installeren, configureren en bedienen van uw Epson-product. Onze helpdeskmedewerkers kunnen u documentatie bieden over nieuwe Epson-producten en u adviseren waar de dichtsbijzijnde dealer of servicevertegenwoordiger zich bevindt. Hier vindt u antwoorden op vele vragen.

De Helpdesk-nummers zijn:

Telefoon: 1300 361 054

Fax: (02) 8899 3789

We raden u aan alle relevante informatie bij de hand te hebben als u belt. Hoe meer informatie u voorbereid, des te sneller kunnen wij helpen bij het oplossen van het probleem. Deze informatie bevat uw Epson-productdocumentatie, het type computer, besturingssysteem, applicatieprogramma's, en informatie die u nodig vindt.

# **Help voor gebruikers in Singapore**

Informatiebronnen, ondersteuning en services die beschikbaar zijn vanuit Epson Singapore zijn:

## **Internet (<http://www.epson.com.sg>)**

Hier kunt u informatie over productspecificaties vinden, evenals te downloaden stuurprogramma's, veelgestelde vragen (FAQ), verkoopvragen en technische ondersteuning via e-mail.

## **Epson Helpdesk (telefoon: (+65) 6586 3111)**

Ons Helpdesk-team kan u telefonisch met het volgende helpen:

- ❏ Verkoopvragen en productinformatie
- ❏ Vragen of problemen met betrekking tot het gebruik van de producten

❏ Vragen over reparatieservice en garantie

# **Help voor gebruikers in Thailand**

Contactpunten voor informatie, ondersteuning en services zijn:

#### **Internet ([http://www.epson.co.th\)](http://www.epson.co.th)**

Hier kunt u informatie over productspecificaties, te downloaden stuurprogramma's, veelgestelde vragen (FAQ) en e-mail vinden.

#### **Epson Hotline (telefoon: (+66)2685-9899)**

Ons Hotline-team kan u telefonisch met het volgende helpen:

- ❏ Verkoopvragen en productinformatie
- ❏ Vragen of problemen met betrekking tot het gebruik van de producten
- ❏ Vragen over reparatieservice en garantie

## **Help voor gebruikers in Vietnam**

Contactpunten voor informatie, ondersteuning en services zijn:

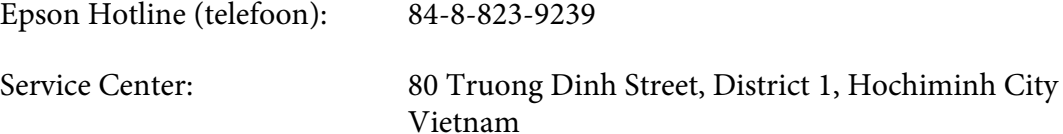

## **Help voor gebruikers in Indonesië**

Contactpunten voor informatie, ondersteuning en services zijn:

#### **Internet (<http://www.epson.co.id>)**

- ❏ Informatie over productspecificaties, te downloaden stuurprogramma's
- ❏ Veelgestelde vragen (FAQ), verkoopvragen, vragen via e-mail

## **Epson Hotline**

- ❏ Verkoopvragen en productinformatie
- ❏ Technische ondersteuning

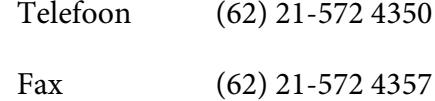

## **Epson Service Center**

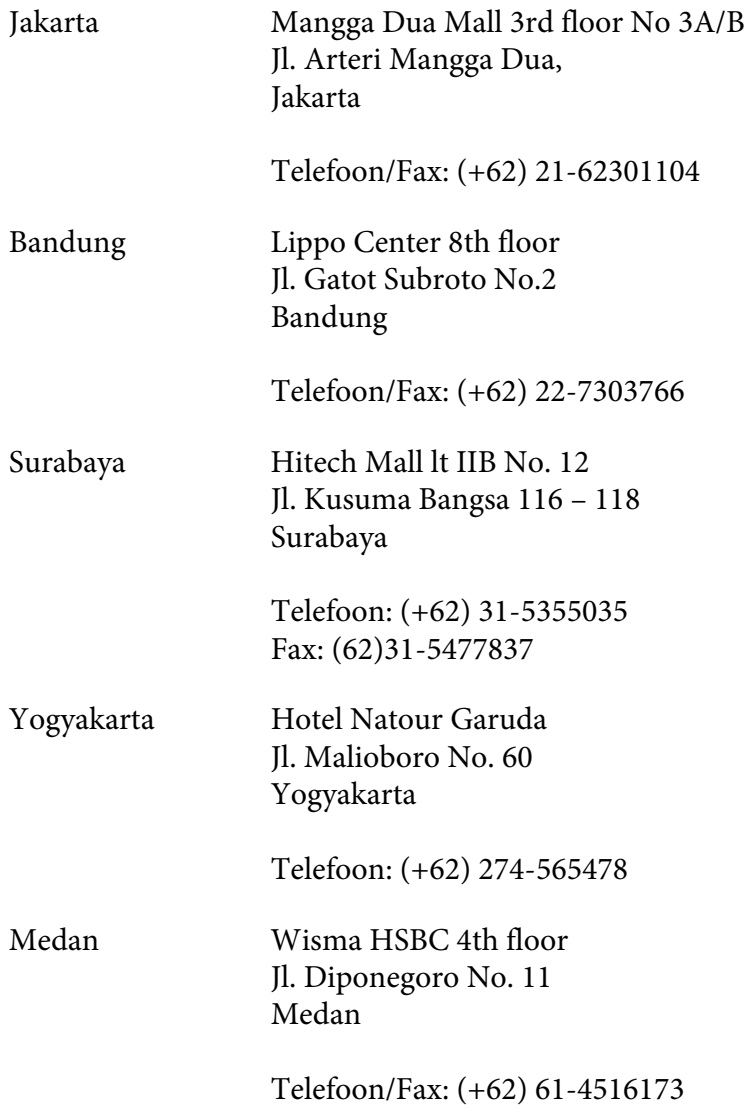

Makassar MTC Karebosi Lt. Ill Kav. P7-8 JI. Ahmad Yani No.49 Makassar

Telefoon: (+62)411-350147/411-350148

# **Help voor gebruikers in Hong Kong**

Voor technische ondersteuning en andere services na verkoop zijn gebruikers uitgenodigd contact op te nemen met Epson Hong Kong Limited.

## **Startpagina internet**

Epson Hong Kong heeft een lokale startpagina op internet gemaakt in zowel Chinees als Engels, waar gebruikers de volgende informatie kunnen vinden:

- ❏ Productinformatie
- ❏ Antwoorden op veelgestelde vragen (FAQ's)
- ❏ De laatste versies stuurprogramma's voor Epson producten

Gebruikers kunnen onze startpagina op internet vinden op:

<http://www.epson.com.hk>

#### **Hotline voor technische ondersteuning**

U kunt ook contact opnemen met onze technische medewerkers via de volgende telefoon- en faxnummers:

Telefoon: (852) 2827-8911 Fax: (852) 2827-4383

# **Help voor gebruikers in Maleisië**

Contactpunten voor informatie, ondersteuning en services zijn:

#### **Internet ([http://www.epson.com.my\)](http://www.epson.com.my)**

- ❏ Informatie over productspecificaties, te downloaden stuurprogramma's
- ❏ Veelgestelde vragen (FAQ), verkoopvragen, vragen via e-mail

## **Epson Trading (M) Sdn. Bhd.**

Hoofdkantoor.

Telefoon: 603-56288288

Fax: 603-56288388/399

## Epson Helpdesk

❏ Verkoopvragen en productinformatie (Infolijn)

Telefoon: 603-56288222

❏ Vragen over reparatieservices en garantie, gebruik van het product en technische ondersteuning (Techlijn)

Telefoon: 603-56288333

# **Help voor gebruikers in India**

Contactpunten voor informatie, ondersteuning en services zijn:

## **Internet ([http://www.epson.co.in\)](http://www.epson.co.in)**

Hier kunt u terecht voor informatie over productspecificaties, te downloaden stuurprogramma's en vragen over producten.

## **Hoofdkantoor Epson India - Bangalore**

Telefoon: 080-30515000

Fax: 30515005

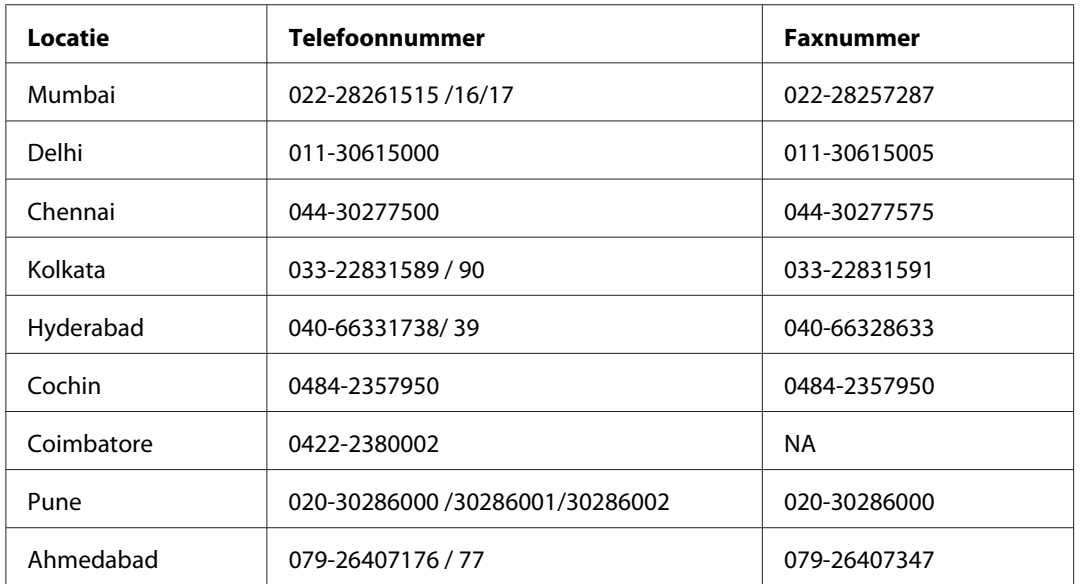

## **Regionale kantoren Epson India:**

## **Hulplijn**

Voor service, productinformatie of om een cartridge te bestellen - 18004250011 (9AM - 9PM) - dit is een gratis nummer.

Voor service (gebruikers van CDMA & Mobile) - 3900 1600 (9AM - 6PM) Vooraf laten gaan door lokaal netnummer

# **Help voor gebruikers op de Filipijnen**

Voor technische ondersteuning en andere services na verkoop zijn gebruikers uitgenodigd contact op te nemen met Epson Philippines Corporation via onderstaande telefoon- en faxnummers en e-mailadressen:

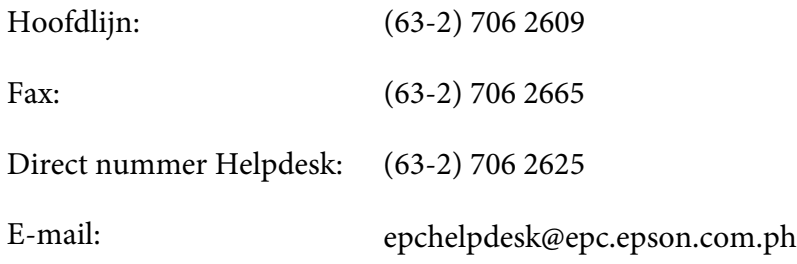

**Internet** [\(http://www.epson.com.ph](http://www.epson.com.ph))

Hier kunt u informatie over productspecificaties vinden, evenals te downloaden stuurprogramma's, veelgestelde vragen (FAQ) en vragen over e-mail.

#### **Gratis nr. 1800-1069-EPSON(37766)**

Ons Hotline-team kan u telefonisch met het volgende helpen:

- ❏ Verkoopvragen en productinformatie
- ❏ Vragen of problemen met betrekking tot het gebruik van de producten
- ❏ Vragen over reparatieservice en garantie

# **Index**

# $#$

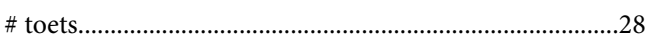

# $\boldsymbol{A}$

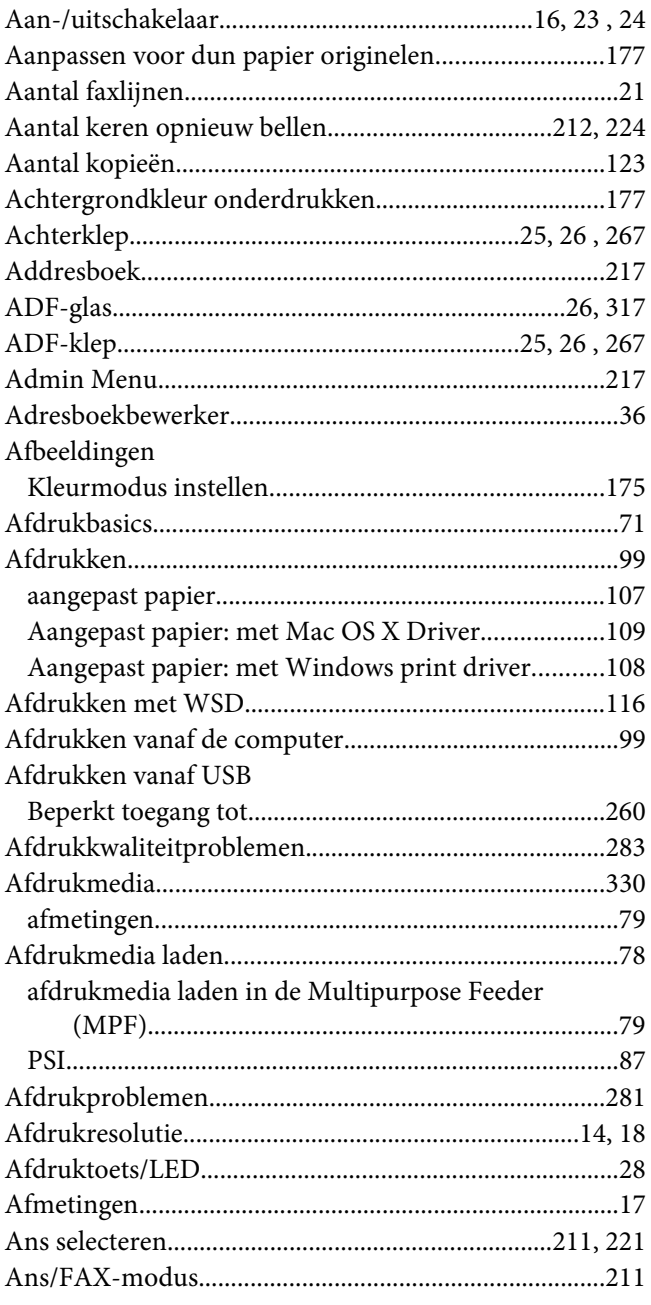

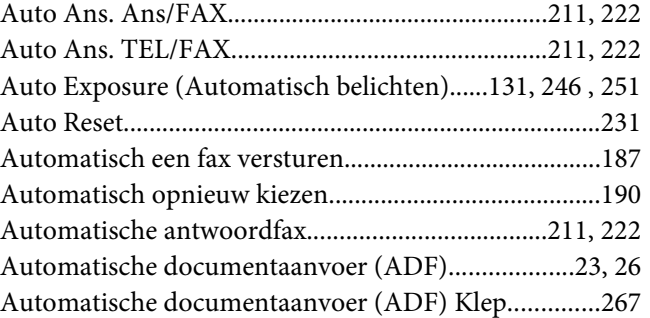

## $\boldsymbol{B}$

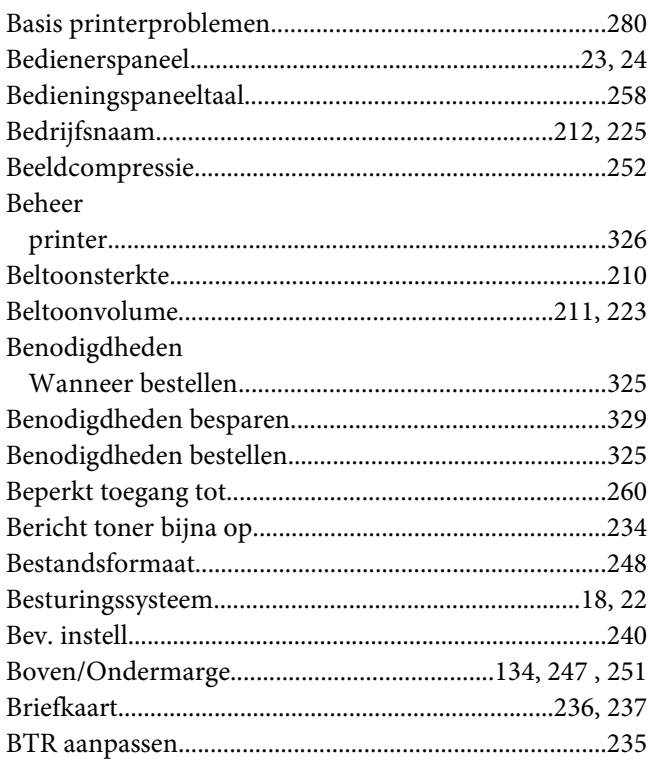

# $\mathsf{C}$

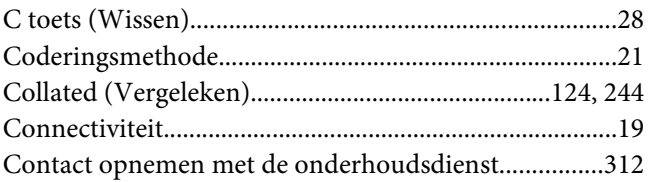

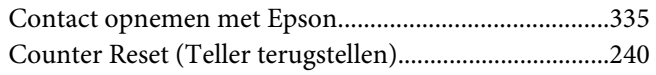

# D

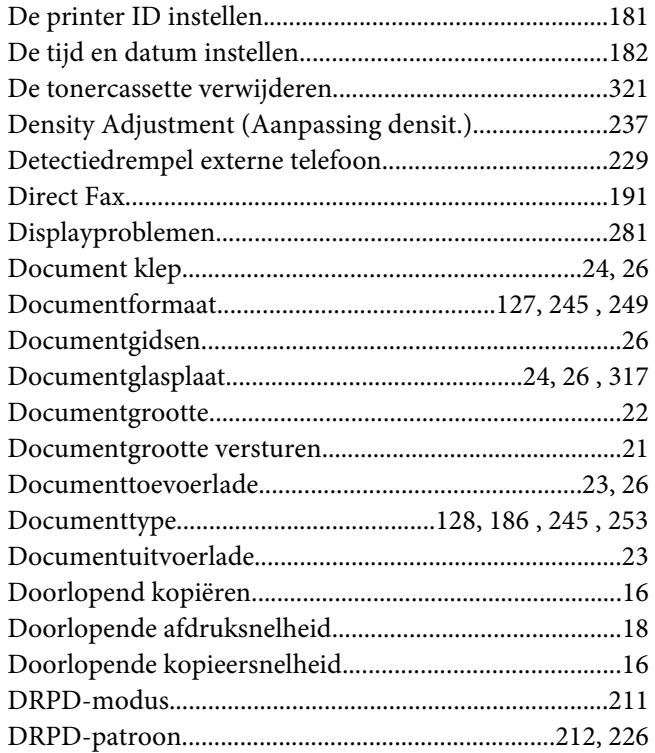

# $\boldsymbol{E}$

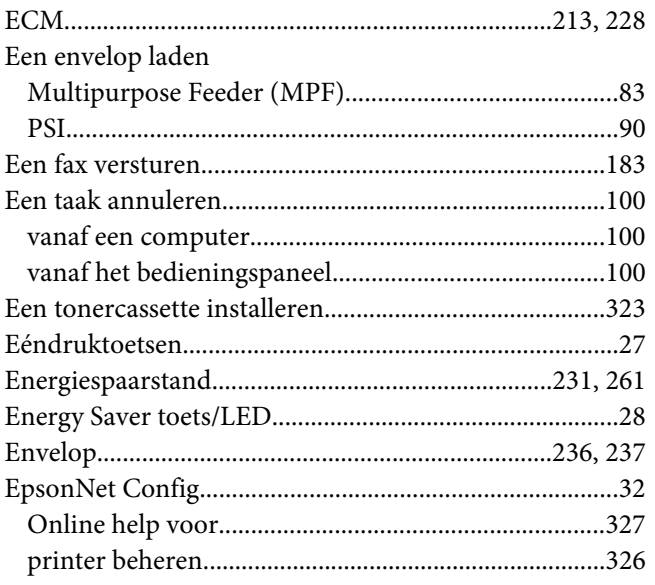

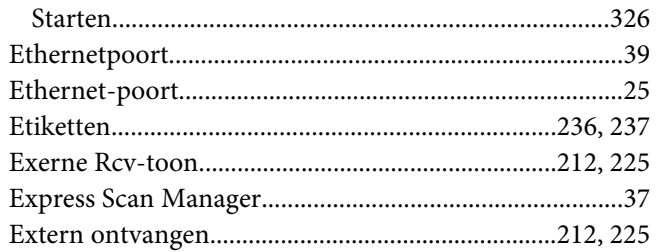

# $\overline{F}$

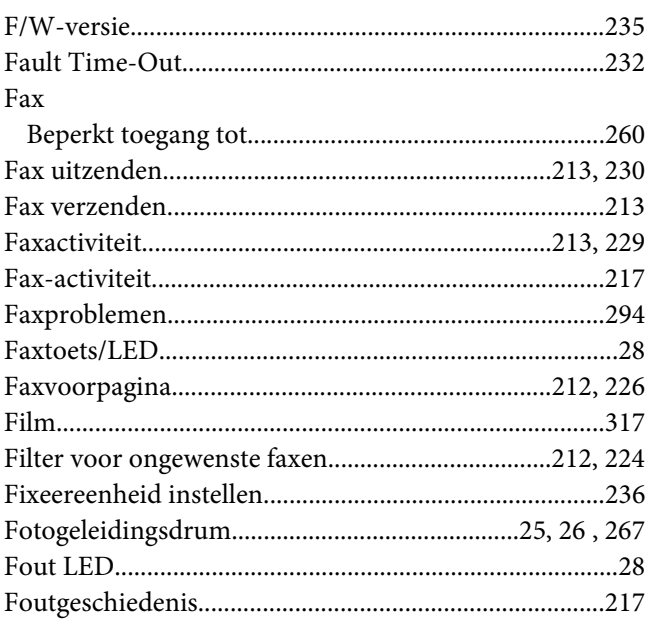

# $\overline{G}$

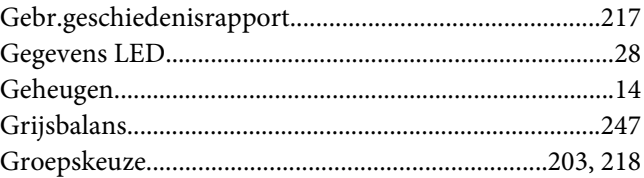

# $\boldsymbol{H}$

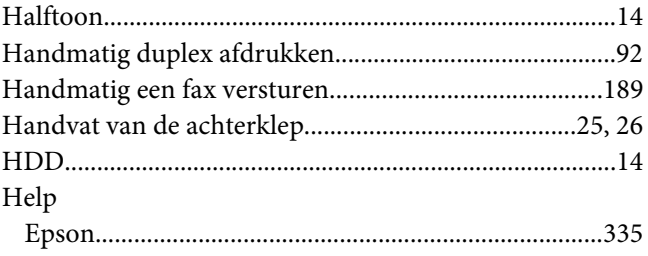

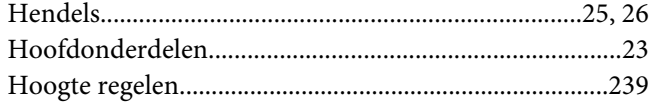

# $\overline{I}$

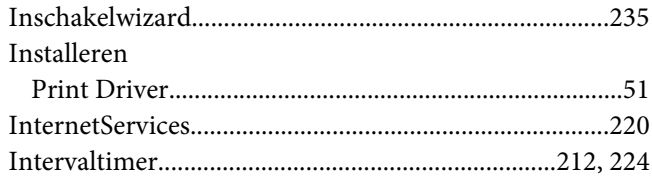

# $\boldsymbol{K}$

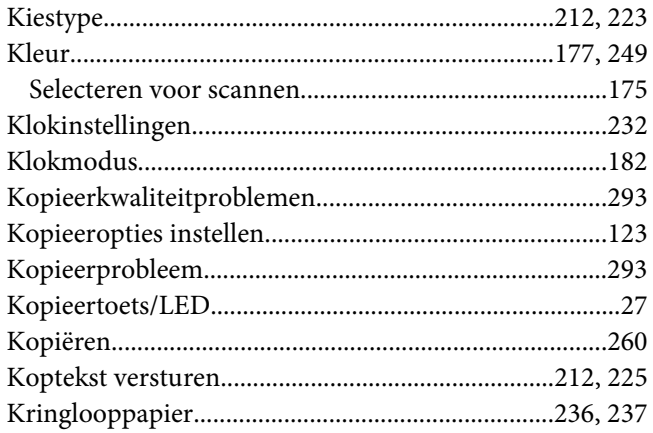

# $\mathbf{L}$

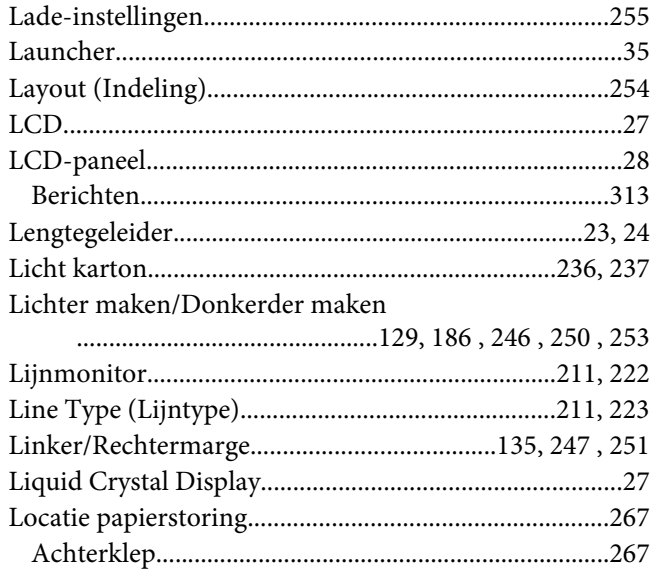

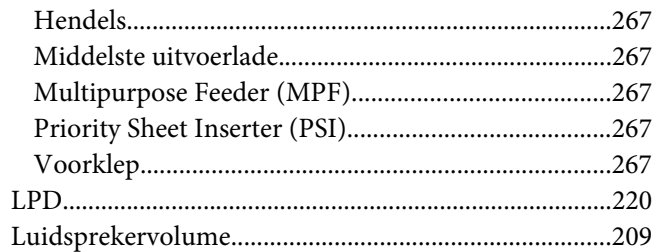

# $\boldsymbol{M}$

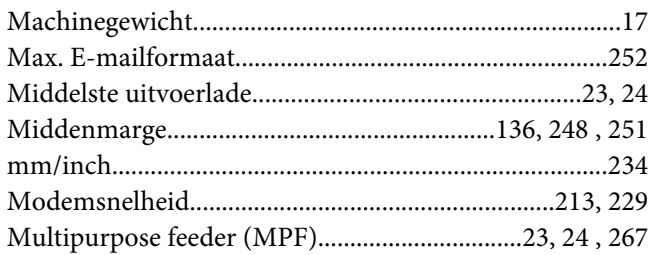

# $\boldsymbol{N}$

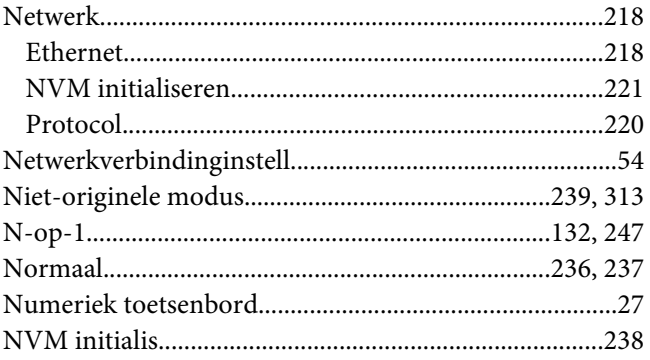

# $\boldsymbol{o}$

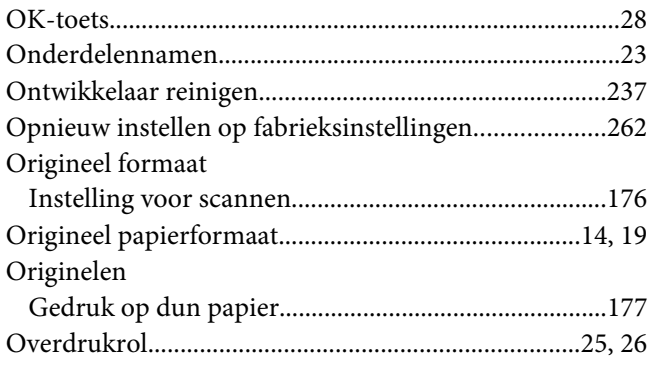

# $\boldsymbol{P}$

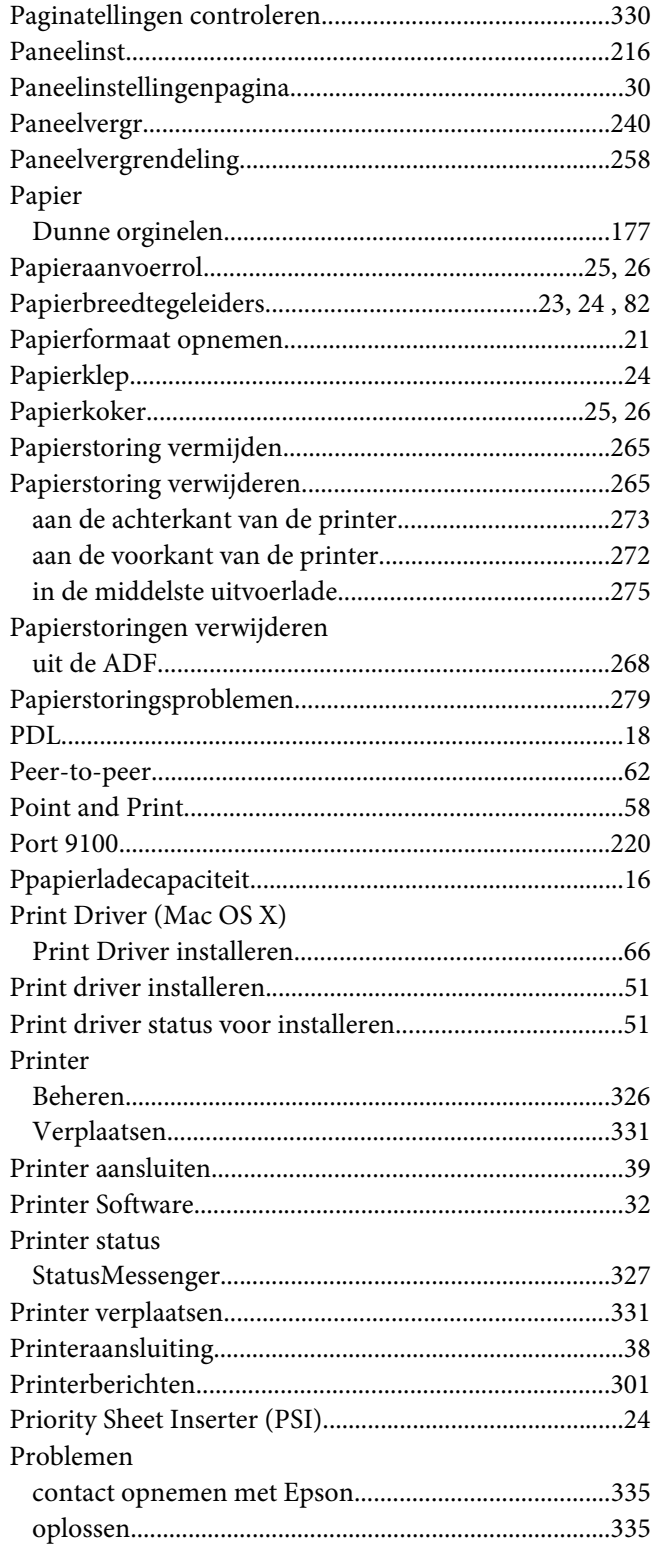

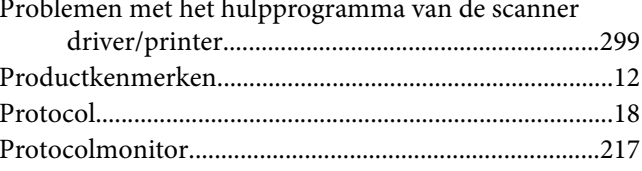

## $\boldsymbol{R}$

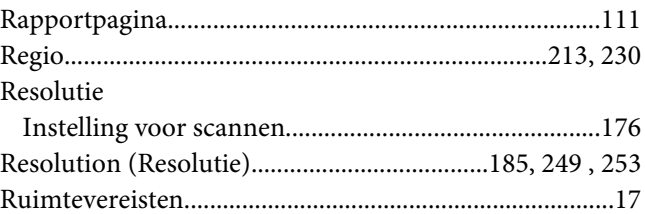

## $\mathsf{S}$

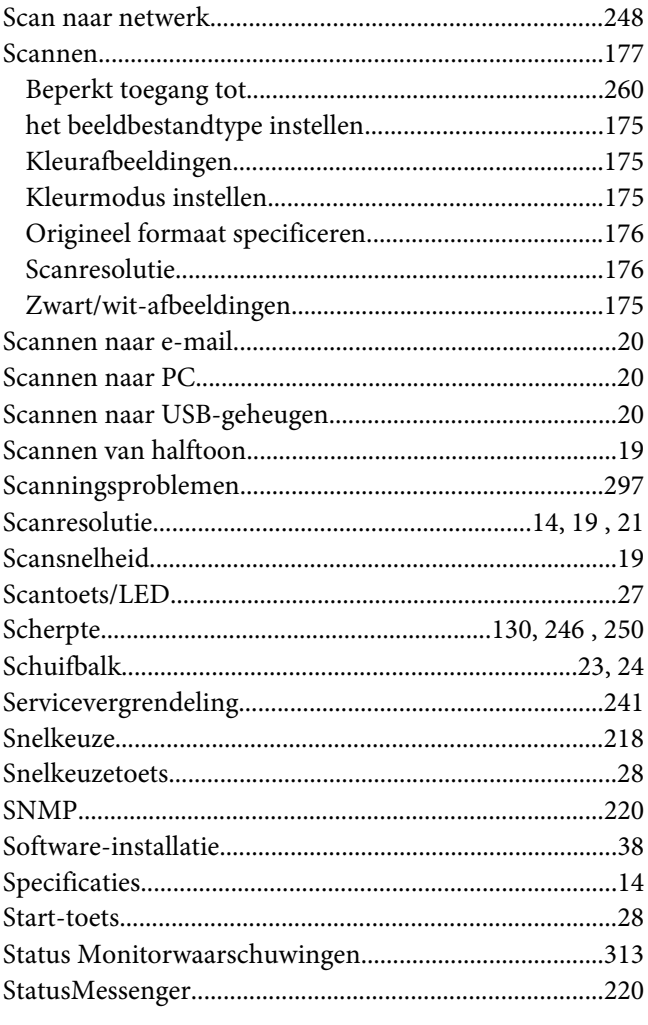

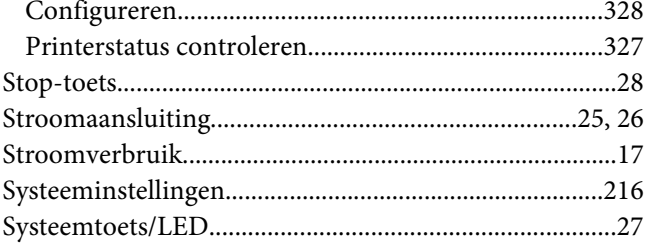

## $\overline{I}$

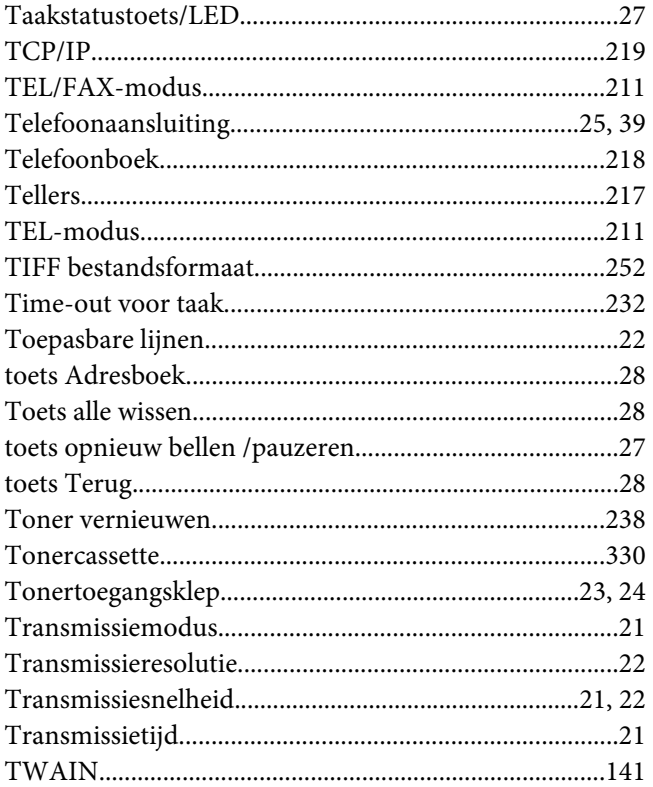

# $\boldsymbol{U}$

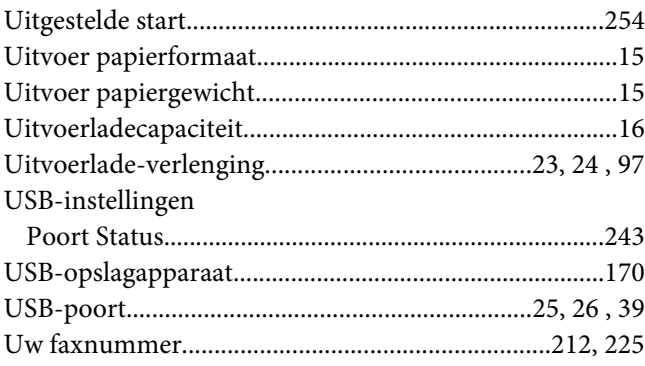

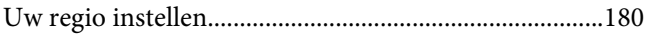

## $\mathsf{V}$

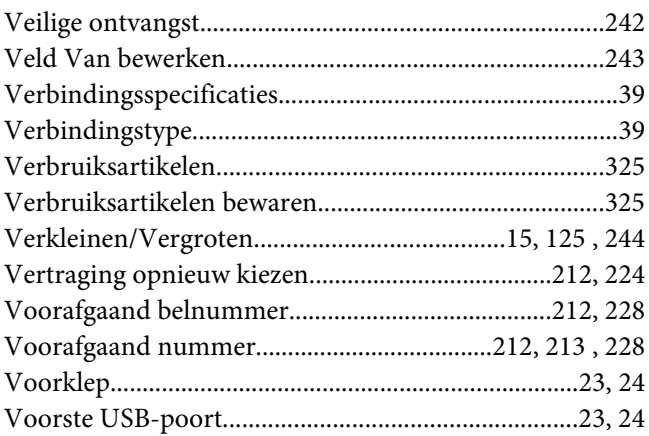

## $W$

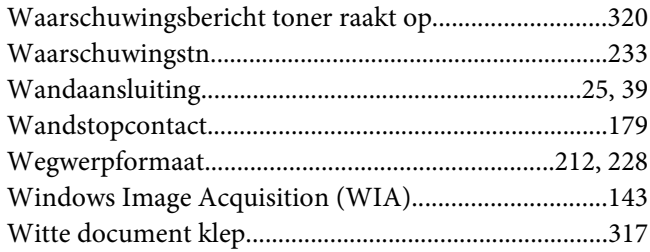

# $\mathbf{Z}$

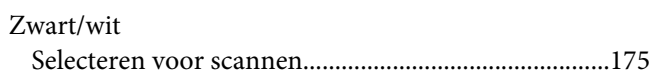